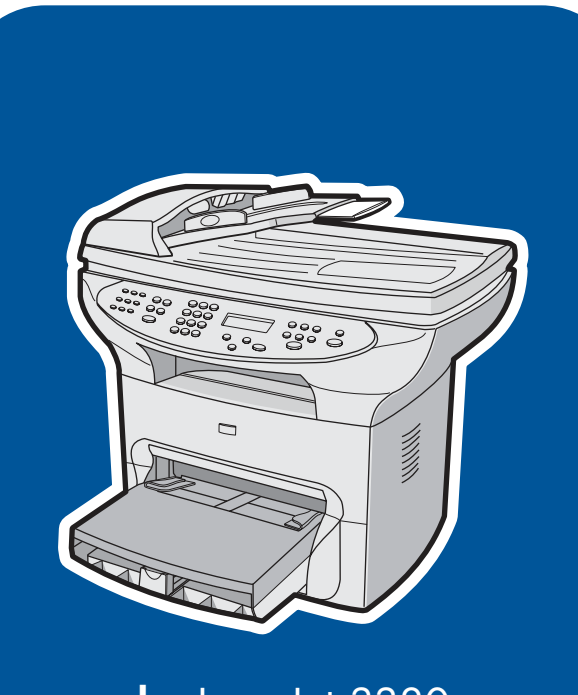

hp all-in-one LaserJet 3380

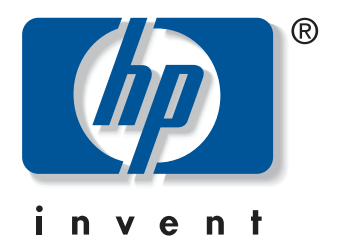

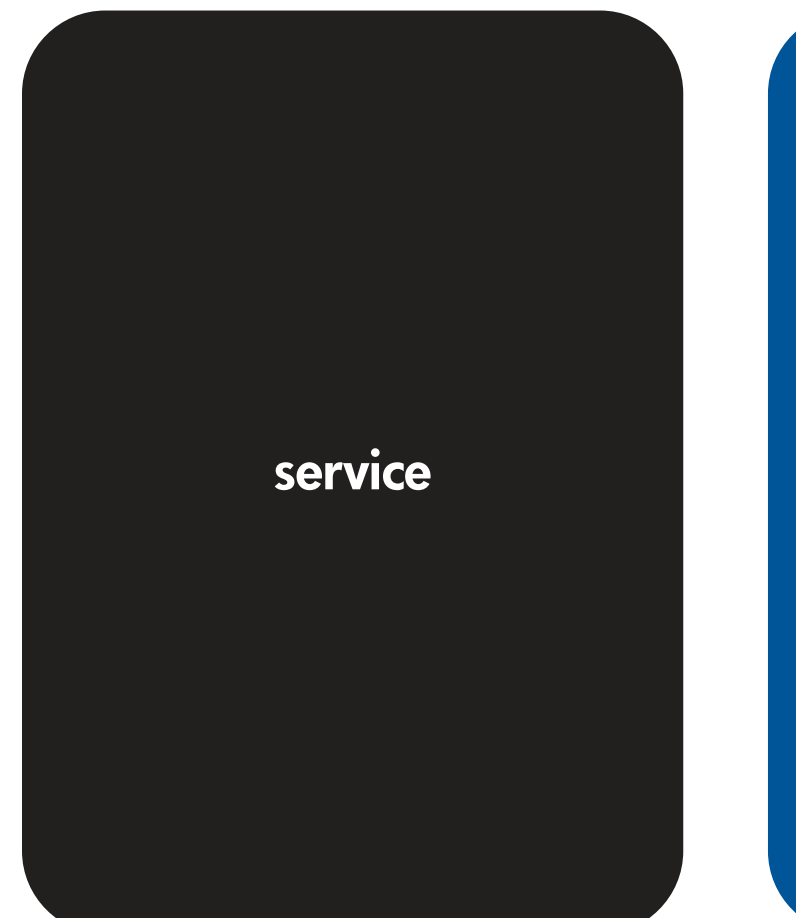

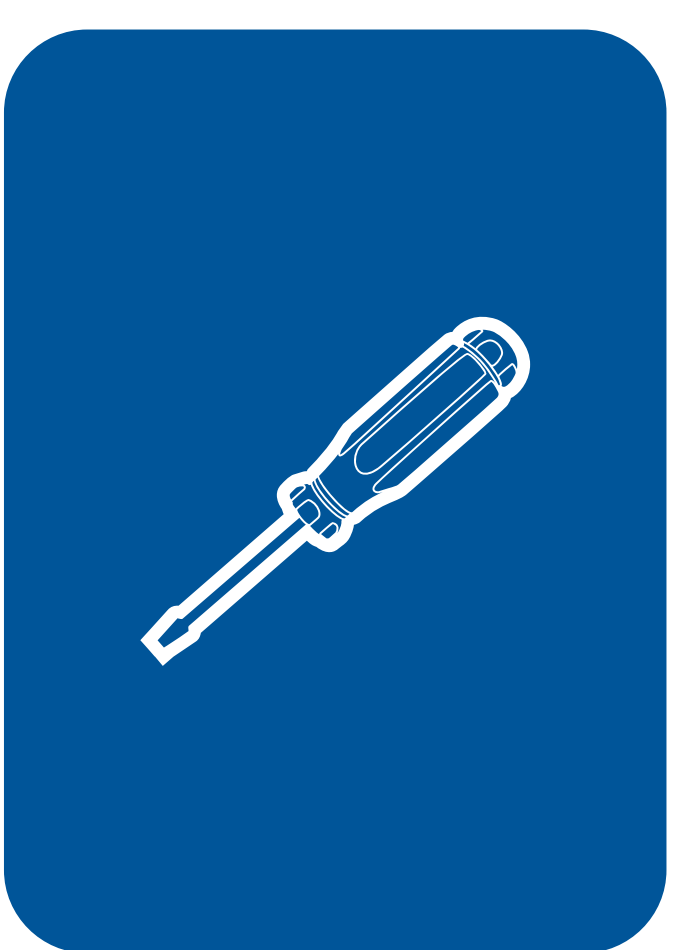

hp LaserJet 3380 all-in-one

**Service Manual**

#### **Copyright Information**

© 2004 Copyright Hewlett-Packard Development Company, L.P.

Reproduction, adaptation, or translation without prior written permission is prohibited except as allowed under copyright laws.

The information contained in this document is subject to change without notice.

The only warranties for HP products and services are set forth in the express warranty statements accompanying such products and services. Nothing herein should be construed as constituting an additional warranty. HP shall not be liable for technical or editorial errors or omissions contained herein.

Part number: Q2660-90901

Edition 1, 1/2004

#### **Trademark Credits**

Microsoft, Windows, and MS-DOS are U.S. registered trademarks of Microsoft Corporation.

PostScript ® is a trademark of Adobe Systems Incorporated.

All other products mentioned herein may be trademarks of their respective companies.

#### **Safety Information**

WARNING!

Potential Shock Hazard

Always follow basic safety precautions when using this product to reduce risk of injury from fire or electric shock.

Read and understand all instructions in the user guide.

Observe all warnings and instructions marked on the product.

Use only a grounded electrical outlet when connecting the HP LaserJet 3380 all-in-one product to a power source. If you don't know whether the outlet is grounded, check with a qualified electrician.

Do not touch the contacts on the end of any of the sockets on the HP LaserJet 3380 allin-one. Replace damaged cords immediately.

Unplug this product from wall outlets before cleaning.

Do not install or use this product near water or when you are wet.

Install the product securely on a stable surface.

Install the product in a protected location where no one can step on or trip over the power cord, and the power cord will not be damaged.

If the product does not operate normally, see the online user guide.

Refer all servicing questions to qualified personnel.

# Table of contents

#### **1 Product information**

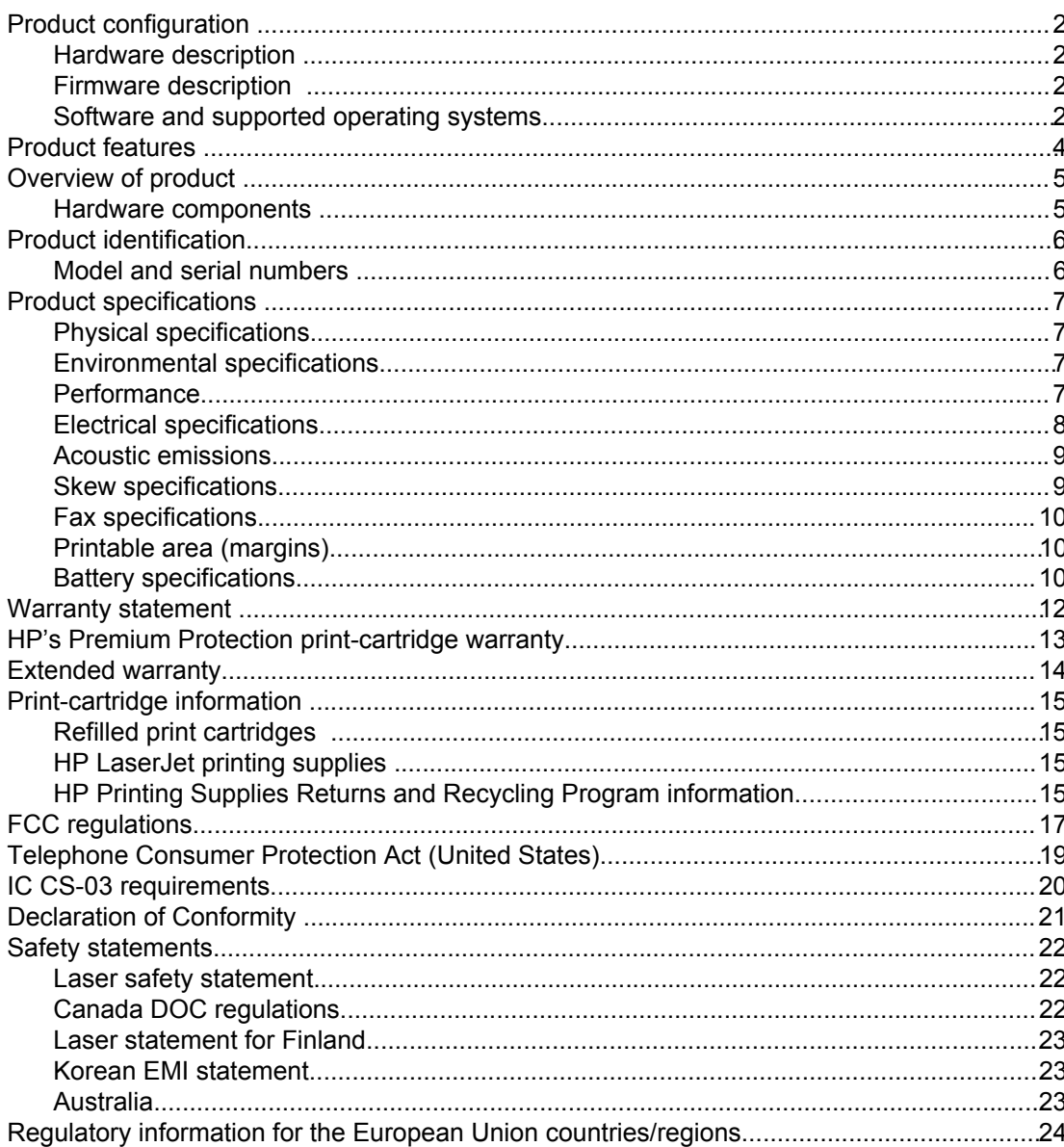

#### 2 Operation

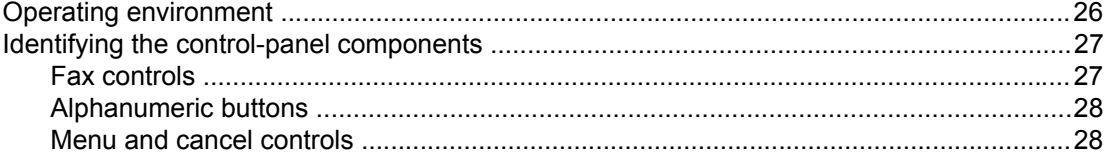

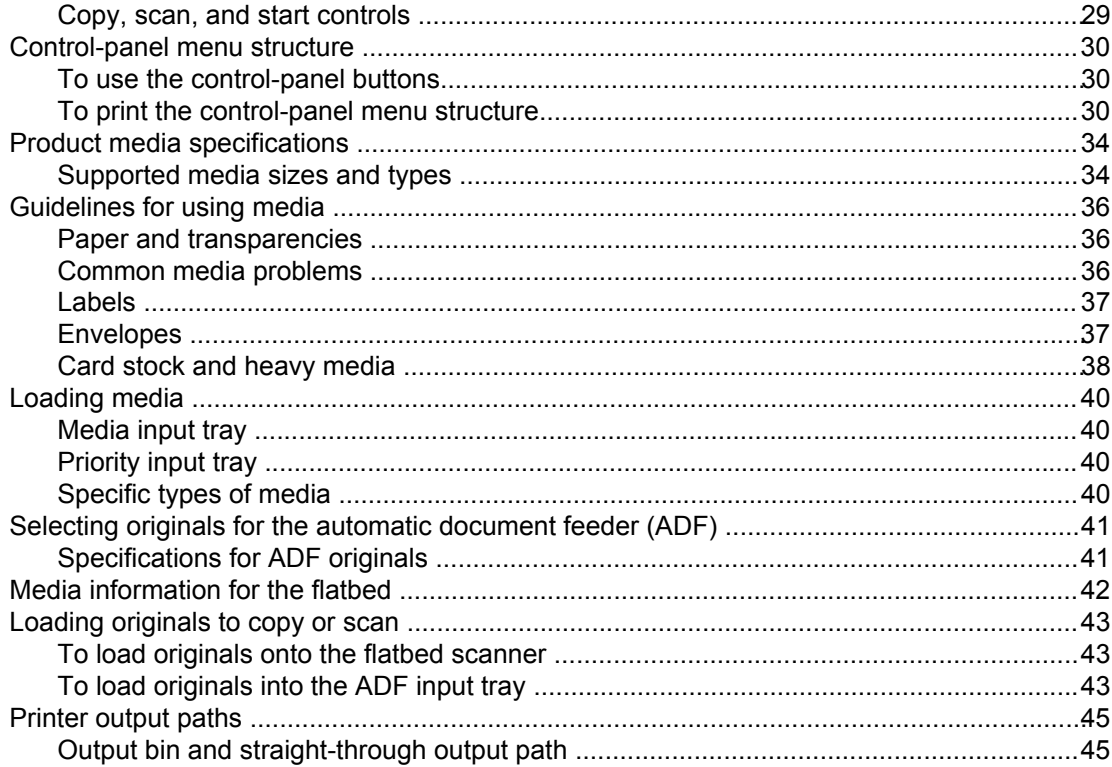

#### 3 Maintenance

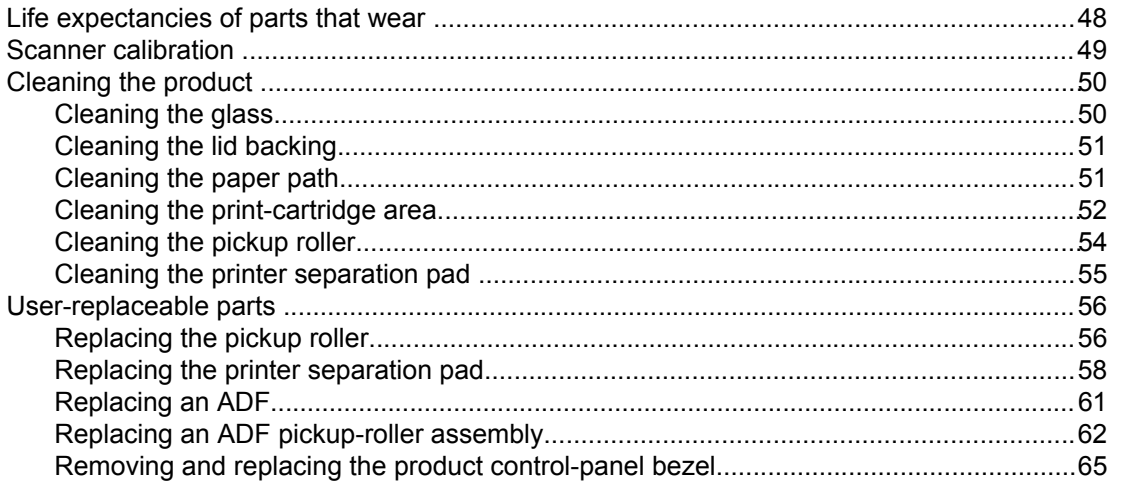

# 4 Operational overview

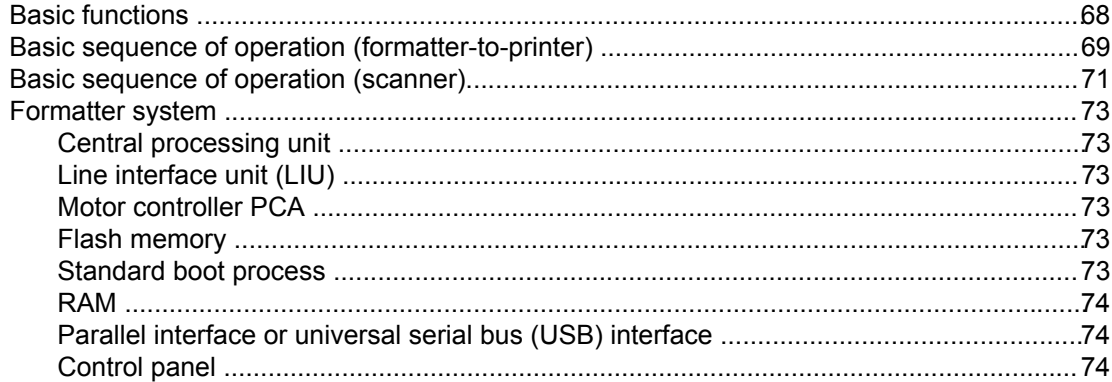

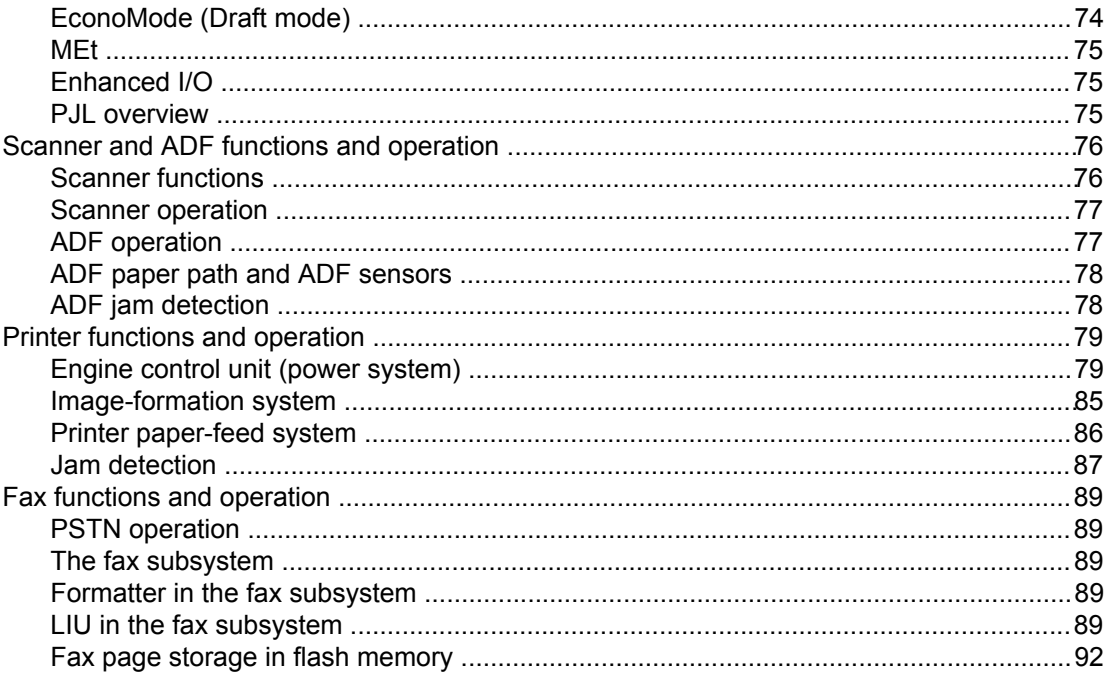

# **5 Removal and replacement**

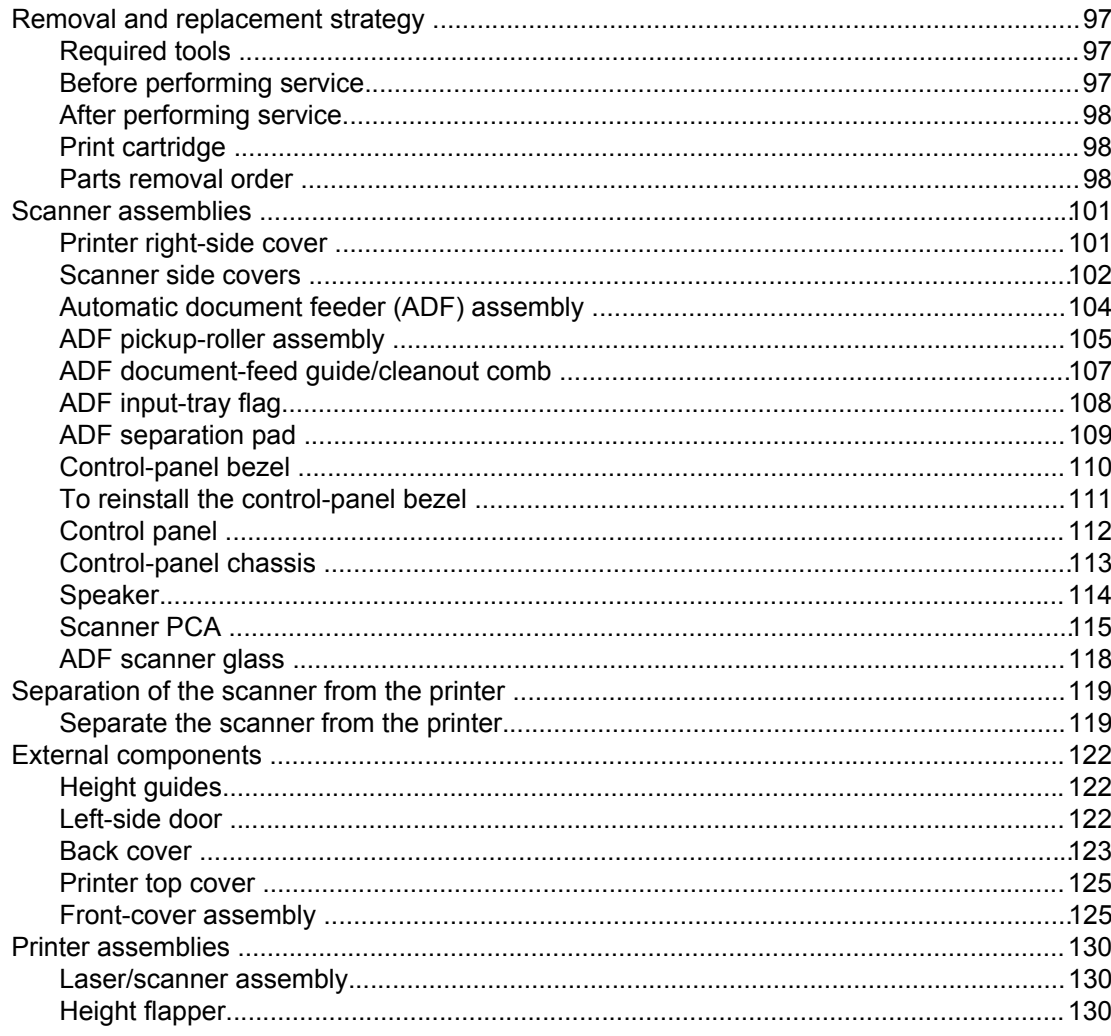

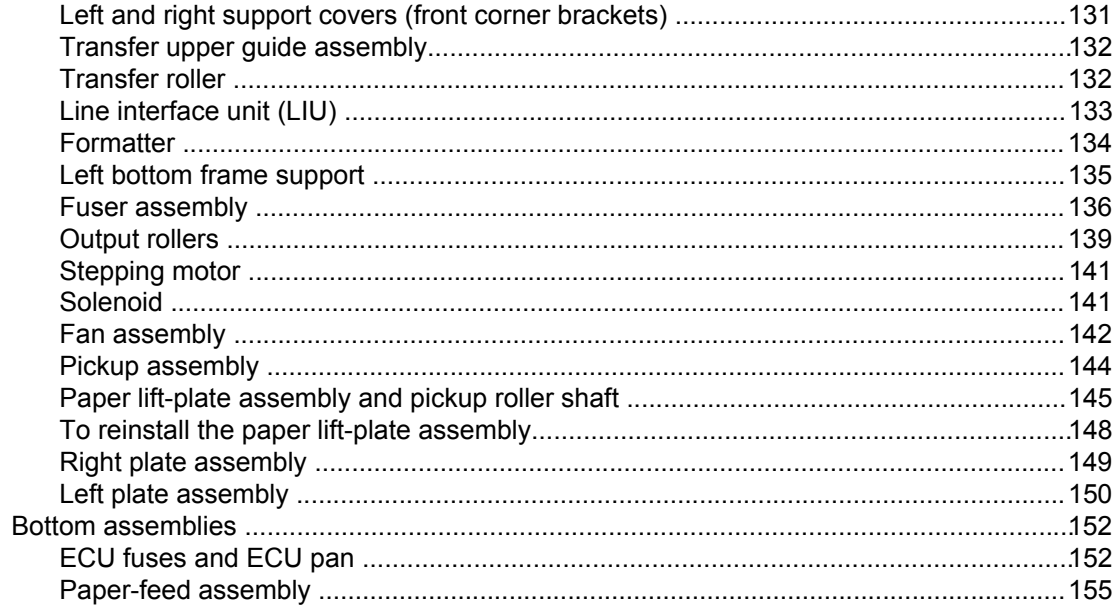

# **6 Troubleshooting**

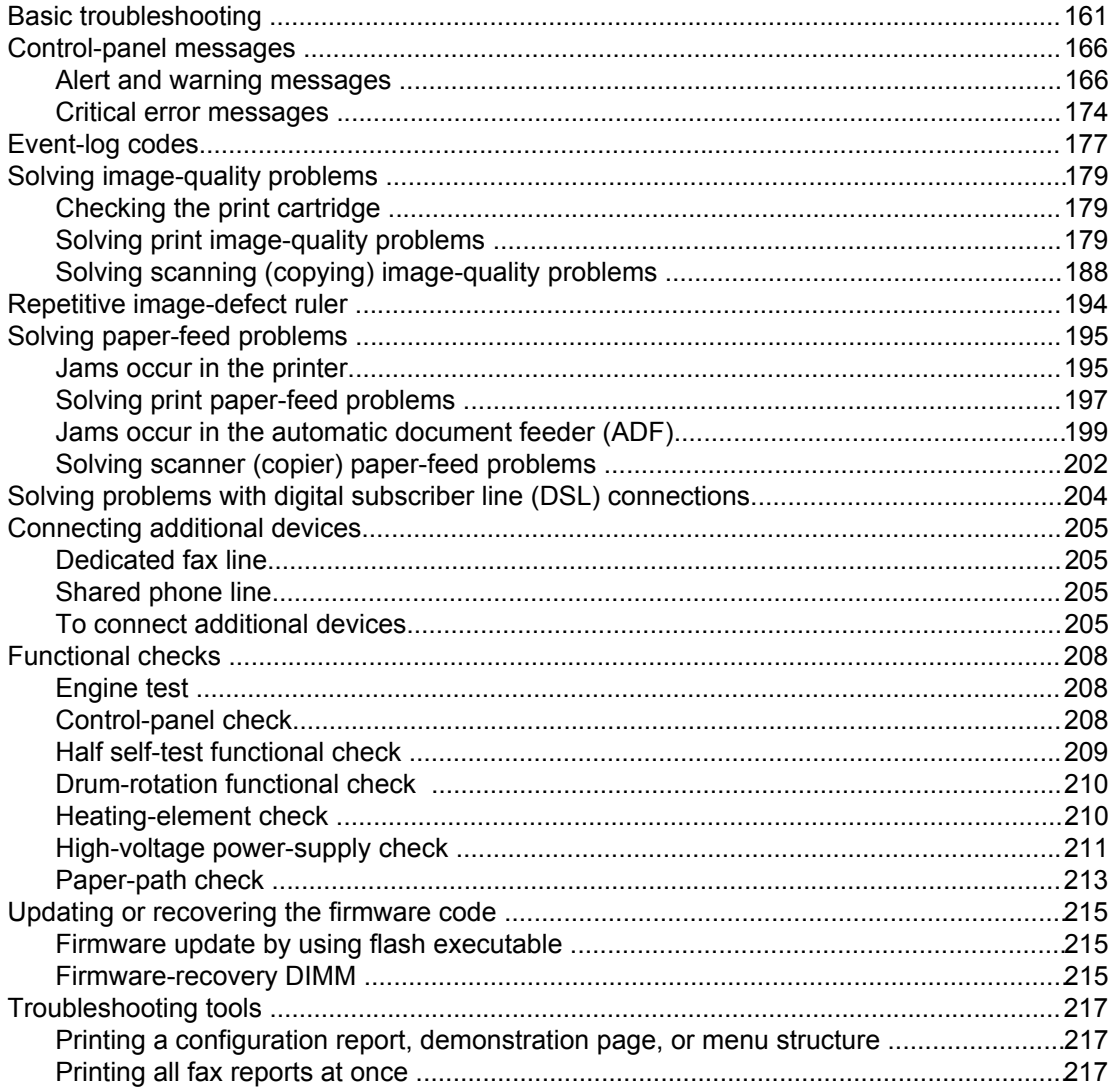

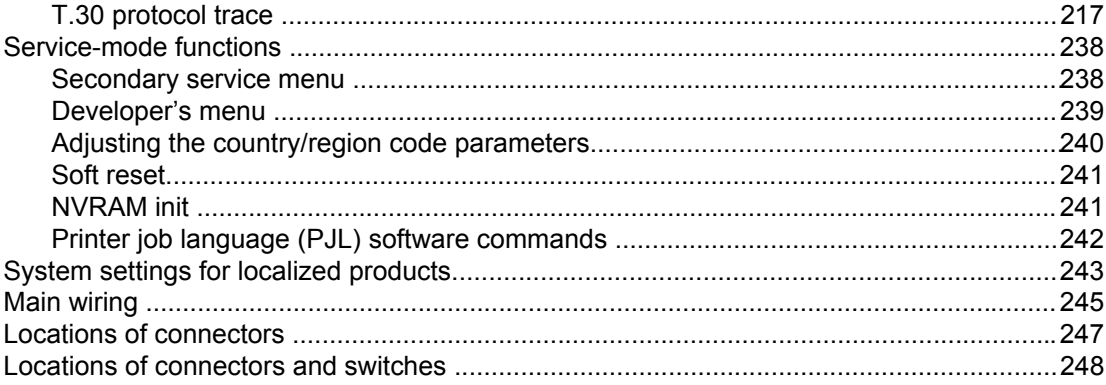

# **7 Parts and diagrams**

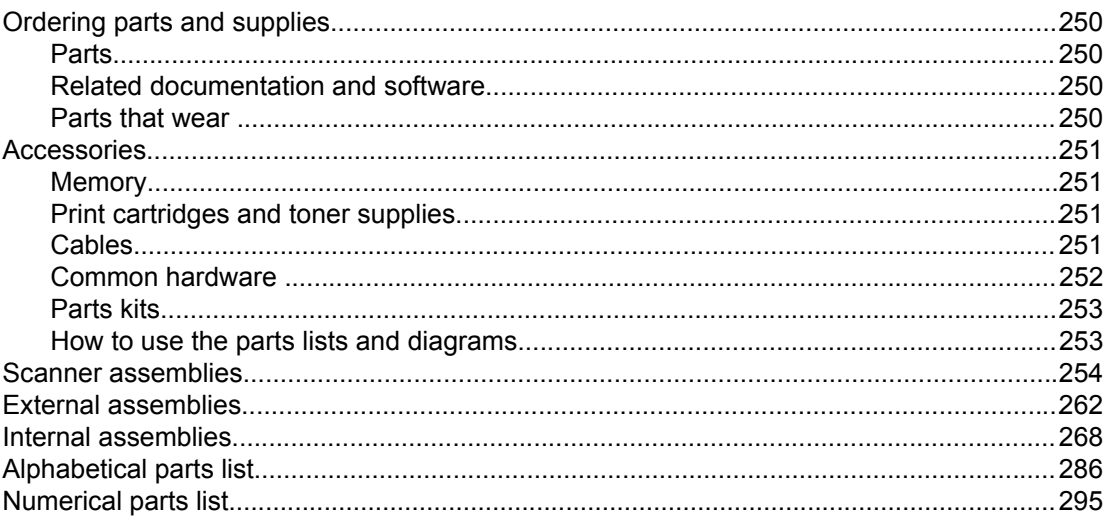

#### **Index**

# List of tables

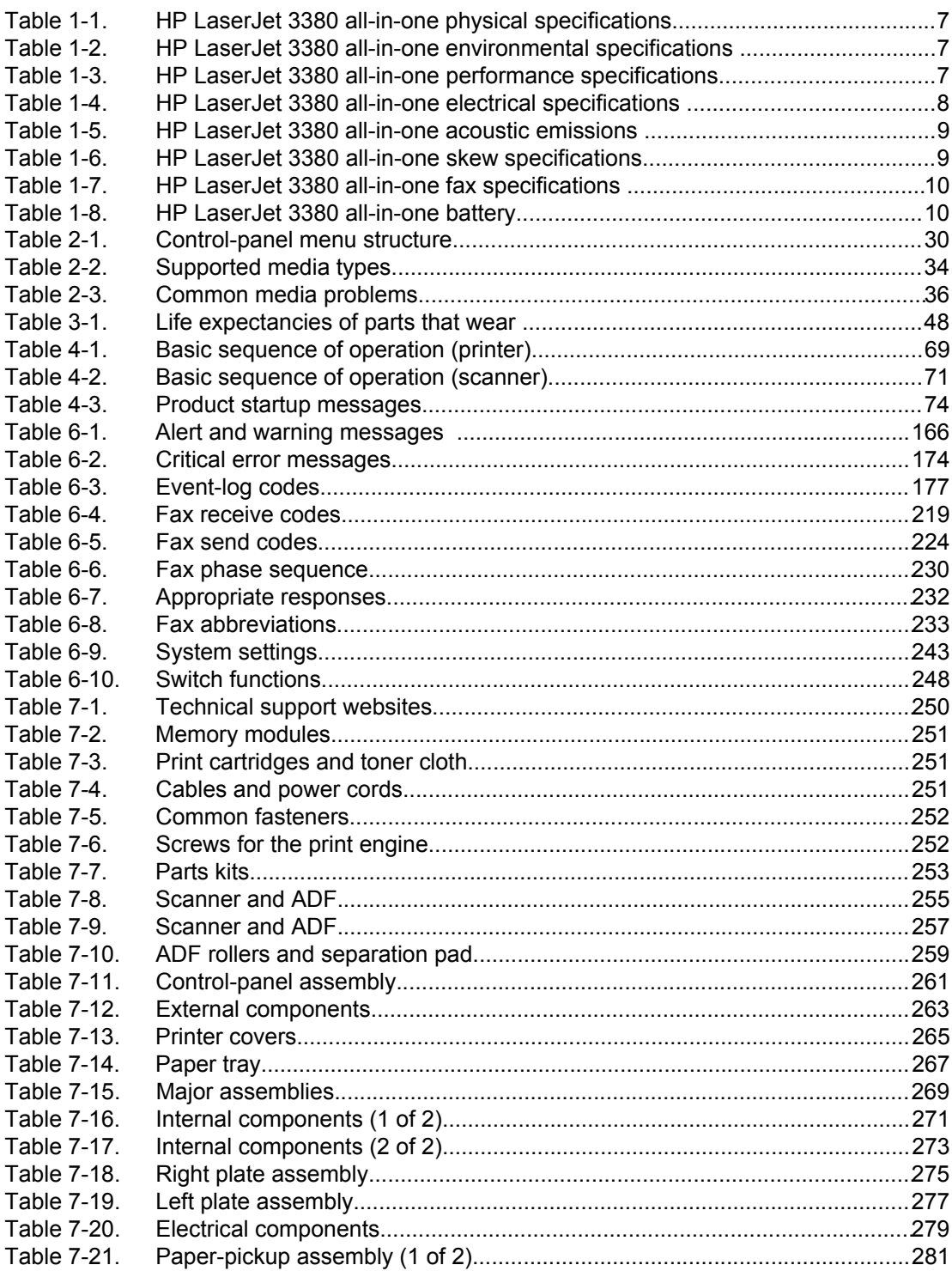

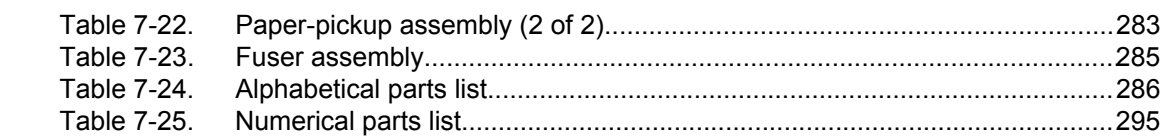

# List of figures

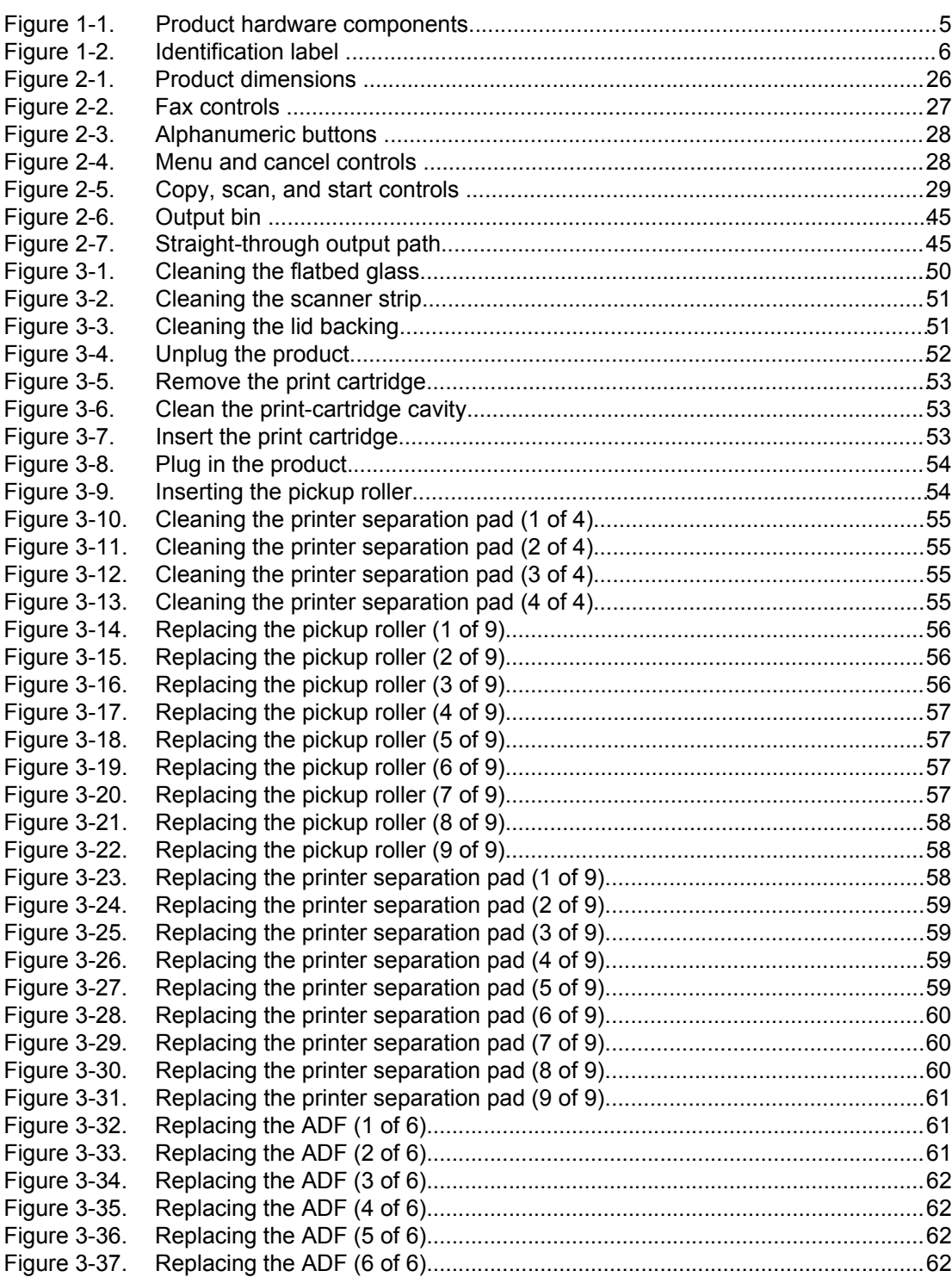

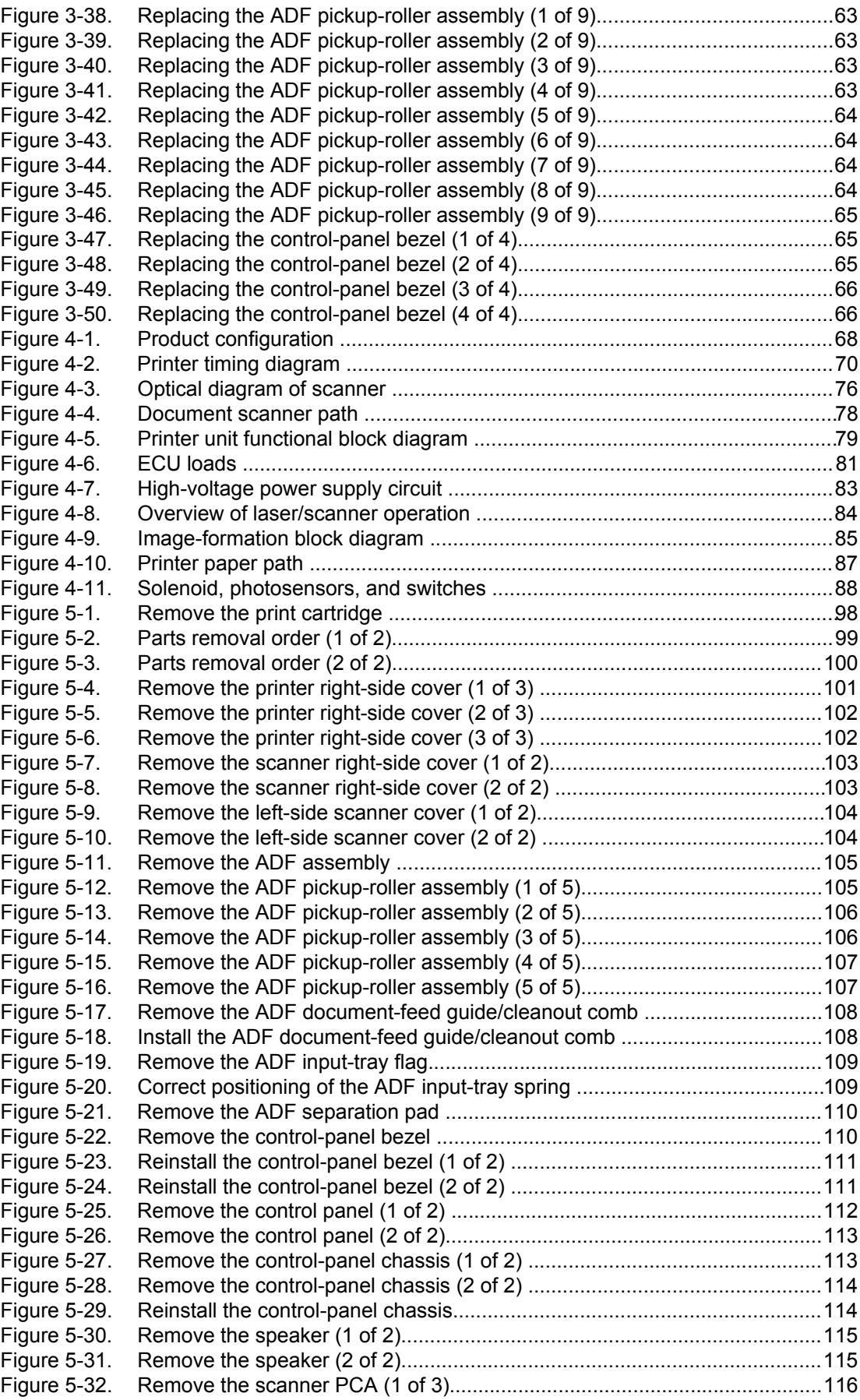

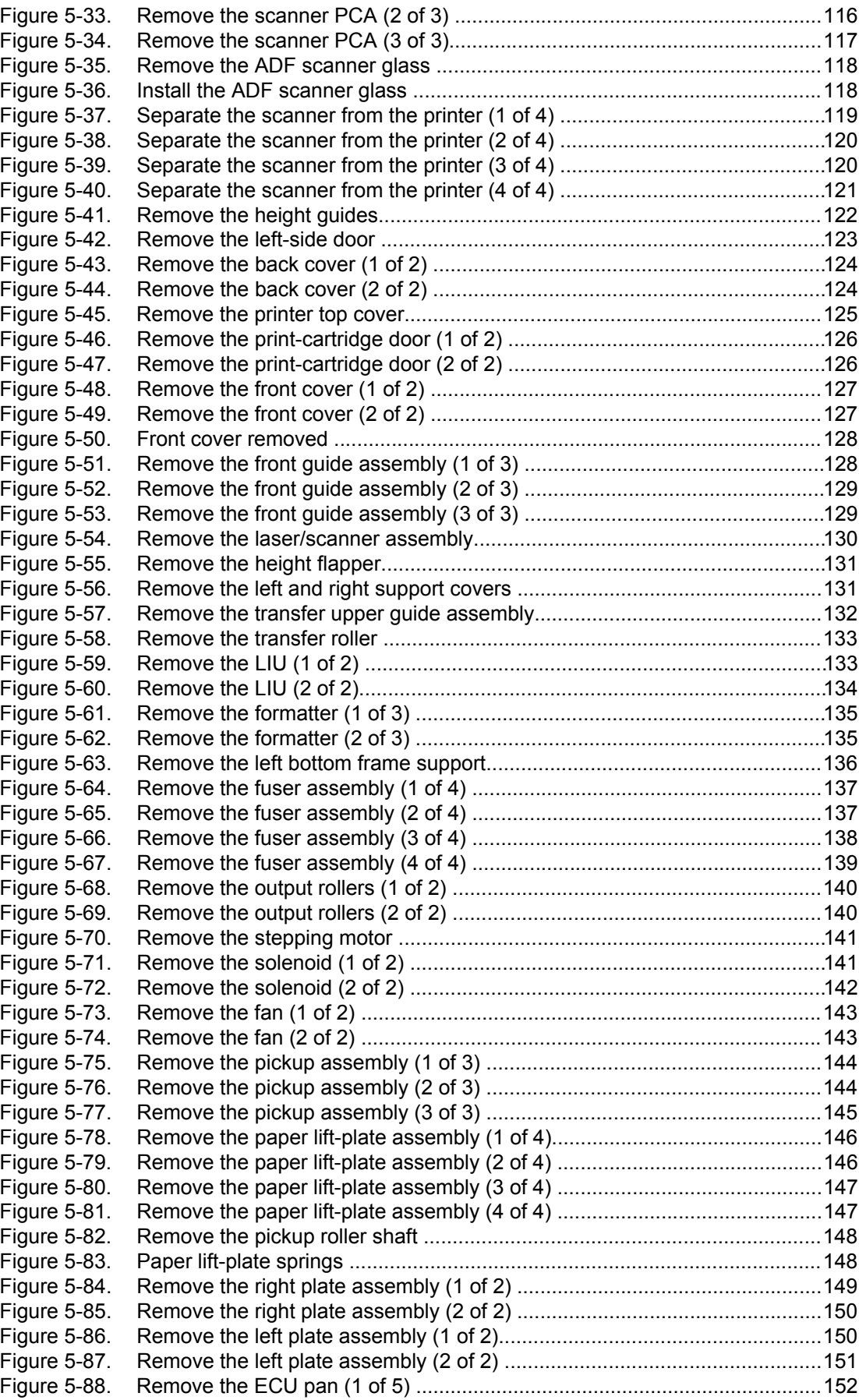

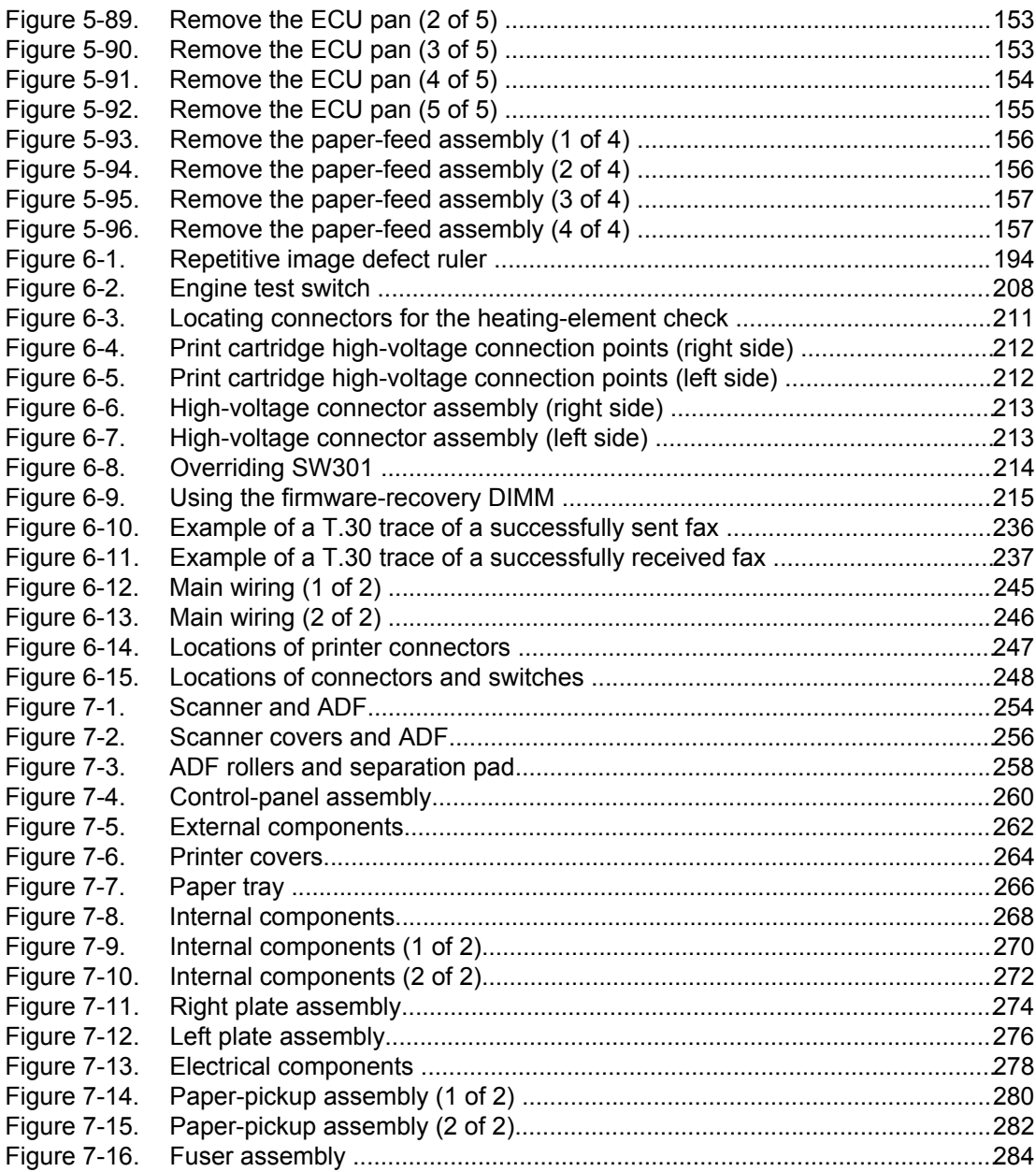

# <span id="page-16-0"></span>**Product information**

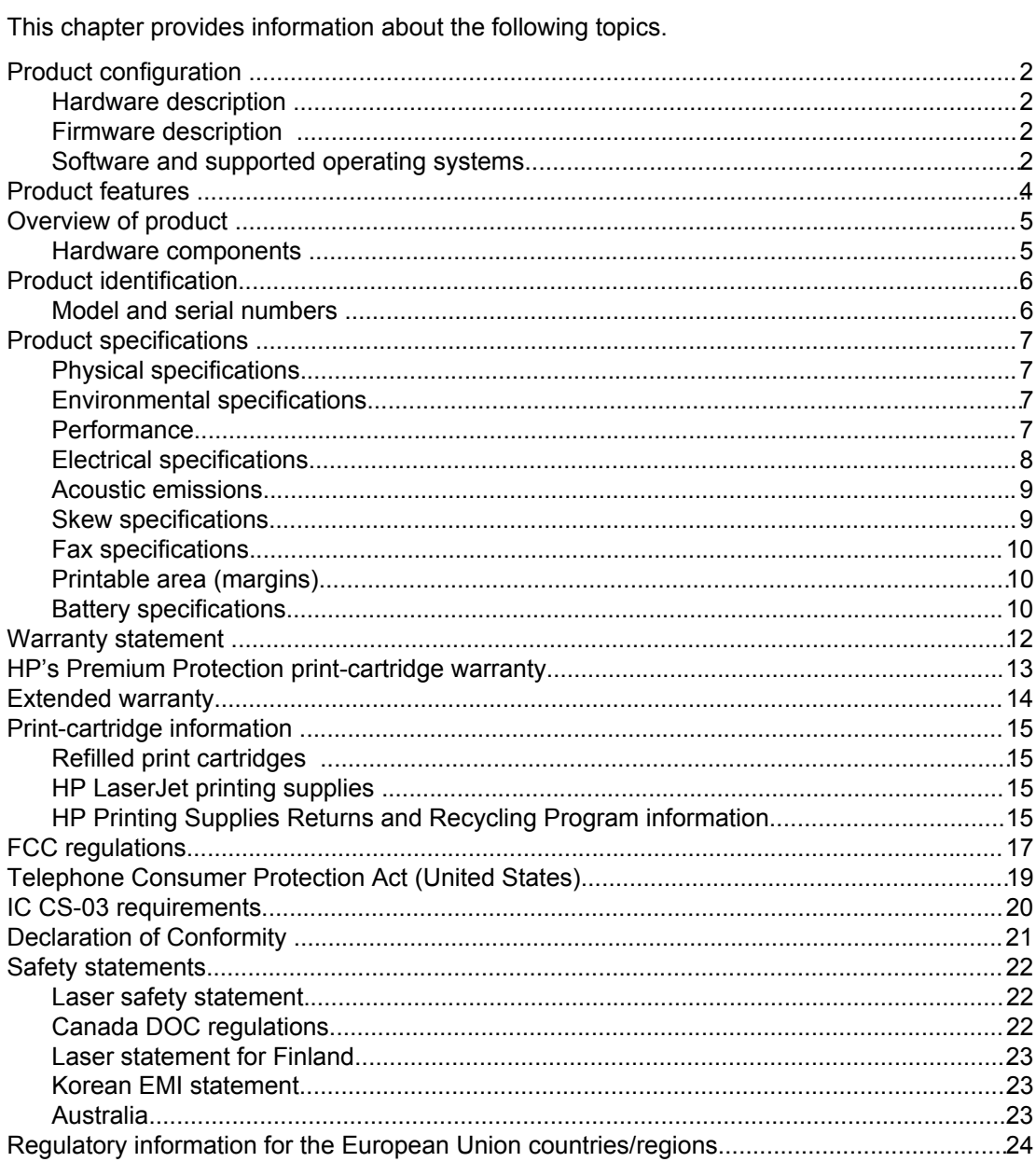

# <span id="page-17-0"></span>**Product configuration**

#### **Hardware description**

The product provides the following features:

- Prints at 1200 dots-per-inch (dpi).
- The flatbed scanner scans at 600 pixels-per-inch (ppi) with 24-bits per pixel (bpp) and has an automatic document feeder (ADF) that holds up to 50 pages.
- The formatter and the line interface unit (LIU) provide Group-3-compatible faxing capabilities.
- The product prints 20 pages per minute (ppm) on letter-size paper or 19 ppm on A4.
- The main input tray has a 250-sheet capacity for continuous, multiple-page printing.
- The priority input tray accommodates manual feeding of up to ten sheets.
- Both trays are center-justified for all supported paper sizes.
- The output bin holds up to 125 sheets.
- The product has a very fast first-page-out, at less than eight seconds.
- When the fuser has reached operational temperature, the first-copy-out speed is 12 seconds when using the flatbed scanner and less than 18 seconds when using the ADF.
- The formatter board contains 4 MB of ROM and 32 MB of RAM, and an embedded 32-bit Coldfire V4e processor.
- One DIMM slot is available for font or memory expansion (supporting an 8 MB, 16 MB, 32 MB, or 64 MB DIMM).
- The print engine has a 1,000 average (10,000 peak) page-per-month duty cycle.
- With 5 percent toner coverage, the standard print-cartridge life is 2,500 pages and the high-capacity print-cartridge life is 3,500 pages.

#### **Firmware description**

The firmware in the product includes:

- PCL 5e, PCL 6, and PostScript<sup>®</sup> (PS) Level 2 emulation
- 45 PCL and 35 PS fonts
- Memory Enhancement technology (MEt) with hardware compression and decompression
- Resolution Enhancement technology (REt) and EconoMode functionality

#### **Software and supported operating systems**

The following software components are included with the product:

- HP Toolbox
- **HP LaserJet Scan**
- TWAIN or WIA Scan Driver
- **HP LaserJet Fax**
- Readiris OCR (not installed with other software; separate installation is required)
- Printer drivers (PCL 5e, PCL 6, and PS)
- Installer/uninstaller

The following operating systems are supported:

- Windows 98Se (second edition)
- Windows Millennium Edition (Me)
- Windows 2000
- Windows XP (32-bit)
- Mac OS 9.1 or 9.2.*x*
- Mac OS X (10.2*x* only)
- Driver-only support for Windows 98 (first edition), Windows XP 64-bit, and Windows 2003 Server

# <span id="page-19-0"></span>**Product features**

The HP LaserJet 3380 all-in-one is designed to perform the following tasks:

- **Print:** Print documents with HP LaserJet quality.
- **Copy:** Make up to 99 laser-quality copies of a 50-page original. It also enlarges, reduces, lightens/darkens, and collates copies.
- **Scan:** Scan documents to create electronic text or graphics files.
- **Fax:** Send and receive documents by using standard fax communications.

# <span id="page-20-0"></span>**Overview of product**

#### **Hardware components**

Use the following illustrations to identify the hardware components.

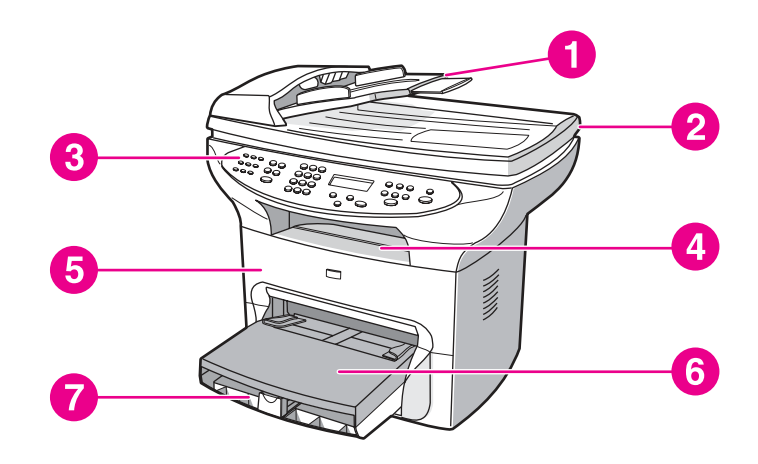

**Figure 1-1. Product hardware components (1 of 2)**

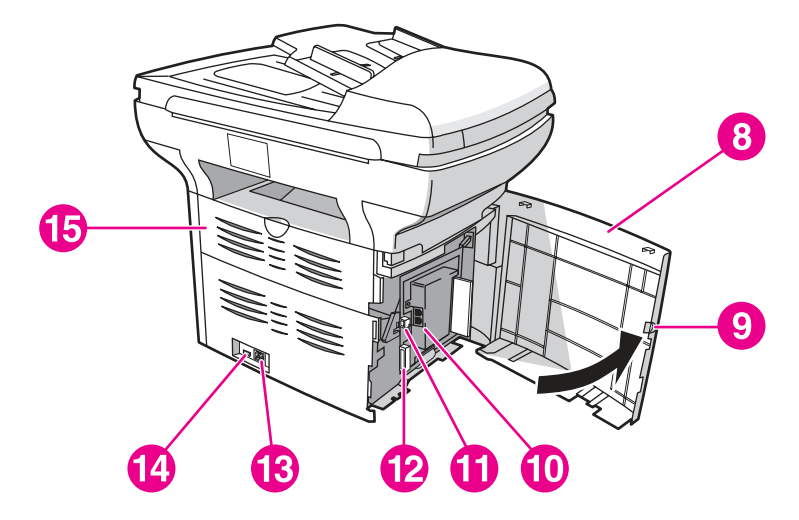

#### **Figure 1-1. Product hardware components (2 of 2)**

- 1 Automatic document feeder (ADF) input tray
- 2 Flatbed scanner lid
- 3 Product control panel
- 4 Output bin
- 5 Print-cartridge door
- 6 Priority input tray
- 7 Media input tray (also called the main input tray)
- 8 Left side panel
- 9 Left side panel latch
- 10 Fax interface ports
- 11 USB port
- 12 Parallel port
- 13 Power receptacle
- 14 Power switch
- 15 Straight-through output door

# <span id="page-21-0"></span>**Product identification**

#### **Model and serial numbers**

The model number and serial number are listed on an identification label that is located on the inside of the print-cartridge door. The serial number contains information about the country/ region of origin, revision level, production code, and production number of the product. The label also contains power-rating and regulatory information.

Depending on the country/region where the product is sold, the identification label looks similar to the following example.

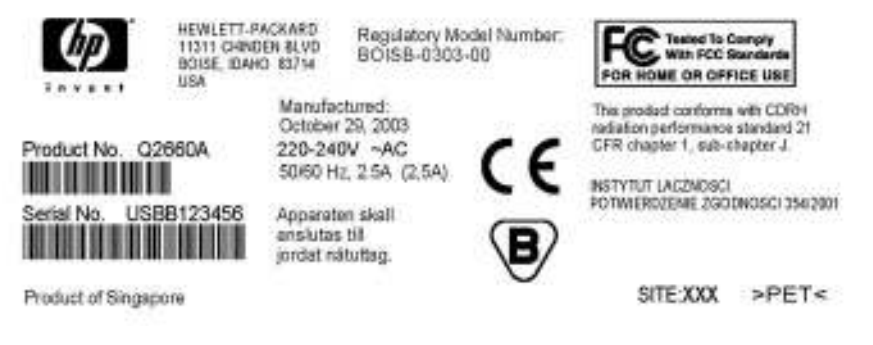

**Figure 1-2. Identification label**

# <span id="page-22-0"></span>**Product specifications**

# **Physical specifications**

#### **Table 1-1. HP LaserJet 3380 all-in-one physical specifications**

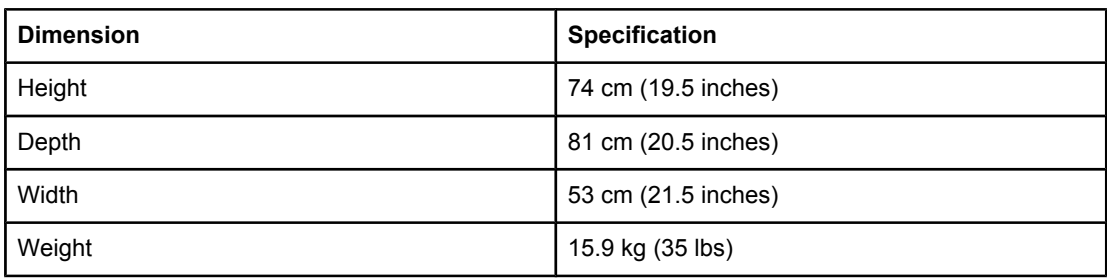

# **Environmental specifications**

#### **Table 1-2. HP LaserJet 3380 all-in-one environmental specifications**

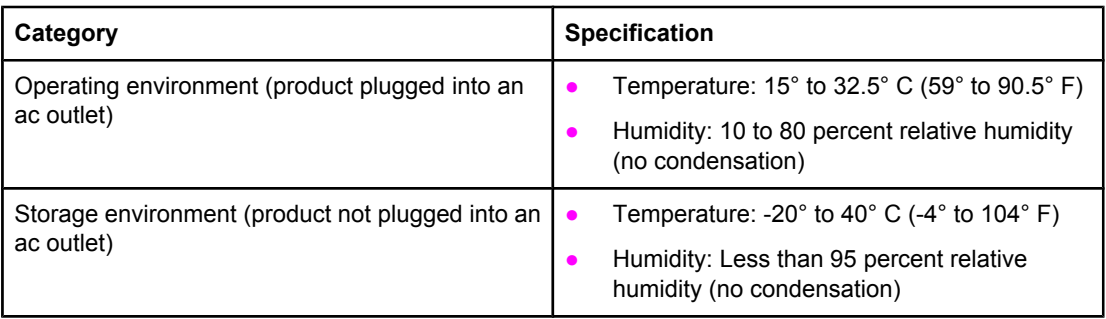

#### **Performance**

#### **Table 1-3. HP LaserJet 3380 all-in-one performance specifications**

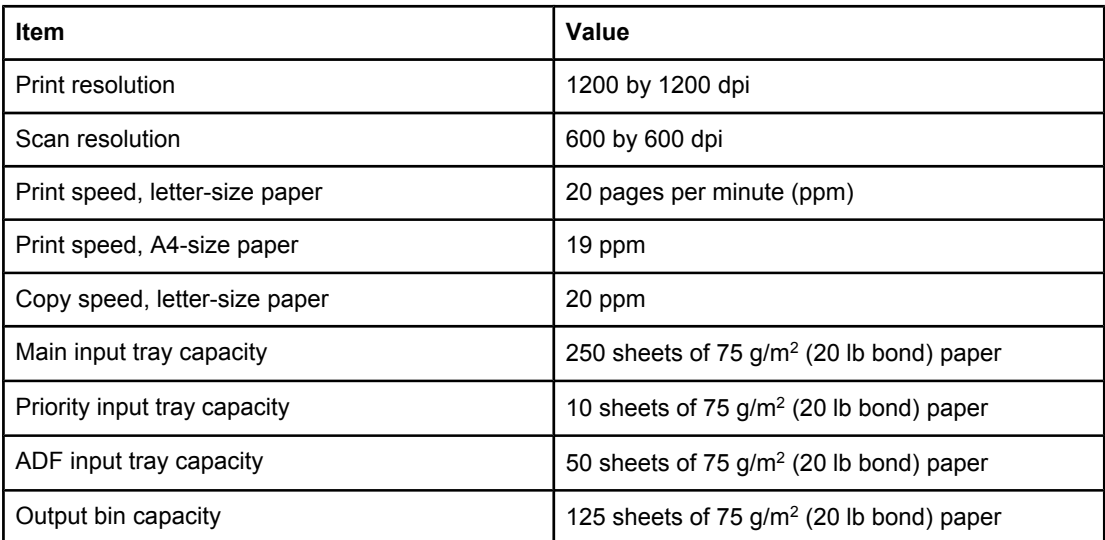

| <b>Item</b>                    | Value                                     |
|--------------------------------|-------------------------------------------|
| Printer minimum paper size     | 76 by 127 mm (3 by 5 inches)              |
| Printer maximum paper size     | 216 by 356 mm (8.5 by 14 inches)          |
| Printer media weight           | 60 to 163 $g/m^2$ (16 to 43 lb bond)      |
| ADF minimum paper size         | 127 by 127 mm (5 by 5 inches)             |
| ADF maximum paper size         | 216 by 381 mm (8. 5 by 15 inches)         |
| ADF media weight               | 60 to 90 $g/m^2$ (16 to 24 lb bond) paper |
| Flatbed minimum paper size     | no minimum size                           |
| Flatbed maximum paper size     | 216 by 356 mm (8.5 by 14 inches)          |
| Flatbed media weight           | not applicable                            |
| Base memory                    | 4 MB ROM and 32 MB RAM                    |
| Print resolution               | 1,200 dpi                                 |
| Duty cycle                     | 1,000 pages per month (average)           |
| Printer control language (PCL) | PCL 5e and PCL 6                          |
| PostScript (PS)                | PS Level 2 emulation                      |

<span id="page-23-0"></span>**Table 1-3. HP LaserJet 3380 all-in-one performance specifications (continued)**

#### **Electrical specifications**

**WARNING!** Power requirements are based on the country/region where the product is sold. Do not convert operating voltages. This might damage the product and void the product warranty.

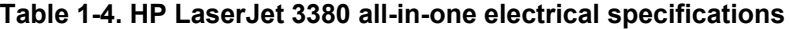

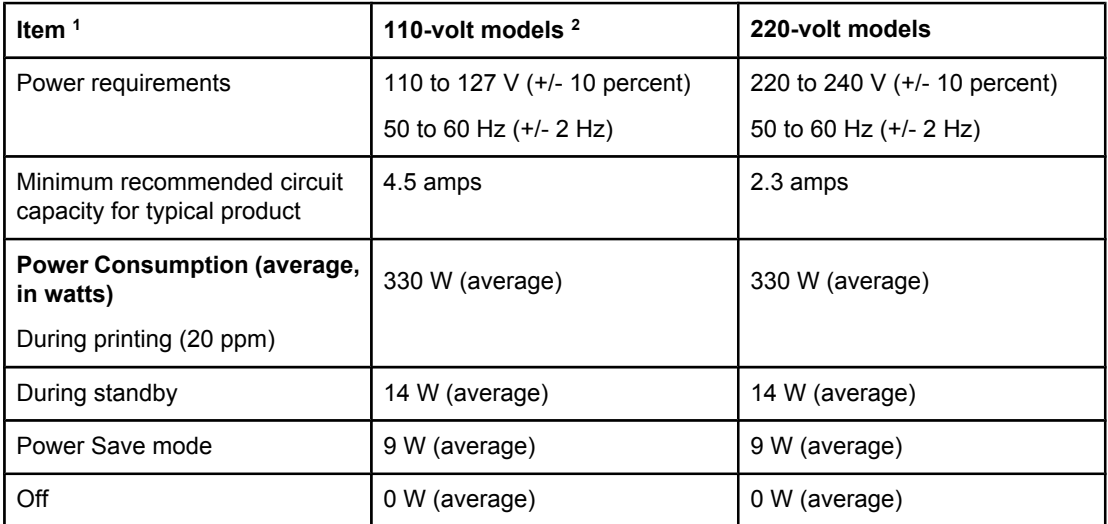

<sup>1</sup> Values subject to change. See<http://www.hp.com/support/lj3380> for current information. <sup>2</sup> Note: The 110-volt and 220-volt power sources are not interchangeable.

#### <span id="page-24-0"></span>**Acoustic emissions**

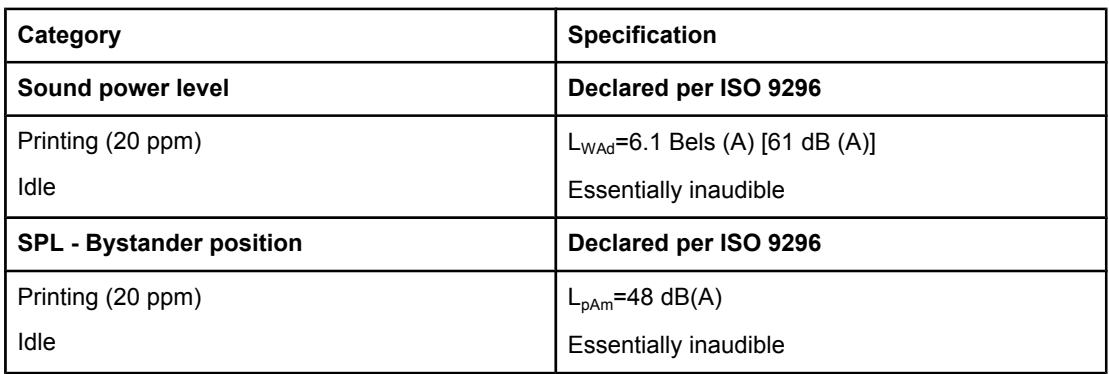

#### **Table 1-5. HP LaserJet 3380 all-in-one acoustic emissions**

<sup>1</sup> Values subject to change. See<http://www.hp.com/support/lj3380> for current information. During other operations, acoustic emissions can vary.

#### **Skew specifications**

**Note** The media registration defines how a sheet of media is positioned relative to the electrophotographic image on the drum. The specified tolerances do not include variation from nominal in the media dimensions. All vertical lines will be parallel to the reference, or left edge of the media, within the specifications.

#### **Table 1-6. HP LaserJet 3380 all-in-one skew specifications**

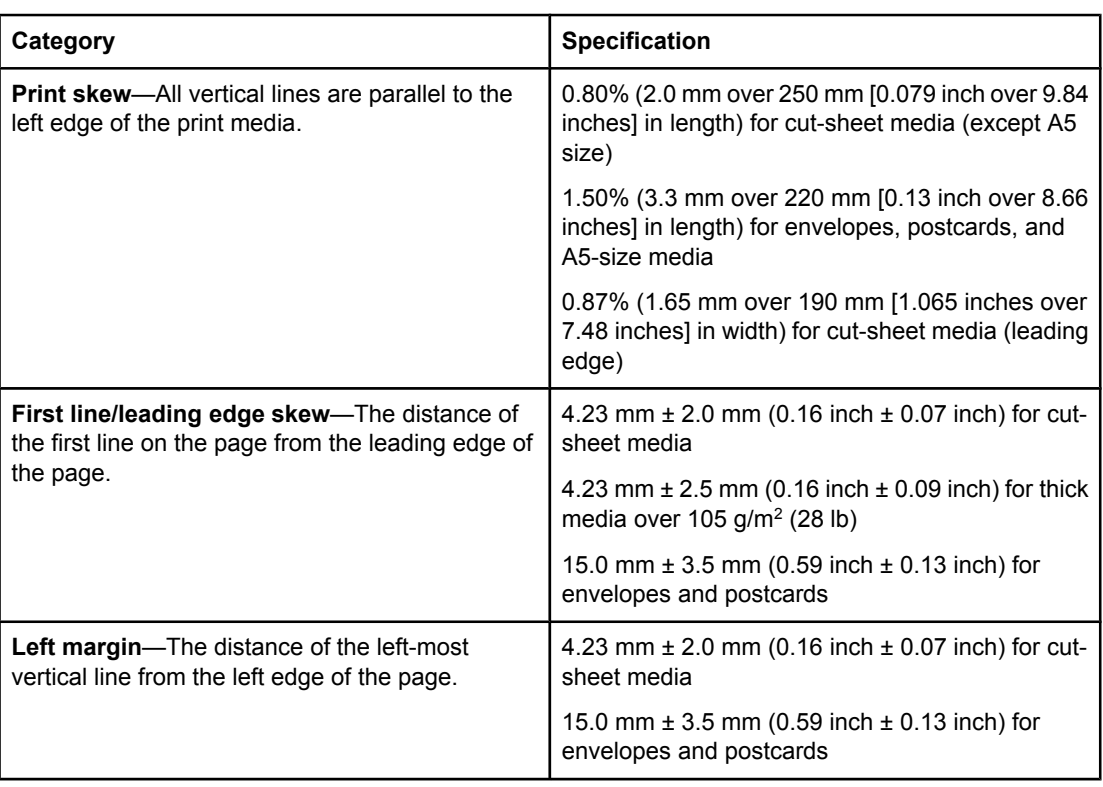

| TAMIV T VETIL EAVVIVULVUU AIL III VIIV UIVII UMVUIIIVANUIIV IVUINIINVAI |                                                                                                    |
|-------------------------------------------------------------------------|----------------------------------------------------------------------------------------------------|
| Category                                                                | <b>Specification</b>                                                                                                    |
| <b>Parallelism</b>                                                      | All vertical lines must be parallel within an absolute<br>value of 0.6% [1.5 mm over 250 mm (0.05 inch<br>over 9.85 inches) in length] for letter-size cut-<br>sheet media. |

<span id="page-25-0"></span>**Table 1-6. HP LaserJet 3380 all-in-one skew specifications (continued)**

#### **Fax specifications**

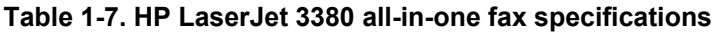

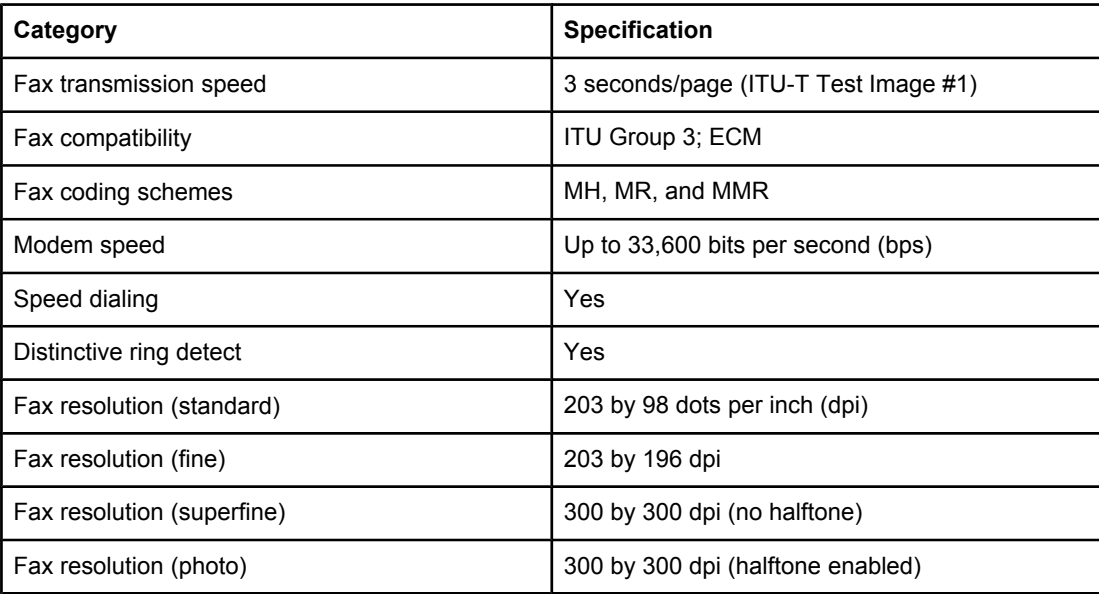

#### **Printable area (margins)**

For printed and copied documents, the product can print within the following margins:

- **top**: 4.2 mm (0.17 inches)
- **bottom**: 5 mm (0.20 inches)
- **left**: 4.2 mm (0.17 inches)
- **right**: 4.2 mm (0.17 inches)

For scanned documents, the margins are determined by the scanning software. The original document's size must be within the size ranges for the ADF or flatbed scanner. See [Table](#page-22-0) 1-3. HP LaserJet 3380 all-in-one performance [specifications](#page-22-0) for the size ranges.

#### **Battery specifications**

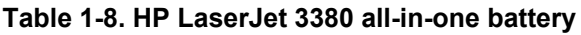

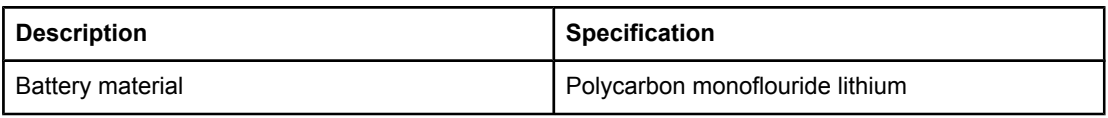

| <b>Description</b>    | <b>Specification</b>                                                              |
|-----------------------|-----------------------------------------------------------------------------------|
| Battery type          | Button or coin cell battery (soldered to formatter,<br>not replaceable)           |
| Quantity per unit     |                                                                                   |
| Weight                | Approximately 1 gram (0.04 ounce)                                                 |
| Lithium type          | Solid                                                                             |
| Battery manufacturers | Rayovac of Madison, Wisconsin, USA; and<br>Panasonic of Secaucus, New Jersey, USA |

**Table 1-8. HP LaserJet 3380 all-in-one battery (continued)**

# <span id="page-27-0"></span>**Warranty statement**

HP PRODUCT HP LaserJet 3380 all-in-one DURATION OF LIMITED WARRANTY One year from date of purchase.

HP warrants to you, the end-user customer, that HP hardware, accessories, and supplies, will be free from defects in materials and workmanship after the date of purchase, for the period specified above. If HP receives notice of such defects during the warranty period, HP will, at its option, either repair or replace products which prove to be defective. Replacement products may be either new or like new.

HP warrants to you that HP software will not fail to execute its programming instructions after the date of purchase, for the period specified above, due to defects in material and workmanship when properly installed and used. If HP receives notice of such defects during the warranty period, HP will replace software media which does not execute its programming instructions due to such defects.

HP does not warrant that the operation of HP products will be uninterrupted or error-free. If HP is unable, within a reasonable time, to repair or replace any product to a condition as warranted, you will be entitled to a refund of the purchase price upon prompt return of the product.

HP products may contain remanufactured parts equivalent to new in performance or may have been subject to incidental use.

Warranty does not apply to defects resulting from (a) improper or inadequate maintenance or calibration, (b) software, interfacing, parts, or supplies not supplied by HP, (c) unauthorized modification or misuse, (d) operation outside of the published environmental specifications for the product, or (d) improper site preparation or maintenance.

HP MAKES NO OTHER EXPRESS WARRANTY OR CONDITION WHETHER WRITTEN OR ORAL. TO THE EXTENT ALLOWED BY LOCAL LAW, ANY IMPLIED WARRANTY OR CONDITION OF MERCHANTABILITY, SATISFACTORY QUALITY, OR FITNESS FOR A PARTICULAR PURPOSE IS LIMITED TO THE DURATION OF THE EXPRESS WARRANTY SET FORTH ABOVE. Some countries/regions, states, or provinces do not allow limitations on the duration of an implied warranty, so the above limitation or exclusion might not apply to you. This warranty gives you specific legal rights and you might also have other rights that vary from country/region to country/region, state to state, or province to province. TO THE EXTENT ALLOWED BY LOCAL LAW, THE REMEDIES IN THIS WARRANTY STATEMENT ARE YOUR SOLE AND EXCLUSIVE REMEDIES. EXCEPT AS INDICATED ABOVE, IN NO EVENT WILL HP OR ITS SUPPLIERS BE LIABLE FOR LOSS OF DATA OR FOR DIRECT, SPECIAL, INCIDENTAL, CONSEQUENTIAL (INCLUDING LOST PROFIT OR DATA), OR OTHER DAMAGE, WHETHER BASED IN CONTRACT, TORT, OR OTHERWISE. Some countries/regions, states, or provinces do not allow the exclusion or limitation of incidental or consequential damages, so the above limitation or exclusion may not apply to you.

FOR CONSUMER TRANSACTIONS IN AUSTRALIA AND NEW ZEALAND, THE WARRANTY TERMS CONTAINED IN THIS STATEMENT, EXCEPT TO THE EXTENT LAWFULLY PERMITTED, DO NOT EXCLUDE, RESTRICT OR MODIFY AND ARE IN ADDITION TO THE MANDATORY STATUTORY RIGHTS APPLICABLE TO THE SALE OF THIS PRODUCT TO YOU.

HP MAKES NO OTHER EXPRESS WARRANTY OR CONDITION WHETHER WRITTEN OR ORAL. TO THE EXTENT ALLOWED BY LOCAL LAW, ANY IMPLIED WARRANTY OR CONDITION OF MERCHANTABILITY, SATISFACTORY QUALITY, OR FITNESS FOR A PARTICULAR PURPOSE IS LIMITED TO THE DURATION OF THE EXPRESS WARRANTY SET FORTH ABOVE. Some countries/regions, states, or provinces do not allow limitations on the duration of an implied warranty, so the above limitation or exclusion might not apply to you. This warranty gives you specific legal rights and you might also have other rights that vary from country/region to country/region, state to state, or province to province.

# <span id="page-28-0"></span>**HP's Premium Protection print-cartridge warranty**

#### **Limited warranty statement**

This HP print cartridge is warranted to be free from defects in materials and workmanship.

This warranty does not apply to print cartridges that (a) have been refilled, refurbished, remanufactured or tampered with in any way, (b) experience problems resulting from misuse, improper storage, or operation outside of the published environmental specifications for the printer product or (c) exhibit wear from ordinary use.

To obtain warranty service, please return the product to place of purchase (with a written description of the problem and print samples) or contact HP customer support. At HP's option, HP will either replace products that prove to be defective or refund your purchase price.

TO THE EXTENT ALLOWED BY LOCAL LAW, THE ABOVE WARRANTY IS EXCLUSIVE AND NO OTHER WARRANTY OR CONDITION, WHETHER WRITTEN OR ORAL, IS EXPRESSED OR IMPLIED AND HP SPECIFICALLY DISCLAIMS ANY IMPLIED WARRANTIES OR CONDITIONS OF MERCHANTABILITY, SATISFACTORY QUALITY, AND FITNESS FOR A PARTICULAR PURPOSE.

TO THE EXTENT ALLOWED BY LOCAL LAW, IN NO EVENT WILL HP OR ITS SUPPLIERS BE LIABLE FOR DIRECT, SPECIAL, INCIDENTAL, CONSEQUENTIAL (INCLUDING LOST PROFIT OR DATA), OR OTHER DAMAGE, WHETHER BASED IN CONTRACT, TORT, OR OTHERWISE.

THE WARRANTY TERMS CONTAINED IN THIS STATEMENT, EXCEPT TO THE EXTENT LAWFULLY PERMITTED, DO NOT EXCLUDE, RESTRICT OR MODIFY AND ARE IN ADDITION TO THE MANDATORY STATUTORY RIGHTS APPLICABLE TO THE SALE OF THIS PRODUCT TO YOU.

# <span id="page-29-0"></span>**Extended warranty**

In most countries/regions, HP Care Pack provides additional coverage, beyond standard warranty, for the HP device and for all HP-supplied internal components. This hardware maintenance can uplift the standard warranty, for example, from next-day to same-day service, and/or extend it up to 5 years. HP Care Pack can also provide Express Exchange or onsite service. For more information, see the support flyer that came with your device for the appropriate phone numbers and information.

# <span id="page-30-0"></span>**Print-cartridge information**

The print cartridge is designed to simplify replacement of the major consumable parts. The print cartridge contains the printing mechanism and a supply of toner.

At 5 percent page coverage, a standard print cartridge will print approximately 2,500 pages. As page coverage increases, yield decreases. These estimates are only approximate; usage conditions and print patterns can cause results to vary.

#### **Refilled print cartridges**

While Hewlett-Packard does not prohibit the use of refilled print cartridges during the warranty period or while the product is under a maintenance contract, it is not recommended for the following reasons:

- Repairs resulting from the use of refilled cartridges are not covered under Hewlett-Packard warranty or maintenance contracts.
- Hewlett-Packard has no controls or processes to ensure that a refilled cartridge functions at the high level of reliability of a new HP LaserJet print cartridge. Hewlett-Packard also cannot predict the long-term reliability effect on the product from using different toner formulations found in refilled cartridges.
- The print quality of HP LaserJet print cartridges influences the customer's perception of the product. Hewlett-Packard has no control over the actual print quality of a refilled cartridge.
- Parts that are critical to print quality might not be replaced when the cartridge is refilled with toner.

#### **HP LaserJet printing supplies**

In many countries/regions, this product's printing supplies (for example the print cartridge) can be returned to HP through the HP Printing Supplies Returns and Recycling Program. An easy-to-use and free take-back program is available in more than 30 countries/regions. Multilingual program information and instructions are included in every new HP LaserJet print cartridge and supplies package.

#### **HP Printing Supplies Returns and Recycling Program information**

Since 1990, the HP Printing Supplies Returns and Recycling Program has collected millions of used LaserJet print cartridges that otherwise might have been discarded in the world's landfills. The HP LaserJet print cartridges and supplies are collected and bulk shipped to our resource and recovery partners, who disassemble the cartridges. Remaining materials are separated and converted into raw materials for use by other industries to make a variety of useful products.

#### **U.S. returns**

For a more environmentally responsible return of used cartridges and supplies, HP encourages the use of bulk returns. Simply bundle two or more cartridges together and use the single, pre-paid, pre-addressed UPS label that is supplied in the package that the new cartridge comes in. For more information in the U.S., call (1) (800) 340-2445 or visit the HP LaserJet Supplies website at [http://www.hp.com/recycle.](http://www.hp.com/recycle)

#### **Non-U.S. returns**

Non-U.S. customers should call the local HP Sales and Service office or visit the <http://www.hp.com/recycle>website for further information regarding availability of the HP Supplies Returns and Recycling program.

# <span id="page-32-0"></span>**FCC regulations**

This equipment has been tested and found to comply with the limits for a Class B digital device, pursuant to Part 15 of the FCC rules. These limits are designed to provide reasonable protection against harmful interference in a residential installation. This equipment generates, uses, and can radiate radio frequency energy. If not installed and used in accordance with the instructions, it may cause harmful interference to radio communications. However, there is no guarantee that interference will not occur in a particular installation. If this equipment does cause harmful interference to radio or television reception, which can be determined by turning the equipment off and on, the user is encouraged to try to correct the interference by one or more of the following measures:

- Reorient or relocate the receiving antenna.
- Increase separation between equipment and receiver.
- Connect equipment to an outlet on a circuit different from that to which the receiver is located.
- Consult your dealer or an experienced radio/TV technician.

**Note** Any changes or modifications to the printer that are not expressly approved by HP could void the user's authority to operate this equipment.

**Note** Use of a shielded interface cable is required to comply with the Class B limits of Part 15 of FCC rules.

#### **FCC Part 68 Requirements (United States)**

This equipment complies with FCC rules, Part 68. On the back of this equipment is a label that contains, among other information, the FCC registration number and ringer equivalence number (REN) for this equipment. If requested, this information must be provided to the telephone company. The REN is used to determine the quantity of devices which may be connected to the telephone line. Excessive RENs on the telephone line may result in the devices not ringing in response to an incoming call. In most, but not all, areas, the sum of the RENs should not exceed five (5.0). To be certain of the number of devices that may be connected to the line, as determined by the total RENs, contact the telephone company to determine the maximum REN for the calling area.

This equipment uses the following USOC jacks: RJ11C.

An FCC-compliant telephone cord and modular plug is provided with this equipment. This equipment is designed to be connected to the telephone network or premises wiring using a compatible modular jack which is Part 68 compliant. This equipment cannot be used on telephone company-provided coin service. Connection to Party Line Service is subject to state tariffs. If this equipment causes harm to the telephone network, the telephone company will notify you in advance that temporary discontinuance of service may be required. If advance notice isn't practical, the telephone company will notify the customer as soon as possible. Also, you will be advised of your right to file a complaint with the FCC if you believe it is necessary. The telephone company may make changes in its facilities, equipment, operations, or procedures that could affect the operation of the equipment. If this happens, the telephone company will provide advance notice in order for you to make the necessary modifications in order to maintain uninterrupted service. If trouble is experienced with this equipment, please see the numbers in the front of this manual for repair and (or) warranty information. If the trouble is causing harm to the telephone network, the telephone company may request you remove the equipment from the network until the problem is resolved. The following repairs can be done by the customer: Replace any original equipment that came with the product. This includes the print cartridge, the supports for trays and bins, the power cord, and the telephone cord. It is recommended that the customer install an ac surge arrestor in the ac outlet to which this device is connected. This is to avoid damage to the equipment caused by local lightning strikes and other electrical surges.

# <span id="page-34-0"></span>**Telephone Consumer Protection Act (United States)**

The Telephone Consumer Protection Act of 1991 makes it unlawful for any person to use a computer or other electronic device, including fax machines, to send any message unless such message clearly contains, in a margin at the top or bottom of each transmitted page or on the first page of the transmission, the date and time it is sent and an identification of the business, other entity, or individual sending the message and the telephone number of the sending machine or such business, other entity, or individual. (The telephone number provided cannot be a 900 number or any other number for which charges exceed local or long-distance transmission charges.) In order to program this information into a fax, please see the fax guide.

# <span id="page-35-0"></span>**IC CS-03 requirements**

NOTICE: The Industry Canada label identifies certified equipment. This certification means the equipment meets certain telecommunications network protective, operational, and safety requirements as prescribed in the appropriate Terminal Equipment Technical Requirement document(s). The Department does not guarantee the equipment will operate to the user's satisfaction. Before installing this equipment, users should ensure that it is permissible for the equipment to be connected to the facilities of the local telecommunications company. The equipment must also be installed using an acceptable method of connection. The customer should be aware that compliance with the above conditions may not prevent degradation of service in some situations. Repairs to certified equipment should be coordinated by a representative designated by the supplier. Any repairs or alterations made by the user to this equipment, or equipment malfunctions, may give the telecommunications company cause to request the user to disconnect the equipment. Users should ensure for their own protection that the electrical ground connections of the power utility, telephone lines, and internal metallic water pipe system, if present, are connected together. This precaution can be particularly important in rural areas.

**CAUTION** Users should not attempt to make such connections themselves, but should contact the appropriate electric inspection authority, or electrician, as appropriate. The Ringer Equivalence Number (REN) of this product is 0.7.

> **Notice:** The Ringer Equivalence Number (REN) assigned to each terminal device provides an indication of the maximum number of terminals allowed to be connected to a telephone interface. The termination on an interface may consist of any combination of devices subject only to the requirement that the sum of the Ringer Equivalence Number of all the devices does not exceed five (5.0). The standard connecting arrangement code (telephone jack type) for equipment with direct connections to the telephone network is CA11A.
## **Declaration of Conformity**

Safety: IEC 60950:1999 / EN 60950:2000

#### **Declaration of Conformity** according to ISO/IEC Guide 22 and EN 45014

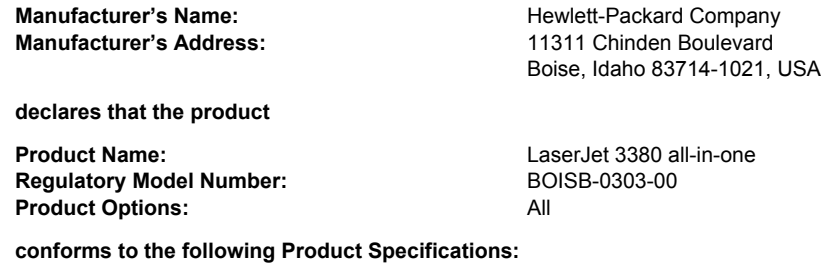

IEC 60825-1:1993 + A1:1996 + A2:2001 / EN 60825-1:1994 + A11:1996 + A2:2001 (Class 1 Laser/LED Product) GB4943-1995 EMC: CISPR 22:1998 / EN 55022:1998 - Class B<sup>1</sup> EN 61000-3-2:1995 / A14:2000 EN 61000-3-3:1995 EN 55024:1998 FCC Title 47 CFR, Part 15 Class  $B^2$  / ICES-003, Issue 3 GB9254-1998 **Telecom:** TBR-21:1998; EG 201 121:1998

#### **Supplementary Information:**

The product herewith complies with the requirements of the EMC Directive 89/336/EEC, the Low Voltage Directive 73/23/EEC, the R&TTE Directive 1995/5/EC (Annex II), and carries the CE-Marking accordingly:

1 The product was tested in a typical configuration with Hewlett-Packard Personal Computer Systems.

<sup>2</sup> This Device complies with Part 15 of the FCC Rules. Operation is subject to the following two Conditions: (1) this device may not cause harmful interference, and (2) this device must accept any interference received, including interference that may cause undesired operation.

 $^3$  For regulatory purposes, this product is assigned a Regulatory model number. This number should not be confused with the marketing name (HP LaserJet 3380) or the product number (Q2660A).

#### Boise, Idaho 83714, U.S.A.

#### **November 1, 2003**

#### **For regulatory topics only:**

Australia Contact Product Regulations Manager, Hewlett-Packard Australia, Ltd. 31-41 Joseph Street Blackburn, Victoria 3130, Australia

European Contact Your Local Hewlett-Packard Sales and Service Office or Hewlett-Packard Gmbh, Department HQ-TRE / Standards Europe Herrenberger Strasse 140 Böblingen, D-71034, (+49-7031-14-3143)

USA Contact Product Relations Manager, Hewlett-Packard Company PO Box 15, Mail Stop 160 Boise, ID 83707-0015, USA (208- 396-6000)

## **Safety statements**

## **Laser safety statement**

The Center for Devices and Radiological Health (CDRH) of the U.S. Food and Drug Administration has implemented regulations for laser products manufactured since August 1, 1976. Compliance is mandatory for products marketed in the United States. This printer is certified as a "Class 1" laser product under the U.S. Department of Health and Human Services (DHHS) Radiation Performance Standard according to the Radiation Control for Health and Safety Act of 1968. Since radiation emitted inside this printer is completely confined within protective housings and external covers, the laser beam cannot escape during any phase of normal user operation.

**WARNING!** Using controls, making adjustments, or performing procedures other than those specified in this manual can result in exposure to hazardous radiation.

## **Canada DOC regulations**

This equipment complies with Canadian EMC Class B requirements.

Conforme á la classe B des normes canadiennes de compatibilité électromagnétiques. << CEM>>.

## **Laser statement for Finland**

#### **LASERTURVALLISUUS LUOKAN 1 LASERLAITE KLASS 1 LASER APPARAT**

HP LaserJet 3380 all-in-one-laserkirjoitin on käyttäjän kannalta turvallinen luokan 1 laserlaite. Normaalissa käytössä kirjoittimen suojakotelointi estää lasersäteen pääsyn laitteen ulkopuolelle.

Laitteen turvallisuusluokka on määritetty standardin EN 60825-1:1994 + A11:1996 + A2:2001 mukaisesti.

#### **VAROITUS!**

Laitteen käyttäminen muulla kuin käyttöohjeessa mainitulla tavalla saattaa altistaa käyttäjän turvallisuusluokan 1 ylittävälle näkymättömälle lasersäteilylle.

#### **VARNING!**

Om apparaten används på annat sätt än i bruksanvisning specificerats, kan användaren utsättas för osynlig laserstrålning, som överskrider gränsen för laserklass 1.

#### **HUOLTO**

HP LaserJet 3380 all-in-one-kirjoittimen sisällä ei ole käyttäjän huollettavissa olevia kohteita. Laitteen saa avata ja huoltaa ainoastaan sen huoltamiseen koulutettu henkilö. Tällaiseksi huoltotoimenpiteeksi ei katsota väriainekasetin vaihtamista, paperiradan puhdistusta tai muita käyttäjän käsikirjassa lueteltuja, käyttäjän tehtäväksi tarkoitettuja ylläpitotoimia, jotka voidaan suorittaa ilman erikoistyökaluja.

#### **VARO!**

Mikäli kirjoittimen suojakotelo avataan, olet alttiina näkymättömälle lasersäteilylle laitteen ollessa toiminnassa. Älä katso säteeseen.

#### **VARNING!**

Om laserprinterns skyddshölje öppnas då apparaten är i funktion, utsättas användaren för osynlig laserstrålning. Betrakta ej strålen.

Tiedot laitteessa käytettävän laserdiodin säteilyominaisuuksista:

Aallonpituus 770-795 nm

Teho 5 mW

Luokan 3B laser

## **Korean EMI statement**

사용자 안내문 (B급 기기)

이 기기는 비업무용으로 전자파장해 검정을 받은 기 기로서, 주거지역에서는 물론 모든지역에서 사용할 수 있읍나다.

## **Australia**

This equipment complies with Australian EMC requirements.

## **Regulatory information for the European Union countries/regions**

This equipment has been designed to work in all of the countries/regions of the European Economic Area (Public Switched Telephone Networks) only. Network compatibility is dependent on internal software settings. Contact your equipment supplier if it is necessary to use the equipment on a different telephone network. For further product support, contact Hewlett-Packard at the phone numbers provided in the support flyer that came with the product.

# Operation

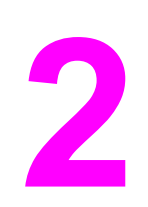

This chapter provides information about setting up and using the HP LaserJet 3380 all-in-one. 

## <span id="page-41-0"></span>**Operating environment**

Place the product on a sturdy, level surface in a well-ventilated area that meets the following environmental requirements:

- **•** temperature: 15 $^{\circ}$  to 32.5 $^{\circ}$  C (59 $^{\circ}$  to 90.5 $^{\circ}$  F)
- humidity: 10 to 80 percent relative humidity (no condensation)
- away from direct sunlight, open flames, and ammonia fumes
- sufficient space around the product to allow for access and ventilation

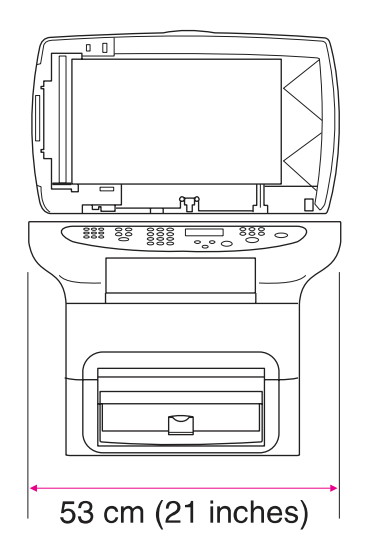

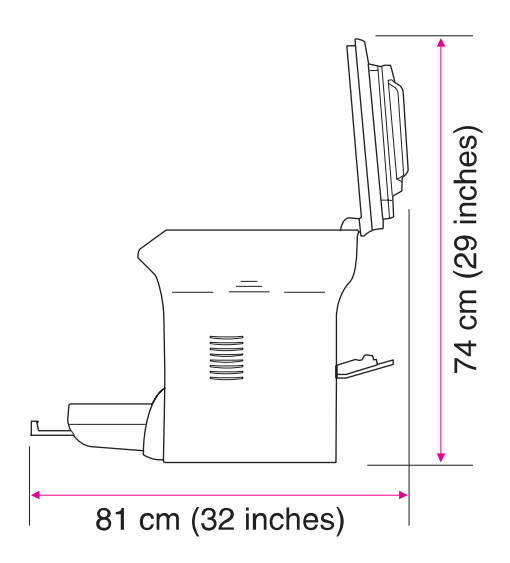

**Figure 2-1. Product dimensions**

## <span id="page-42-0"></span>**Identifying the control-panel components**

This section provides details about the control-panel components.

## **Fax controls**

Use the fax controls to send and receive faxes. These controls and the fax menu or software are used to change commonly used fax settings. For complete instructions about using the product's fax features, see the fax guide.

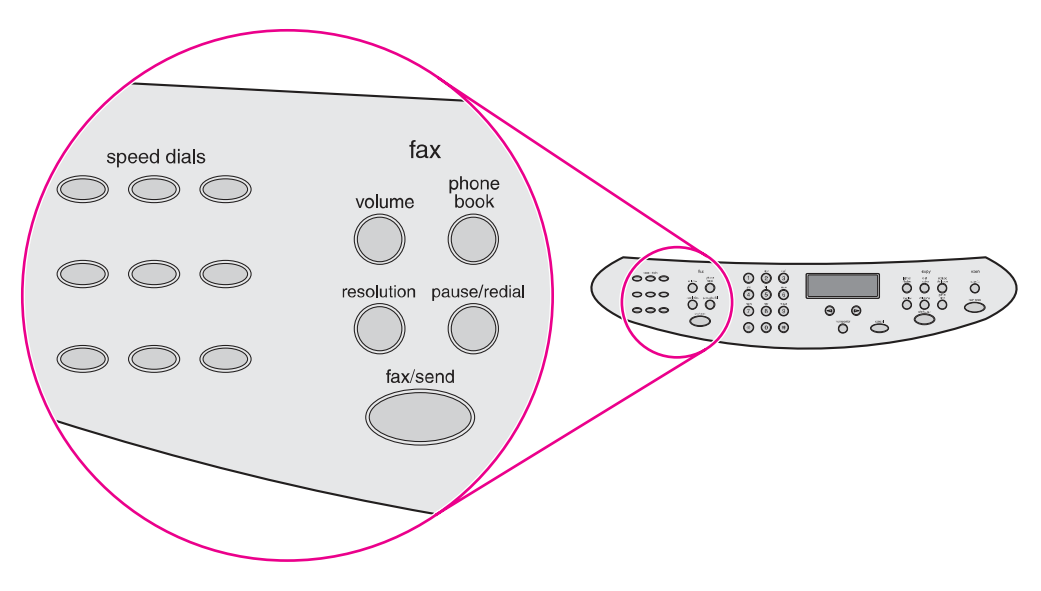

#### **Figure 2-2. Fax controls**

The product has extensive faxing capabilities. For a full description of the fax capabilities, see the fax guide.

## <span id="page-43-0"></span>**Alphanumeric buttons**

Use the alphanumeric buttons to type fax data into the control-panel display screen and to dial phone numbers for faxing. For a full description of using the alphanumeric buttons, see the fax guide.

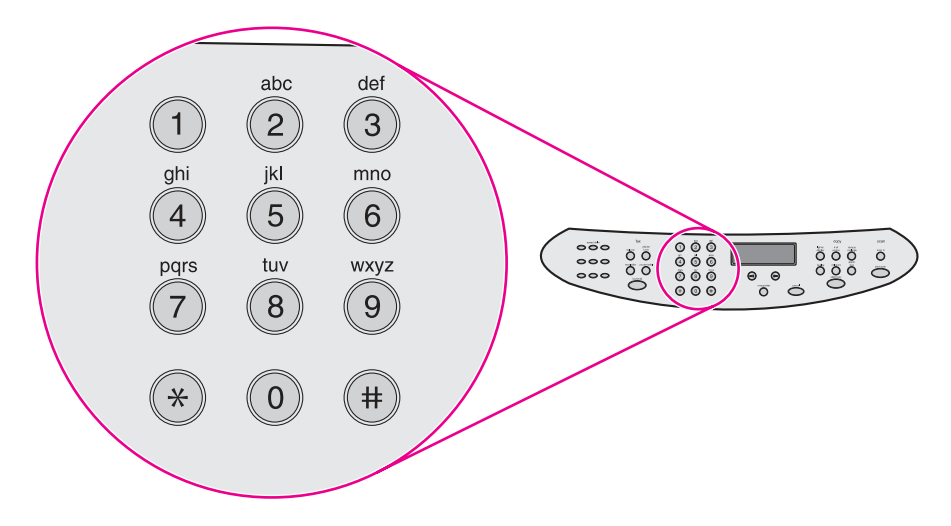

#### **Figure 2-3. Alphanumeric buttons**

## **Menu and cancel controls**

Use these controls to select menu options, determine the product status, and cancel the current job.

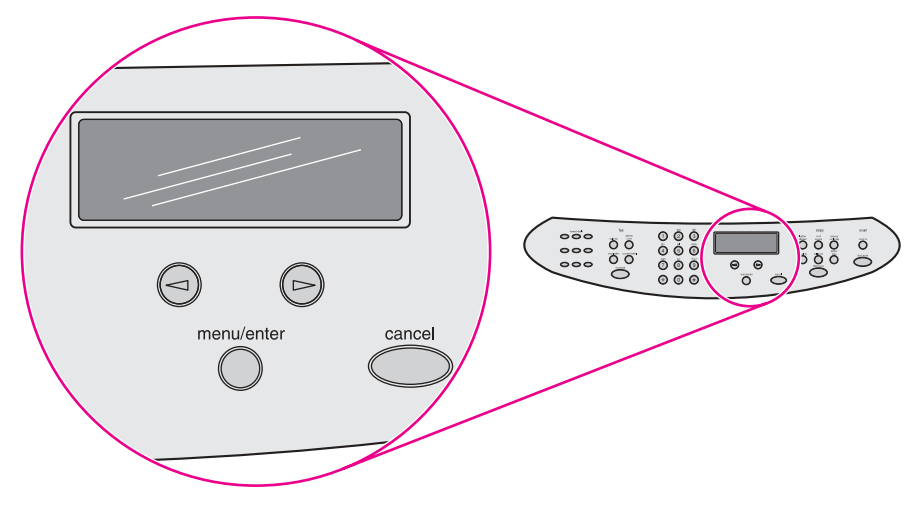

#### **Figure 2-4. Menu and cancel controls**

## <span id="page-44-0"></span>**Copy, scan, and start controls**

Use these controls to change commonly used default settings, to start scanning, or to start copying. For instructions about copying, see "Copying" in the user guide. For instructions about scanning, see "Scanning" in the user guide. The user guide is on the product CD.

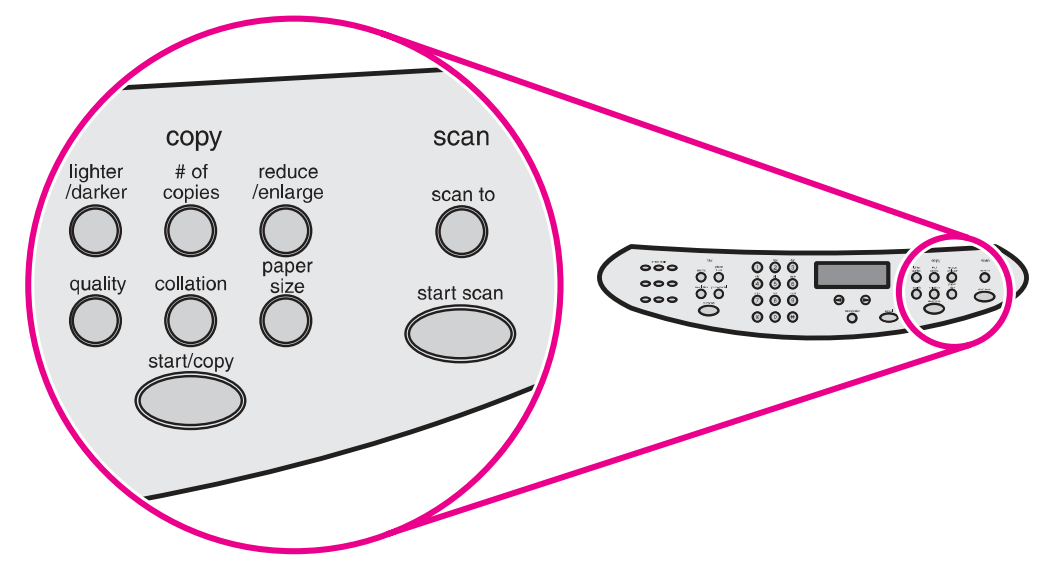

**Figure 2-5. Copy, scan, and start controls**

## <span id="page-45-0"></span>**Control-panel menu structure**

Use the following hierarchical diagram of the control-panel menu structure to make changes to settings and features.

## **To use the control-panel buttons**

- 1. Press MENU/ENTER to begin.
- 2. Use the < or > button to select one of the options from the main menu, and then press MENU/ENTER.
- 3. Use the < or > button to select one of the options from the submenu, and then press MENU/ ENTER.
- 4. If applicable, use the < or > button to select one of the options from the second submenu, and then press MENU/ENTER.

## **To print the control-panel menu structure**

- 1. Press MENU/ENTER.
- 2. Use the < or > button to select **Reports**, and then press MENU/ENTER.
- 3. Use the < or > button to select **Menu structure**, and then press MENU/ENTER. The product exits the menu settings and prints the report.

To see which settings are currently selected, print a configuration report. See [Troubleshooting](#page-232-0) [tools](#page-232-0) for instructions.

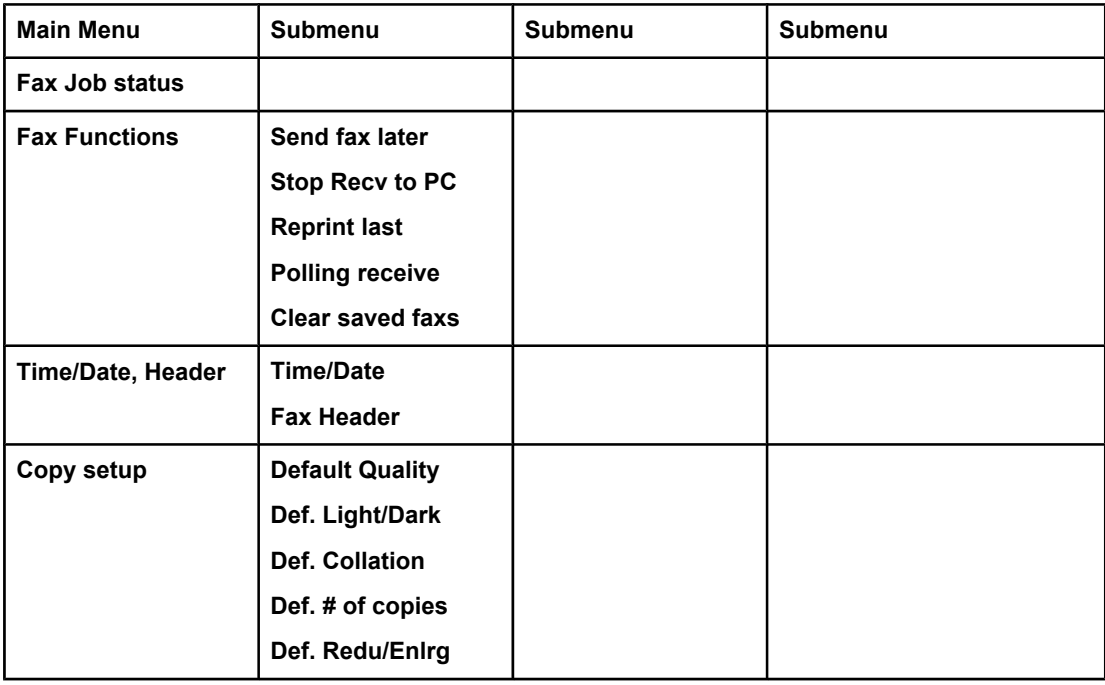

#### **Table 2-1. Control-panel menu structure**

| <b>Main Menu</b> | <b>Submenu</b>          | <b>Submenu</b>        | <b>Submenu</b> |
|------------------|-------------------------|-----------------------|----------------|
| <b>Reports</b>   | Demo Page               |                       |                |
|                  | <b>Fax Activity log</b> | Print log now         |                |
|                  |                         | <b>Auto Log Print</b> |                |
|                  | <b>Fax Call report</b>  | Print report now      |                |
|                  |                         | <b>Print report</b>   |                |
|                  |                         | Include 1st page      |                |
|                  | <b>PhoneBook report</b> |                       |                |
|                  | Menu structure          |                       |                |
|                  | <b>Config report</b>    |                       |                |
|                  | <b>Block Fax list</b>   |                       |                |
|                  | <b>Billing report</b>   |                       |                |
|                  | Usage page              |                       |                |
|                  | <b>PCL Font list</b>    |                       |                |
|                  | <b>PS Font list</b>     |                       |                |
|                  | All fax reports         |                       |                |

**Table 2-1. Control-panel menu structure (continued)**

| <b>Main Menu</b>       | Submenu                | <b>Submenu</b>          | <b>Submenu</b>        |
|------------------------|------------------------|-------------------------|-----------------------|
| Fax setup              | <b>Phone Book</b>      | Individual setup        | Add                   |
|                        |                        |                         | <b>Delete</b>         |
|                        |                        | <b>Group setup</b>      | <b>Add/Edit group</b> |
|                        |                        |                         | Delete group          |
|                        |                        |                         | Del. # In group       |
|                        |                        | Delete all              |                       |
|                        | <b>Fax Send setup</b>  | Def. Resolution         |                       |
|                        |                        | Def. Light/Dark         |                       |
|                        |                        | Def. Glass Size         |                       |
|                        |                        | <b>Dialing Mode</b>     |                       |
|                        |                        | <b>Redial if busy</b>   |                       |
|                        |                        | Redial-no answer        |                       |
|                        |                        | <b>Redial Comm Err.</b> |                       |
|                        |                        | <b>Dial Prefix</b>      |                       |
|                        |                        | Detect dial tone        |                       |
|                        |                        | <b>Billing codes</b>    |                       |
|                        | Fax Recv. setup        | Answer mode             |                       |
|                        |                        | <b>Rings To answer</b>  |                       |
|                        |                        | <b>Answer Ring Type</b> |                       |
|                        |                        | <b>Extension Phone</b>  |                       |
|                        |                        | <b>Silence Detect</b>   |                       |
|                        |                        | Fit to page             |                       |
|                        |                        | <b>Stamp faxes</b>      |                       |
|                        |                        | <b>Forward fax</b>      |                       |
|                        |                        | <b>Block faxes</b>      | Add entry             |
|                        |                        |                         | Delete entry          |
|                        |                        |                         | <b>Clear all</b>      |
|                        | All faxes              | <b>Error correction</b> |                       |
|                        |                        | V.34                    |                       |
| <b>Common settings</b> | Language               |                         |                       |
|                        | Def. Paper Size        |                         |                       |
|                        | <b>Print Density</b>   |                         |                       |
|                        | <b>Volume settings</b> | Alarm volume            |                       |
|                        |                        | <b>Ring volume</b>      |                       |
|                        |                        | <b>Key Press volume</b> |                       |
|                        |                        | <b>PhoneLine Volume</b> |                       |

**Table 2-1. Control-panel menu structure (continued)**

| <b>Main Menu</b> | <b>Submenu</b>          | <b>Submenu</b> | <b>Submenu</b> |
|------------------|-------------------------|----------------|----------------|
| <b>Service</b>   | <b>Print T.30 trace</b> |                |                |
|                  | <b>Restore defaults</b> |                |                |
|                  | <b>Cleaning Mode</b>    |                |                |
|                  | <b>Power Save time</b>  |                |                |
|                  | Less paper curl         |                |                |

**Table 2-1. Control-panel menu structure (continued)**

## <span id="page-49-0"></span>**Product media specifications**

The product accepts a variety of media. Properties such as weight, grain, and moisture content are important factors that affect printer performance and output quality. Media should conform to the guidelines in the user guide on the product CD. Media that does not meet HP guidelines might cause poor print quality, increased jams, or premature wear on the product.

**CAUTION** Damage caused by media that does not meet HP's specifications is not covered by the HP warranty or service agreements.

#### **Supported media sizes and types**

The printer supports media within this size range:

- **Minimum:** 76 by 127 mm (3 by 5 inches)
- **Maximum:** 216 by 356 mm (8.5 by 14 inches)

The ADF supports media within this size range:

- **Minimum:** (127 by 127 mm) (5 by 5 inches)
- **Maximum:** (216 by 381 mm) (8.5 by 15 inches)

Media-type settings control the temperature of the fuser. To optimize the print quality, change the settings to match the media that you are using. The following are the media types that the product supports and the associated fuser mode.

**Note** Narrow and heavy media can cause the printer to print more slowly.

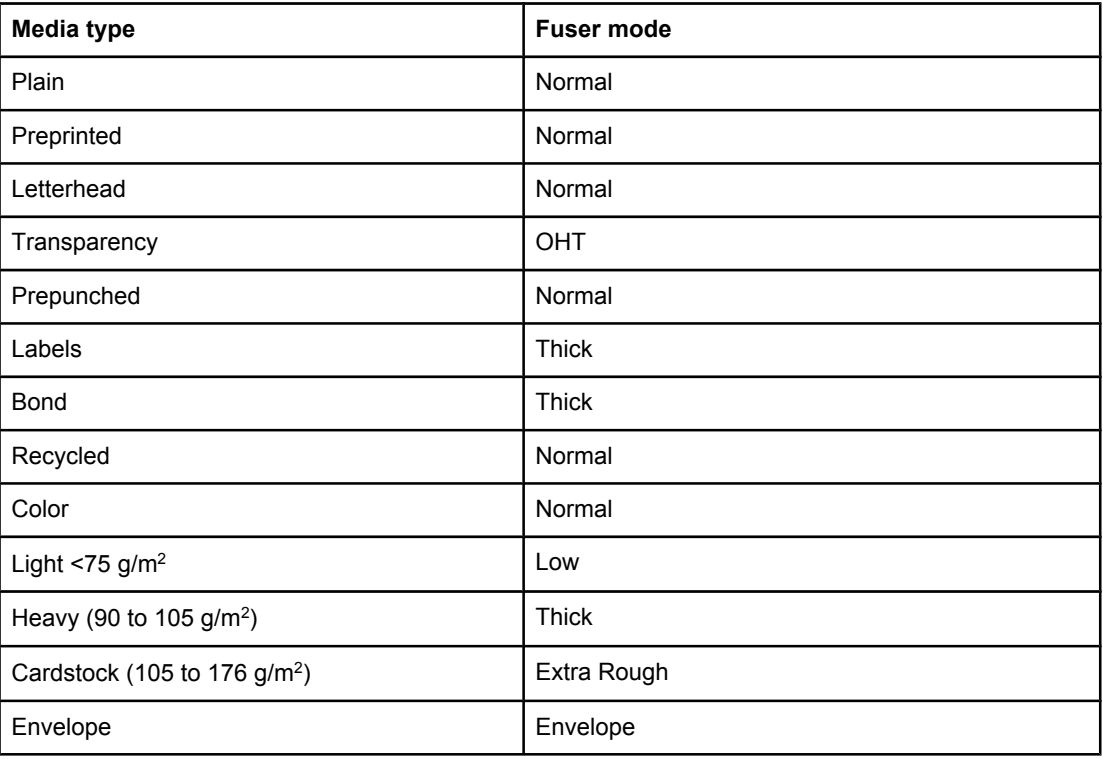

#### **Table 2-2. Supported media types**

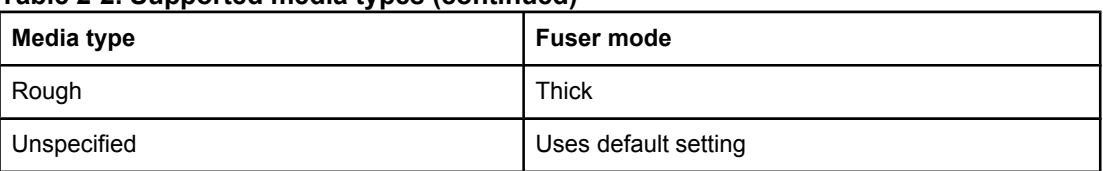

#### **Table 2-2. Supported media types (continued)**

## <span id="page-51-0"></span>**Guidelines for using media**

Use the information in this section to choose the proper print media.

## **Paper and transparencies**

Paper must be of good quality and free of cuts, nicks, tears, spots, loose particles, dust, wrinkles, holes, and curled or bent edges. Check the label on the paper package for details about the type of paper (such as bond or recycled).

Some paper causes print-quality problems, jamming, or damage to the printer.

Note **Note** Do not use letterhead that is printed with low-temperature inks, such as those used in some types of thermography; raised letterhead; or colored paper or preprinted forms that use inks incompatible with the printer temperature (200° C, or 392° F, for 0.1 second).

> Transparencies must be able to withstand 200° C (392° F), the printer's maximum temperature.

## **Common media problems**

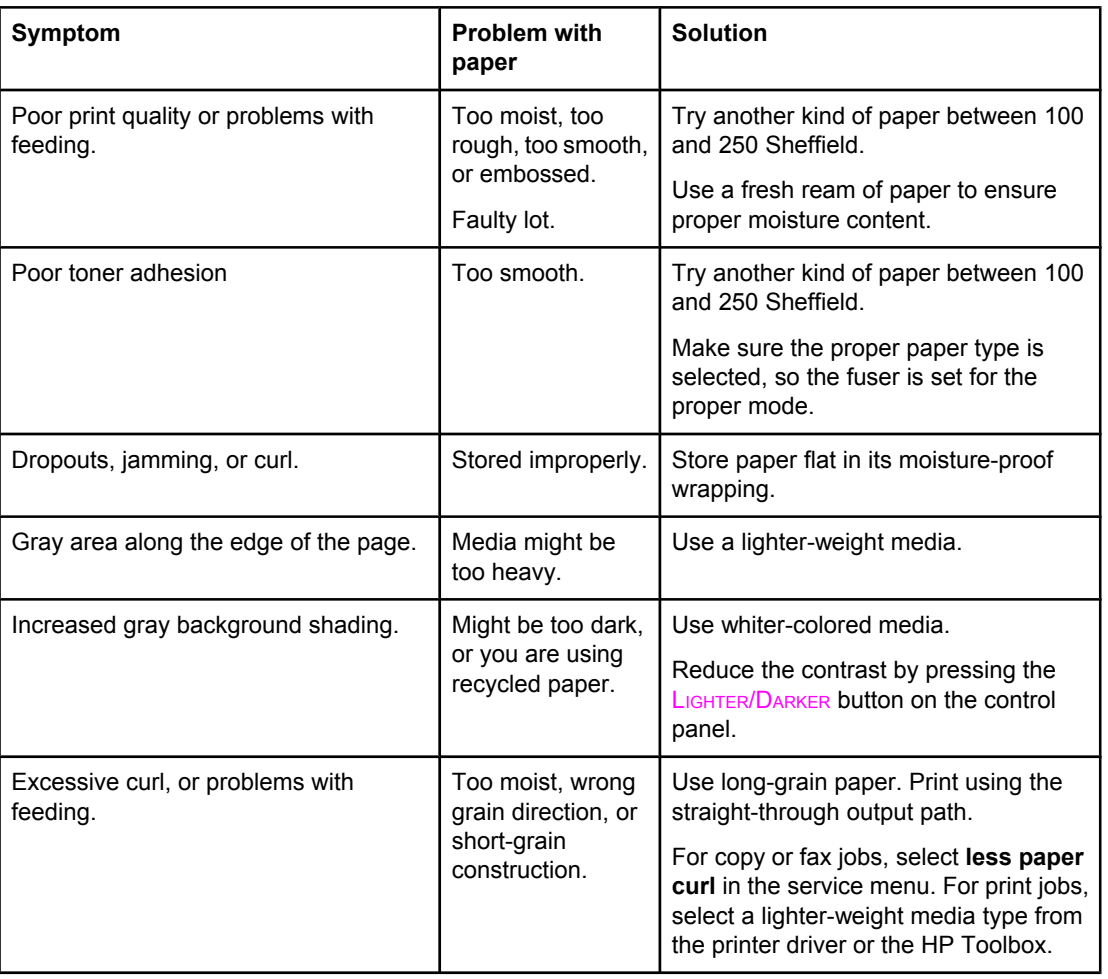

#### **Table 2-3. Common media problems**

#### <span id="page-52-0"></span>**Table 2-3. Common media problems (continued)**

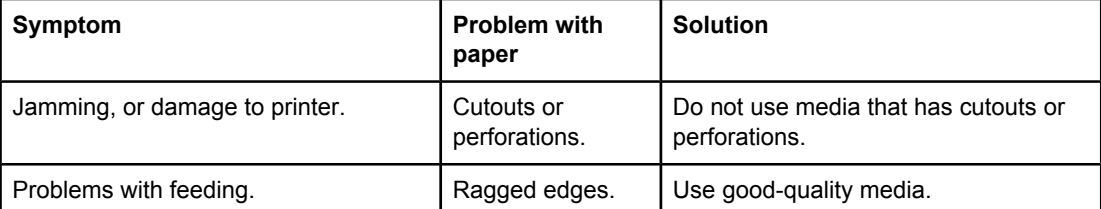

## **Labels**

**Note** For best results, use only HP-brand labels. To order HP supplies, visit [http://www.hp.com.](http://www.hp.com)

When selecting labels, consider the following factors:

- **Adhesives:** The adhesive material should be stable at 200° C (392° F), the product's maximum temperature.
- **Arrangement:** Use only labels that have no exposed backing between them. Labels can peel off sheets that have spaces between the labels, causing serious jams.
- **Curl:** Prior to printing, labels must lie flat with no more than 13 mm (0.5 inch) of curl in any direction.
- **Condition:** Do not use labels that contain wrinkles, bubbles, or other indications of separation. Never use a sheet of labels that has already been run through the printer.

## **Envelopes**

Envelope construction is critical. Envelope fold lines can vary considerably, not only between manufacturers, but also within a box from the same manufacturer. Successful printing on envelopes depends on the quality of the envelopes. When selecting envelopes, consider the following factors:

- Weight: The weight of the envelope paper should not exceed 105 g/m<sup>2</sup> (28 lb), or jamming might result.
- **Construction:** Before printing, envelopes should lie flat with less than 6 mm (0.25 inch) curl and should not contain air. Envelopes that trap air can cause problems.
- **Condition:** Make sure that the envelopes are not wrinkled, nicked, or otherwise damaged.
- **Sizes:** Supported envelope sizes range from 90 by 160 mm (3.5 by 6.3 inches) to 178 by 254 mm (7 by 10 inches).

Store envelopes flat. If air is trapped in an envelope, creating an air bubble, the envelope might wrinkle during printing.

#### <span id="page-53-0"></span>**Envelopes with double-side seams**

An envelope with double-side-seam construction has vertical seams at both ends of the envelope rather than diagonal seams. This style is more likely to wrinkle during printing. Make sure that the seam extends all the way to the corner of the envelope as shown in the following illustration:

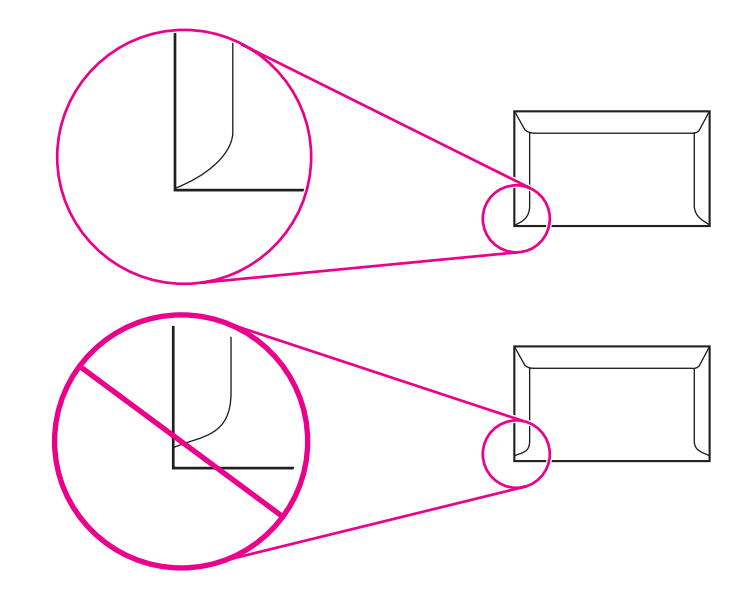

#### **Envelopes with adhesive strips or flaps**

Envelopes with a peel-off adhesive strip or with more than one flap that folds over to seal must use adhesives that are compatible with the heat (200° C, or 392° F) and pressure in the printer. The extra flaps and strips might cause wrinkling, creasing, or jams.

#### **Envelope storage**

Store envelopes flat to ensure good print quality. If air is trapped in and envelope, creating an air bubble, the envelope might wrinkle during printing.

## **Card stock and heavy media**

Some card stock performs better than others because the construction is better suited for feeding through a laser device. For optimum performance, do not use media that is heavier than 163 g/m <sup>2</sup> (43 lb). Media that is too heavy might cause misfeeds, stacking problems, jams, poor toner fusing, poor print quality, or excessive mechanical wear.

**Note** You might be able to print on heavier media if you do not fill the input tray to capacity and if you use media that has a smoothness rating of 100 to 180 Sheffield. Use the straight-through paper path for heavier media.

#### **Card stock construction**

- **Smoothness:** 135 to163 g/m<sup>2</sup> (36 to 43 lb) card stock should have a smoothness rating of 100 to 180 Sheffield. 60 to 135 g/m  $^2$  (16 to 36 lb) card stock should have a smoothness rating of 100 to 250 Sheffield.
- **Construction:** Card stock should lie flat with less than 5 mm (0.2 inch) of curl.

- **Condition:** Make sure that the card stock is not wrinkled, nicked, or otherwise damaged.
- **Sizes:** Use only card stock within the following size range:
	- **Minimum:** 76 by 127 mm (3 by 5 inches)
	- **Maximum:** 216 by 356 mm (8.5 by 14 inches)

### **Card stock guidelines**

- If the card stock curls or jams, use the straight-through output path.
- Set margins at least 2 mm (0.08 inch) away from the edges.

## <span id="page-55-0"></span>**Loading media**

This section provides information about loading media in the input trays.

#### **Media input tray**

The media input tray holds up to 250 sheets of 75-g/m<sup>2</sup> (20-lb) paper or a 25-mm (0.98-inch) stack of heavier media. Load media with the top forward and the side to be printed on facing up. To prevent jams and skew, always adjust the side media guides.

## **Priority input tray**

The priority input tray holds up to ten pages of  $75$ -g/m<sup>2</sup> (20-lb) paper or one envelope, transparency, or card. Load media with the top forward and the side to be printed on facing up. To prevent jams and skew, always adjust the side media guides.

If you try to print on media that is wrinkled, folded, or damaged in any way, a jam might occur. See the user guide on the product CD for more information.

**Note** When you add new media, make sure that you remove all of the media from the input tray and straighten the stack of new media. This helps prevent multiple sheets of media from feeding through the printer at one time, reducing jams.

## **Specific types of media**

- **Transparencies and labels:** Load transparencies and labels with the top forward and the side to be printed on facing up. See the user guide on the product CD for more information.
- **Envelopes:** Load envelopes with the narrow, stamp side forward and the side to be printed on facing up. See the user guide on the product CD for more information.
- **Letterhead and preprinted forms:** Load with the top forward and the side to be printed on facing up. See the user guide for more information.
- **Cards and custom-sized media:** Load with the narrow side forward and the side to be printed on facing up. See the user guide on the product CD for more information.

## <span id="page-56-0"></span>**Selecting originals for the automatic document feeder (ADF)**

Use either the ADF or the flatbed scanner for most copying, scanning, and faxing needs.

## **Specifications for ADF originals**

- **Input capacity:** The ADF holds up to 50 sheets of flat, 60- to 90- g/m<sup>2</sup> (16- to 24-pound) plain paper.
- **Media size:** Use only plain paper that is within the following size range:
	- **Minimum:** 127 mm by 127 mm (5 by 5 inches)
	- **Maximum:** 215.9 mm by 381 mm (8.5 by 15 inches)

**Note** You must use the flatbed to scan or copy small or delicate originals (such as newsprint, business cards, and photos), or documents that have tears, perforations, or punch holes. If you want to fax such items, first make a copy on the flatbed and then fax the copy.

Perform the following actions to minimize the possibility of jams:

- Remove self-stick notes.
- Remove staples and paper clips.
- Straighten any curls, folds, or wrinkles in documents before putting them into the document feeder tray.
- Do not insert any document that contains glue, correction fluid, or wet ink.
- Do not insert gum-backed paper or labels.
- Avoid multiple-copy forms.
- Do not scan originals that are larger or smaller than supported size limitations. See the user guide on the product CD for more information.

**Note** To obtain good results, it is important to use the correct re-entry and color settings for the job. See the user guide on the product CD for more information.

## <span id="page-57-0"></span>**Media information for the flatbed**

Use the flatbed scanner for copying, scanning, and faxing if the media is fragile, thin, thick, or damaged (folded, wrinkled), or to produce a high-quality copy or file. The flatbed scanner provides the best copy and scan quality.

The flatbed has no minimum size specification, and accepts a maximum size of legal-size media (215.9 mm by 355.6 mm, or 8.5 inches by 14 inches). In order to make a copy of a legal-size document, the paper size must be changed by using the PAPER SIZE button. Otherwise, the copy will be cropped to the default paper size.

## <span id="page-58-0"></span>**Loading originals to copy or scan**

Use these instructions to load originals into the product for copying or scanning. For the bestquality scans and copies, use the flatbed scanner. See Selecting originals for the [automatic](#page-56-0) [document](#page-56-0) feeder (ADF) for guidelines to choose original documents for scanning and copying.

## **To load originals onto the flatbed scanner**

- 1. Make sure that the ADF is clear and does not hold media.
- 2. Lift the flatbed scanner cover.
- 3. Place the original document face-down on the flatbed scanner, with the top, left corner of the document located in the lower-right corner of the glass.
- 4. Gently close the lid.
- 5. The document is ready to be copied or scanned.

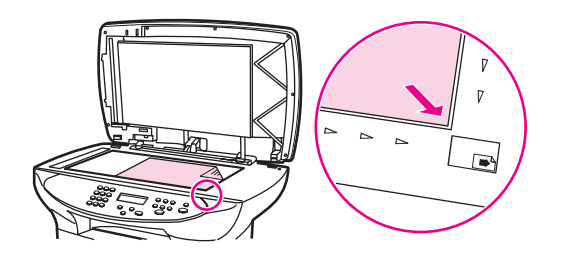

**CAUTION** To prevent damage to the product, do not allow the scanner lid to fall onto the flatbed scanner surface. Always close the scanner lid when the product is not in use.

## **To load originals into the ADF input tray**

The ADF capacity is up to 50 sheets of  $75$ -g/m<sup>2</sup> (20-lb) media (depending on the thickness of the media), or until the ADF input tray is full.

The minimum size for media in the ADF is 127 by 127 mm (5 by 5 inches). For smaller sizes, use the flatbed scanner. The maximum size for media in the ADF is 215.9 mm wide by 381 mm long (8.5 by 15 inches).

- 1. Make sure the flatbed scanner is clear and does not hold media.
- 2. Close the flatbed scanner cover and put the top end of the original media stack into the ADF input tray, with the media stack face-up and the first page to be scanned, copied, or faxed on top of the stack.
- 3. Slide the media stack into the ADF until the media does not move any farther.

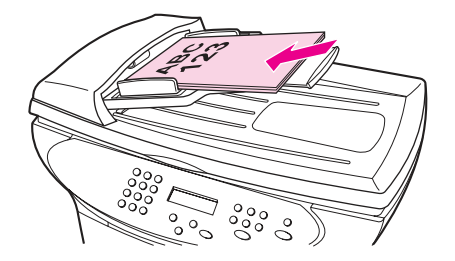

4. Adjust the media guides until they are snug against the sides of the stack.

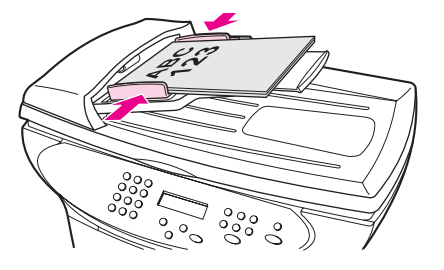

- 5. The document is now ready to be copied or scanned.
- 6. After scanning, the document is delivered to the output tray in the correct order.

## <span id="page-60-0"></span>**Printer output paths**

The HP LaserJet 3380 all-in-one has two output paths. Use the main output bin when printing normal and large, collated documents. Use the straight-through output path when printing envelopes, transparencies, heavy media, or any media that tends to curl when printed.

## **Output bin and straight-through output path**

The output bin is located between the scanner and the printer. Printed media is collected here in the correct sequence when the straight-through output door is closed.

To use the straight-through output path, open the straight-through output door on the rear of the product. Multipage documents are delivered in reverse order when the straight-through output door is open.

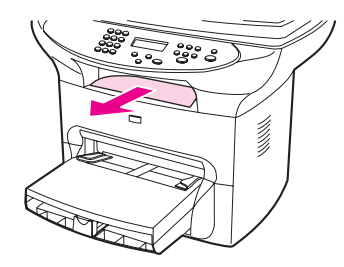

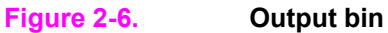

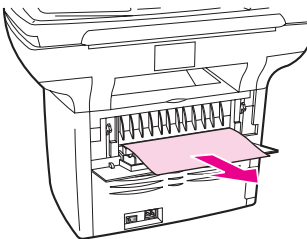

#### **Figure 2-7. Straight-through output path**

**Note Printed media does not stack when using the straight-through output path. The media drops to notion**the surface below unless each sheet is removed as it exits the printer.

# Maintenance

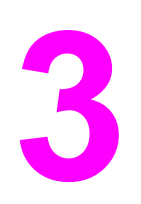

This chapter provides information about the following topics.

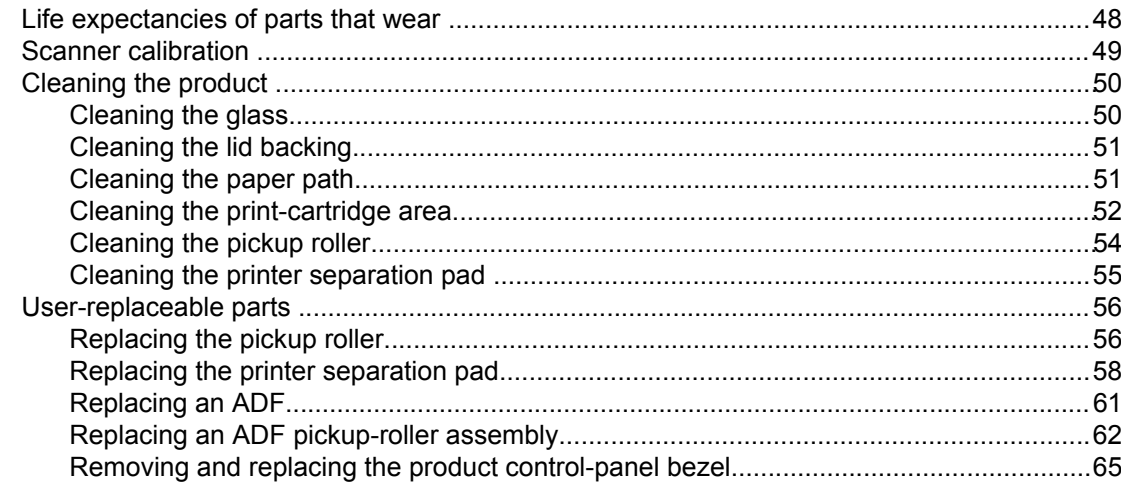

## <span id="page-63-0"></span>**Life expectancies of parts that wear**

When servicing the product, inspect any parts that wear. Replace them as needed, based on failure or wear rather than on usage.

The following table lists approximate schedules for replacing consumables.

| <b>Description</b>                                  | Part number    | Life (estimated) | <b>Remarks</b>                                                                                                    |
|-----------------------------------------------------|----------------|------------------|----------------------------------------------------------------------------------------------------|
| Print cartridge <sup>1</sup> (user-<br>replaceable) | C7115A         | 2,500 pages      | When print becomes<br>faint, redistribute toner<br>in the cartridge by<br>gently shaking the<br>cartridge from side to<br>side. |
|                                                     | C7115X         | 3,500 pages      |                                                                                                    |
| Printer transfer roller                             | RM1-0550-000CN | 50,000 pages     | Can affect print quality<br>and paper movement.                                                                                 |
| Printer pickup roller                               | RL1-0303-000CN | 50,000 pages     | Look for glazing and/or<br>cracks.                                                                                              |
|                                                     |                |                  | Can affect print quality<br>and paper movement.                                                                                 |
| Printer separation pad                              | RF0-1014-020CN | 50,000 pages     | Can affect paper<br>movement.                                                                                                   |
| Fuser assembly (100-<br>127 V)                      | RM1-0841-000CN | 50,000 pages     | Can affect print quality<br>and paper movement.                                                                                 |
| Fuser assembly (220-<br>240 V)                      | RM1-0842-000CN | 50,000 pages     | Can affect print quality<br>and paper movement.                                                                                 |
| ADF separation pad                                  | C7309-60009    | 50,000 pages     | Can affect movement of<br>documents to be<br>scanned or copied.                                                                 |
| <b>ADF</b>                                          | C9143-60107    | 50,000 pages     | Can affect movement of<br>documents to be<br>scanned or copied.                                                                 |
| ADF pickup roller<br>assembly                       | C7309-60016    | 50,000 pages     | Can affect movement of<br>documents to be<br>scanned or copied.                                                                 |

**Table 3-1. Life expectancies of parts that wear**

<sup>1</sup>The estimated print cartridge life is based on letter- or A4-sized paper with an average of 5 percent toner coverage and a medium density setting. Print cartridge life can be extended further by using draft-mode settings to conserve toner.

## <span id="page-64-0"></span>**Scanner calibration**

The scanner calibrates itself automatically at the start of scan of copy jobs. Normally, you do not need to initiate the calibration, but you can initiate the calibration through the secondary service menu and produce a report that shows the calibration results. See [Secondary](#page-253-0) service [menu](#page-253-0)

## <span id="page-65-0"></span>**Cleaning the product**

#### **WARNING!** Before you perform these steps, unplug the product to avoid the shock hazard.

To maintain quality, thoroughly clean the product when these conditions exist:

- any time a new print cartridge is installed
- after printing approximately 2,500 pages
- whenever print-quality problems appear

Clean the outside of the product by using a water-dampened cloth. Clean the inside by using only a dry, lint-free cloth (such as a lens tissue).

To avoid permanent damage to the print cartridge, do not use ammonia-based or ethyl alcohol-based cleaners on or around the product.

**WARNING!** Avoid touching the heating element in the fuser. It might be very hot and can cause burns.

**CAUTION** Do not touch the surface of the black-sponge transfer roller. Contaminants on the roller can cause print-quality problems.

## **Cleaning the glass**

Dirty glass, contaminated from fingerprints, smudges, hair, and so on, slows down performance and affects the accuracy of special features, such as fit-to-page and copy. Dirty glass can also cause vertical lines to appear on copies. Use the following procedure to clean the glass.

#### **To clean the glass**

- 1. Use the power switch to turn off the product, unplug the power cord from the electrical socket, and then raise the lid.
- 2. Clean the glass by using a soft cloth or sponge that has been moistened with nonabrasive glass cleaner.

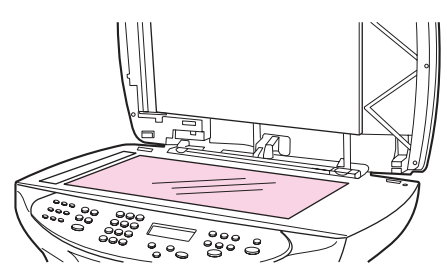

#### **Figure 3-1. Cleaning the flatbed glass**

**CAUTION** Do not use abrasives, acetone, benzene, ammonia, ethyl alcohol, or carbon tetrachloride on any part of the product; these can damage the product. Do not place liquids directly on the glass. They might seep under it and damage the product.

<span id="page-66-0"></span>3. Clean the scanner strip by using a soft cloth or sponge that has been moistened with nonabrasive glass cleaner.

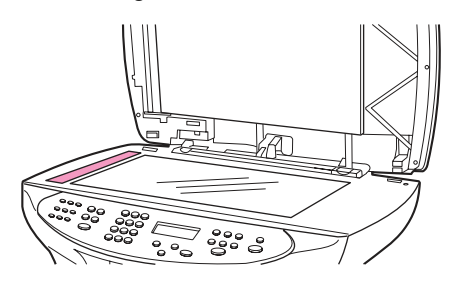

#### **Figure 3-2. Cleaning the scanner strip**

4. Dry the glass with a chamois or cellulose sponge to prevent spotting.

**Note Dust might appear on the underside of the glass, but this cannot be cleaned, and it has no** effect on the copy or scan quality.

## **Cleaning the lid backing**

Minor debris can accumulate on the white document lid backing that is located underneath the ADF lid. Use the following procedure to clean the lid backing.

## **To clean the lid backing**

- 1. Use the power switch to turn off the product, unplug the power cord from the electrical socket, and then raise the lid.
- 2. Clean the white document lid backing with a soft cloth or sponge that has been moistened with a mild soap and warm water.

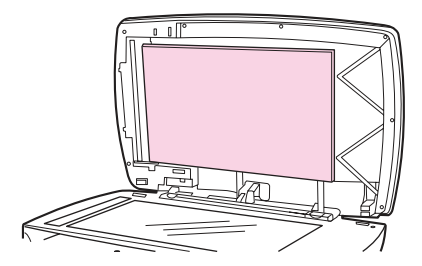

#### **Figure 3-3. Cleaning the lid backing**

- 3. Wash the backing gently to loosen debris; do not scrub the backing.
- 4. Dry the backing with a chamois or soft cloth.

**CAUTION** Do not use paper-based wipes, as these might scratch the backing.

- 5. Plug the product in, and use the power switch to turn on the product.
- 6. If this procedure does not clean the backing thoroughly, repeat the previous steps but use isopropyl alcohol rather than soap and water, and then wipe the backing with a damp cloth to remove any residual alcohol.

## **Cleaning the paper path**

The product features a special cleaning mode to clean the paper path.

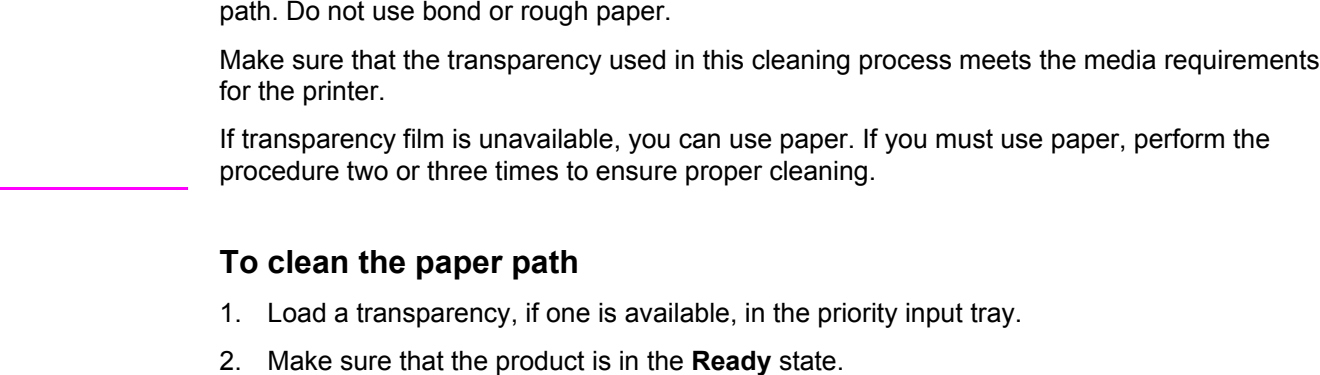

<span id="page-67-0"></span>**Note** This process requires using a transparency to remove dust and toner from the print paper

- 3. Press MENU/ENTER, and then press < or > to highlight **Service**, and then press MENU/ENTER
- 4. Press < or > to highlight **Cleaning Mode**, and then press MENU/ENTER.
- 5. The transparency feeds through the printer slowly. Discard the transparency.

**Note** The FAX/SEND and CANCEL lights blink until the cleaning process is complete.

**Note** If no transparency is available, use paper instead, but repeat the cleaning process several times.

## **Cleaning the print-cartridge area**

You do not need to clean the print-cartridge area often. However, cleaning this area can improve the quality of your printed sheets. During the printing process, paper, toner, and dust particles can accumulate inside the product. Over time, this buildup can cause print-quality problems, such as toner specks or smearing. To correct and prevent these types of problems, you can clean the print-cartridge area and the media path.

#### **To clean the print-cartridge area**

**WARNING!** Wait for the product to cool before beginning this procedure.

1. Before cleaning the product, use the power switch to turn it off, and then unplug the power cord.

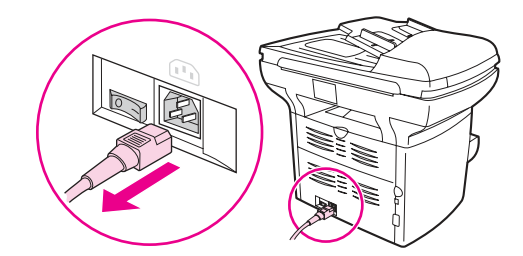

#### **Figure 3-4. Unplug the product**

2. Open the print-cartridge door, and remove the print cartridge.

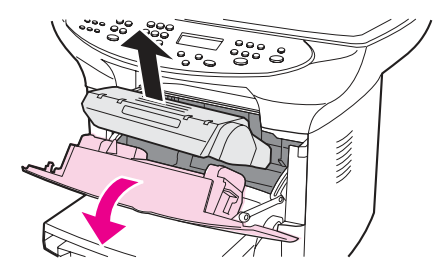

#### **Figure 3-5. Remove the print cartridge**

- **CAUTION** To prevent damage, do not expose the print cartridge to light. Cover the print cartridge or place it in a black plastic bag, if necessary. Also, do not touch the black-sponge transfer roller inside the device. By doing so, you can damage the product.
	- 3. Use a dry, lint-free cloth, or an HP toner cloth (part number 5090-3379) to wipe any residue from the paper-path area and the print-cartridge cavity.

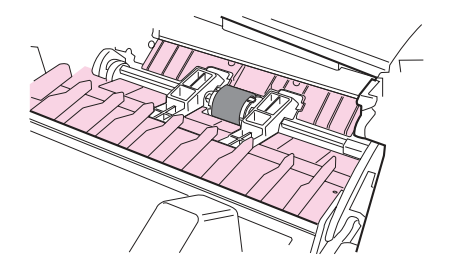

#### **Figure 3-6. Clean the print-cartridge cavity**

4. Replace the print cartridge, and close the print-cartridge door.

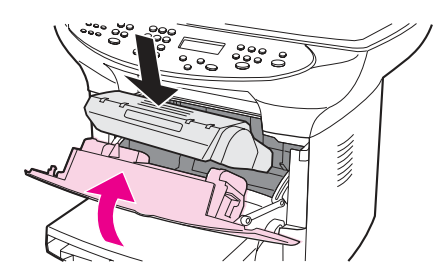

**Figure 3-7. Insert the print cartridge**

<span id="page-69-0"></span>5. Plug the product in, and use the power switch to turn on the product.

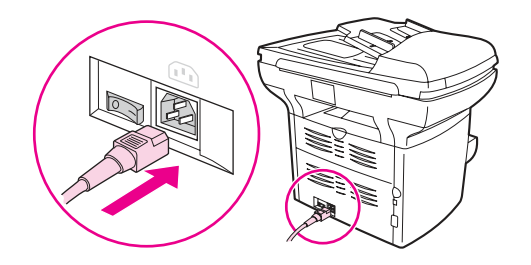

#### **Figure 3-8. Plug in the product**

- **WARNING!** Do not spray or use water inside the product. Failure to follow this warning can result in severe damage to the product or serious personal injury.
- **Note** If toner gets on your clothing or other fabric, wipe off the toner with a dry cloth. Wash the items in cold water and air-dry them. If toner gets on your hands, wash your hands in cold water.

Hot water or heat from a dryer can set toner into fabric.

## **Cleaning the pickup roller**

If the product regularly picks up multiple sheets of media at one time or picks up no sheets at all, clean or replace the pickup roller. Before replacing the pickup roller, try to clean it. To clean the pickup roller, use the following instructions.

**Note** When the product picks no sheets of paper, the cause is almost always a dirty or worn pickup roller. When the product picks multiple sheets of paper, the cause is almost always a dirty or worn [separation](#page-70-0) pad. See Cleaning the printer separation pad for instructions.

**Note** If the product is feeding multiple transparencies at one time, the pickup roller is probably *not* the cause. See Solving print [paper-feed](#page-212-0) problems for more information.

#### **To clean the pickup roller**

Remove the pickup roller as described in steps 1 through 5 of To [replace](#page-71-0) the pickup roller.

1. Dampen a lint-free cloth with warm water, and use it to clean the roller.

**WARNING!** Do not use abrasives, acetone, benzene, ammonia, ethyl alcohol, or carbon tetrachloride on any part of the product; these can damage the product.

- 2. Using a dry, lint-free cloth, wipe the pickup roller to remove loosened dirt.
- 3. Allow the pickup roller to dry completely before you reinstall it in the product (see steps 6 through 9 of To [replace](#page-71-0) the pickup roller).

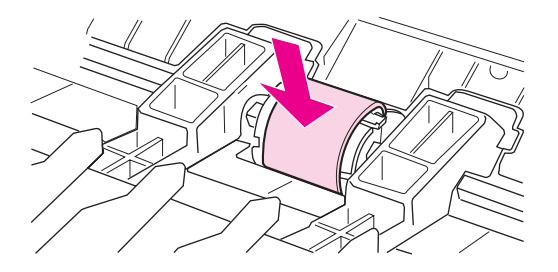

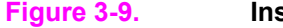

**Figure 3-9. Inserting the pickup roller**

## <span id="page-70-0"></span>**Cleaning the printer separation pad**

If you want to clean the separation pad rather than replace it, use the following instructions.

1. Remove the separation pad as described in steps 1 through 5 of [Replacing](#page-73-0) the printer [separation](#page-73-0) pad.

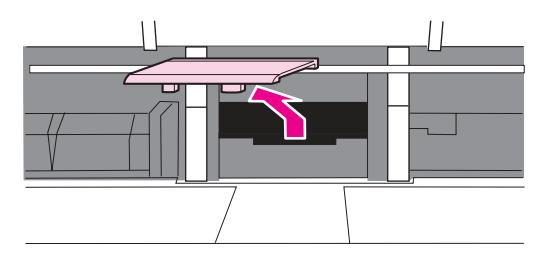

#### **Figure 3-10. Cleaning the printer separation pad (1 of 4)**

2. Dampen a lint-free cloth with *isopropyl* alcohol, and scrub the separation pad.

**WARNING!** Alcohol is flammable. Keep the alcohol and cloth away from an open flame. Before you close the product and plug in the power cord, allow the alcohol to dry completely.

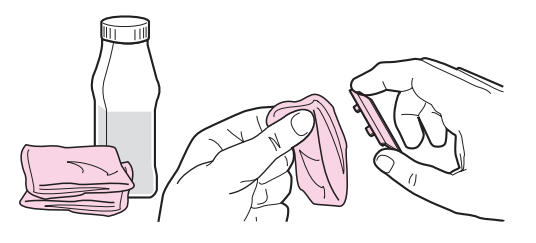

#### **Figure 3-11. Cleaning the printer separation pad (2 of 4)**

3. Using a dry, lint-free cloth, wipe the pad to remove loosened dirt.

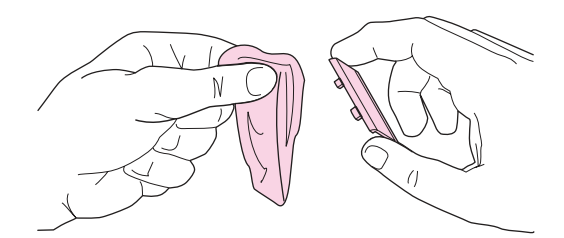

#### **Figure 3-12. Cleaning the printer separation pad (3 of 4)**

4. Allow the pad to dry completely before you reinstall it in the printer. To reinstall the pad, see steps 6 through 8 of Replacing the printer [separation](#page-73-0) pad.

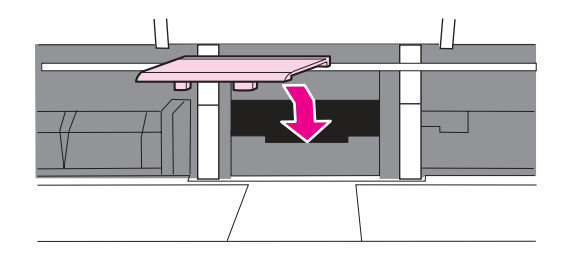

**Figure 3-13. Cleaning the printer separation pad (4 of 4)**

## <span id="page-71-0"></span>**User-replaceable parts**

The following sections provide procedures that the user can follow to replace certain parts.

## **Replacing the pickup roller**

If the product does not pick up media from the tray, the cause is almost always a dirty or damaged pickup roller. If cleaning the pickup roller does not resolve the problem, replace the pickup roller.

#### **To replace the pickup roller**

- **CAUTION** Failure to complete this procedure might damage the product.
	- 1. Use the power switch to turn off the product, and then unplug the power cord. Allow the product to cool.

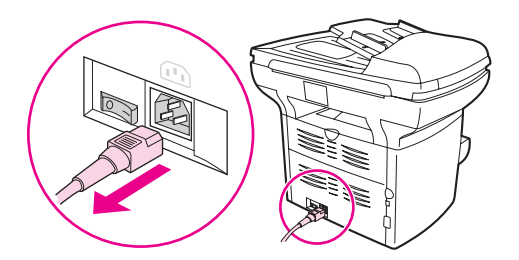

#### **Figure 3-14. Replacing the pickup roller (1 of 9)**

2. Open the print-cartridge door, and remove the print cartridge.

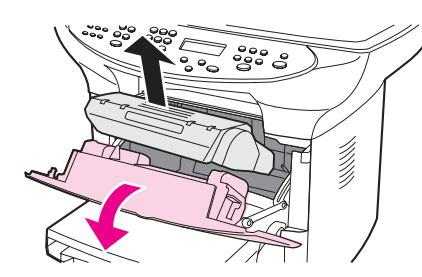

#### **Figure 3-15. Replacing the pickup roller (2 of 9)**

**CAUTION** To prevent damage, do not expose the print cartridge to light. Cover the print cartridge or place it in a black plastic bag, if necessary. Also, do not touch the black-sponge transfer roller inside the product. Touching the transfer roller can damage the product.

3. Find the pickup roller.

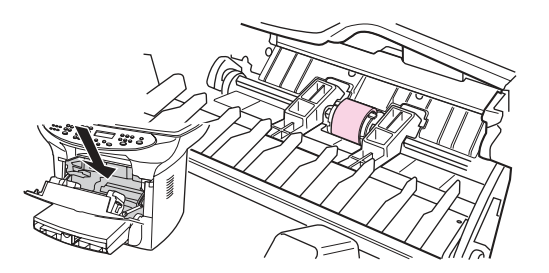

**Figure 3-16. Replacing the pickup roller (3 of 9)**
4. Release the small, black tabs on either side of the pickup roller, and rotate the pickup roller toward the front.

**Note** Use gentle pressure to release the tabs to avoid breaking them.

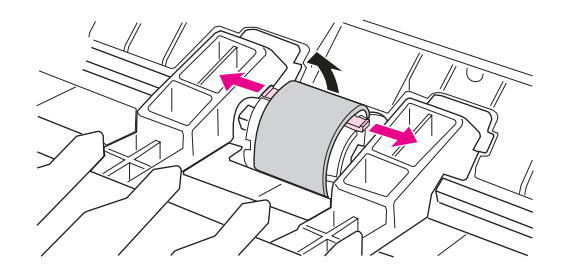

- **Figure 3-17. Replacing the pickup roller (4 of 9)**
	- 5. Gently pull the pickup roller up and out.

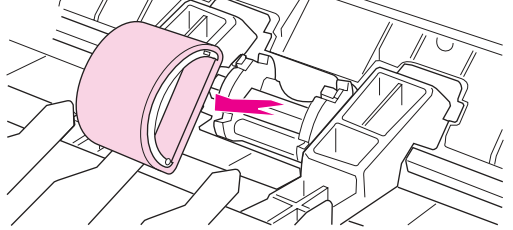

### **Figure 3-18. Replacing the pickup roller (5 of 9)**

6. Position the new or cleaned part in the slot that held the pickup roller previously. See [Cleaning](#page-69-0) the pickup roller for instructions.

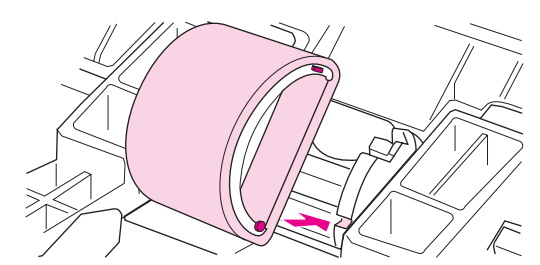

### **Figure 3-19. Replacing the pickup roller (6 of 9)**

**Note** Circular and rectangular pegs on each side prevent you from incorrectly positioning the pickup roller.

7. Rotate the top of the new pickup roller away from you until both sides snap into place.

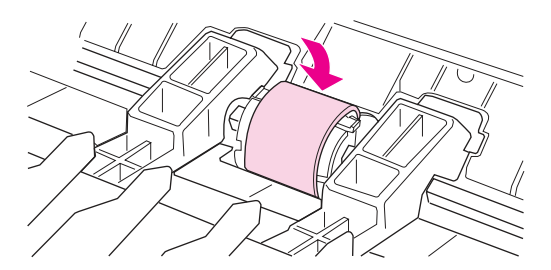

### **Figure 3-20. Replacing the pickup roller (7 of 9)**

**Note** Touching the transfer roller can damage the product.

8. Reinstall the print cartridge, and close the print-cartridge door.

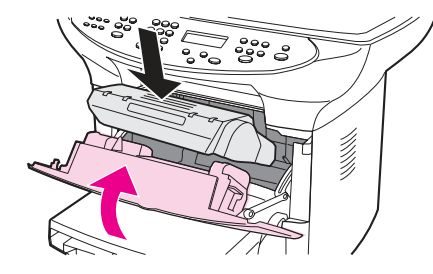

**Figure 3-21. Replacing the pickup roller (8 of 9)**

9. Plug the product in, and then use the power switch to turn on the product.

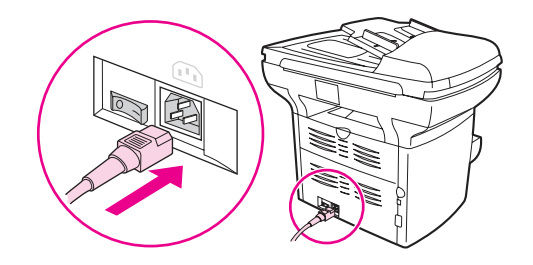

**Figure 3-22. Replacing the pickup roller (9 of 9)**

# **Replacing the printer separation pad**

If the input tray feeds more than one sheet at a time, try cleaning the separation pad. See Cleaning the printer [separation](#page-70-0) pad. If cleaning does not resolve the problem, replace the printer separation pad. Recurring feed problems indicate that the printer separation pad is worn.

Note Before you replace the separation pad, clean the pickup roller. See [Cleaning](#page-69-0) the pickup roller for instructions.

### **To replace the printer separation pad**

1. Use the power switch to turn off the product, and then unplug the power cord. Allow the product to cool.

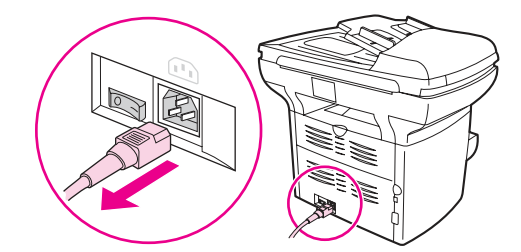

**Figure 3-23. Replacing the printer separation pad (1 of 9)**

2. Remove the input trays.

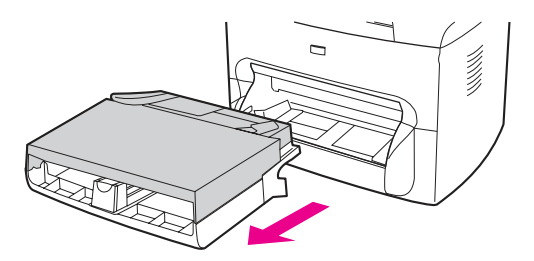

- **Figure 3-24. Replacing the printer separation pad (2 of 9)**
	- 3. Find the blue separation pad.

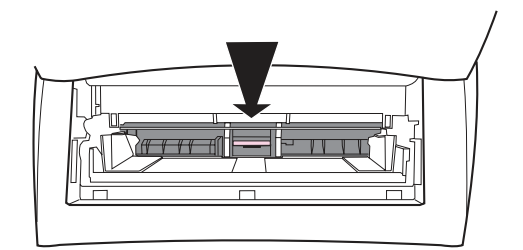

## **Figure 3-25. Replacing the printer separation pad (3 of 9)**

4. To pry the separation pad up from the spring-loaded base, insert a flat-blade screwdriver in the slot under the separation pad and twist until the tabs are free.

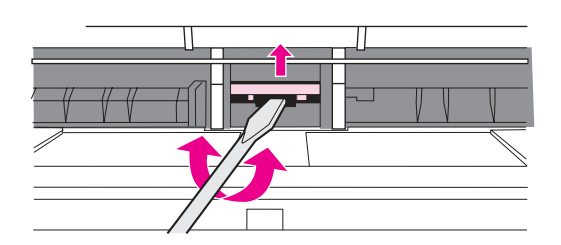

### **Figure 3-26. Replacing the printer separation pad (4 of 9)**

**CAUTION** Touching the black sponge-roller can damage the product.

5. Reach in through the opening, push the spring-loaded base down (1) with one hand, and pull the separation pad up (2) with the other hand.

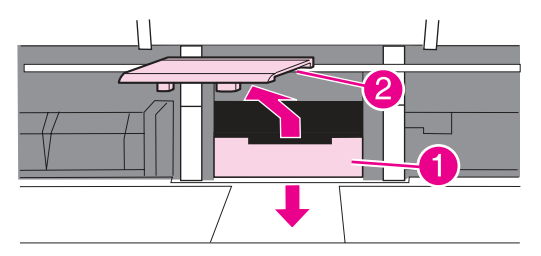

**Figure 3-27. Replacing the printer separation pad (5 of 9)**

6. With one hand, position the new separation pad in the slot that held the previous separation pad (1). With the other hand, reach through the input tray opening and push the spring-loaded base down (2).

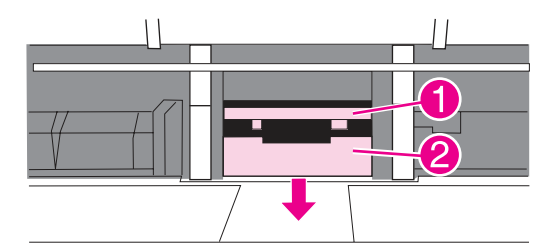

### **Figure 3-28. Replacing the printer separation pad (6 of 9)**

**Note** The tab on the right is larger, which helps you position the separation pad correctly.

7. Snap both sides of the separation pad firmly into place.

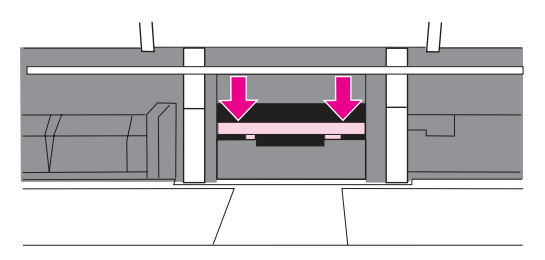

### **Figure 3-29. Replacing the printer separation pad (7 of 9)**

- **CAUTION** Make sure that the separation pad is straight and that no space exists between the separation pad and the spring-loaded base. If the separation pad is not straight or if space exists on one side, remove the separation pad, make sure that the larger tab is on the right, reinsert the separation pad, and snap both sides into place.
	- 8. Reinsert the print cartridge, and close the print-cartridge door.

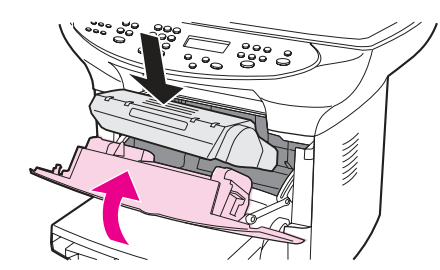

**Figure 3-30. Replacing the printer separation pad (8 of 9)**

9. Plug the product in, and use the power switch to turn on the product.

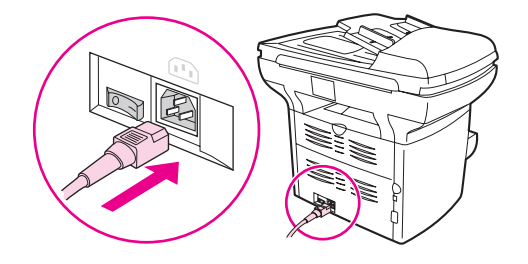

### **Figure 3-31. Replacing the printer separation pad (9 of 9)**

**Note** If the pad is not properly positioned, the product might be noisy or the media might not feed at all.

# **Replacing an ADF**

If the automatic document feeder (ADF) jams repeatedly, see [Troubleshooting](#page-174-0) to try to resolve the problem. If necessary, follow these instructions to replace the ADF.

## **To install a replacement ADF**

1. Pull up both hinge tabs, and remove the ADF by opening the ADF lid and gently lifting straight up.

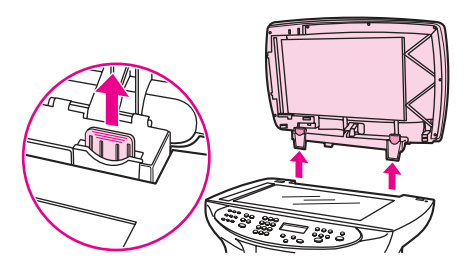

### **Figure 3-32. Replacing the ADF (1 of 6)**

2. On the new ADF, unfold the hinges and pull up the tab on each hinge.

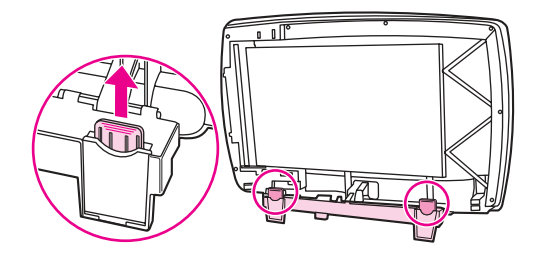

**Figure 3-33. Replacing the ADF (2 of 6)**

3. Install the new ADF by inserting the hinges straight down into the product.

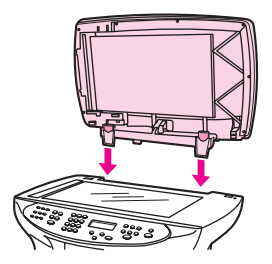

### **Figure 3-34. Replacing the ADF (3 of 6)**

4. Push down on both tabs until they click.

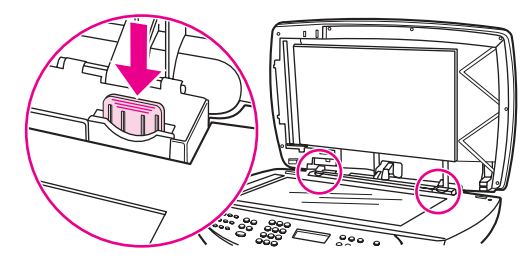

## **Figure 3-35. Replacing the ADF (4 of 6)**

5. Gently close the ADF lid.

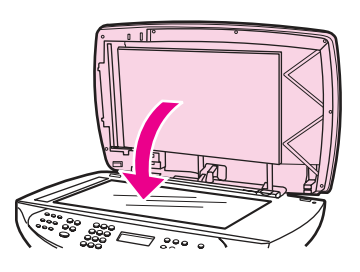

### **Figure 3-36. Replacing the ADF (5 of 6)**

**CAUTION** To avoid damaging the product, do not allow the ADF lid to fall onto the flatbed scanner. Always close the ADF lid when the product is not in use.

> 6. Install the ADF input tray by aligning the two tabs on the input tray with the two grooves in the ADF lid and sliding the tray into the grooves until it snaps into place.

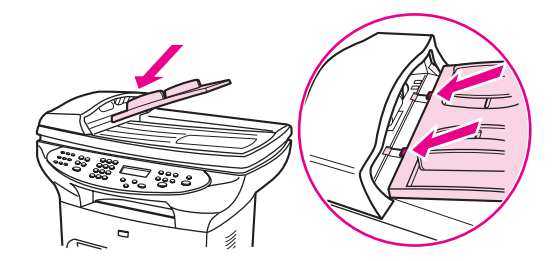

**Figure 3-37. Replacing the ADF (6 of 6)**

# **Replacing an ADF pickup-roller assembly**

If the ADF has trouble picking paper, see [Troubleshooting](#page-174-0) to try to resolve the problem. If necessary, replace the ADF pickup-roller assembly. To remove the existing assembly, follow these instructions.

# **To replace the ADF pickup-roller assembly**

1. Use the power switch to turn off the product, and then unplug the power cord.

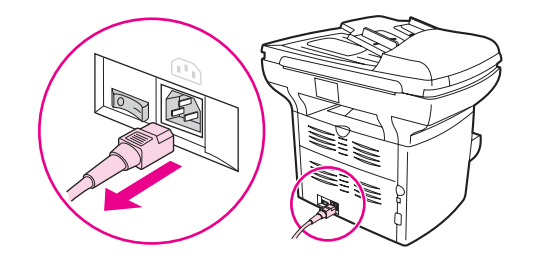

### **Figure 3-38. Replacing the ADF pickup-roller assembly (1 of 9)**

2. Remove the input tray and open the ADF cover.

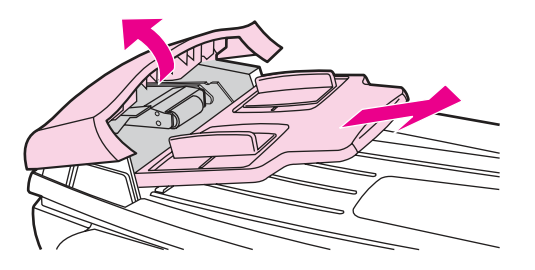

### **Figure 3-39. Replacing the ADF pickup-roller assembly (2 of 9)**

3. Press the round, green button while lifting the green lever. Rotate the green lever until it stops in the open position. The old pickup roller assembly should remain on the black surface.

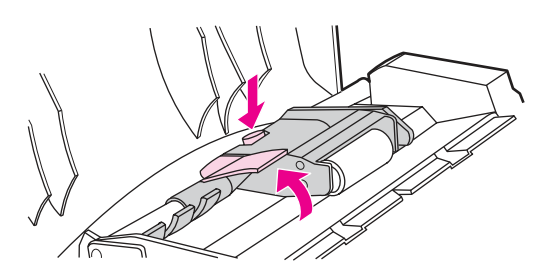

### **Figure 3-40. Replacing the ADF pickup-roller assembly (3 of 9)**

4. Remove the old assembly and put the new one in exactly the same place. The largest roller goes in back, and the gear side is away from you.

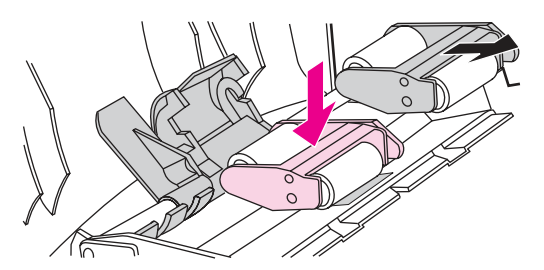

### **Figure 3-41. Replacing the ADF pickup-roller assembly (4 of 9)**

5. Lower the green lever so that the flat green part fits between the rollers. Press down on the green lever until you hear it snap into place.

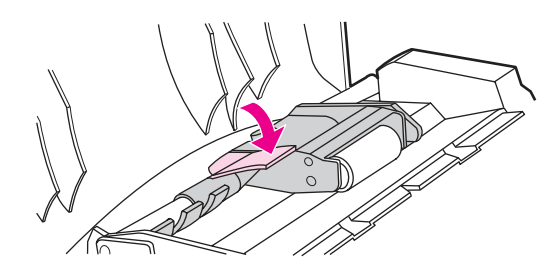

### **Figure 3-42. Replacing the ADF pickup-roller assembly (5 of 9)**

6. To check for proper installation, lift the green lever until it remains in the open position. The new pickup roller assembly should be secured to the lever assembly and should not fall out.

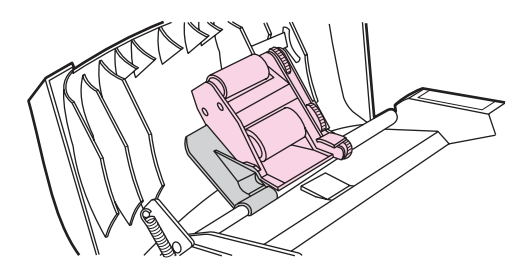

### **Figure 3-43. Replacing the ADF pickup-roller assembly (6 of 9)**

7. Make sure that both sides of the assembly are secured by the green hooks.

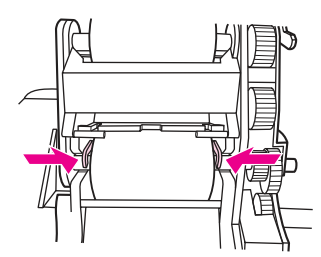

### **Figure 3-44. Replacing the ADF pickup-roller assembly (7 of 9)**

8. Lower the green lever assembly and close the ADF lid. Reinstall the input tray.

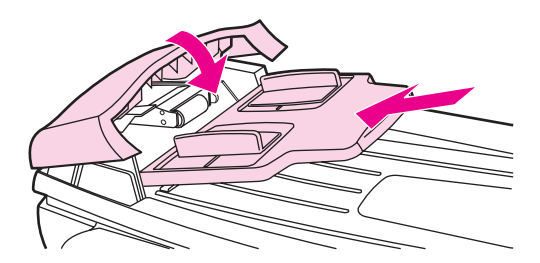

### **Figure 3-45. Replacing the ADF pickup-roller assembly (8 of 9)**

**Note** If you are experiencing jams in the ADF, see [Troubleshooting](#page-174-0).

9. Plug the product in, and use the power switch to turn on the product.

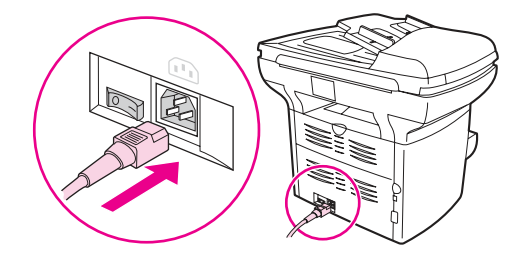

**Figure 3-46. Replacing the ADF pickup-roller assembly (9 of 9)**

# **Removing and replacing the product control-panel bezel**

The control-panel bezel is available in several languages. To order a different bezel, see [Ordering](#page-265-0) parts and supplies.

## **To replace the product control-panel bezel**

1. Use the power switch to turn off the product, and then unplug the power cord.

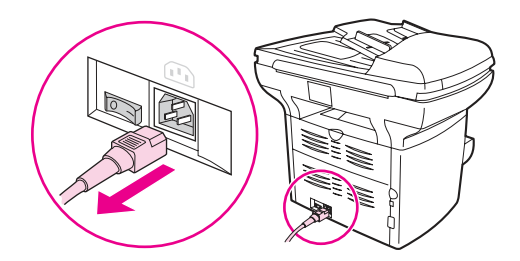

### **Figure 3-47. Replacing the control-panel bezel (1 of 4)**

2. Remove the existing product control-panel bezel by lifting up on both sides of the cover edges until all of the snaps are disengaged. Set the old bezel aside.

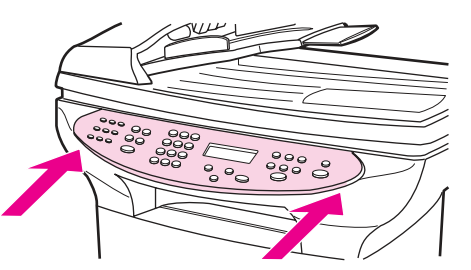

**Figure 3-48. Replacing the control-panel bezel (2 of 4)**

**CAUTION** Be careful not to touch any components or buttons inside the exposed product control-panel area.

3. Align the tab in the center of the bottom of the bezel with the slot on the product.

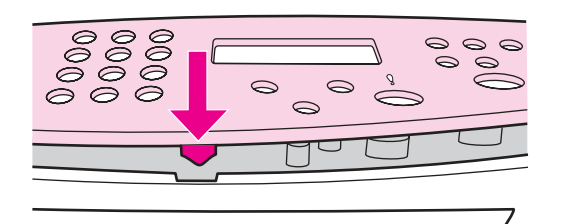

### **Figure 3-49. Replacing the control-panel bezel (3 of 4)**

4. Press the bottom of the bezel onto the product, and then continue to press while pushing your hands up toward the top of the bezel until it snaps into place.

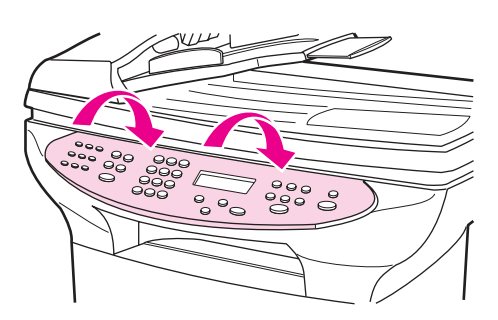

## **Figure 3-50. Replacing the control-panel bezel (4 of 4)**

5. Plug the product in, and use the power switch to turn on the product.

# **Operational overview**

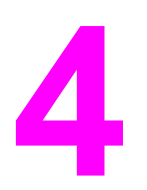

This chapter contains information about the following topics.

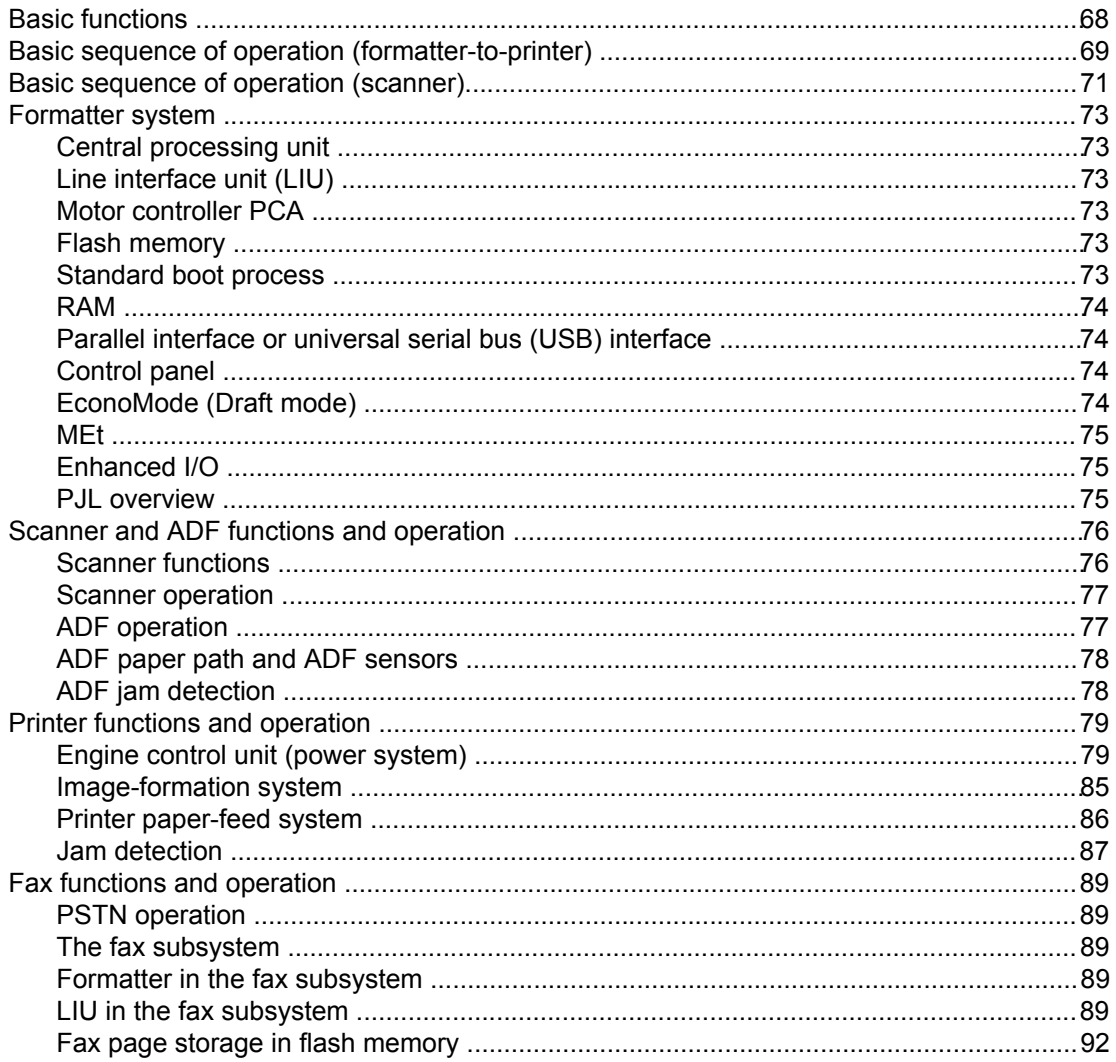

# <span id="page-83-0"></span>**Basic functions**

This chapter presents a functional overview of the HP LaserJet 3380 all-in-one. The following systems are discussed:

- printer functions and operation
	- engine controller unit (ECU) system/power system
	- laser/scanner system
	- image-formation system
	- paper-feed system (printer) and document-feed system (document scanner)
- formatter functions
- scanner and ADF functions and operation
- **•** fax functions and operation

The full product consists of the following components:

- the scanner (flatbed and ADF)
- the printer
- the formatter
- the motor controller board
- the line interface unit (LIU)

Each of these systems brings its own characteristic functionality to the product: scanning, printing, and telecommunications, respectively. These systems interact to provide copying and faxing capability.

- The scanner and printer work together to make copies.
- The scanner and LIU work together to send faxes.
- The LIU and printer work together to receive faxes.

The ECU controls the operation sequences of the printer. The formatter controls the operation sequences of the LIU and document scanner.

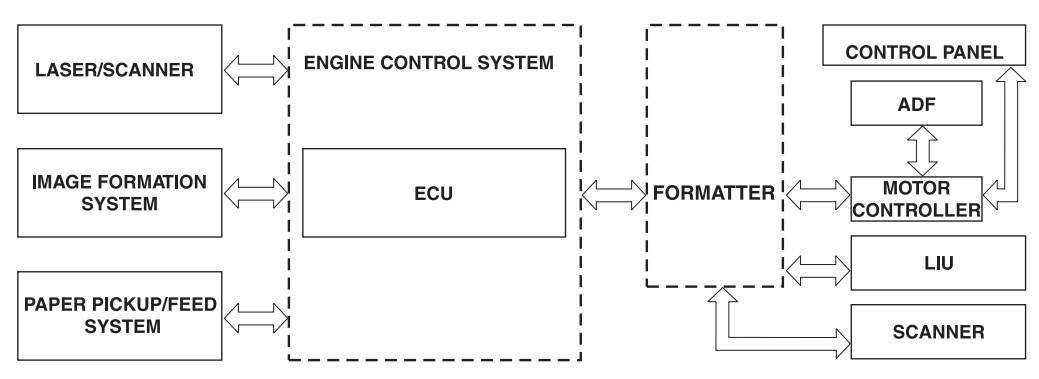

### **Figure 4-1. Product configuration**

# <span id="page-84-0"></span>**Basic sequence of operation (formatter-to-printer)**

The microprocessor (CPU) on the ECU controls the operation sequence of the printer. The following events take place during normal printer operation:

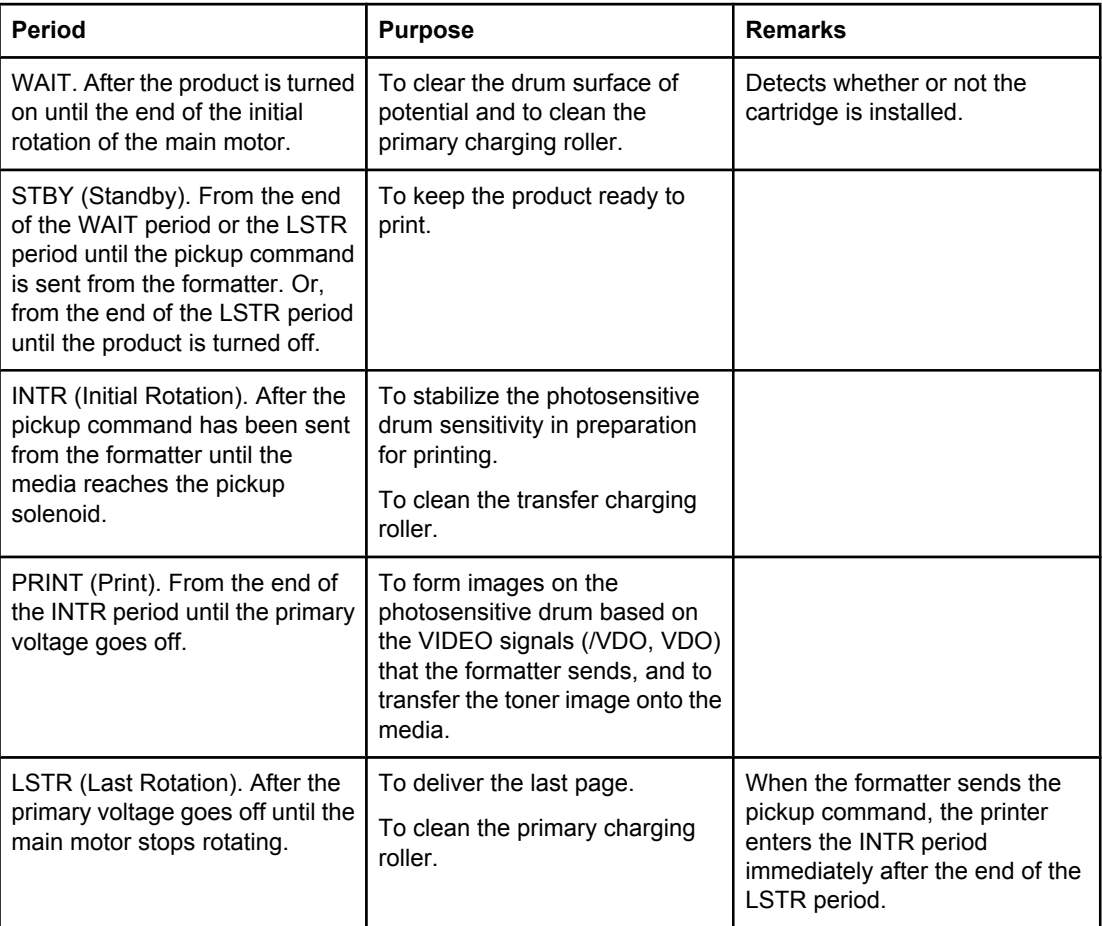

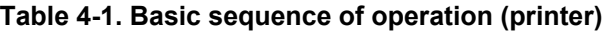

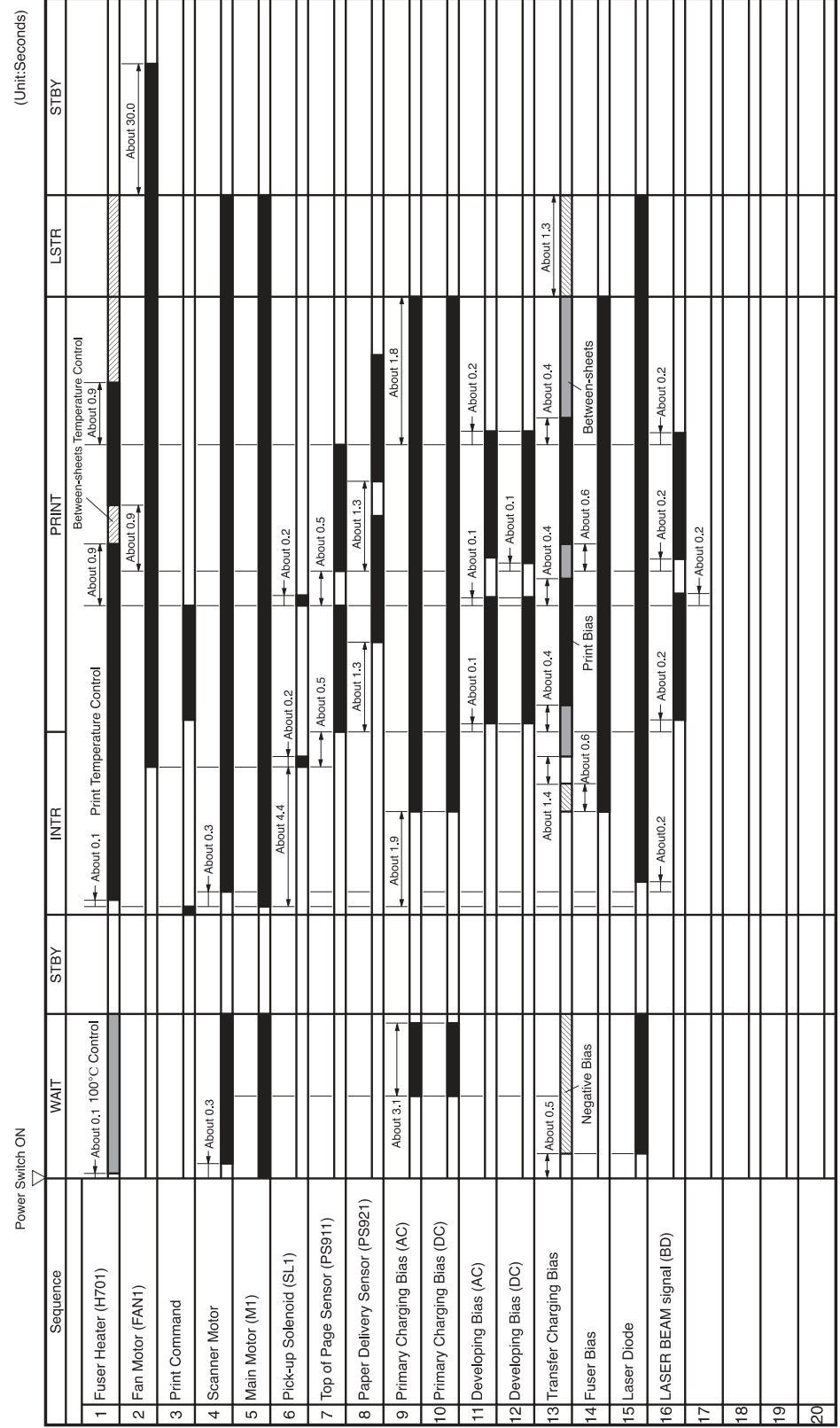

The timing diagram in Figure 4-2. Printer timing diagram illustrates which components are affected during each of the periods in the basic sequence of operation for the printer.

### **Figure 4-2. Printer timing diagram**

# <span id="page-86-0"></span>**Basic sequence of operation (scanner)**

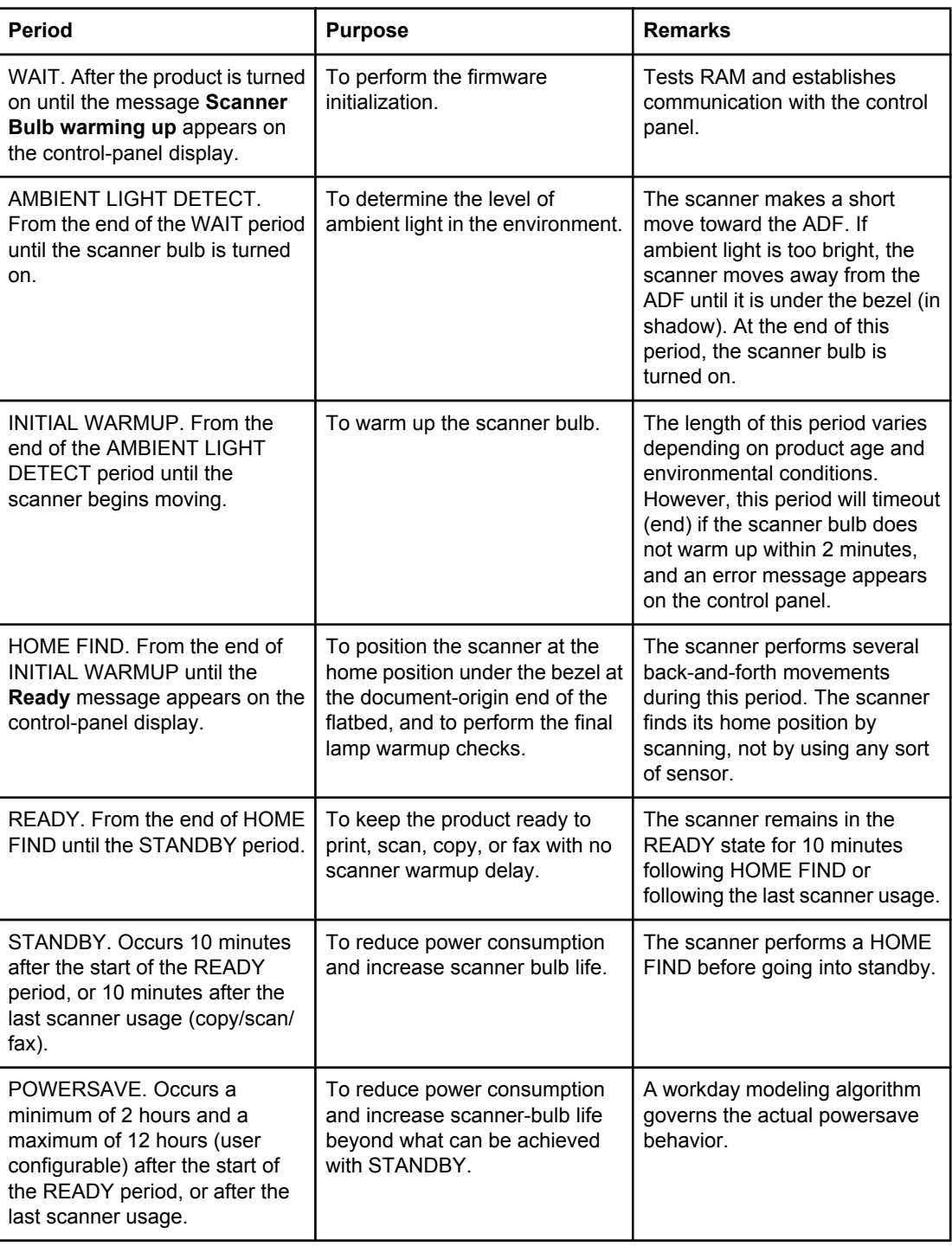

## **Table 4-2. Basic sequence of operation (scanner)**

| <b>Period</b>                                                                                                    | <b>Purpose</b>                                                                                                    | <b>Remarks</b>                                                                                                    |
|----------------------------------------------------------------------------------------------------|----------------------------------------------------------------------------------------------------|----------------------------------------------------------------------------------------------------|
| CALIBRATION. From the time<br>the copy/scan/fax button is<br>pressed until the STAGE period.                                                                                                    | To compensate for variability in<br>the scanning system.                                                                                                    | Calibration is performed by<br>moving the scanner back-and-<br>forth several times near the<br>home position. If the previous<br>period was STANDBY or<br>POWERSAVE, a short delay<br>occurs. The message Scanner<br>Bulb warming up appears on<br>the control-panel display during<br>this delay. |
| STAGE. From the end of<br>CALIBRATION until the SCAN<br>period.                                                                                                    | For an ADF scan: to position the<br>scanner under the ADF<br>scanning window, and then to<br>position the original document's<br>leading edge at the scanning<br>position.<br>For a flatbed scan: to position<br>the scanner at the document-<br>origin position before scanning<br>the original. | For an ADF scan, the page feeds<br>partway into the scanner, then<br>stops briefly.<br>For a flatbed scan, the STAGE<br>period is built-in to the SCAN<br>period, so STAGE is not visible<br>externally.                                                                                           |
| SCAN.<br>For an ADF scan: From the end<br>of the brief pause that follows the<br>STAGE period until the EJECT<br>or following-page STAGE<br>period.<br>For a flatbed scan: From the end<br>of CALIBRATION until the<br>REHOME period. | To scan one page of the original<br>document.                                                                                                    | For an ADF scan: another<br>STAGE period follows this<br>period if another page of the<br>original document is present in<br>the ADF. Otherwise, the EJECT<br>period follows.<br>For a flatbed scan: The<br>REHOME period follows this<br>period.                                                  |
| EJECT. (ADF only) From the<br>end of the SCAN period until the<br>original document page is<br>completely ejected from the<br>scanner.                                                                                                | To clear the last page of the<br>original document from the<br>scanner.                                                                                                    |                                                                                                    |
| REHOME. From the end of the<br>EJECT period (ADF) or the<br>SCAN period (flatbed) until the<br>Ready message appears on the<br>control-panel display.                                                                                 | To return the scanner to the<br>home position.                                                                                                    | A short back-and-forth sequence<br>occurs as the scanner reaches<br>the home position before the<br>Ready message appears on the<br>control-panel display.                                                                                                    |

**Table 4-2. Basic sequence of operation (scanner) (continued)**

# <span id="page-88-0"></span>**Formatter system**

The formatter coordinates the major systems. It is responsible for the following tasks or actions:

- controlling the motor controller board
- formatting and controlling copies
- receiving and processing print data from the printer interface
- monitoring the control panel and relaying printer-status information
- developing and coordinating data placement and timing with the print engine
- communicating with the host computer through the bidirectional interface
- communicating fax data to and from the LIU

The formatter receives print data from the bidirectional enhanced capabilities port (ECP) mode interface or universal serial bus (USB) interface and converts it into a dot image. The ECU synchronizes the image-formation system with the paper-feed system and signals the formatter to send the print-image data. The formatter sends the print-image data (dots) in the form of a video signal, and the printing process begins.

# **Central processing unit**

The formatter incorporates an embedded 32-bit Coldfire V4e processor operating at 90 MHz.

# **Line interface unit (LIU)**

The LIU provides the required safety isolation, signal coupling, and impedance matching between the telephone line and the modem chipset that is located on the formatter.

## **Motor controller PCA**

The motor controller PCA contains motor-driver circuitry for the ADF motor and the scanmodule position motor. The motor controller PCA also provides electrical interface from the formatter to the control-panel PCA and to the speaker.

### **Flash memory**

The formatter system includes firmware code that controls the product. The code is stored in flash memory, which allows the firmware code to be recovered or updated. The firmware update and recovery process is described in [Troubleshooting](#page-174-0).

### **Standard boot process**

When the product is unplugged or the power is off, the firmware code is stored on the formatter in two blocks. The first block of code is an executable boot block (about 64 K of code). The second block of code is a compressed version of the product control code.

When the product is turned on, the boot block decompresses the product control code and stores it in RAM. Then the product performs a full startup with the control code running from RAM.

### <span id="page-89-0"></span>**Product startup messages**

The LED display contains different messages depending upon the progress of the boot process:

| <b>Message</b>             | Cause                                                                       | <b>Solution</b>                                                                       |
|----------------------------|-----------------------------------------------------------------------------|---------------------------------------------------------------------------------------|
| -blank-                    | (Blank display for many seconds)<br>after power-on.) Boot-block<br>failure. | The flash memory requires a<br>DIMM recovery of the firmware<br>code (see chapter 6). |
| <b>Contact Service</b>     | Control-code failure.                                                       | The flash memory requires a<br>DIMM recovery of the firmware<br>code (see chapter 6). |
| <b>Hewlett-Packard</b>     | The product is starting up.                                                 | Wait for the <b>Ready</b> message.                                                    |
| <<<                        |                                                                             |                                                                                       |
| (Moving-cursor HP display) |                                                                             |                                                                                       |
| <b>Ready</b>               | Product startup is complete and<br>the product is ready for use.            | Begin using the product.                                                              |

**Table 4-3. Product startup messages**

# **RAM**

The product contains two types of random-access memory (RAM):

- One bank of nonvolatile RAM (NVRAM) stores parameters.
- Dynamic random access memory (DRAM) provides temporary storage of the product program code along with copy, scan, and print data.

# **Parallel interface or universal serial bus (USB) interface**

The formatter receives incoming data through its bidirectional ECP or USB interface. These interfaces provide high-speed, two-way communication between the product and the host, allowing you to change product settings and monitor product status from the host computer.

# **Control panel**

The control panel consists of the following features:

- six groups of buttons to control fax, copy, scan, and configuration functionality
- a 2-by-16 LCD display that shows status, menus, and messages
- $\bullet$  two front-panel status lights (one next to the  $\overline{C}$  cancel button and one next to the  $\overline{F}$ AX/SEND button)

# **EconoMode (Draft mode)**

When you select EconoMode in the printer driver, the product uses less toner, which extends the life of the print cartridge. Using EconoMode produces a lighter image because less toner is on the page.

# <span id="page-90-0"></span>**MEt**

HP Memory Enhancement technology (MEt) effectively doubles the standard memory through a variety of font- and data-compression methods.

# **Enhanced I/O**

The enhanced I/O (EIO) feature allows product memory to be used for storing data received from the host computer. When EIO is enabled, you can send more data to the product in shorter amounts of time, so that you can return to the software program more quickly. The EIO feature has the following options:

- **Auto** —the product uses EIO memory allocation to increase the speed of data transfer from the host computer to the product, if necessary. The default setting is Auto.
- **Off** —the minimum amount of product memory is used to store data that is sent from the host computer.
- **Page Protect—the formatter creates the entire page image in page-buffer memory before** physically moving the media through the printer. This process ensures that the entire page will be printed.

Page complexity (ruling lines, complex graphics, or dense text) can exceed the printer's ability to create the page image fast enough to keep pace with the image-formation process. If Page Protect is disabled and a page is too complex, the page might print in sections (for example, the top half on one page and the bottom half on the next page). Some print-data loss is likely in these instances, and an error message will appear on the control-panel display.

# **PJL overview**

Printer job language (PJL) is an integral part of configuration, in addition to the standard printer command language (PCL). With standard ECP cabling, the product can use PJL to perform the following functions:

- **Two-way communication** with the host computer through a bidirectional parallel connection. The product can communicate information to the host (such as the controlpanel status).
- **Isolation of print environment settings** from one print job to the next. For example, if a print job is sent to the product in landscape mode, the subsequent print jobs print in landscape only if they are formatted for landscape printing.

# <span id="page-91-0"></span>**Scanner and ADF functions and operation**

The following sections describe how the document scanner and the automatic document feeder (ADF) function.

# **Scanner functions**

The scanner uses a light source, a color-separation method, and a charge-coupled device array (CCD) to collect optical information about the document and transform that into an image file. The scanner consists of these elements:

- a lamp (cold-cathode fluorescent bulb)
- five mirrors and a lens
- a CCD

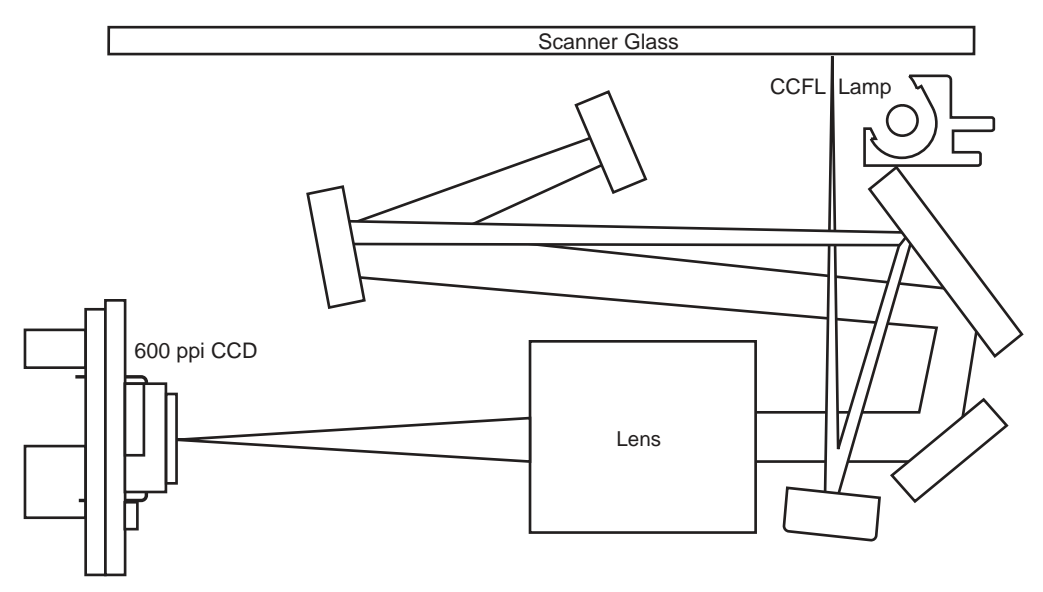

### **Figure 4-3. Optical diagram of scanner**

The scanner lamp illuminates a small strip of the document (called the *raster line*). The mirrors direct the light through the lens to the CCD. The CCD senses and records the light, creating an analog representation of the raster line. If the ADF is being used, the document then advances in the ADF to the next raster line. If the flatbed is being used, the scanner module advances to the next raster line. This advancing and collection process continues to the end of the sheet.

The image data is collected in the motor controller board, where it is processed and sent to the formatter. The formatter then handles the image data, outputting it as a copy, sending it through the LIU as a fax, or directing it to the computer as scanner output.

The image data collected for scans is 600 pixels per inch (ppi). The image data collected for copies is 300 ppi. Each pixel has 8 bits for each of the three colors (256 grayscale levels for each color) or a total of 24 bits per pixel (24-bit color).

# <span id="page-92-0"></span>**Scanner operation**

At startup and periodically at other times, the scanner assembly moves systematically to locate its home position. It then calibrates to a white strip located under the glass at the right end of the scan tub.

If the product detects a document in the ADF when a copy or scan is initiated (from the software or the control panel), the scan module moves to the left side of the scan tub and stops. The image is acquired as the paper is fed through the ADF past the scanner module.

If no document is detected in the ADF, the scan module acquires the image from the flatbed glass while slowly moving within the scan tub.

# **ADF operation**

**Standby (paper-loading) mode:** In standby mode, the pickup roller is up and the stack-stop is down, preventing the user from inserting the original document too far. When a document is inserted correctly, the paper-present sensor detects its presence.

The standard operation of the ADF consists of the pick, feed, and lift steps.

**Pick:** When it receives a copy or scan command, the ADF motor engages the gear train to lower the pickup-roller assembly and raise the stack-stop. The first roller, called the pre-pick roller, moves the top few sheets forward into the ADF. The next roller is the pickup roller. This roller contacts the ADF separation pad, which separates multiple pages into single sheets.

**Feed:** The single sheet continues through the path. Along the way, the form sensor, which is a set distance from the ADF glass, detects the sheet. This alerts the scanner to start when the page reaches the glass. The scanner acquires the image, one raster line at a time, until it detects the end of the page. The page is then ejected. The pick and feed steps are repeated as long as paper is detected in the ADF input tray.

**Lift:** When no more paper is detected in the ADF input tray and the form sensor detects the trailing edge of the last page, the last sheet is ejected and the motor turns in a sequence that lifts the pick roller assembly to standby (paper-loading) mode again.

The ADF will not function when the ADF lid is open. The paper path is incomplete if the ADF lid is lifted from the glass.

# <span id="page-93-0"></span>**ADF paper path and ADF sensors**

The following diagram shows the ADF paper path.

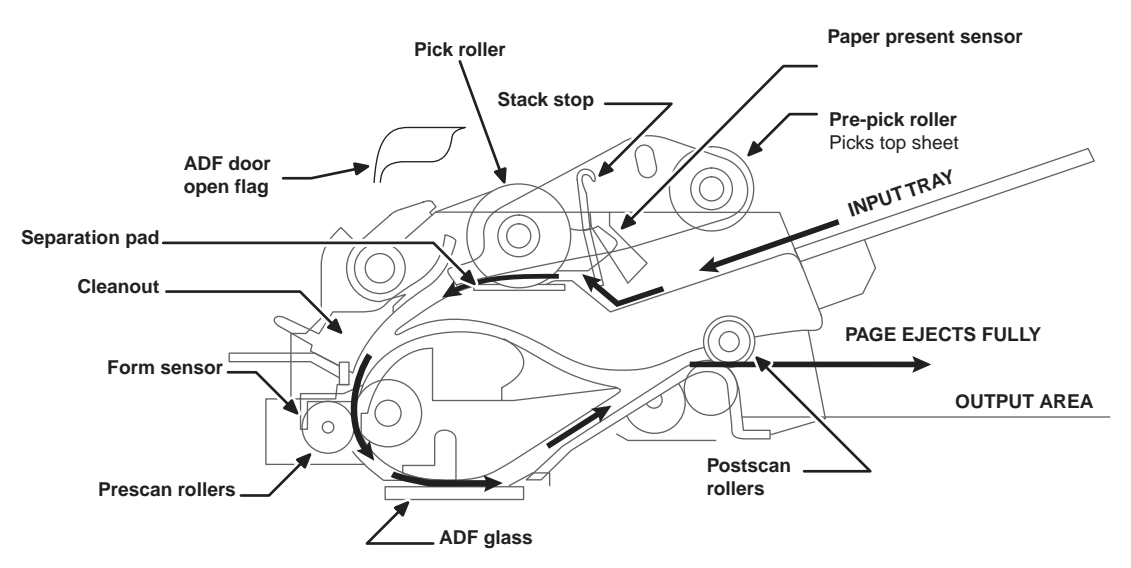

### **Figure 4-4. Document scanner path**

The paper-present sensor determines if paper is in the ADF. The form sensor detects the top and bottom edges of the document. One other sensor detects an open ADF door.

# **ADF jam detection**

The ADF has two sensors that detect paper. The paper-present sensor detects the presence of media in the ADF input tray. The form sensor detects media moving through the ADF. If a jam is detected, the ADF immediately stops the paper feeding and a jam message appears on the control-panel display.

A jam can be detected under any of the following conditions:

- **Document-feeder jam**—When documents are detected in the ADF input tray, and a command to copy, scan or fax is received, the scan module travels to the left side of the scan assembly and stops beneath the ADF scanner glass. The ADF then attempts three times, or for about ten seconds, to advance the paper to the form sensor. If the paper does not advance, the scan module travels back to the home position on the right side of the scanner assembly. The message **Document feeder mispick. Reload.** appears on the control-panel display.
- **Long-document jam—If the paper has advanced to trigger the form sensor, but the** trailing edge is not detected within the time allowed for a 381-mm (15-inch) document (the maximum allowable page length for the ADF), the scanner returns to the home position at the right side of the scanner assembly. The message **Doc feeder jam. Clear, Reload.** appears on the control-panel display.
- **Stall jam—When a page that is less than 381 mm (15 inches) long has advanced to the** form sensor but has not left it within the expected time, the paper has probably stalled or jammed. The scanner returns to the home position at the right side of the scanner assembly. The message **Doc feeder jam. Clear, Reload.** appears on the control-panel display.
- **Other—If the paper stops in the ADF and the scan module remains under the ADF** scanner glass, an internal firmware error has probably occurred. This is usually remedied by cycling the power.

# <span id="page-94-0"></span>**Printer functions and operation**

Printer functions are divided into four groups:

- engine control
- image formation
- laser/scanner
- pickup and feed

The following is a block diagram of the printer and its relationship to the ADF/scanner and LIU.

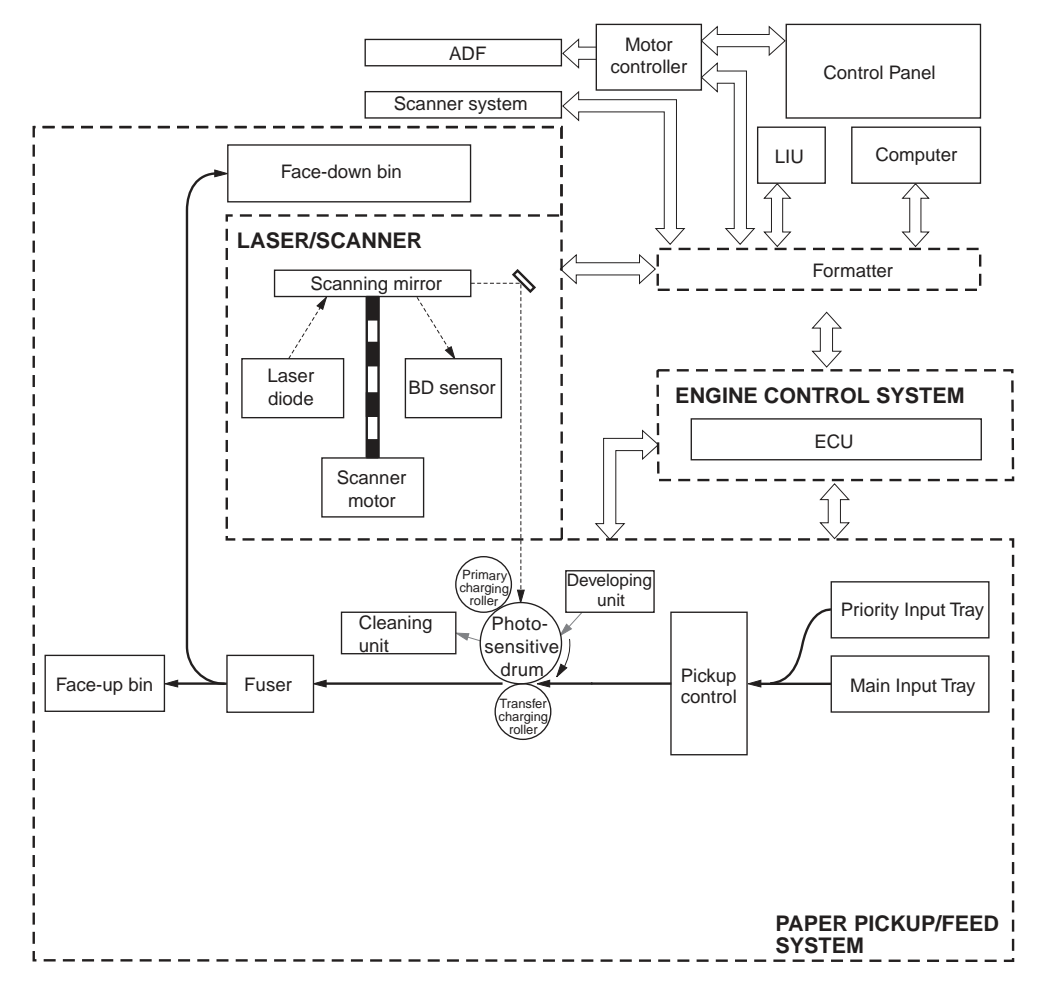

**Figure 4-5. Printer unit functional block diagram**

# **Engine control unit (power system)**

The engine control unit (ECU) coordinates all print engine activities, drives the laser, and coordinates print data from the formatter with the image-formation process. The ECU also includes the power supply and distribution circuitry.

**Note** In several other HP LaserJet products, the ECU is also known as the controller PCA or the dc controller PCA.

The ECU controls the following systems and functions:

- **Power system**
	- ac power distribution
	- dc power distribution
	- high-voltage power distribution
	- low-voltage power distribution
- **Paper motion and monitoring**
- **Motors**
	- main motor (M1)
	- fan motor (FN1)
- **Printer laser/scanner**
- **Image formation**
- **Fuser**
	- temperature control
	- failure detection

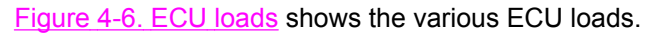

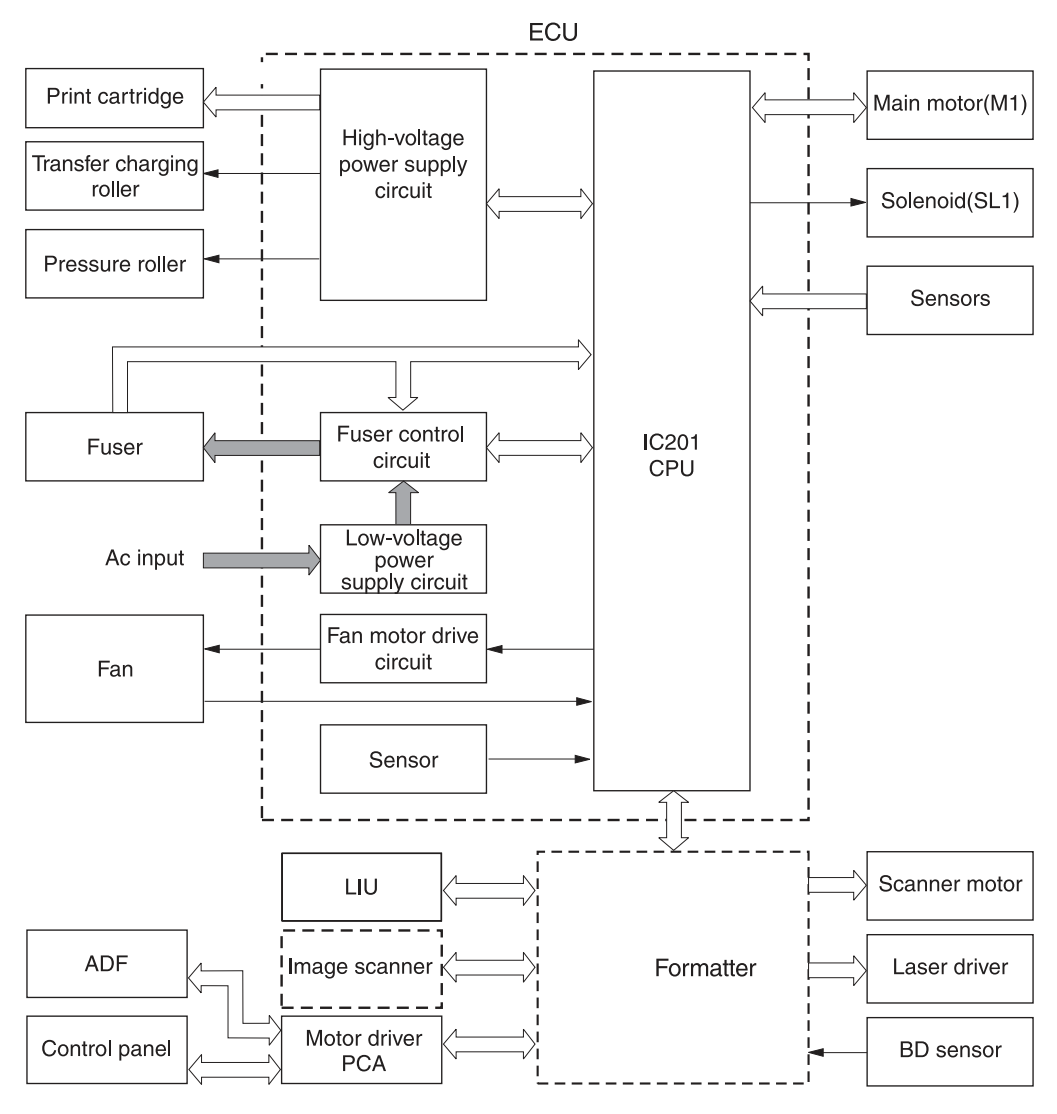

### **Figure 4-6. ECU loads**

### **Power system within the ECU**

The ac, dc, and high-voltage power supply circuits are all contained within the ECU.

### **Ac power distribution**

The ac power circuitry supplies ac voltage whenever the power cord is connected to the ac power source. Ac voltage is distributed to the dc power supply circuitry and to the ac driver circuitry, which controls ac voltage to the fuser assembly heating element.

### **Dc power distribution**

The dc power distribution circuitry, located on the ECU, distributes +3.3 Vdc, +5 Vdc, +24 Vdc, and +32 Vdc as follows:

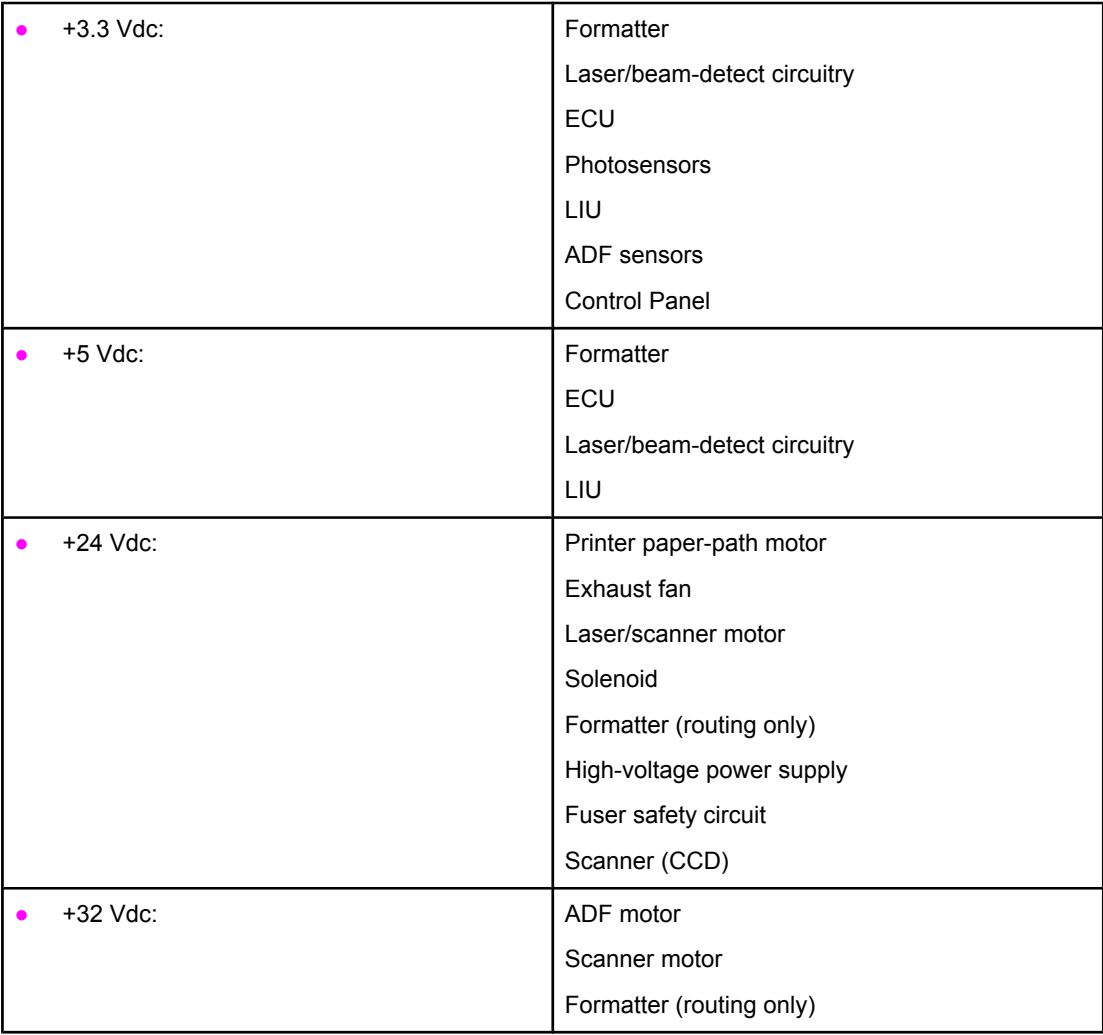

### **High-voltage power distribution**

The high-voltage power supply applies an overlap of dc and ac voltage to the primary-charging roller and the developing roller. This circuit also applies a positive or negative dc voltage to the transfer roller according to the instructions from the engine control unit.

This circuit also controls the image density by changing the primary ac voltage and the developing ac bias according to the print-density setting. Figure 4-7. High-voltage power supply circuit shows the high-voltage power supply circuit.

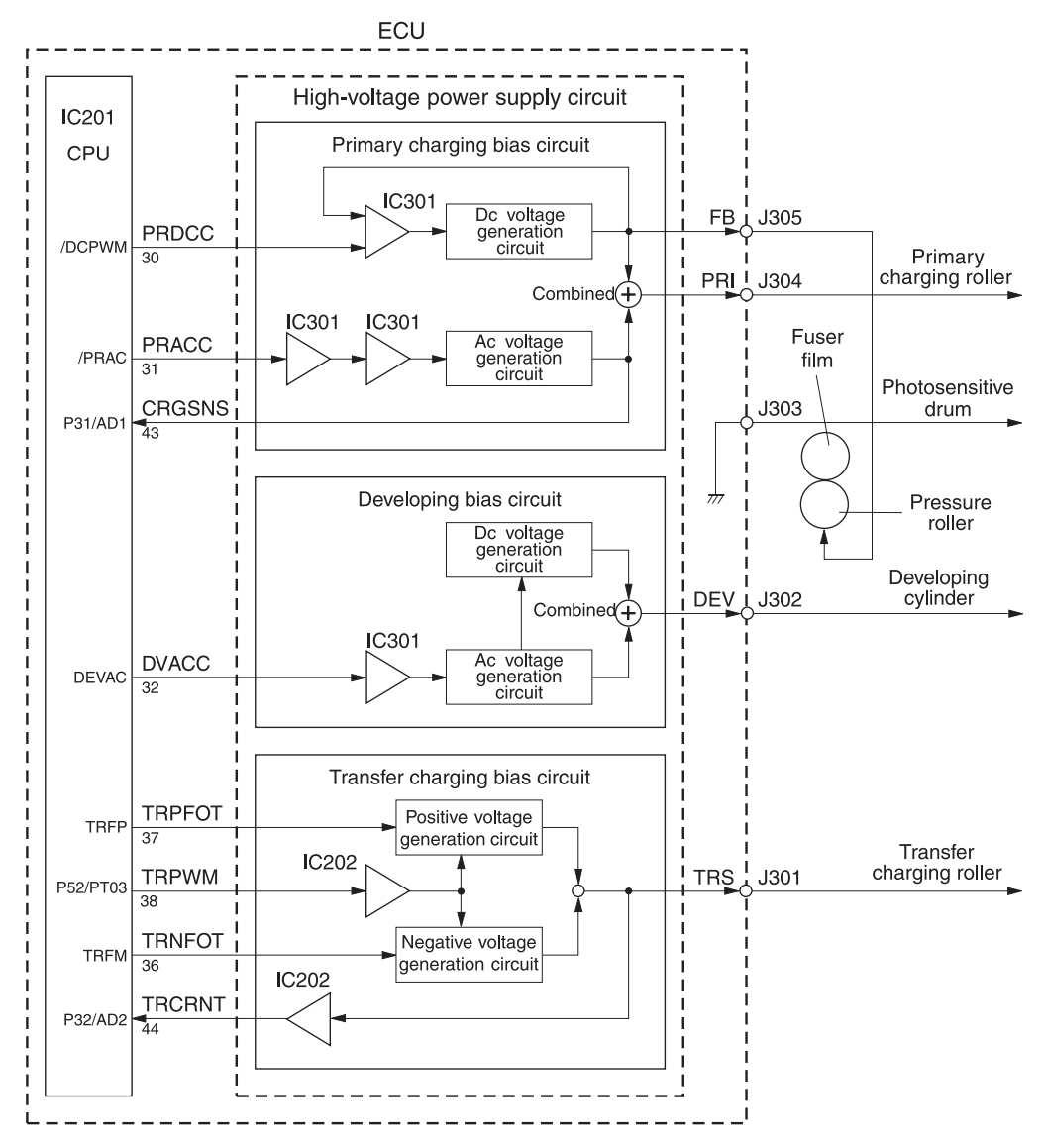

### **Figure 4-7. High-voltage power supply circuit**

### **Low-voltage power distribution**

The low-voltage power supply circuit converts ac power into +24 Vdc, +5 Vdc, and +3.3 Vdc as required by the printer. The +24 Vdc is divided into +24 V, which is supplied constantly from the low-voltage power supply circuit, and +24 U, which is supplied to the high-voltage power supply circuit and which acts as the door-open detection. When the top cover is open, the door-open switch (SW301) cuts the +24 U to the high-voltage power supply circuit.

The circuit contains a fuse for overvoltage protection. FU101 breaks and cuts power if overcurrent flows through the power cord. FU102 (on 110-127 V models) breaks at a lower amperage, as required for lower-voltage units.

In addition, the +24 Vdc and +3.3 Vdc power circuitry contains an overcurrent protection circuit that automatically shuts off dc voltage output to prevent power-supply failures if current flow is excessive or voltage generation is abnormal. The circuit automatically resets itself when the printer is turned off.

### **Paper-motion monitoring and control**

The ECU controls paper motion in the printer by continuously monitoring the various paper sensors and coordinating the timing with the other print processes.

For a detailed explanation of paper movement and the interaction of the photosensors and solenoid with the paper-motion process, see Printer [paper-feed](#page-101-0) system.

### **Motors**

The ECU controls the motors. The main motor provides all of the paper movement in the printer. The fan motor rotates the fan to cool the printer.

### **Printer laser/scanner drive**

The laser/scanner system is controlled by the ECU, which sends laser control signals CNT0, CNT1, and CNT2, and by the formatter, which sends video signals /VDO1, VDO1, /VDO2, and VDO<sub>2</sub>

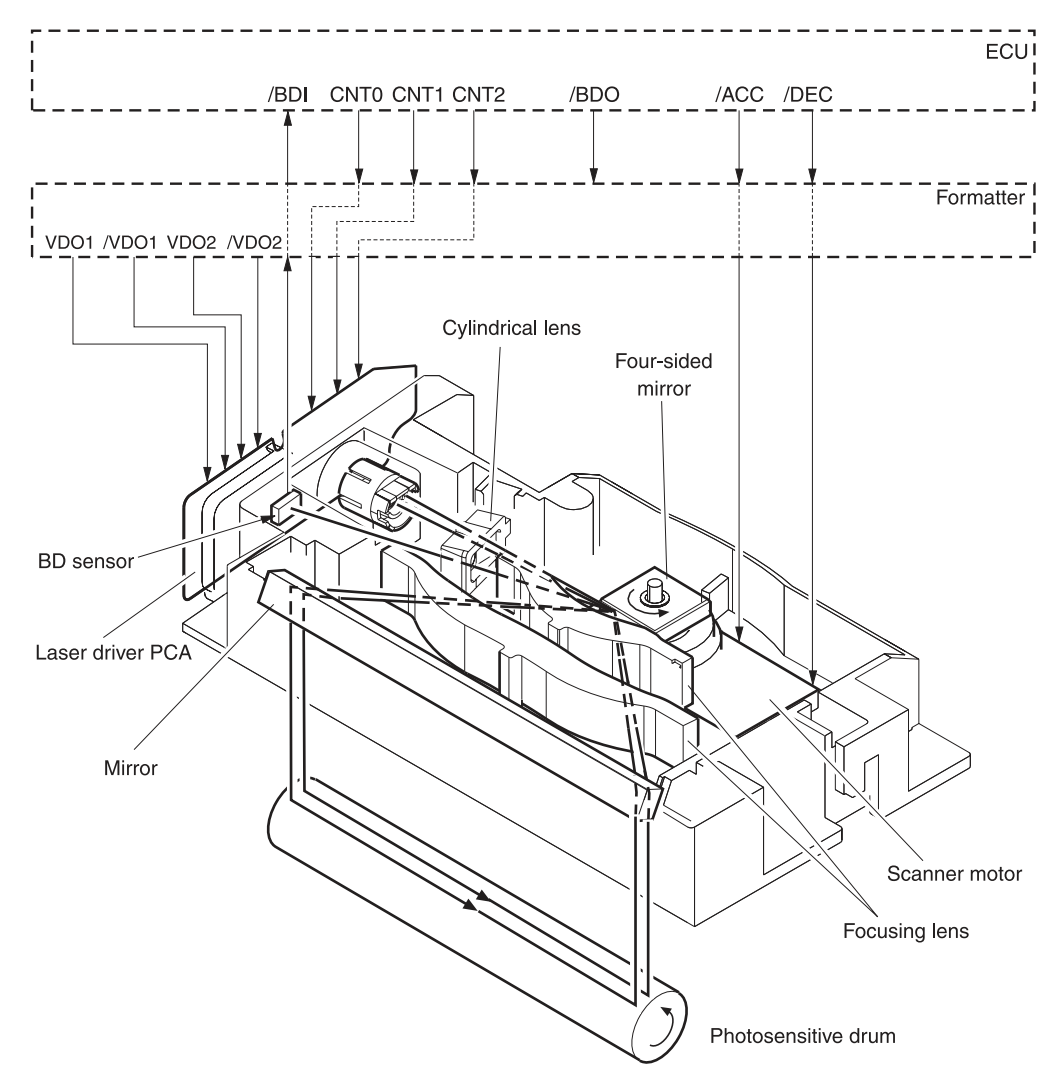

### **Figure 4-8. Overview of laser/scanner operation**

# <span id="page-100-0"></span>**Image-formation system**

Laser printing requires the interaction of several different technologies, including electronics, optics, and electrophotographics, to provide a printed page. Each process functions independently and must be coordinated with the other printer processes. Image formation consists of seven processes:

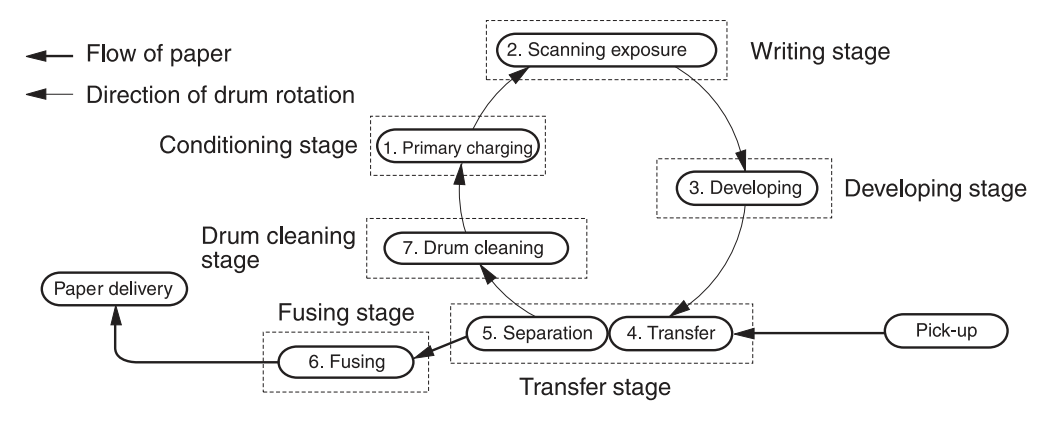

**Figure 4-9. Image-formation block diagram**

### **The seven image-formation processes**

- 1. **Conditioning stage (primary charging)**—This process applies a uniform negative charge to the surface of the drum with the primary-charging roller, which is located in the print cartridge. The primary-charging roller is coated with conductive rubber. An ac bias is applied to the roller to erase any residual charges from any previous image. In addition, the primary charging roller applies a negative dc bias to create a uniform negative potential on the drum surface. The print density setting modifies the dc voltage.
- 2. **Writing stage (scanning exposure)**—During this process, a modulated laser diode projects the beam onto a rotating scanning mirror. As the mirror rotates, the beam reflects off the mirror, first through a set of focusing lenses, then off a mirror, and finally through a slot in the top of the print cartridge, and onto the photosensitive drum. The beam sweeps the drum from left to right, discharging the negative potential wherever the beam strikes the surface. This creates a latent electrostatic image, which later is developed into a visible image. Because the beam sweeps the entire length of the drum while the drum rotates, the entire surface area of the drum can be covered. At the end of each sweep, the beam strikes the beam-detect lens, generating the beam-detect signal (BD signal). The BD signal is sent to the ECU, where it is converted to an electrical signal that synchronizes the output of the next scan line of data.
- 3. **Developing stage**—During this process, the latent electrostatic image is present on the drum. The toner particles obtain a negative surface charge by rubbing against the developing cylinder, which is connected to a negative dc supply. The negatively charged toner is attracted to the discharged (exposed, grounded) areas of the drum, and it is repelled from the negatively charged (unexposed) areas.
- 4. **Transfer stage**—During this process, the toner image on the drum surface is transferred to the media. The transfer roller applies a positive charge to the back of the media, which attracts the negatively charged toner on the drum surface to the media. After separation, the drum is cleaned and conditioned for the next image.
- 5. **Separation stage**—During this process, the media separates from the drum. To stabilize the feed system and prevent toner dropouts on the printed image at low temperature and humidity, the static eliminator reduces the charge on the back of the media.
- <span id="page-101-0"></span>6. **Fusing stage**—During this process, the heat and pressure fuse the toner into the media to produce a permanent image. The media passes between a heated fusing element and a soft pressure roller, which melt the toner and press it into the media.
- 7. **Drum-cleaning stage**—During this process, the cleaning blade is in contact with the surface of the drum at all times. As the drum rotates during printing, the cleaning blade wipes excess toner off the drum and stores it in the waste toner receptacle.

## **Print cartridge**

As the focal point of the image-formation system, the print cartridge contains toner and houses the cleaning, conditioning, and developing stages of the process. The print cartridge contains the photosensitive drum, primary charging roller, developing station, toner cavity, and cleaning station. By including these components (which wear, degrade, or are consumed) in the replaceable print cartridge, the need for many service calls is eliminated. The special photosensitive properties of the drum form an image on the drum surface and then transfer the image to media.

**CAUTION** The print cartridge does not include a light-blocking shutter. Do not expose the drum to light, which can permanently damage the drum. Protect the print cartridge whenever you remove it.

# **Printer paper-feed system**

The main input tray and the priority input tray merge into one main input area. Media placed in any of these areas activates the paper detection sensor (PS931), which informs the ECU that media is present. The following steps occur when the product receives a print job:

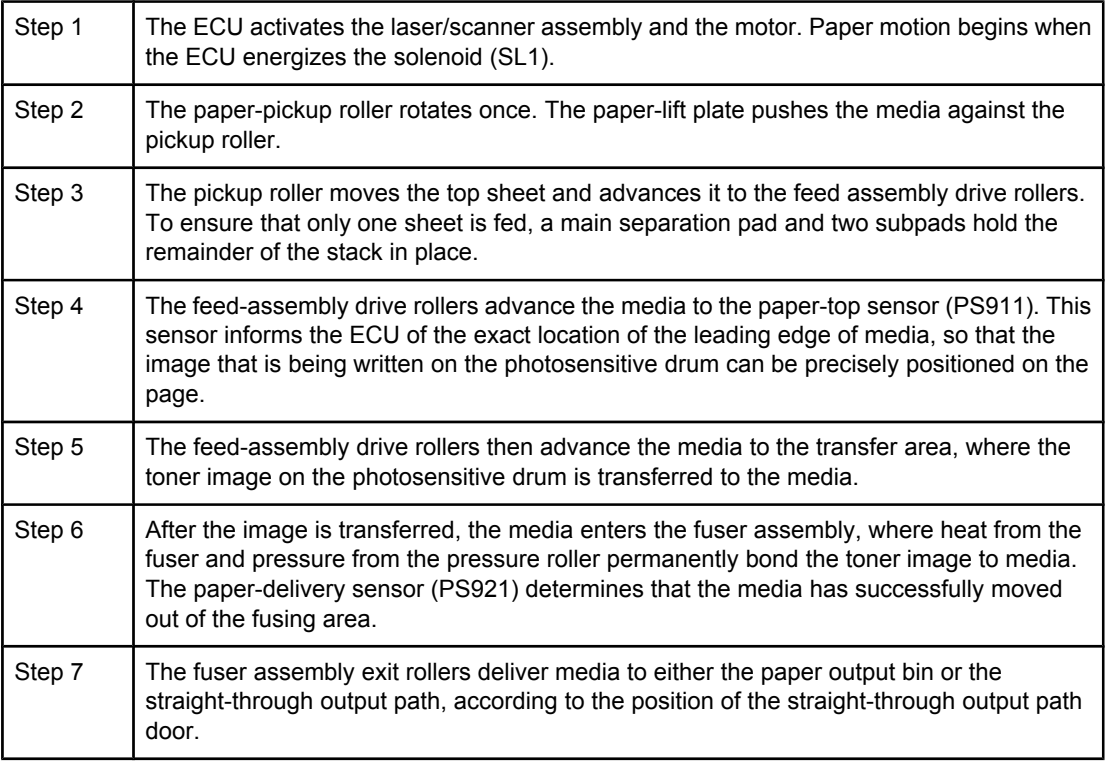

<span id="page-102-0"></span>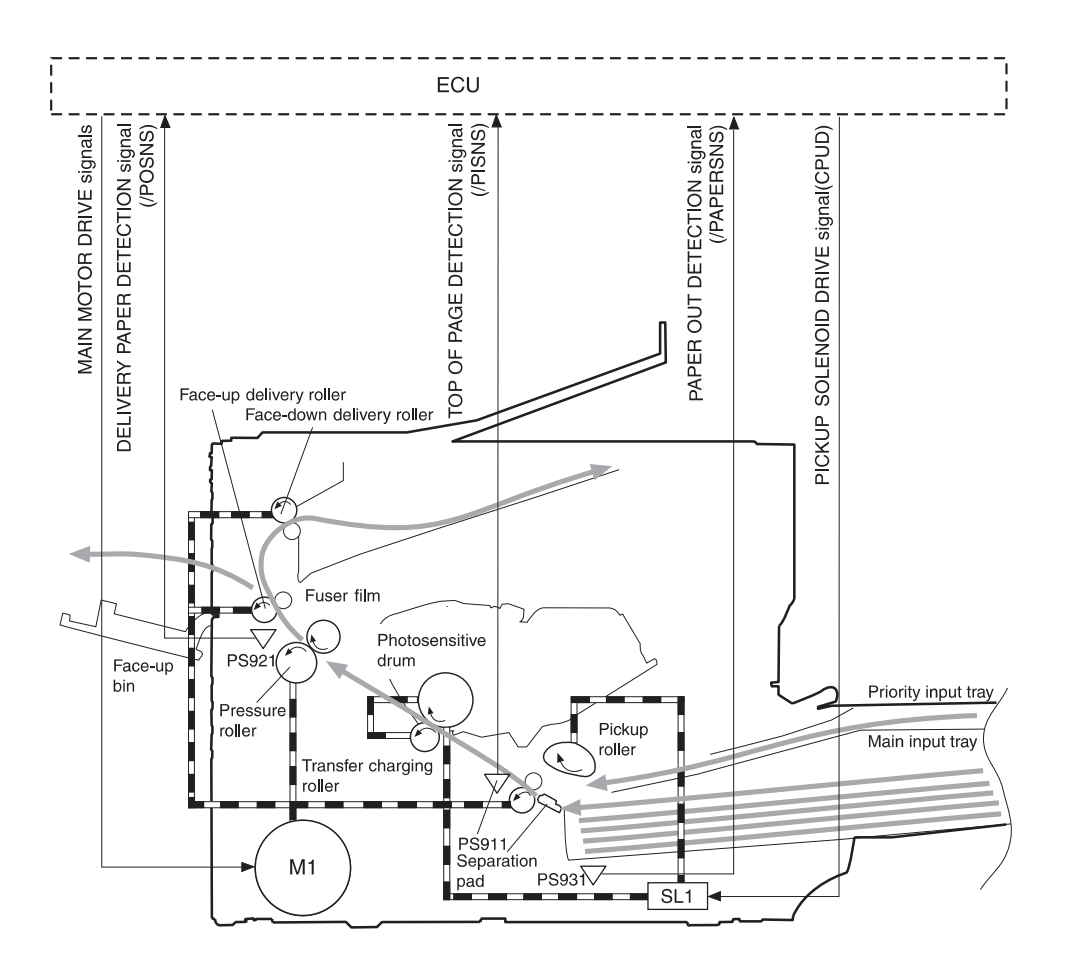

**PS911: Paper-top sensor PS921: Paper-delivery sensor PS931: Paper-detection sensor M1: Main motor SL1: Pickup solenoid**

### **Figure 4-10. Printer paper path**

# **Jam detection**

The paper-detection sensor (PS931) detects the presence of media in either the priority input tray or the main input tray. The paper-top sensor (PS911) and the paper-delivery sensor (PS921) detect media moving through the printer. If a jam is detected, the ECU immediately stops the printing process and a jam message appears on the control-panel display.

A jam can be detected under any of the following conditions:

- **Pickup delay jam—Media does not reach the paper-top sensor (PS911) after the pickup** solenoid (SL1) has been turned on twice (the original pickup plus a retry) within 2 seconds.
- **Pickup stationary jam**—The paper-top sensor (PS911) does not detect the trailing edge of media within 1 second of detecting the leading edge.
- **Delivery-delay jam**—The paper-delivery sensor (PS921) does not detect the leading edge of media within 1.5 seconds after the paper-top sensor (PS911) detects the leading edge.
- **Wrapping jam—The paper-delivery sensor (PS921) does not detect the trailing edge of** the media within 0.1 second after the paper-top sensor (PS911) detects the leading edge and 1 second has passed since the paper-delivery sensor (PS921) detected the leading edge.
- **Delivery-stationary jam—The paper-delivery sensor (PS921) does not detect the leading** edge of media within 1.6 seconds after the paper-top sensor (PS911) detects the trailing edge.
- **Residual paper jam—The paper-top sensor (PS911) or the paper-delivery sensor** (PS921) detect media during the initial rotation period.
- **Door open jam**—The paper-top sensor (PS911) or the paper-delivery sensor (PS921) detect media while the print-cartridge door is open.

### **Solenoid, photosensors, and switches**

The following figure shows the locations of the solenoid, photosensors, and switches.

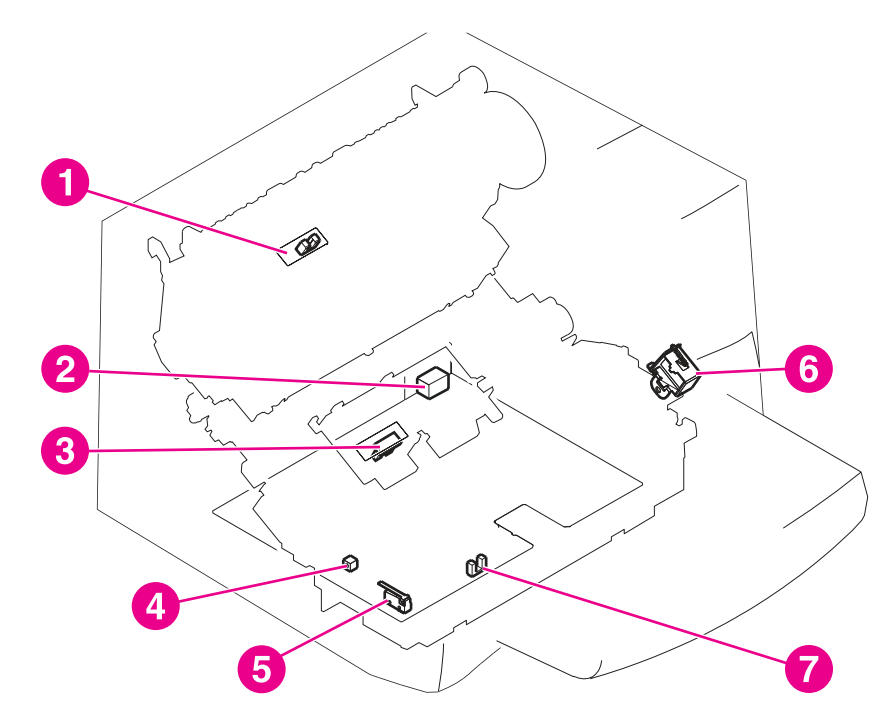

### **Figure 4-11. Solenoid, photosensors, and switches**

- 1 Paper-delivery sensor (PS921) senses when paper has successfully moved out of the fusing area.
- 2 Power switch.
- 3 Paper-top sensor (PS911) detects the leading and trailing edges of the paper. It synchronizes the photosensitive drum and the top of the paper.
- 4 [Engine](#page-223-0)-test switch (SW201), see **Engine test** for an explanation of the switch.
- 5 Door-open switch (SW301) detects whether or not the print-cartridge door is closed and the print cartridge is installed properly. Printing cannot continue until the print-cartridge door is closed and the print cartridge is in its correct position.
- 6 Solenoid (SL1) activates the pickup roller.
- 7 Paper-detection sensor (PS931) senses when paper is in the media input tray or the priority input tray.

# <span id="page-104-0"></span>**Fax functions and operation**

The following sections describe the fax capabilities of the product.

### **PSTN operation**

The public switched telephone network (PSTN) operates by having a central office (CO) that generates a constant voltage on the TIP and RING wires (48 V, usually). A device goes onhook by connecting impedance (such as 600 ohms for the U.S.) across TIP and RING, allowing a line current to flow. The CO can detect this current and can send impulses, such as dial tones. The product generates more signaling tones, such as dialing digits, to tell the CO how to connect the call. The product can also detect tones, such as a busy tone from the CO, that tell it how to behave.

When the call is finally connected, the CO behaves as if it were a piece of wire connecting the sender and receiver. This is the period during which all of the fax signaling and data transfer occurs. When a call is completed, the circuit opens again and line current flow ceases, removing the CO connection from both the sender and the receiver.

All of this is done with a two-wire arrangement. The two wires are called TIP and RING on all phone systems. On most phone systems, the wires appear on pins 3 and 4 of the RJ-11 modular jack (the one on the LIU). These two wires do not have to be polarized because all the equipment works with either TIP or RING on pin 3 and the other wire on pin 4. This means that cables of either polarity can interconnect and will still work.

These are the basic functions of PSTN operation that are assumed in the design of the fax subsystem. The product generates and detects the signaling tones, currents, and data signals that are required to transmit and receive faxes on the PSTN.

## **The fax subsystem**

The formatter, LIU, firmware, and software all contribute to the fax functionality. The designs of the formatter and LIU, along with parameters in the firmware, determine the majority of the regulatory requirements for telephony on the product.

The fax subsystem is designed to support V.34 fax transmission, lower speeds (such as V.17 fax), and older fax machines.

### **Formatter in the fax subsystem**

The formatter contains the modem chipset (DSP and CODEC) that controls the basic fax functions of tone generation and detection, along with channel control for the fax transmissions.

The CODEC and its associated circuitry act to control transmit and receive gains, and to compensate for transmission signal coupling into the receive channel. The formatter also contains circuitry that adds termination impedance to help match the telephone network impedance.

### **LIU in the fax subsystem**

Two versions of LIU are used in the HP LaserJet 3380 all-in-one. One is used in the North American, South American, and Asian countries/regions. The other is used primarily in European countries/regions.

The following are features that are different in the European version:

- a different voltage-protection device
- current limiting of the dc current
- filtering for the countries/regions that use billing or metering tones
- control of the impedance of the dc circuit through the SHUNT signal

Because the TIP and RING are not polarized, all LIU circuitry that connects to TIP and RING is bidirectional. The LIU operates identically when TIP and RING are reversed.

## **Safety isolation**

The most important function of the LIU is the safety isolation between the high-voltage, transient-prone environment of the telephone network (telephone network voltage [TNV]) and the low-voltage analog and digital circuitry of the formatter (secondary extra-low voltage [SELV]). This safety isolation provides both customer safety and product reliability in the telecom environment.

Any signals that cross the isolation barrier do so either optically or magnetically. The breakdown voltage rating of barrier-critical components is greater than 1.5 kV.

## **Safety-protection circuitry**

In addition to the safety barrier, the LIU protects against RING and over-current events.

Telephone over-voltages can be either differential mode or common mode. The RING can be transient in nature (a lightning-induced surge or ESD) or continuous (a power line crossed with a phone line). The LIU protection circuitry provides margin against combinations of RING events.

Common mode protection is provided by the selection of high-voltage-barrier critical components (transformer, relay, and optoisolators). The safety barrier of the LIU PCB traces and the clearance between the LIU and surrounding components also contribute to common mode protection.

A voltage suppressor (a crowbar-type SIDACTOR) provides differential protection. This device becomes low impedance at approximately 300 V differential, and crowbars to a low voltage. A series thermal switch works in conjunction with the crowbar for continuous RING events, such as crossed power lines.

When the differential RING is continuous, the resulting over-current causes the thermal switch to become high impedance, disconnecting RING from the network and protecting the crowbar from thermal overload. The thermal switch automatically resets to low impedance after the over-current condition is removed, reconnecting RING to the network.

## **Data path**

The magnetically coupled signals that cross the isolation barrier go either through a transformer or a relay. The TIP and RING signals use a transformer to cross the isolation barrier.

TIP and RING are the two-wire paths for all signals from the telephone network. All signaling and data information comes across them, including fax tones and fax data.

The telephone network uses dc current to determine the hook state of the telephone, so line current must be present during a call. On some line interfaces this current flows through the transformer, but on the LIU, a capacitor blocks the current from going into the transformer.

Blocking the current with a capacitor prevents the core of the transformer from being saturated by the high dc voltage, which can affect the ac signal quality. Rather than permitting the current to flow through the transformer, this LIU directs the current through another circuit called a gyrator or dc hold circuit. This creates the path for the central office-current flow when a call is in progress.

### **Hook state**

Another magnetically coupled signal is the control signal that disconnects the downstream telephone devices (such as a phone or answering machine). A control signal originating on the formatter can change the relay state, causing the auxiliary jack (downstream jack) to be disconnected from the circuit.

The product takes control of calls that it recognizes as fax calls. If the product does not directly pick up the call, it monitors incoming calls for the fax tone or for the user to direct it to receive a fax. This idle mode is also called eavesdropping. This mode is active when the product is onhook but current exists in the downstream phone line because another device is off-hook. During eavesdropping, the receive circuit is enabled but has a different gain from the current that is generated during normal fax transmissions.

The product does not take control of the line unless it detects a fax tone or the operator tells it to connect manually. This feature allows the user to make voice calls from a phone that is connected to the product without being cut off if a fax is received.

### **Downstream current detection**

The aux phone detect signal is optically coupled. This signal tells the firmware that an active phone (or modem or answering machine) is connected to the auxiliary port of the product (the right side of the RJ-11 jack).

A circuit that can detect current above a certain threshold generates the downstream-currentdetection signal. The downstream current goes through a resistor, generating a voltage. If this voltage is above the threshold level, the signal changes state.

The downstream-current-detection signal is coupled back to the formatter through an optoisolator and across the safety isolation barrier. The firmware uses this signal to ensure that the product does not go off-hook (and disconnect a downstream call) until it has been authorized to do so (by a manual fax start or detection of the appropriate tones).

### **Hook switch control**

Another optically coupled signal is the hook switch control. This signal from the formatter causes an optoisolator on the LIU to activate (making an open circuit into a short circuit). When shorted, the circuit is drawing dc current from the central office and is considered "onhook." When open, no dc current flows and the state is considered to be "off-hook."

For pulse dialing, the optoisolator is toggled on and off with a particular timing sequence to generate pulses that the central offices of the telephone company recognizes as dialing digits.

### **Ring detect**

Another optically coupled signal on the LIU is ring detect. Ring detect is a combination of voltage levels and cadence (time on and time off). Both must be present in order for the product to detect a valid ring.

The LIU works with the firmware to determine if an incoming signal is an answerable ring. When circuits on the LIU detect a ring voltage above a certain threshold, a corresponding signal is passed to the formatter to indicate that the ring is above the threshold. The firmware then measures the amount of time that the signal is high and low, and qualifies the cadence to determine whether it is a valid ring.

### <span id="page-107-0"></span>**Line current control**

The dc current from the CO needs to have a path to flow from TIP to RING. Because the current does not flow in the transformer, a path through some transistors and diodes (the dc hold circuit) acts like a simulated inductor (thus replacing the function of the transformer). This dc hold circuit is the main component of the voltage-current characteristic between TIP and RING.

Two other functions of this block of circuits are the current limit and the SHUNT for Europe. Current limit basically maintains a constant current from TIP to RING after the voltage reaches about 50 mA. Even if the voltage varies, the current will remain the same.

The SHUNT function changes the impedance (the current-voltage characteristic) during certain special events, such as pulse dialing and when the devices goes on-hook.

During such an event, the firmware tells the DSP on the formatter to activate SHUNT. A signal goes to the LIU through an optoisolator (optically coupled), which changes the state of some transistors so that the board has a linear current characteristic (normally, it is currentlimited). Then more current can flow to the network, as required by these special events.

### **Billing (metering) tone filters**

Switzerland and Germany provide high-frequency ac signals on the phone line in order to bill customers. The LC (inductor, capacitor) notch filters are provided on the European LIUs to prevent these billing signals from adversely affecting the data path and the dc hold circuit.

An additional filter in the cable (for certain countries/regions) can, in some cases, supplement these LC notch filters. Because these billings signals are not used in the U.S., these filters are not present on the U.S. LIU.

# **Fax page storage in flash memory**

Fax pages are the electronic images of the document page. They can be created in any of three ways: scanned to be sent to another fax machine, generated to be sent by the computer, or received from a fax machine to be printed.

The product stores all fax pages in flash memory automatically. After these pages are written into flash memory they are stored until the pages are sent to another fax machine, printed on the product, transmitted to the computer, or erased by the user.

These pages are stored in flash memory, which is the nonvolatile memory that can be repeatedly read from, written to, and erased. The product has 4 MB of flash memory, of which 3.4 MB is available for fax storage. The remaining 0.6 MB is used for the file system and reclamation. Adding RAM does not affect the fax page storage because the product does not use RAM for storing fax pages.

### **Stored fax pages**

The user can reprint stored fax pages in case of errors. Other fax devices store fax pages in either normal RAM or short-term RAM. Normal RAM immediately loses its data when power is lost, while short-term RAM loses its data about 60 minutes after a power failure. Flash memory maintains its data for years without any applied power.

### **Advantages of flash memory storage**

Fax pages stored in flash memory are persistent. They are not lost as a result of a power failure, no matter how long the power is off. Users can reprint faxes in case the print cartridge runs out of toner or the product experiences other errors while printing faxes.
The product also has scan-ahead functionality that makes use of flash memory. Scan-ahead automatically scans pages into flash memory before a fax job is sent. This allows the sender to pick up their original document immediately after it is scanned, eliminating the need to wait until the fax is transmission is complete.

Because fax pages are stored in flash memory, not RAM, more RAM is available to handle larger and more complicated copy and print jobs.

# **Removal and replacement**

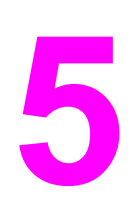

This chapter provides information about the following topics.

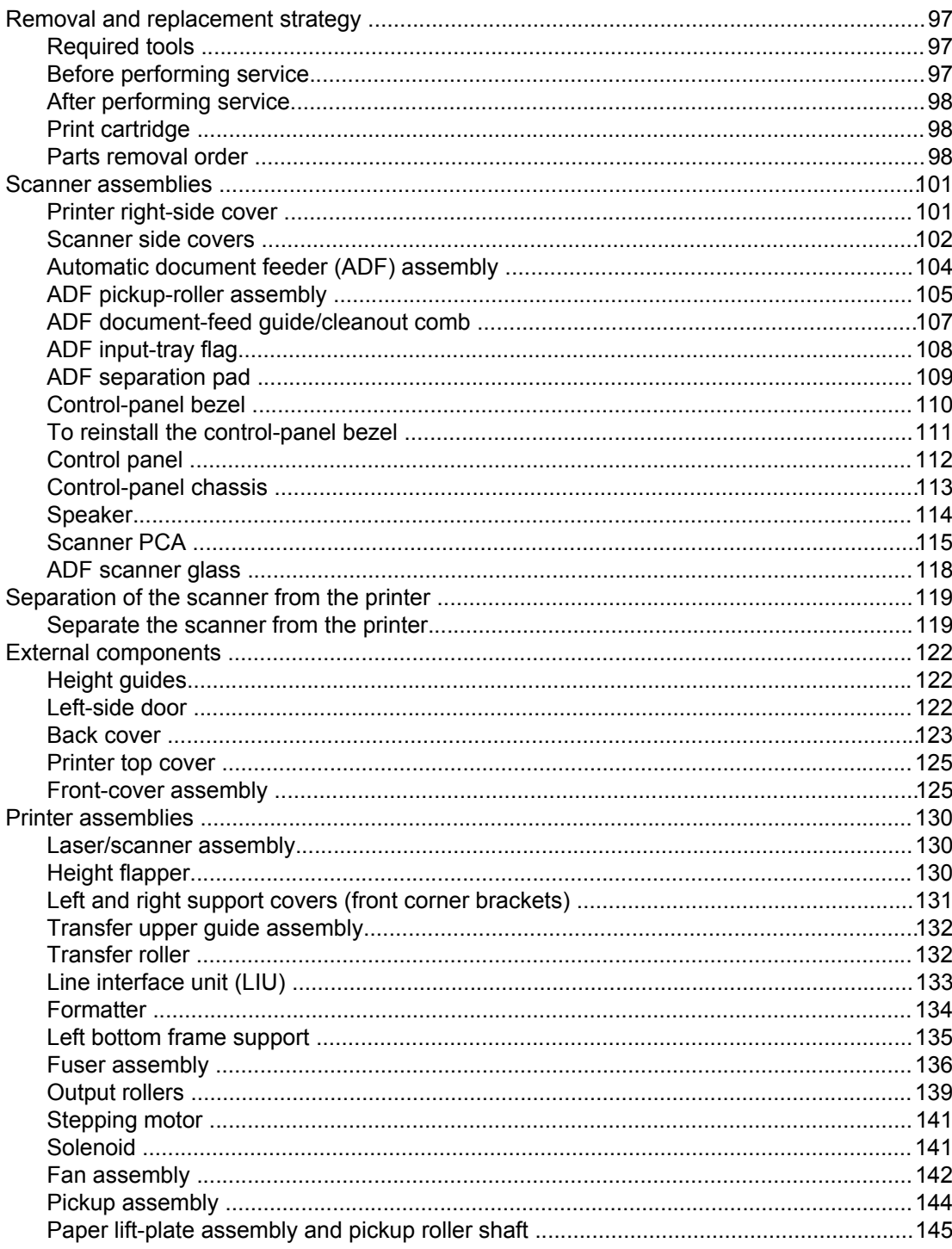

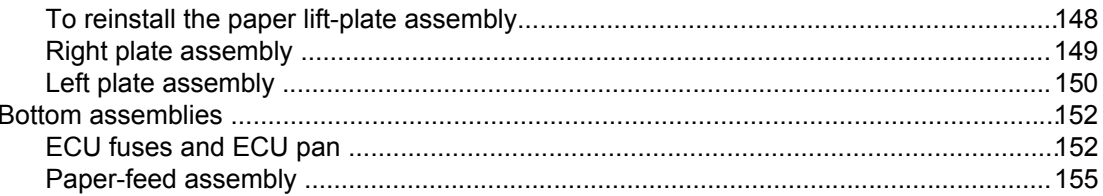

# <span id="page-112-0"></span>**Removal and replacement strategy**

This chapter documents the removal and replacement of field replaceable parts (FRUs) only. Reinstallation is generally the reverse of removal. Occasionally, notes and hints are included to provide directions for difficult or critical replacement procedures.

**WARNING!** Unplug the power cord from the power outlet (at the wall receptacle) before attempting to service the product. If this warning is not followed, severe injury can result. Certain functional checks during troubleshooting must be performed with power supplied to the product. However, the power supply should be disconnected during removal.

> Sheet-metal and plastic edges in the product can be sharp. Use caution when servicing this product.

Never operate or service the product with the protective cover removed from the laser/ scanner assembly. The invisible reflected beam can damage eyesight.

**CAUTION** The product contains components that are sensitive to electrostatic discharge (ESD). Always perform service work at an ESD-protected workstation. If an ESD-protected workstation is not available, discharge body static by grasping the print-engine chassis before touching an ESD-sensitive component. Ground the print engine chassis *before* servicing the product.

#### **CAUTION** Do not bend or fold the flat-flexible cables (FFCs) during the removal or reinstallation process.

**Note** For service purposes, the upper part of the HP LaserJet 3380 all-in-one is, in effect, the "scanner" and the lower part is the "printer." Together, they also act as a photocopier or fax machine, but the service description here is simplified by referring to copier or fax functionality only when specifically necessary.

Hint To install a self-tapping screw, first turn it counterclockwise to align it with the existing thread pattern, and then carefully turn it clockwise to tighten. Do not overtighten.

# **Required tools**

- #2 Phillips screwdriver with magnetic tip
- Small flat-blade screwdriver
- #8 torx screwdriver
- Needle-nose pliers
- ESD mat (if available)
- Penlight (optional)

**CAUTION** Do not use a pozidrive screwdriver or any motorized screwdriver. These can damage screws or screw-threads on the product.

### **Before performing service**

- If possible, print a configuration page and menu structure report so that the customer's settings can be restored. See [Troubleshooting](#page-232-0) tools.
- Remove all media from the product.
- Remove the media input tray.
- Turn off the power by using the power switch.
- <span id="page-113-0"></span>Unplug the power cord from the wall receptacle.
- Place the product on an ESD mat, if available. If an ESD-protected workstation is not available, discharge body static and ground the print engine chassis *before* servicing the product.
- Remove the print cartridge (see Print cartridge).

# **After performing service**

- Replace the print cartridge.
- Reload the input tray with media.
- Restore customer configuration settings.

# **Print cartridge**

**Note** You will feel resistance when you open the print-cartridge door.

- 1. Open the print-cartridge door.
- 2. Grasp the print cartridge and remove it from the product.

**CAUTION** To prevent damage, do not expose the print cartridge to direct or bright light. Cover it with a piece of paper.

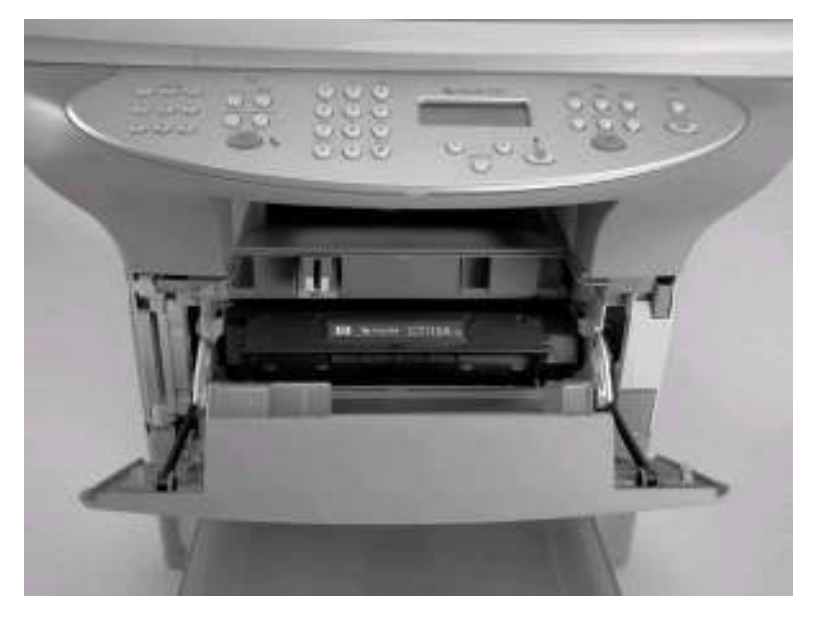

#### **Figure 5-1. Remove the print cartridge**

# **Parts removal order**

Use the following diagrams to determine which parts must be removed before removing other parts.

- 1. Locate the part that you want to remove on one of the diagrams.
- 2. If the part is on the first diagram, separation of the printer from the scanner is not required.

3. If the part is on the second diagram, you are required to separate the scanner from the printer before removing the part.

### **Scanner/printer separation not required:**

ADF pickup-roller assembly ADF document-feed guide/cleanout comb ADF separation pad height guides transfer roller LIU ADF lid ADF scanner glass and frame control-panel bezel - control-panel assembly control-panel chassis speaker left-side scanner cover - scanner motor controller board left-side door right-side cover scanner right-side cover - back cover - stepping motor formatter - left-bottom frame-support pickup assembly - engine deflector shield print-cartridge door front cover (also requires removing left-side door and right-side cover) - front-guide assembly - pickup assembly (also requires removing formatter) - paper lift-plate assembly

**Figure 5-2. Parts removal order (1 of 2)**

### **Scanner/printer separation required:**

**Note** The scanner assembly might be contaminated if it is opened outside of a cleanroom environment. For this reason, the entire scanner assembly is replaceable only as a unit. Replacing the scanner assembly as an entire assembly replaces the CCD scan module, the CCD scan motor, and the cable. If the ADF fails, it too is replaceable only as an entire assembly. Replacing the ADF replaces the ADF cable and other ADF submechanisms.

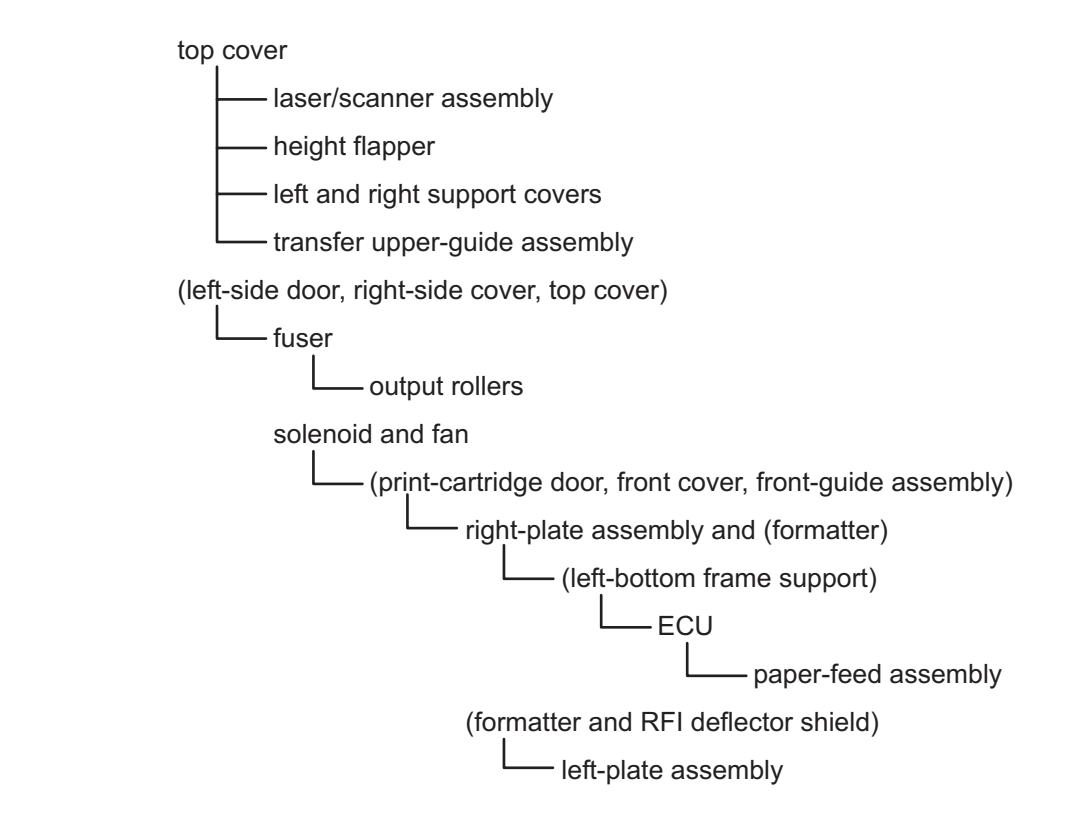

**Figure 5-3. Parts removal order (2 of 2)**

# <span id="page-116-0"></span>**Scanner assemblies**

The parts described in this section can all be removed without separating the scanner from the printer.

# **Printer right-side cover**

- 1. Open the print-cartridge door.
- 2. Open the straight-through output door.
- 3. Remove one screw (callout 1).

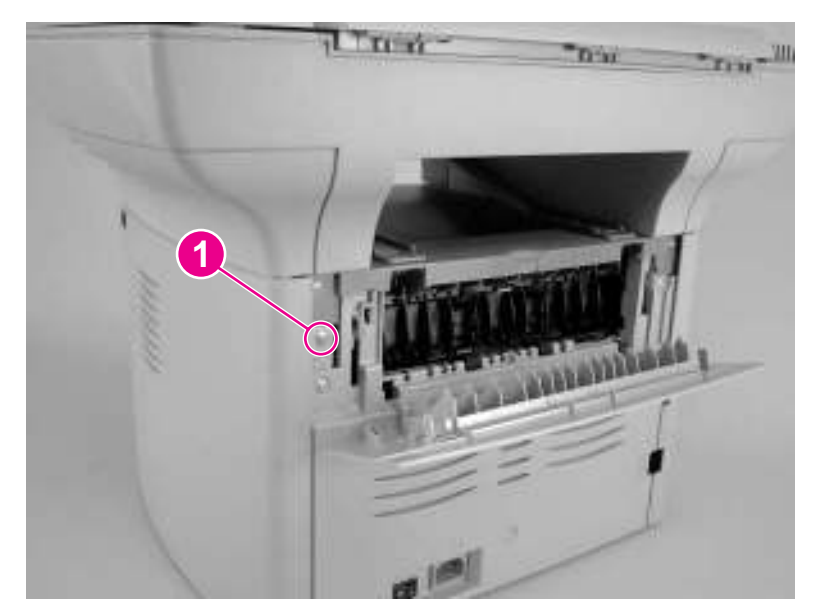

**Figure 5-4. Remove the printer right-side cover (1 of 3)**

4. Lift the right side of the product, and release the tab on the bottom of the cover.

<span id="page-117-0"></span>Note You can slide the product slightly over the edge of a table to gain access to this tab if you do not want to lift the product.

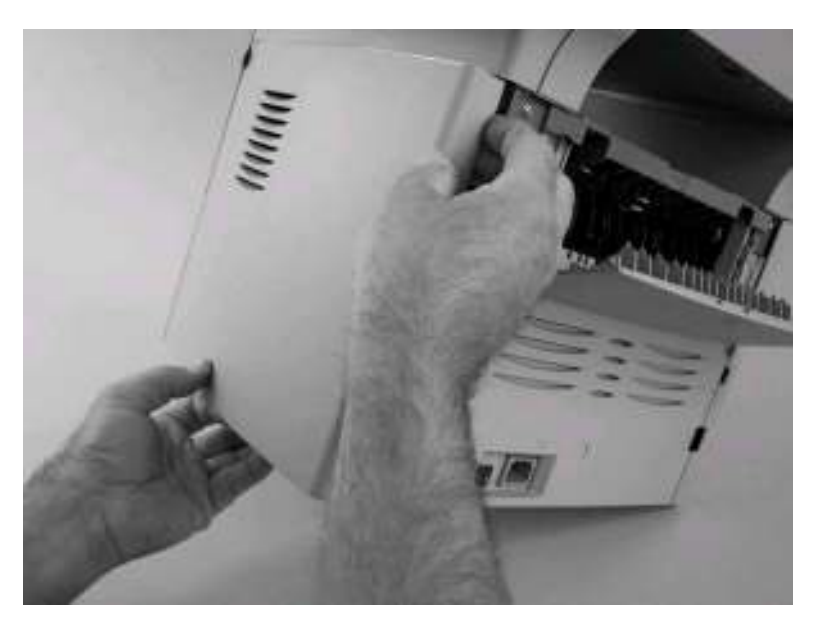

#### **Figure 5-5. Remove the printer right-side cover (2 of 3)**

5. Slightly separate the cover from the product, and then pull it towards the back of the product to remove it.

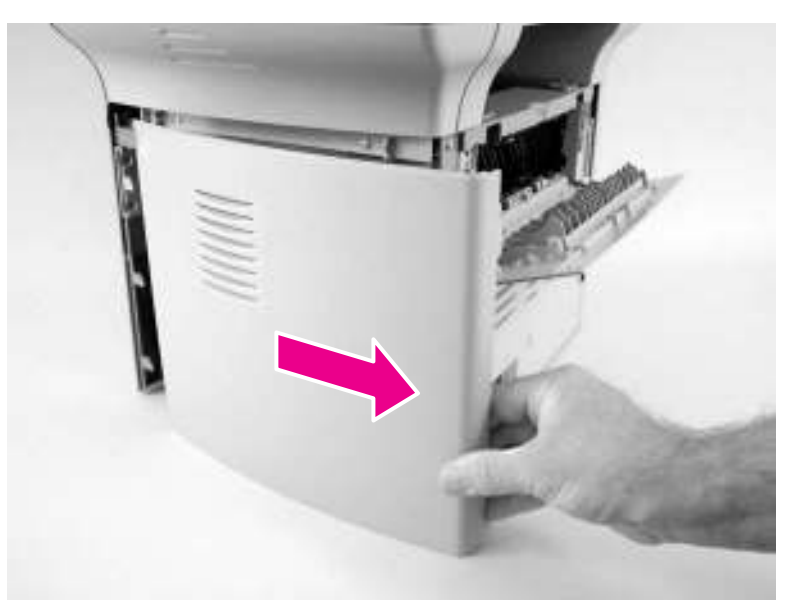

#### **Figure 5-6. Remove the printer right-side cover (3 of 3)**

# **Scanner side covers**

1. Remove the printer [right-side](#page-116-0) cover. See Printer right-side cover.

2. Remove the two screws (callout 1) that fasten the scanner right-side cover in place.

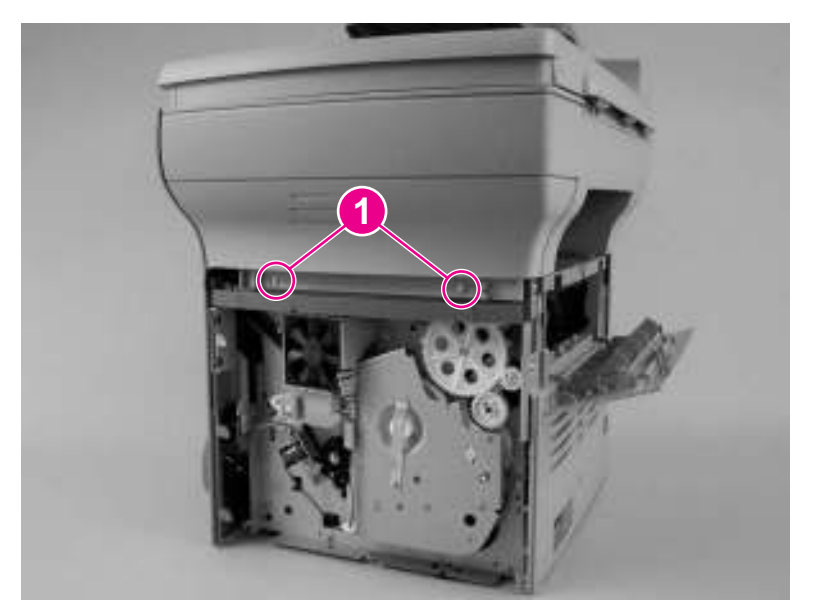

### **Figure 5-7. Remove the scanner right-side cover (1 of 2)**

3. Slide the cover toward the back of the product, and remove it.

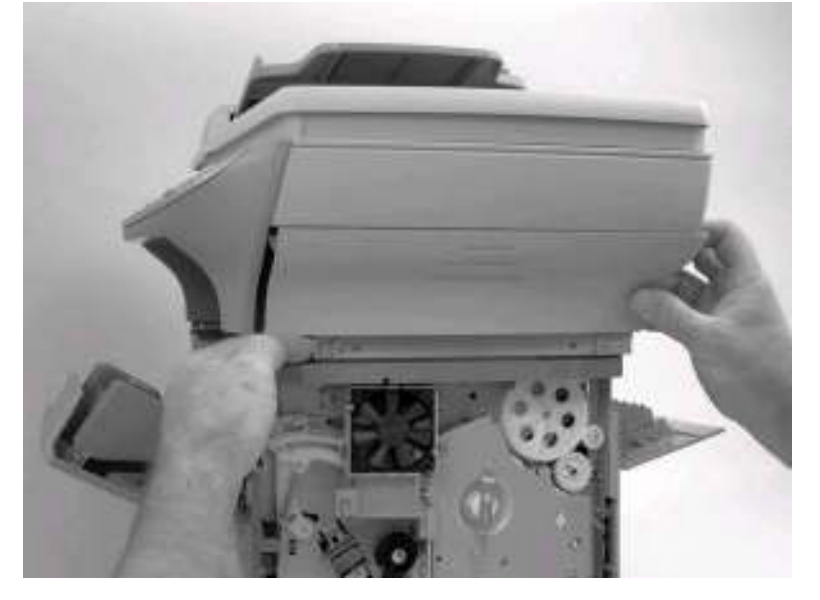

**Figure 5-8. Remove the scanner right-side cover (2 of 2)**

<span id="page-119-0"></span>4. Open the print cartridge door and the left-side door to expose the screws (callout 2) that hold the scanner left side cover.

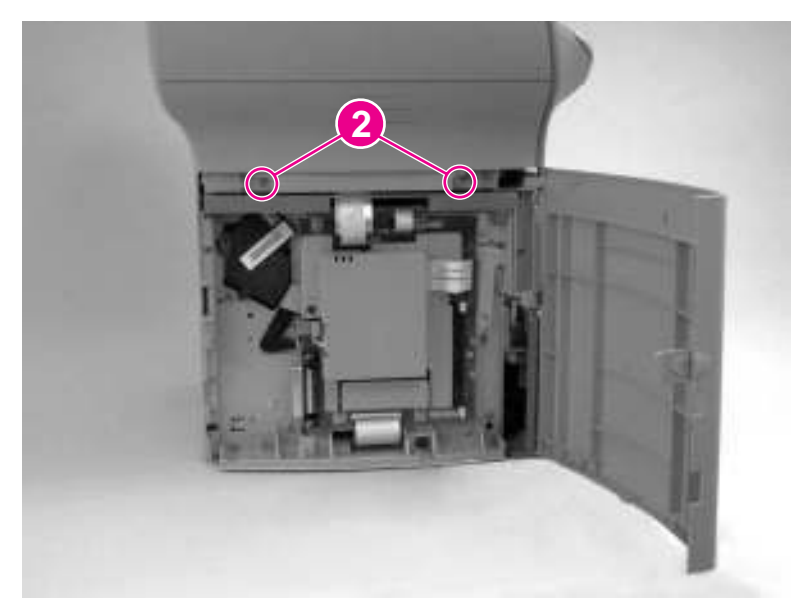

#### **Figure 5-9. Remove the left-side scanner cover (1 of 2)**

5. Slide the cover toward the back of the product, and remove it.

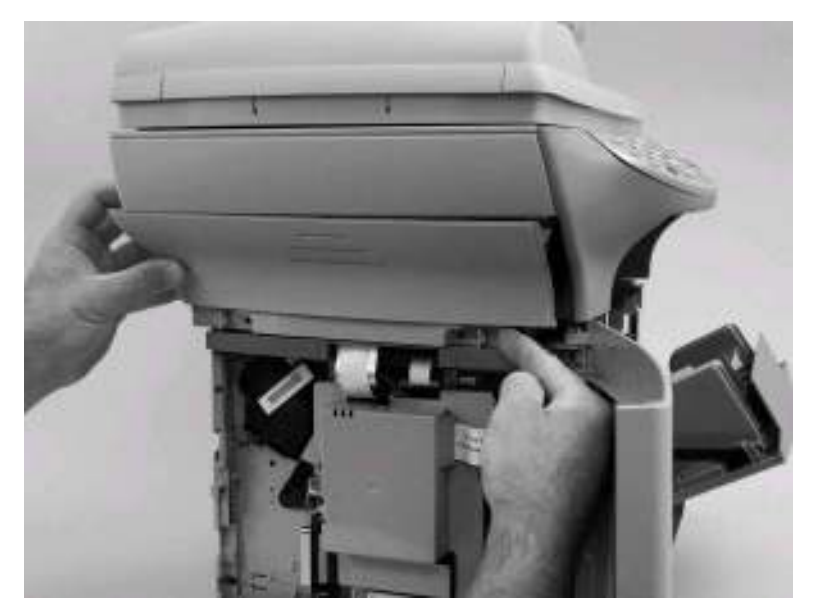

**Figure 5-10. Remove the left-side scanner cover (2 of 2)**

# **Automatic document feeder (ADF) assembly**

- 1. Open the cover.
- 2. Pull the two hinge-tab locking shims straight up (callout 1).

<span id="page-120-0"></span>3. Slightly close the cover, and then gently lift it up to remove it.

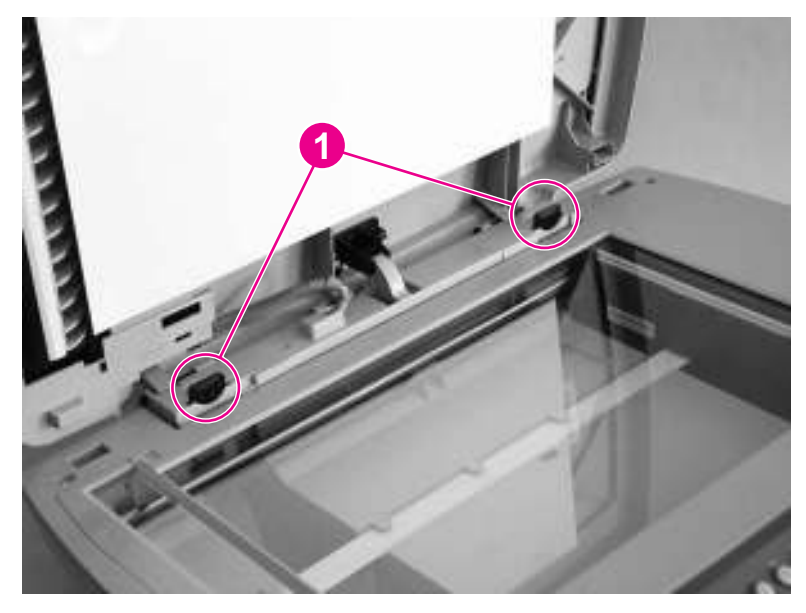

#### **Figure 5-11. Remove the ADF assembly**

# **ADF pickup-roller assembly**

The ADF pickup-roller assembly and document-feed guide/cleanout comb are userreplaceable parts, but the ADF separation pad is not. Instructions for replacing the pickuproller assembly and the document-feed guide/cleanout comb appear in chapter 3 of this manual and are repeated here. If the ADF has trouble picking paper, the ADF pickup-roller assembly might need to be replaced.

1. Make sure that the product power is off, and then open the ADF cover. Rotate the input tray up and then away from the scanner.

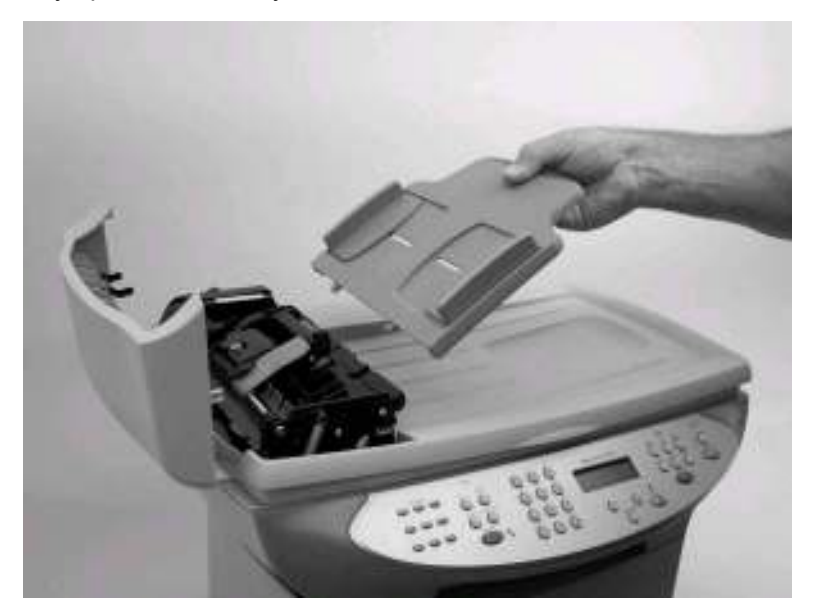

**Figure 5-12. Remove the ADF pickup-roller assembly (1 of 5)**

2. Press the round, green button (callout 1) while lifting the green lever (callout 2). Rotate the green lever until it stops in the open position. The pickup-roller assembly will remain on the black surface.

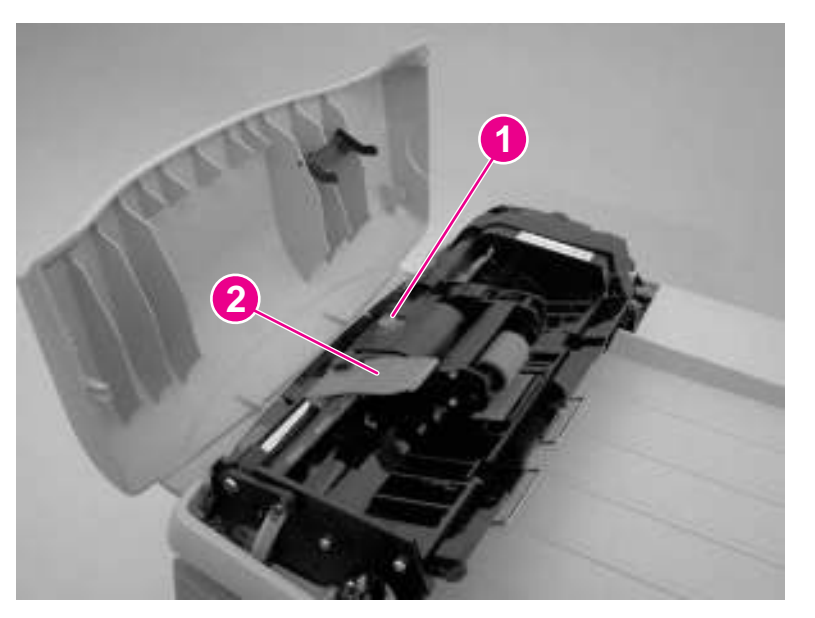

#### **Figure 5-13. Remove the ADF pickup-roller assembly (2 of 5)**

3. Remove the pickup-roller assembly, and put the replacement assembly (callout 3) in exactly the same place. The largest roller goes in back, and the gear side faces toward the back of the product.

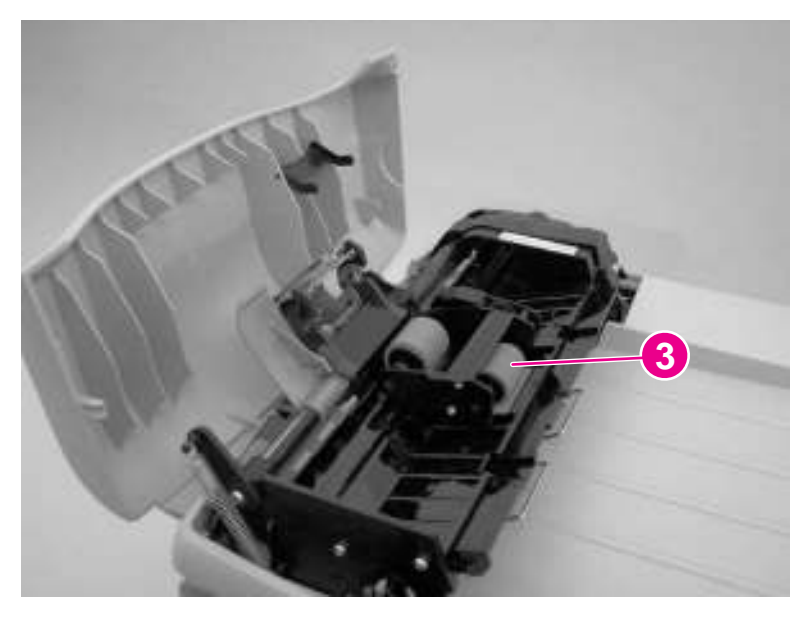

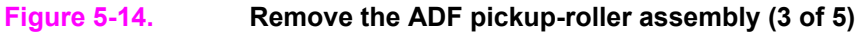

<span id="page-122-0"></span>4. Lower the green lever until the flat, green part fits between the rollers. Press down on the pickup roller frame until the assembly snaps into place.

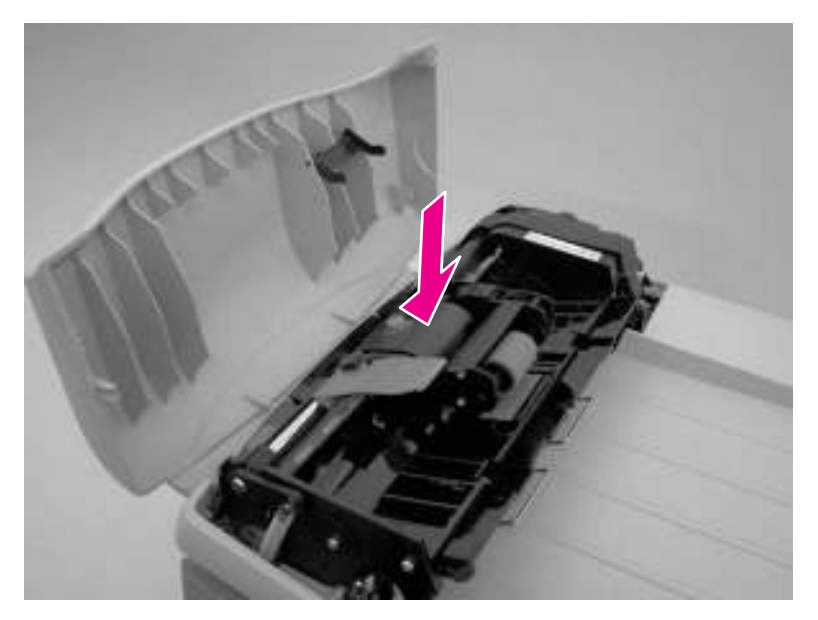

#### **Figure 5-15. Remove the ADF pickup-roller assembly (4 of 5)**

5. To check for proper installation, lift the green lever until it remains open. The new pickuproller assembly should be secured to the lever assembly and should not fall out. Make sure that both sides of the assembly are secured by the green hooks (callout 4).

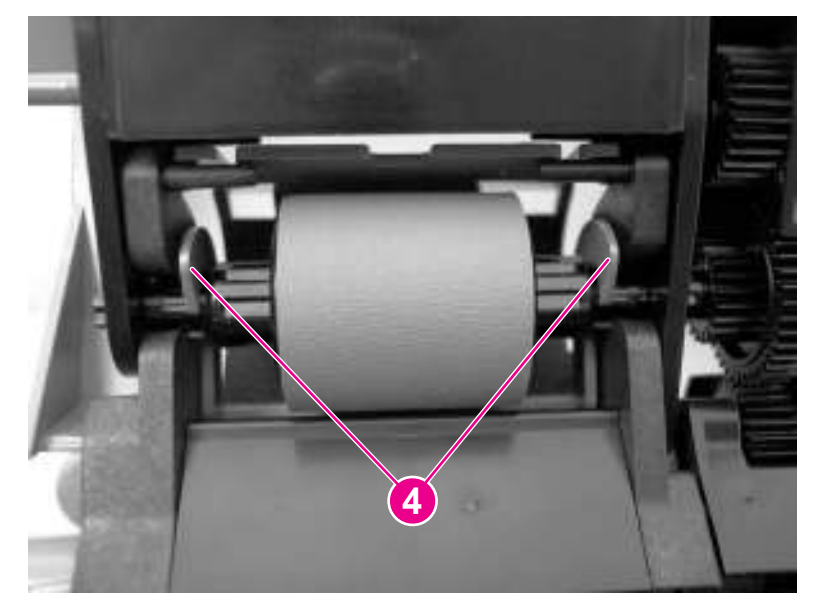

**Figure 5-16. Remove the ADF pickup-roller assembly (5 of 5)**

# **ADF document-feed guide/cleanout comb**

1. Open the ADF door.

2. Unsnap the ADF document-feed guide/cleanout-comb one side at a time, and then gently pull the guide back to remove it.

<span id="page-123-0"></span>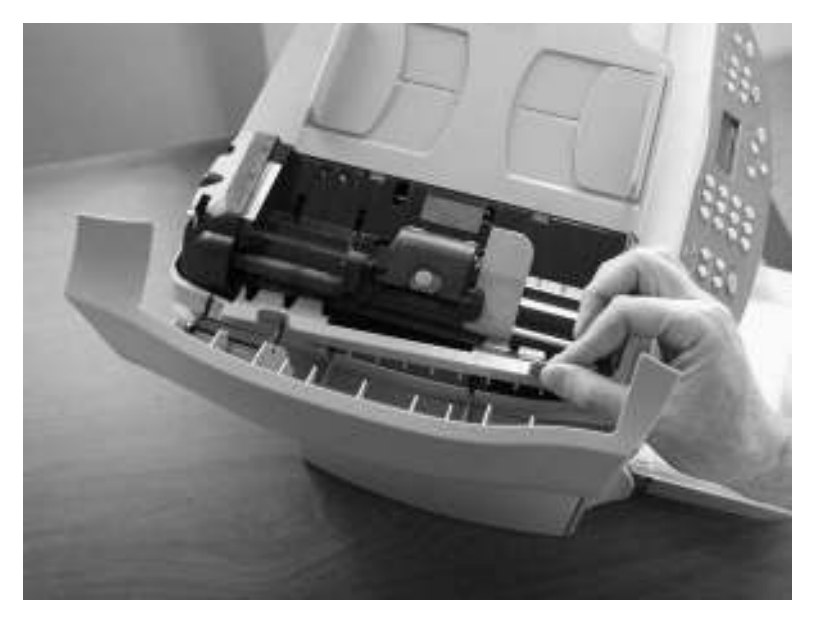

**Figure 5-17. Remove the ADF document-feed guide/cleanout comb**

# **Reinstallation tip**

Make sure that both sides of the ADF document-feed guide/cleanout comb snap into place. Otherwise, ADF jams might occur.

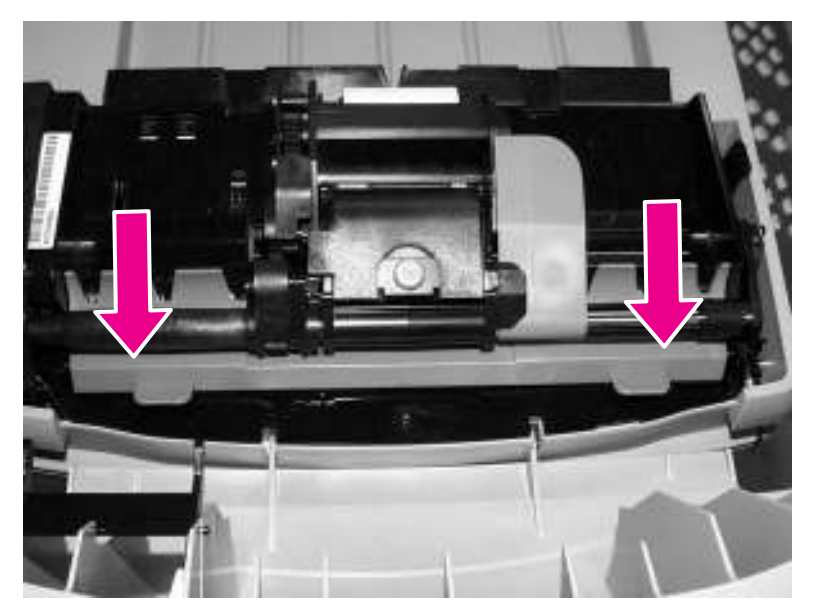

**Figure 5-18. Install the ADF document-feed guide/cleanout comb**

# **ADF input-tray flag**

1. Open the ADF cover.

<span id="page-124-0"></span>2. Gently flex the plastic rib that retains the flag hinge until the front flag hinge clears the mounting hole. Rotate the ADF input-tray flag until the hinge pin clears the plastic rib. Pull the flag towards you to release the back hinge.

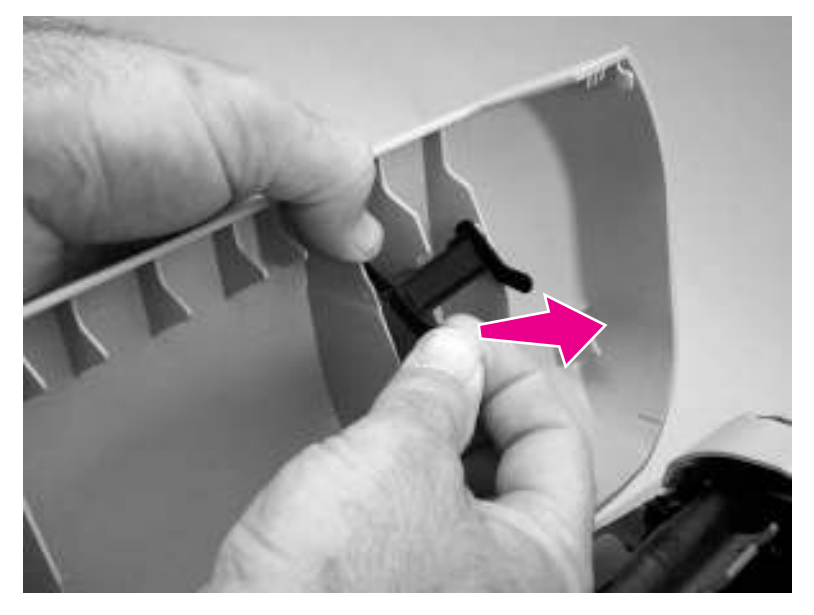

#### **Figure 5-19. Remove the ADF input-tray flag**

### **Reinstallation tip**

When reinstalling the ADF input-tray flag, make sure that the long, straight end of the spring is tucked under the lip on the flag and that the bent end of the spring threads through the hole in the plastic rib that retains the flag.

Make sure that the ADF input-tray flag can move freely.

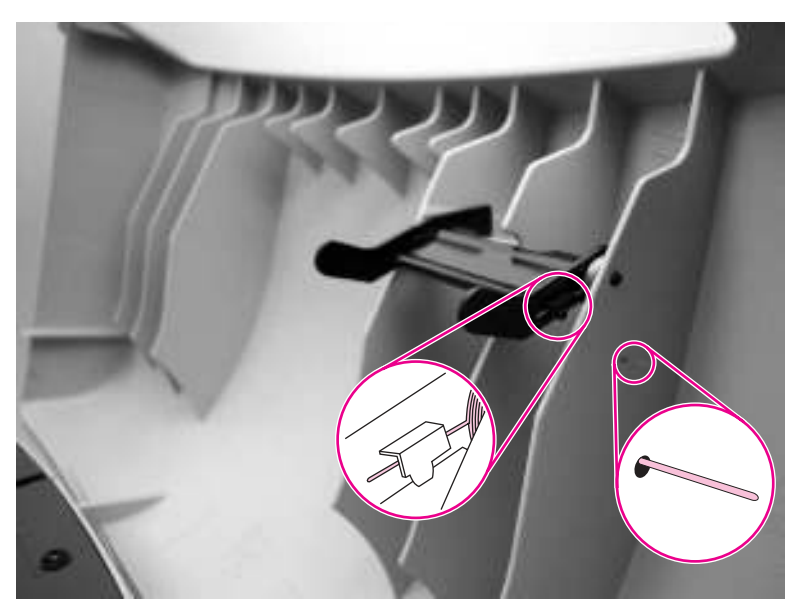

**Figure 5-20. Correct positioning of the ADF input-tray spring**

# **ADF separation pad**

1. Open the ADF door. Use the green lever to raise the pickup-roller assembly.

<span id="page-125-0"></span>2. Use a #8 torx driver to remove the two screws that secure the ADF separation pad.

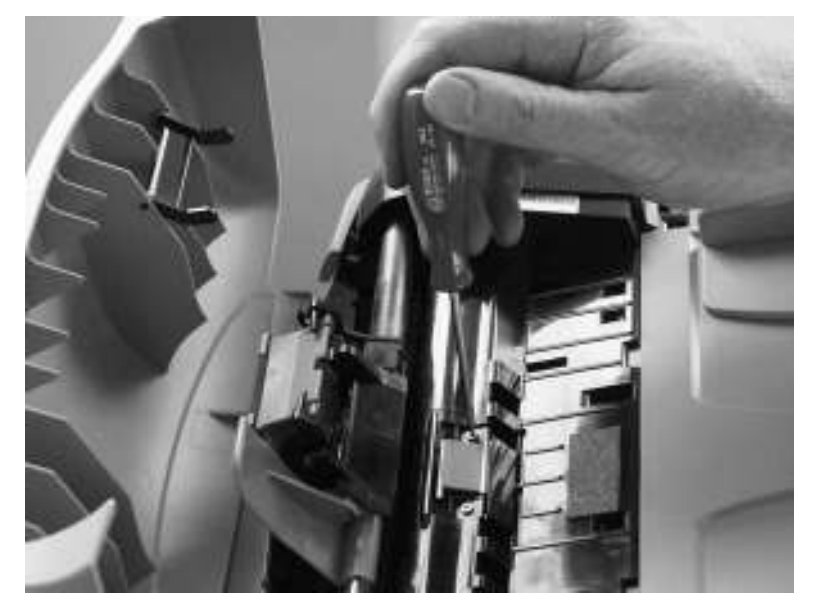

### **Figure 5-21. Remove the ADF separation pad**

3. Pull gently on the rubber ADF separation pad to remove it .

**CAUTION** Avoid touching the flatbed glass or the ADF separation pad. Skin oils and fingerprints can contaminate the glass or pad and cause print-quality problems or paper-pickup problems.

# **Control-panel bezel**

1. Remove the control-panel bezel by lifting up on the edges of both sides of the bezel until all of the snaps are disengaged. Set the bezel aside.

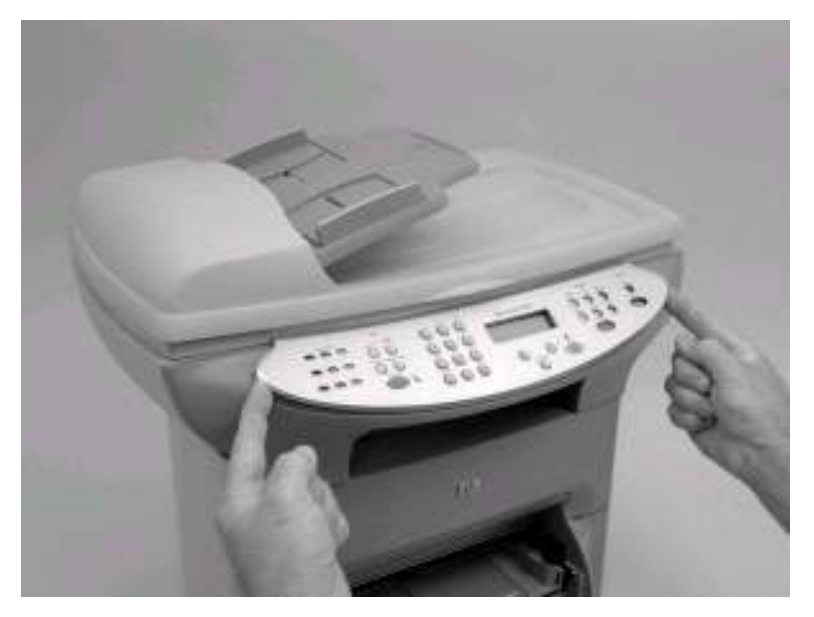

**Figure 5-22. Remove the control-panel bezel**

# <span id="page-126-0"></span>**To reinstall the control-panel bezel**

1. Align the tab at the base of the new bezel with the lower notch at the bottom of the control panel (callout 1). The bezel tab should align with the inside of the notch.

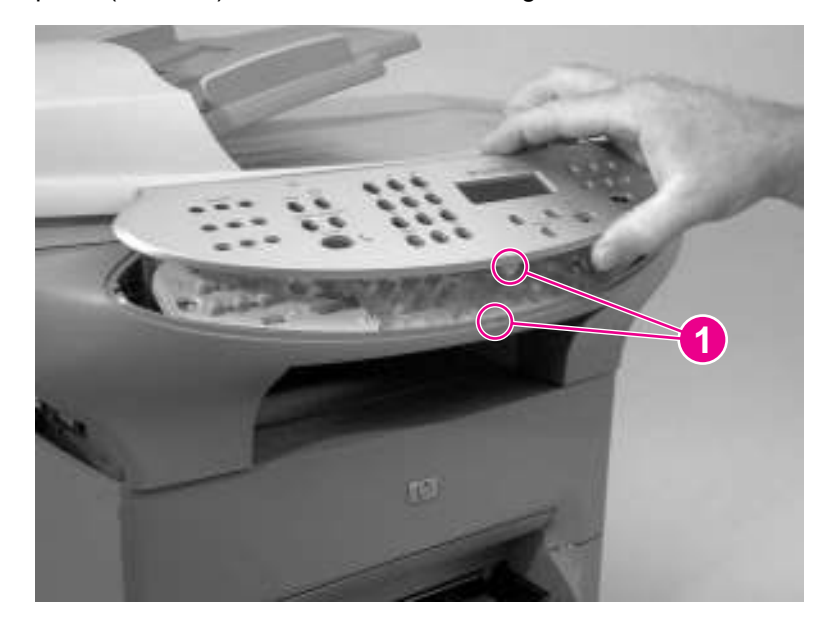

#### **Figure 5-23. Reinstall the control-panel bezel (1 of 2)**

2. Press the bottom of the bezel onto the control panel first, and then continue to press while pushing up toward the top of the bezel until it snaps into place.

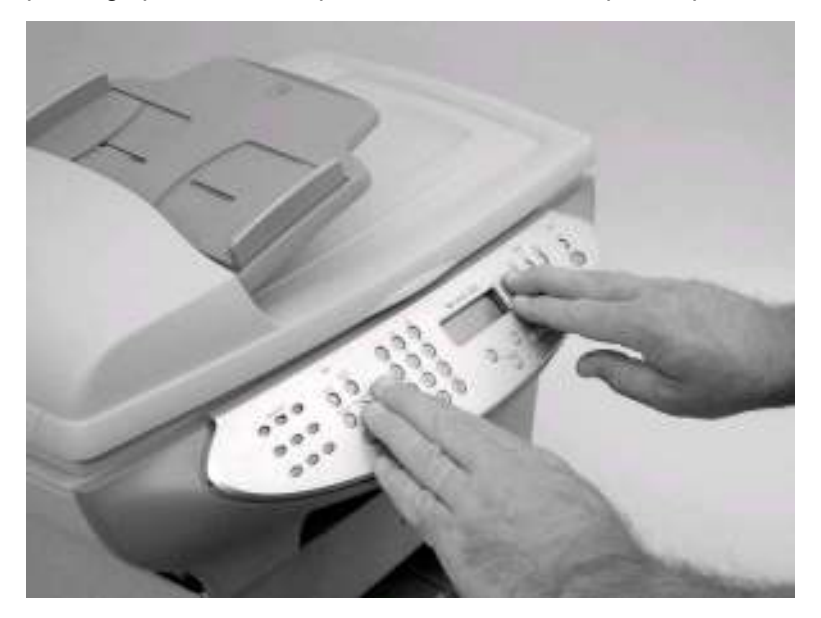

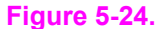

**Figure 5-24. Reinstall the control-panel bezel (2 of 2)**

# <span id="page-127-0"></span>**Control panel**

1. Four sliding tabs are at the top of the control panel. The second tab from the right locks into place. Use a small flat-blade screwdriver to press down on the locking portion of the snap-fit that holds the tab (callout 1), and slide the control panel to the right while pressing down on the tab. (The inset shows the snap-fit.)

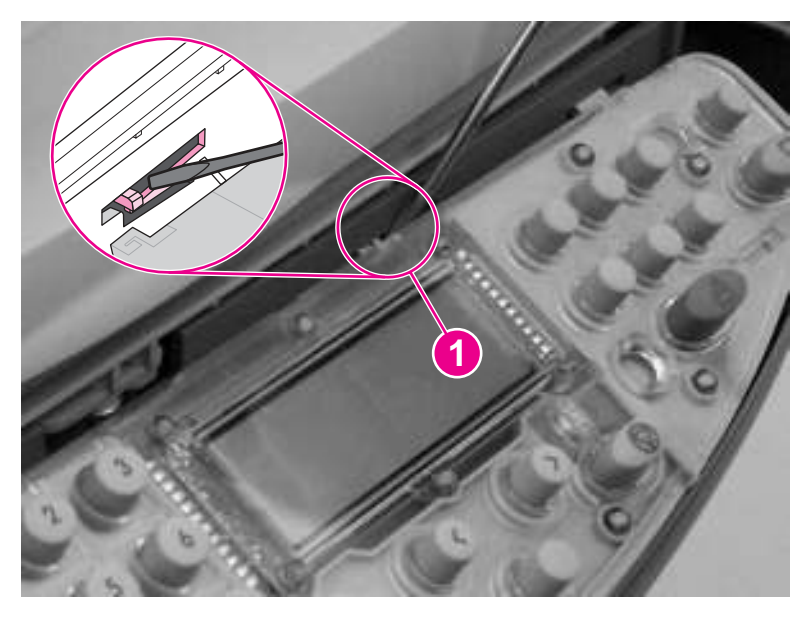

**Figure 5-25. Remove the control panel (1 of 2)**

2. Gently lift the bottom of the control panel up. Disconnect the cable (callout 2) from the back of the control panel.

<span id="page-128-0"></span>**CAUTION** Do not bend or fold the FFCs during the removal or reinstallation process.

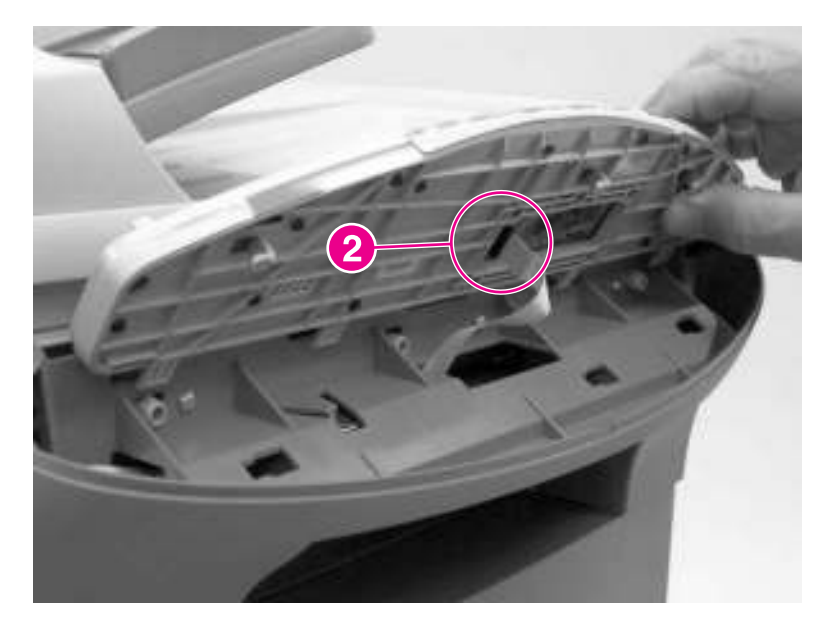

#### **Figure 5-26. Remove the control panel (2 of 2)**

### **Reinstallation tip**

Insert the four tabs into the slots, push the control panel down, and then slide the control panel to the left to lock it in place. Make sure that the snap-fit locks at the same tab shown in Figure 5-25. [Remove](#page-127-0) the control panel (1 of 2).

# **Control-panel chassis**

1. Remove three screws (callout 1).

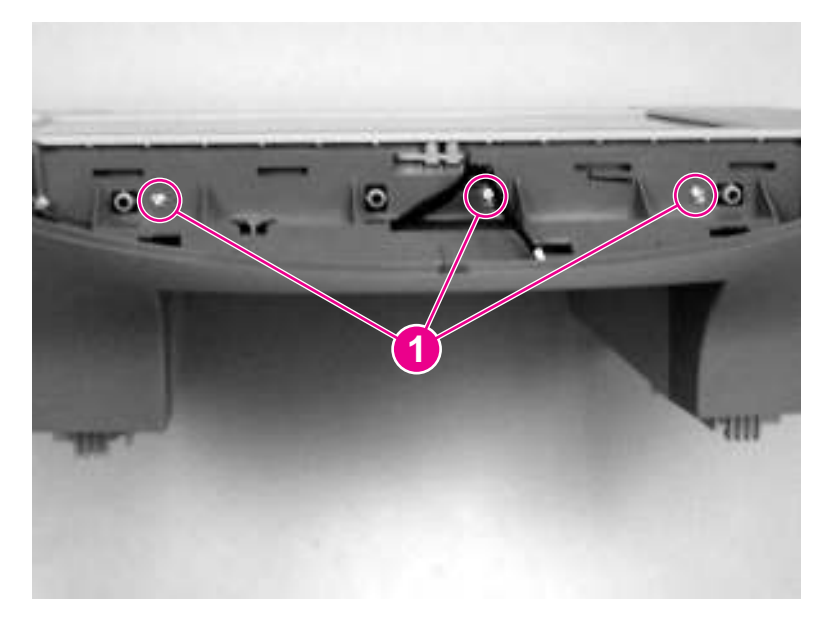

#### **Figure 5-27. Remove the control-panel chassis (1 of 2)**

<span id="page-129-0"></span>2. Remove the control-panel chassis by lifting up on both sides of the chassis to release the tabs on the corners, and then pull the chassis away from the scanner body.

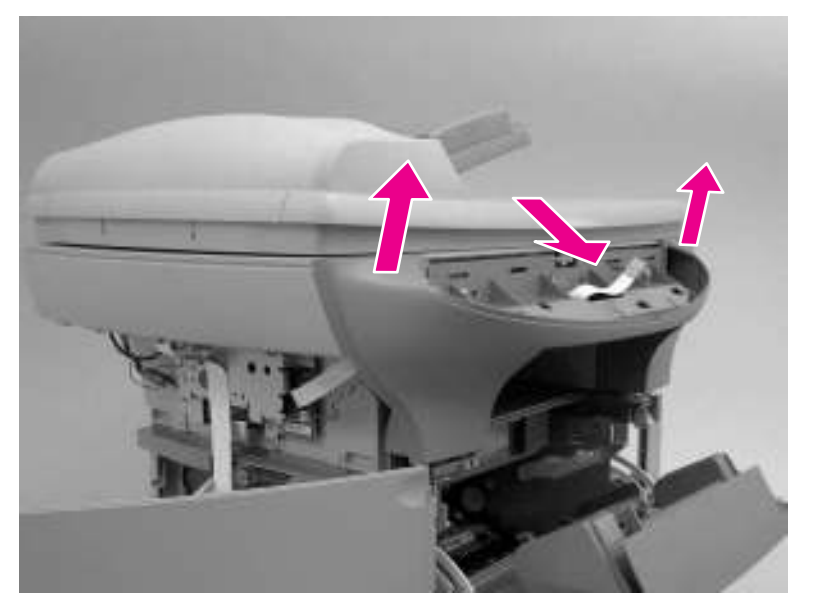

#### **Figure 5-28. Remove the control-panel chassis (2 of 2)**

### **Reinstallation tip**

The speaker and control-panel cable are both replaceable parts. Make sure that the controlpanel cable and speaker cable are correctly routed when reinstalled.

Align the bottom guides on the control-panel chassis with the slots on the scanner assembly (callout 2). Push the control-panel chassis in *firmly* until it snaps into place.

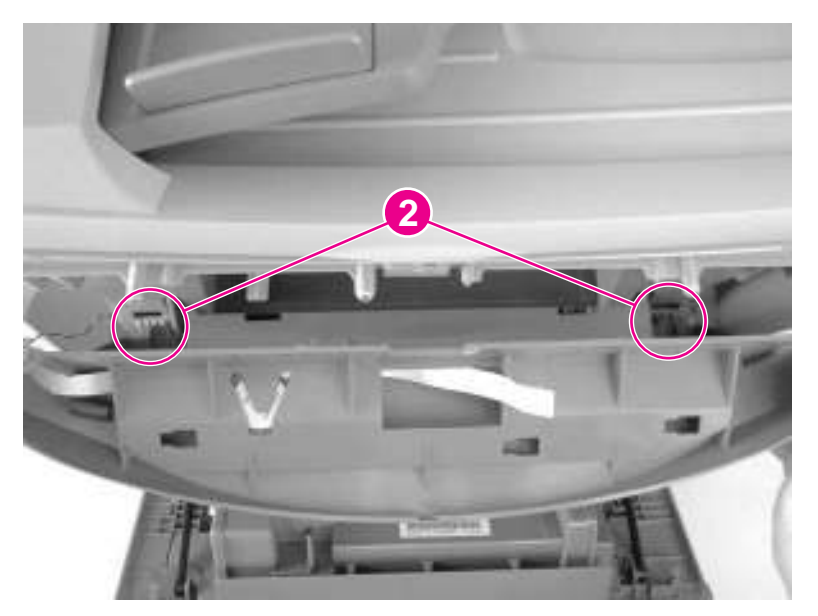

**Figure 5-29. Reinstall the control-panel chassis**

# **Speaker**

- 1. Remove the left scanner cover. See [Scanner](#page-117-0) side covers.
- 2. Remove the control-panel chassis. See [Control-panel](#page-128-0) chassis.

<span id="page-130-0"></span>3. Disconnect the speaker cable connector (callout 1) on the scanner PCA.

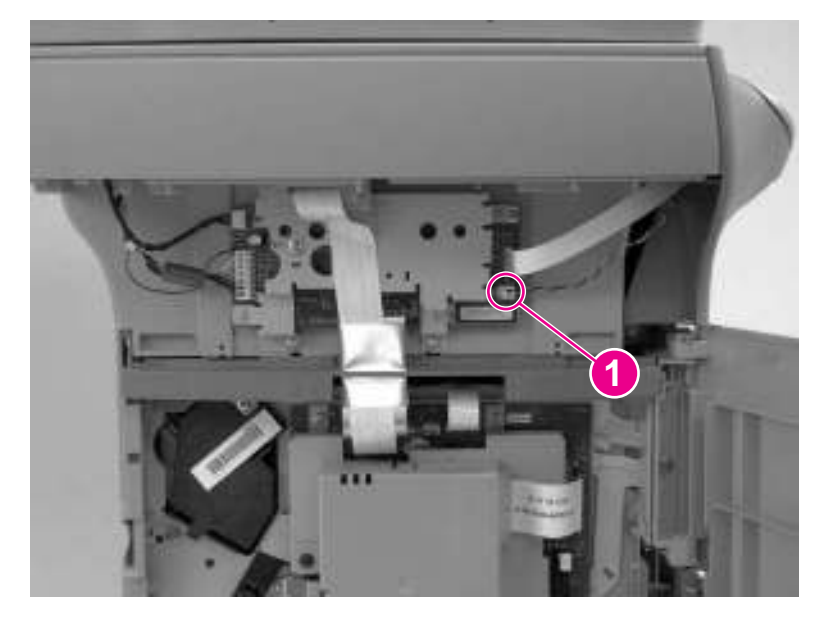

### **Figure 5-30. Remove the speaker (1 of 2)**

4. Unthread the speaker cable (callout 2) from the back of the control-panel chassis, and slide the speaker out (callout 3).

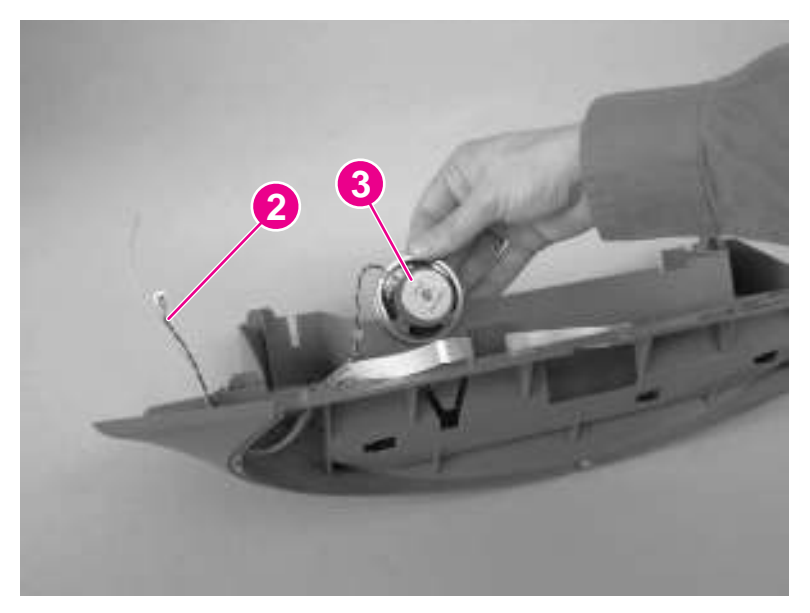

**Figure 5-31. Remove the speaker (2 of 2)**

# **Scanner PCA**

1. Remove the left scanner cover. See [Scanner](#page-117-0) side covers.

2. Disconnect four cables from the scanner PCA (callout 1).

**CAUTION** Do not bend or fold the FFCs during the removal or reinstallation process.

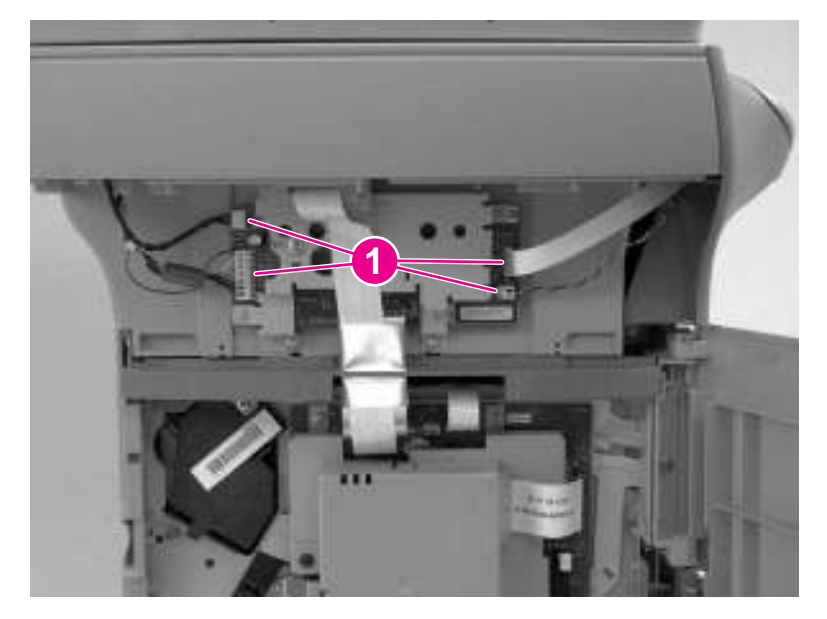

#### **Figure 5-32. Remove the scanner PCA (1 of 3)**

- 3. Remove the screw shown in callout 2, and remove the wire that it holds in place.
- 4. Remove the two screws shown in callout 3, and then remove the scanner PCA.

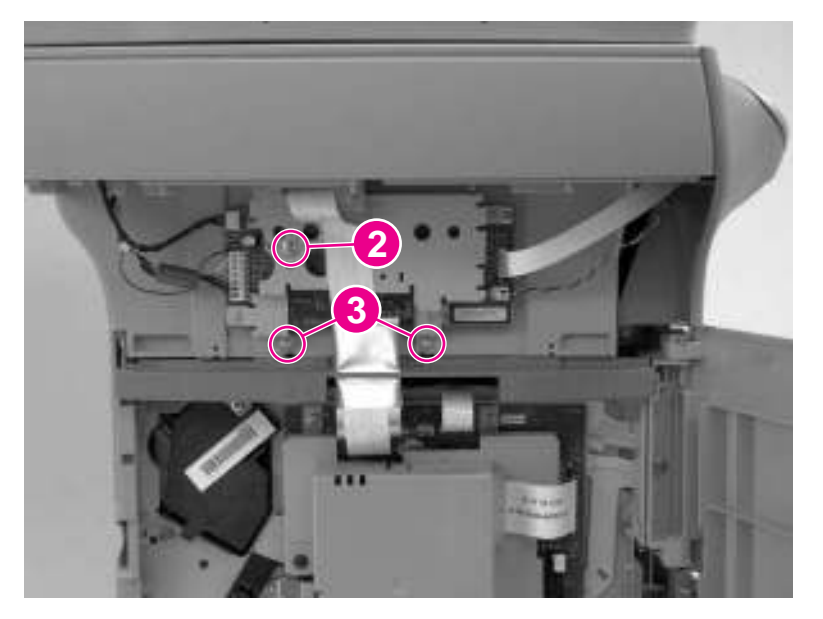

#### **Figure 5-33. Remove the scanner PCA (2 of 3)**

Note If the scanner and printer are not separated, disconnect the two FFCs at the top of the formatter before removing the scanner PCA (callout 4).

**CAUTION** Do not bend or fold the FFCs during the removal or reinstallation process.

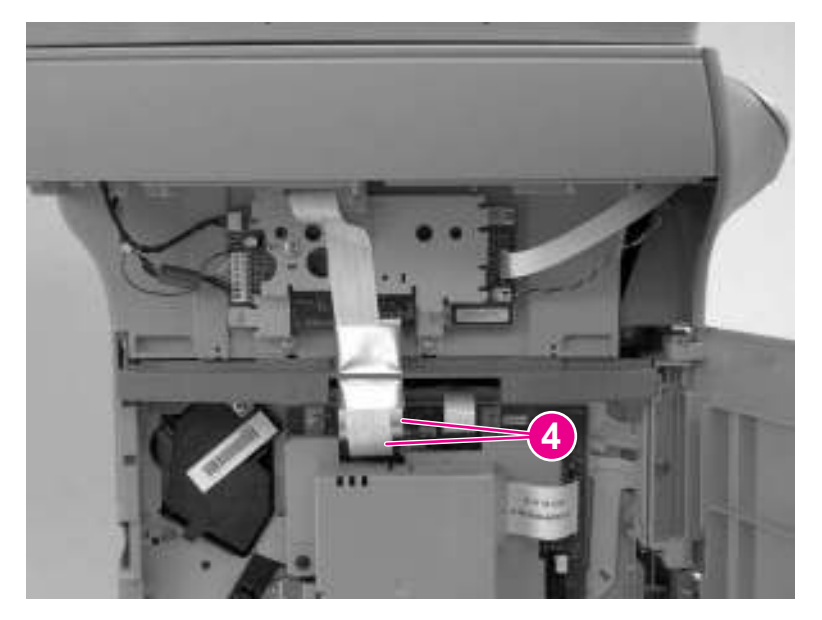

**Figure 5-34. Remove the scanner PCA (3 of 3)**

# **ADF scanner glass**

<span id="page-133-0"></span>**CAUTION** Avoid touching the flatbed glass or the ADF separation pad. Skin oils and fingerprints can contaminate the glass or pad and cause print-quality problems.

> 1. Remove one screw (callout 1), lift out the plastic ADF scanner-glass frame, and then lift out the glass.

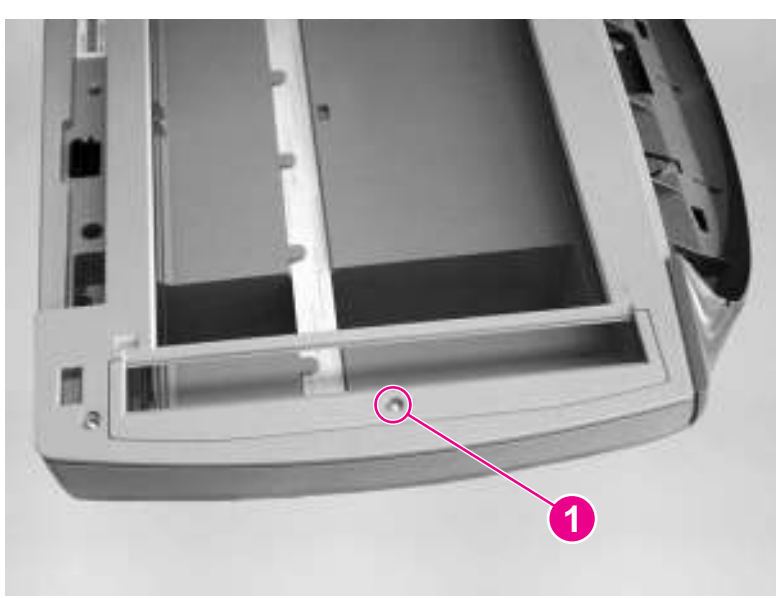

#### **Figure 5-35. Remove the ADF scanner glass**

### **Reinstallation tip**

Replace the glass first, and then install the frame. Make sure the lock mechanism is in the released position. Press down on the frame and glass until the lock mechanism snaps back into the locked position, as shown in **Figure 5-36.** Install the ADF scanner glass.

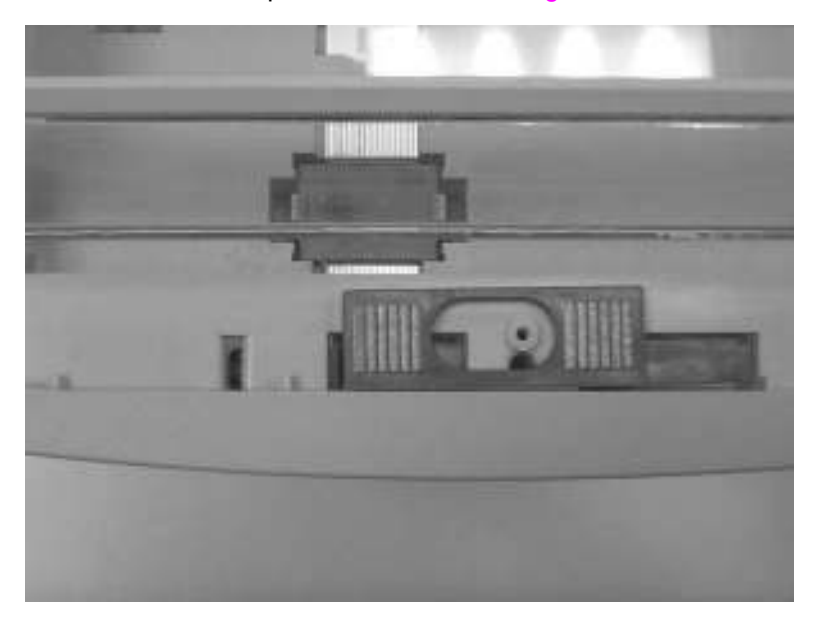

#### **Figure 5-36. Install the ADF scanner glass**

# <span id="page-134-0"></span>**Separation of the scanner from the printer**

The upper part of the HP LaserJet 3380 is, in effect, the "scanner" and the lower part is the "printer." Together, they also act as a photocopier or fax machine, but the service description here is simplified by referring to copier or fax functionality only when specifically necessary.

**CAUTION** You must unplug the printer before separating the scanner from the printer, or you might damage both the printer and the scanner.

### **Separate the scanner from the printer**

- 1. Remove the printer [right-side](#page-116-0) cover. See Printer right-side cover.
- 2. Remove the screw on the right side of the printer (callout 1).

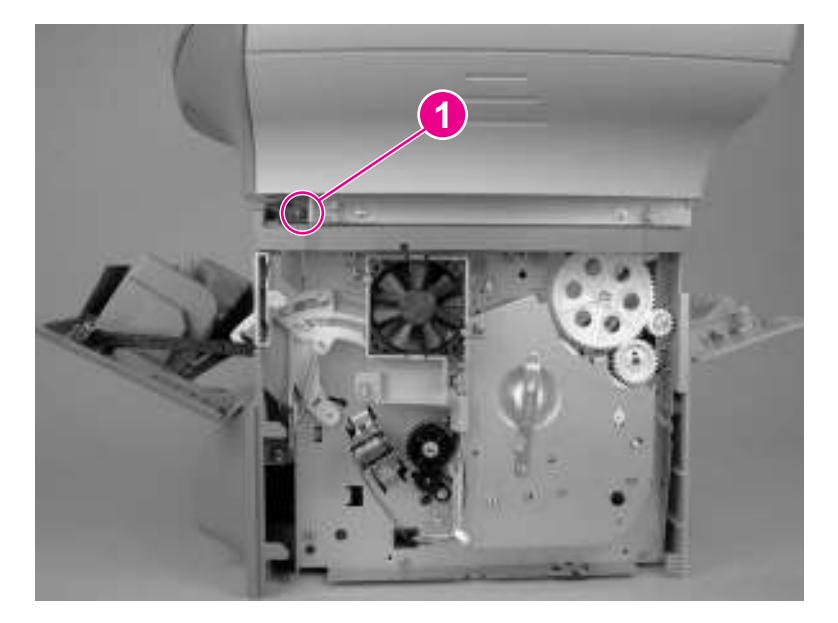

**Figure 5-37. Separate the scanner from the printer (1 of 4)**

3. Open the left-side door, and remove the screw on the left side of the printer (callout 2). Disconnect the two FFCs at the top of the formatter (callout 3).

**CAUTION** Do not bend or fold the FFCs during the removal or reinstallation process.

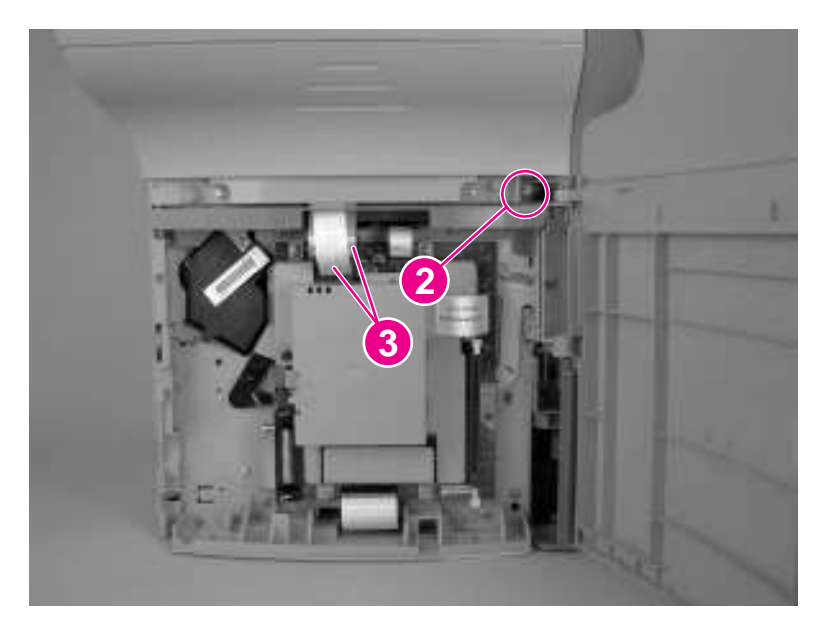

#### **Figure 5-38. Separate the scanner from the printer (2 of 4)**

4. Remove the two screws from the back of the product (callout 4).

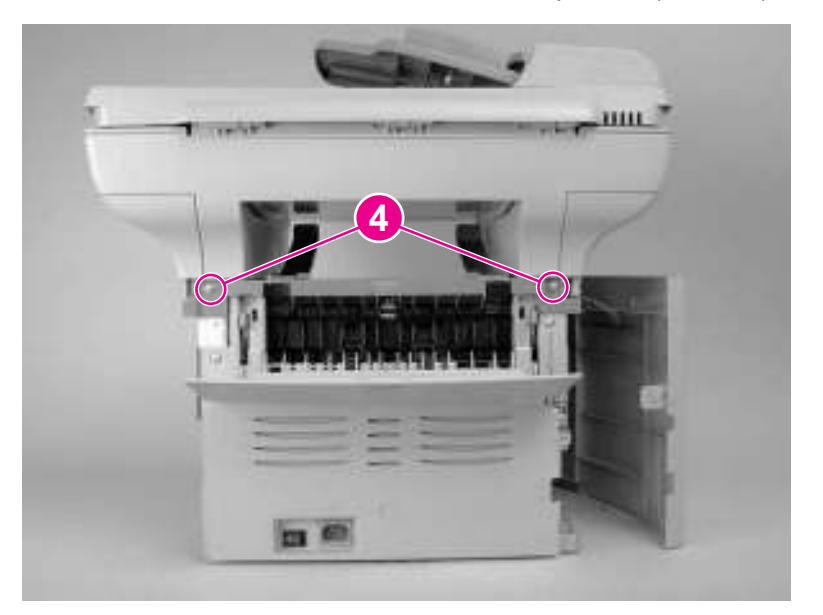

#### **Figure 5-39. Separate the scanner from the printer (3 of 4)**

5. Slide the scanner toward the front of the product, and lift it upward to separate it from the printer.

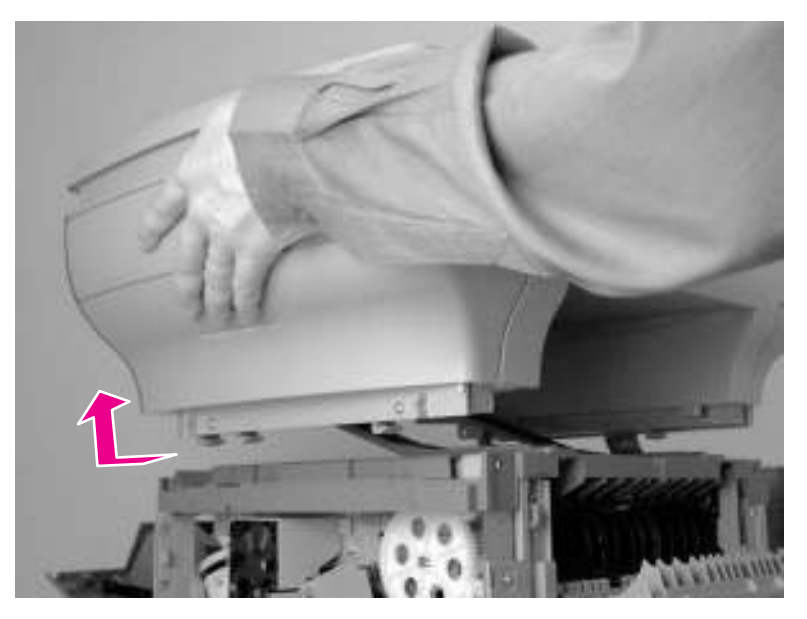

**Figure 5-40. Separate the scanner from the printer (4 of 4)**

# <span id="page-137-0"></span>**External components**

This section includes the procedures to remove the height guides and the printer covers.

**Note** The procedure for removing the printer right-side cover is included in the section for separating the scanner from the printer. See Printer [right-side](#page-116-0) cover.

# **Height guides**

**Note** This procedure can be completed without separating the scanner and printer. For clarity only, the following steps show the scanner and printer separated.

> 1. Use a short, flat-blade screwdriver to gently push down on the height-guide locking tab (callout 1).

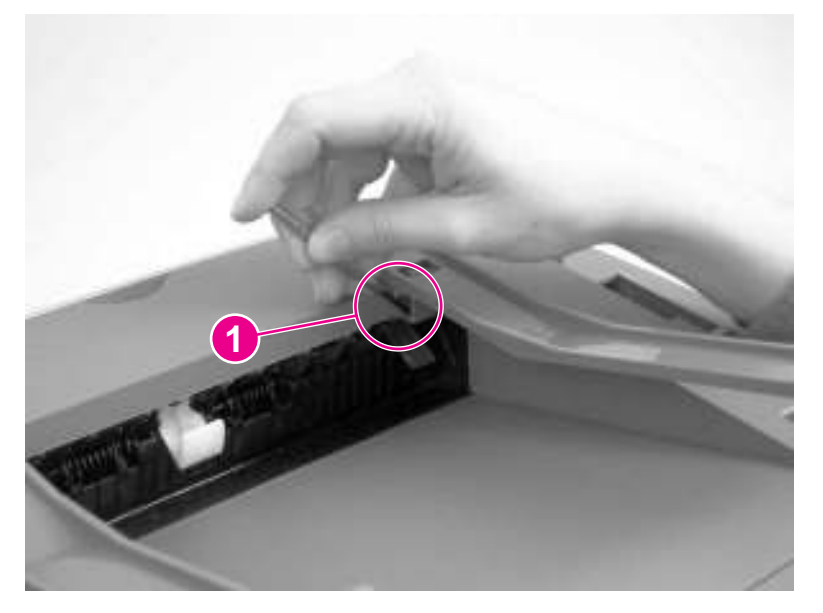

#### **Figure 5-41. Remove the height guides**

2. With the locking tab depressed, slide the height guide toward the front of the product, and then remove it.

### **Reinstallation tip**

The height guides are marked with an **R** to indicate a right-side guide and an **L** to indicate a left-side guide.

# **Left-side door**

1. Open the left-side door.

<span id="page-138-0"></span>2. Remove the screw (callout 1) in the center of the door hinge.

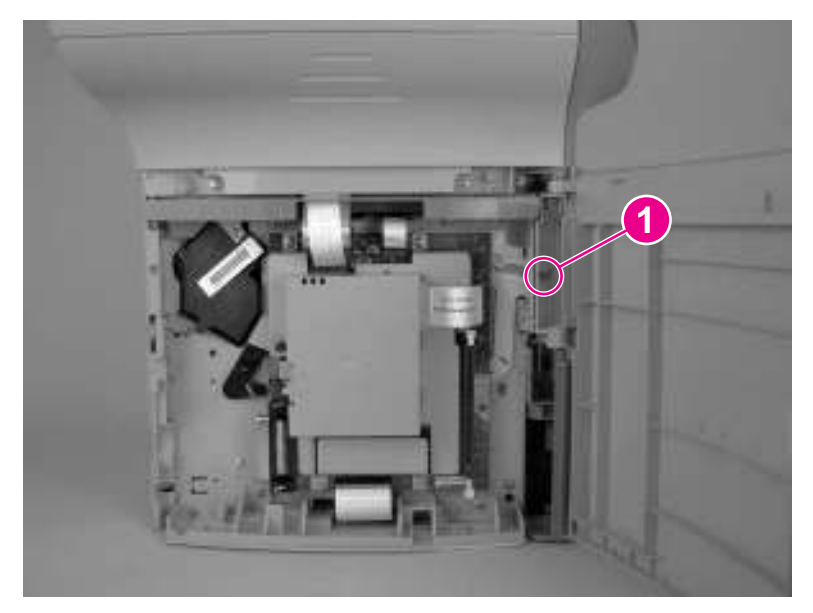

#### **Figure 5-42. Remove the left-side door**

3. Lift the door away.

# **Back cover**

1. Remove the [right-side](#page-116-0) cover (see **Printer right-side cover**), and open or remove the left-side door (see [Left-side](#page-137-0) door).

Note The back cover can be removed without removing the left-side door, but removing the back cover removes the support for the left-side door, which leaves it vulnerable to breakage.

2. Open the straight-through output door.

3. Remove two screws (callout 1).

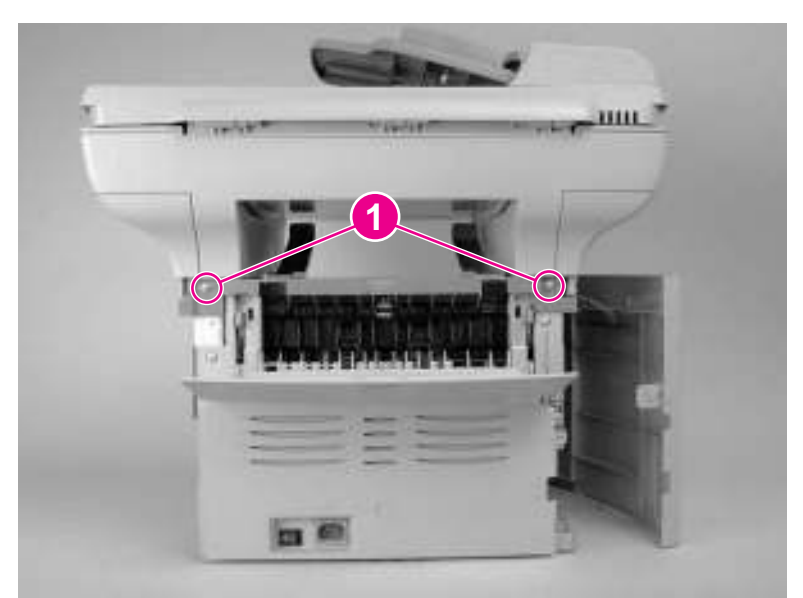

#### **Figure 5-43. Remove the back cover (1 of 2)**

**Note** The back cover has two tabs (not shown): one on the side of the printer, and one on the bottom of the printer. You can use a screwdriver to press on the side tab.

4. Press down and hold the two fuser release levers (callout 2), and pull off the back cover.

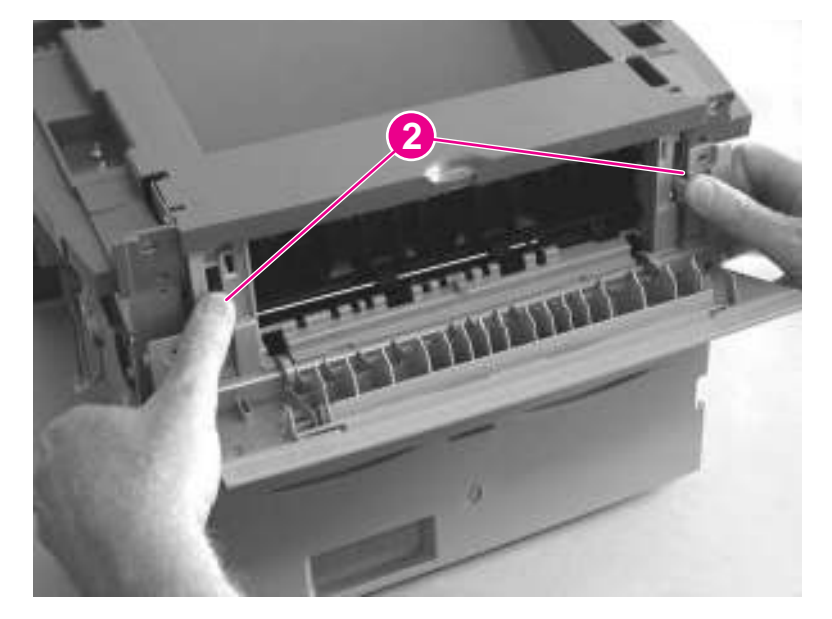

**Figure 5-44. Remove the back cover (2 of 2)**

# **Reinstallation tip**

When reinstallilng the back cover, make sure that the two fuser release levers feed through the slots in the back cover.

# <span id="page-140-0"></span>**Printer top cover**

- 1. Separate the printer from the scanner (see [Separation](#page-134-0) of the scanner from the printer). Remove the left-side door, right-side cover, and back cover (see **External components**), and open the print cartridge door.
- 2. Remove two screws on the sides of the printer (callout 1). Remove the four large screws on the top of the printer (callout 2), and then lift the cover off the printer.

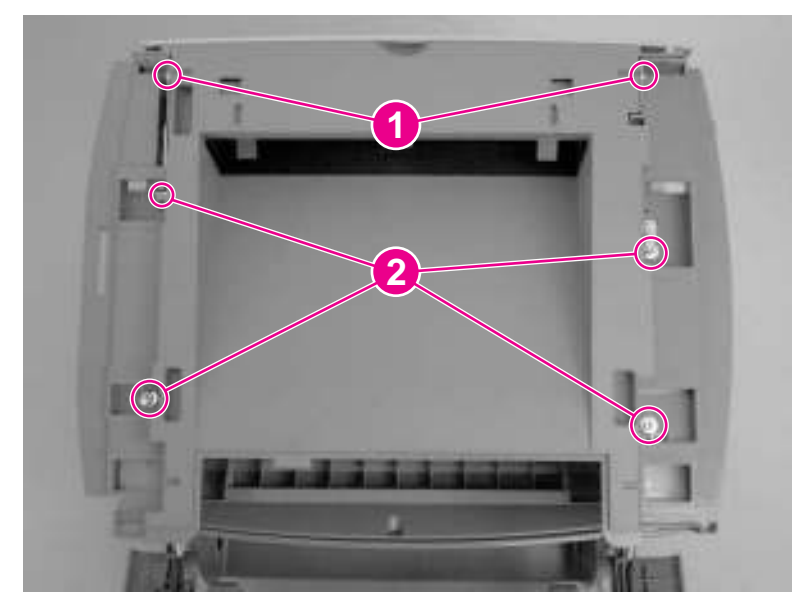

**Figure 5-45. Remove the printer top cover**

# **Front-cover assembly**

The front-cover assembly is composed of three pieces:

- the print-cartridge door
- $\bullet$  the front cover (the frame that surrounds the main input tray)
- the front guide assembly (the internal shelf that attaches the front cover and the printcartridge door to the product)

### **Print-cartridge door**

1. Open the print-cartridge door.

<span id="page-141-0"></span>2. On both sides, pull the connecting links outward (callout 1) and disconnect them.

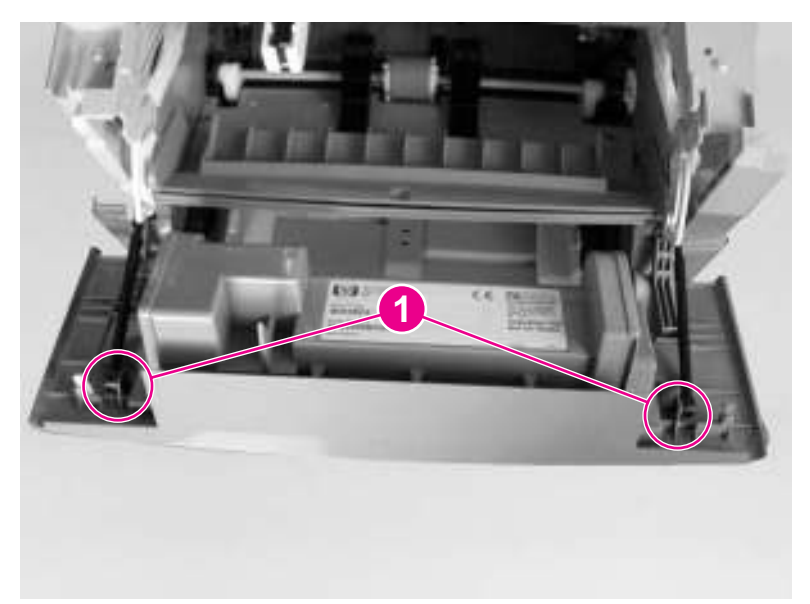

#### **Figure 5-46. Remove the print-cartridge door (1 of 2)**

**CAUTION** If the link arms fall back into or are pushed back into the printer when they are disconnected from the print-cartridge door, the interlocking mechanism might come apart and require reassembly. To avoid damage, disconnect the link arms from the print-cartridge mechanism and set them aside.

> 3. Detach the print-cartridge door hinge (callout 2) on the right side by *firmly* flexing the hinge arm to the right. Then rock the print-cartridge door to the left to remove it.

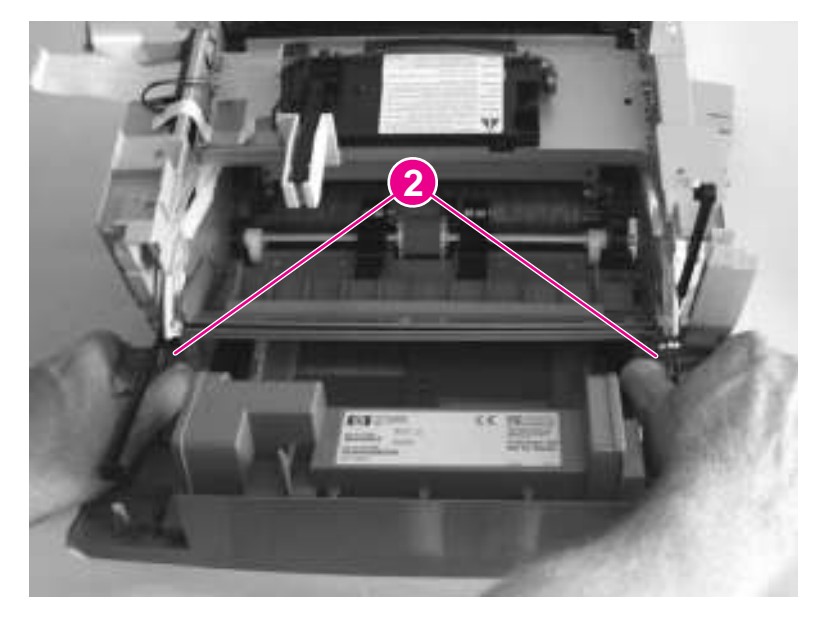

#### **Figure 5-47. Remove the print-cartridge door (2 of 2)**

### **Front cover**

1. Remove the left-side door (see [Left-side](#page-137-0) door), [right-side](#page-116-0) cover (see Printer right-side [cover\)](#page-116-0), and print-cartridge door (see [Print-cartridge](#page-140-0) door).

2. Loosen two screws (one shown, callout 1), one on each side of the cover.

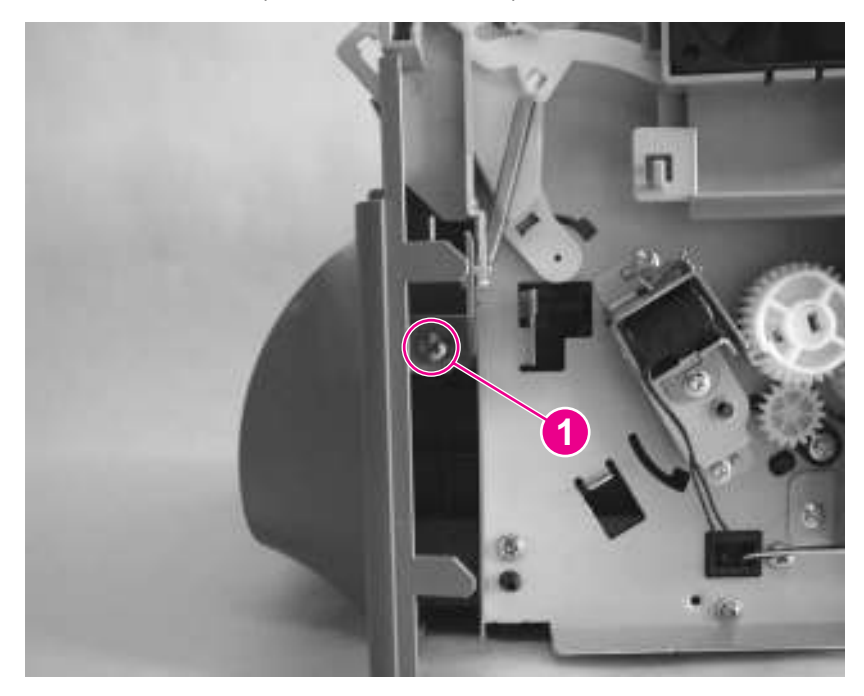

#### **Figure 5-48. Remove the front cover (1 of 2)**

3. Push down on both the top-center and bottom-center of the front cover at the same time until the top center tabs pop out of place. Keep pressure on the bottom-center of the panel to guard against breaking the tab.

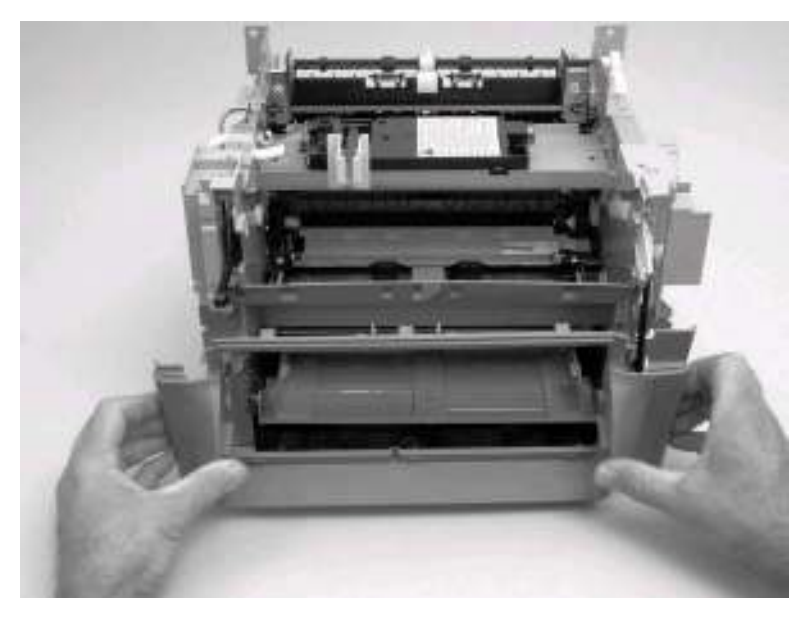

#### **Figure 5-49. Remove the front cover (2 of 2)**

- 4. Pull the panel forward just far enough to release the remaining tabs.
- 5. Rotate the bottom of the panel forward to remove it.

**CAUTION** When removing the front cover, be aware of all the tab locations to guard against breakage (callout 2).

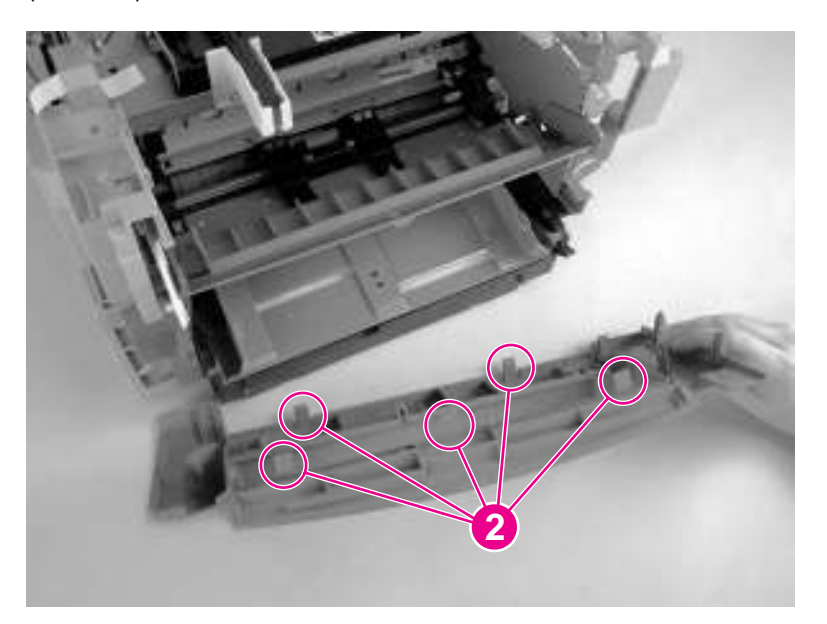

#### **Figure 5-50. Front cover removed**

### **Front guide assembly**

- 1. Open the left-side door and remove the right cover (see **Printer [right-side](#page-116-0) cover**), the print-cartridge door (see **Print-cartridge door**), and the front cover (see **Front cover**).
- 2. From the front of the printer, remove two screws (callout 1).

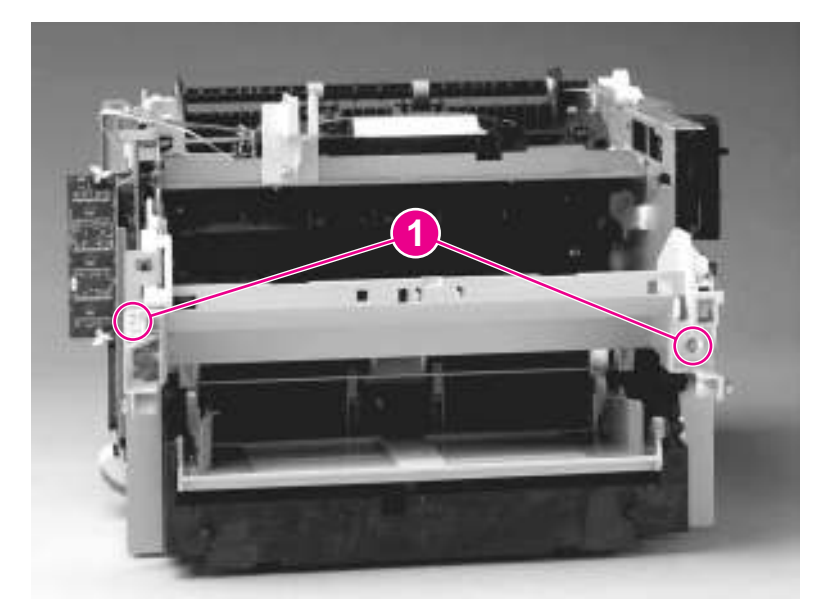

**Figure 5-51. Remove the front guide assembly (1 of 3)**
3. On the right side, release the upper tab (callout 2) and the lower tab (callout 3).

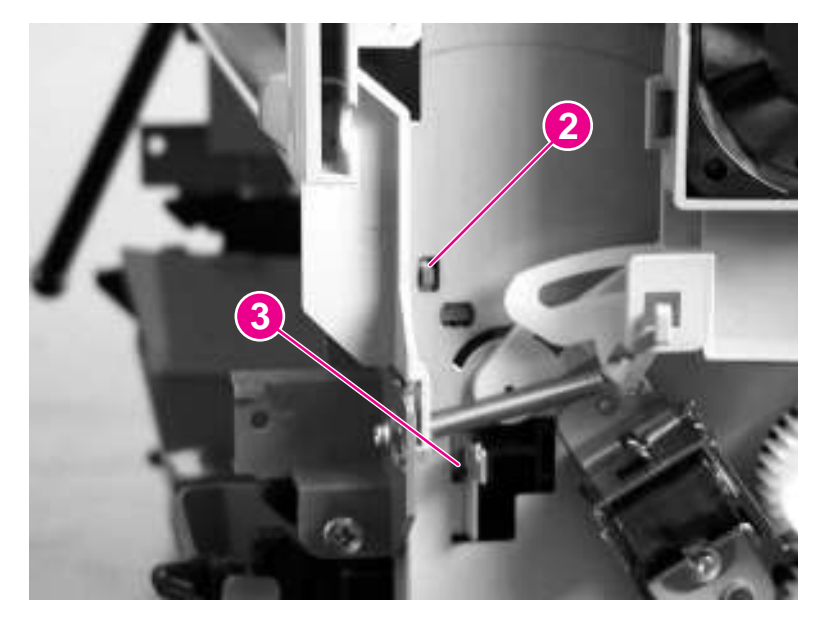

## **Figure 5-52. Remove the front guide assembly (2 of 3)**

- 4. On the left side, release the upper tab (callout 2) and the lower tab (callout 3).
- 5. Remove the front guide assembly.

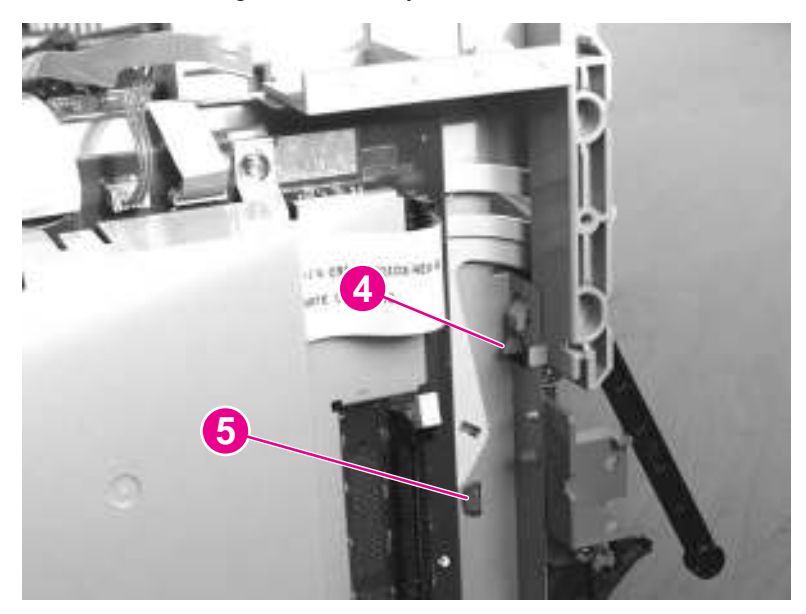

**Figure 5-53. Remove the front guide assembly (3 of 3)**

## **Printer assemblies**

This section includes procedures to remove the major internal printer assemblies.

## **Laser/scanner assembly**

- 1. Remove the printer top cover (see [Printer](#page-140-0) top cover).
- 2. Remove one connector (callout 1), one FFC (callout 2), and four screws (callout 3).

**CAUTION** Do not bend or fold the FFCs during the removal or reinstallation process.

3. Remove the laser/scanner assembly.

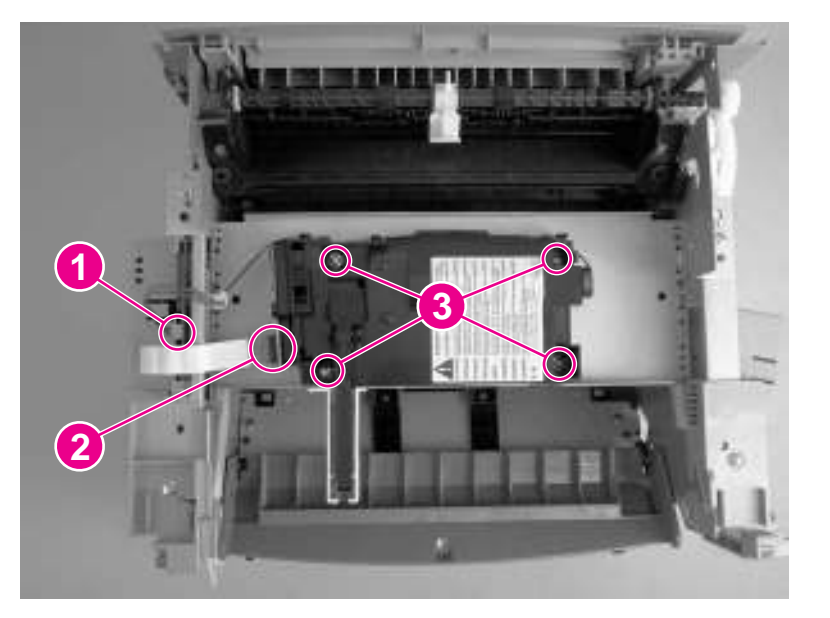

**Figure 5-54. Remove the laser/scanner assembly**

## **Height flapper**

1. Remove the top cover (see [Printer](#page-140-0) top cover).

2. Grasp the height flapper and gently pry it off of the face-down roller shaft.

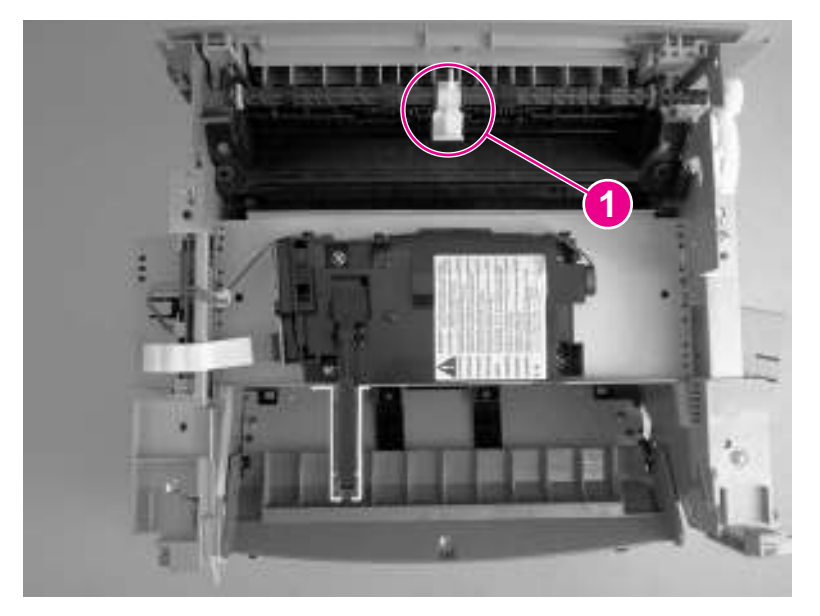

## **Figure 5-55. Remove the height flapper**

## **Reinstallation tip**

To install the height flapper, place the flat side down (into the printer) and firmly press down until it snaps over the center of the face-down roller shaft.

## **Left and right support covers (front corner brackets)**

1. Remove the two screws holding the left support cover (callout 1) and one screw holding the right support cover (callout 2). Lift up the covers and rotate them toward the front to remove them.

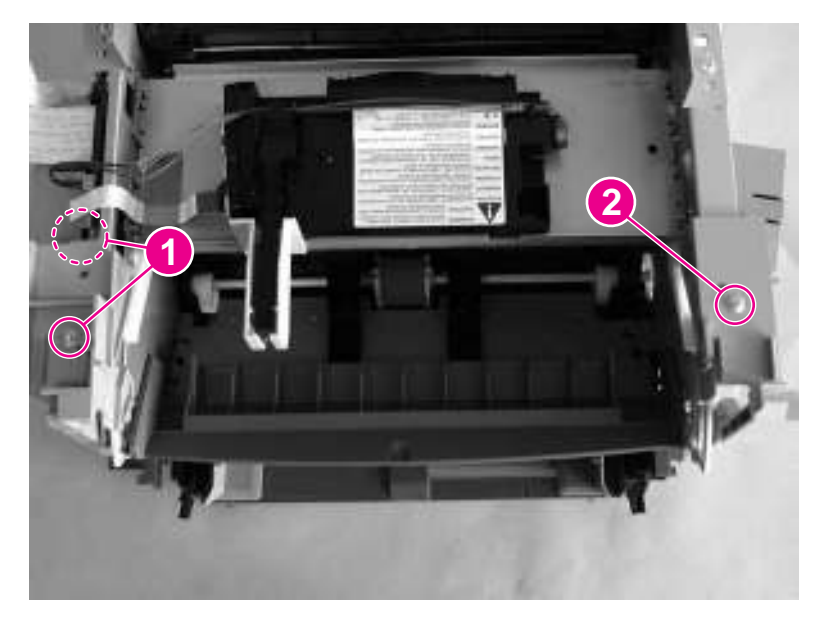

**Figure 5-56. Remove the left and right support covers**

## **Transfer upper guide assembly**

**Note** It is not necessary to remove the front cover assembly. For clarity only, the front cover assembly is not shown in the following procedure.

- 1. Remove the printer top cover (see [Printer](#page-140-0) top cover).
- 2. Remove two screws (callout 1).

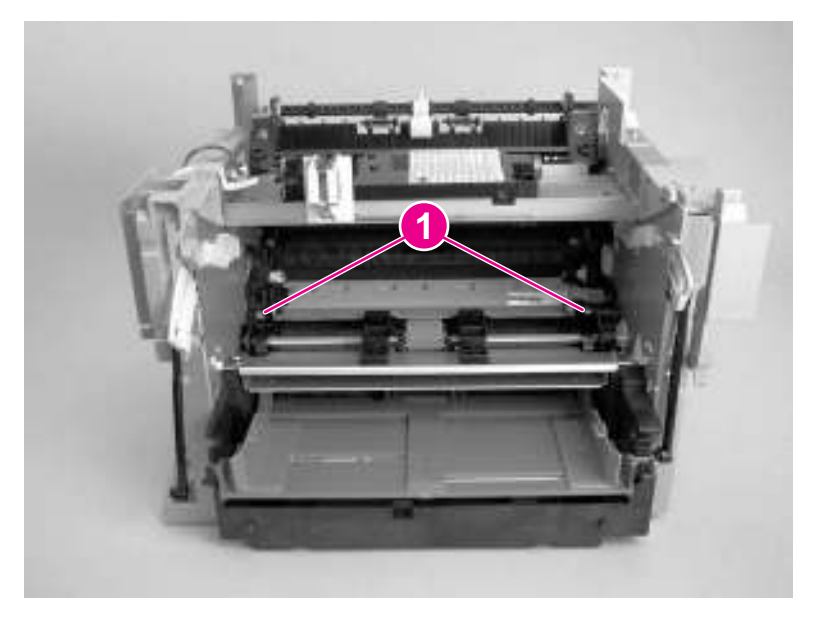

#### **Figure 5-57. Remove the transfer upper guide assembly**

**CAUTION** Do not touch the black-sponge portion of the transfer roller. Lay a piece of paper over the roller before working in this area.

3. Lift the transfer upper guide assembly up and out of the printer.

## **Reinstallation tip**

When installing the transfer upper guide assembly, install the right-side of the guide first to prevent it from lifting up during installation and to ensure that the tip of the ESD grounding spring is properly seated.

## **Transfer roller**

**CAUTION** Do not touch the black-sponge portion of the transfer roller. Lay a piece of paper over the roller before working in this area.

#### **Note** A small grounding spring is located underneath the right side of the transfer roller. Do not misplace this grounding spring.

- 1. Open the print-cartridge door, and remove the print cartridge (see Print [cartridge\)](#page-113-0).
- 2. Use needle-nose pliers to gently squeeze the two small tabs on the transfer roller.

3. Lift the transfer roller up, slide it to the right, and lift it out of the printer.

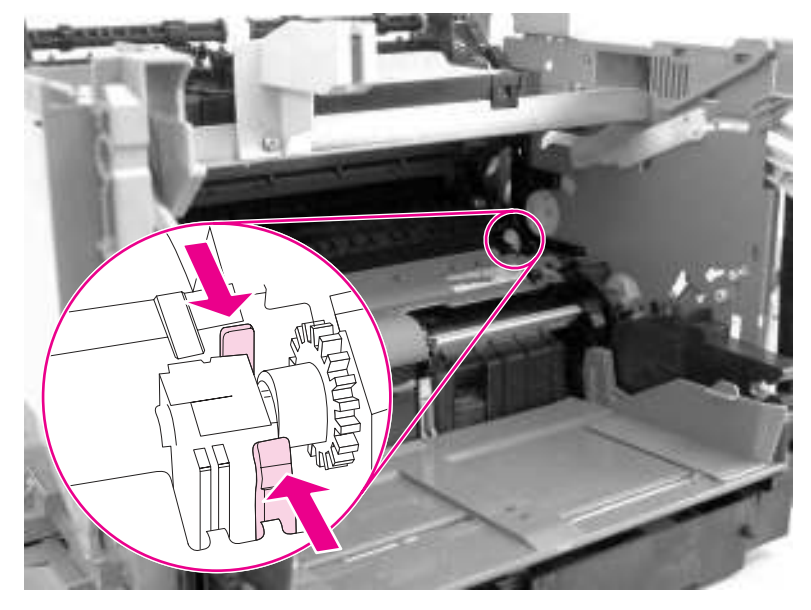

## **Figure 5-58. Remove the transfer roller**

## **Line interface unit (LIU)**

- 1. Open or remove the left-side door (see [Left-side](#page-137-0) door).
- 2. Remove one screw (callout 1) at the left of the formatter board.
- 3. Disconnect the flat flexible cable (FFC) (callout 2) from the connector.

**CAUTION** Do not bend or fold the FFCs during the removal or reinstallation process.

4. Rotate the mounting-screw side of the LIU away from the formatter, and then disengage the mounting hook.

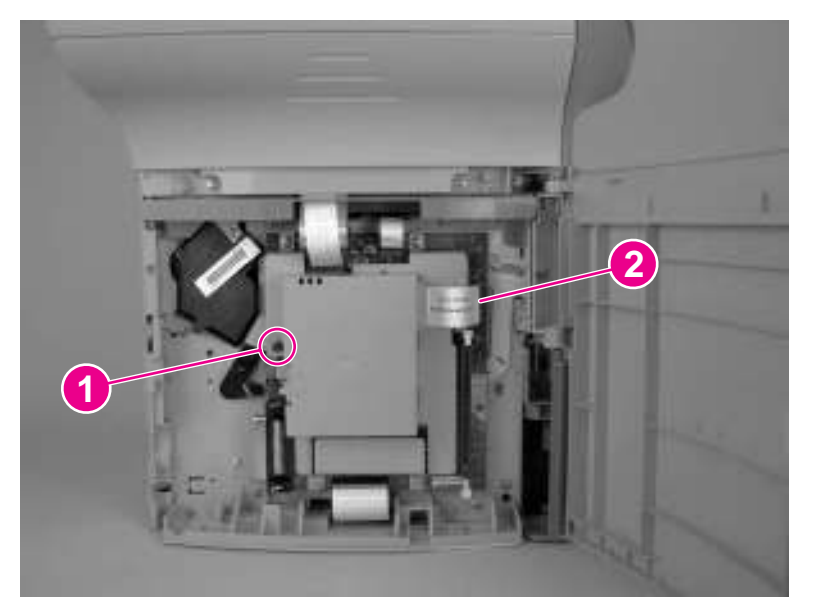

## **Figure 5-59. Remove the LIU (1 of 2)**

5. To separate the LIU PCA from the cover, turn the LIU over, remove the screw (callout 3), and then pry the tabs open (callout 4). Slide the LIU PCA out of the cover.

<span id="page-149-0"></span>**Note** Be careful not to misplace the LIU groundstrap (callout 5).

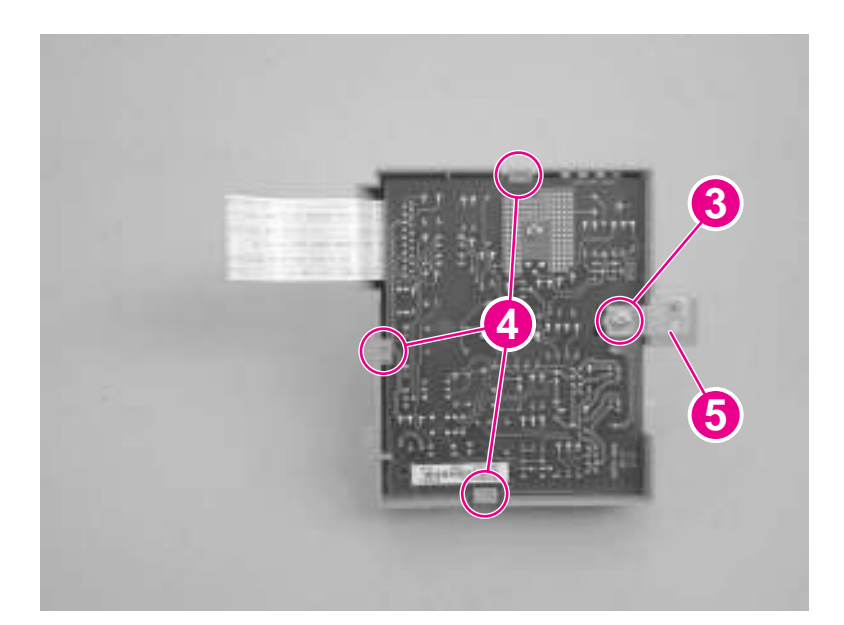

**Figure 5-60. Remove the LIU (2 of 2)**

## **Formatter**

**Note** Removal of the LIU is not necessary to remove the formatter. However, it might make reinstallation easier.

1. Open or remove the left-side door (see [Left-side](#page-137-0) door).

2. At the bottom of the formatter, disconnect the FFC (callout 1). Along the top of the formatter, disconnect the three FFCs and one wire connector (callout 2) .

<span id="page-150-0"></span>**CAUTION** Do not bend or fold the FFCs during the removal or reinstallation process.

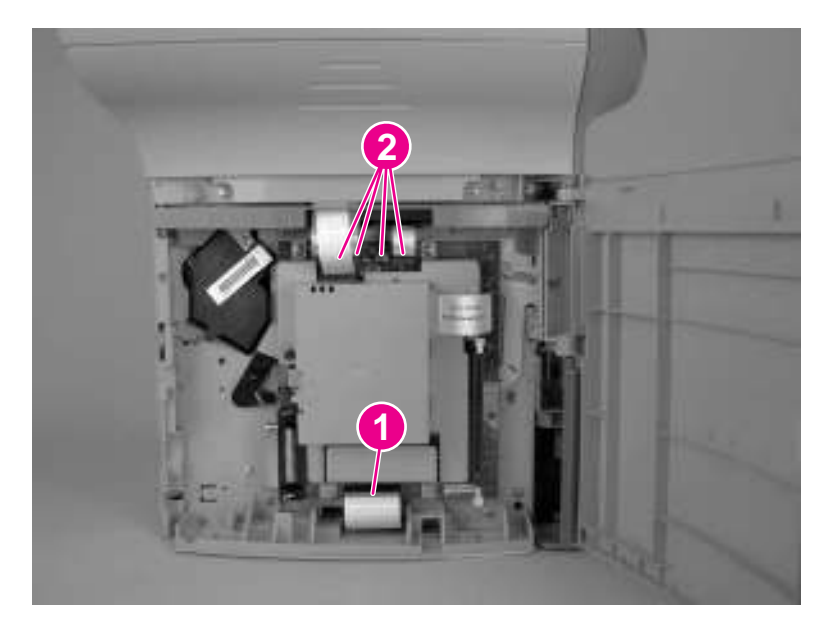

## **Figure 5-61. Remove the formatter (1 of 3)**

3. Remove five screws (callout 3).

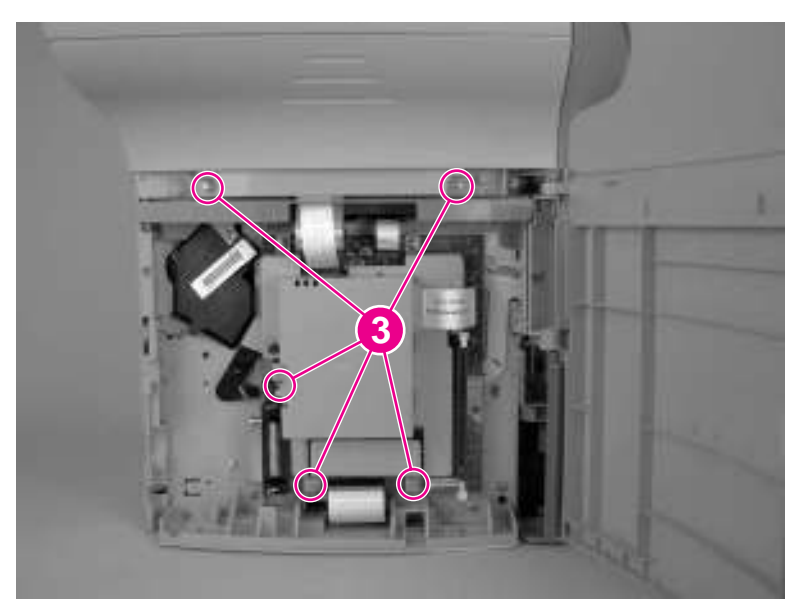

## **Figure 5-62. Remove the formatter (2 of 3)**

4. Rotate the bottom of the formatter up and off of the hooks on the chassis and remove it.

## **Left bottom frame support**

- 1. Open the left-side door.
- 2. Remove the formatter. See [Formatter](#page-149-0).

<span id="page-151-0"></span>3. Remove three screws (callout 1).

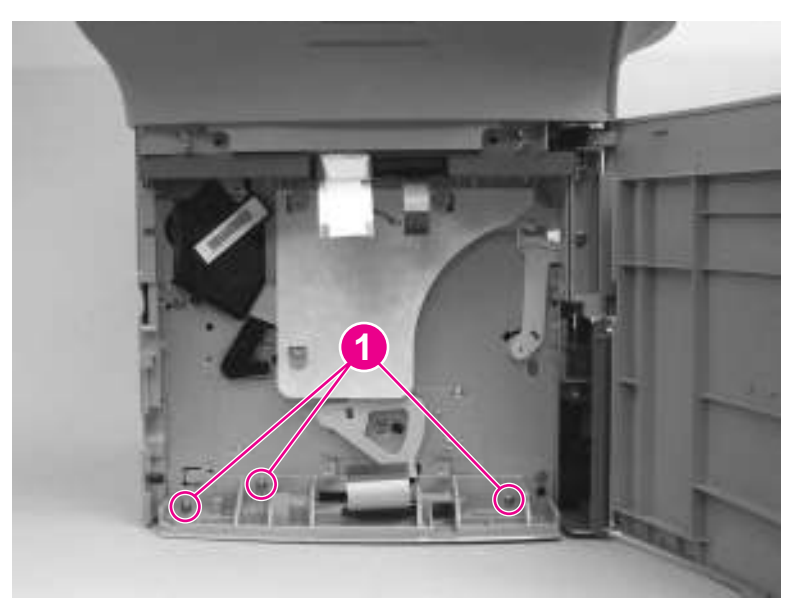

## **Figure 5-63. Remove the left bottom frame support**

4. Remove the left bottom frame support.

## **Fuser assembly**

- 1. Separate the scanner from the printer (see [Separation](#page-134-0) of the scanner from the printer) and remove the left side door, back cover, and printer top cover (see [Left-side](#page-137-0) door, [Back](#page-138-0) [cover,](#page-138-0) and [Printer](#page-140-0) top cover).
- 2. Remove two screws (callout 1) from the right-side fuser support plate.

3. Remove a third screw (callout 2) from behind the large gear on the right-side fuser plate, and remove it.

**Note** You can gain access to the third screw through the holes in the large, 69T gear. If you need to realign the 69T gear, you must first remove the pressure-roller gear. Release the tab (callout 3), and remove the pressure-roller gear.

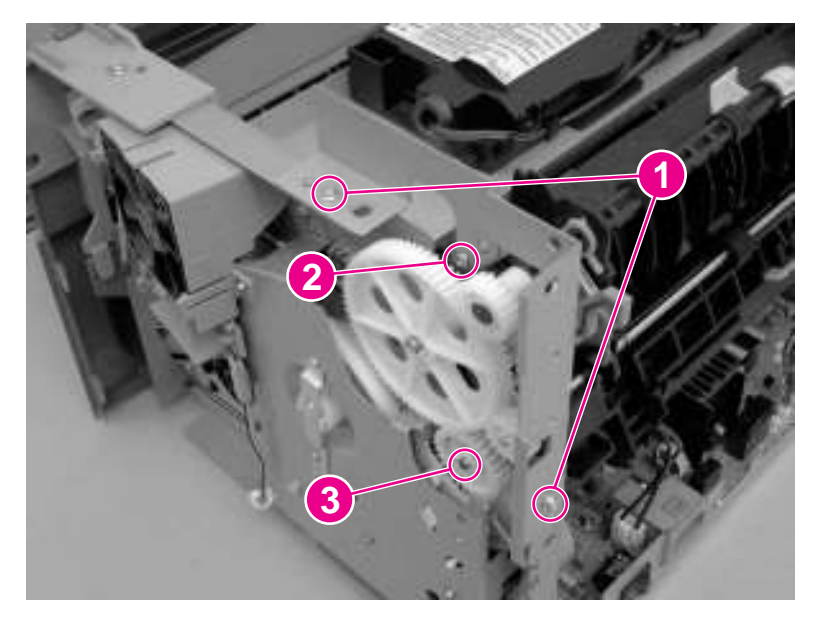

#### **Figure 5-64. Remove the fuser assembly (1 of 4)**

4. Remove three screws (callout 4) from the left-side fuser plate and remove it.

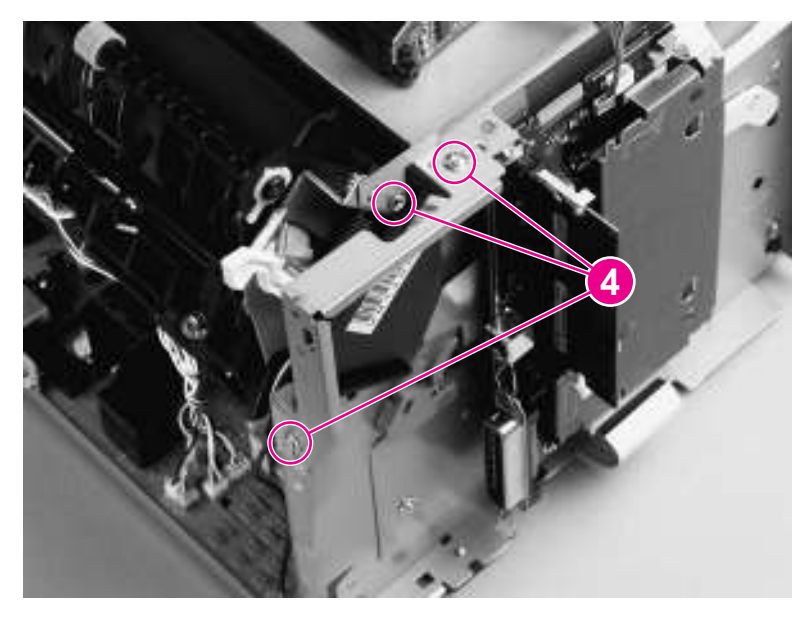

#### **Figure 5-65. Remove the fuser assembly (2 of 4)**

5. Remove two screws (one shown in callout 5), one from each side of the printer.

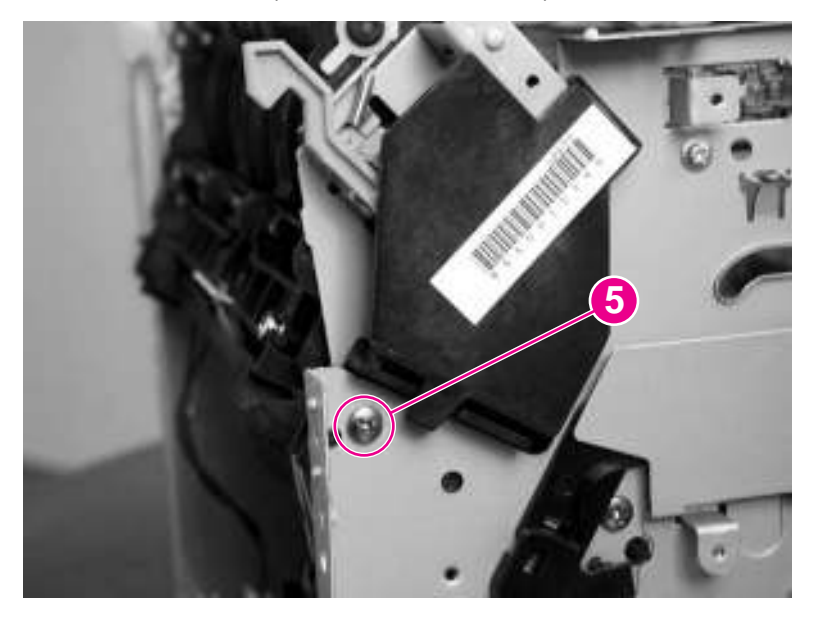

## **Figure 5-66. Remove the fuser assembly (3 of 4)**

- 6. Unplug the fuser cable connector (callout 6) by pressing and releasing the tab on the back of the connector.
- 7. Remove one screw (callout 7) from the paper-delivery sensor, and lift out the paperdelivery sensor.

**Note** The paper-delivery sensor is included with a replacement fuser.

- 8. Unplug the spade connector (callout 8).
- 9. Unplug five smaller cable connectors (callout 9) from the ECU, and unwind the cables from the fuser assembly.

10. Pull the printer frame outward on both sides, and gently lift out the fuser assembly. The left and right fuser plates are detached when the fuser is removed.

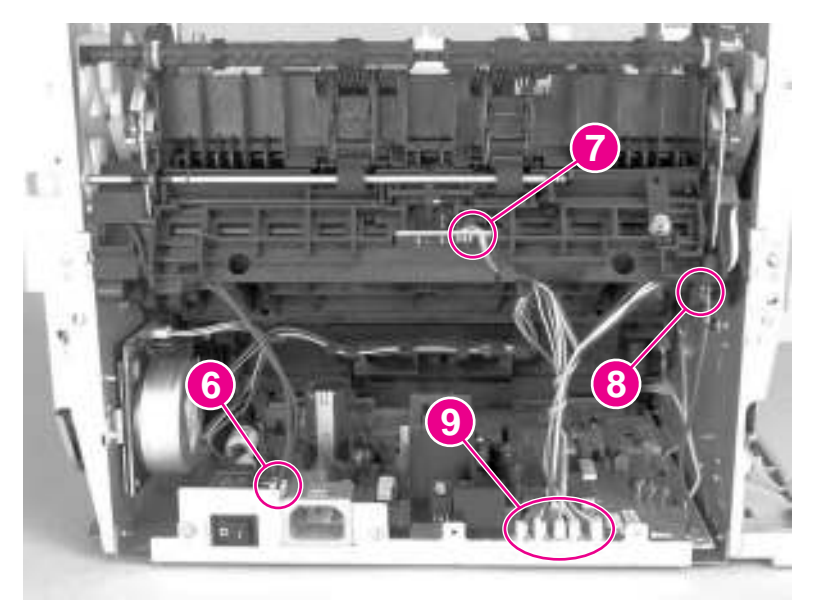

## **Figure 5-67. Remove the fuser assembly (4 of 4)**

## **Reinstallation tip**

Remove the large gear from the end of the fuser assembly, return the fuser assembly to the chassis, and replace the large gear.

## **Output rollers**

The product has two output rollers:

- face-down delivery assembly
- face-up roller

## **Face-down delivery assembly (output roller)**

1. Remove the fuser assembly (see **Fuser assembly**).

2. Remove two screws (callout 1) on the fuser, and lift the face-down delivery assembly away from the fuser assembly.

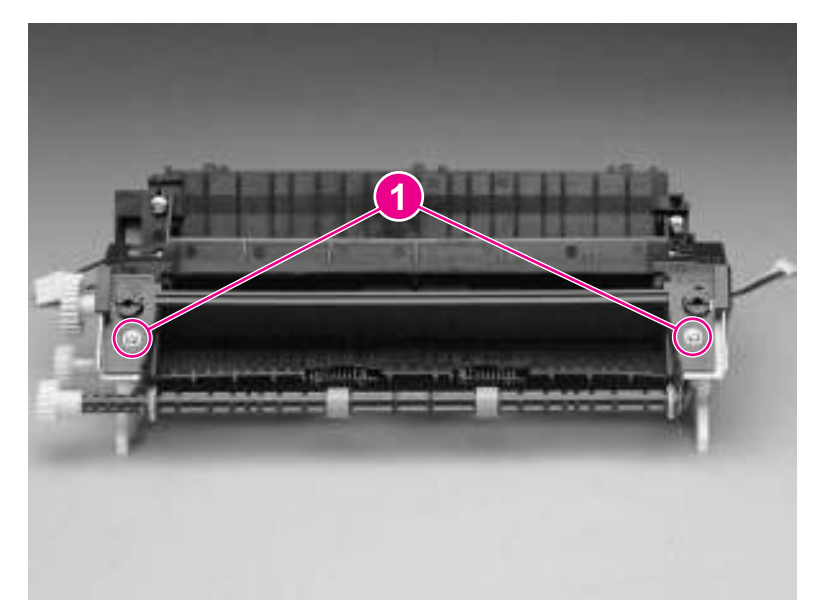

## **Figure 5-68. Remove the output rollers (1 of 2)**

## **Face-up roller (output roller)**

- 1. Turn the fuser assembly over.
- 2. Remove the gear (callout 1) from the face-up roller, and release the tab (callout 2) on the face-up roller bushing.
- 3. Rotate the face-up roller bushing forward until the pin releases.
- 4. Slide the face-up roller away from the gear side, and lift it out of the fuser assembly.

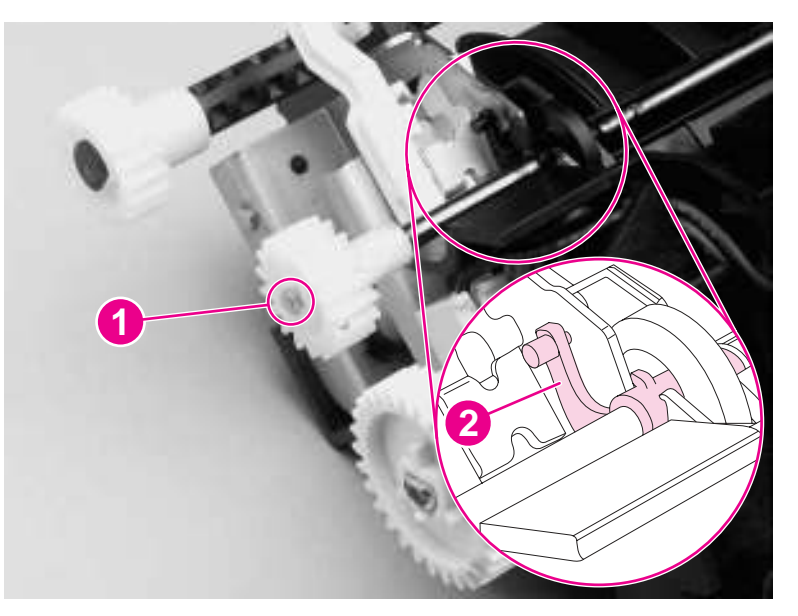

**Figure 5-69. Remove the output rollers (2 of 2)**

## **Reinstallation tip**

Flex the face-up roller bushing to pop the pin into place.

## <span id="page-156-0"></span>**Stepping motor**

- 1. Remove the back cover (see Back [cover\)](#page-138-0).
- 2. Disconnect the motor cable connector (callout 1) on the side of the motor.
- 3. Remove the three screws (callout 2) from the motor and then remove the motor.

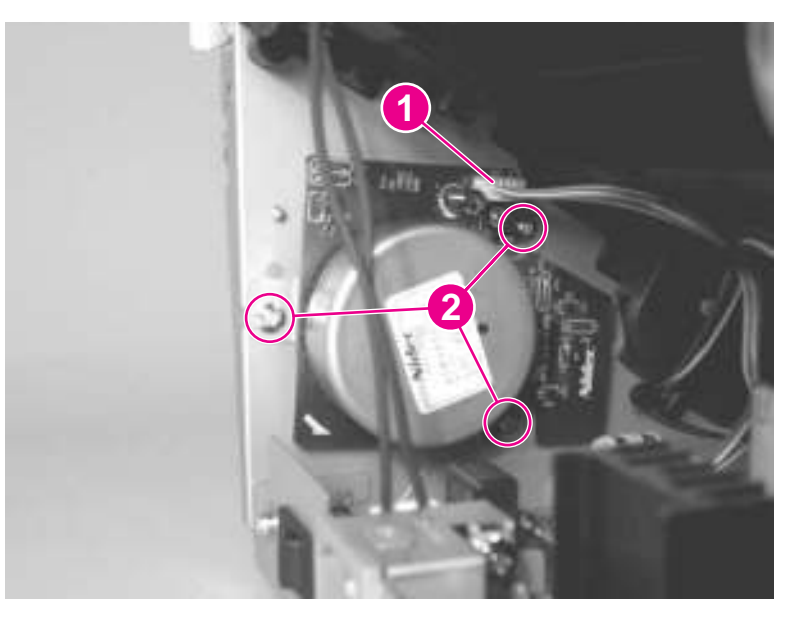

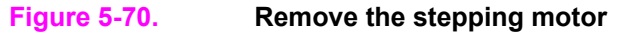

## **Solenoid**

- 1. Separate the scanner from the printer (see [Separation](#page-134-0) of the scanner from the printer), and remove the left-side door and back cover (see [Left-side](#page-137-0) door and Back [cover\)](#page-138-0).
- 2. Unplug five cable connectors (callout 1) from the ECU, and unwind the bundle of cables.
- 3. Carefully unwind the cables from the cable guides (callout 2).

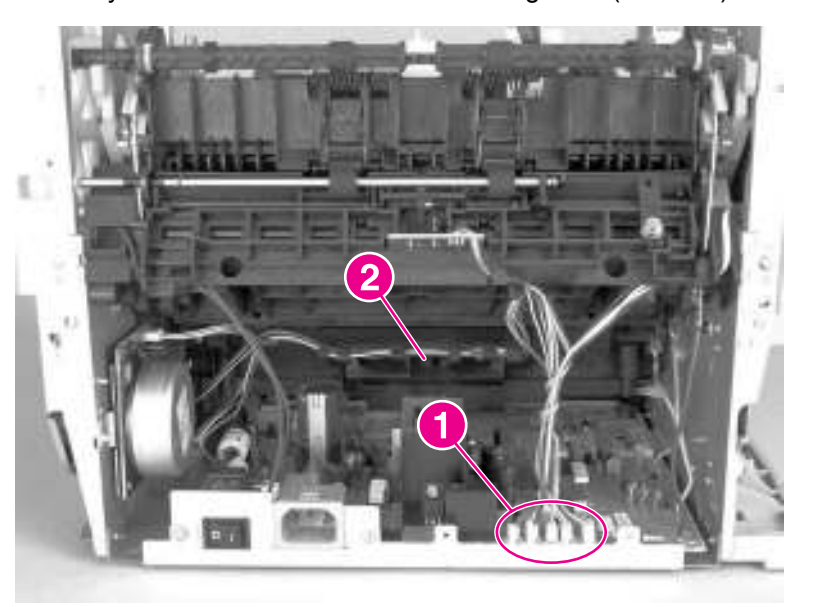

## **Figure 5-71. Remove the solenoid (1 of 2)**

- <span id="page-157-0"></span>4. Remove the screw (callout 3) on the solenoid.
- 5. Gently thread the solenoid cable through the hole (callout 4) in the right-side plate.
- 6. Lift off the solenoid.

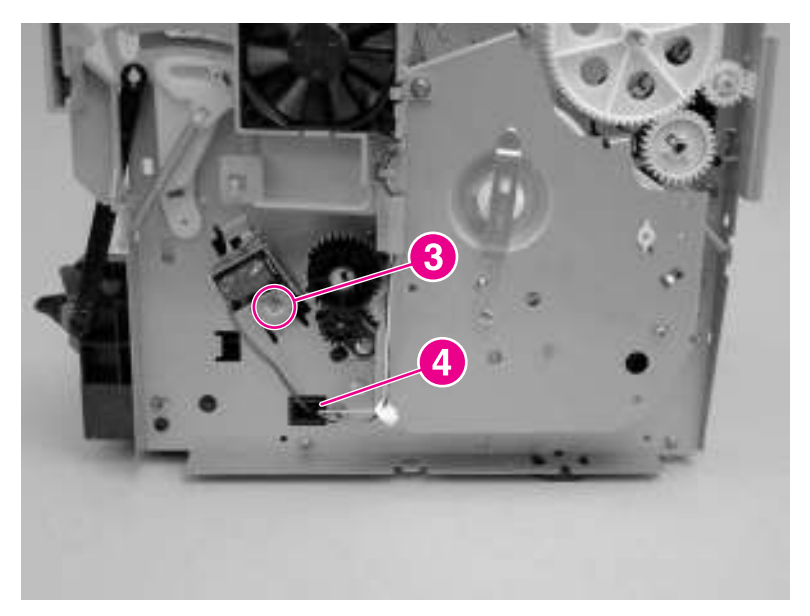

## **Figure 5-72. Remove the solenoid (2 of 2)**

## **Reinstallation tip**

If you have trouble rerouting the cables through the hole (callout 2) in the right-side plate, remove the ECU pan (see **ECU [fuses](#page-167-0) and ECU pan**) before rerouting the cables through the hole.

## **Fan assembly**

- 1. Separate the scanner from the printer (see [Separation](#page-134-0) of the scanner from the printer) and remove the left-side door and back cover (see [Left-side](#page-137-0) door and Back [cover\)](#page-138-0).
- 2. Unplug the five cable connectors (callout 1) from the ECU, and unwind the bundle of cables.

3. Carefully unwind the cables from the cable guides (callout 2).

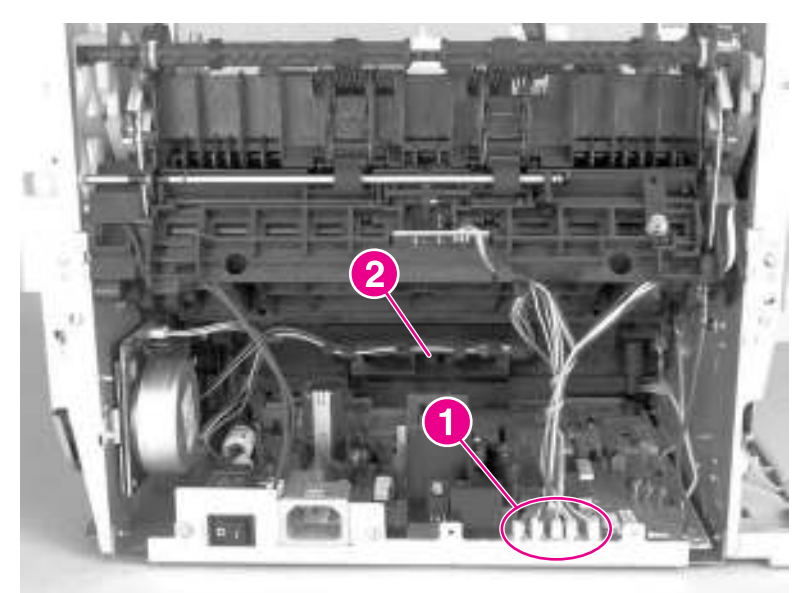

## **Figure 5-73. Remove the fan (1 of 2)**

- 4. Remove two screws (callout 3).
- 5. Remove the fan assembly.
- 6. Gently thread the fan cable through the hole (callout 4) in the right-side plate.
- 7. Remove the fan assembly.

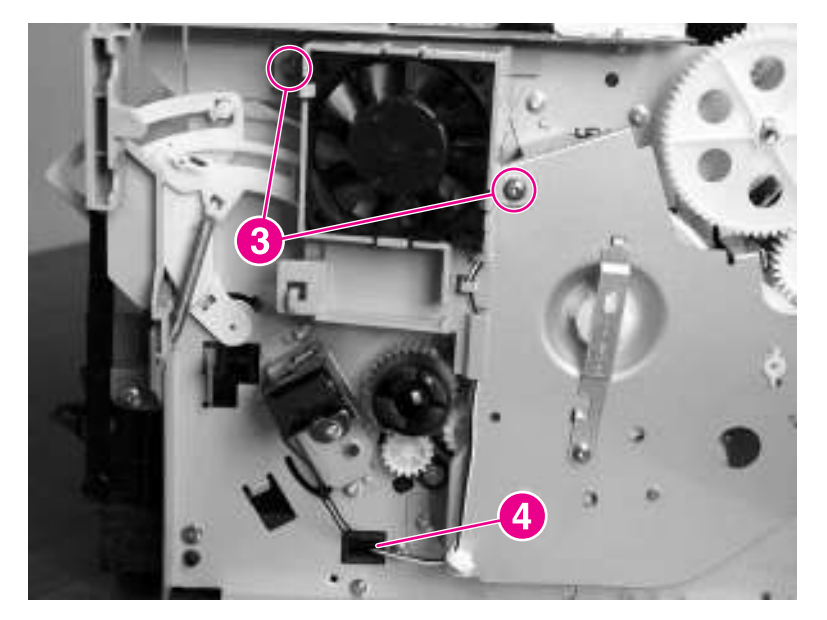

**Figure 5-74. Remove the fan (2 of 2)**

## **Reinstallation tip**

If you have trouble rerouting the cables through the hole (callout 4) in the right-side plate, remove the ECU pan (see **ECU [fuses](#page-167-0) and ECU pan)** before rerouting the cables through the hole.

## <span id="page-159-0"></span>**Pickup assembly**

- 1. Remove the right-side cover, print-cartridge door, front cover, front-guide assembly, and formatter (see Printer [right-side](#page-116-0) cover, [Front-cover](#page-140-0) [assembly,](#page-143-0) Front guide assembly, and [Formatter](#page-149-0)).
- 2. Remove one screw (callout 1).

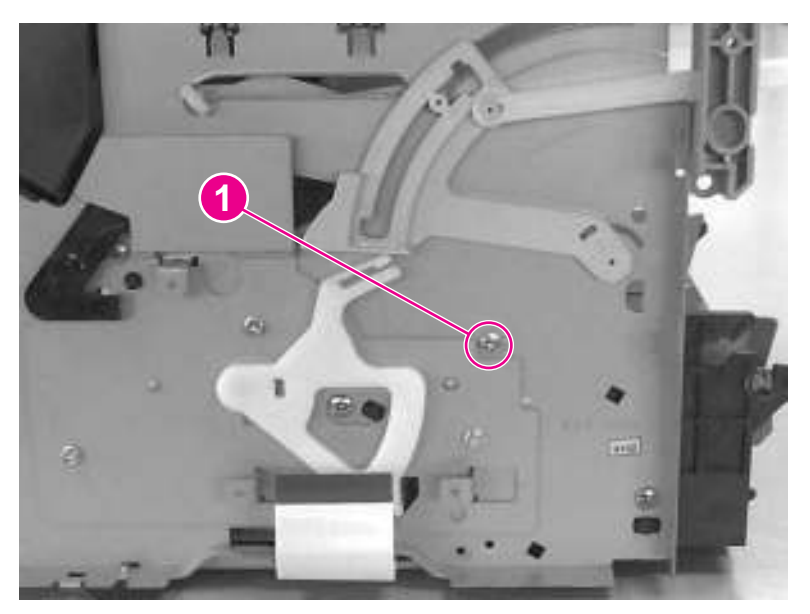

## **Figure 5-75. Remove the pickup assembly (1 of 3)**

3. Remove two screws (callout 2) on the top of the upper metal shield.

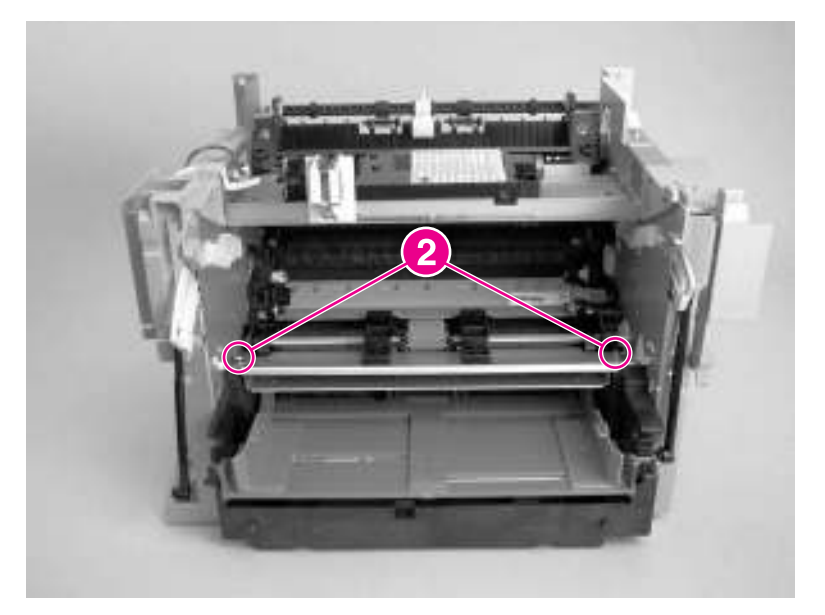

## **Figure 5-76. Remove the pickup assembly (2 of 3)**

4. Lift the upper metal shield (callout 3) straight up, and remove it.

5. Lift the lower metal shield (callout 4) straight up, and remove it.

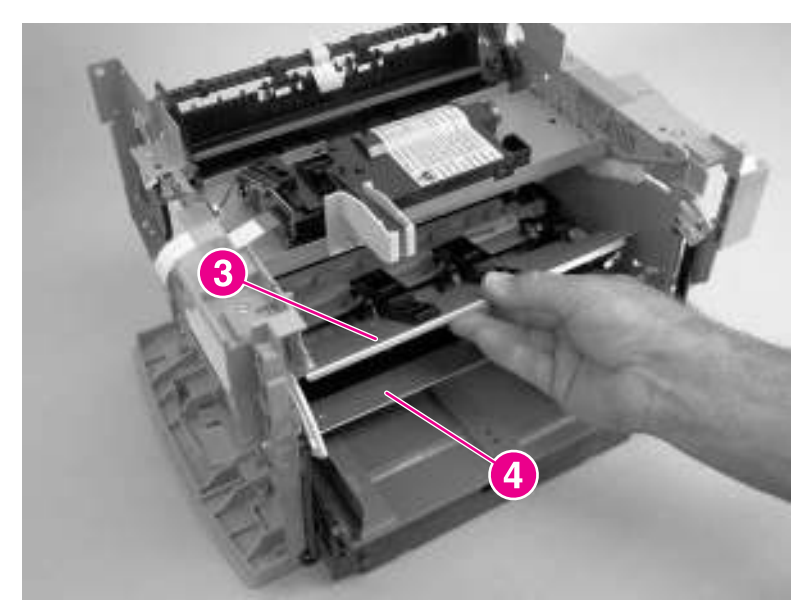

**Figure 5-77. Remove the pickup assembly (3 of 3)**

## **Paper lift-plate assembly and pickup roller shaft**

- 1. Remove the front cover, print-cartridge door, and front guide assembly (see [Front-cover](#page-140-0) [assembly](#page-140-0), [Print-cartridge](#page-140-0) door, and Front guide [assembly](#page-143-0)).
- 2. Remove the pickup assembly (see Pickup [assembly\)](#page-159-0).
- 3. Remove the solenoid clutch gears (callout 1) by releasing the locking tab inside of the printer (callout 2) and sliding the gears off of the shaft and away from the left side of the product.
- **CAUTION** The solenoid clutch gear assembly is made up of two gears with a small compression spring between them. *Do not* separate these gears when removing them or you might lose the spring.

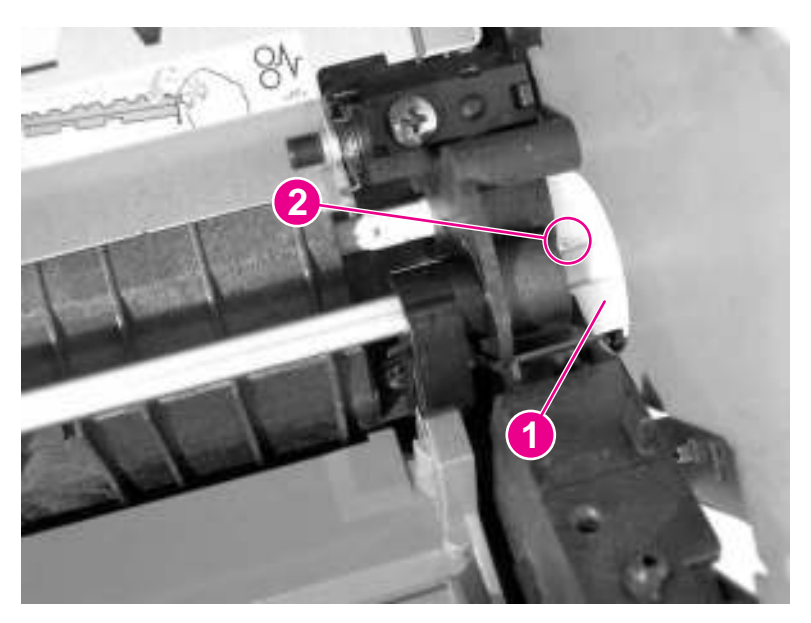

## **Figure 5-78. Remove the paper lift-plate assembly (1 of 4)**

4. Release the locking tab (callout 3) on the pickup-roller shaft and slide the shaft toward the right until the left end releases.

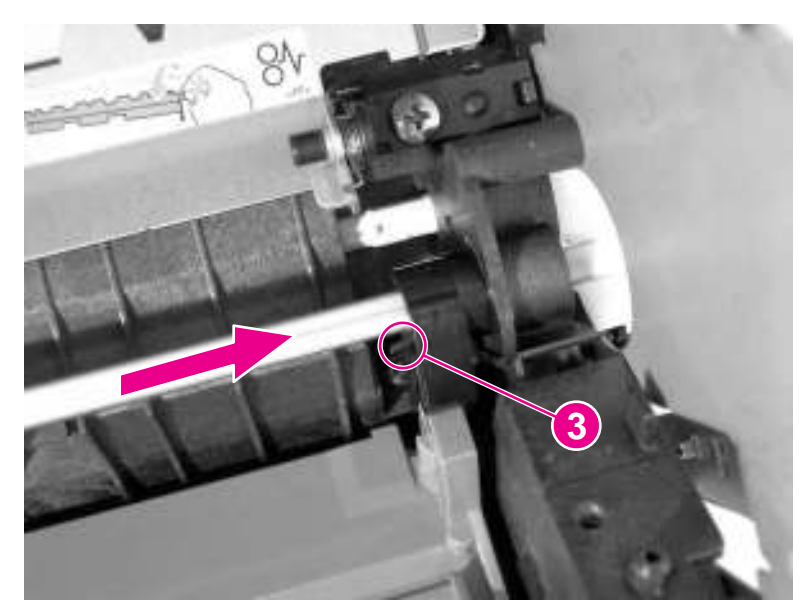

**Figure 5-79. Remove the paper lift-plate assembly (2 of 4)**

5. Carefully angle the left end of the shaft toward the back of the product.

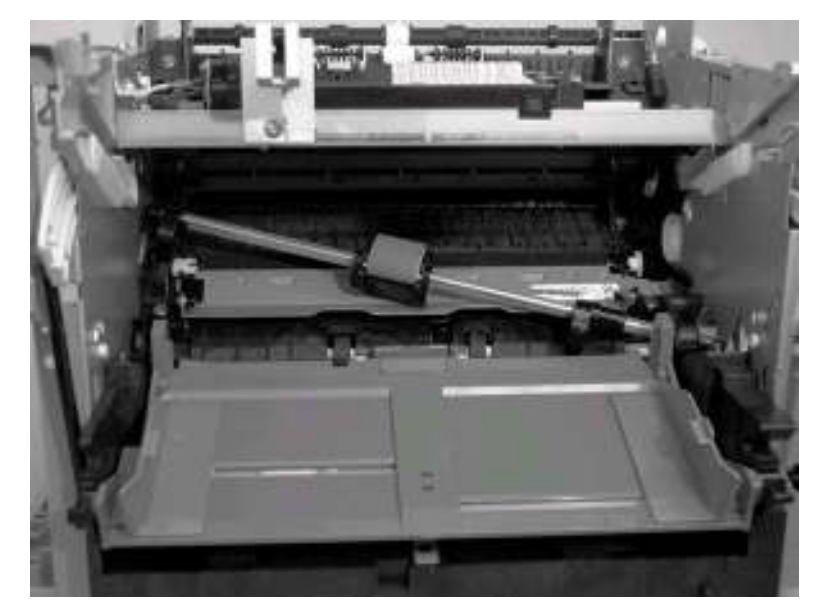

## **Figure 5-80. Remove the paper lift-plate assembly (3 of 4)**

6. Flip up the paper lift-plate and lift it straight up to remove it.

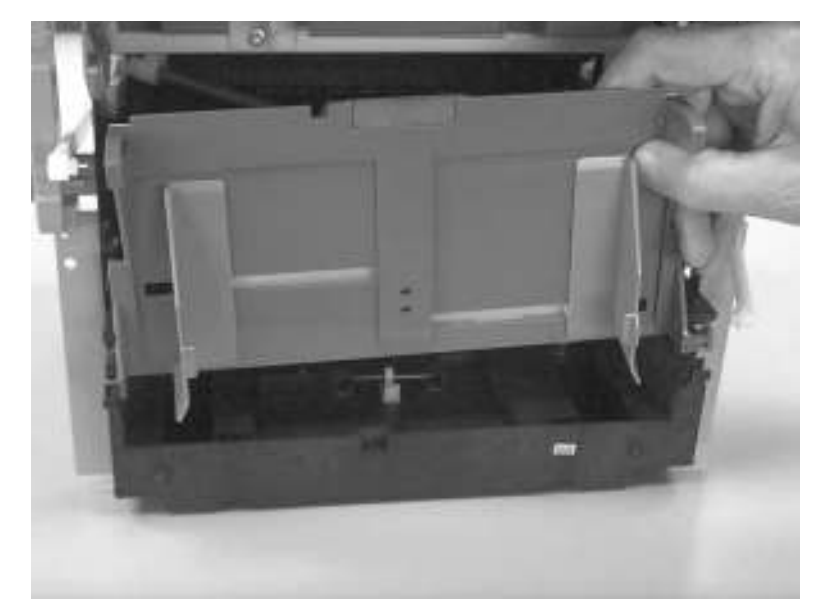

**Figure 5-81. Remove the paper lift-plate assembly (4 of 4)**

7. If you want to remove the pickup roller shaft, carefully angle the left side outward.

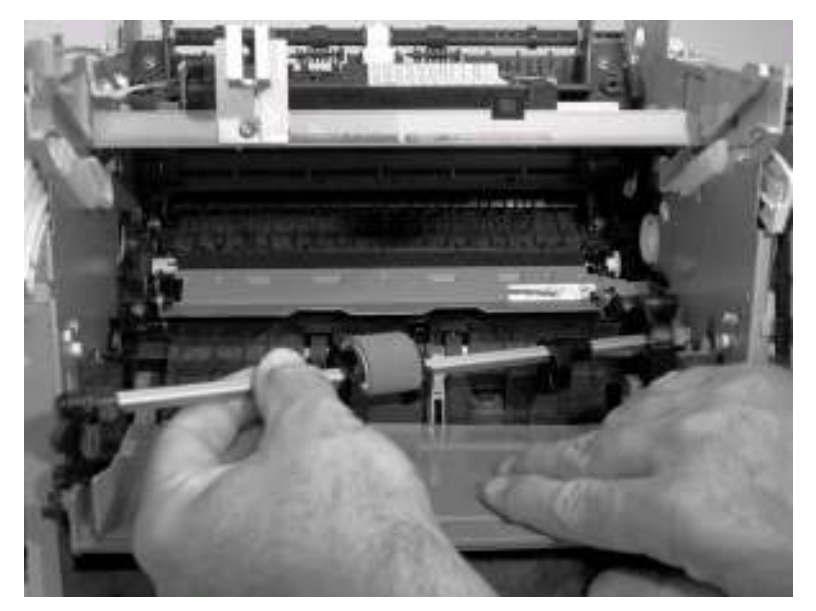

## **Figure 5-82. Remove the pickup roller shaft**

## **Reinstallation tip**

Be sure that the clutch on the pickup roller shaft is aligned with the follower (the large plastic tab) on the paper lift-plate.

## **To reinstall the paper lift-plate assembly**

Make sure that the vertical paper sensor (the narrow, black, plastic piece to the left of the separation-pad arm) is in an upright position. Also, make sure that the two springs are correctly positioned under the plate. The springs rest under the lift-plate and encircle the metal tabs shown in the picture (callouts 1 and 2).

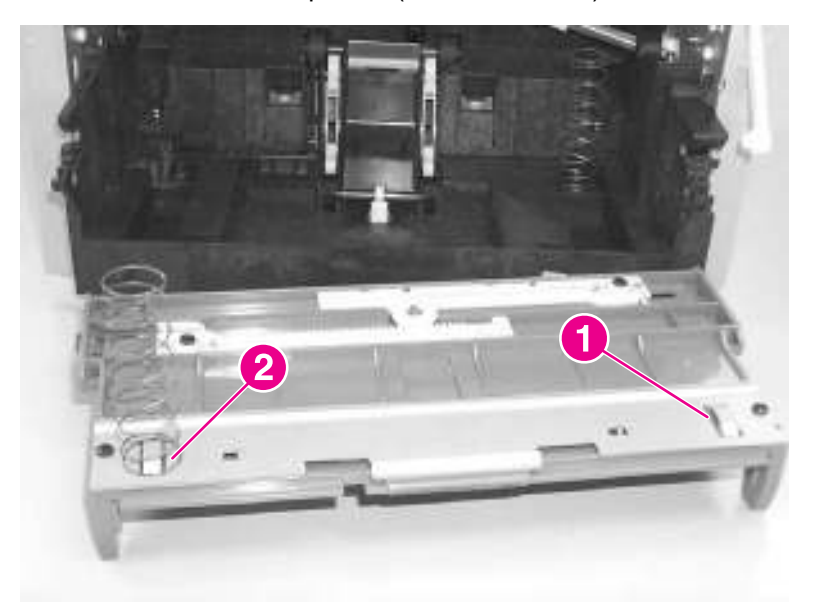

## **Figure 5-83. Paper lift-plate springs**

## <span id="page-164-0"></span>**Right plate assembly**

- 1. Separate the scanner from the printer (see [Separation](#page-134-0) of the scanner from the printer), and remove the left-side door and back cover (see [Left-side](#page-137-0) door and Back [cover\)](#page-138-0).
- 2. Remove the front cover, print-cartridge door, and front guide assembly (see [Front-cover](#page-140-0) [assembly](#page-140-0), [Print-cartridge](#page-140-0) door, and Front guide [assembly](#page-143-0)).
- 3. Remove the solenoid (see [Solenoid\)](#page-156-0).
- 4. Remove the fan assembly (see **Fan assembly**).
- 5. Use a small, flat-blade screwdriver to release the locking tab inside of the printer, and slide the solenoid clutch gears off of the shaft and away from the left side of the product.

#### **CAUTION** The solenoid-clutch-gear assembly is made up of two gears with a small compression spring between them. *Do not* separate these gears when removing them or you might lose the spring.

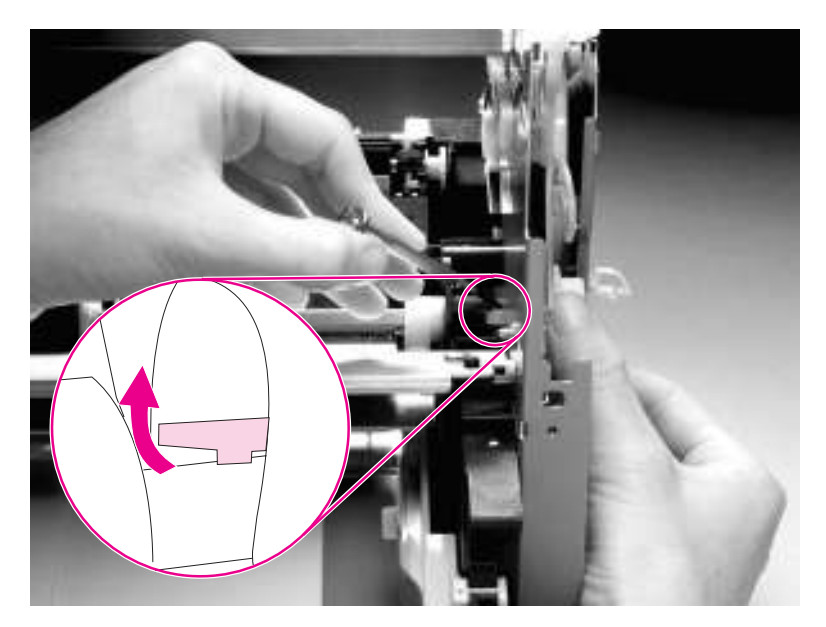

#### **Figure 5-84. Remove the right plate assembly (1 of 2)**

6. Remove seven screws (callout 1).

**Note** If you have not already removed the fuser, remove the fuser screw and the largest gear on the fuser (these are already removed in the photo), and remove the 69T gear (callout 2).

7. Remove the right plate assembly.

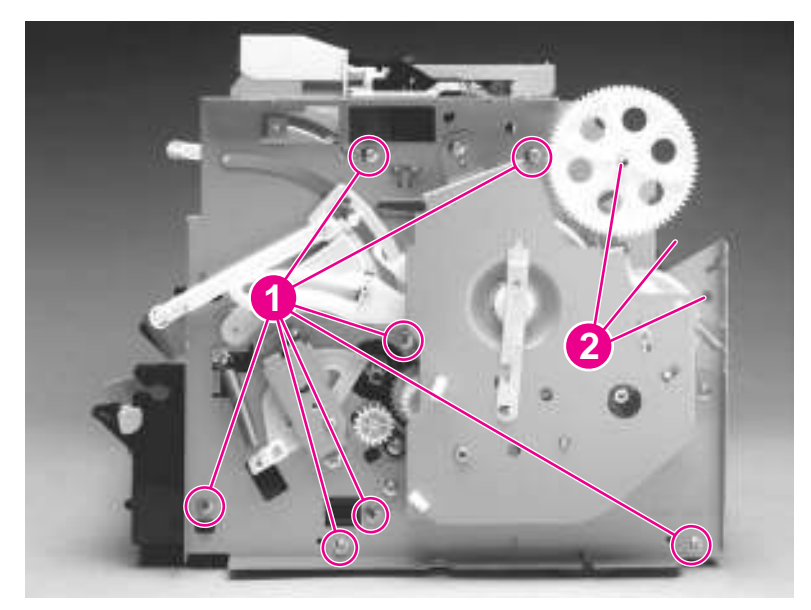

**Figure 5-85. Remove the right plate assembly (2 of 2)**

## **Left plate assembly**

- 1. Separate the scanner from the printer (see [Separation](#page-134-0) of the scanner from the printer), and remove the left-side door and back cover (see [Left-side](#page-137-0) door and Back [cover\)](#page-138-0).
- 2. Remove the front cover, the print-cartridge door, and the front guide assembly (see pages [Front-cover](#page-140-0) assembly, [Print-cartridge](#page-140-0) door, and Front guide [assembly\)](#page-143-0).
- 3. Remove the formatter and the deflector shield (callout 1). (To remove the deflector shield, slip it off of the tabs after removing the formatter. See [Formatter.](#page-149-0))

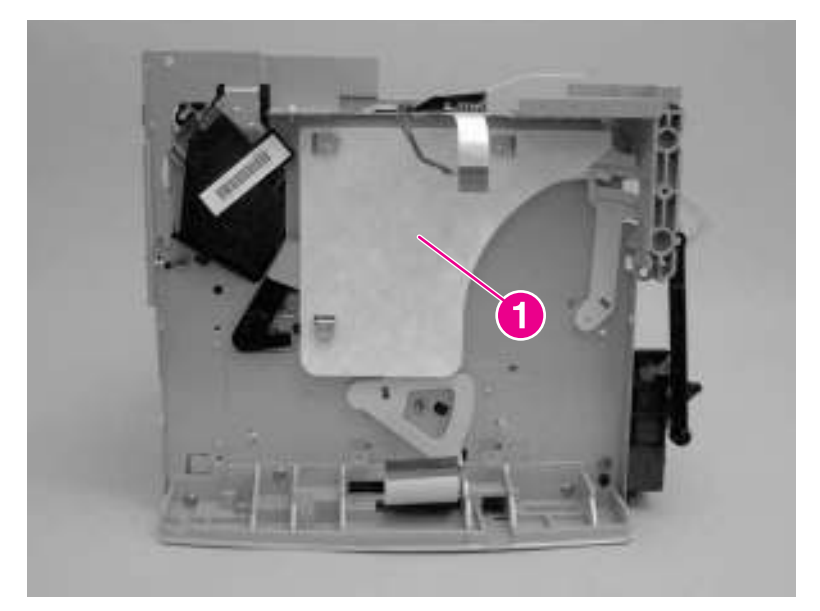

**Figure 5-86. Remove the left plate assembly (1 of 2)**

4. Remove six screws (callout 2). If you have not already removed the fuser, remove the fuser screw (callout 3).

5. Remove the left plate assembly.

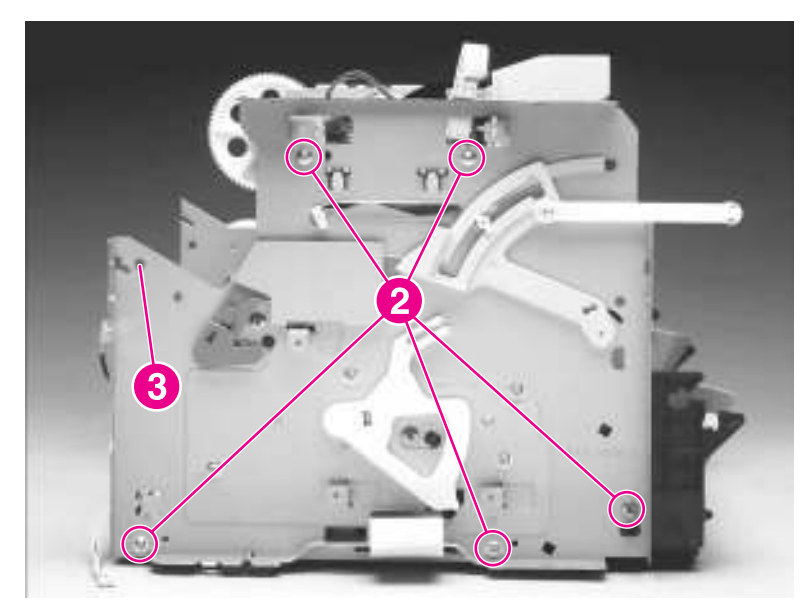

**Figure 5-87. Remove the left plate assembly (2 of 2)**

## <span id="page-167-0"></span>**Bottom assemblies**

This section includes procedures to remove the ECU fuses, the ECU pan, and the paper-feed assembly.

## **ECU fuses and ECU pan**

- 1. Remove the [right-side](#page-116-0) cover and the back cover (see Printer right-side cover and [Back](#page-138-0) [cover\)](#page-138-0).
- **Note** By removing these two covers, you can replace the two fuses (if necessary) on the ECU without removing the ECU pan. The fuse closest to the back of the product is 10 amps for the 110 V model and 20 amps for the 220 V model. The other fuse is 2.5 amps for both models. (The fuses are shown in callout 12 in Figure 5-92. [Remove](#page-170-0) the ECU pan (5 of 5).)
	- 2. Remove the left bottom frame [support](#page-150-0) (see Left bottom frame support).
	- 3. Unplug the three spade connectors (callout 1).
	- 4. Disconnect the motor cable connector (callout 2) on the side of the motor.
	- 5. Unplug the fuser cable connector (callout 3) by pressing and releasing the tab on the back of the connector.
	- 6. Unplug five cable connectors (callout 4) from the ECU.

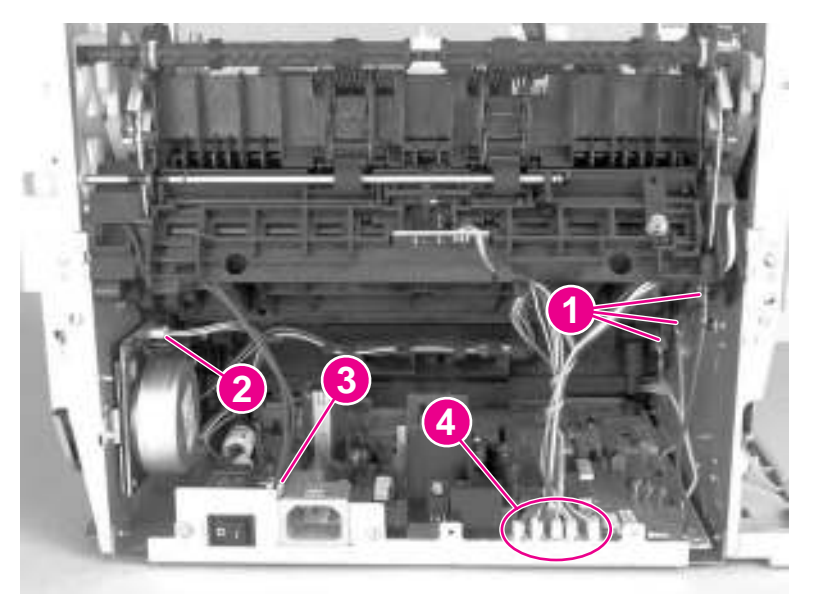

**Figure 5-88. Remove the ECU pan (1 of 5)**

7. Disconnect the FFC from the formatter (callout 5). Remove one screw (callout 6) on the left side of the printer.

**CAUTION** Do not bend or fold the FFCs during the removal or reinstallation process.

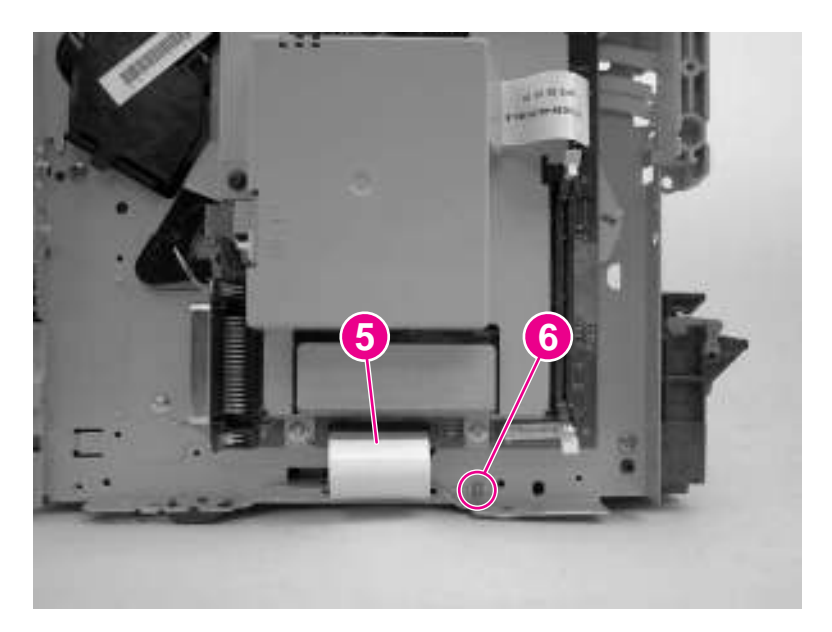

## **Figure 5-89. Remove the ECU pan (2 of 5)**

8. Remove two screws (callout 7) on the right side of the printer.

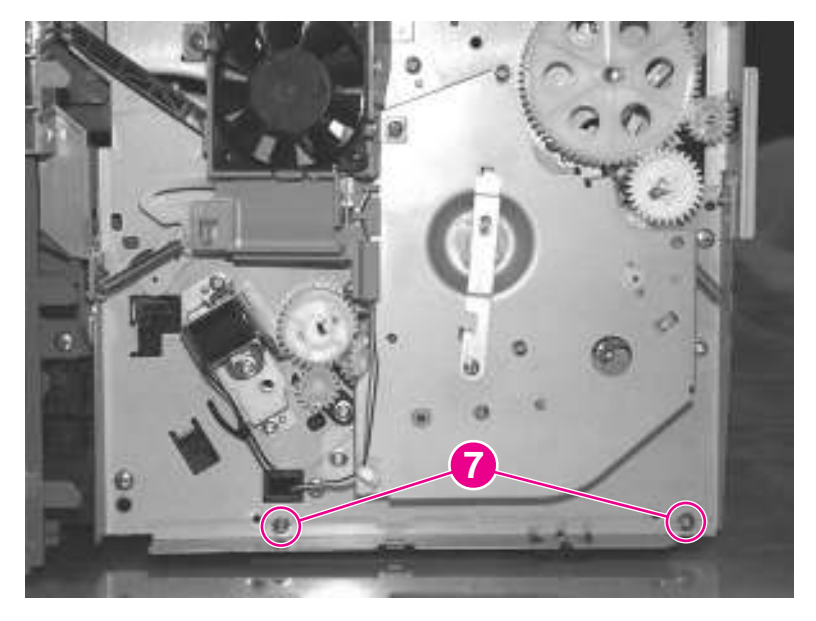

## **Figure 5-90. Remove the ECU pan (3 of 5)**

9. Gently lift the ECU pan in the printer and slide it backward to free it from the pins on the inside of the printer (callout 8).

**Note** The entire ECU board can be replaced as a single unit. (Only the soldered cables ship with the replacement board; if other cables are damaged during removal, you will have to purchase new ones.)

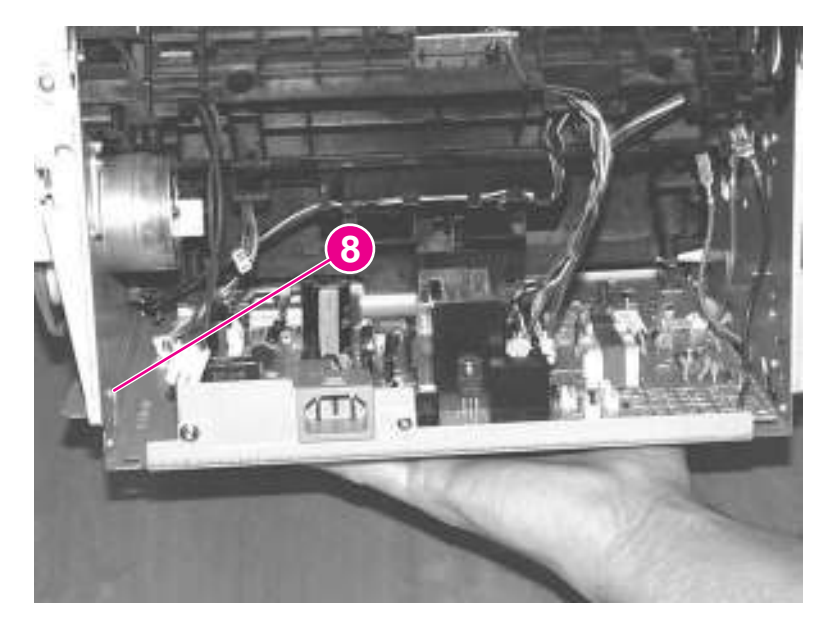

## **Figure 5-91. Remove the ECU pan (4 of 5)**

- 10. Remove three screws (callout 9).
- 11. Disconnect the wire from the connector (callout 10).
- 12. Remove the two screws (callout 11) on either side of the power connection.

<span id="page-170-0"></span>13. Lift the ECU out of the ECU pan.

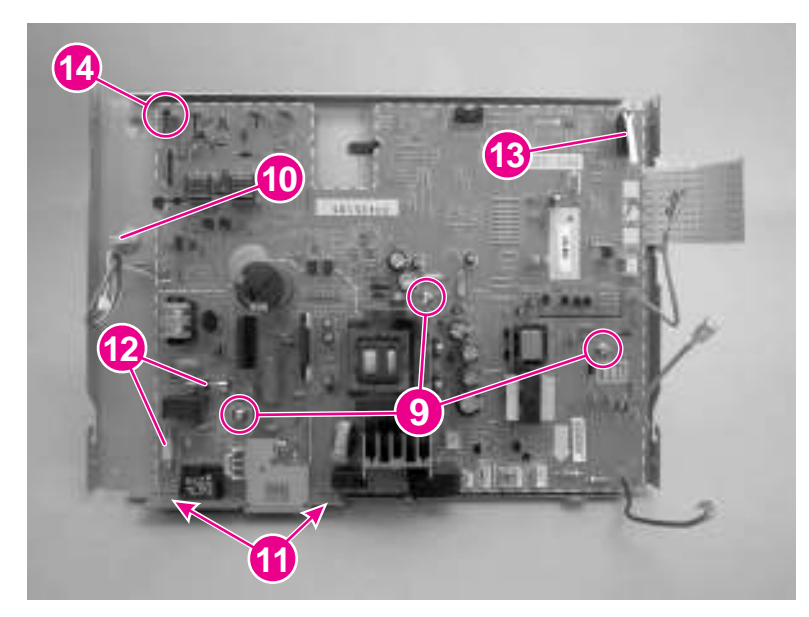

**Figure 5-92. Remove the ECU pan (5 of 5)**

**Note** Callout 12 in Figure 5-92. Remove the ECU pan (5 of 5) shows the two fuses on the ECU. The fuse closest to the back of the product is 10 amps for the 110 V model and 20 amps for the 220 V model. The other fuse is 2.5 amps for both models.

## **Reinstallation tip**

Slide the ECU into the product from front to back to ensure that the microswitch (callout 13) is *under*, not behind, the plastic lever that protrudes into the ECU area from the formatter-side of the product. Sliding the ECU into the product from front to back also ensures that the post in callout 14 contacts the grounding spring in the engine.

## **Paper-feed assembly**

- 1. Separate the scanner from the printer (see [Separation](#page-134-0) of the scanner from the printer), and remove the left-side door and back cover (see [Left-side](#page-137-0) door and Back [cover\)](#page-138-0).
- 2. Remove the right plate assembly (see Right plate [assembly\)](#page-164-0).
- 3. Remove the ECU pan (see **ECU [fuses](#page-167-0) and ECU pan)**.
- 4. Unwind the fan and solenoid cables from the cable guides (callout 1) on the paper-feed mechanism.
- 5. Remove two screws (callout 2) from the paper-feed mechanism.

<span id="page-171-0"></span>6. Remove one screw (callout 3) from the paper-sensor PCB assembly.

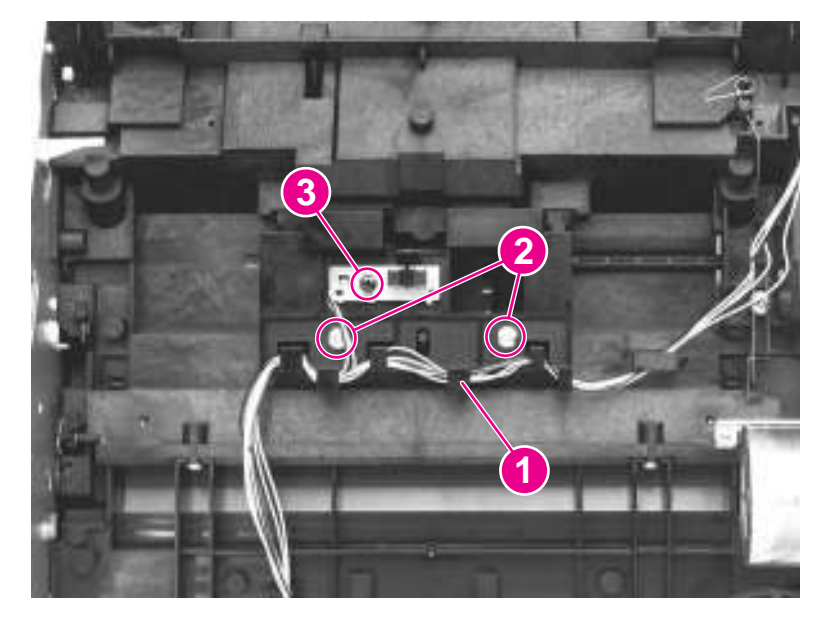

#### **Figure 5-93. Remove the paper-feed assembly (1 of 4)**

7. Separate two bushings (on the bottom of the paper-feed mechanism) from the paper-feed roller shaft (callout 4), and lift the paper-feed mechanism up and out.

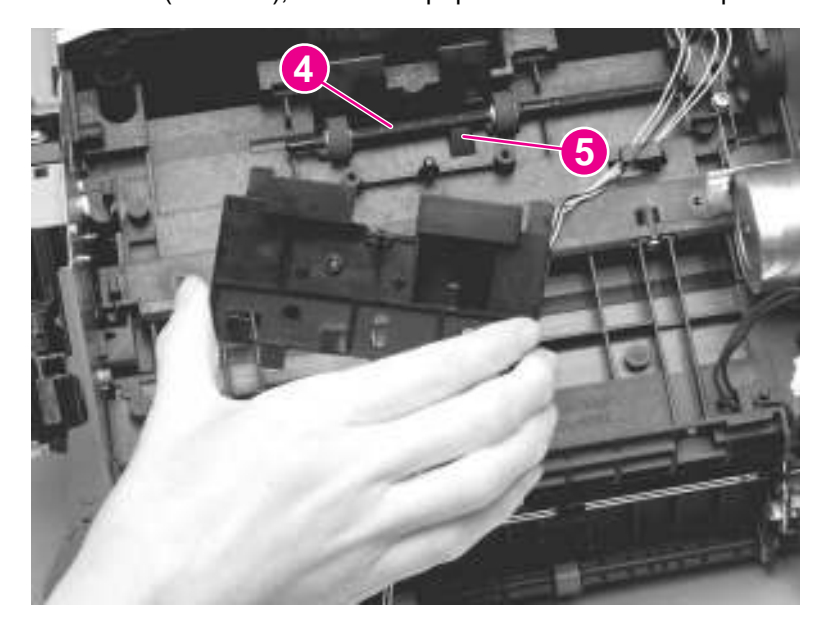

**Figure 5-94. Remove the paper-feed assembly (2 of 4)**

## **Reinstallation tip**

Insert the bottom of the sensor flag into the hole (callout 5) in front of the paper-feed roller shaft. See To [reinstall](#page-172-0) for more details about the sensor flag.

8. Use needle-nose pliers to push the two tabs away from the end of the paper-feed-roller shaft.

**Note** For ease of removal, first remove the right plate assembly (see Right plate [assembly\)](#page-164-0). Do not remove the gear shield, because the gears and springs can easily separate and be misplaced.

9. Pull the paper-feed roller shaft toward the left side of the product and remove it.

<span id="page-172-0"></span>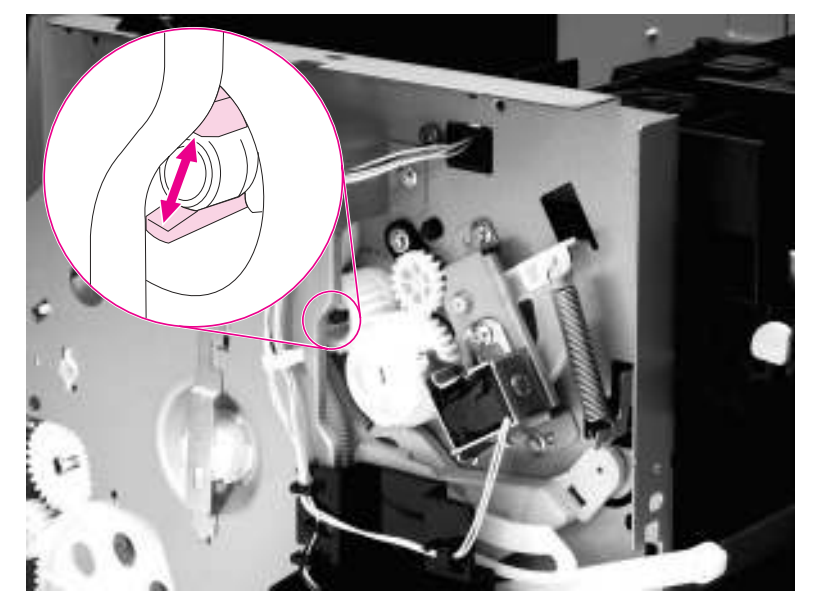

**Figure 5-95. Remove the paper-feed assembly (3 of 4)**

## **To reinstall**

- a. Insert the two tabs (callout 6) on the paper-feed assembly into the two recesses.
- b. Insert the bottom of the sensor flag into the hole in front of the paper-feed roller shaft (see callout 5 in Figure 5-94. Remove the [paper-feed](#page-171-0) assembly (2 of 4)). The top of the sensor flag (callout 7) should move freely.

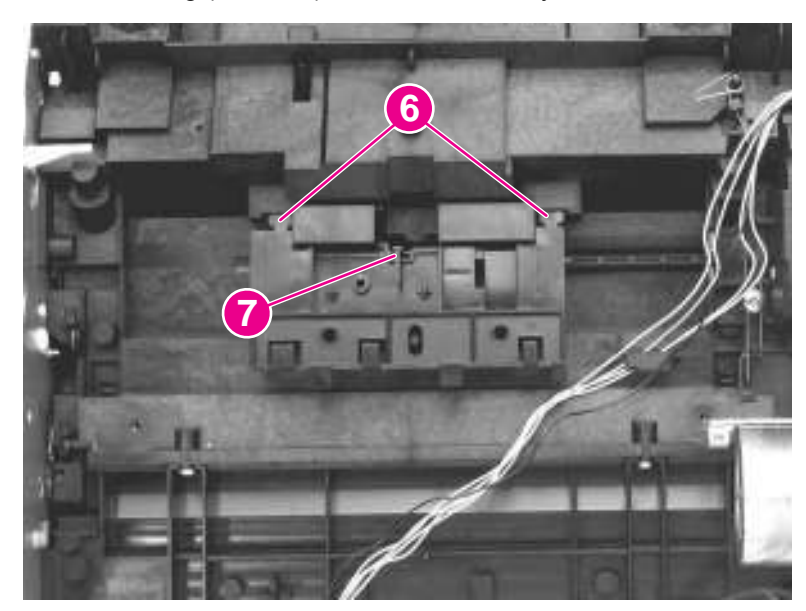

**Figure 5-96. Remove the paper-feed assembly (4 of 4)**

# Troubleshooting

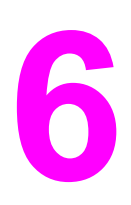

This chapter provides information about the following topics.

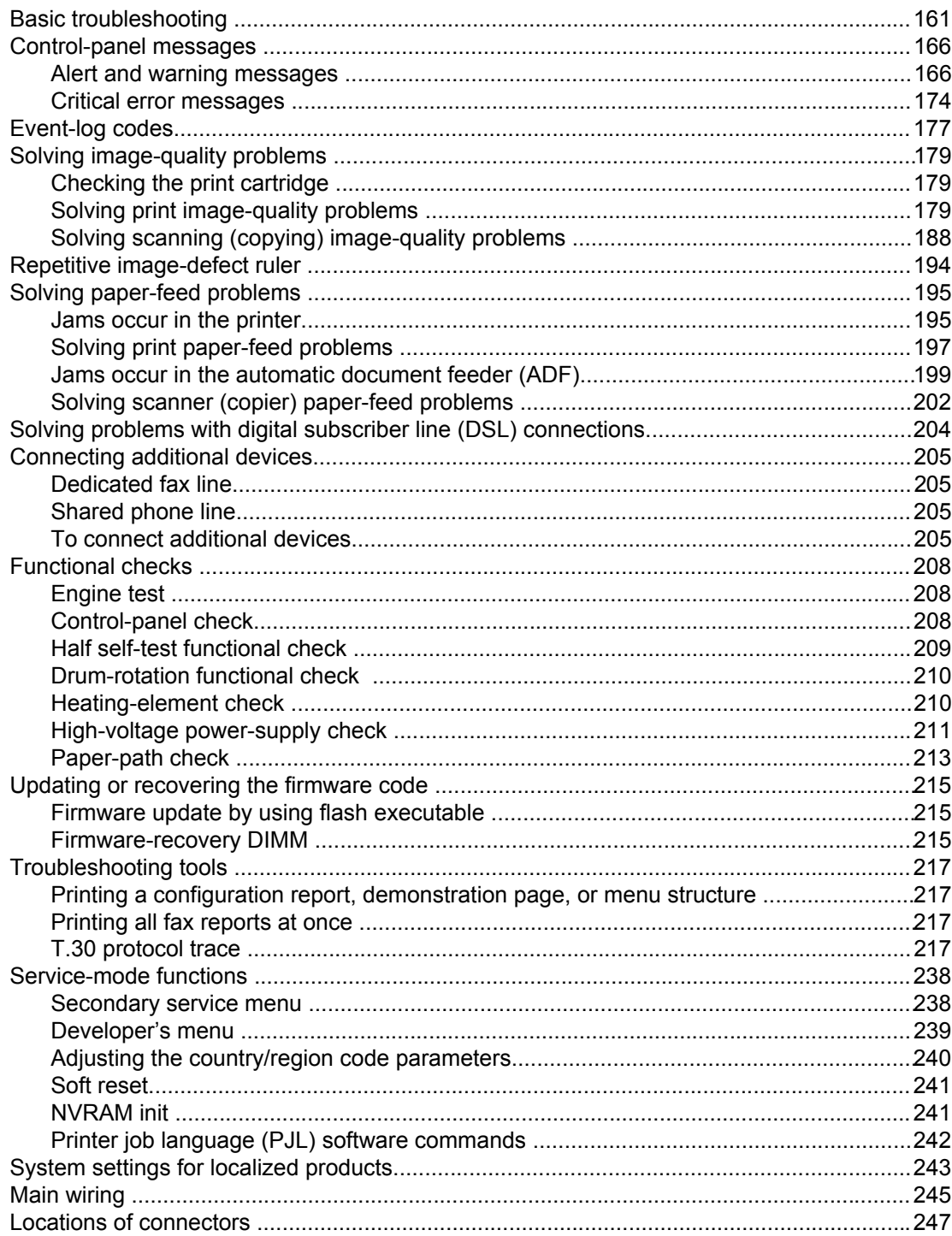

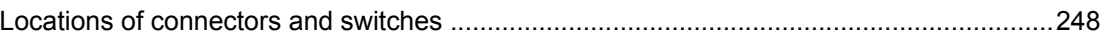

## <span id="page-176-0"></span>**Basic troubleshooting**

#### **Is Power-on successful?**

When the product is connected to a grounded power source, the words **Hewlett Packard** appear with moving cursors to indicate that the firmware code is loading, and the printer motor rotates for approximately 5 seconds. When the firmware is done loading (30 to 40 seconds after power-on), the message **Scanner Bulb warming up** appears on the control panel, and the scan head moves back and forth for 10 to 15 seconds. If you lift the lid, you will see that the scanner bulb is lit. Near the end of this time, the ADF motor turns on for about 2 seconds.

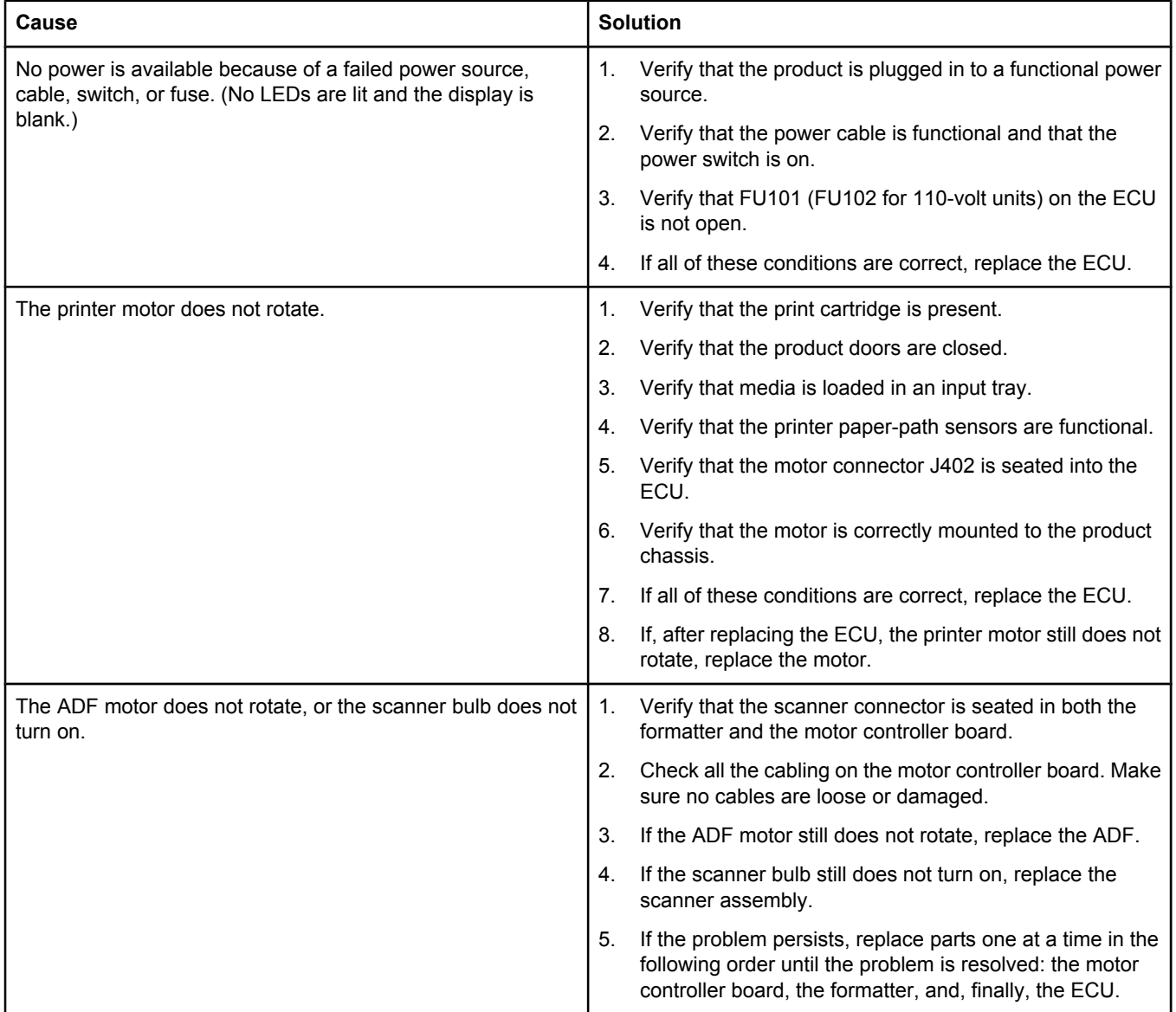

### **Is the product ready?**

#### The control panel should function without error messages.

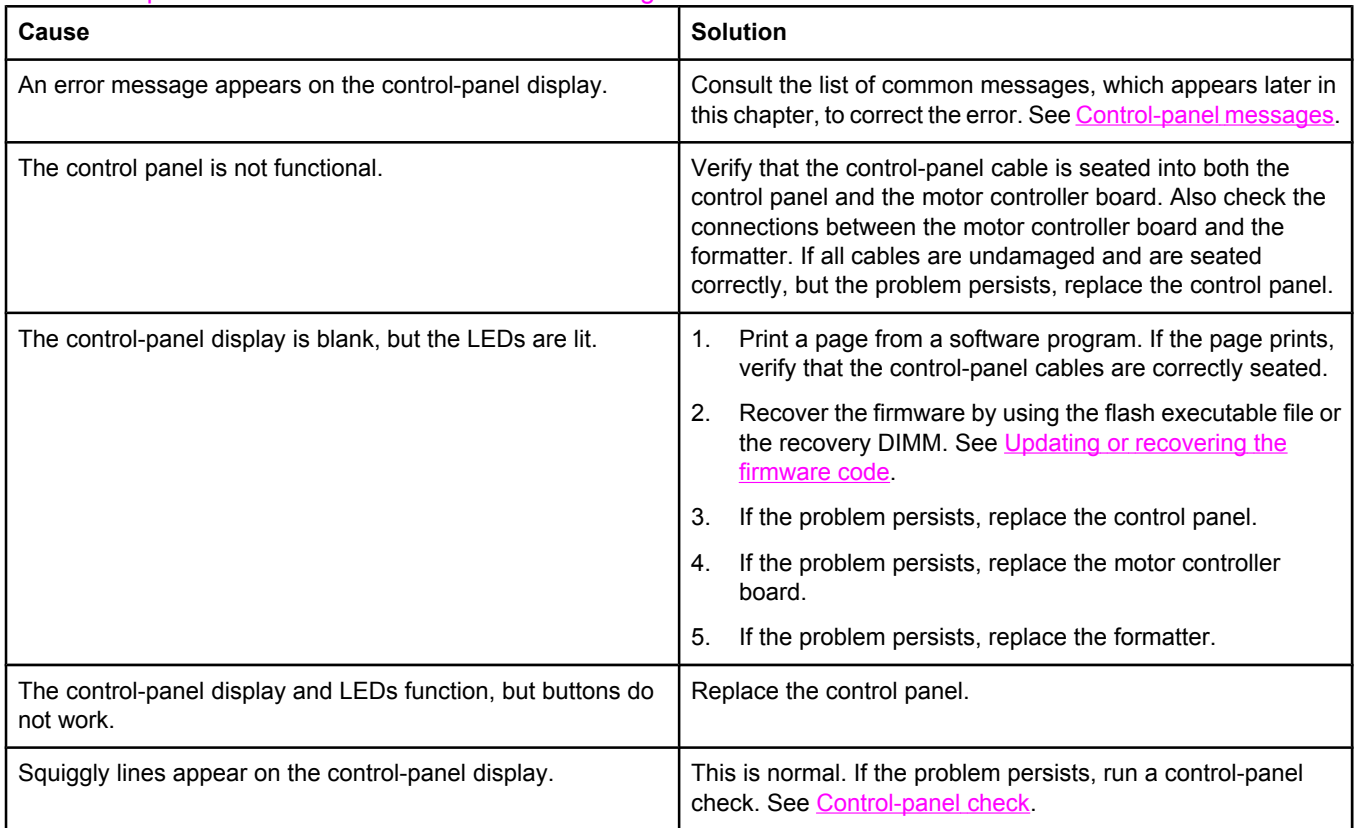

## **Do engine tests and self-tests print?**

Print an engine test, which is explained in **[Engine](#page-223-0) test**. The engine test should print without paper-feed problems or print-quality problems. Also print a configuration report (see [Troubleshooting](#page-232-0) tools).

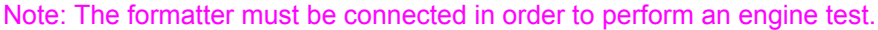

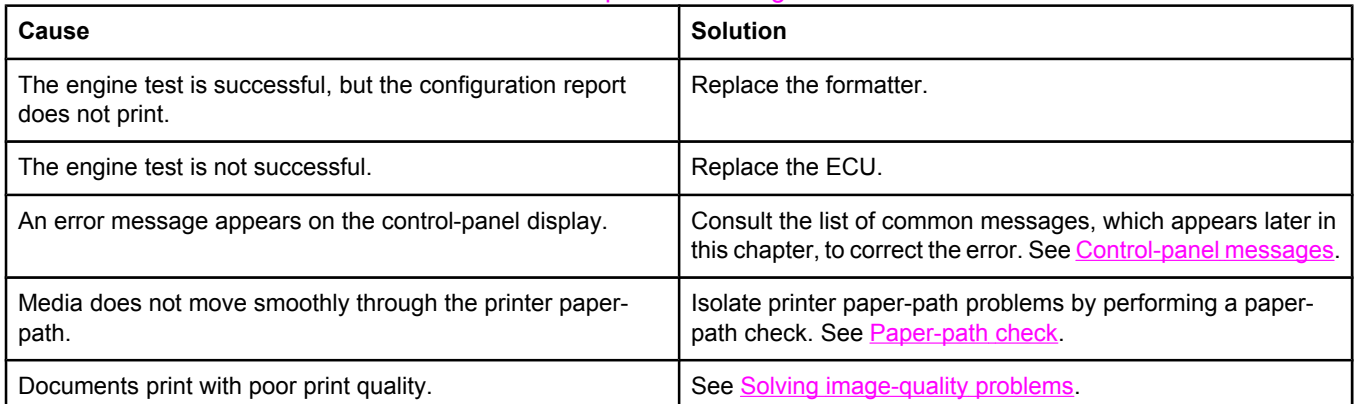

## **Is the copy function operational?**

Place the configuration report into the ADF and make a copy. The report should feed smoothly through the ADF and copies should print without print-quality problems. Also make a copy from the flatbed.

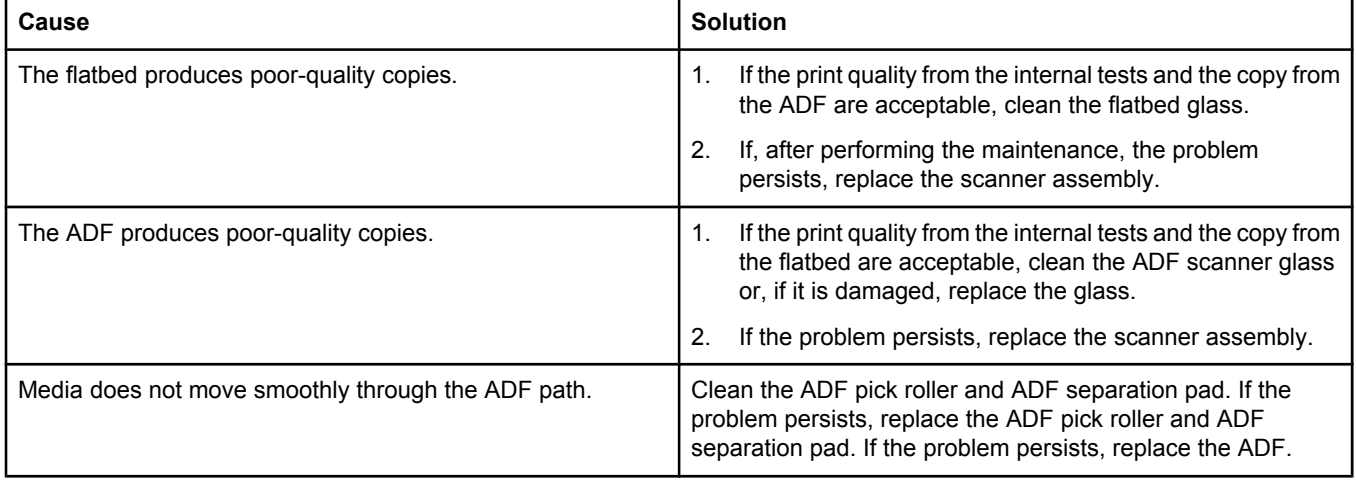

## **Does the product send a fax?**

## Connect the phone line and verify the dial tone (by using a hand set, if necessary). Attempt to send a fax.

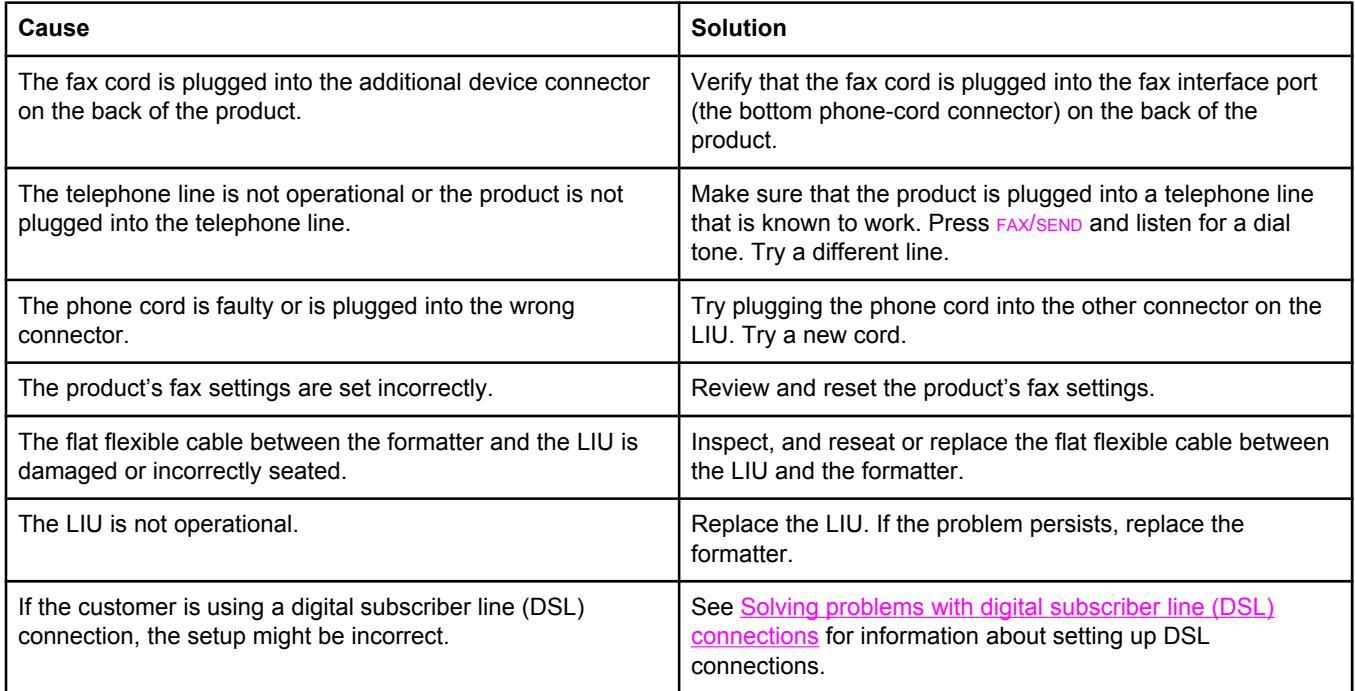

### **Does the product receive a fax?**

#### Use another fax machine to send a fax to the product.

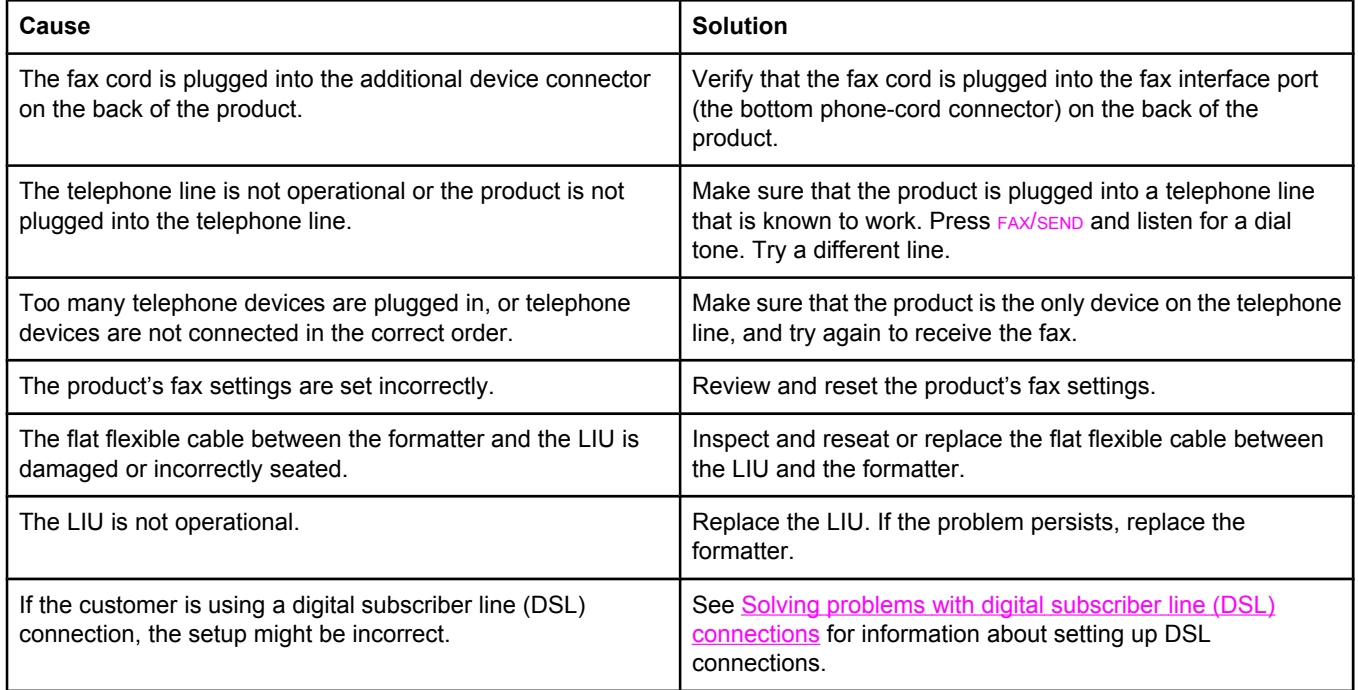

#### **Is the product software installed correctly?**

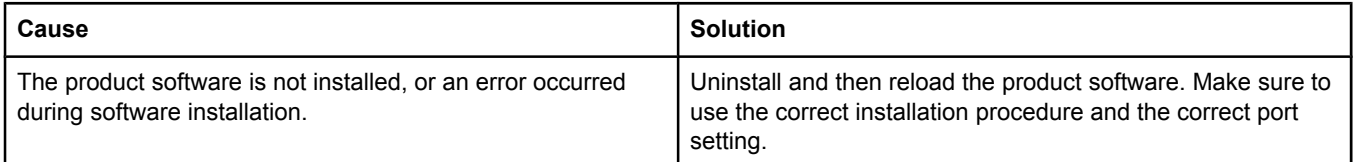

## **Does the product print from the computer?**

## Connect the parallel cable or USB cable between the product and the computer. Use a word-processing program to send a print job to the product.

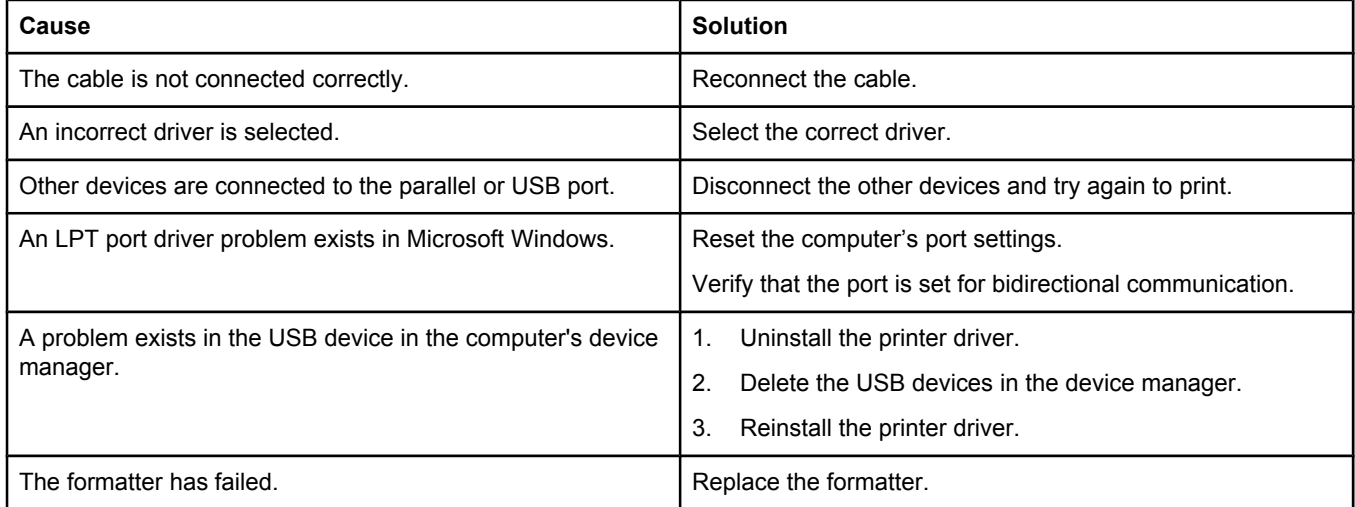
### **Does the product scan to the computer?**

### Initiate a scan from the computer's basic desktop software or from the product.

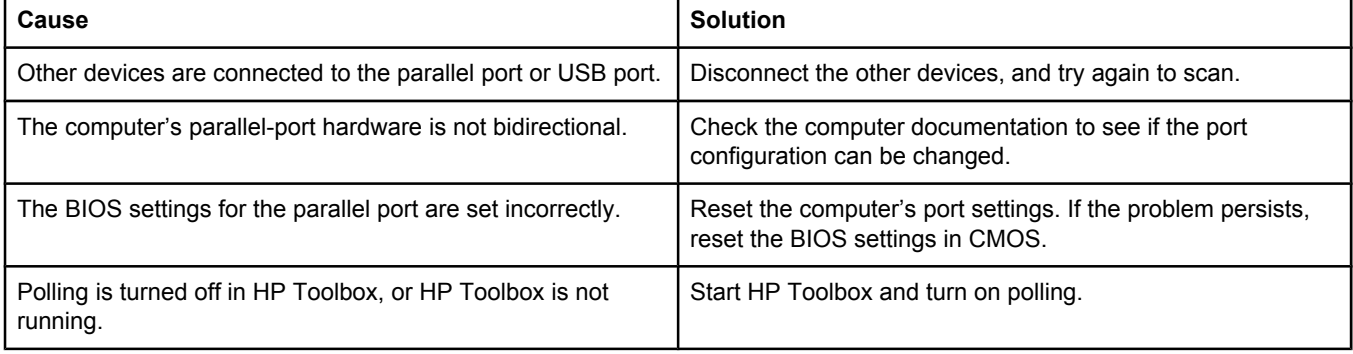

# **Control-panel messages**

The majority of the control-panel messages are intended to guide the user through normal operation. The control-panel messages indicate the status of the current operation, and include a page count on the second line of the display, if appropriate. When the product is receiving fax data, print data, or scanning commands, control-panel messages indicate this status. In addition, alert messages, warning messages, and critical error messages indicate situations that might require some action.

**Note** You must use the fax cord that came with the product in order to ensure that the product functions correctly.

# **Alert and warning messages**

Alert and warning messages appear temporarily and might require the user to acknowledge the message by pressing MENU/ENTER to resume or by pressing CANCEL to cancel the job. With certain warnings, the job might not complete or the print quality might be affected. If the alert or warning message is related to printing and the auto-continue feature is on, the product will attempt to resume the printing job after the warning has appeared for 10 seconds without acknowledgement.

**Note** [Event-log](#page-192-0) codes are not listed here. For a list of event-log codes, see Event-log codes.

| <b>Control panel message</b>                  | <b>Event log</b><br>error<br>message | <b>Description</b>                                                                                                    | <b>Recommended action</b>                                                                                                    |
|-----------------------------------------------|--------------------------------------|----------------------------------------------------------------------------------------------------|----------------------------------------------------------------------------------------------------|
| ###: [Group Name] Phbook/<br><b>SpeedDial</b> | <b>None</b>                          | The product is waiting for you to<br>press a programmed one-touch<br>button or enter a speed-dial code to<br>a group-dial code.                                          | Begin adding fax numbers to the<br>group-dial code. See "To manage<br>group-dial entries" in the fax guide.                                        |
| <b>Canceled copy. Clear document</b>          | None                                 | The CANCEL button was pressed to<br>cancel the current job while pages<br>were feeding from the ADF. The<br>cancel process does not<br>automatically clear the ADF.      | Pull the document release door<br>open, remove the jammed item,<br>and close the door. Then, clear the<br>items in the ADF tray and start<br>over. |
| <b>Canceled scan. Clear document</b>          | None                                 | The CANCEL button was pressed to<br>cancel the current job while pages<br>were feeding from the ADF. The<br>cancel process does not<br>automatically clear the ADF.      | Pull the document release door<br>open, remove the jammed item,<br>and close the door. Then, clear the<br>items in the ADF tray and start<br>over. |
| <b>Canceled send. Clear document</b>          | <b>None</b>                          | The CANCEL button was pressed to<br>cancel the current job while pages<br>were feeding from the ADF tray.<br>The cancel process does not<br>automatically clear the ADF. | Pull the document release door<br>open, remove the jammed item,<br>and close the door. Then, clear the<br>items in the ADF tray and start<br>over. |
| <b>Cleaning Mode.</b><br>Wait 1-3 min.        | None                                 | The product is running an internal<br>cleaning cycle.                                                                                                    | Wait for the product to finish the<br>cleaning cycle. The message will<br>clear when the cycle is finished.                                        |

**Table 6-1. Alert and warning messages** 

# **Table 6-1. Alert and warning messages (continued)**

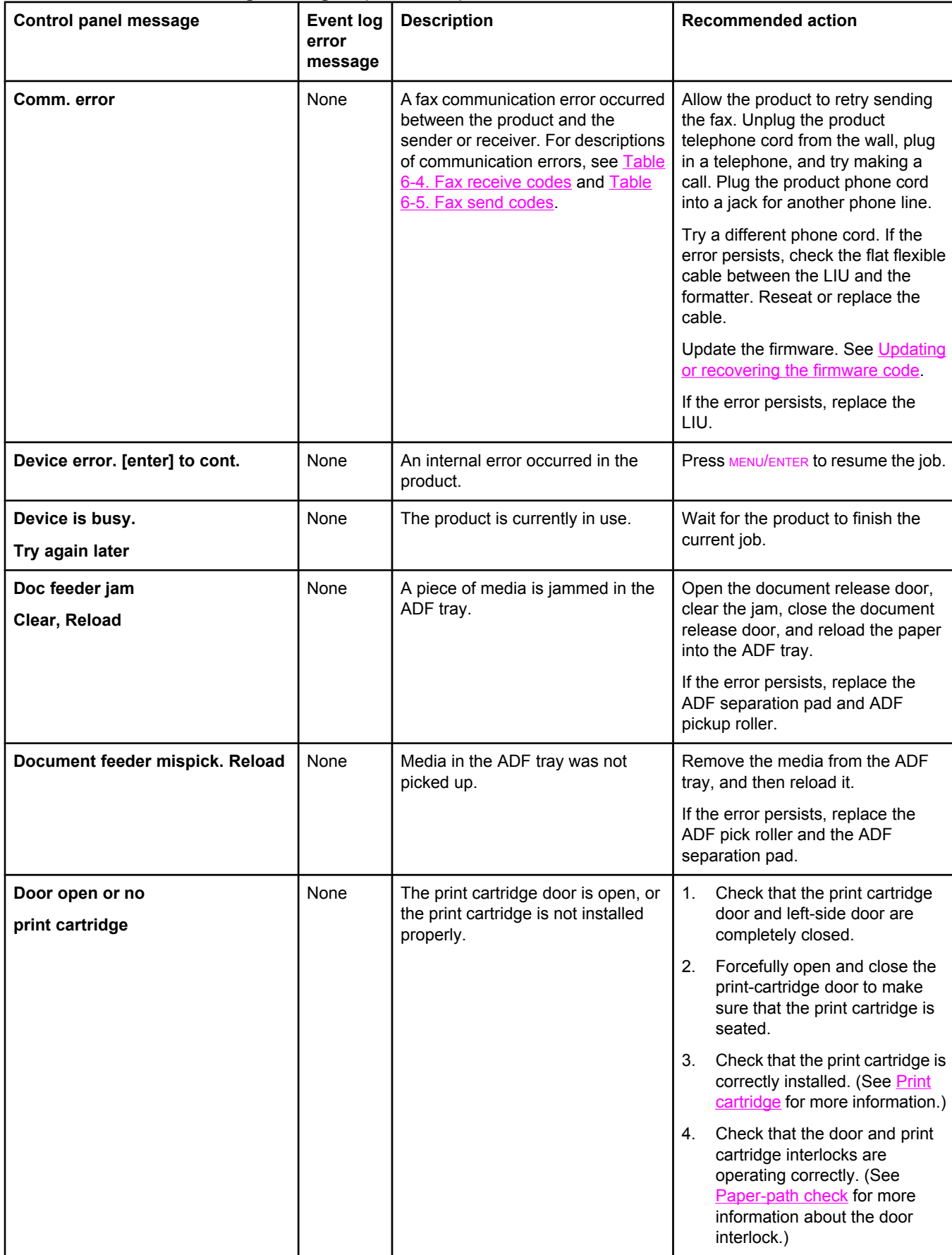

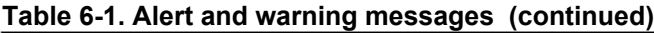

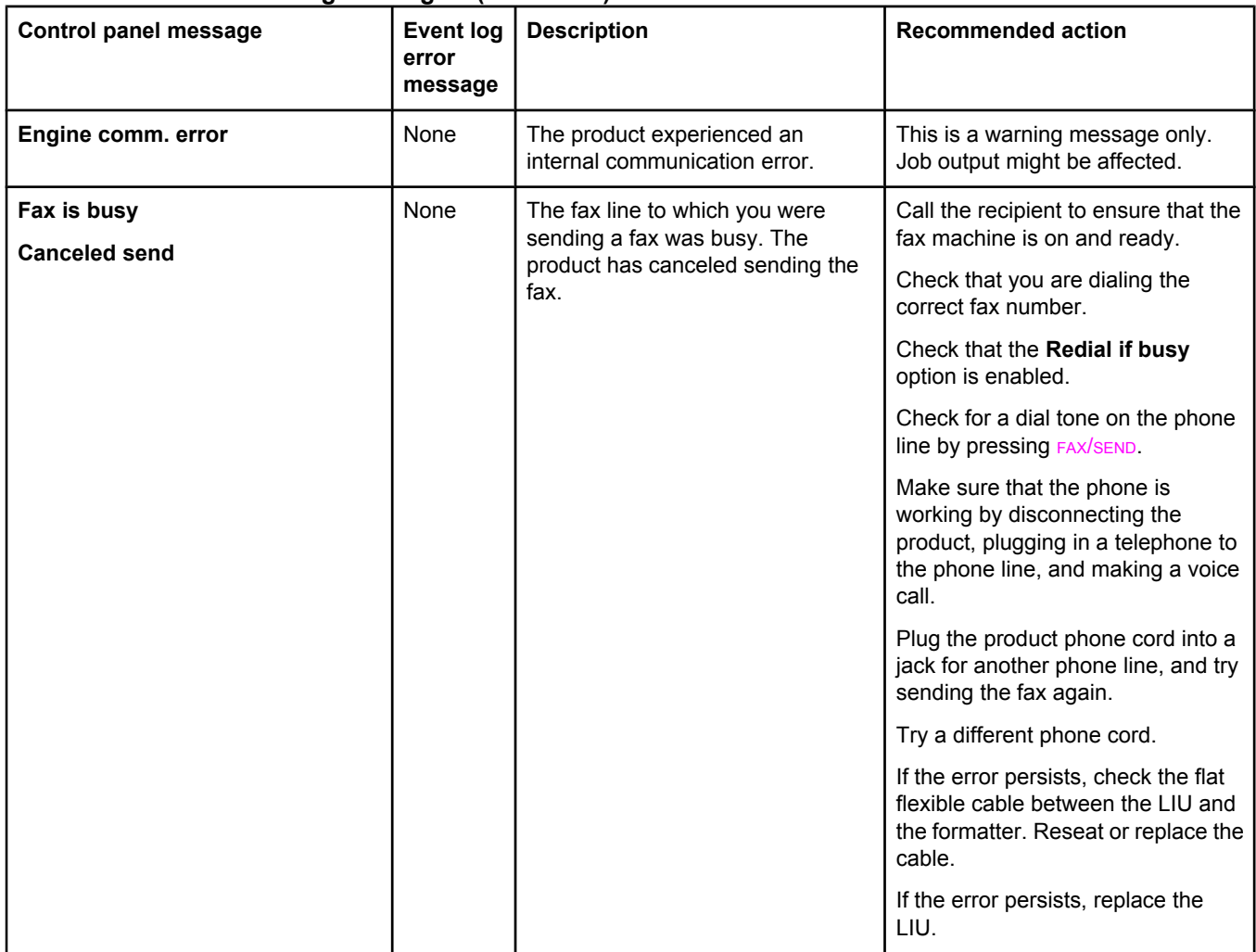

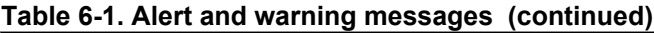

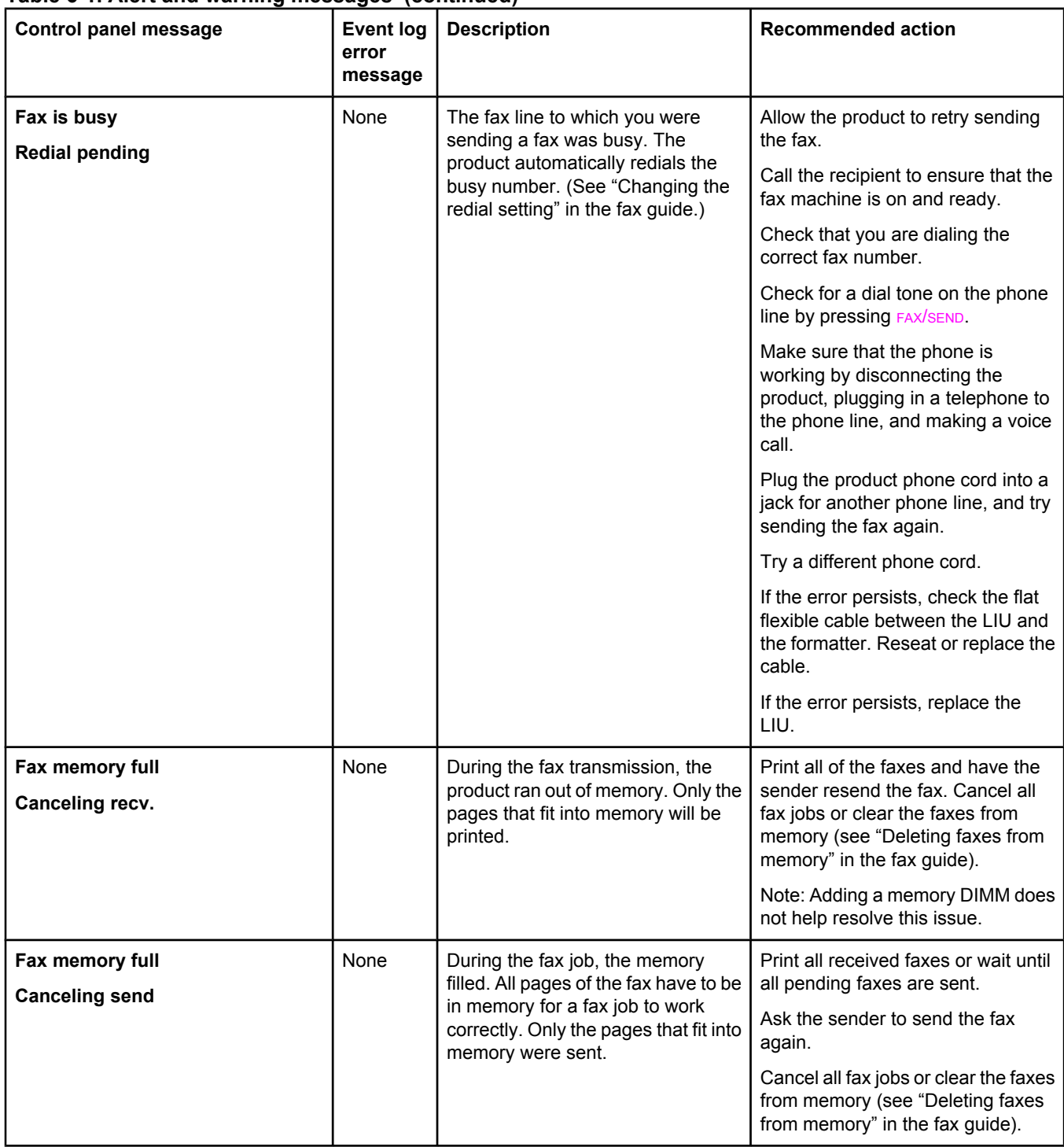

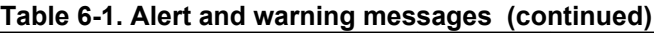

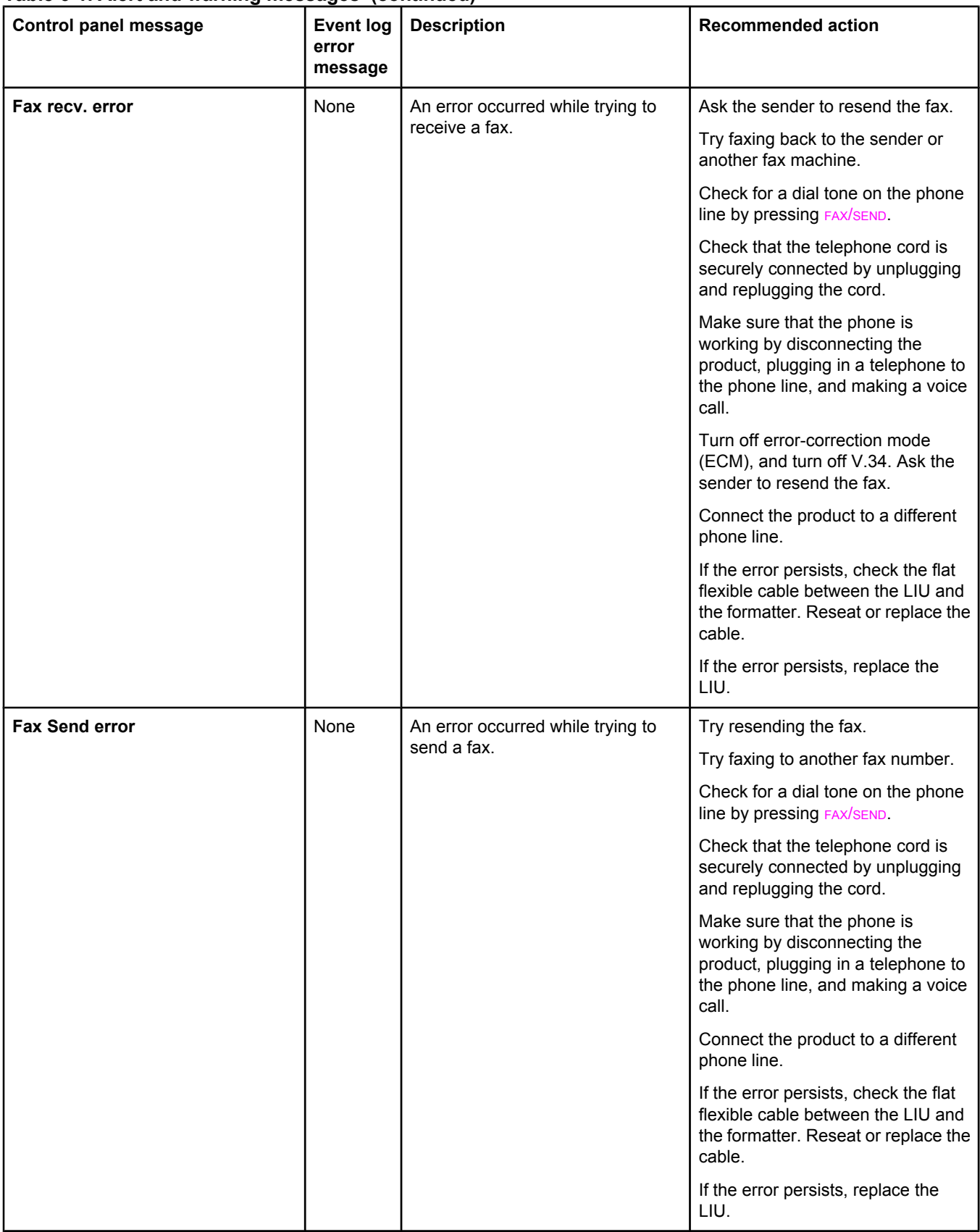

# **Table 6-1. Alert and warning messages (continued)**

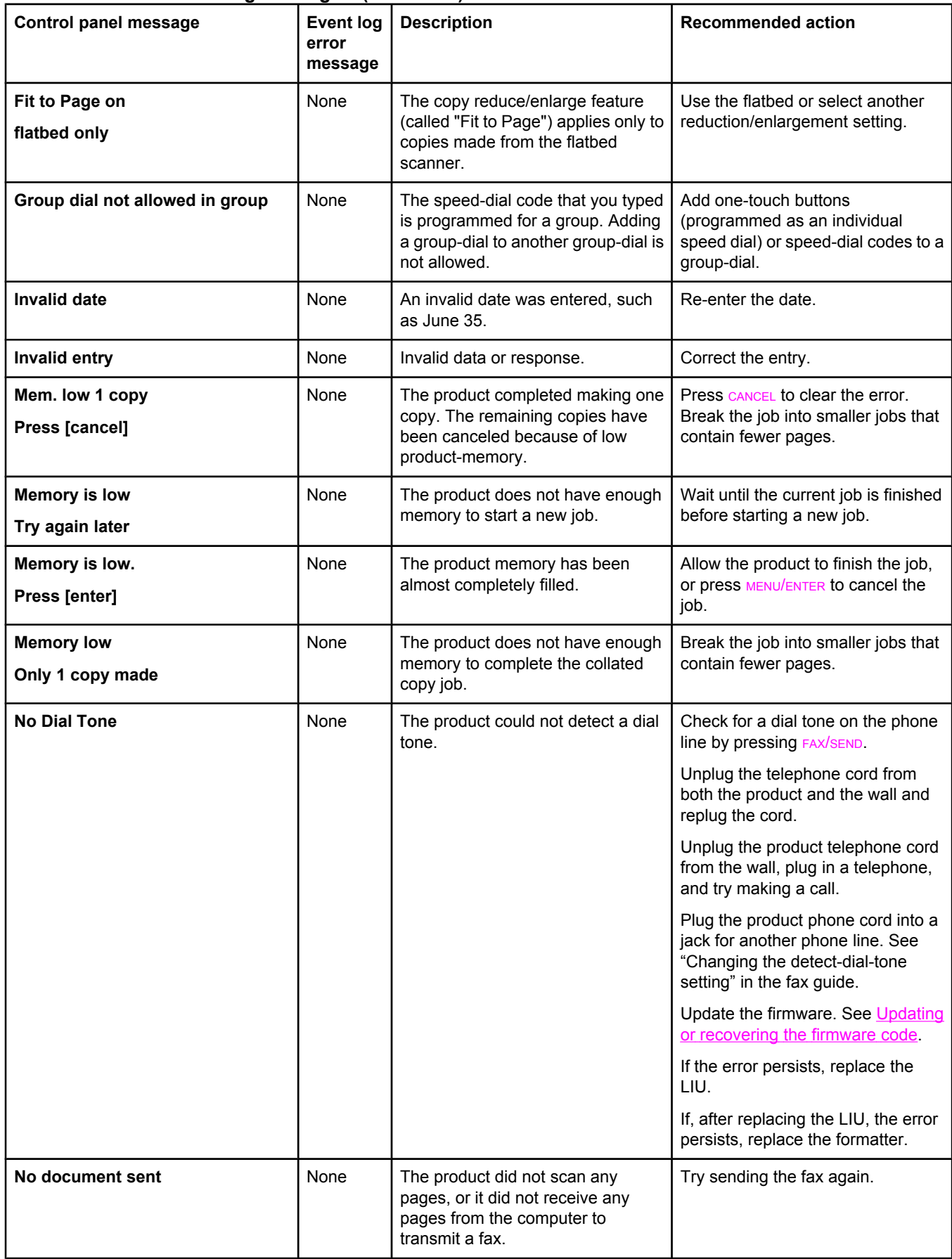

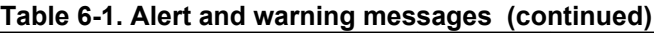

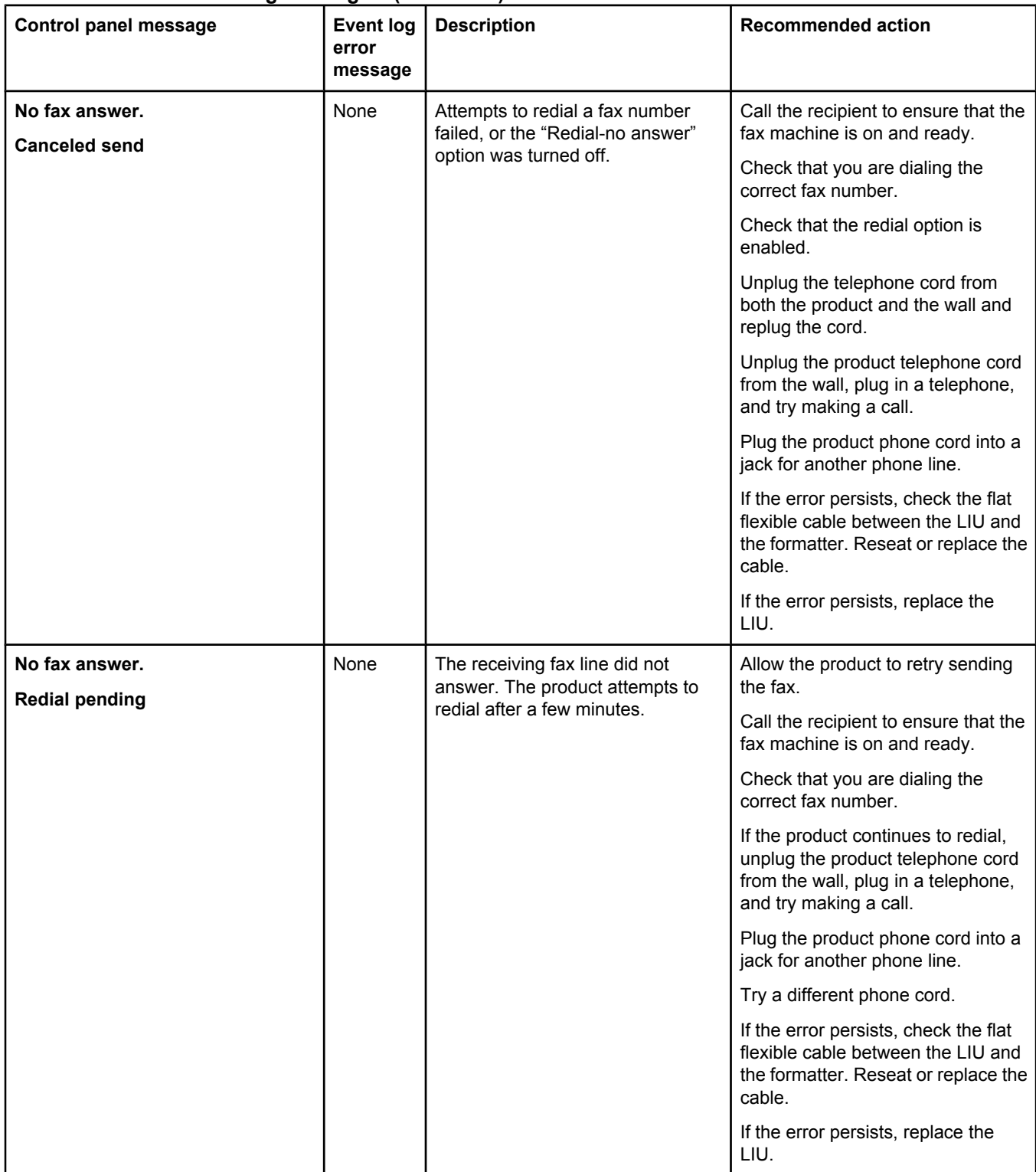

# **Table 6-1. Alert and warning messages (continued)**

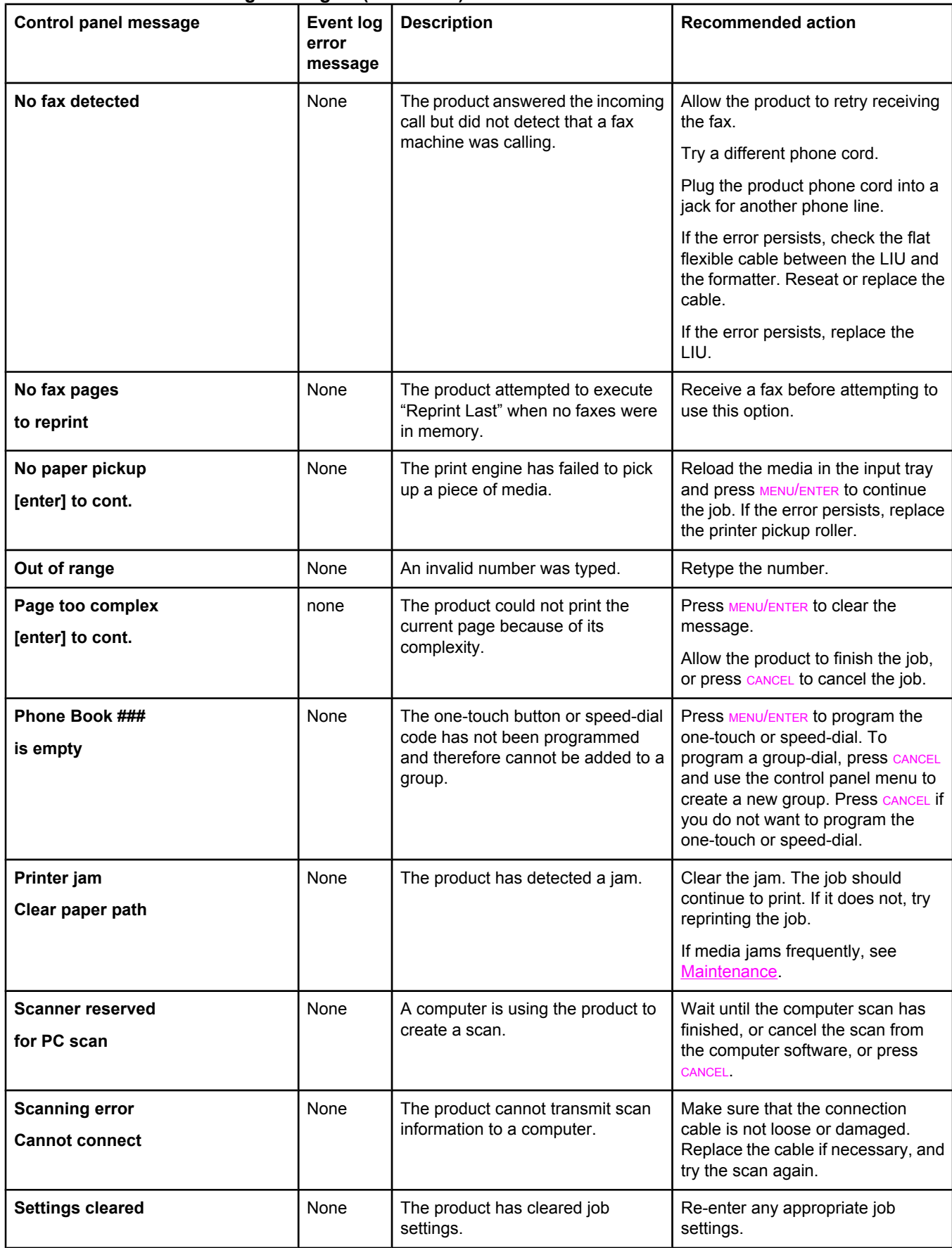

# **Critical error messages**

Critical error messages can indicate some kind of failure. Cycling the power might fix the problem. If a critical error persists, the product might require service.

**Table 6-2. Critical error messages**

| <b>Control panel message</b> | <b>Event log</b><br>error<br>message | <b>Description</b>                                         | <b>Recommended action</b>                                                                                                    |
|------------------------------|--------------------------------------|------------------------------------------------------------|----------------------------------------------------------------------------------------------------|
| 50 Fuser Error               | None                                 | The product has experienced an<br>internal hardware error. | Turn off the power switch, wait at<br>least 20 minutes, and then turn on<br>the power switch and wait for the<br>product to initialize.                |
|                              |                                      |                                                            | Check the cabling connections to<br>the heating element.                                                                                               |
|                              |                                      |                                                            | If a surge protector is being used,<br>remove it. Plug the printer directly<br>into the wall socket. Use the power<br>switch to turn the product on.   |
|                              |                                      |                                                            | Perform the heating-element check<br>(see Heating-element check).                                                                                      |
|                              |                                      |                                                            | If the error persists, replace the<br>heating element.                                                                                                 |
|                              |                                      |                                                            | If, after replacing the heating<br>element, the error persists, replace<br>the ECU.                                                                    |
| 51 Laser Error               | None                                 | The product has experienced an<br>internal hardware error. | Turn off the power by using the<br>power switch, wait at least 30<br>seconds, and then turn on the<br>power and wait for the product to<br>initialize. |
|                              |                                      |                                                            | Check the cabling connections to<br>the laser scanner assembly.                                                                                        |
|                              |                                      |                                                            | Try connecting the product to a<br>different power source or surge<br>protector.                                                                       |
|                              |                                      |                                                            | If the error persists, replace the<br>laser scanner assembly.                                                                                          |

#### **Table 6-2. Critical error messages (continued)**

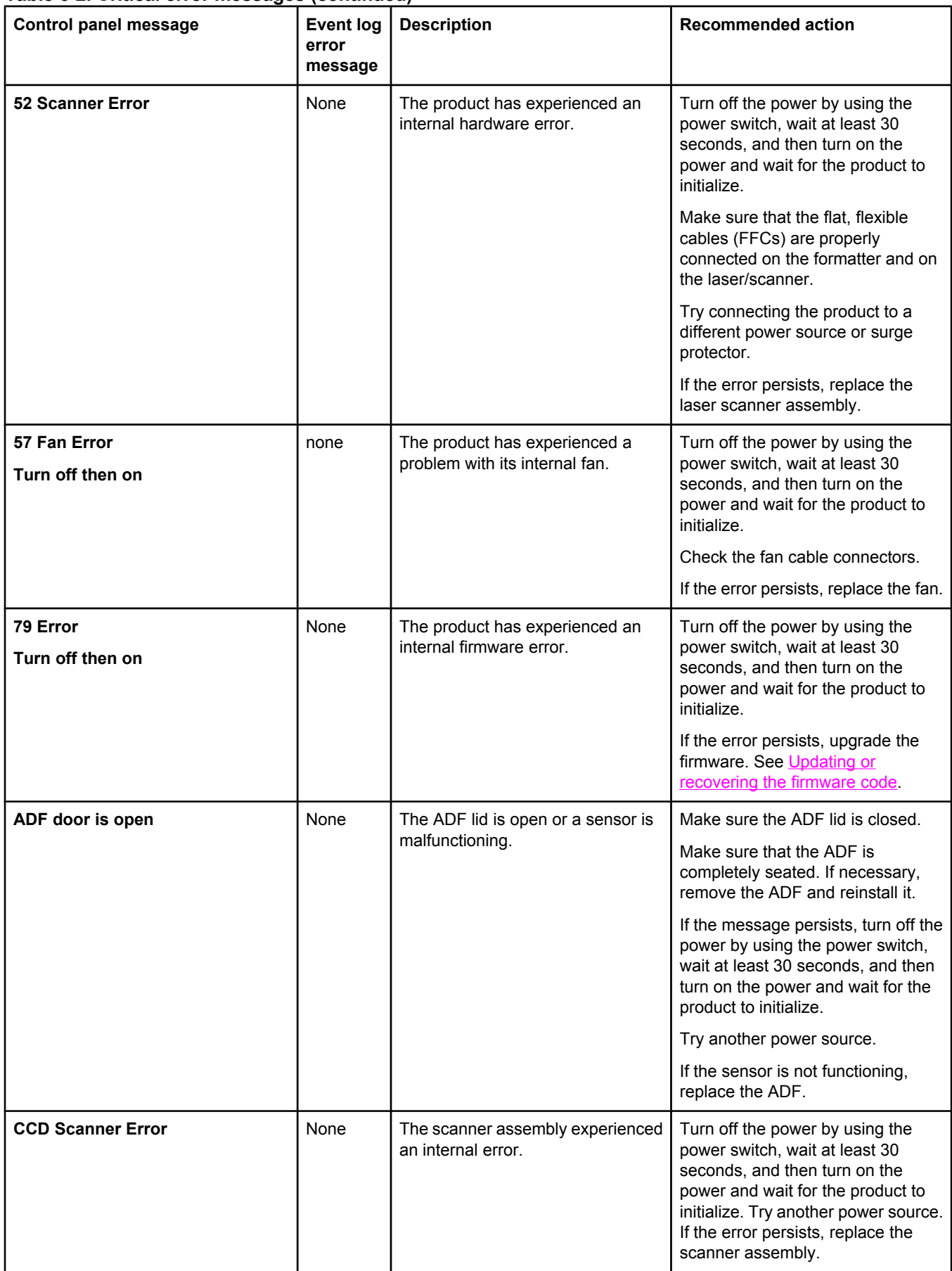

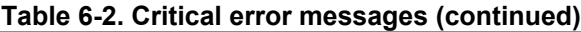

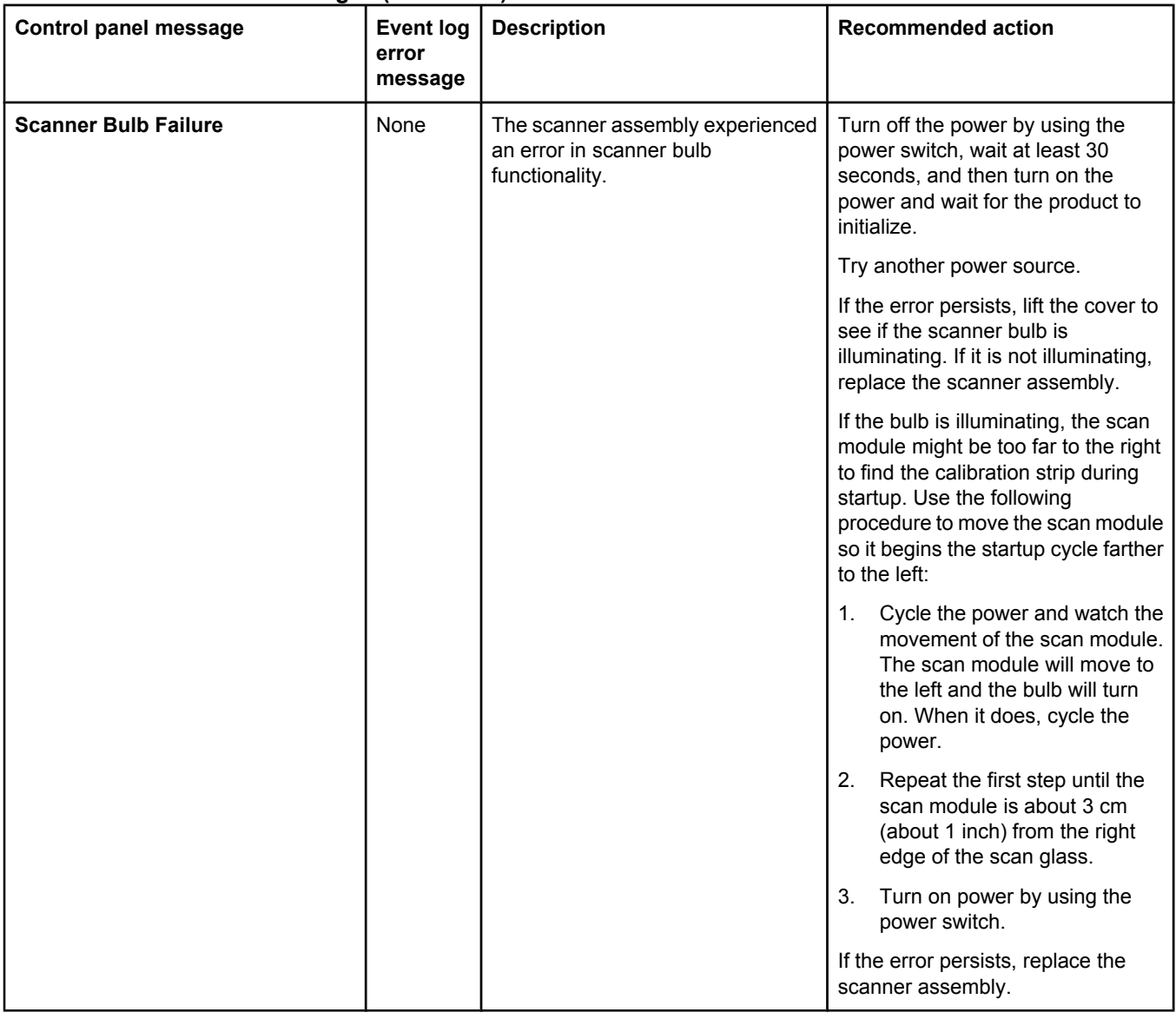

# <span id="page-192-0"></span>**Event-log codes**

These codes appear in the event-log section of the configuration report. Use this table to associate an event-log code with a description of the event.

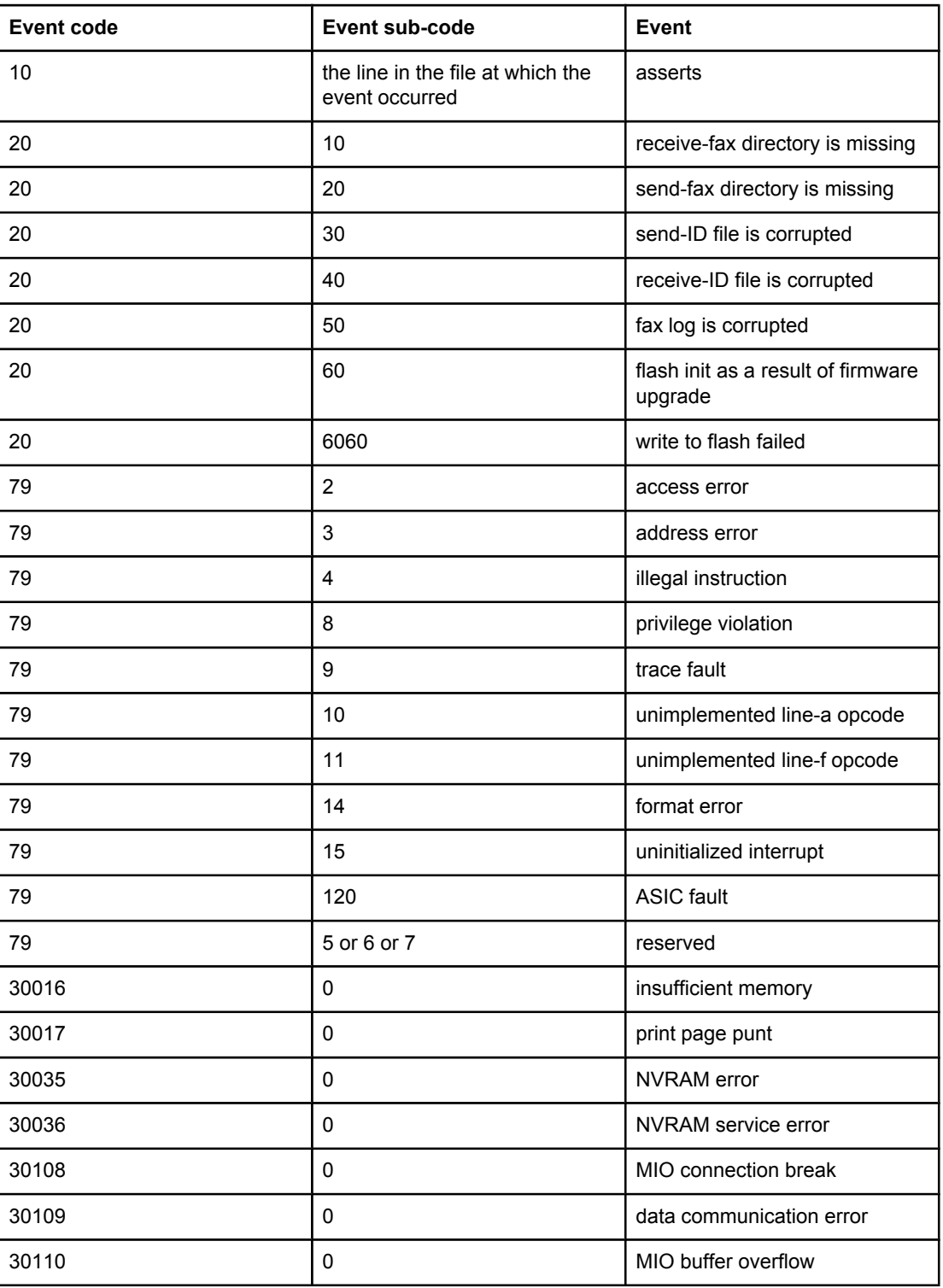

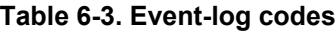

| <b>Event code</b> | <b>Event sub-code</b> | <b>Event</b>               |
|-------------------|-----------------------|----------------------------|
| 30111             | 0                     | parallel buffer overflow   |
| 35028             | 0                     | bad MIO                    |
| 35031             | 0                     | invalid personality        |
| 50003             | 0                     | bad fuser                  |
| 50004             | 0                     | bad beam detect            |
| 50005             | 0                     | bad scanner motor          |
| 50006             | 0                     | bad fan                    |
| 50007             | 0                     | engine communication error |
| 50012             | $\mathbf{0}$          | bad malfunction            |
| 50013             | 0                     | laser malfunction          |

**Table 6-3. Event-log codes (continued)**

# **Solving image-quality problems**

If the problem occurs when printing, see Solving print image-quality problems.

If the problem occurs when copying or scanning, see Solving scanning (copying) [image-quality](#page-203-0) [problems](#page-203-0).

Also, see Solving print [paper-feed](#page-212-0) problems and Jams occur in the automatic [document](#page-214-0) [feeder](#page-214-0) (ADF).

# **Checking the print cartridge**

Image-formation defects are frequently the result of problems in the print cartridge. If the source of the defect is not immediately evident, always replace the print cartridge before troubleshooting image defects.

Use the following checklist to make sure that the print cartridge is still operable.

- □ Make sure that the print cartridge is seated properly.
- □ Check the print cartridge to see if it has been disassembled or refilled.
- $\Box$  Inspect the print cartridge to see if toner is leaking through worn seals.
- $\Box$  Check the surface of the photosensitive drum in the cartridge to see if it has been damaged or scratched. Touching the drum contaminates the photosensitive surface and can cause spotting and image defects.
- □ Blurred areas on printed pages indicate that the photosensitive drum in the cartridge has been overexposed to light. Because overexposure to light causes permanent damage to the photosensitive drum, the cartridge should be replaced.

#### **To redistribute the toner in the print cartridge**

Before installing a new print cartridge or when the toner begins to run low, redistribute the toner by rotating the cartridge back and forth five or six times.

## **Solving print image-quality problems**

Use the following tables to help solve problems with printed pages.

**Note** Some image-quality problems can be isolated by performing printer functional tests. See [Functional](#page-223-0) checks. Image quality problems can also be caused by using cables that are not IEEE-1284 compliant.

#### Pages do not print.

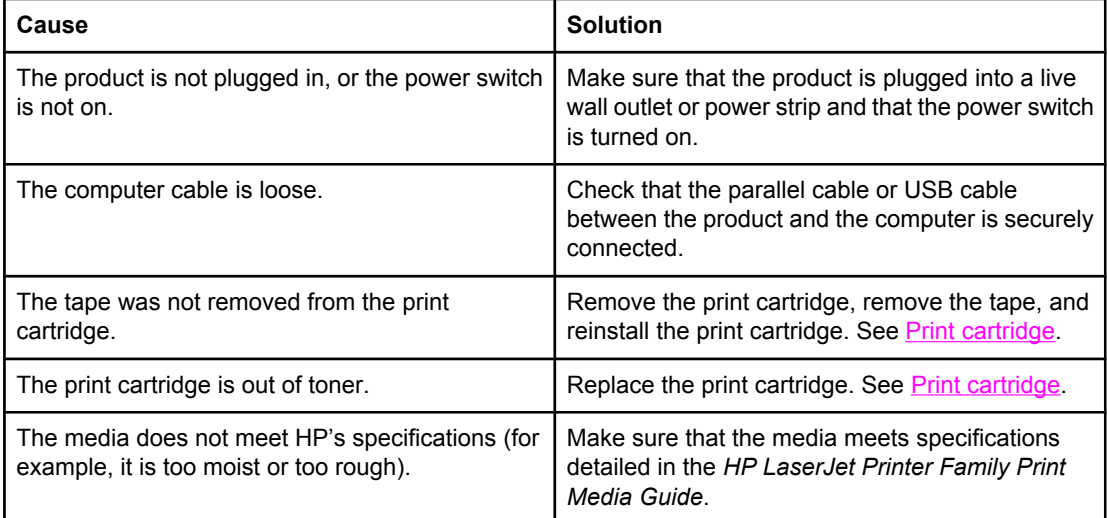

Parts of the page around the edges are not printing.

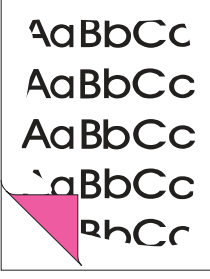

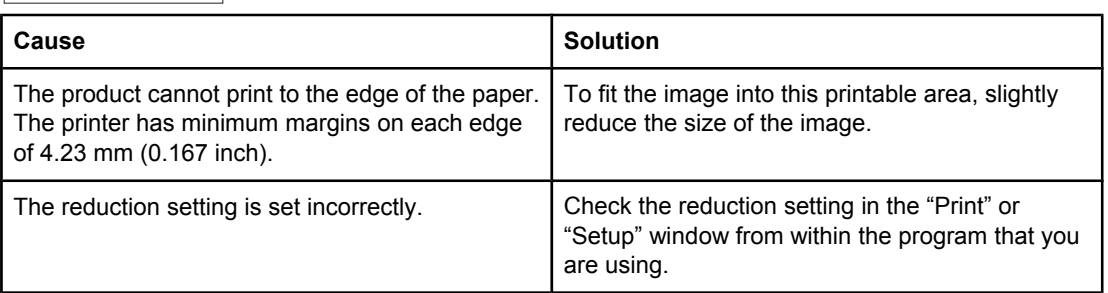

Toner specks appear on the printed page.

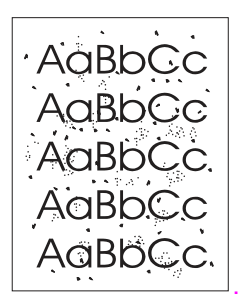

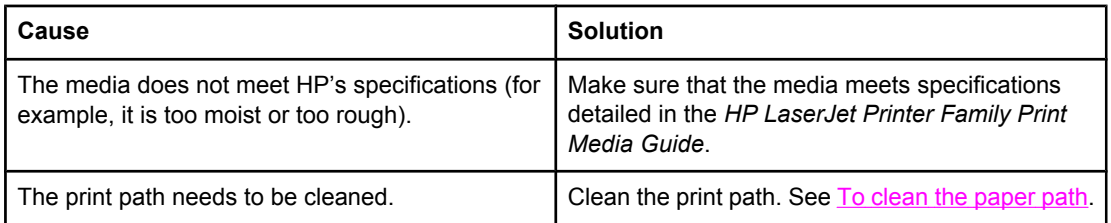

Characters are only partially printed (also referred to as dropouts).

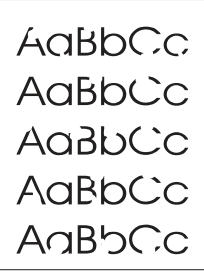

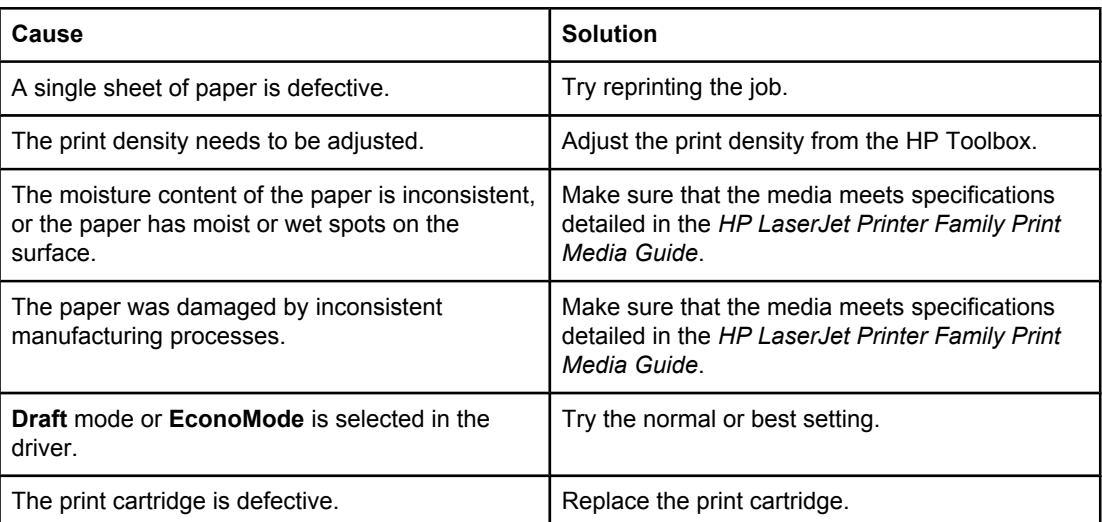

Vertical lines appear on the printed page.

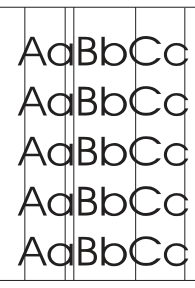

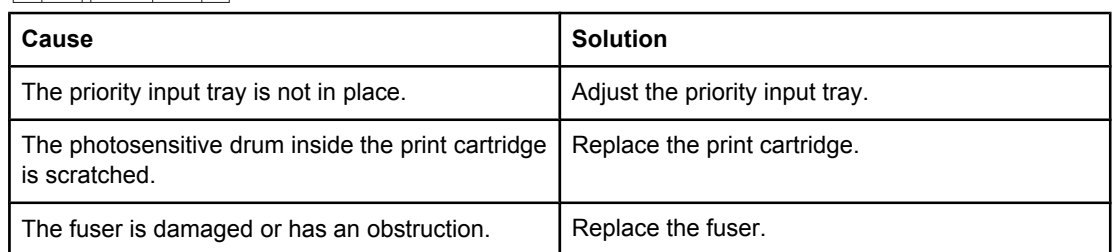

The printed page has a gray background.

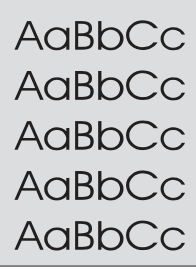

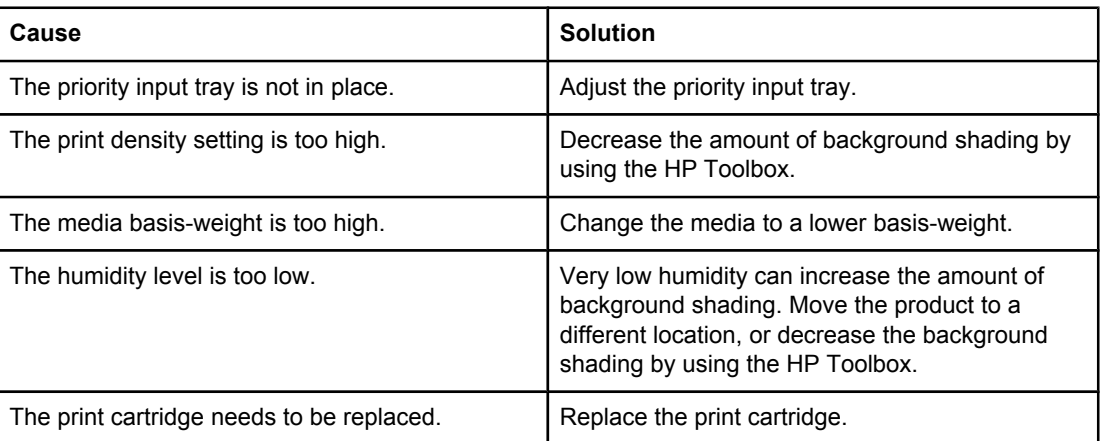

Toner smears appear on the printed page.

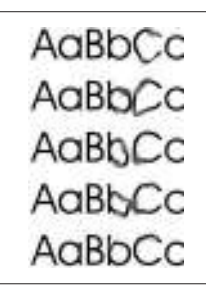

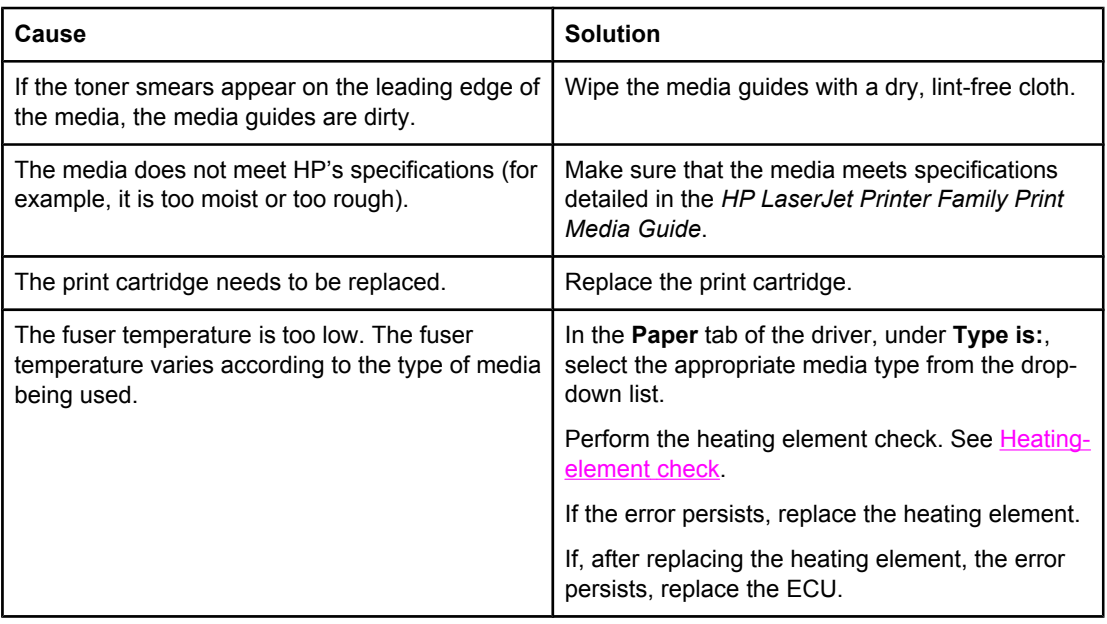

The toner is loose, and it does not stay attached to the printed page.

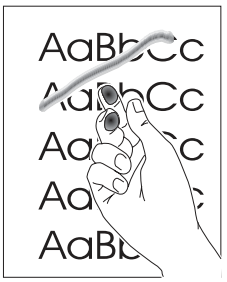

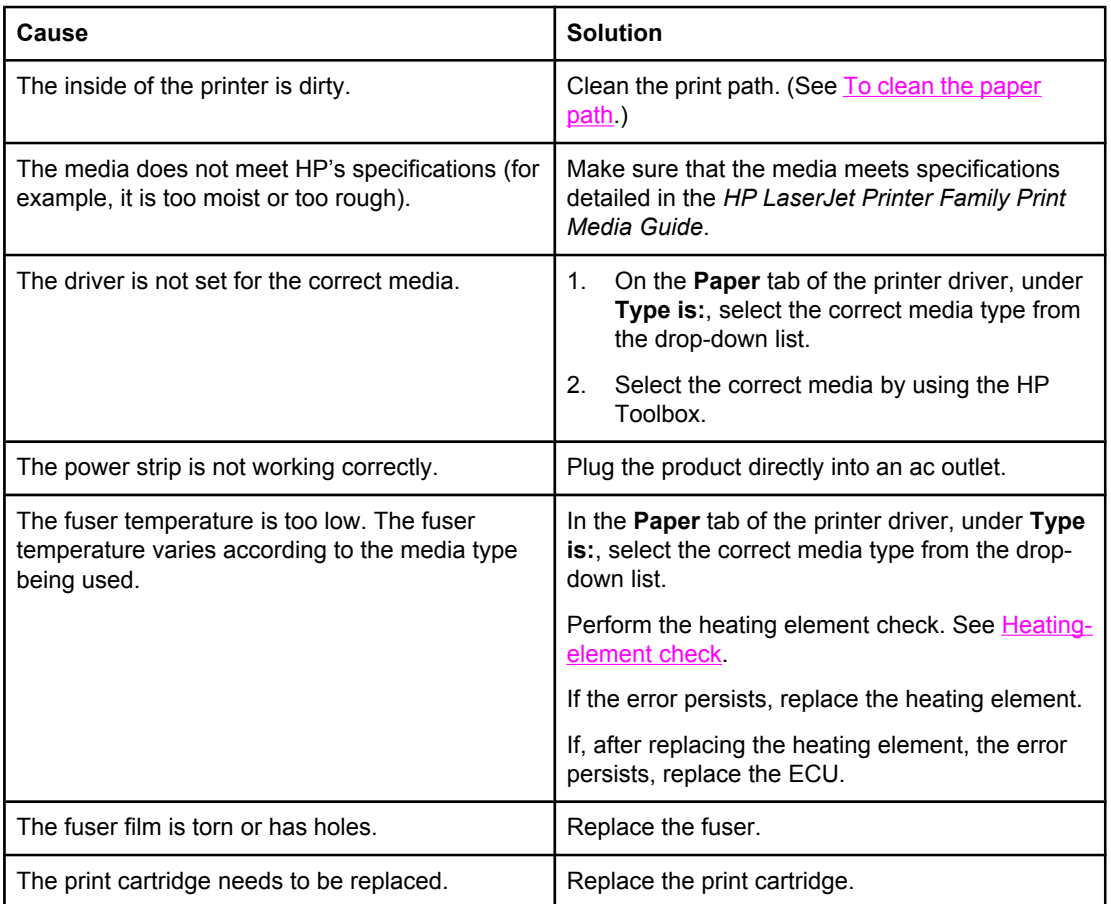

Repetitive vertical defects appear on the printed page.

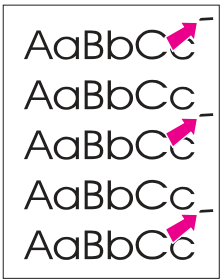

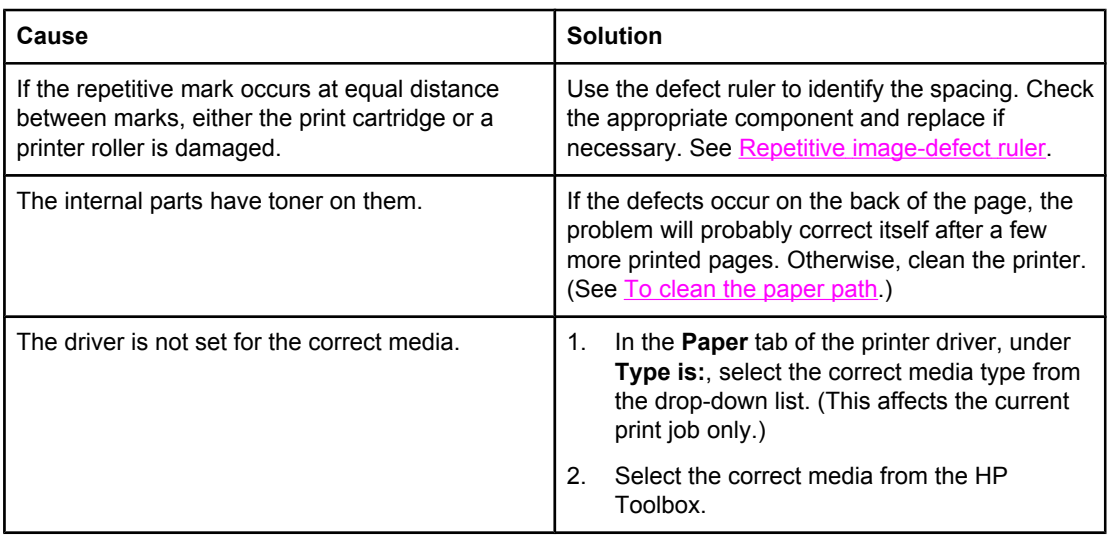

Characters are poorly formed and are producing hollow images.

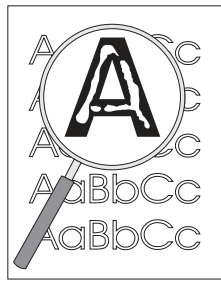

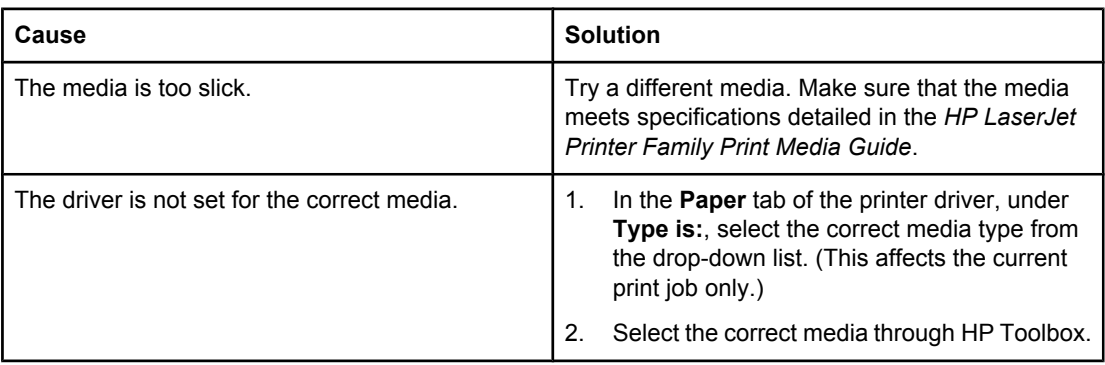

### Pages are skewed (crooked).

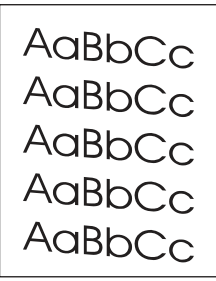

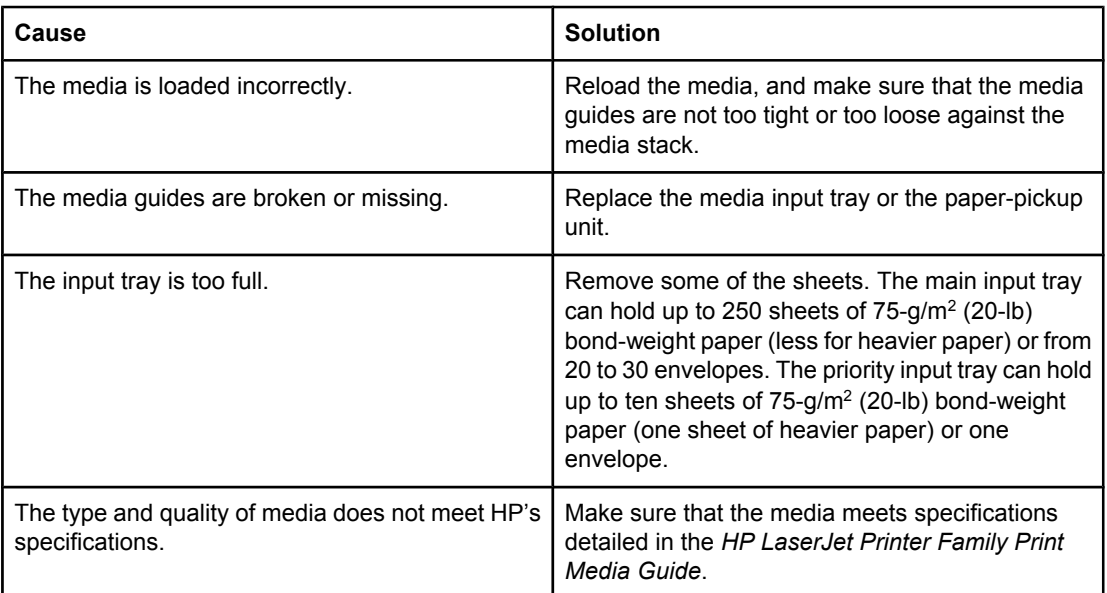

The printed page has curls or waves.

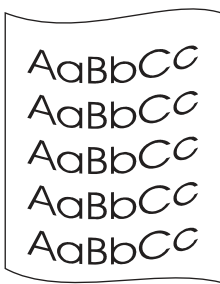

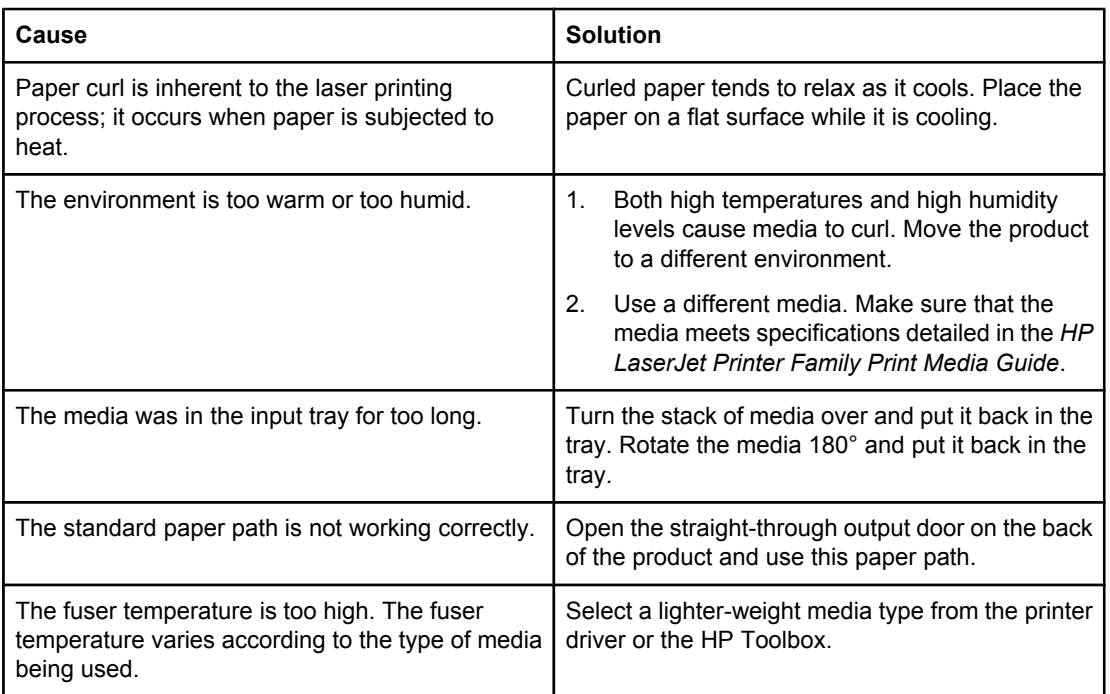

# Large amounts of toner are scattered around the characters.

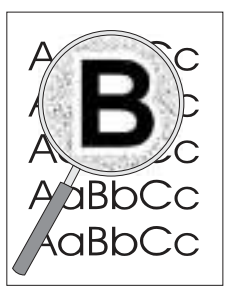

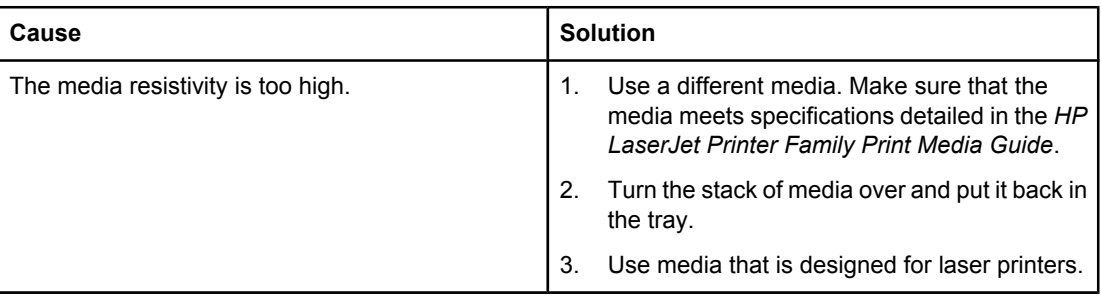

<span id="page-203-0"></span>Vertical white stripes appear.

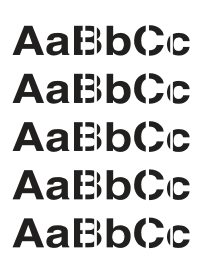

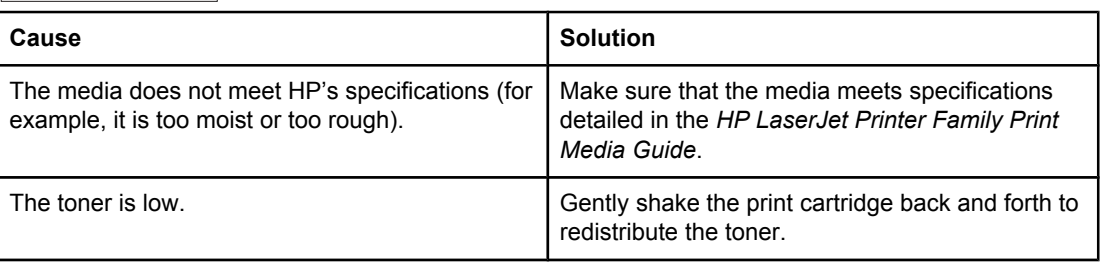

# **Solving scanning (copying) image-quality problems**

**Note** Some image-quality problems can be isolated by performing printer functional tests. See [Functional](#page-223-0) checks. Image quality problems can also be caused by using cables that are not IEEE-1284 compliant.

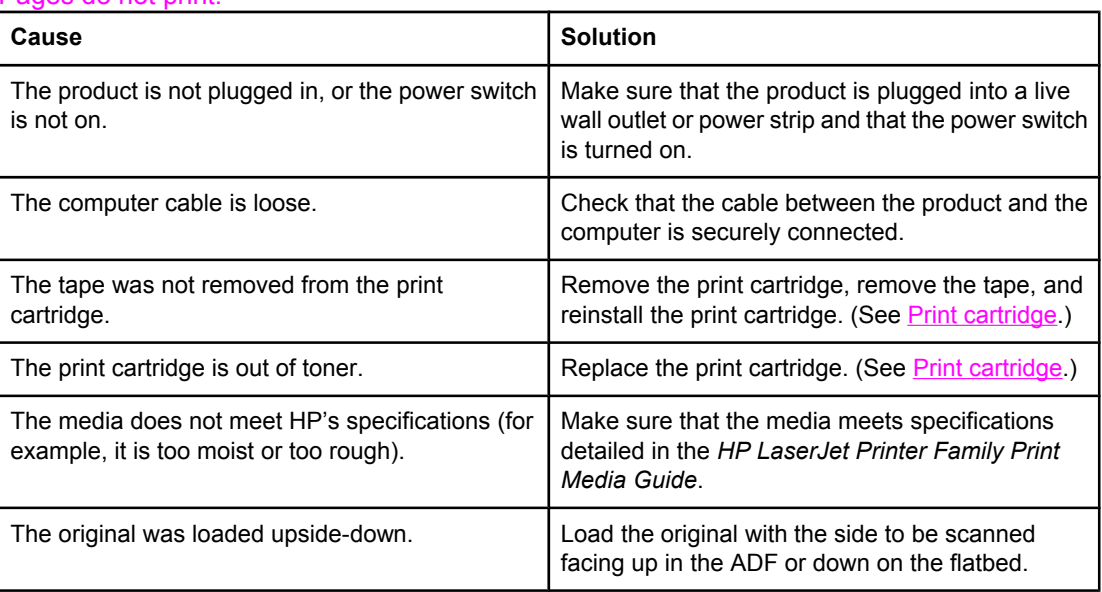

#### Pages do not print.

**188** Chapter 6 Troubleshooting ENWW

### Pages are skewed (crooked).

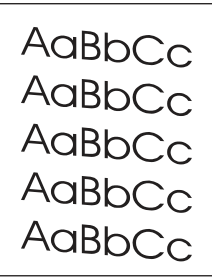

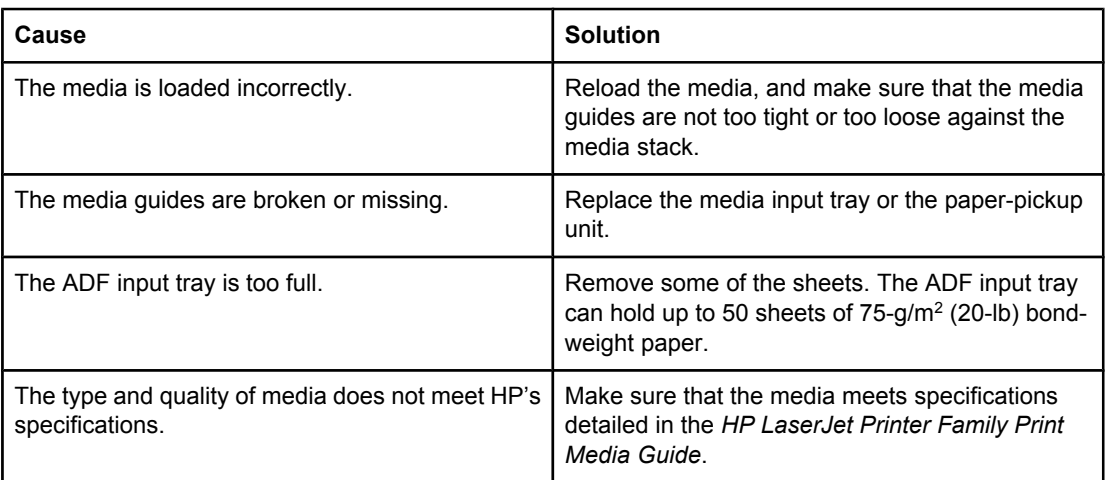

### Parts of the page around the edges are not printing.

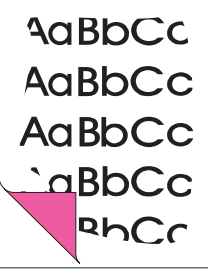

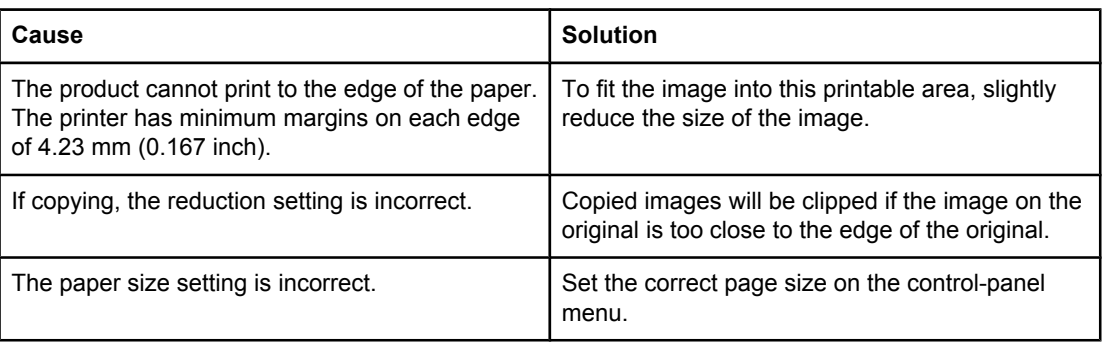

Vertical white stripes appear.

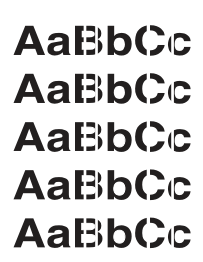

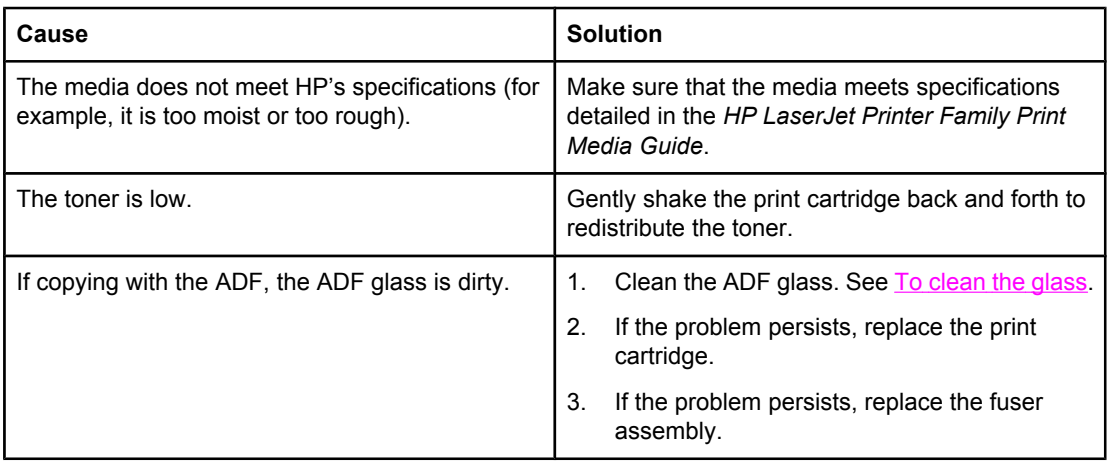

### Copies or scanned images are too light or too dark.

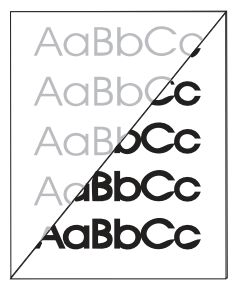

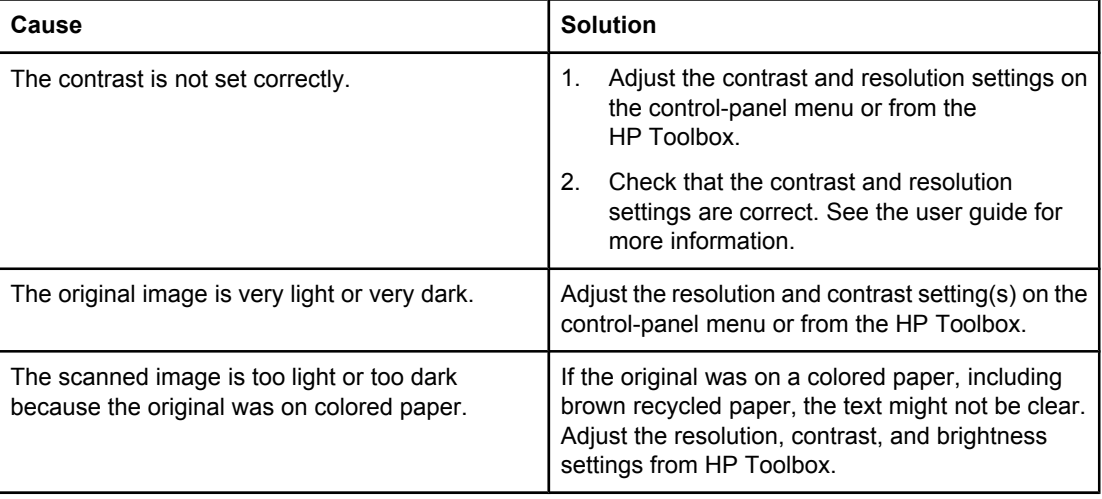

The printed page has a gray background.

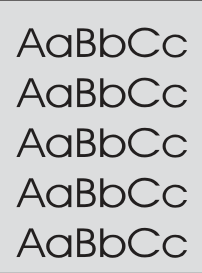

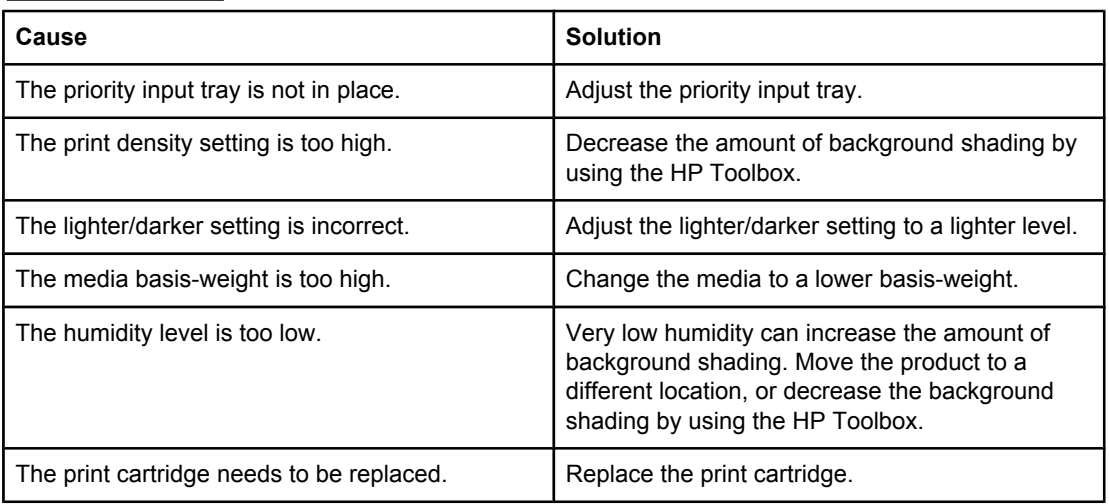

Vertically-aligned black streaks or smears appear on successive pages.

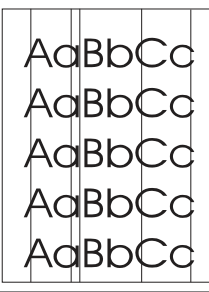

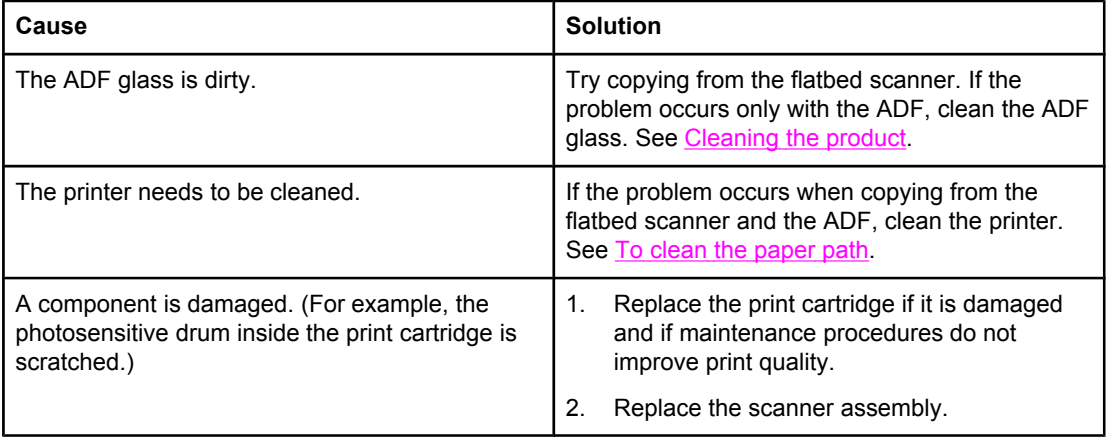

Scanned images have black dots or streaks.

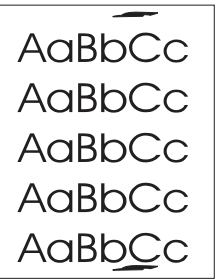

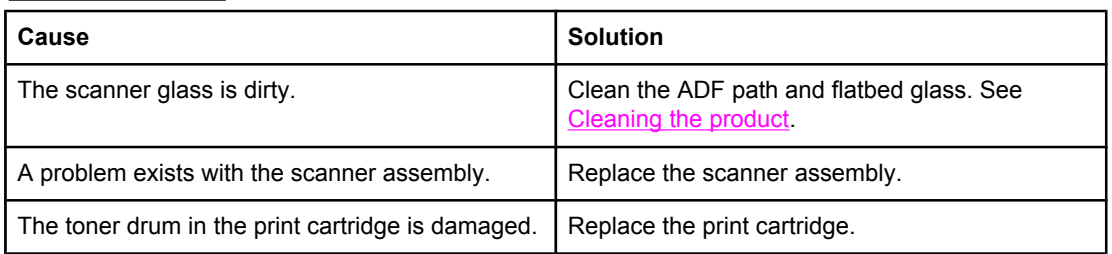

#### Scanned text is not clear.

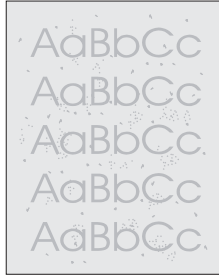

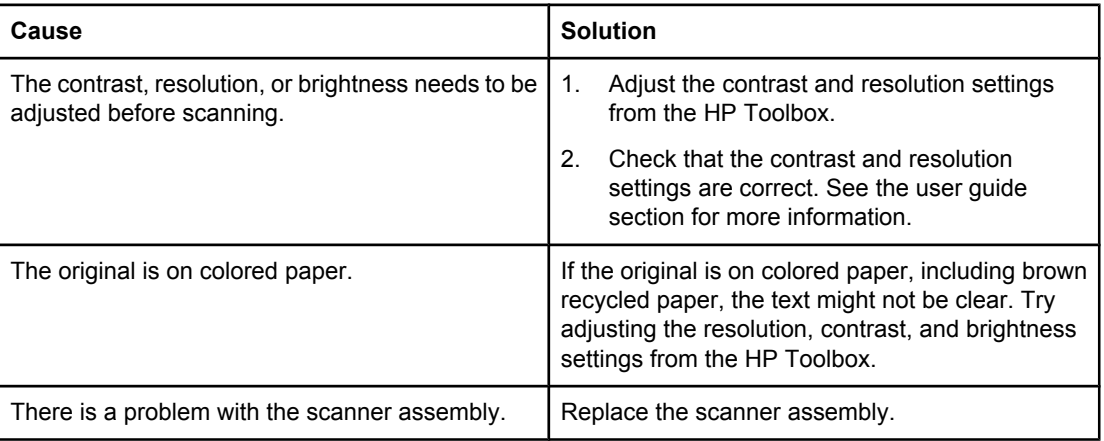

Images are scanning at a reduced size.

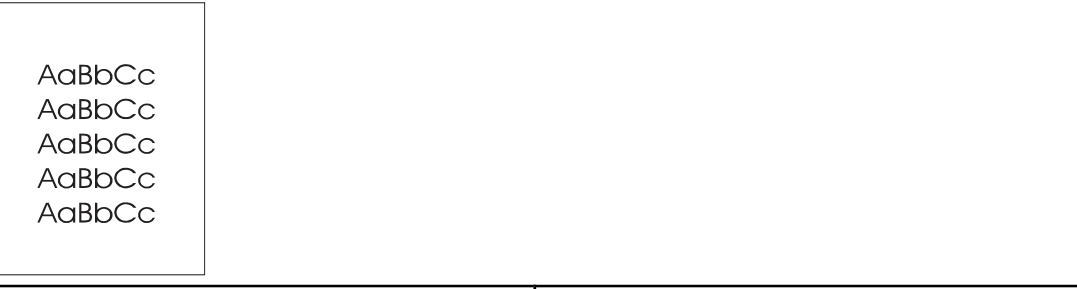

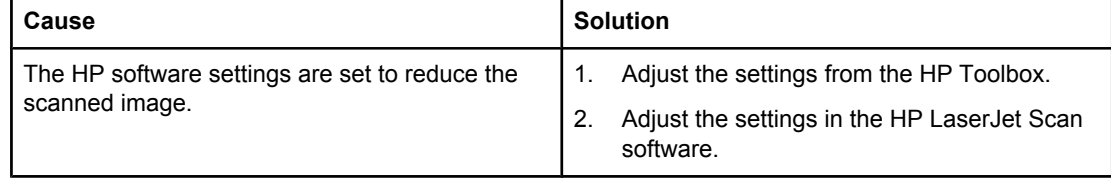

Large amounts of toner are scattered around the characters.

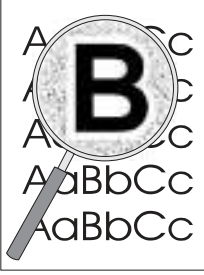

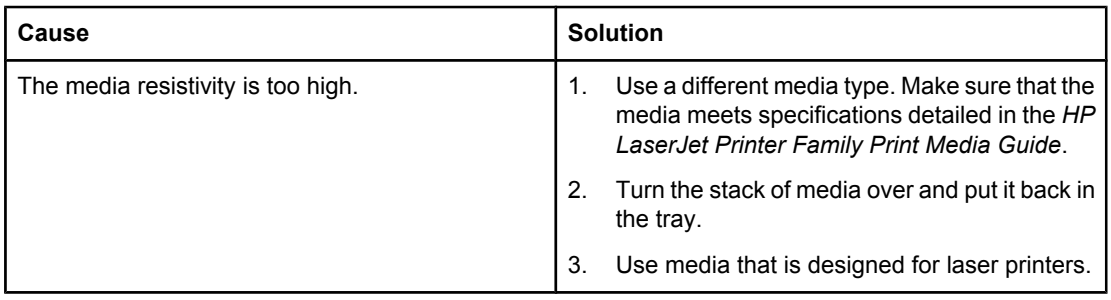

# <span id="page-209-0"></span>**Repetitive image-defect ruler**

Use the repetitive image-defect ruler to help solve image-quality problems. Place the top line on the ruler next to the first occurrence of the defect on the page. Find the mark that points to the next instance of the defect to identify the component that is causing the defect.

**Note** The repetitive image defect ruler is for reference only and might not display or print to exact scale.

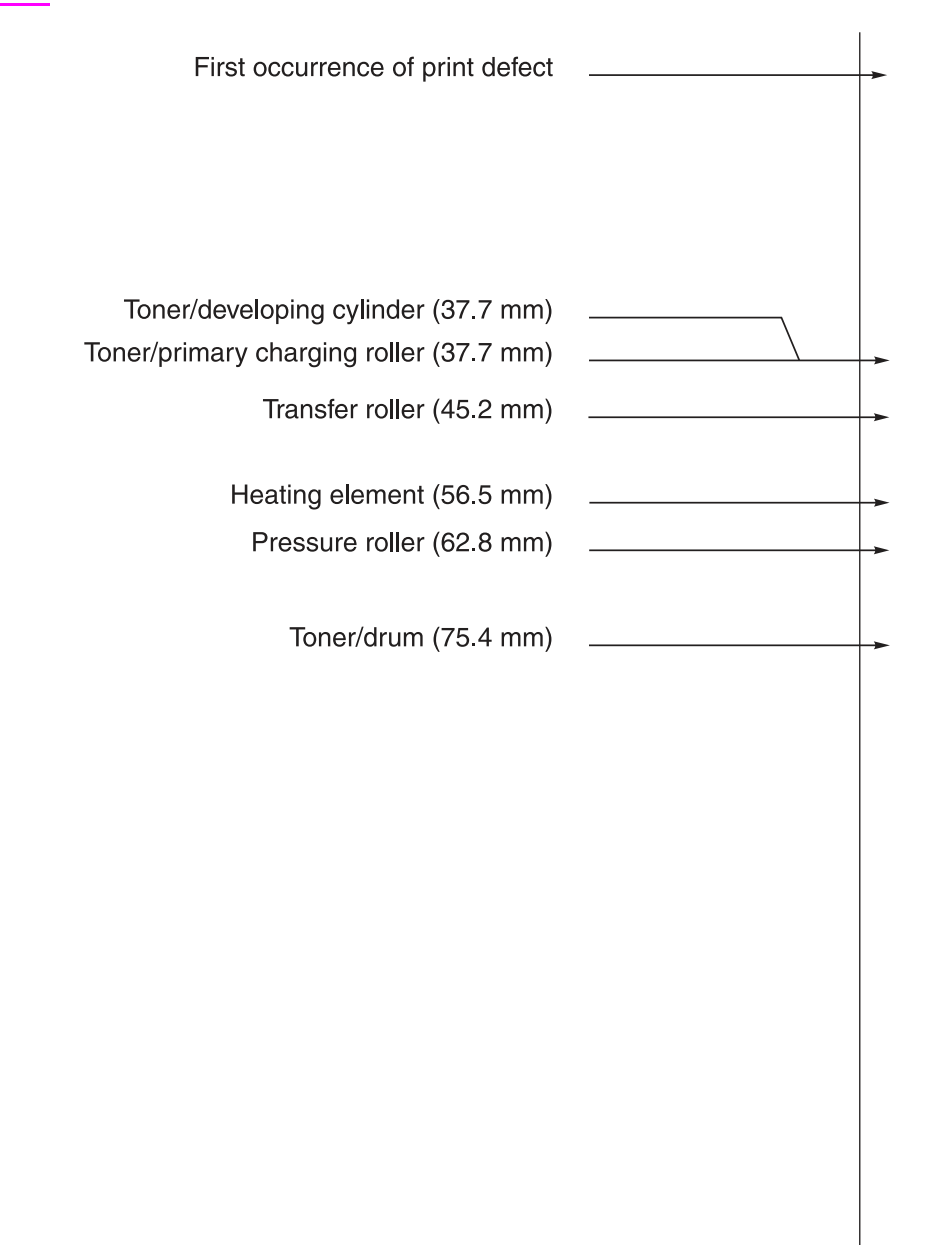

**Figure 6-1. Repetitive image defect ruler**

# **Solving paper-feed problems**

Use the information in his section to solve problems related to moving paper or documents through the product.

If the problem occurs when copying or scanning, see Solving scanner (copier) [paper-feed](#page-217-0) [problems](#page-217-0).

# **Jams occur in the printer**

Occasionally, media becomes jammed during a print job. Try the following remedies before you attempt to clear the jam:

- Make sure that the media meets specifications.
- Make sure that the media is not wrinkled, folded, or damaged.
- Make sure that the product is clean.
- Make sure that the input trays are loaded properly and are not too full.
- When printing to the straight-through output path, close and open the door again to make sure that the green pressure release levers are closed.

#### **To clear a jam**

**CAUTION** Jams might result in loose toner on the page. If toner falls on clothing, wash it in cold water. Hot water will permanently set the toner into the fabric. If toner is on your hands, wash them in cold water.

Do not use a sharp object, such as a pencil or scissors, to remove jammed media.

1. Open the print-cartridge door and the straight-through output door.

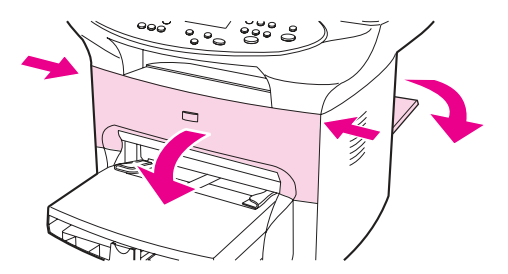

2. Rotate the green pressure release levers at the back of the product downward. If it is possible to remove the media from the front of the product without removing the print cartridge, do so, and continue with step 4.

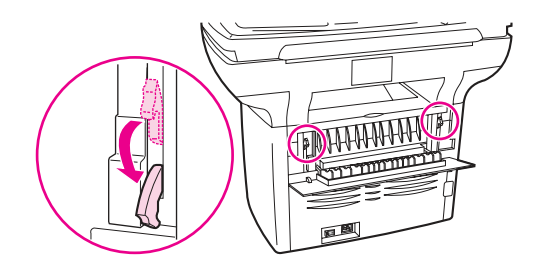

3. Grasp the handle on the print cartridge, remove the print cartridge, and set it aside.

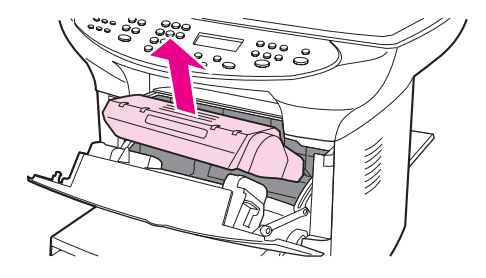

**CAUTION** To prevent damage to the print cartridge, do not expose it to light any longer than necessary. Place the print cartridge in a paper bag or other opaque container until you can place it back in the device.

> 4. With both hands, grasp the side of the media that is most visible (this includes the middle), and carefully pull it free from the product.

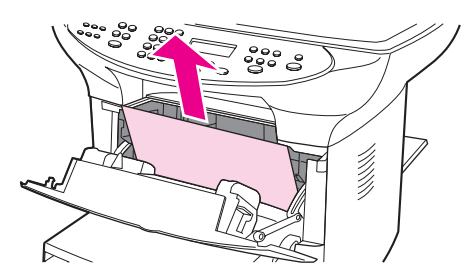

5. After the jammed media is removed, replace the print cartridge, and close the printcartridge door and the straight-through output door.

**Note** The pressure release levers automatically close when the straight-through output door closes.

6. After clearing a jam, turn off the product, and then turn it on again.

## **To clear other media jams**

**CAUTION** Never use a sharp object, such as a pencil or scissors, to remove jammed media.

If the media has crumpled and jammed in the back of the product, open the straight-through output door. Release the two green fuser levers. Gently pull the media out of the rollers. Close the straight-through output door.

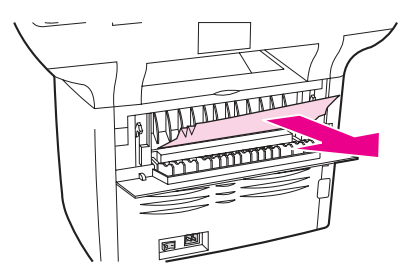

<span id="page-212-0"></span>If the media has jammed where it exits the product, release the two green fuser levers, grasp the leading edge of the media, and pull the media out through the output bin. Re-engage the fuser levers before attempting to print again.

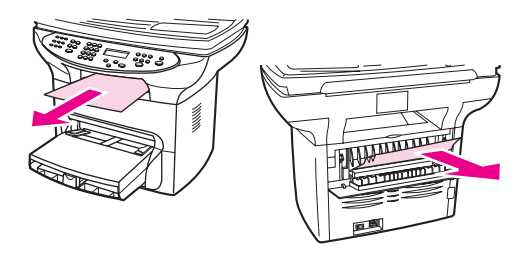

Note If you turned the product off before clearing the jam, turn it on again, and then resend the printing or copying job.

> If the media has jammed in the automatic document feeder (ADF), see Jams [occur](#page-214-0) in the automatic [document](#page-214-0) feeder (ADF).

# **Solving print paper-feed problems**

#### Pages are coming out curled or wrinkled.

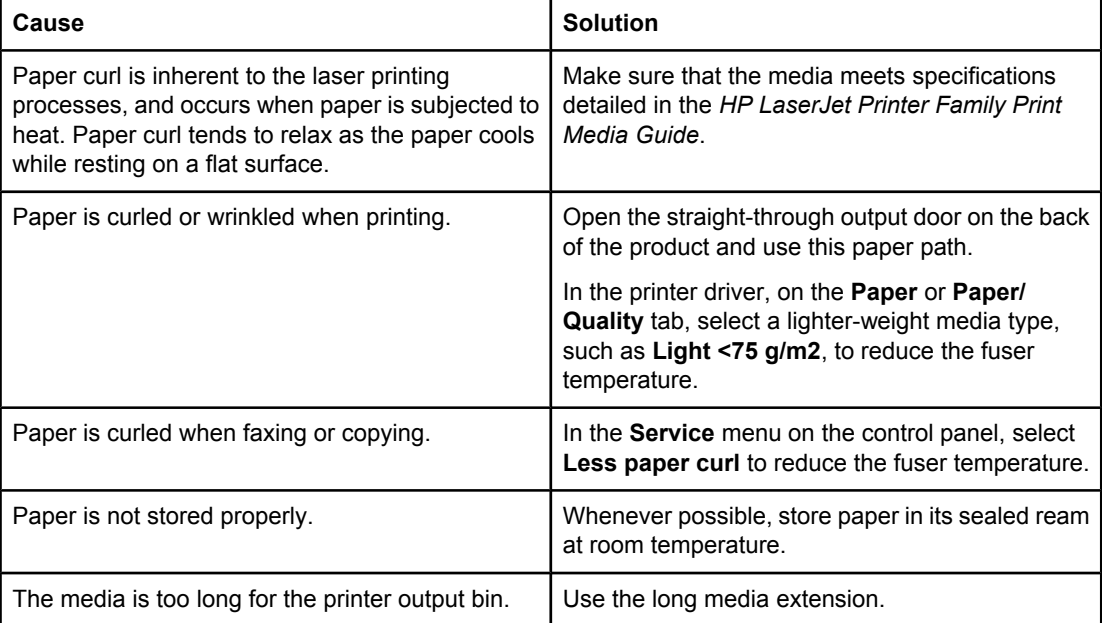

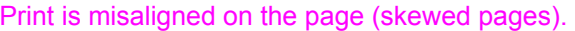

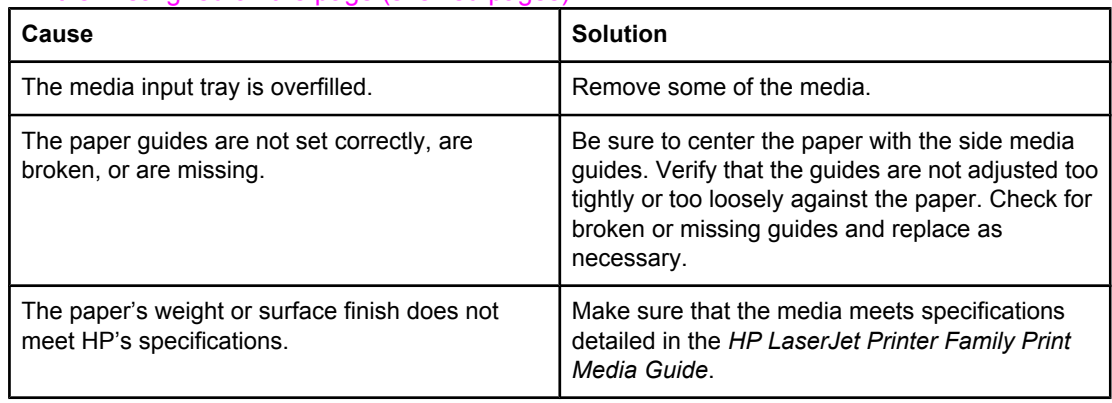

#### <span id="page-214-0"></span>The printer feeds multiple sheets or jams frequently from the main input tray or priority input tray.

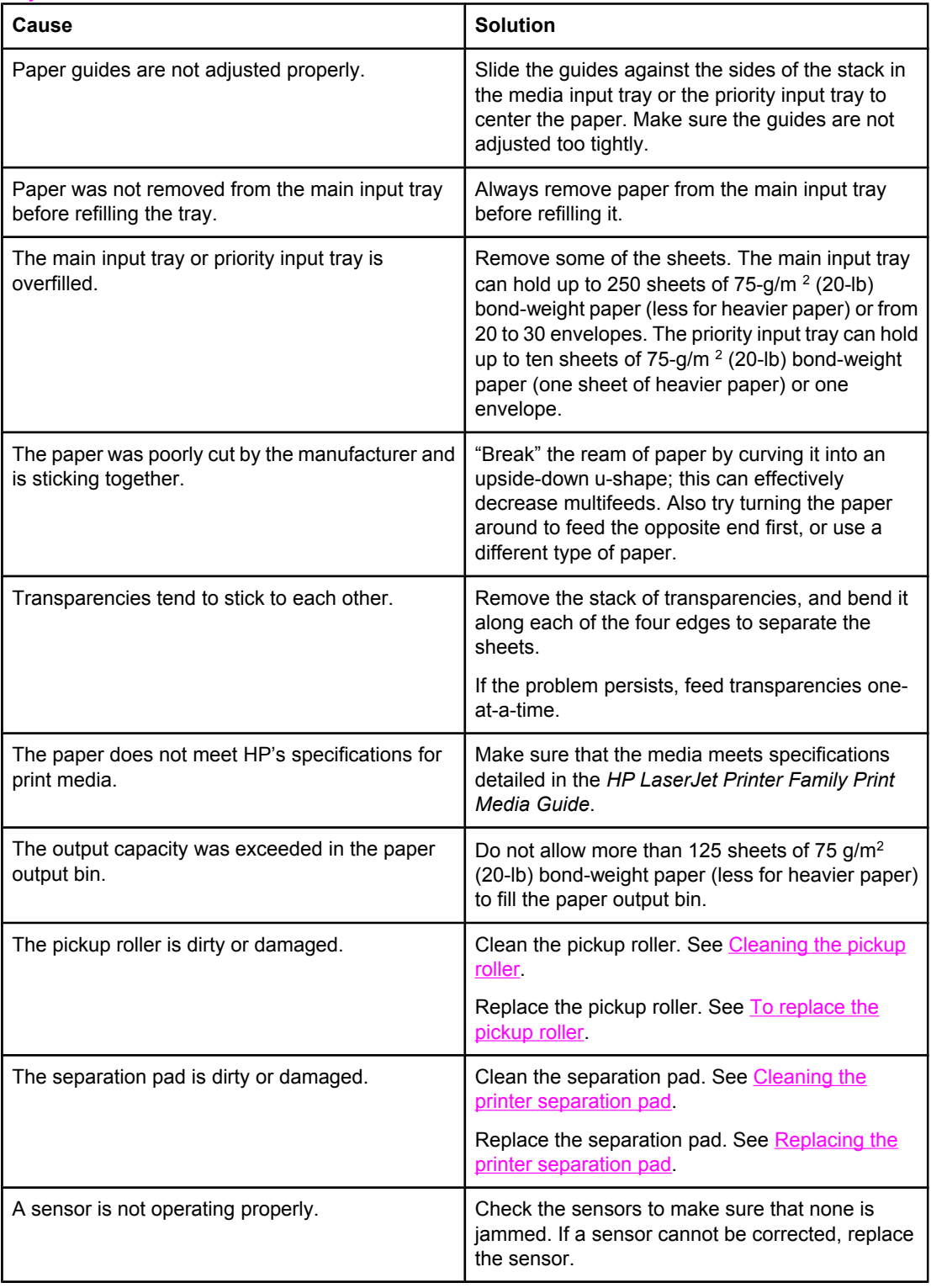

# **Jams occur in the automatic document feeder (ADF)**

Occasionally, media becomes jammed during a copy, scan, or fax job.

You are notified of a media jam by a software error message and the **Doc feeder jam Clear, Reload** message that appears on the device control panel display.

## **To clear a media jam from the automatic document feeder (ADF)**

1. Remove the ADF input tray and open the ADF cover.

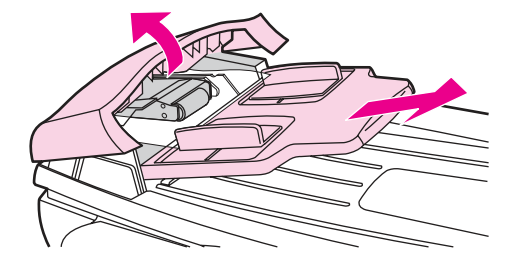

2. Remove the jam cleanout part. Using both hands, lift up on the two handles until the part unsnaps. Rotate and lift out the cleanout part and set it aside.

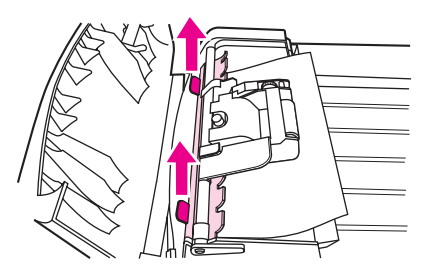

3. Lifting the green lever, rotate the pick mechanism until it stays open.

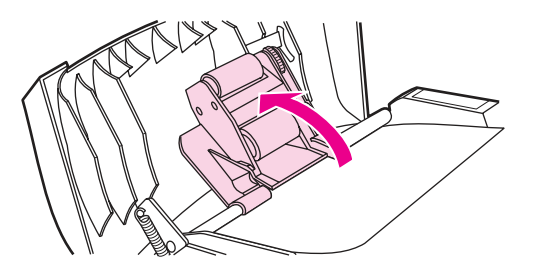

4. Gently try to remove the page without tearing it. If you feel resistance, go to the next step.

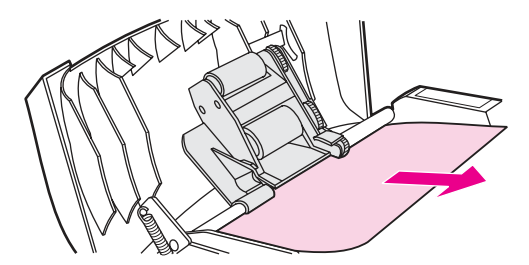

5. Open the ADF lid and gently loosen the media by using both hands.

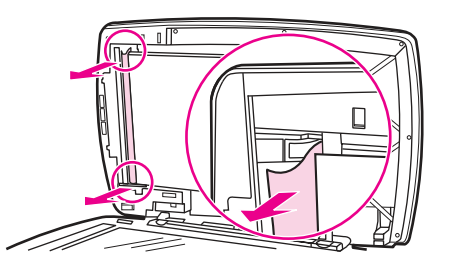
6. When the media is free, gently pull it out in the direction shown.

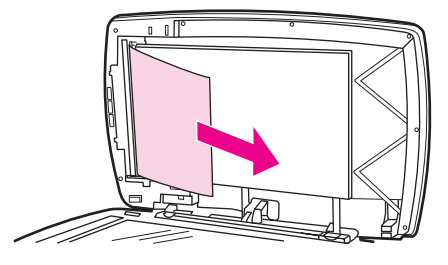

7. Close the lid to the flatbed scanner.

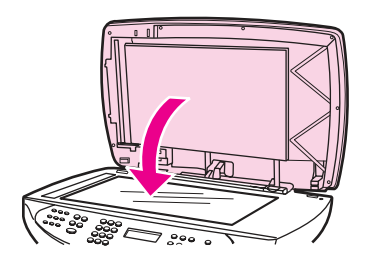

8. Lower the green lever.

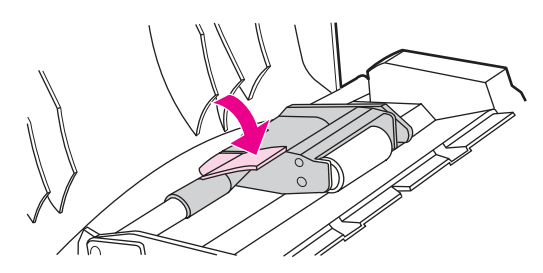

9. Reinstall the cleanout part by inserting it as shown. Push down on the two tabs until the part snaps into place. Install the cleanout part correctly, because future jamming might occur if the cleanout part is not replaced correctly.

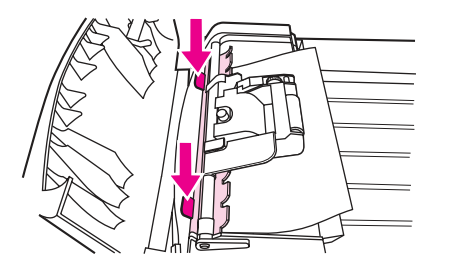

10. Close the ADF lid and replace the ADF input tray.

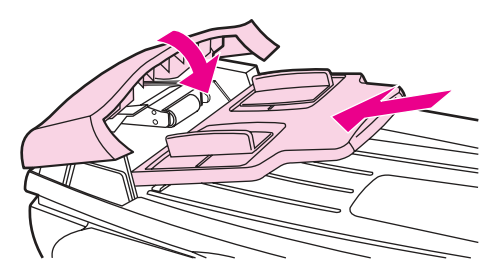

# **Solving scanner (copier) paper-feed problems**

## Long pages stop feeding through the ADF.

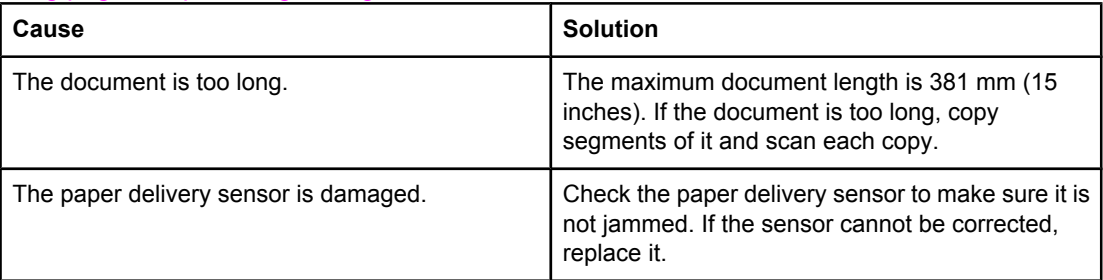

#### Scanned items are crooked.

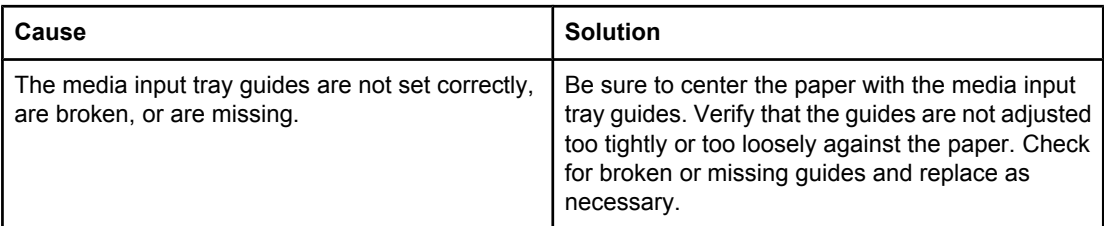

#### Pages refeed into the ADF.

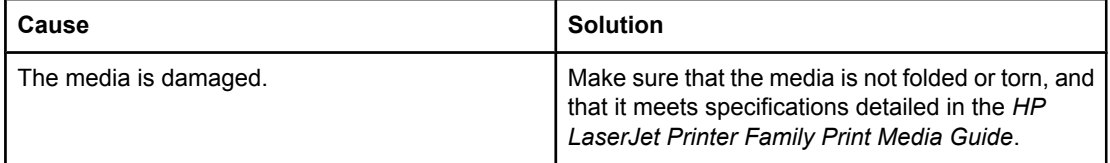

| Cause                                                                           | <b>Solution</b>                                                                                                    |
|---------------------------------------------------------------------------------|----------------------------------------------------------------------------------------------------|
| The media input tray guides are not adjusted<br>properly.                       | Remove the document from the media input tray.<br>Straighten the item, then reinsert it. Slide the<br>guides against the sides of the item to center it.<br>Make sure that the guides are not adjusted too<br>tightly. |
| The media input tray is overfilled.                                             | Remove some of the sheets. The media input tray<br>can hold up to 50 pages, depending on the<br>thickness of the pages.                                                                                                |
| The item was too thick, too slick, or otherwise did<br>not meet specifications. | Make sure that the media meets specifications<br>detailed in the HP LaserJet Printer Family Print<br>Media Guide.                                                                                                    |
| The ADF pickup roller is dirty or worn.                                         | Clean or replace the ADF pickup roller. See To<br>replace the ADF pickup-roller assembly                                                                                                    |
| The ADF document feed guide is not installed<br>properly.                       | Ensure that both sides of the ADF document feed<br>guide are snapped in properly.                                                                                                    |
| The ADF pickup roller is damaged or worn.                                       | Replace the ADF pickup roller. See To replace the<br>ADF pickup-roller assembly                                                                                                    |
| The ADF separation pad is dirty, damaged, or<br>worn.                           | Replace the ADF separation pad. See ADF<br>separation pad.                                                                                                    |
| The sensor is not operating properly.                                           | Check the sensor to make sure it is not jammed. If<br>a sensor cannot be corrected, replace the ADF<br>assembly.                                                                                                    |
| A problem exists in the ADF path.                                               | Check the path for obstructions. Readjust as<br>necessary or replace the ADF assembly.                                                                                                    |

The ADF feeds multiple sheets or jams frequently from the media input tray.

# **Solving problems with digital subscriber line (DSL) connections**

A digital subscriber line (DSL) uses digital technology over standard copper phone wires. DSL services rely on an AM signal. The HP LaserJet 3380 all-in-one is a Group 3 fax device, which operates below the DSL capability and is not directly compatible with digital signals. However, if specified during the DSL line setup, the signal on a DSL line can be separated so that some of the bandwidth is used to transmit an analog signal (for voice and fax) while the remaining bandwidth is used to transmit digital data. Split the signal to use both the telephone or fax and the computer on the same line and at the same time.

**Note** Not all printers and faxes are compatible with DSL services. HP does not guarantee that the HP LaserJet all-in-one product will be compatible with all DSL service lines or providers.

> The DSL modem requires a high-pass filter. Sometimes when DSL service is installed, the service provider supplies a splitter, which includes a low-pass filter, for the normal house phone wiring. If not, the user should contact the DSL provider, and request a filter or splitter to enable a fax modem to operate on the line.

**Note HP recommends discussing DSL line setup options with the DSL service provider. Consult the** DSL provider for technical installation requirements.

# **Connecting additional devices**

Depending on how the phone lines are set up, additional devices can be connected to the phone line along with the HP LaserJet 3380 all-in-one. In general, no more than three devices should be connected to a single phone line. If too many devices are connected to a single phone line, one or more of the devices might not detect an incoming call. If this occurs, disconnect one or more of the devices.

**Note** This product cannot replace a computer modem. It cannot act as a modem for sending and receiving e-mail, for connecting to the Internet, or for communicating with other computers.

## **Dedicated fax line**

If the product is connected to a phone line that is used only for fax calls, the following devices can be connected:

- Caller ID box
- Modem—An internal or external computer modem can be connected to the fax line if the fax line is to be used for e-mail or access to the Internet. However, faxes might not be sent or received while the line is being used for these purposes.
- Extra phone—An extra phone line can be connected to the fax line if the fax is to be used for making outgoing calls.

Do *not* connect an answering machine or computer voicemail system to the fax line. If the customer uses computer voicemail, connect the external or internal modem to the dedicated phone line. Then, use the dedicated voice line to connect to the Internet and receive voicemail.

## **Shared phone line**

If the product is connected to a phone line that is shared between fax calls and voice calls, or if the phone line has two phone numbers assigned and uses a ring-pattern service, the following devices can be connected:

- Caller ID box
- Modem—An internal or external computer modem can be connected to the fax line if the fax line is to be used for e-mail or access to the Internet. However, faxes might not be sent or received while the line is being used for these purposes.
- Phone—Connect a phone to the shared phone line to make or answer voice calls on the shared line.
- Answering machine or computer voicemail system—Connect these devices to the same phone jack that the product uses in order to make sure that the different devices do not interfere with one another.

**Note** It is possible to connect devices to another phone jack for the same phone line (for example, in another room). However, the devices might interfere with faxing and with each other.

## **To connect additional devices**

Connect additional devices in the order that is described in the following steps. The output port for each device is connected to the input port of the next device, which forms a "chain." Skip the steps for devices that the customer is not using, and continue to the next device.

**Note** Do not connect more than three devices to the telephone line.

- 1. Unplug the power cords for all the devices that you want to connect.
- 2. Make sure that the product is connected to a telephone jack before continuing.
- 3. Open the print-cartridge door, and then open the left-side cover to reveal the fax ports.

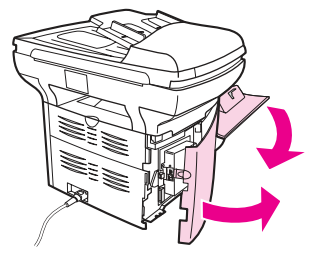

4. Remove the plastic insert from the "telephone" port (the port that is marked with the telephone icon).

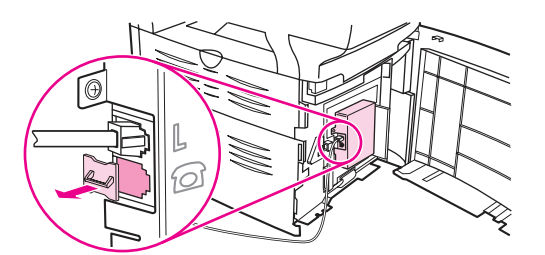

5. To connect an internal or external modem on a computer, plug one end of a telephone cord into the product "telephone" port. Plug the other end of the telephone cord into the modem "line" port.

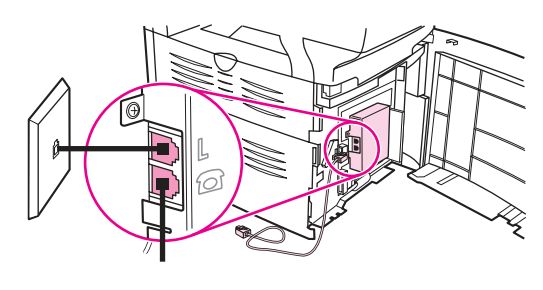

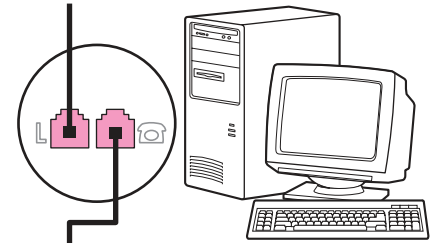

Note Some modems have a second "line" port to connect to a dedicated voice line. If there are two "line" ports, see the modem documentation to verify which port is the correct "line" port.

6. To connect a caller-ID box, plug a telephone cord into the previous device's "telephone" port. Plug the other end of the telephone cord into the caller-ID box "line" port.

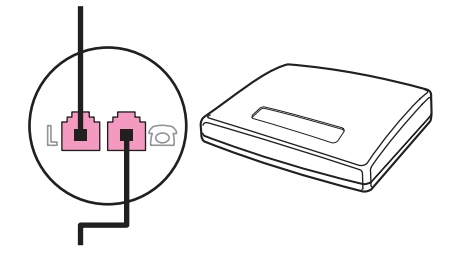

7. To connect an answering machine, plug a telephone cord into the previous device's "telephone" port. Plug the other end of the telephone cord into the answering machine "line" port.

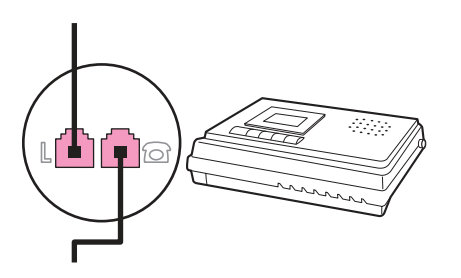

8. To connect a telephone, plug a telephone cord into the previous device's "telephone" port. Plug the other end of the telephone cord into the telephone "line" port.

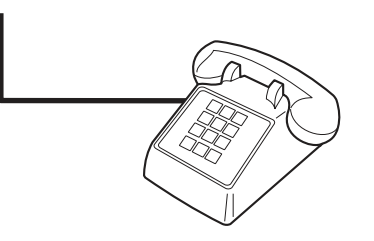

- 9. After connecting additional devices, plug all of the devices into their power sources.
- 10. Close the left-side cover, and then close the print-cartridge door. When closing the leftside cover, make sure that the fax cords are routed through the upper notch in the cover.

# <span id="page-223-0"></span>**Functional checks**

Use the following procedures to help diagnose and solve problems that occur in the print engine.

## **Engine test**

The engine test is used to verify that the print engine is functioning correctly. The formatter is bypassed during an engine test, so the engine test is useful for isolating printer problems. The engine test prints horizontal lines down the entire printable area of a page and is also useful for checking and adjusting registration.

## **Printing an engine test**

The engine test switch is inside the left side door, below the formatter.

To print an engine test, open the left side door and use a *non-conductive* probe to depress the engine test switch. A single test page will print.

**CAUTION** Use a non-conductive probe to depress the engine test switch. Inserting a conductive probe to depress the switch can damage the product.

**Note** The formatter must be connected to the ECU in order to perform an engine test. Otherwise, the printer does not print.

You must override the print cartridge door interlock (SW 301). (See [Paper-path](#page-228-0) check.)

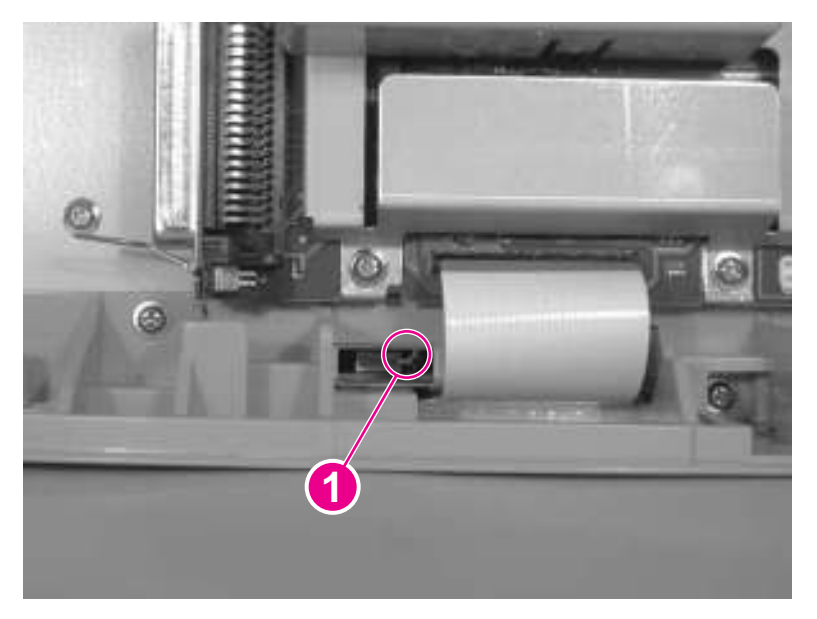

#### **Figure 6-2. Engine test switch**

## **Control-panel check**

Perform the control-panel check to verify that all the control-panel buttons and LEDs are functioning. If any control-panel button or LED is not functioning, replace the control panel.

## **To perform the control-panel check**

<span id="page-224-0"></span>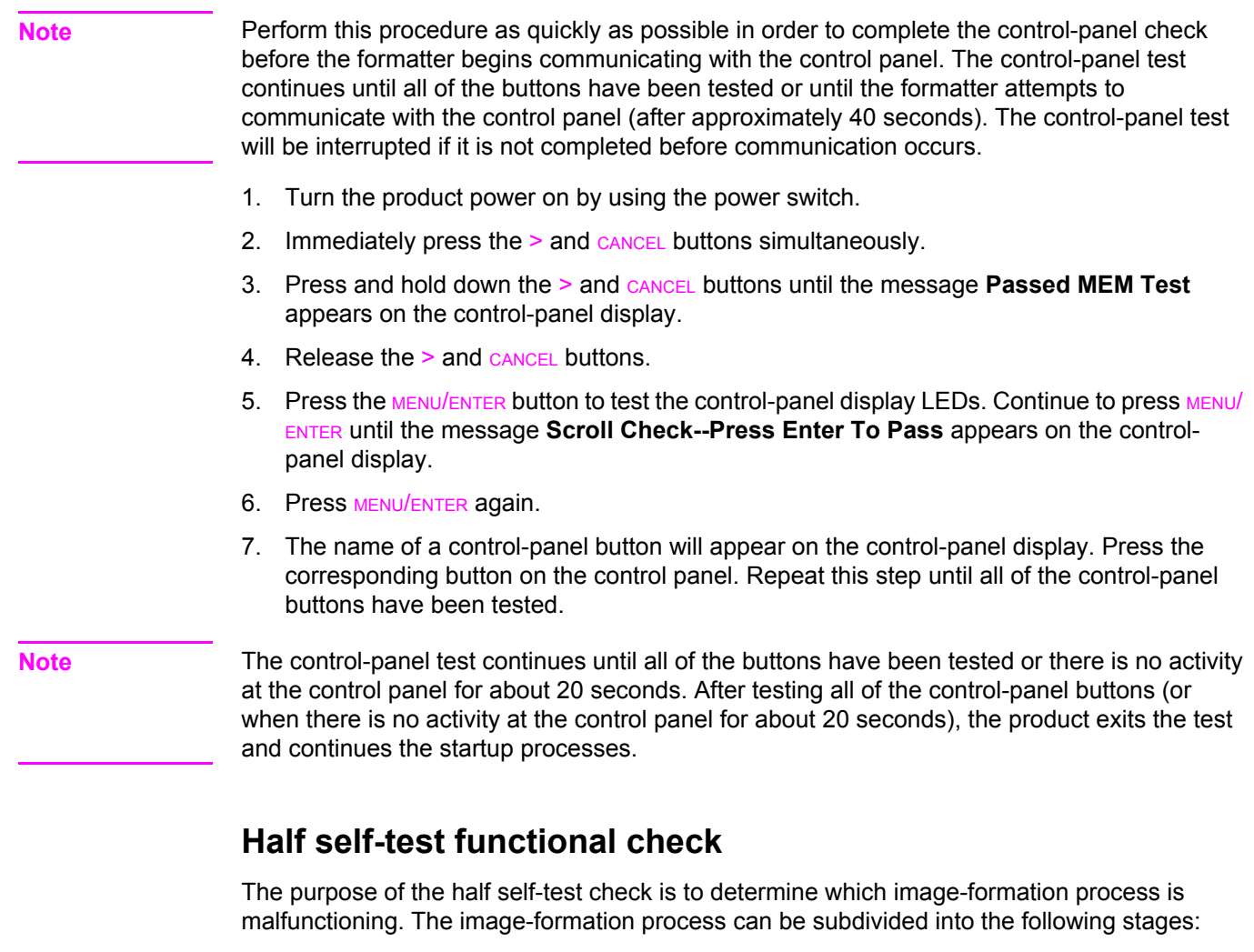

- conditioning stage (charges the drum)
- writing stage (writes a latent image to the drum with the laser)
- development stage (forms a toner image on the drum)
- transfer stage (transfers the image to paper)
- separation stage (separates the media from the drum)
- fusing stage (applies heat and pressure to make the image on paper permanent)
- cleaning stage (removes excess toner from the drum)

#### **To perform a half self-test check**

- 1. Print a self-test page. (See [Troubleshooting](#page-232-0) tools.)
- 2. Open the print cartridge door after the paper advances halfway through the printer (about 5 seconds after the motor begins rotation). The leading edge of the paper should have advanced past the print cartridge.
- 3. Remove the print cartridge.

4. Open the print cartridge drum shield to view the drum surface. If a dark and distinct toner image is present on the drum surface, assume that the first three functions of the imageformation process are functioning (through the development stage). Troubleshoot the failure as a transfer or fusing problem.

## **To perform other checks**

If, during the half self-test check, no image is present on the photosensitive drum, perform these checks:

- 1. Make sure that you removed the entire length of the sealing tape from the print cartridge before you installed the cartridge.
- 2. Perform a drum-rotation functional check. (See Drum-rotation functional check .)
- 3. Perform a high-voltage power-supply check. (See High-voltage [power-supply](#page-226-0) check.)

## **Drum-rotation functional check**

The photosensitive drum, which is located in the print cartridge, must rotate in order for the print process to work. The photosensitive drum receives its drive from the main drive assembly.

**Note** This test is especially important if refilled print cartridges have been used.

- 1. Open the print-cartridge door.
- 2. Remove the print cartridge.
- 3. Mark the drive gear on the cartridge with a felt-tipped marker. Note the position of the mark.
- 4. Install the print cartridge and close the print-cartridge door. The startup sequence should rotate the drum enough to move the mark.
- 5. Open the print-cartridge door and inspect the gear that was marked in step 3. Verify that the mark moved.

If the mark did not move, inspect the main drive assembly to make sure that it is meshing with the print-cartridge gears. If the drive gears appear functional and the drum does not move, replace the print cartridge.

## **Heating-element check**

Paper passes between the heating element and a soft pressure roller to fuse toner to the paper.

- 1. Unplug the product for at least ten minutes. Remove the right cover (see Printer [right-side](#page-116-0) [cover\)](#page-138-0) and back cover (see Back cover).
- 2. Verify that the thermistor connector is seated into both the product chassis and the ECU.
- 3. Unplug the fuser cable connector (callout 1) by pressing and releasing the tab on the back of the connector. To measure the continuity of the heating element, measure the resistance between the two pins at the end of the cable.

**Note** Normal resistance is 25 ohms +/- 10 ohms for the 110 V product and 80 ohms +/- 20 ohms for the 220 V product.

If no resistance is measured, replace the fuser.

4. Remove the thermistor connector (callout 2), and measure the resistance between J206 pins one and two and between J206 pins three and four.

<span id="page-226-0"></span>Note Normal resistance between both pairs of pins is 370 K ohms +/- 50 K ohms at 20° C (68° F).

If no resistance is measured, replace the fuser.

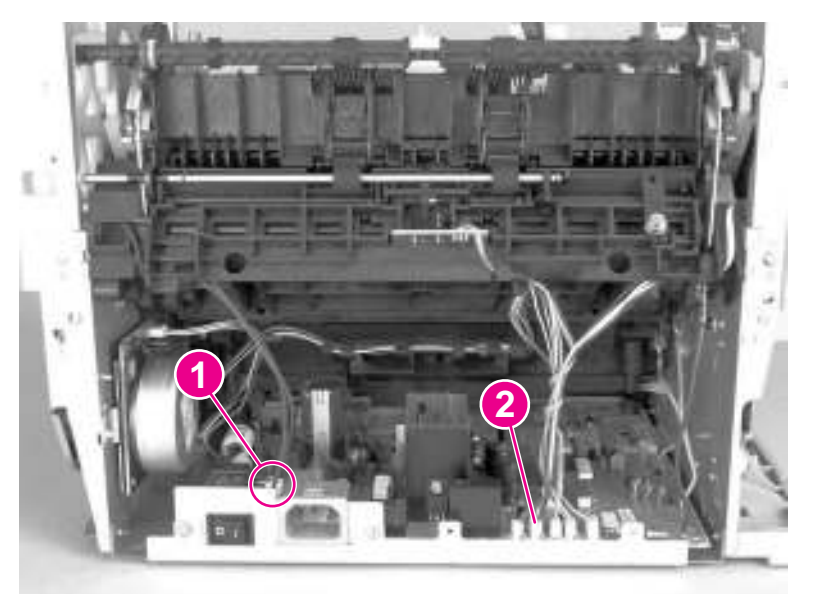

#### **Figure 6-3. Locating connectors for the heating-element check**

## **High-voltage power-supply check**

The high-voltage power-supply PCA provides the necessary voltages for the image-formation processes.

## **To check the print-cartridge connection points**

Turn the print cartridge over and visually inspect the three connection points on the ends of the print cartridge: one on the right side (callout 1), and two on the left side (callout 2). If they are dirty or corroded, clean the connection. If they are damaged, replace the print cartridge.

**Note** One of the connection points on the left side is underneath the print-cartridge shutter.

**Note** Use only isopropyl alcohol to clean the connections.

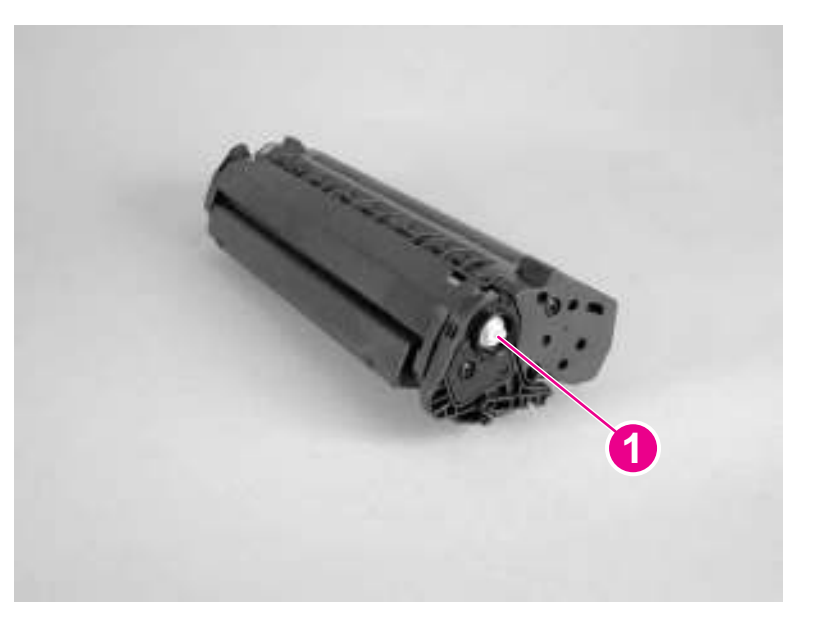

**Figure 6-4. Print cartridge high-voltage connection points (right side)**

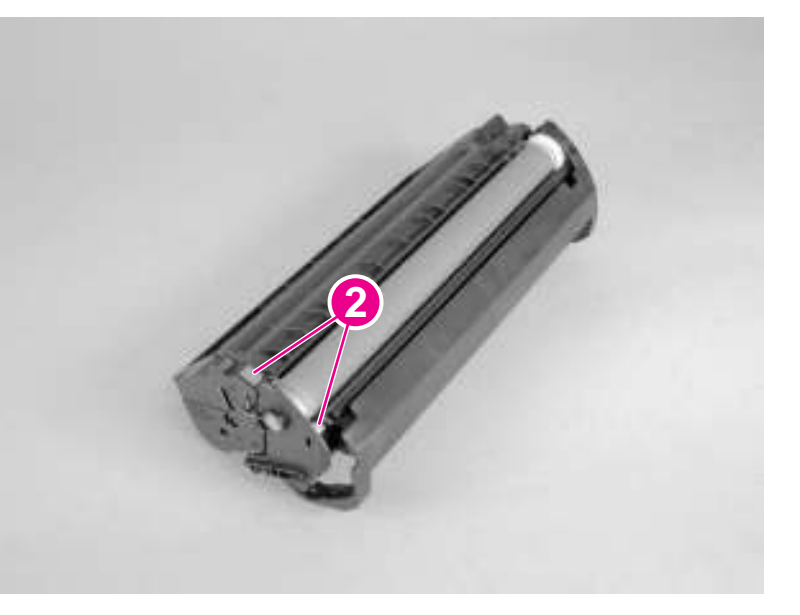

**Figure 6-5. Print cartridge high-voltage connection points (left side)**

## <span id="page-228-0"></span>**To check the high-voltage connector assembly**

The assembly uses three spring-loaded pins to contact the print cartridge: drum ground (callout 1), charging (callout 2), and developing roller (callout 3). Verify that the pins are not dirty or corroded and that the spring-loading action is functional. If the pins are dirty, clean them using isopropyl alcohol only. If they are damaged, replace the high-voltage connector assembly.

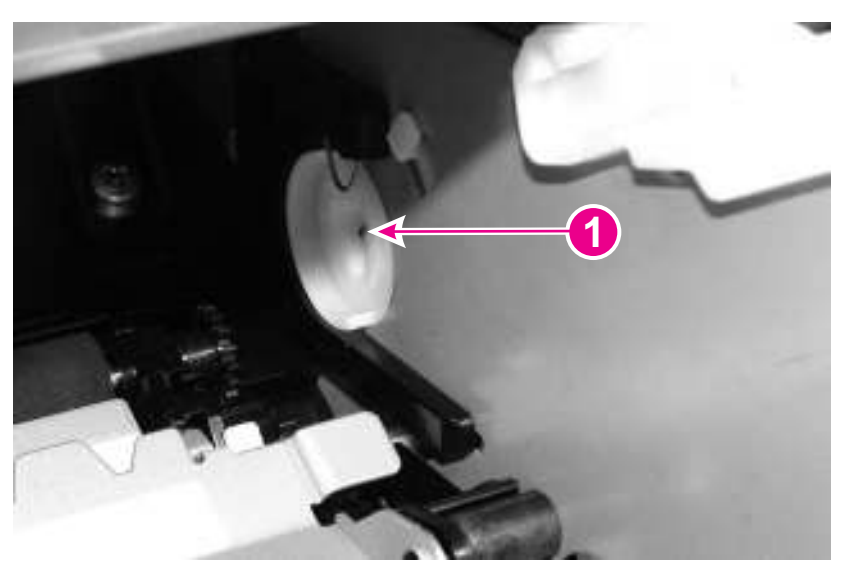

**Figure 6-6. High-voltage connector assembly (right side)**

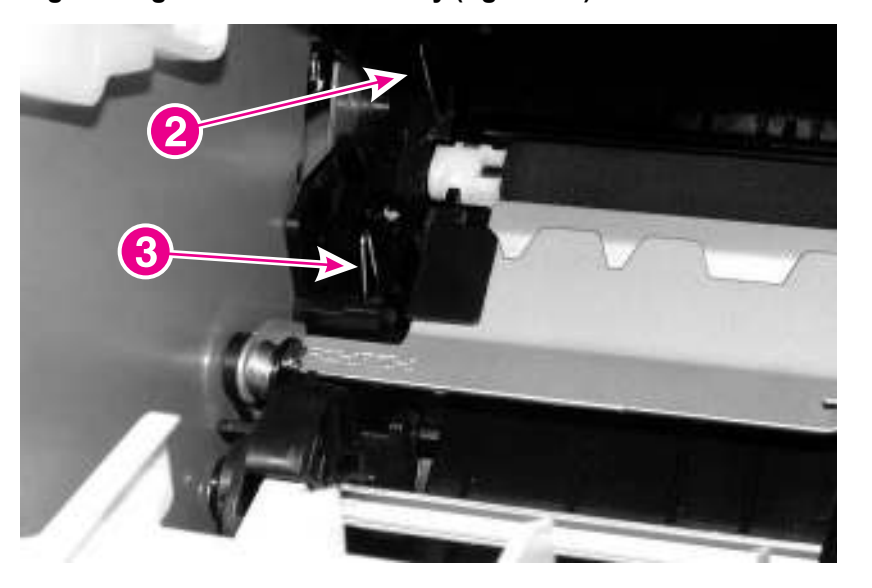

**Figure 6-7. High-voltage connector assembly (left side)**

## **Paper-path check**

If media is not being picked up or is not moving through the paper path, you might want to observe all of the paper-motion activities. Overriding the door interlock (SW301) allows you to observe these activities:

- motor rotation
- solenoid action
- kick-plate motion
- paper pickup-roller motion
- drive-roller, transfer-roller, fuser-roller and gear, and delivery-roller motion

## **To override SW301**

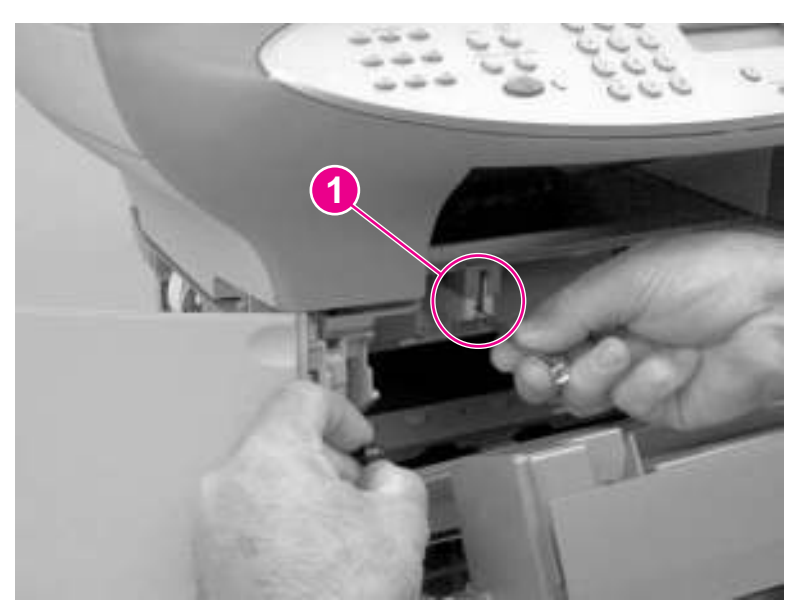

#### **Figure 6-8. Overriding SW301**

- 1. Open the left-side door and the print-cartridge door. Disengage the two print-cartridge door arms.
- 2. Install the print cartridge, which will press SW301.
- 3. Press down the laser/scanner interlock switch (callout 1) on the laser/scanner.
- 4. While SW301 and the laser/scanner interlock are engaged, perform an engine test or self-test to observe paper motion. See [Engine](#page-223-0) test and Half self-test [functional](#page-224-0) check.

# **Updating or recovering the firmware code**

The product has a flash-memory-based formatter that enables the firmware code to be updated in the event that new firmware is released for the product. Using flash memory also provides a way to recover the firmware in the event of code corruption or failure.

## **Firmware update by using flash executable**

The configuration page lists the firmware version of the product. On flash-memory-based products, you can update the firmware code by downloading the latest flash executable for the product and running the program according to the readme instructions that come with it. Turn the printer off and then on before running the executable file. If the firmware becomes corrupted or fails (usually because of an interruption when attempting to update the firmware), the product no longer functions. In this case, a firmware-recovery DIMM is available from HP.

## **Firmware-recovery DIMM**

A firmware-recovery DIMM can be obtained from HP in the rare event that the firmware in flash memory becomes corrupted. When the DIMM is installed in the DIMM slot on the formatter and the product is turned on, the DIMM loads the latest firmware code into the product.

## **To use the firmware-recovery DIMM**

- 1. Order a firmware-recovery DIMM (RDIMM) from HP. Retain the return mailer.
- 2. Turn off the product.
- 3. Open the left-side door, and install the firmware-recovery DIMM into the DIMM slot (callout 1).

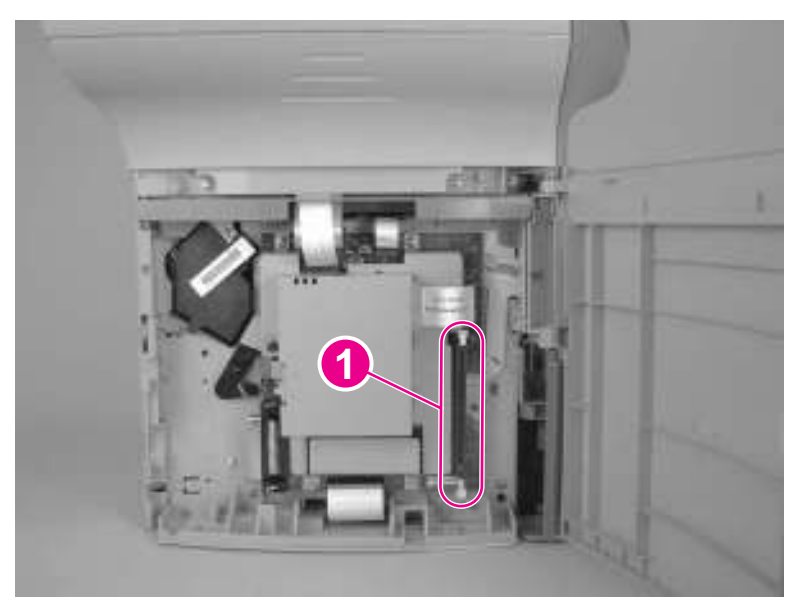

#### **Figure 6-9. Using the firmware-recovery DIMM**

- 4. Turn on the product. The firmware-recovery DIMM takes a few minutes to automatically restore both blocks of firmware code. Wait until the message **Complete** appears on the control-panel display.
- 5. Turn off the product and remove the recovery DIMM.
- 6. Turn on the product. It should start up normally.
- 7. Use the provided packaging to return the recovery DIMM to HP.

# <span id="page-232-0"></span>**Troubleshooting tools**

Use the control panel to print configuration reports and demonstration pages. The configuration report shows the settings that have been selected from the control panel. Printing a configuration report is also considered a "self test" for the printer, although any of the reports can serve this purpose. A printout of the control-panel menu structure is a useful reference if you alter settings in the menu.

## **Printing a configuration report, demonstration page, or menu structure**

- 1. Press MENU/ENTER.
- 2. Use the < or > button to select **Reports** and then press MENU/ENTER.
- 3. Use the < or > button to select either **Config report**, **Demo Page**, or **Menu Structure** and then press MENU/ENTER. The product exits the Menu settings and prints the report.

## **Printing all fax reports at once**

To print all fax reports at once:

- 1. Press MENU/ENTER.
- 2. Use the < or > button to select **Reports** and then press MENU/ENTER.
- 3. Use the < or > button to select **All fax reports** and then press MENU/ENTER. The product exits the Menu settings and prints the reports.

When you print all reports at once, the following reports are printed:

- Fax activity log—recent faxes sent and received, and their status
- Billing log (if enabled)—sorted by billing code
- Block fax list (if enabled)—fax numbers you have blocked
- Usage report—pages printed, copied, scanned, or faxed
- Configuration report—current control-panel settings, including the following sections:
	- System information
	- Reports
	- Fax settings
	- User defaults
	- **Service**
	- Page counts
- Speed-dial report—one-touch, speed-dial, and group-dial report

## **T.30 protocol trace**

Use a T.30 protocol trace report to troubleshoot fax transmission issues.

#### **To print a T.30 protocol trace report**

1. Press MENU/ENTER.

- 2. Use the < or > button to select **Service** and then press MENU/ENTER.
- 3. Use the < or > button to select **Print T.30 trace** and then press MENU/ENTER.
- 4. Use the < or > button to select **Now** and then press MENU/ENTER. The product exits the Menu settings and prints the reports.

Send a fax from the product or receive a fax to the product from another fax machine. Print a T.30 trace report after the fax prints.

Explanations of some of the report column headings follow:

- **Date** and **Time** identify when the fax begins. Match this information with the fax log of errors.
- **Type** is the type of fax activity: send or receive.
- **Identification** is the phone number to which a fax is sent.
- **Result** explains the status of the fax:
	- "OK" means that the fax was successful.
	- "Pending" faxes are in memory or are printing.
	- For error codes and their meanings, see Table 6-4. Fax [receive](#page-234-0) codes and [Table](#page-239-0) 6-5. Fax send [codes.](#page-239-0)

#### **Fax error-correction mode (ECM)**

Normally, the product monitors the signals on the telephone line while it is sending or receiving a fax. If the product detects an error during the transmission and the error-correction mode is **On**, the product can request that the portion of the fax be resent. The factory-set default for errorcorrection mode is **On**.

#### **To change the error-correction setting**

- 1. Press MENU/ENTER.
- 2. Use the < or > button to select **Fax setup**, and then press MENU/ENTER.
- 3. Use the < or > button to select **All faxes**, and then press MENU/ENTER.
- 4. Use the < or > button to select **Error correction**, and then press MENU/ENTER.
- 5. Use the < or > button to select **On** or **Off**, and then press MENU/ENTER to save the selection.

#### **V.34 fax standard**

V.34 is the industry-wide fax standard for full-duplex modems that transmit at speeds up to 28,000 bps. When V.34 is turned on, the product automatically adjusts the transmission speed based on the clarity of the image. Turning V.34 off can resolve some fax transmission issues.

#### **To change the V.34 setting**

- 1. Press MENU/ENTER.
- 2. Use the < or > button to select **Fax setup**, and then press MENU/ENTER.
- 3. Use the < or > button to select **All faxes**, and then press MENU/ENTER.
- 4. Use the  $\le$  or  $\ge$  button to select **V.34**, and then press MENU/ENTER.
- 5. Use the < or > button to select **On** or **Off**, and then press MENU/ENTER to save the selection.

## <span id="page-234-0"></span>**Fax receive and fax send codes**

The following tables list the fax receive and fax send codes that appear in the fax activity log. To print a fax activity log, press MENU/ENTER, press < or > to select **Reports**, and then select **Print log now**.

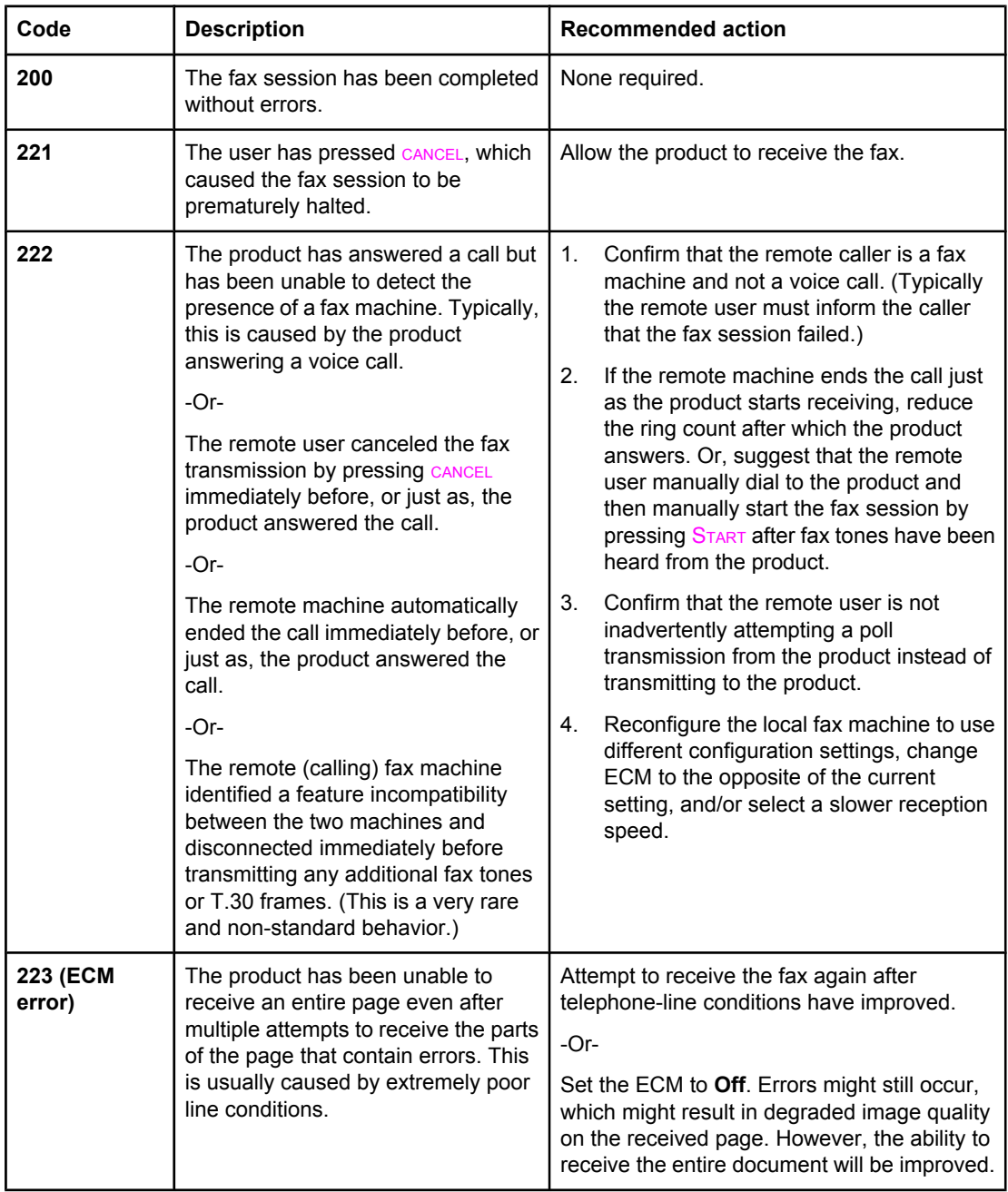

## **Table 6-4. Fax receive codes**

| Code | <b>Description</b>                                                                                                    | <b>Recommended action</b>                                                                                                    |  |
|------|----------------------------------------------------------------------------------------------------|----------------------------------------------------------------------------------------------------|--|
| 224  | The product has received one or<br>more pages that contain excessive<br>errors. This is usually caused by<br>extremely poor line conditions.<br>Because the ECM is not used during<br>this session, errors are not corrected.<br>Some non-HP machines might try to<br>resend the failed pages, but it is<br>impossible to determine from the<br>resent pages if the problems with the<br>previously received pages have been<br>corrected. | Attempt to receive the fax again after<br>telephone-line conditions have improved.                                                                                                    |  |
| 225  | The remote machine has attempted<br>to initiate a remote diagnostic<br>session with this machine, even<br>though remote diagnostic access is<br>locally disabled.                                                                                                    | Enable the remote diagnostics capability on<br>the product.                                                                                                    |  |
| 226  | The remote machine has attempted<br>to initiate a remote diagnostic<br>session with this machine, but the<br>remote diagnostic versions that the<br>two machines support are<br>incompatible.                                                                                                    | None. Remote diagnostics cannot occur<br>between machines that have incompatible<br>remote diagnostic versions.                                                                                                    |  |
| 227  | The remote machine has attempted<br>to initiate a fax session at a speed<br>and modulation that the product does<br>not support.                                                                                                    | Reconfigure the product to receive at a<br>slower speed.                                                                                                    |  |
| 228  | The remote machine has attempted<br>to initiate a poll transmission from the<br>product even though the product is<br>not configured for poll transmission.                                                                                                    | 1.<br>Confirm that the remote user intends to<br>use polling. The remote user might have<br>inadvertently attempted to poll. If this is<br>the case, reattempt a normal<br>transmission from the remote machine.<br>2.<br>If the remote user intended to use<br>polling, confirm that the product was<br>correctly configured for poll transmission. |  |
| 229  | The remote machine has attempted<br>to initiate a secure poll transmission<br>from the product but has not provided<br>a valid password.                                                                                                    | Confirm that the remote user is the person for<br>whom the polled document is intended. If so,<br>make sure that the remote user has the<br>correct password and that the product is<br>configured with the same password.                                                                                                    |  |
| 230  | The remote machine has attempted<br>to initiate an operation that requires<br>error correction but has not selected<br>error correction for the session.                                                                                                    | Enable the ECM on both the product and the<br>remote machine.                                                                                                    |  |
| 231  | The remote machine has attempted<br>to initiate a transmission to the<br>product even though the ability to<br>receive is disabled at the product.                                                                                                    | Ensure that the product is capable of<br>receiving a document. Check that paper is<br>correctly loaded, paper is not jammed within<br>the machine, and any other system<br>abnormalities have been cleared.                                                                                                    |  |

**Table 6-4. Fax receive codes (continued)**

| Code                                                            | <b>Description</b>                                                                                                    | <b>Recommended action</b>                                                                                                    |  |
|-----------------------------------------------------------------|----------------------------------------------------------------------------------------------------|----------------------------------------------------------------------------------------------------|--|
| 232 233 234<br>235 (ECM<br>error) 236<br>(ECM error)<br>237     | A communication failure has<br>occurred between the two machines.<br>-Or-<br>The user at the remote machine<br>might have pressed CANCEL.<br>$-Or-$<br>The power at the remote machine<br>has been interrupted or deliberately<br>turned off, causing the fax session to<br>be interrupted.                                                                                                    | 1.<br>Attempt to receive the fax again after<br>telephone-line conditions have<br>improved.<br>2.<br>If the error persists, and error correction<br>is in use for the fax session, disable the<br>ECM.                                                                                                    |  |
| 238 239 (ECM<br>error) 240<br>(ECM error)<br>241 (ECM<br>error) | The remote fax machine sent an<br>unexpected communication.                                                                                                    | None. This is a defect in the remote sending<br>machine.                                                                                                    |  |
| 242                                                             | The remote fax machine is<br>attempting to receive instead of<br>send. Both machines have attempted<br>to start receiving at the same time.<br>It is possible to accidentally initiate a<br>fax reception after dialing on many<br>machines, if there is no paper in the<br>machine, or if the paper is not<br>correctly loaded and cannot be<br>sensed by the appropriate document<br>sensor.                   | Ensure that a document is ready and is<br>correctly loaded in the transmitting fax<br>machine and that the remote machine is<br>attempting to transmit and not to receive.                                                                                                    |  |
| 243 244                                                         | The user of the remote machine has<br>pressed the Stop button on that<br>machine, which caused the session<br>to be prematurely terminated.<br>-Or-<br>The remote fax machine identified a<br>feature incompatibility between the<br>two machines and has terminated<br>the session. For example, the<br>product tried to initiate polling, but the<br>remote machine did not support this<br>mode of operation. | Confirm that the remote user is not<br>1.<br>inadvertently attempting a poll<br>transmission from the product, instead of<br>transmitting to the product. This mode of<br>operation must be specially configured<br>on the product. If poll transmission from<br>the product is the appropriate mode of<br>operation, confirm that the product has<br>been configured for this operation.<br>2.<br>Reconfigure the local fax machine to use<br>different configuration settings, change<br>the ECM setting to the opposite of the<br>current setting, or select a slower<br>reception speed. |  |

**Table 6-4. Fax receive codes (continued)**

| Code                   | <b>Description</b>                                                                                                    | <b>Recommended action</b>                                                                                                    |  |
|------------------------|----------------------------------------------------------------------------------------------------|----------------------------------------------------------------------------------------------------|--|
| 245 246 (ECM<br>error) | The user of the remote machine has<br>pressed the Stop button on that<br>machine, which caused the session<br>to be prematurely terminated.<br>The product has been "holding off"<br>the remote machine during reception<br>of a large or complex document<br>because the remote machine lacks<br>available memory. This hold-off time<br>has exceeded the timeout (typically<br>60 seconds) that the remote machine<br>uses, and the remote machine has<br>terminated the session. | 1.<br>If the document was large, ask the<br>remote user to retransmit the document<br>as two or more smaller documents.<br>2.<br>Disable ECM and attempt to receive the<br>fax again.                                                                                                    |  |
| 247 - 251              | The remote machine is apparently<br>stuck in the "on" mode.                                                                                                    | None.                                                                                                    |  |
| 252                    | Telephone-line conditions were too<br>poor to receive a fax.                                                                                                    | 1.<br>Attempt to receive the fax again after<br>telephone-line conditions have<br>improved.<br>2.<br>Configure the machine to start receiving<br>at a lower speed.<br>3.<br>If the product successfully received<br>several pages of a larger document, ask<br>the remote user to transmit the<br>document in several smaller parts. |  |
| 253                    | The remote machine has attempted<br>to initiate a page transmission using<br>a page width that is not supported by<br>the product.                                                                                                    | Ask the remote user to reconfigure the remote<br>machine to transmit using a "normal" (letter/<br>A4) page width.                                                                                                    |  |
| 281                    | The product has not received any<br>data at the start of a page during<br>non-ECM reception although the<br>modem has not detected a remote<br>disconnect. The remote machine is<br>probably transmitting fill bytes<br>instead of data, and is either broken<br>or jammed.                                                                                                    | Ask the remote user to check his or her<br>machine, and then ask the remote user to<br>send the fax again.                                                                                                    |  |
| 282                    | The product has not received any<br>data at the start of a page during<br>ECM reception although the modem<br>has not detected a remote<br>disconnect. The remote machine is<br>probably transmitting sync frames<br>instead of data, and is either broken<br>or jammed.                                                                                                    | Ask the remote user to check his or her<br>machine, and then ask the remote user to<br>send the fax again.                                                                                                    |  |
| 283                    | The product has detected that the<br>modem carrier has stopped. Either<br>the line has been disconnected or the<br>remote machine has aborted the<br>transmission.                                                                                                    | Ask the remote user to check his or her<br>machine, and then ask the remote user to<br>send the fax again.                                                                                                    |  |

**Table 6-4. Fax receive codes (continued)**

| Code | <b>Description</b>                                                                                                    | <b>Recommended action</b>                                                                                                    |
|------|----------------------------------------------------------------------------------------------------|----------------------------------------------------------------------------------------------------|
| 284  | The product has not received any<br>data during non-ECM page reception<br>and a timeout failure has occurred.<br>The remote machine is probably<br>transmitting fill bytes instead of data,<br>and is either broken or jammed.                                                                                                    | Ask the remote user to check his or her<br>machine, and then ask the remote user to<br>send the fax again.                                                                                                    |
| 285  | The product has stopped receiving<br>any data during an ECM page<br>reception although the modem has<br>not detected a remote disconnect.<br>The remote machine is probably<br>transmitting sync frames instead of<br>data, and is either broken or<br>jammed.                                                                                                    | Ask the remote user to check his or her<br>machine, and then ask the remote user to<br>send the fax again.                                                                                                    |
| 286  | The remote machine has transmitted<br>invalid data. The product has<br>received frames with errors during an<br>ECM reception and requested<br>retransmission of the failed frames.<br>The data that is resent does not<br>correspond to the data that was<br>requested. This is an implementation<br>error from the remote machine.                                                         | Disable ECM, and ask the remote user to<br>send the fax again.                                                                                                    |
| 290  | Between pages, the remote machine<br>has attempted to renegotiate the<br>session mode from ECM to non-<br>ECM. This operation is not<br>supported, and the session has been<br>abandoned.                                                                                                    | Ask the remote user to send the fax again,<br>and to split the document into two portions:<br>the ECM and non-ECM portions. Some<br>machines will attempt to use non-ECM for<br>photo mode, so this might be associated with<br>a between-page encoding change to support<br>photo mode. |
| 291  | This is not a communication error,<br>and it is not expected that this error<br>will occur under non-development<br>scenarios. Reception has failed<br>because the local unit is unable to<br>open to receive data. This error<br>might be associated with low<br>memory, although low memory<br>should not produce the error unless<br>other conditions are contributing to<br>the problem. | If the error persists, turn the product off and<br>then on again.                                                                                                    |
| 292  | The remote machine has attempted<br>to renegotiate the encoding mode<br>from non-JPEG to JPEG. This<br>operation is not supported, and the<br>session has been abandoned.                                                                                                    | Ask the remote user to send the fax again,<br>and to split the document into two portions:<br>the JPEG and non-JPEG portions. Some<br>machines will attempt to use JPEG for photo<br>mode, so this might be associated with a<br>between-page encoding change to support<br>photo mode.  |

**Table 6-4. Fax receive codes (continued)**

<span id="page-239-0"></span>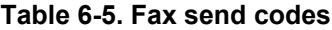

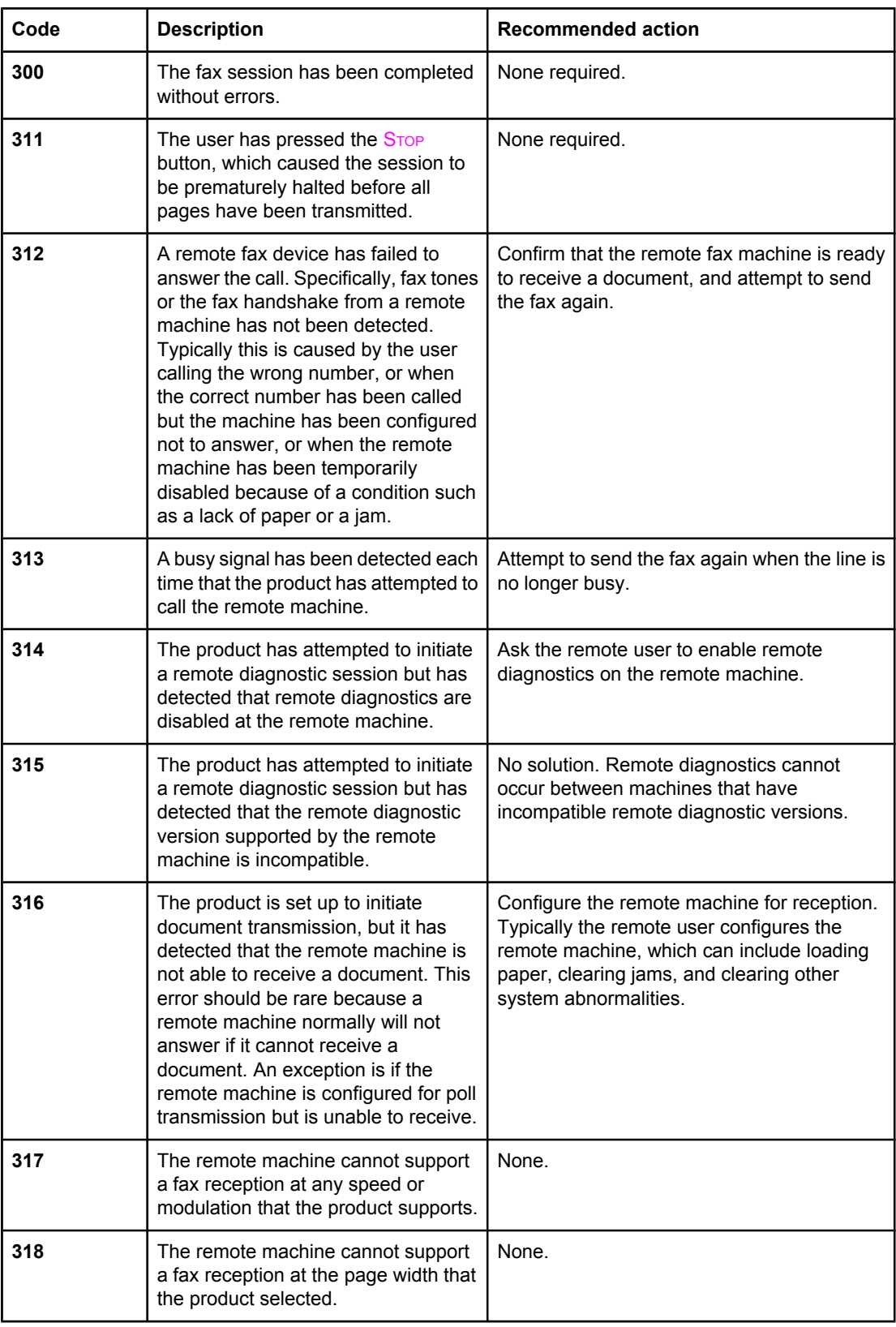

| Code                       | <b>Description</b>                                                                                                    | <b>Recommended action</b>                                                                                                    |  |
|----------------------------|----------------------------------------------------------------------------------------------------|----------------------------------------------------------------------------------------------------|--|
| 319                        | The product has attempted to initiate<br>a binary file transfer (BFT) but has<br>detected that the remote machine<br>does not support this mode of<br>operation.                                                                                                    | 1.<br>Ask the remote user to enable the BFT<br>capability on the remote machine if it is<br>supported.<br>2.<br>Retransmit the document as a normal<br>fax, rather than attempting a BFT<br>transfer.                                                                                                    |  |
| 320                        | The product is set up to initiate poll<br>reception with a remote machine, but<br>it has detected that the remote<br>machine is not configured to do this.<br>Poll transmission from a remote<br>machine is typically configured on a<br>session-by-session basis.                                                  | Confirm that the local user wants to attempt a<br>poll reception. If not, reconfigure the product<br>for a normal fax transmission.<br>$-Or-$<br>Configure the remote machine for poll<br>transmission. The remote user must first load<br>a document to transmit and then configure the<br>machine for polling. |  |
| 321                        | A communication error with the<br>receiving fax machine was caused by<br>poor telephone-line conditions.                                                                                                    | Attempt to send the fax again when<br>telephone-line conditions have improved.                                                                                                    |  |
| $322 - 324$                | Telephone-line conditions are too<br>poor to send a fax.                                                                                                    | 1.<br>Attempt to send the fax again when<br>telephone-line conditions have<br>improved.<br>2.<br>If the session fails after transmitting<br>several pages of a large document,<br>retransmit the document as several<br>smaller documents.                                                                       |  |
| $325 - 328$<br>(ECM error) | Telephone-line conditions are poor.                                                                                                    | Attempt to send the fax again when<br>telephone-line conditions have improved.<br>-Or-<br>Disable ECM. Errors might still occur, and<br>might result in a degraded image quality on<br>the received page. However, the ability to<br>transmit the entire document will be<br>improved.                           |  |
| 329 - 331                  | The remote machine has reported<br>that one or more pages have been<br>received (while ECM was off) with<br>excessive errors. This error does not<br>result in the session being terminated<br>immediately. Subsequent page<br>transmission can still occur, and later<br>pages might be received without<br>error. | Attempt to send the fax again when<br>telephone-line conditions have improved.<br>$-Or-$<br>Select a lower speed for the initial<br>transmission speed.                                                                                                    |  |
| $332 - 343$                | A defect exists in the remote fax<br>machine.                                                                                                    | Send to or receive from another fax machine.                                                                                                    |  |

**Table 6-5. Fax send codes (continued)**

| Code                                              | <b>Description</b>                                                                                                    | <b>Recommended action</b>                                                                                                    |
|---------------------------------------------------|----------------------------------------------------------------------------------------------------|----------------------------------------------------------------------------------------------------|
| 344 - 348<br>349-353 (ECM<br>error) 354-<br>355   | The remote machine has failed to<br>respond to a fax command from the<br>product because the connection is<br>interrupted.<br>-Or-<br>The remote user has pressed the<br>Stop button while the remote machine<br>was receiving.<br>-Or-<br>Under rare conditions, incompatibility<br>between the two machines can cause<br>the remote machine to simply<br>abandon the call.                                                                          | 1.<br>Attempt to send the fax again when<br>telephone-line conditions have<br>improved.<br>2.<br>If the fax session was using error<br>correction, disable ECM.                                                                                                    |
| 356 - 361<br>362-366 (ECM<br>error)               | The remote user has pressed the<br>Stop button, which caused the<br>session to be aborted.<br>-Or-<br>The remote machine has<br>encountered a system problem (such<br>as no paper or a jam), which has<br>inhibited it from receiving any more<br>pages, and which has caused it to<br>terminate the session prematurely.<br>-Or-<br>The remote machine has<br>encountered a feature incompatibility,<br>which caused it to terminate the<br>session. | Configure the remote machine for<br>1.<br>document reception by clearing any<br>paper jams, loading sufficient paper, and<br>clearing any other system errors.<br>2.<br>Configure the local fax machine to use<br>different configurations, toggle the ECM<br>state, or select a slower reception speed. |
| $367 - 372$<br>373-377 (ECM<br>error) 378-<br>379 | The remote machine is apparently<br>stuck in the "on" mode.                                                                                                    | None.                                                                                                    |
| 380                                               | The remote machine has failed to<br>issue a valid response to a CTC<br>frame. This occurs during ECM<br>transmission after multiple<br>retransmissions of erroneous data.                                                                                                    | None; a defect exists in the remote machine.                                                                                                    |
| 381                                               | The remote machine has failed to<br>respond to a fax command from the<br>product because the connection is<br>interrupted.<br>-Or-<br>The remote user has pressed the<br>Stop button while the remote machine<br>was receiving.                                                                                                    | 1.<br>Attempt to send the fax again when<br>telephone-line conditions have<br>improved.<br>2.<br>Disable ECM.                                                                                                    |

**Table 6-5. Fax send codes (continued)**

| Code | <b>Description</b>                                                                                                    | <b>Recommended action</b>                                                                                                    |  |
|------|----------------------------------------------------------------------------------------------------|----------------------------------------------------------------------------------------------------|--|
| 382  | The remote fax machine has been<br>"holding off" the local fax machine<br>from continuing the ongoing<br>transmission because of a temporary<br>low-memory condition at the remote<br>machine. If this "hold-off" period<br>exceeds a machine's specific timeout<br>value, the session is terminated.                                                   | Resend the document as two or more<br>separate fax transmissions. Wait several<br>minutes between the end of one transmission<br>and the start of the next transmission.<br>-Or-<br>Disable ECM. |  |
| 383  | The remote machine has failed to<br>respond to a fax command from the<br>product because the connection was<br>interrupted.<br>$-Or-$<br>The remote user has pressed the<br>Stop button while the remote machine<br>was receiving.                                                                                                    | Attempt to send the fax again when<br>telephone-line conditions have improved<br>$-Or-$<br>Disable ECM.                                                                                          |  |
| 384  | The product has attempted a black<br>JPEG transmission to a machine that<br>does not support this mode.                                                                                                    | Use a different mode, and attempt to send the<br>fax again.                                                                                                    |  |
| 386  | The product has failed to complete<br>phase 3 of the initial V.34 handshake<br>after originating a fax session. This is<br>usually caused by poor line<br>conditions, although it might be a<br>compatibility issue with certain<br>machines or line conditions.                                                                                        | 1.<br>Attempt to send the fax again when<br>telephone-line conditions have<br>improved.<br>2.<br>Disable V.34 on the product and attempt<br>the transmission with the V.17 mode.                 |  |
| 387  | The product has failed to successfully<br>negotiate the initial V.8 handshake<br>with the remote machine after<br>originating a fax session. Typically,<br>this occurs when the remote machine<br>is not fax-capable or has disabled<br>reception. It might also be a<br>compatibility issue with certain<br>machines or line conditions.               | 1.<br>Attempt to send the fax again when<br>telephone-line conditions have<br>improved.<br>2.<br>Disable V.34 on the product and attempt<br>the transmission using the V.17 mode.                |  |
| 388  | The product has originated a fax<br>session and detected a remote fax<br>machine but has been unable to<br>detect any T30 frames. If the machine<br>is in V.17 mode, the connection<br>probably has been interrupted. In<br>V.34 mode, this error might also<br>occur because of compatibility<br>problems with certain machines or<br>line conditions. | 1.<br>Attempt to send the fax again when<br>telephone-line conditions have<br>improved.<br>2.<br>Disable V.34 on the product and attempt<br>the transmission with the V.17 mode.                 |  |
| 389  | The product has originated a fax<br>session and has reattempted V.8<br>negotiations multiple times without<br>success.                                                                                                    | 1.<br>Attempt to send the fax again when<br>telephone-line conditions have<br>improved.<br>2.<br>Disable V.34 on the product and attempt<br>the transmission with the V.17 mode.                 |  |

**Table 6-5. Fax send codes (continued)**

| Code | <b>Description</b>                                                                                                    | <b>Recommended action</b>                                                                                                    |  |
|------|----------------------------------------------------------------------------------------------------|----------------------------------------------------------------------------------------------------|--|
| 390  | The product has originated a fax<br>session while using error correction<br>(either V.34 or V.17). Transmission of<br>an image has been abandoned after a<br>timeout when no data has become<br>ready for transmission. This is most<br>likely caused by a low-memory<br>condition, although it could be caused<br>by other internal problems that cause<br>data generation for transmission to<br>stall. | Attempt to send the fax again after making<br>sure that documents stored in memory are<br>printed, and that the unit has paper ready for<br>printing. If the problem persists, reinitialize<br>permanent storage.          |  |
| 391  | The product has originated a fax<br>session without error correction (not<br>V.34). Transmission of an image has<br>been abandoned after a timeout when<br>no data has become ready for<br>transmission. This is most likely<br>caused by a low-memory condition,<br>although it could be caused by other<br>internal problems that stall the data<br>generation for transmission.                        | Attempt to send the fax again after making<br>sure that documents that are stored in<br>memory are printed, and that the unit has<br>paper ready for printing. If the problem<br>persists, reinitialize permanent storage. |  |
| 392  | The product has answered a fax<br>session and completed the initial V.34<br>handshake but has been unable to<br>detect any T.30 frames. This failure is<br>caused by either compatibility<br>problems with certain machines or<br>line conditions.                                                                                                    | Ask the remote user to send the fax<br>1.<br>again when telephone-line conditions<br>have improved.<br>2.<br>Disable V.34 on the product and attempt<br>the transmission with the V.17 mode.                               |  |
| 393  | The product has failed to complete<br>phase 3 of the initial V.34 handshake<br>after answering a fax session. This is<br>usually caused by poor line<br>conditions, although it might be a<br>compatibility issue with certain<br>machines or line conditions.                                                                                                    | 1.<br>Ask the remote user to send the fax<br>again when telephone-line conditions<br>have improved.<br>2.<br>Disable V.34 on the product and attempt<br>the transmission with the V.17 mode.                               |  |
| 394  | The product has failed to successfully<br>negotiate the initial V.8 handshake<br>with the remote machine after<br>answering a fax session. Typically,<br>this occurs when the calling machine<br>is not fax-capable. It might also be a<br>compatibility issue with certain<br>machines or line conditions.                                                                                               | 1.<br>Ask the remote user to send the fax<br>again when telephone-line conditions<br>have improved.<br>2.<br>Disable V.34 on the product and attempt<br>the transmission with the V.17 mode.                               |  |
| 395  | An unexpected T.30 frame has been<br>received between pages during a<br>multipage V.34 reception. This is<br>almost certainly a compatibility<br>problem with the remote machine,<br>and might be caused by an error with<br>the implementation of the remote<br>machine.                                                                                                    | 1.<br>Ask the remote user to send the fax<br>again when telephone-line conditions<br>have improved.<br>2.<br>Disable V.34 on the product and attempt<br>the transmission with the V.17 mode.                               |  |

**Table 6-5. Fax send codes (continued)**

| Code    | <b>Description</b>                                                                                                    | <b>Recommended action</b>                                                                     |
|---------|----------------------------------------------------------------------------------------------------|-----------------------------------------------------------------------------------------------|
| 396-409 | An error occurred during a V.34<br>transmission when the product was<br>unable to correctly complete the<br>handshake with the remote machine<br>and was consequently unable to<br>transmit a T.30 frame. This occurs<br>when the line was disconnected or if<br>line conditions degrade during the<br>session. | Attempt to receive the fax again when<br>telephone-line conditions have improved.             |
| 410-419 | An error occurred during a V.34<br>reception when the product was<br>unable to correctly complete the<br>handshake with the remote machine<br>and was consequently unable to<br>transmit a T.30 frame. This occurs<br>when the line is disconnected or if line<br>conditions degrade during the<br>session.     | Attempt to receive the fax again when<br>telephone-line conditions have improved.             |
| 420     | V.34 negotiations have failed from the<br>originating machine during phase 4.<br>Phase 4 occurs after V.8 and before<br>the first T.30 frames are exchanged.<br>These compatibility problems have<br>been observed when sending to non-<br>HP units.                                                            | Attempt to receive the fax again when<br>telephone-line conditions have improved.             |
| 421     | V.34 negotiations have failed from the<br>originating machine during phase 3.<br>Phase 3 occurs after V.8, before<br>phase 4, and before the first T.30<br>frames are exchanged. These<br>compatibility problems have been<br>observed when sending to non-HP<br>units.                                         | Attempt to receive the fax again when<br>telephone-line conditions have improved.             |
| 422     | V.34 negotiations have failed from the<br>answering machine during phase 4.<br>Phase 4 occurs after V.8 and before<br>the first T.30 frames are exchanged.                                                                                                    | Ask the remote user to send the fax again<br>when telephone-line conditions have<br>improved. |
| 423     | V.34 negotiations have failed from the<br>answering machine during phase 3.<br>Phase 3 occurs after V.8, before<br>phase 4, and before the first T.30<br>frames are exchanged.                                                                                                    | Ask the remote user to send the fax again<br>when telephone-line conditions have<br>improved. |
| 430     | The transmitting machine is unable to<br>send continuous "ones" at the end of<br>the control channel before starting the<br>primary channel. This is a V.34 error.<br>This error might be associated with<br>line conditions, although it is more<br>likely to be caused by internal modem<br>problems.         | Ask the remote user to send the fax again<br>when telephone-line conditions have<br>improved. |

**Table 6-5. Fax send codes (continued)**

| Code    | <b>Description</b>                                                                                                    | <b>Recommended action</b>                                                         |
|---------|----------------------------------------------------------------------------------------------------|-----------------------------------------------------------------------------------|
| 431     | The transmitting machine has not<br>received a response after aborting a<br>transmission. Depending upon when<br>the session is aborted, some remote<br>machines might not respond. The<br>product always attempts to abort the<br>session in such a way that the remote<br>machine can respond to the final<br>PPS EOP.                                                                                                    | No action required. The session was aborted.                                      |
| 440-444 | An error occurred during a V.34<br>transmission after one or more partial<br>pages (image data) were transmitted<br>through the primary channel. The<br>transmitting machine was unable to<br>restart the control channel in order to<br>resume the T.30 handshake. This<br>typically occurs when the receiving<br>machine prematurely disconnects<br>while receiving a partial page,<br>although the problem can be caused<br>by compatibility issues. | Attempt to receive the fax again when<br>telephone-line conditions have improved. |

**Table 6-5. Fax send codes (continued)**

## **Translating the fax trace report**

Print a fax log report. The fax log report contains information about the product's interpretation of the problem.

Read the time sequences, looking for abnormal activity on the fax trace report. See Table 6-6. Fax phase sequence, and Table 6-7. [Appropriate](#page-247-0) responses, to separate normal from abnormal activity. Fax abbreviations appear in Table 6-8. Fax [abbreviations.](#page-248-0)

Identify the phase in which the error occurred.

**Note ???** represents an unidentified command.

Examples of a successfully sent fax and a successfully received fax appear after the tables.

| <b>Sequence</b>             | <b>Calling station</b>                 | <b>Called station</b>                  |
|-----------------------------|----------------------------------------|----------------------------------------|
| Phase A-Call setup sequence |                                        |                                        |
| 1                           | Ring signal                            |                                        |
| $\overline{2}$              | CNG tone beep, 1100 Hz for 1<br>second |                                        |
| 3                           |                                        | Transmit CED, 2100 Hz for 3<br>seconds |
| 4                           |                                        | <b>Transmit NSF</b>                    |
| 5                           |                                        | <b>Transmit CSI</b>                    |
| 6                           |                                        | <b>Transmit DIS</b>                    |
| 7                           | DIS detected                           |                                        |

**Table 6-6. Fax phase sequence**

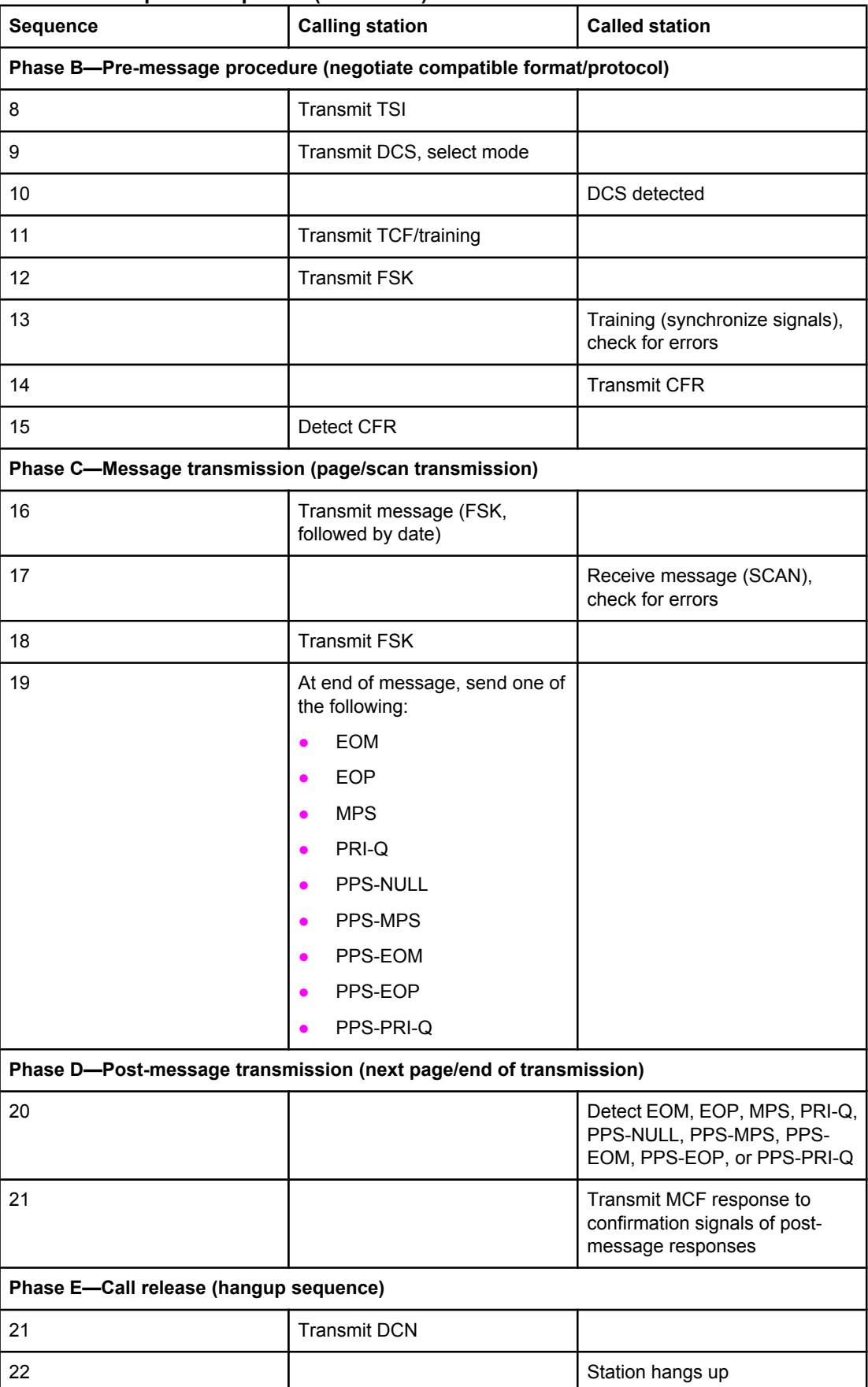

### **Table 6-6. Fax phase sequence (continued)**

<span id="page-247-0"></span>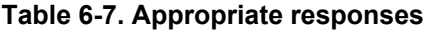

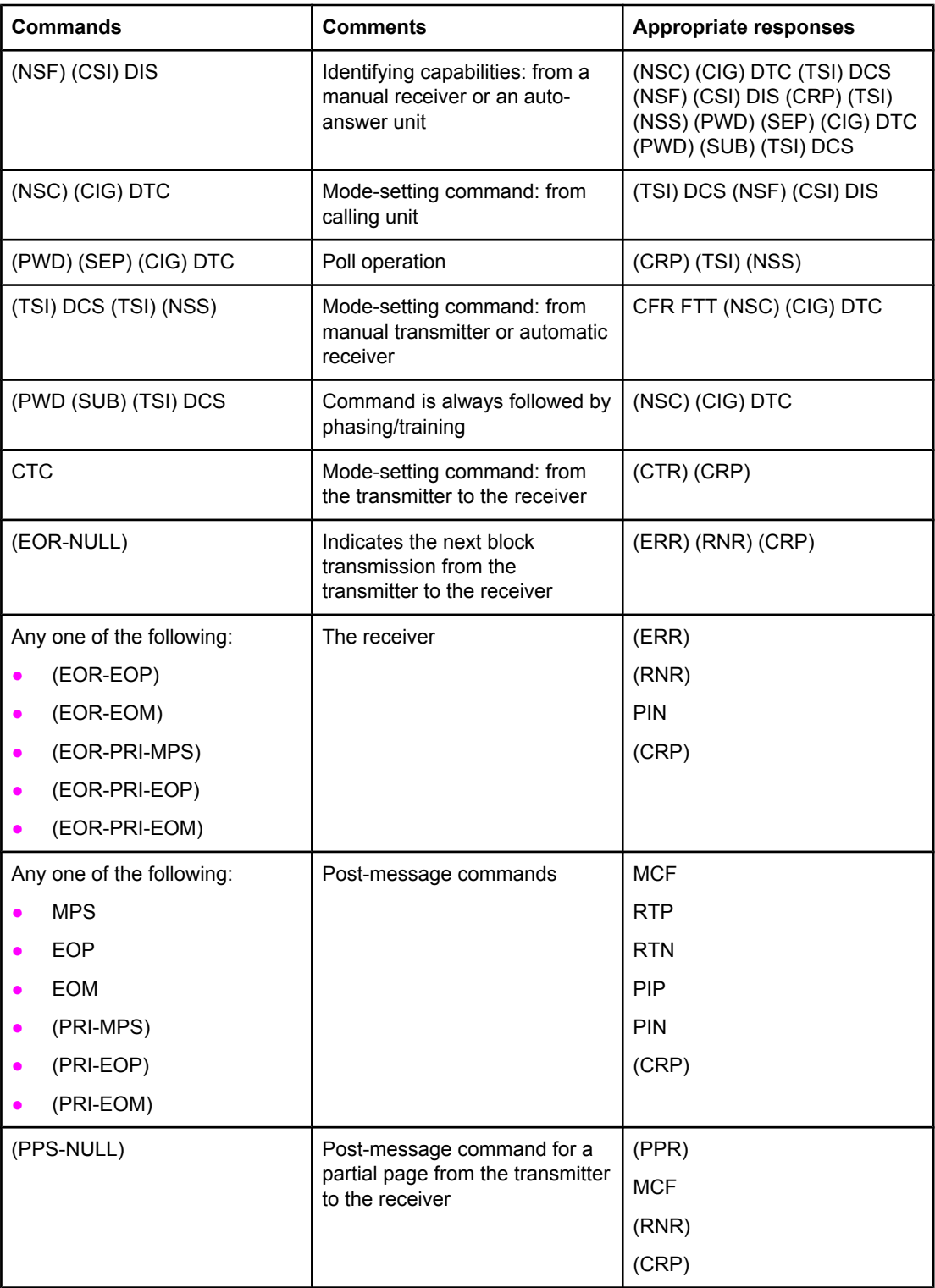

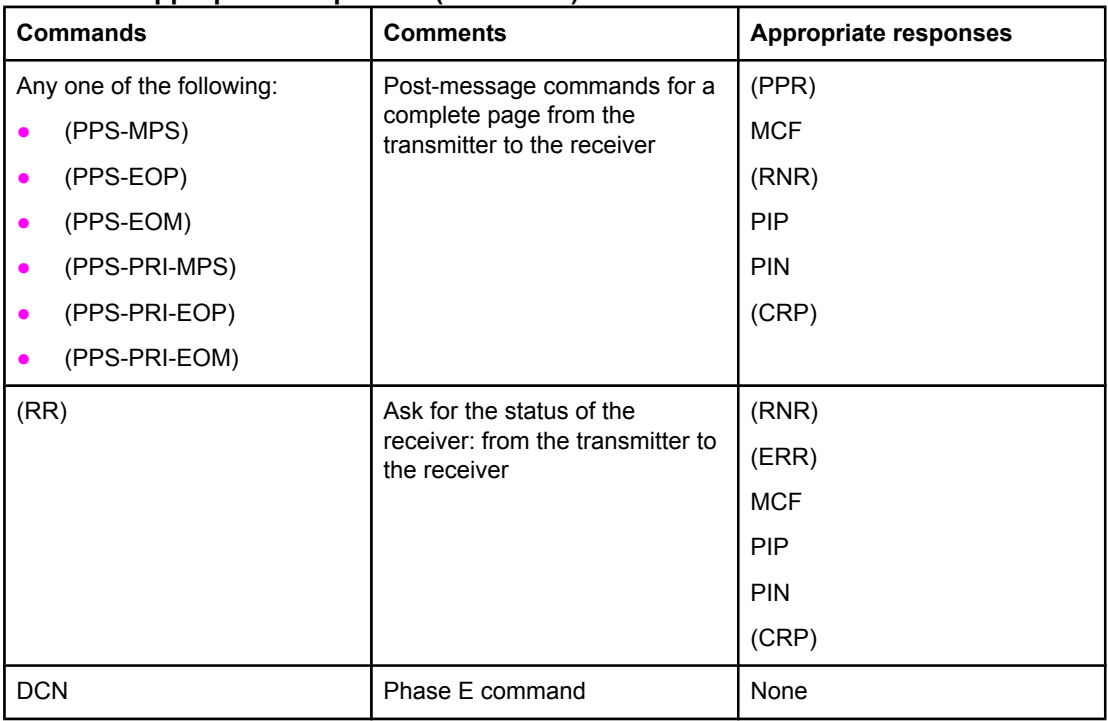

## <span id="page-248-0"></span>**Table 6-7. Appropriate responses (continued)**

#### **Table 6-8. Fax abbreviations**

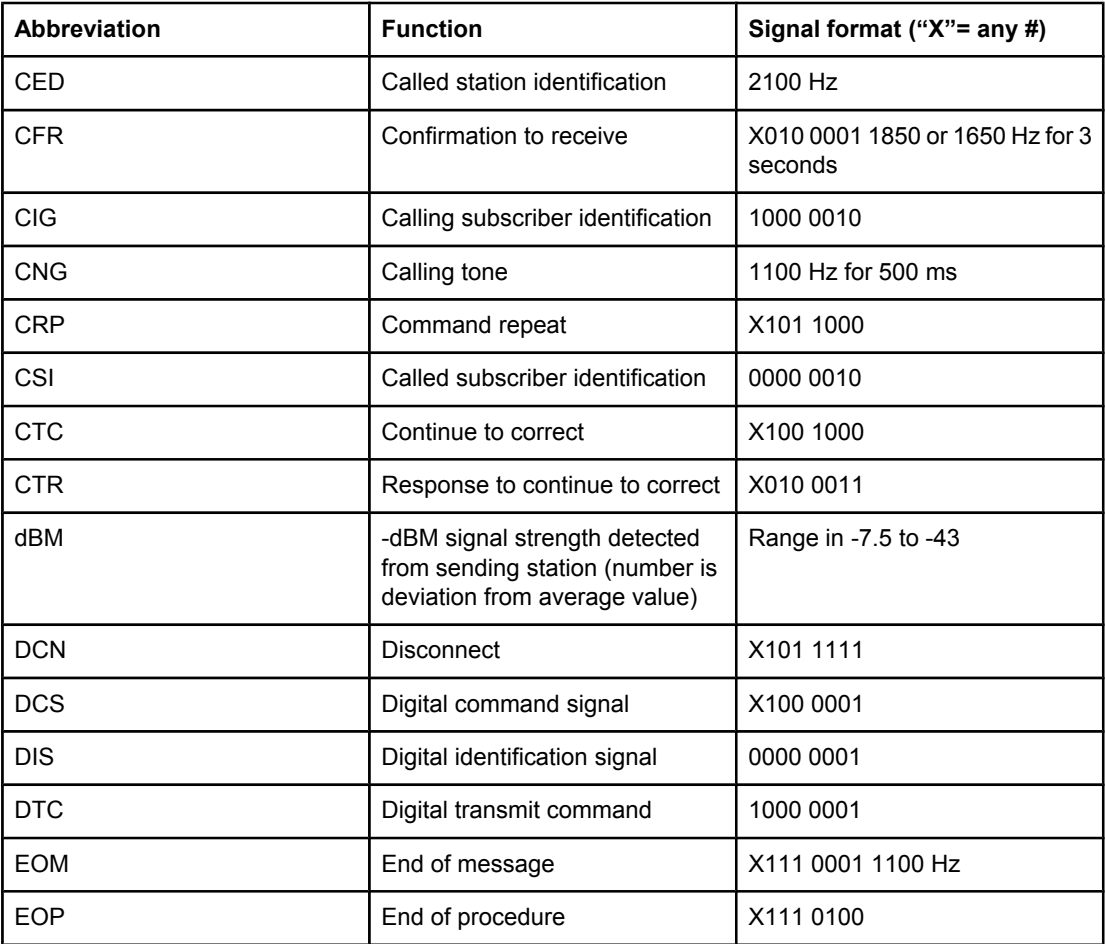

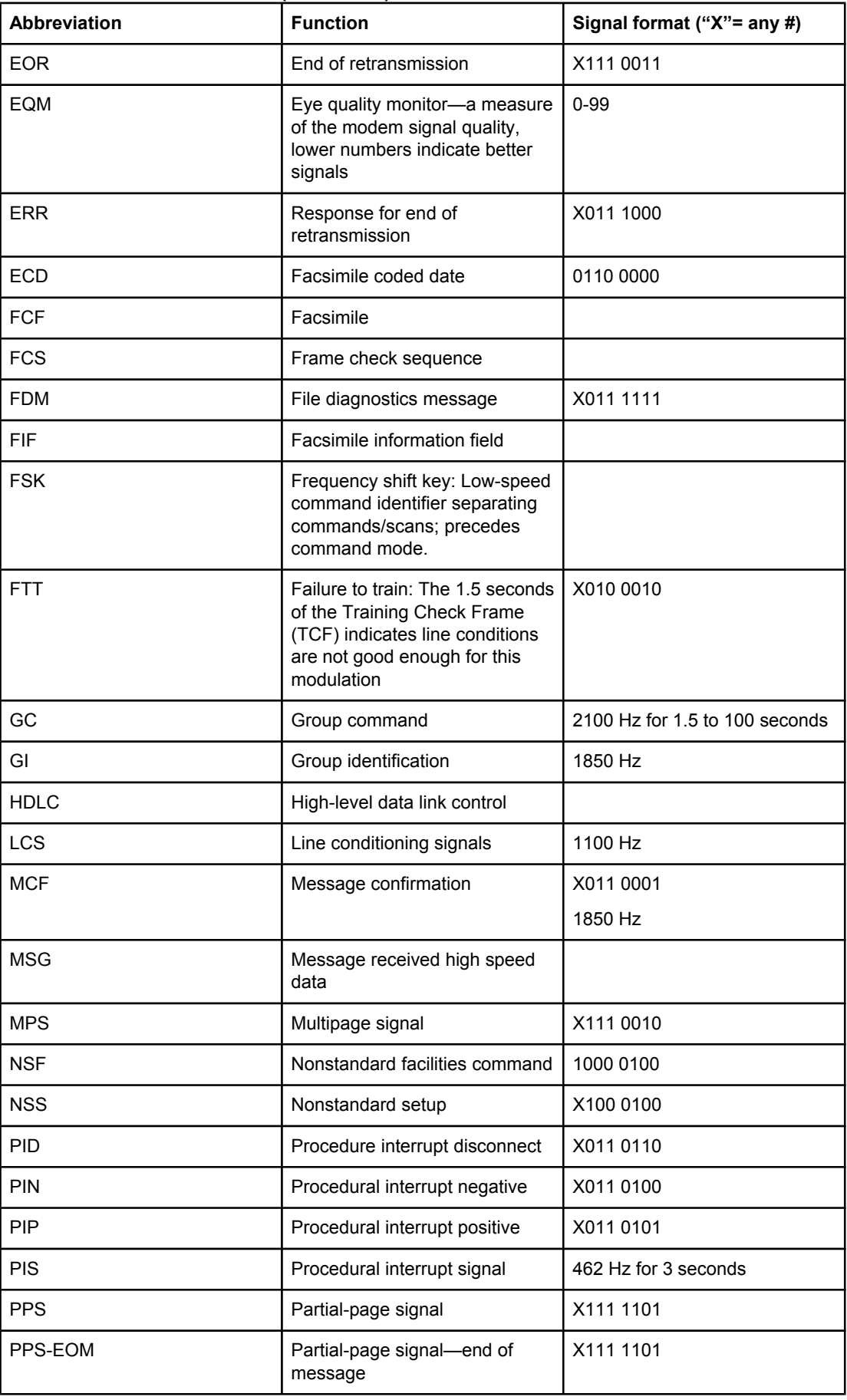

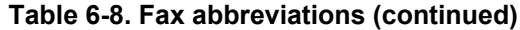

| <b>Abbreviation</b> | <b>Function</b>                           | Signal format ("X"= any #)     |
|---------------------|-------------------------------------------|--------------------------------|
| PPS-EOP             | Partial-page signal-end of<br>procedure   | X111 1101                      |
| PPS-MPS             | Partial-page signal-multipage<br>signal   | X111 1101                      |
| PPS-NULL            | Partial-page signal-null                  | X111 1101                      |
| <b>PPR</b>          | Partial-page request                      | X011 1101                      |
| PRI-EOM             | Procedure interrupt-end of<br>message     | X111 1001                      |
| PRI-EOP             | Procedure interrupt-end of<br>procedure   | X111 1100                      |
| <b>PRI-MPS</b>      | Procedure interrupt-multipage<br>signal   | X111 1010                      |
| <b>RCP</b>          | Return to control for partial page        | 0110 0001                      |
| <b>RNR</b>          | Receive not ready                         | X011 0111                      |
| <b>RR</b>           | Receive ready                             | X111 0110                      |
| <b>RTC</b>          | Return to control mode                    | <b>Six EOLs</b>                |
| <b>RTN</b>          | Retrain negative                          | X011 0010                      |
| <b>RTP</b>          | Retrain positive                          | X011 0011                      |
| <b>TCF</b>          | Training check field                      | Zeroes for 155                 |
| <b>TSI</b>          | Transmitting subscriber<br>identification | X100 0010                      |
| <b>PWD</b>          | Password (for polling)                    | 1000 0011                      |
| <b>PWD</b>          | Password (for transmission)               | X100 0101                      |
| <b>SCAN</b>         | Data-packets or scan-line count           |                                |
| <b>SEP</b>          | Selective polling                         | 1000 0101                      |
| <b>SUB</b>          | Sub-address                               | X100 0011                      |
| V.xx                | Protocol version used (Group 3            | $V.27 = 4800/2400$             |
|                     | only)                                     | $V.29 = 9600/7200$             |
|                     |                                           | $V.33 = 14400/12000$           |
|                     |                                           | $V.17 = 14400/12000/9600/7200$ |
| <b>XID</b>          | Exchange identification<br>procedure      |                                |
| ???                 | Unidentified command<br>sequence          |                                |

**Table 6-8. Fax abbreviations (continued)**

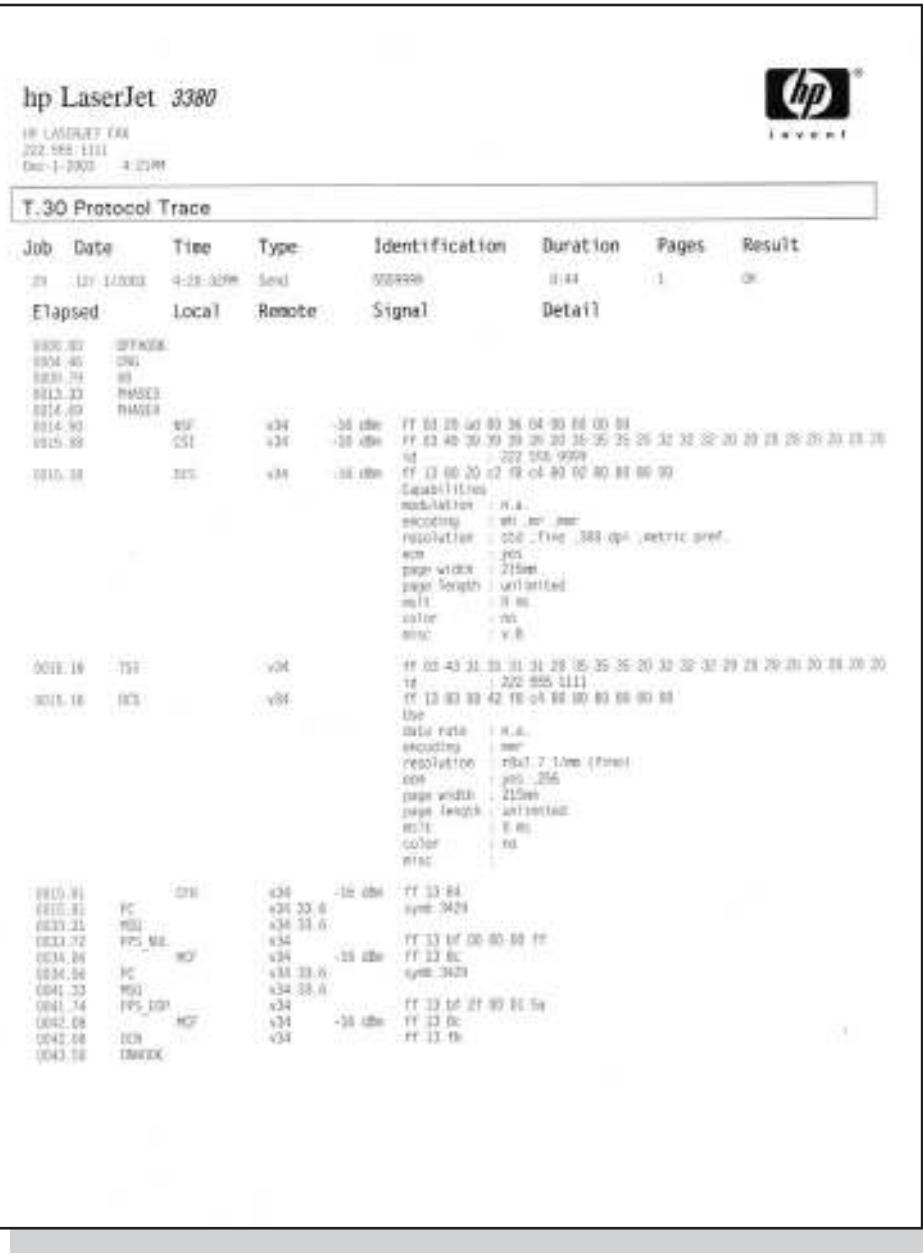

## **Figure 6-10. Example of a T.30 trace of a successfully sent fax**

**Note Phase A, call establishment, does not show up on a trace report. Phase C is the phase in** which faxed pages are transferred.
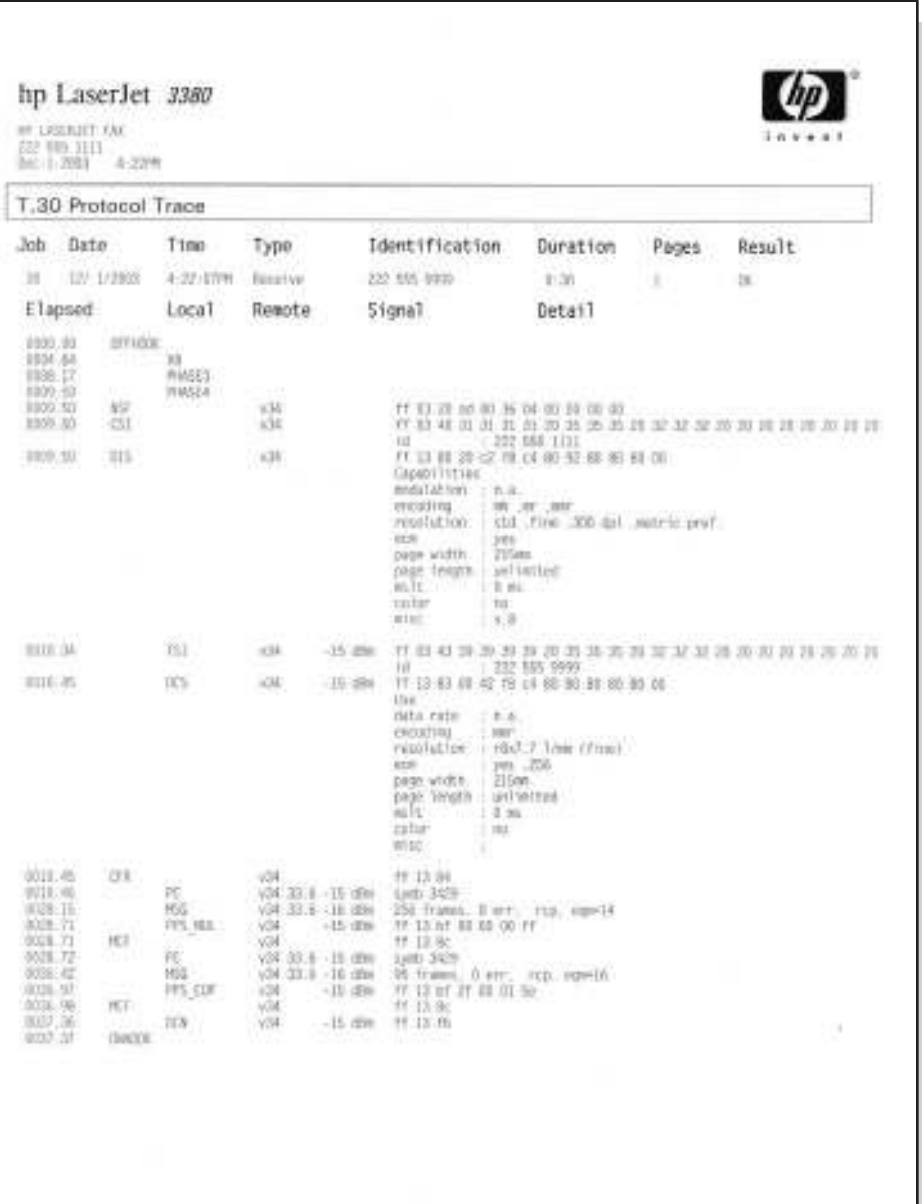

**Figure 6-11. Example of a T.30 trace of a successfully received fax**

# **Service-mode functions**

Use the following information to perform system-wide reset procedures and to adjust certain global settings such as the country/region. Users do not have access to this information.

#### **Secondary service menu**

Use the secondary service menu to perform various tests and print service reports. The following is a hierarchical diagram of the secondary service menu.

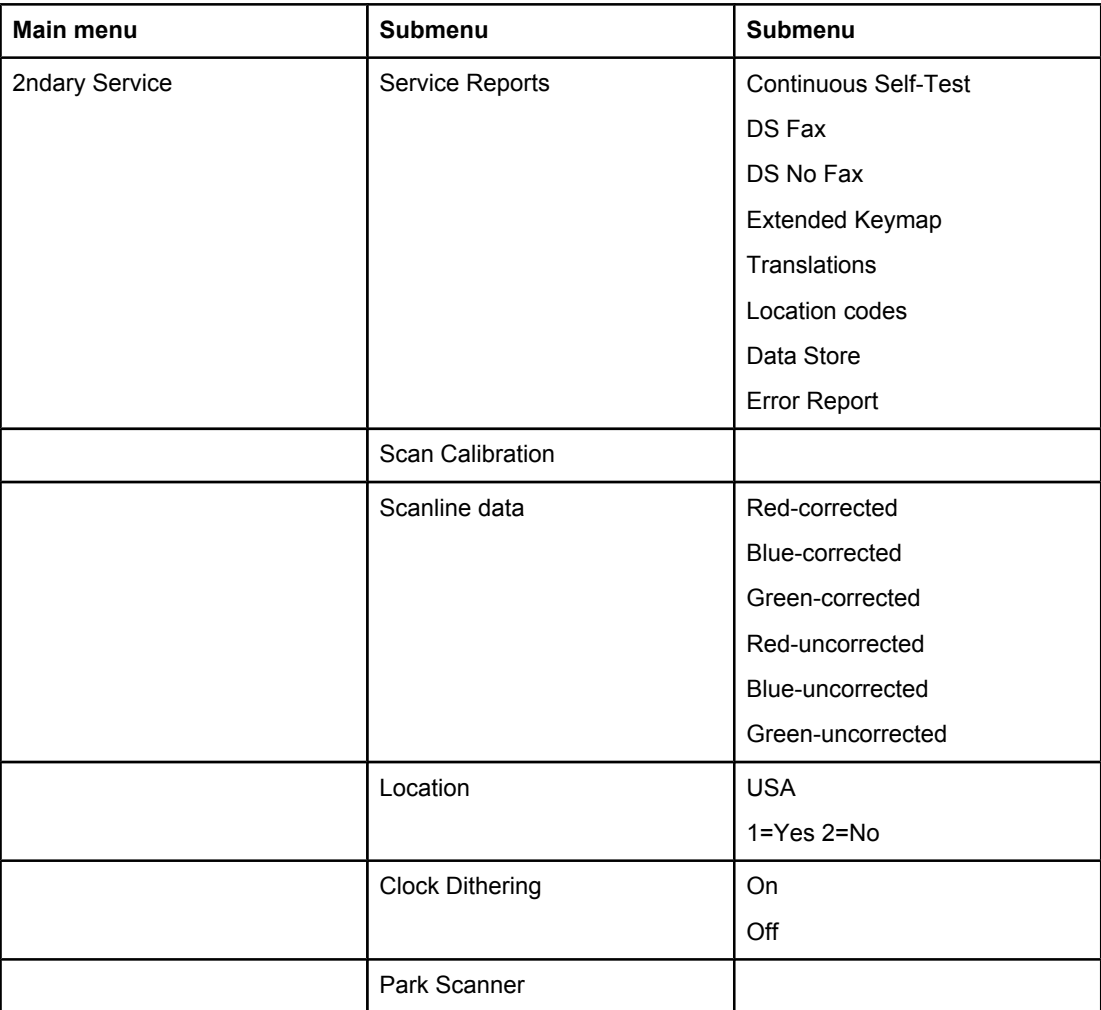

#### **To gain access to the secondary service menu**

- 1. Make sure that the control-panel display reads **Ready**.
- 2. Press MENU/ENTER.
- 3. Press 2 on the keypad.

**Note** You can gain access to the secondary service menu from any other menu by pressing 2.

4. Use the < or > button to navigate the secondary service menu.

<span id="page-254-0"></span>5. To exit the secondary service menu and remove it from the menu tree, press CANCEL to return to the **Ready** display, and then press CANCEL again.

#### **To print a list of all the Fax data-store parameters**

- 1. From the secondary service menu, use the < or > button to select **Service reports**, and press MENU/ENTER.
- 2. Use the < or > button to select **DS-Fax**, and press MENU/ENTER.

# **Developer's menu**

Use the developer's menu to adjust fax data-store parameters and to run various tests. The following is a hierarchical diagram of the developer's menu.

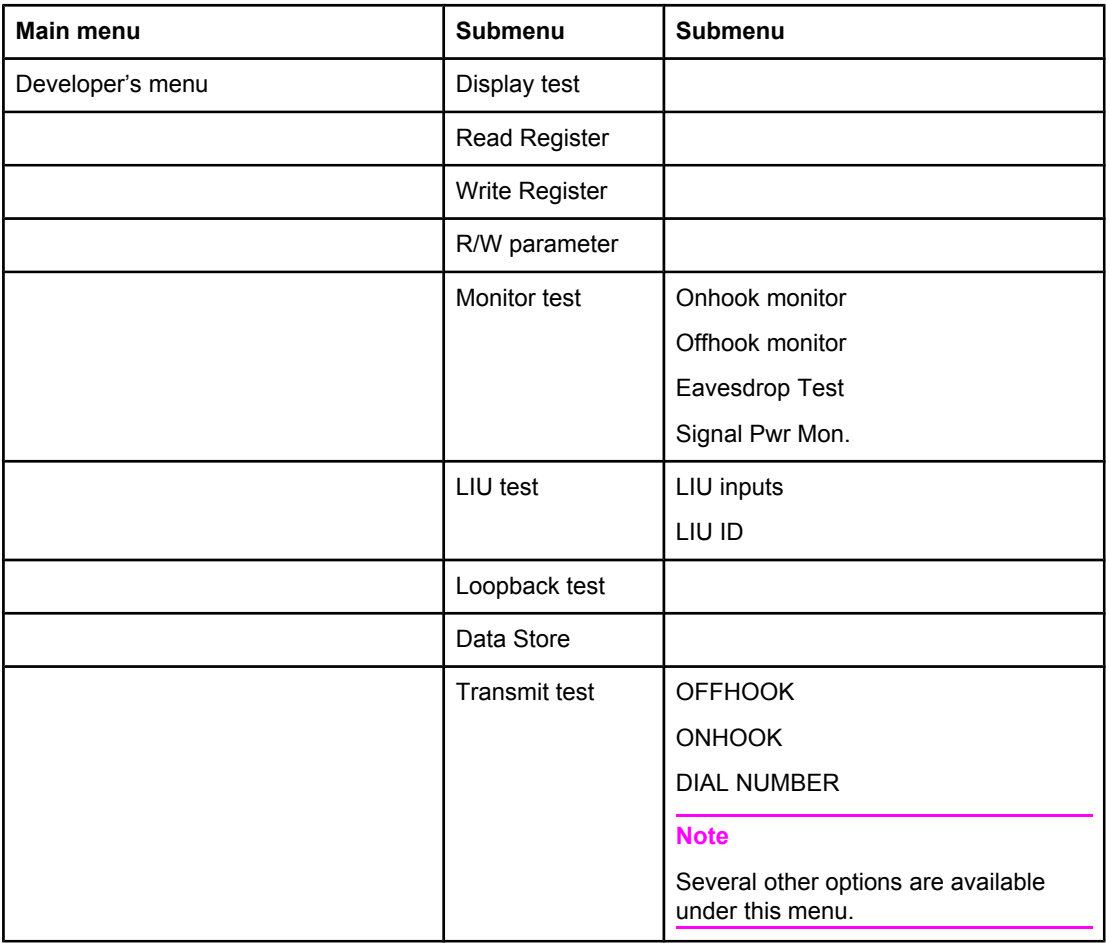

#### **To gain access to the developer's menu:**

- 1. Make sure that the control-panel display reads **Ready**.
- 2. Press MENU/ENTER.
- 3. Simultaneously press the  $*$  and  $#$  buttons on the keypad.

**Note** You can gain access to the developer's menu from any other menu by simultaneously pressing the \* and # buttons on the keypad.

- 4. Use the < or > button to navigate the developer's menu.
- 5. To exit the developer's menu and remove it from the menu tree, press CANCEL to return to the **Ready** display, and then press CANCEL again.

#### **To adjust fax data-store parameters**

When you adjust fax data-store parameters, the product does not alert you to incorrect input values. Changing fax data-store parameters can render the product illegal or inoperable.

Note Before adjusting the fax data-store parameters, you can print a list of all the parameters from the secondary service menu. See To print a list of all the Fax data-store [parameters.](#page-254-0)

- 1. On the developer's menu, use the < or > button to navigate to **R/W PARAMETER**, and then press MENU/ENTER.
- 2. Use the < or > button to locate the parameter that you want to change. The current setting appears on the control-panel display.
- 3. Type the new value for the fax data-store parameter, and then press MENU/ENTER.

#### **To scroll quickly to a particular data-store parameter**

When **R/W PARAMETER** appears on the control-panel display, jump directly to any parameter ID that does not contain a 2 by typing the ID on the keypad. (Pressing 2 brings up the secondary service menu.) To change a parameter that has a 2 in its ID, type the ID of the closest parameter that does not have a 2 and then use the  $\le$  or  $\ge$  button to locate the parameter that you want to change. For example, to move quickly to parameter 152, enter 151 >.

#### **Adjusting the country/region code parameters**

Three situations can occur that necessitate changing the country/region or language settings for the product:

- 1. The customer has moved to a different country/region from where the product was purchased.
- 2. The information has been erased because of an NVRAM initialization.
- 3. The formatter was replaced.

Use the information in the following sections to adjust the country/region and language settings.

#### **To change the country/region from one location to another**

- 1. Press MENU/ENTER, and then press 2 to gain access to the **Secondary Service** menu.
- 2. Press < or > to select **Location**, and then press MENU/ENTER.
- 3. Press < or > until the correct location appears.
- 4. When the correct location appears, press MENU/ENTER. Press 1 to confirm the new location. The product automatically turns itself off and then on after the setting is confirmed.

#### **To set the language and location if none is set**

If the language and location settings have been erased because NVRAM has been initialized, or if the formatter has been replaced, the product automatically prompts for the language and the location when it is turned on.

**Note** The customer cannot send or receive faxes until these settings have been established.

- 1. Press < or > until the correct language appears.
- 2. When the correct language appears, press MENU/ENTER, and then press 1 to confirm the selection.
- 3. Press < or > until the correct country/region appears.

**Note** The list of countries/regions that appears on the control-panel display depends on the LIU that is installed in the product.

- 4. When the correct country/region appears, press MENU/ENTER, and then press 1 to confirm the selection.
- 5. After both the language and the location settings are established, the product automatically turns itself off and then on.

### **Soft reset**

Before performing an NVRAM init, attempt a soft reset, which does not reset configuration settings or cause loss of data.

#### **To perform a soft reset**

- 1. Press MENU/ENTER.
- 2. Simultaneously press then release the  $*$  button and the  $#$  button to enter the Developer's menu.
- 3. Press the < or > button until the message **REINIT FFS** appears on the second line of the control-panel display.
- 4. Press MENU/ENTER.
- 5. The process takes approximately 2.5 minutes. During that time, the control-panel display will change several times before returning to **Ready**.
- 6. When the **Ready** message appears on the control-panel display, press CANCEL to exit the Developer's menu.

### **NVRAM init**

NVRAM init returns all stored parameters in NVRAM to factory default values or to a default ROM value, depending on the variable, and performs a system reset.

Performing NVRAM init can cause the product to violate local telephone regulations. Reset the language and country/region after performing NVRAM init.

NVRAM init resets the following settings and information:

- All menu settings are reset to factory default values, including fax header and company name.
- Factory settings such as formatter number, page counts, and factory paper settings are reset.
- All faxes in memory are erased.
- All speed-dials, group-dials, and phone book entries are erased.
- All localization settings, including language and country/region, are reset.

#### **To perform NVRAM init**

- 1. Turn off the product.
- 2. Press and hold down the \* and MENU/ENTER buttons.
- 3. Continue to hold down the buttons while you turn on the product. Hold the buttons through the entire power-on sequence.
- 4. When **Permanent Storage Init.** appears on the control-panel display, release the buttons.
- 5. When the message **Language** appears on the control-panel display, set the correct language and country/region.
- 6. Allow the product to return to **Ready** before using the product.

# **Printer job language (PJL) software commands**

Many PJL scripts are available for restoring parameters such as paper size and page counts after the formatter has been replaced. For comprehensive instructions, see the *Printer Job Language Technical Manual* and the *Printer Job Language Technical Manual Addendum*.

# **System settings for localized products**

Two LIUs are available for the product. The list of available countries/regions that appears in the **Secondary service** menu (in the **Location** submenu) varies according to the LIU that is installed in the product. The default system settings vary for each country/region. The following table lists the default system settings for each country/region. Be sure to reset any userdefined settings that differ from these settings.

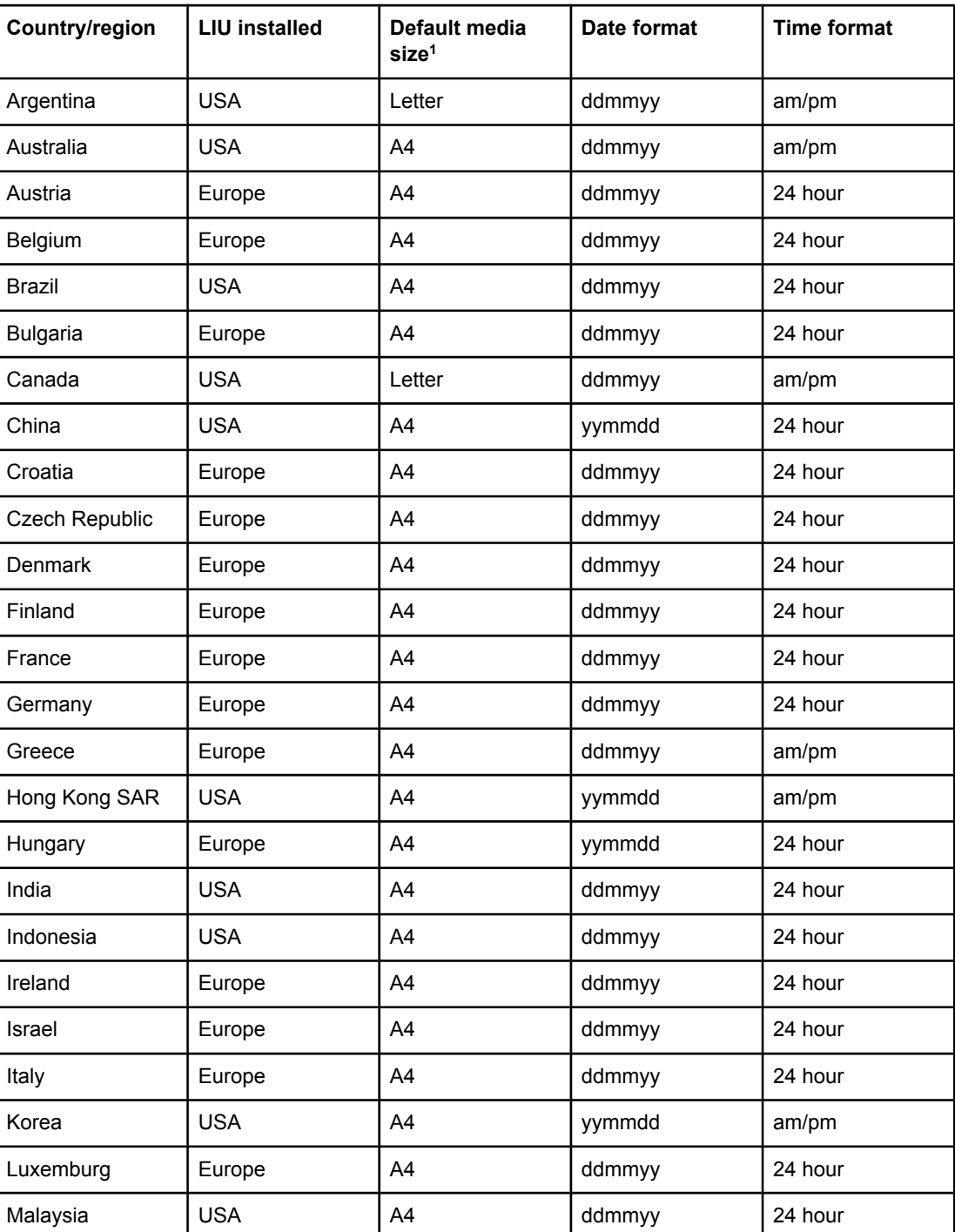

#### **Table 6-9. System settings**

| Country/region       | <b>LIU installed</b> | Default media<br>size <sup>1</sup> | Date format | <b>Time format</b> |
|----------------------|----------------------|------------------------------------|-------------|--------------------|
| Mexico               | <b>USA</b>           | Letter                             | ddmmyy      | am/pm              |
| Netherlands          | Europe               | A4                                 | ddmmyy      | 24 hour            |
| New Zealand          | <b>USA</b>           | A4                                 | ddmmyy      | am/pm              |
| Norway               | Europe               | A4                                 | ddmmyy      | 24 hour            |
| Pakistan             | <b>USA</b>           | A4                                 | ddmmyy      | am/pm              |
| Peru                 | <b>USA</b>           | Letter                             | ddmmyy      | am/pm              |
| Philippines          | <b>USA</b>           | Letter                             | mmddyy      | am/pm              |
| Poland               | Europe               | A4                                 | yymmdd      | 24 hour            |
| Portugal             | Europe               | A4                                 | ddmmyy      | 24 hour            |
| Romania              | Europe               | A4                                 | ddmmyy      | 24 hour            |
| Russia               | Europe               | A <sub>4</sub>                     | ddmmyy      | 24 hour            |
| Singapore            | <b>USA</b>           | A4                                 | ddmmyy      | am/pm              |
| Slovak Republic      | Europe               | A4                                 | ddmmyy      | 24 hour            |
| South Africa         | Europe               | A4                                 | yymmdd      | am/pm              |
| Spain                | Europe               | A4                                 | ddmmyy      | 24 hour            |
| Sri Lanka            | <b>USA</b>           | A4                                 | ddmmyy      | 24 hour            |
| Sweden               | Europe               | A4                                 | yymmdd      | 24 hour            |
| Switzerland          | Europe               | A4                                 | ddmmyy      | 24 hour            |
| Taiwan               | <b>USA</b>           | A4                                 | yymmdd      | am/pm              |
| Thailand             | <b>USA</b>           | A4                                 | ddmmyy      | 24 hour            |
| Turkey               | Europe               | A4                                 | ddmmyy      | 24 hour            |
| United Kingdom       | Europe               | A4                                 | ddmmyy      | 24 hour            |
| <b>United States</b> | <b>USA</b>           | Letter                             | mmddyy      | am/pm              |
| Vietnam              | <b>USA</b>           | A4                                 | ddmmyy      | am/pm              |

**Table 6-9. System settings (continued)**

<sup>1</sup>The default media-size setting that is listed is the same for the printer input trays and the fax glass-size setting.

# **Main wiring**

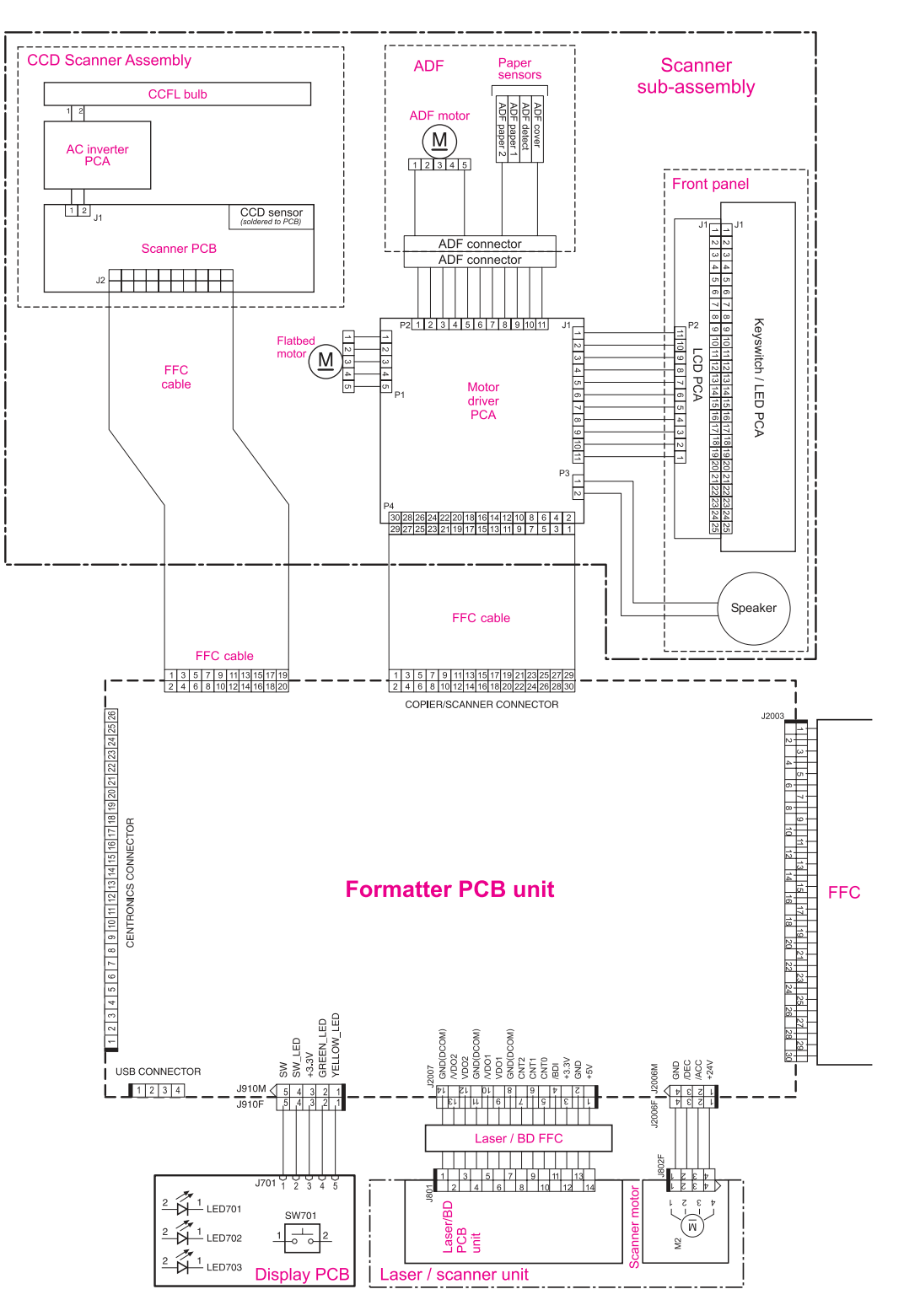

**Figure 6-12. Main wiring (1 of 2)**

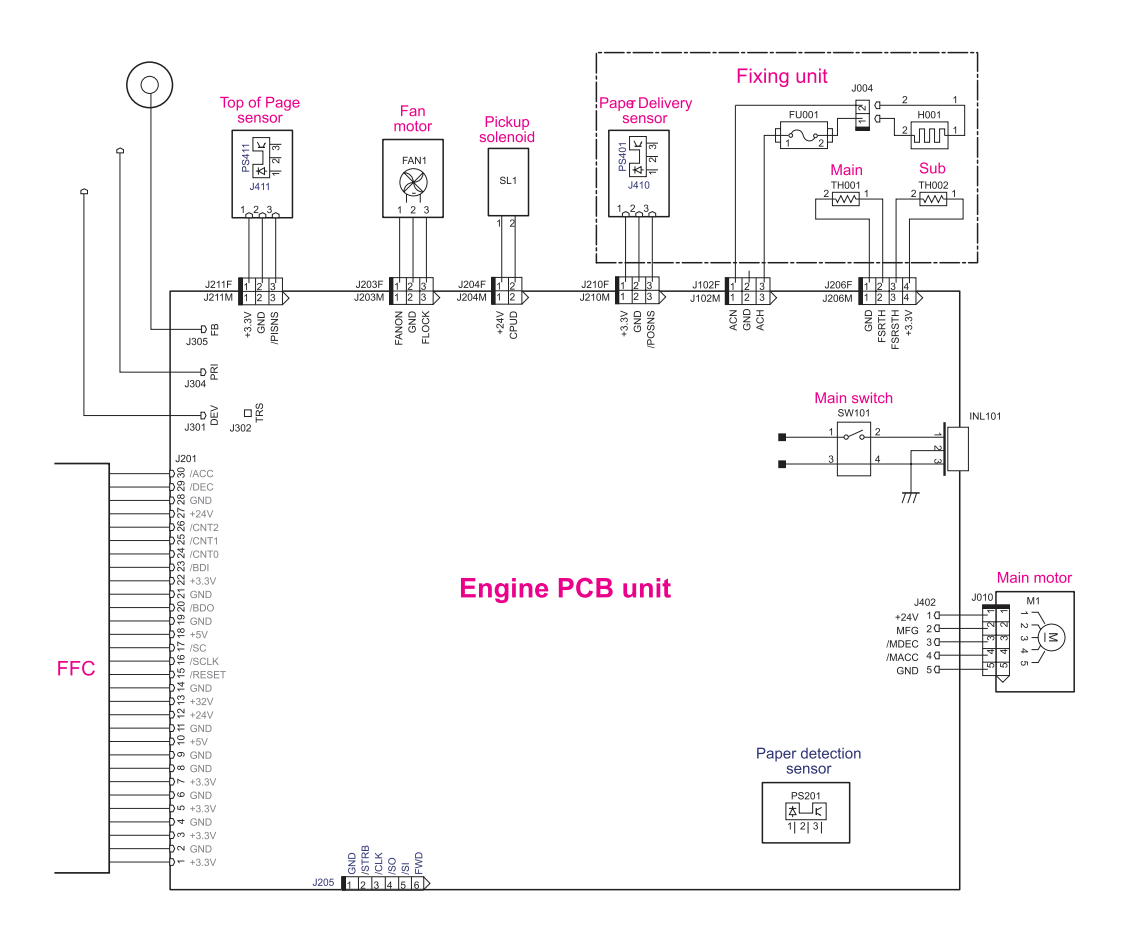

**Figure 6-13. Main wiring (2 of 2)**

# **Locations of connectors**

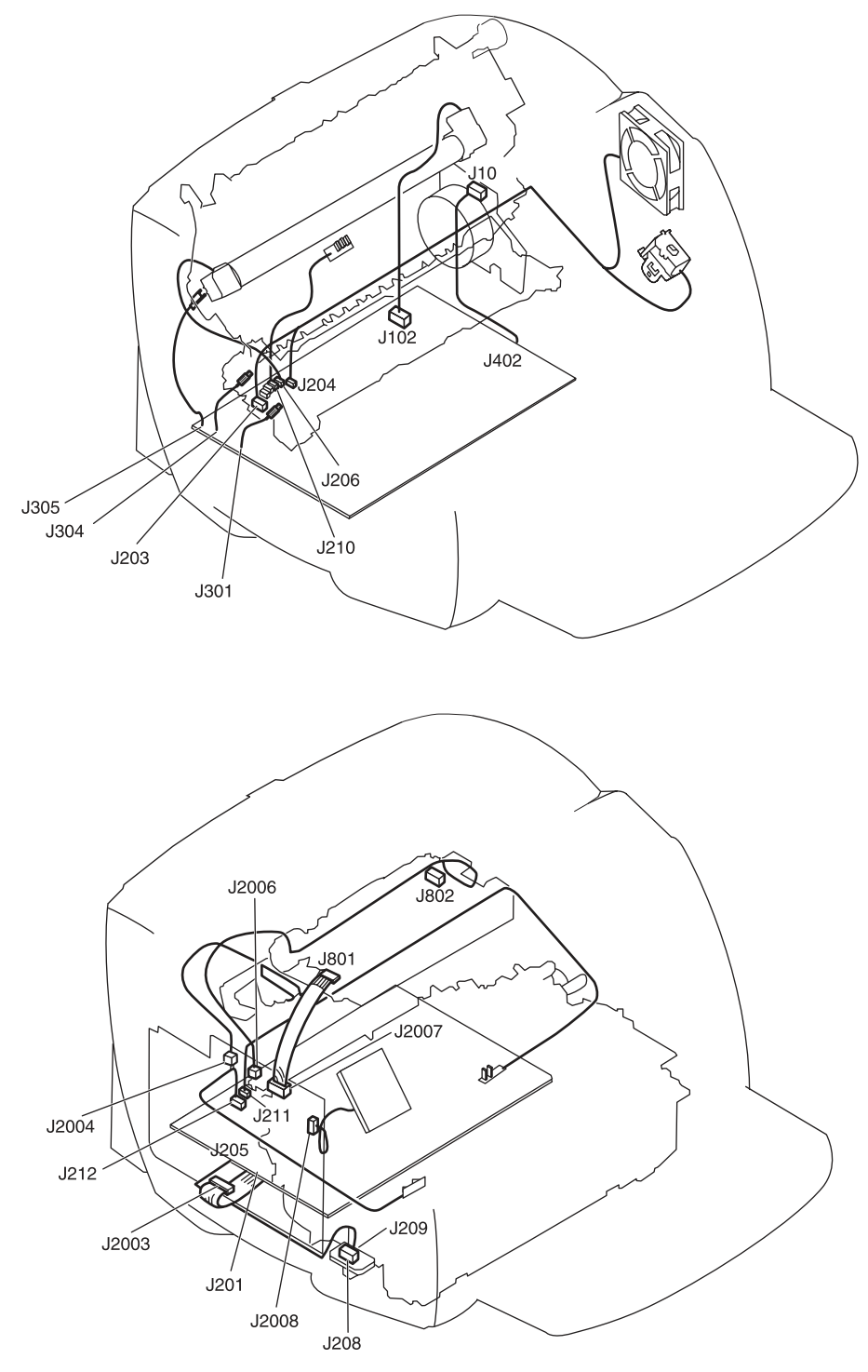

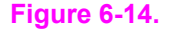

**Figure 6-14. Locations of printer connectors**

# **Locations of connectors and switches**

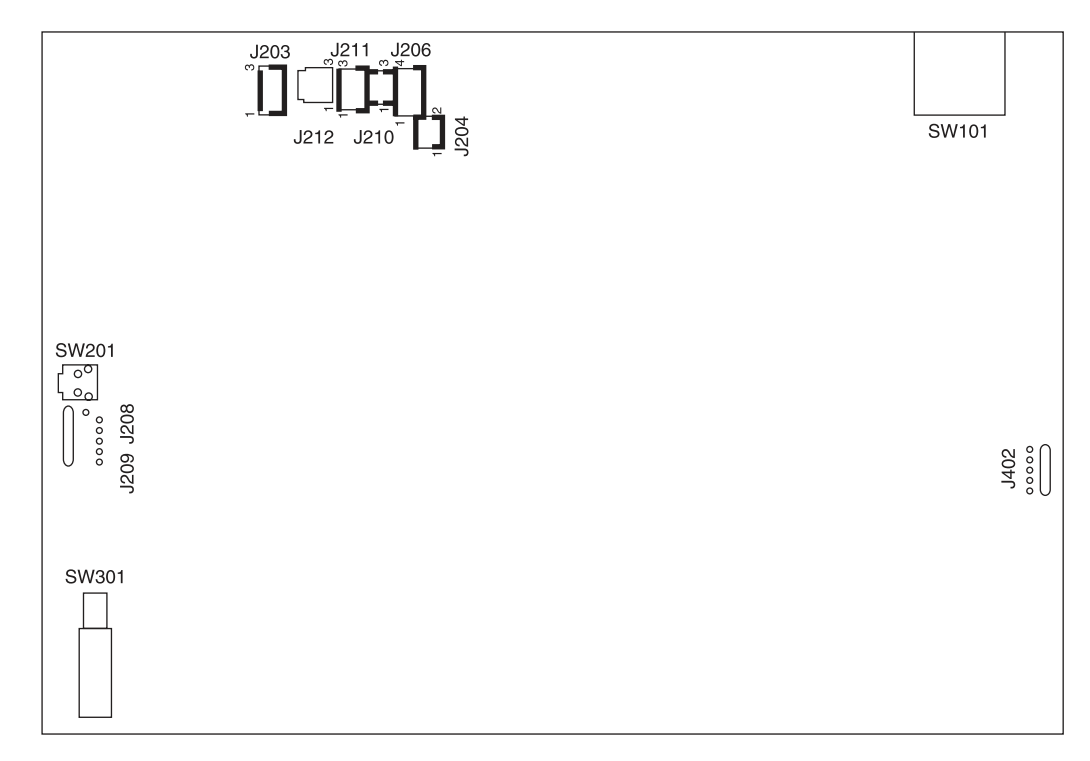

#### **Figure 6-15. Locations of connectors and switches**

#### **Table 6-10. Switch functions**

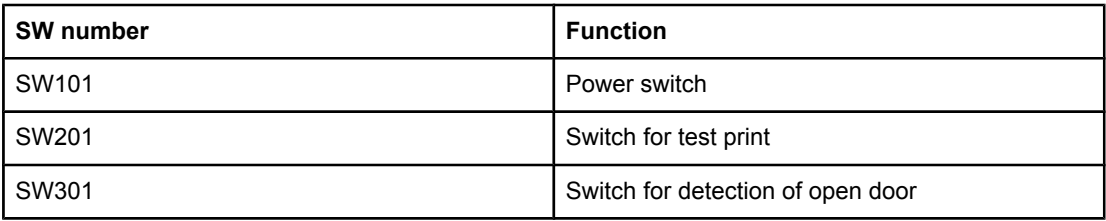

# Parts and diagrams

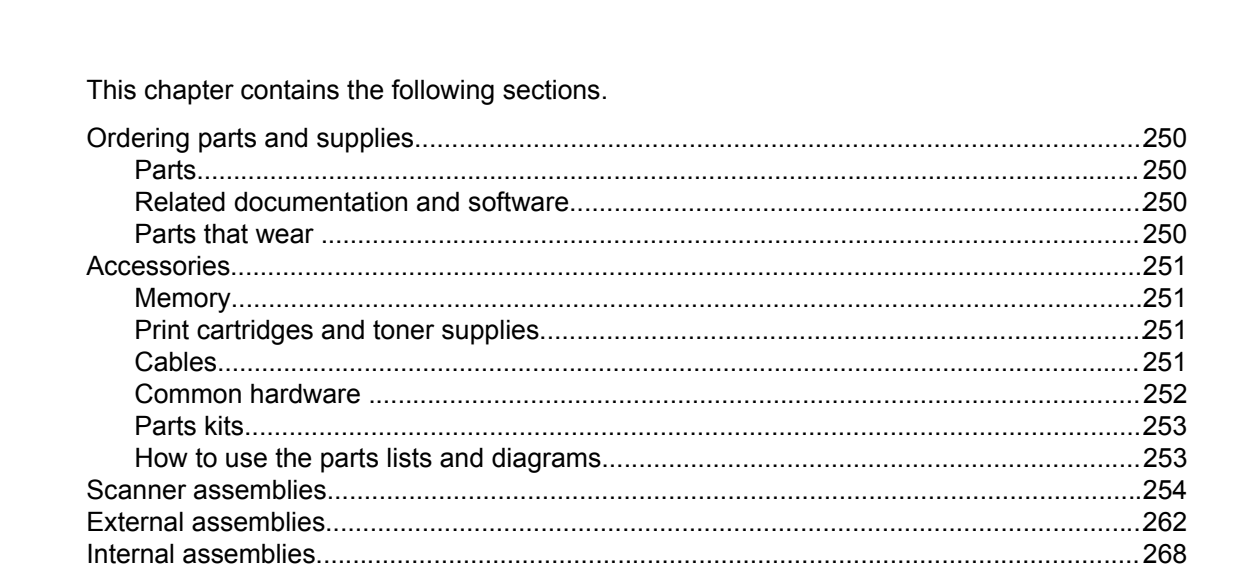

# <span id="page-265-0"></span>**Ordering parts and supplies**

## **Parts**

Order replacement parts from the following website: [https//partsdirect.hp.com/epdo/default/](https://partsdirect.hp.com/epdo/default/mainmenu.asp) [mainmenu.asp.](https://partsdirect.hp.com/epdo/default/mainmenu.asp)

# **Related documentation and software**

Order documentation and software from the websites listed in Table 7-1. Technical support websites.

**Table 7-1. Technical support websites**

| <b>HP Connect Online</b>                                                              | http://www.connect-online.hp.com                                                                                       |
|---------------------------------------------------------------------------------------|----------------------------------------------------------------------------------------------------|
| (for HP partners)                                                                     |                                                                                                    |
| <b>HP Customer Care Call Centers</b>                                                  | http://www.hp.com/support/callcenters                                                                                  |
| Information for contacting HP call centers in specific<br>countries/regions.          |                                                                                                    |
| <b>HP Online Technical Support</b>                                                    | http://www.hp.com/support                                                                                              |
| Software drivers, support documentation, and<br>answers to frequently asked questions |                                                                                                    |
| <b>HP Technical Training (North America)</b>                                          | http://www.compag.com/training                                                                                         |
| Classes and schedules                                                                 | Note: Select your country/region in the "select a<br>country or region" field at the top, right corner of<br>the page. |
| Parts                                                                                 | http://partsurfer.hp.com                                                                                               |
| Parts information                                                                     |                                                                                                    |

# **Parts that wear**

The parts on the product that wear are listed in [Maintenance](#page-62-0) in Table 3-1. Life [expectancies](#page-63-0) of [parts](#page-63-0) that wear. Parts are available directly from Hewlett-Packard at the following URL: <http://partsdirect.hp.com>.

# <span id="page-266-0"></span>**Accessories**

# **Memory**

#### **Table 7-2. Memory modules**

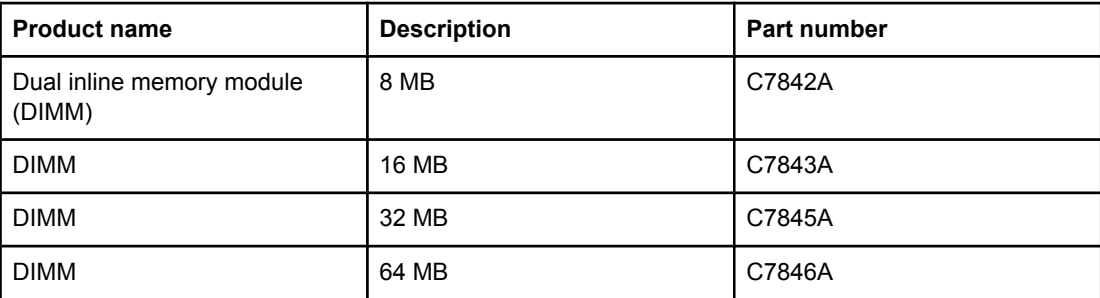

# **Print cartridges and toner supplies**

#### **Table 7-3. Print cartridges and toner cloth**

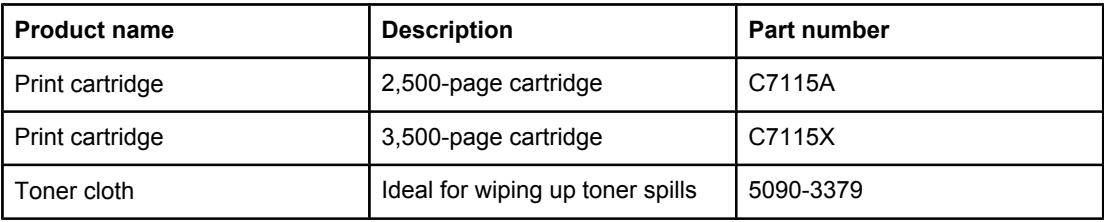

# **Cables**

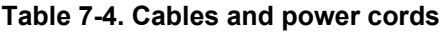

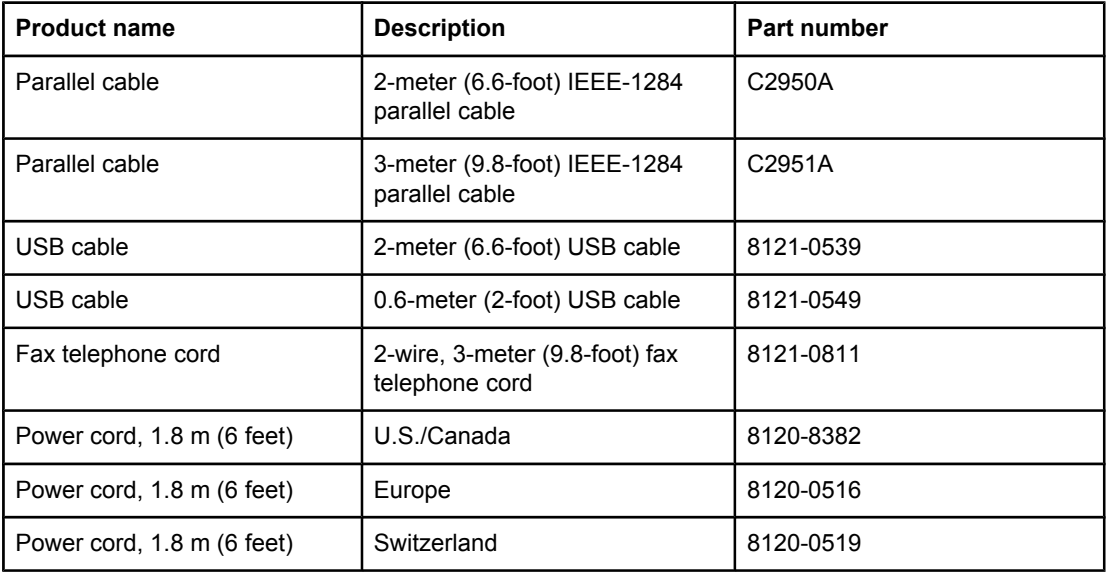

<span id="page-267-0"></span>

| <b>Product name</b>        | <b>Description</b> | Part number |
|----------------------------|--------------------|-------------|
| Power cord, 1.8 m (6 feet) | UK                 | 8120-0517   |
| Power cord, 1.8 m (6 feet) | Danish             | 8120-0518   |
| Power cord, 1.8 m (6 feet) | South America      | 8120-0520   |
| Power cord, 1.8 m (6 feet) | Israel             | 8120-0521   |

**Table 7-4. Cables and power cords (continued)**

# **Common hardware**

The product has four common fasteners. See Table 7-5. Common fasteners for a description of these screw types.

**Table 7-5. Common fasteners**

| <b>Example</b>       | <b>Description</b>         |
|----------------------|----------------------------|
| mmm<br><u> Immul</u> | Screw, machine, truss head |
|                      | Screw, star                |
| mmm                  | Screw, self-tapping        |
| mmm                  | Screw, torx                |

Screws for the print engine are sold individually rather than in a kit. Consider ordering quantities of each screw that is listed in Table 7-6. Screws for the print engine.

| <b>Reference</b> | <b>Description</b>            | Part number    |
|------------------|-------------------------------|----------------|
| S <sub>1</sub>   | Screw, RS, M4x12              | XA9-0722-000CN |
| S <sub>2</sub>   | Screw, with star washer, M3x6 | XA9-0828-000CN |
| S <sub>3</sub>   | Screw, with washer, M3x8      | XA9-1420-000CN |
| S4               | Screw, M4x14                  | XA9-1421-000CN |
| S <sub>5</sub>   | Screw. RS. M3x6               | XA9-1495-000CN |
| S <sub>6</sub>   | Screw, TP, M3x8               | XA9-1503-000CN |
| S7               | Screw, RS, M3x8               | XA9-1504-000CN |
| S <sub>8</sub>   | Screw, with washer, M3x6      | RB9-0818-000CN |

**Table 7-6. Screws for the print engine**

| <b>Reference</b> | <b>Description</b>             | <b>Part number</b> |
|------------------|--------------------------------|--------------------|
| S9               | Screw, tap, truss head, M4x10  | RB9-0819-000CN     |
| S <sub>10</sub>  | Screw, tap, binding head, M3x8 | RB9-0820-000CN     |
| S <sub>11</sub>  | Screw, tap, truss head, M3x8   | XB4-7300-809CN     |
| S <sub>12</sub>  | Screw, TP, M3x6                | XA9-1418-000CN     |

<span id="page-268-0"></span>**Table 7-6. Screws for the print engine (continued)**

**Note** Screws for the scanner portion of the product are listed in the appropriate parts diagrams in this chapter.

## **Parts kits**

The gear kit includes the following items: 19T gear, 31T gear, ratchet, and compression spring.

The service parts kit includes left and right cartridge guides and the cartridge-guide holders.

#### **Table 7-7. Parts kits**

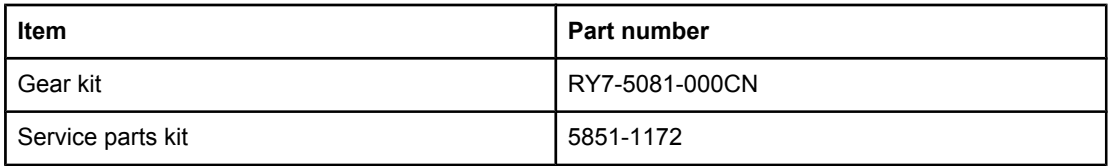

#### **How to use the parts lists and diagrams**

The figures in this chapter illustrate the major subassemblies in the product and their component parts. A table (material list) follows each exploded assembly diagram. Each table lists the reference designator, the associated part number for the item, and a description of the part.

Screws for the print engine are not listed in the main parts tables. For convenience, the part numbers for the screws are included within the diagrams.

Parts that have no reference designator or part number are not field-replaceable units and cannot be ordered.

While looking for a part number, pay careful attention to the voltage listed in the description column to make sure that the part number selected is for the correct product model.

# <span id="page-269-0"></span>**Scanner assemblies**

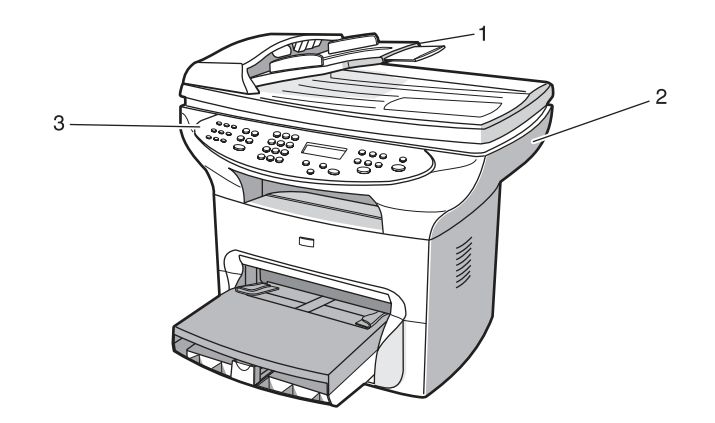

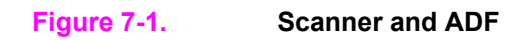

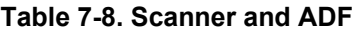

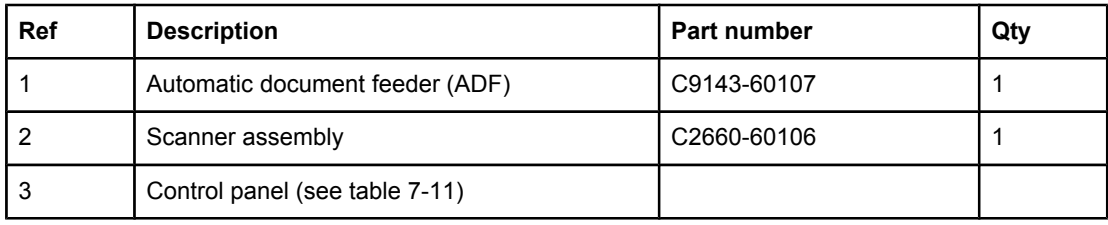

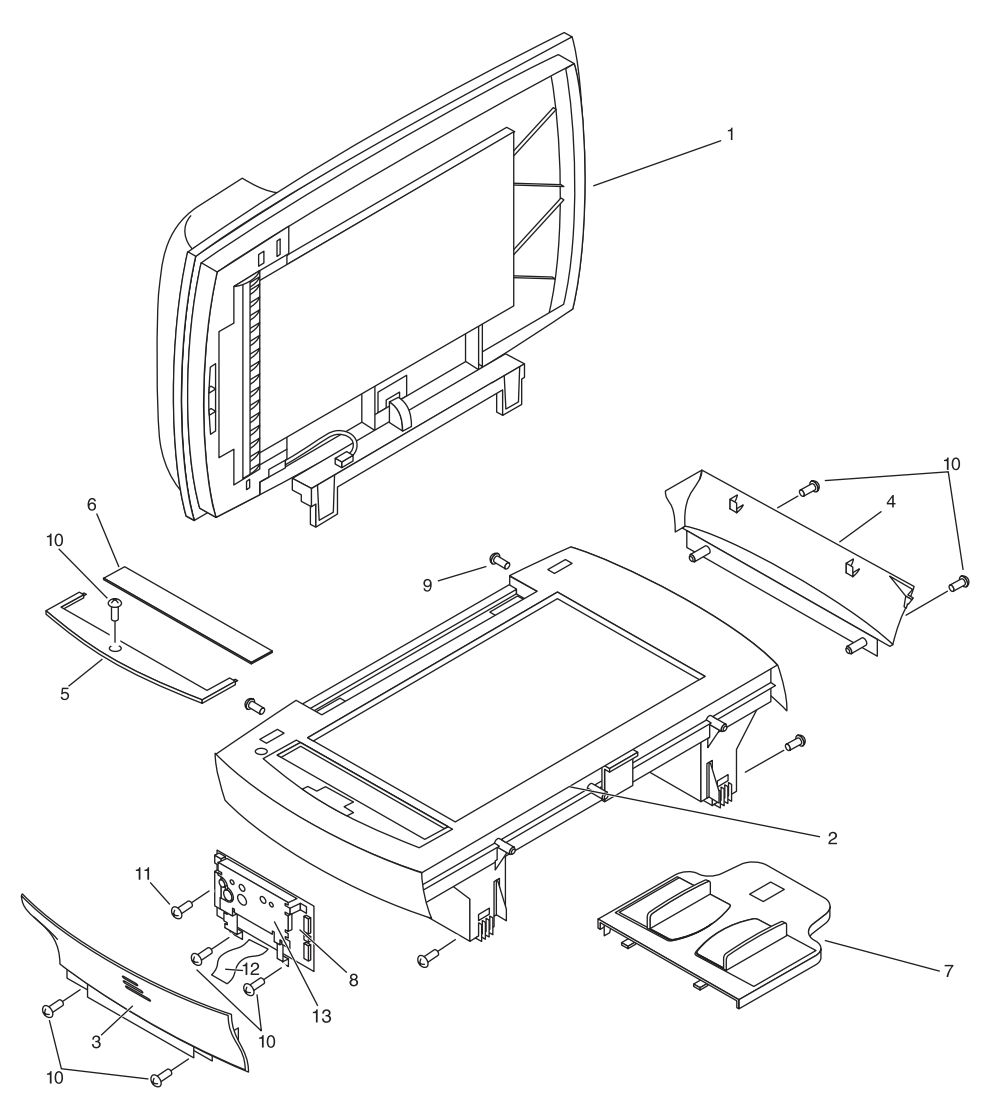

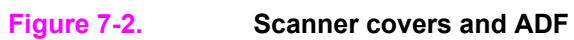

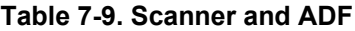

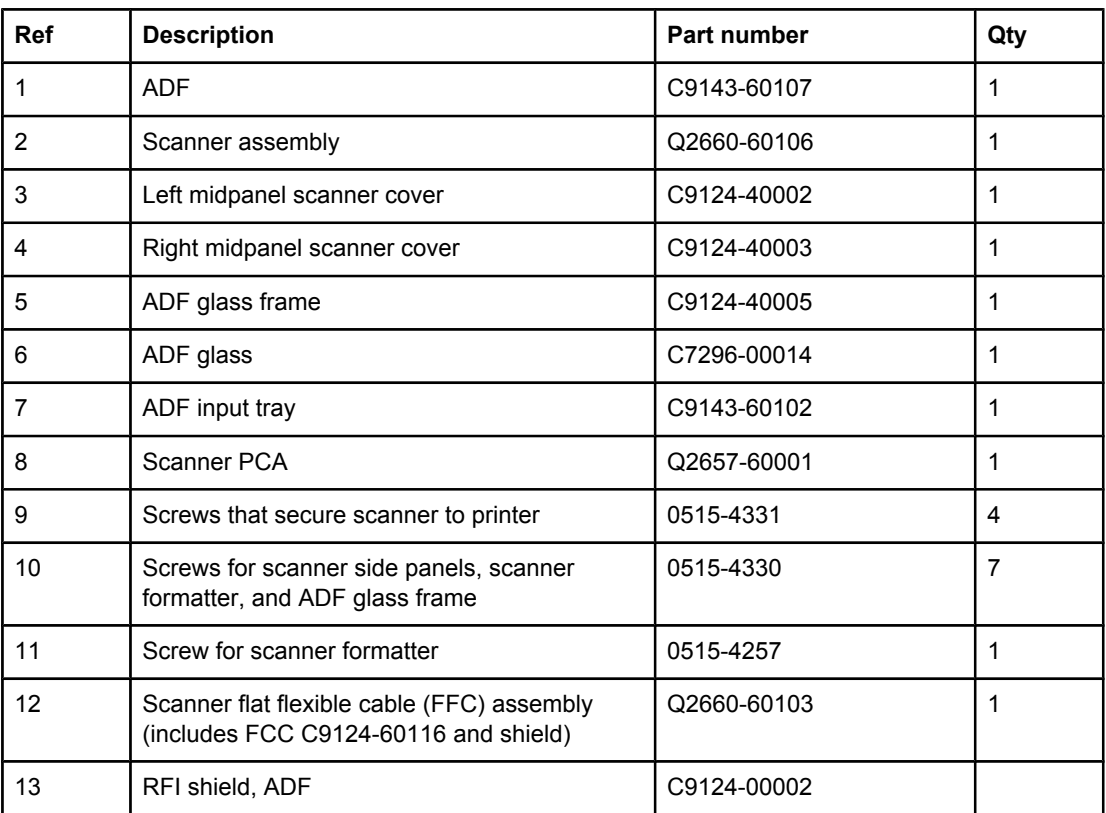

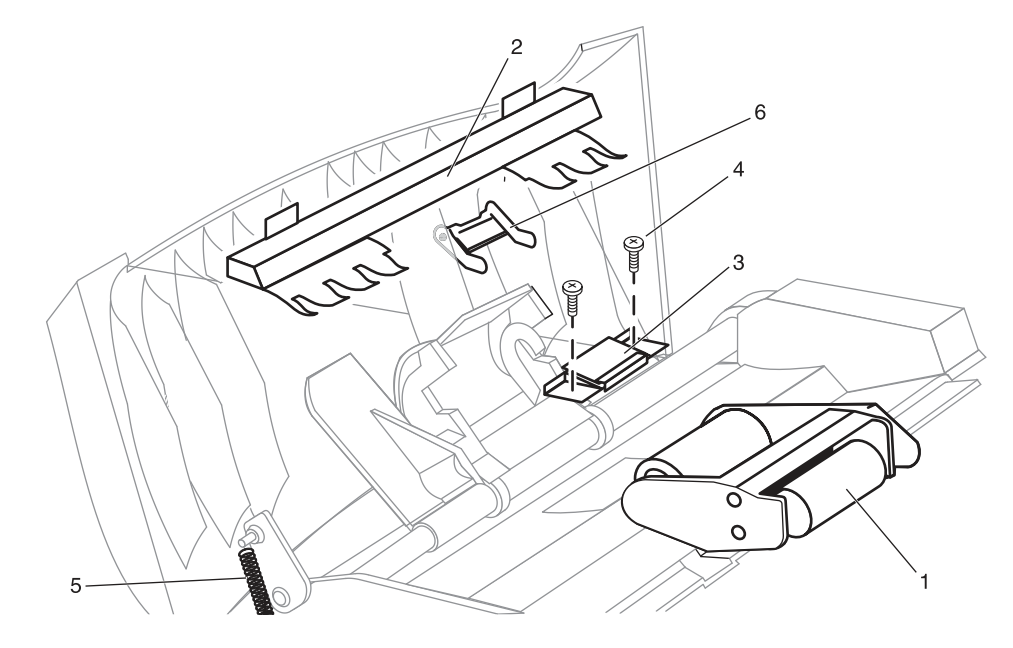

**Figure 7-3. ADF rollers and separation pad**

| <b>Ref</b> | <b>Description</b>         | <b>Part number</b> | Qty |
|------------|----------------------------|--------------------|-----|
|            | ADF pickup roller assembly | C7309-60049        |     |
|            | ADF document feed guide    | C7309-40153        |     |
| 3          | ADF separation pad         | C7309-60009        |     |
| 4          | Torx screw                 | 0624-1055          | 2   |
| 5          | ADF input-tray spring      | C7309-80013        |     |
| 6          | ADF input-tray flag        | C7309-40013        |     |

**Table 7-10. ADF rollers and separation pad**

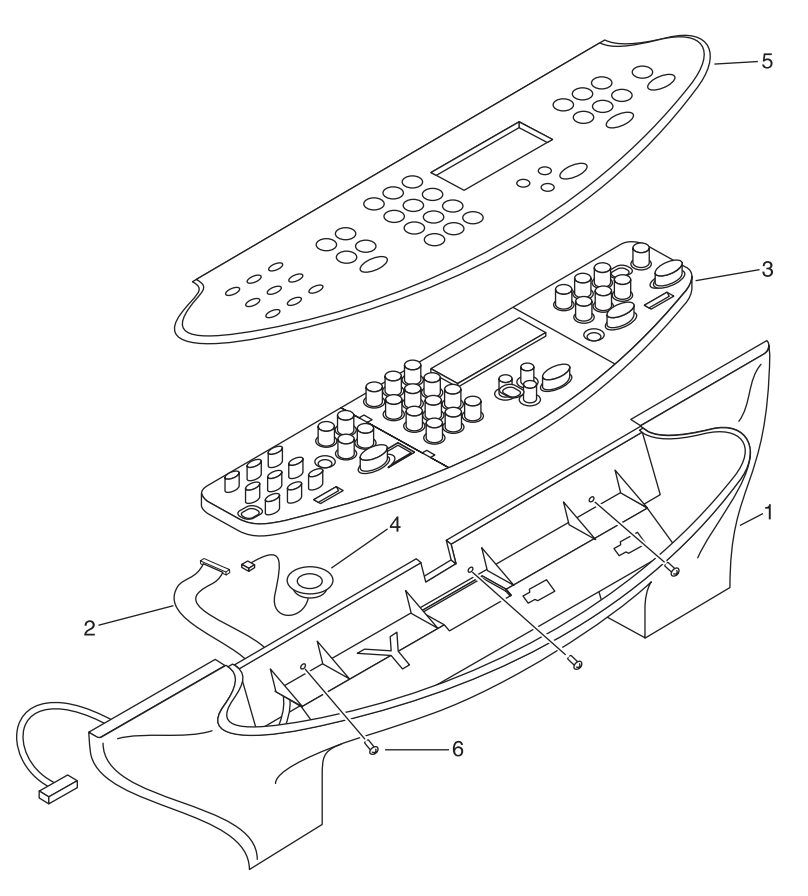

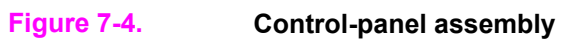

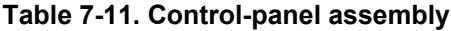

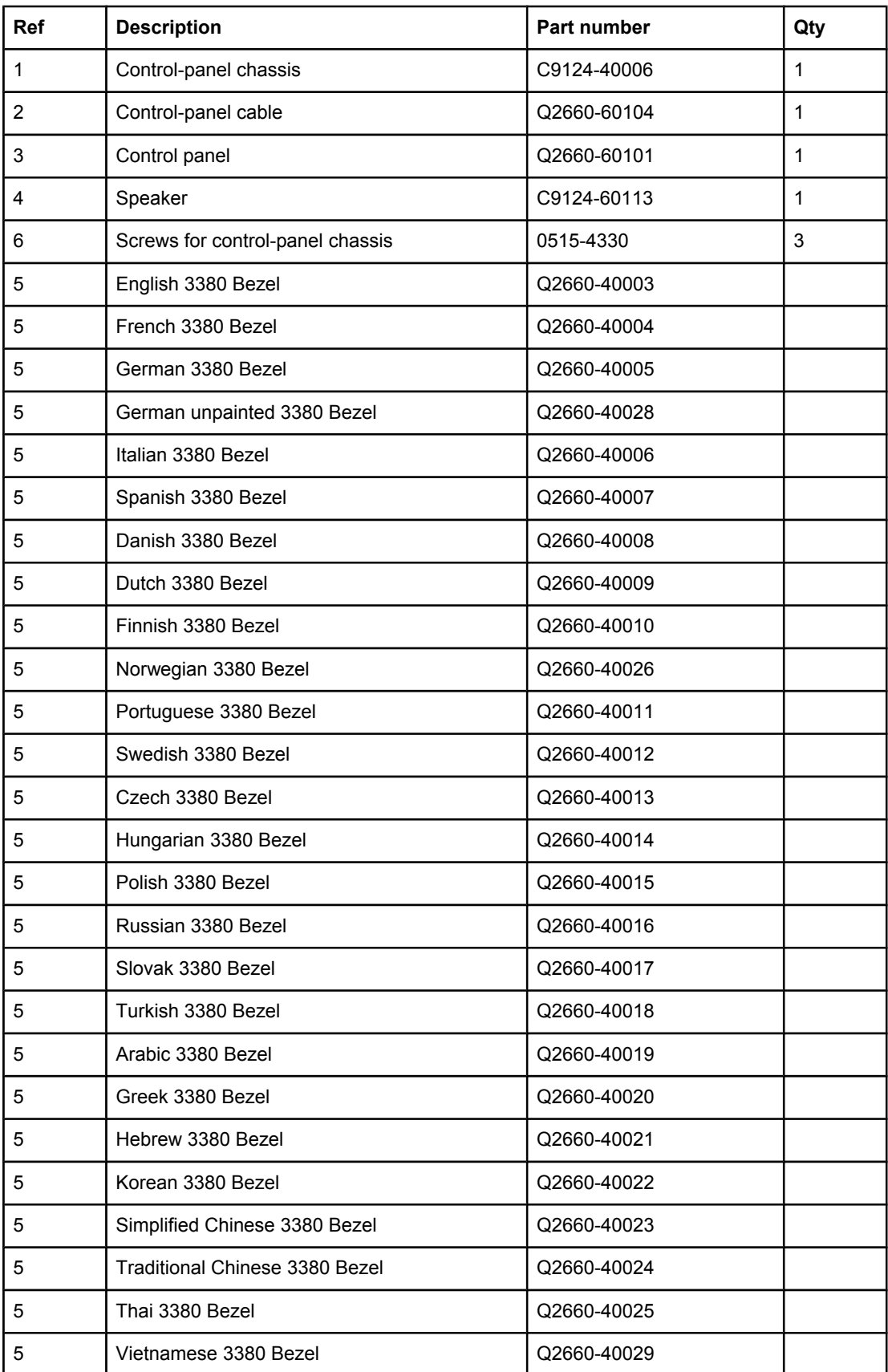

# <span id="page-277-0"></span>**External assemblies**

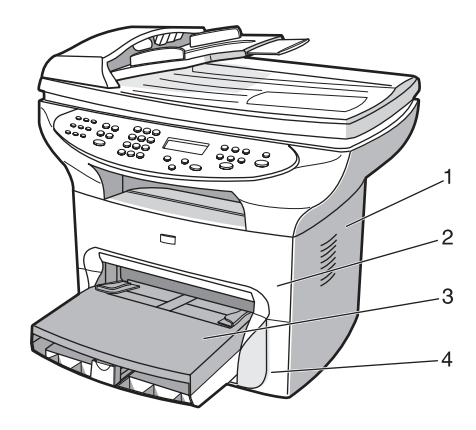

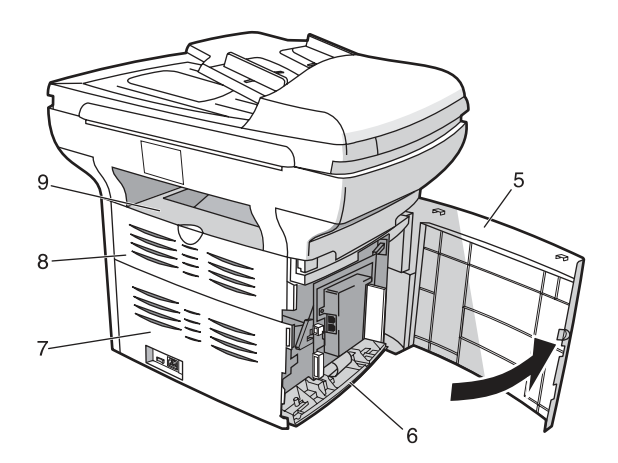

**Figure 7-5. External components**

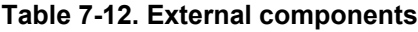

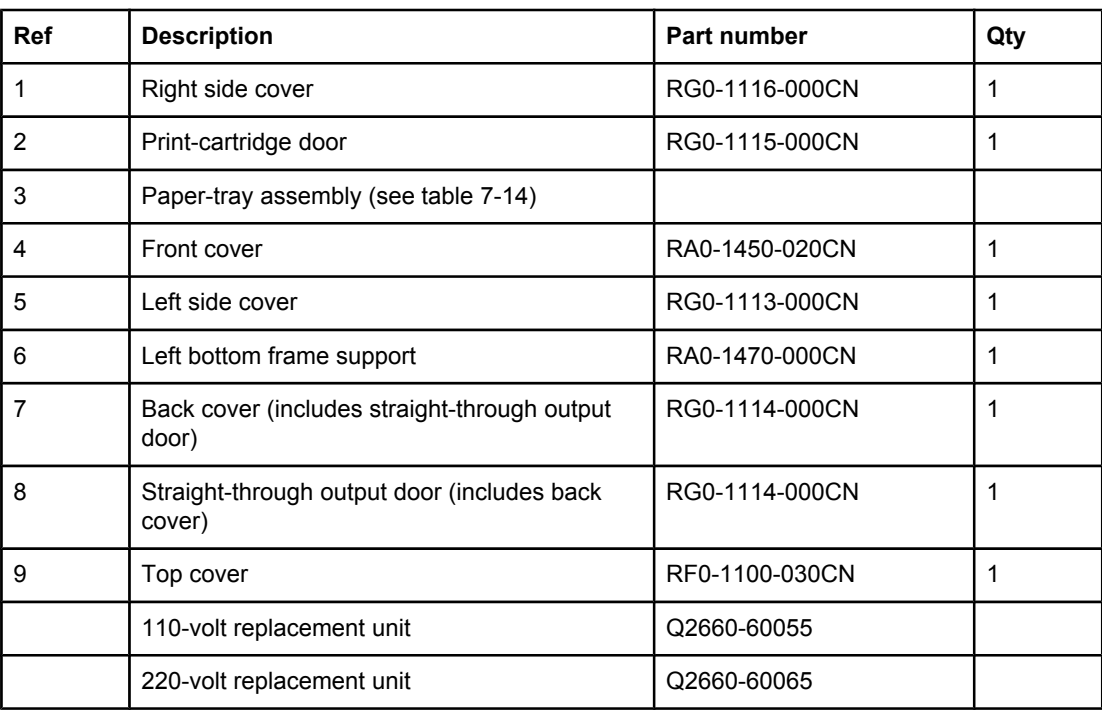

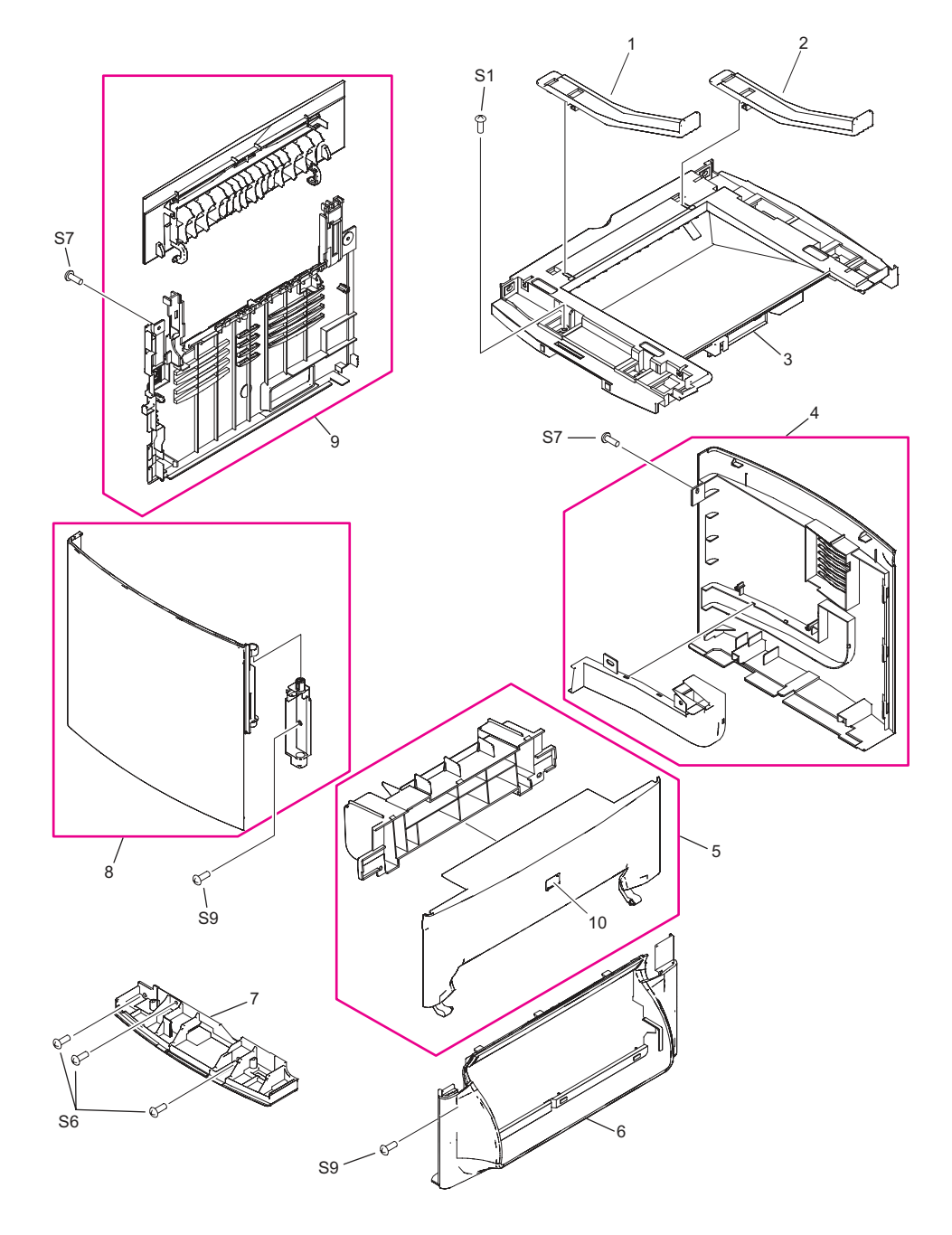

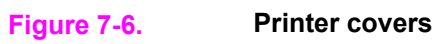

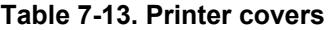

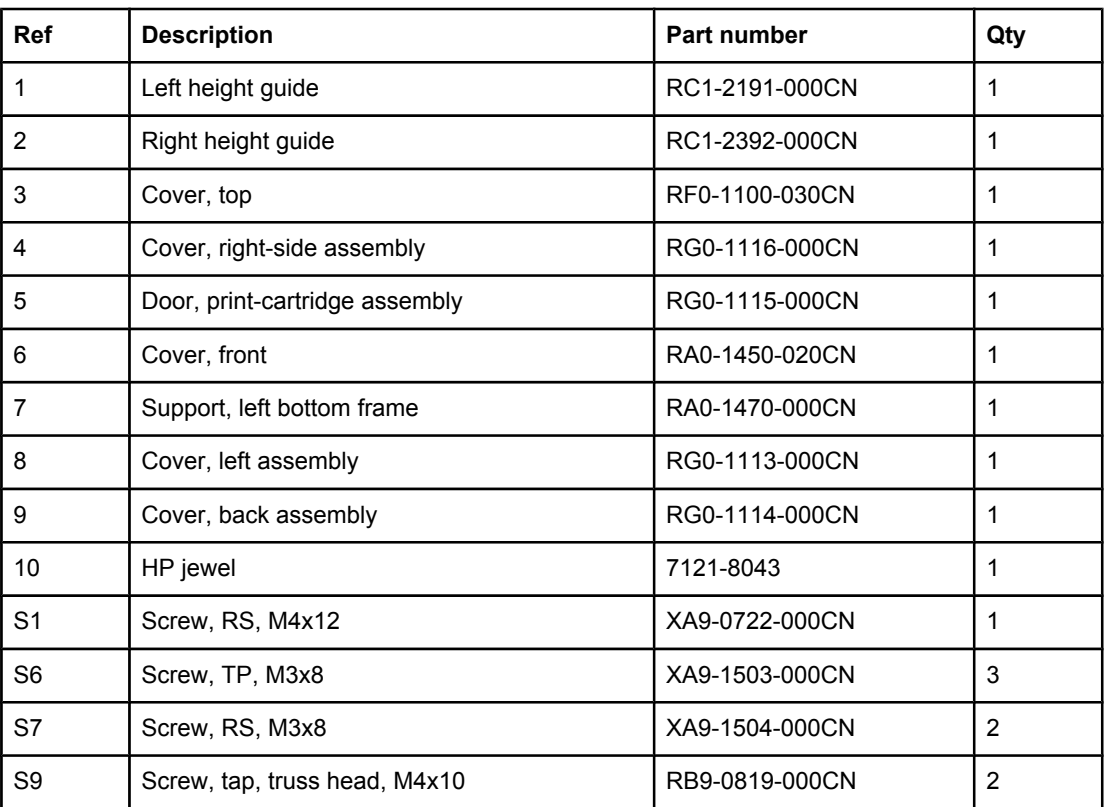

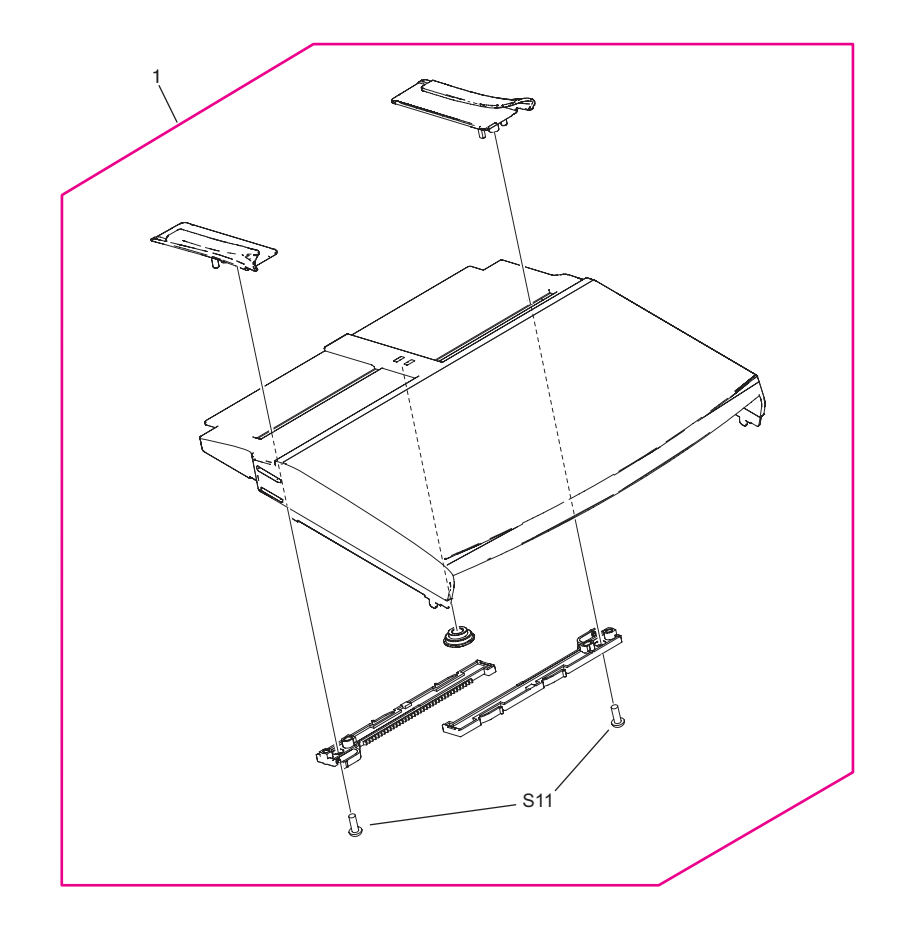

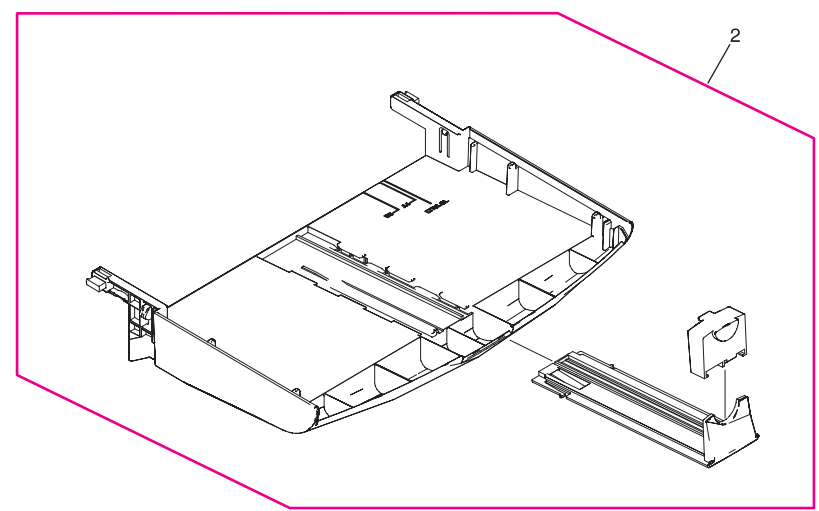

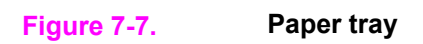

**266** Chapter 7 Parts and diagrams **ENWW** 

**Table 7-14. Paper tray**

| Ref             | <b>Description</b>           | Part number    | Qty |
|-----------------|------------------------------|----------------|-----|
|                 | Paper-pickup cover assembly  | RG0-1122-000CN |     |
| ົ               | Printer pickup-tray assembly | RG0-1121-000CN |     |
| S <sub>11</sub> | Screw, tap, truss head, M3x8 | XB4-7300-809CN | ⌒   |

# <span id="page-283-0"></span>**Internal assemblies**

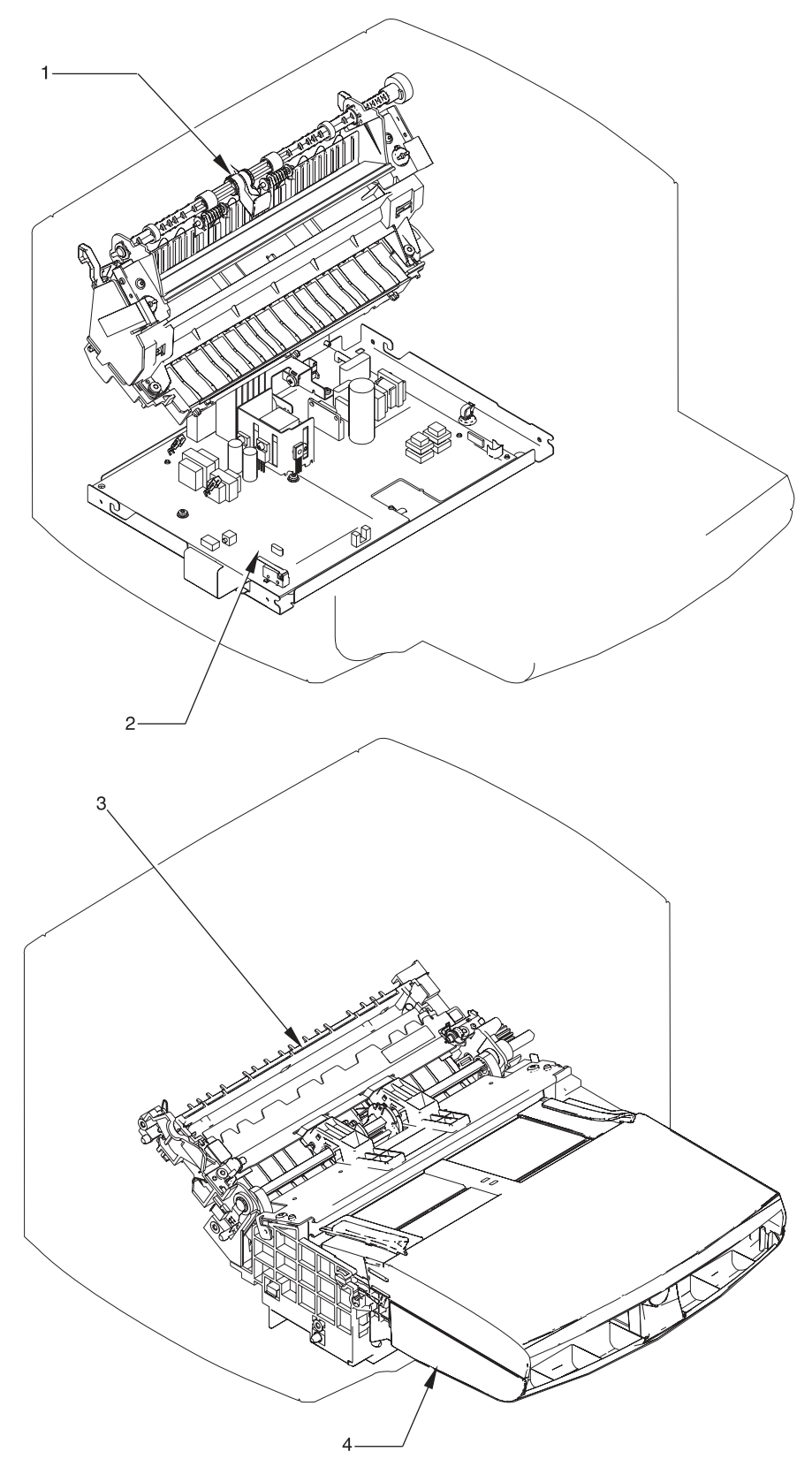

**Figure 7-8. Internal components**

**Table 7-15. Major assemblies**

| <b>Ref</b> | <b>Description</b>                                  | Part number    | Qty |
|------------|-----------------------------------------------------|----------------|-----|
|            | Fuser assembly (110-127 V)                          | RM1-0999-000CN |     |
|            | Fuser assembly (220-240 V)                          | RM1-1000-000CN |     |
| 2          | Electrical components assembly (see table 7-<br>20) |                |     |
| 3          | Paper-pickup assembly                               | RM1-0838-000CN |     |
|            | Paper-pickup-tray assembly (see table 7-14)         |                |     |
|            | Gear kit                                            | RY7-5081-000CN |     |
|            | Service parts kit                                   | 5851-1172      |     |

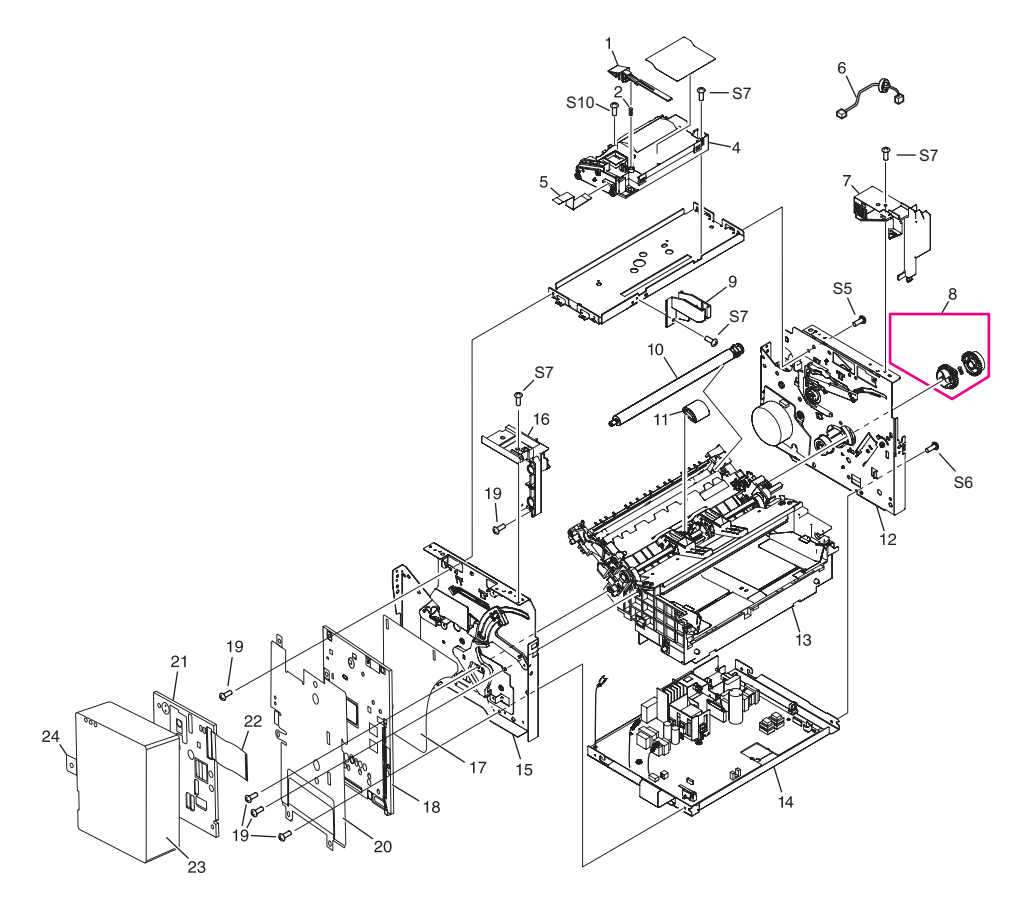

**Figure 7-9. Internal components (1 of 2)**

**Table 7-16. Internal components (1 of 2)**

| Ref            | <b>Description</b>            | Part number    | Qty          |
|----------------|-------------------------------|----------------|--------------|
| 1              | Shutter lever                 | RA0-1182-000CN | 1            |
| $\overline{2}$ | Spring, compression           | RA0-1169-000CN | $\mathbf{1}$ |
| 4              | Laser/scanner assembly        | RM1-0524-030CN | $\mathbf 1$  |
| 5              | Cable, laser/scanner FFC      | RK2-0185-000CN | 1            |
| 6              | Cable, laser/scanner motor    | RM1-0832-000CN | $\mathbf{1}$ |
| $\overline{7}$ | Cover, right support          | RA0-1452-000CN | $\mathbf 1$  |
| 8              | Pickup gear assembly          | RM1-0551-000CN | $\mathbf 1$  |
| 9              | Guide, shutter                | RC1-2195-000CN | $\mathbf{1}$ |
| 10             | Transfer roller               | RM1-0550-000CN | $\mathbf{1}$ |
| 11             | Pickup roller                 | RL1-0303-000CN | 1            |
| 12             | Right plate assembly          | RM1-0835-000CN | 1            |
| 13             | Paper-pickup assembly         | RM1-0838-000CN | $\mathbf 1$  |
| 14             | ECU (110-127 V)               | RM1-0833-000CN | $\mathbf 1$  |
|                | ECU (220-240 V)               | RM1-0834-000CN | 1            |
| 15             | Left plate assembly           | RM1-0836-000CN | $\mathbf{1}$ |
| 16             | Cover, left support           | RA0-1444-000CN | $\mathbf 1$  |
| 17             | Engine deflector shield       | Q2660-40002    | $\mathbf{1}$ |
| 18             | Formatter, fax                | Q2658-60001    | $\mathbf{1}$ |
| 19             | Screw, formatter              | 0515-2908      | 5            |
| 20             | RFI shield                    | Q2660-00002    | 1            |
| 21             | LIU, NA/WW                    | C9138-60001    | 1            |
|                | LIU, EMEA                     | C9138-60002    | 1            |
| 22             | Cable modem FCC               | C9126-60103    | $\mathbf{1}$ |
| 23             | LIU cover                     | C9126-40003    | $\mathbf{1}$ |
| 24             | LIU groundstrap               | C9126-00001    | $\mathbf{1}$ |
| S <sub>5</sub> | Screw, RS, M3x6               | XA9-1495-000CN | $\mathbf{1}$ |
| S <sub>6</sub> | Screw, TP, M3x8               | XA9-1503-000CN | $\mathbf{1}$ |
| S7             | Screw, RS, M3x8               | XA9-1504-000CN | 4            |
| S10            | Screw, tap, binding head M3x8 | RB9-0820-000CN | $\mathbf{1}$ |

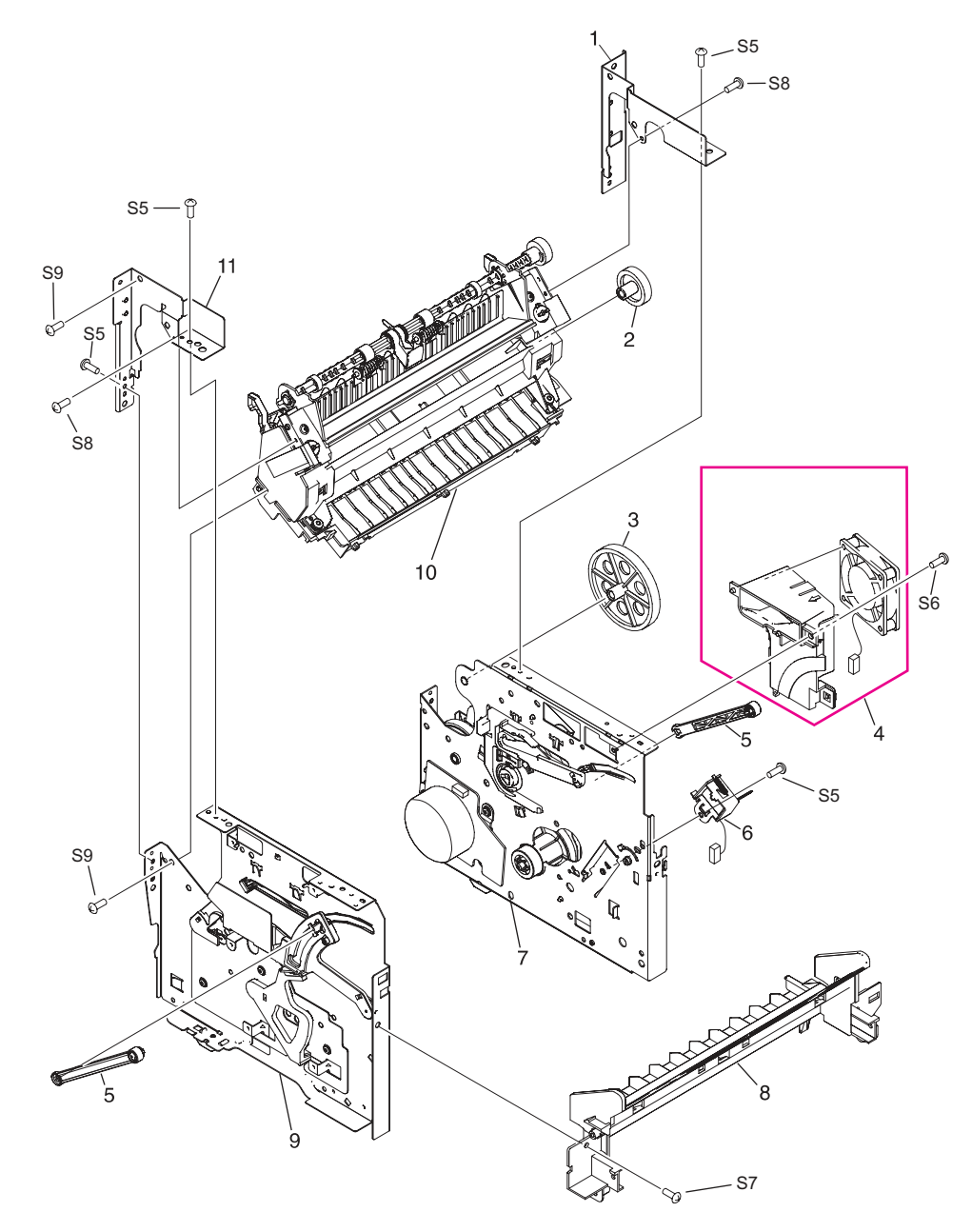

**Figure 7-10. Internal components (2 of 2)**
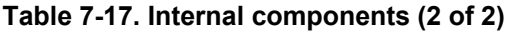

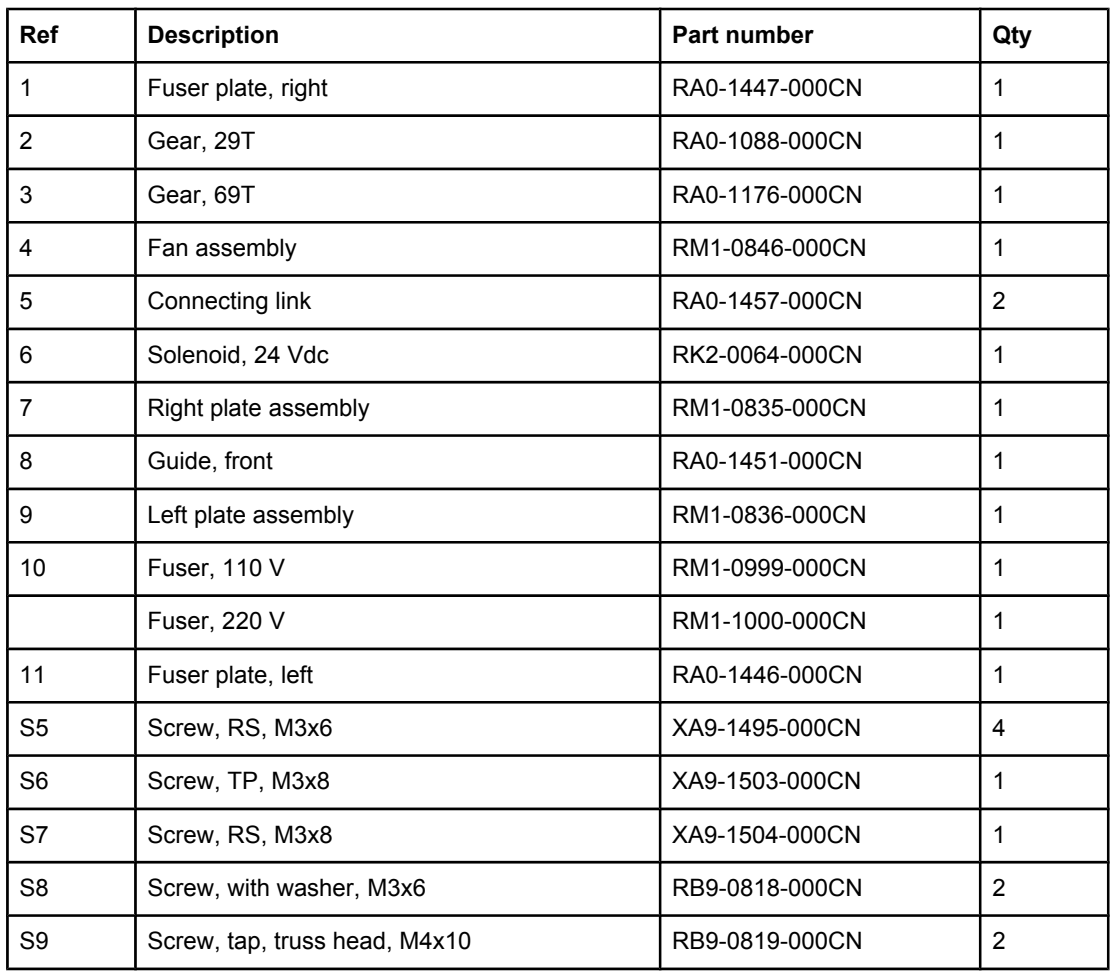

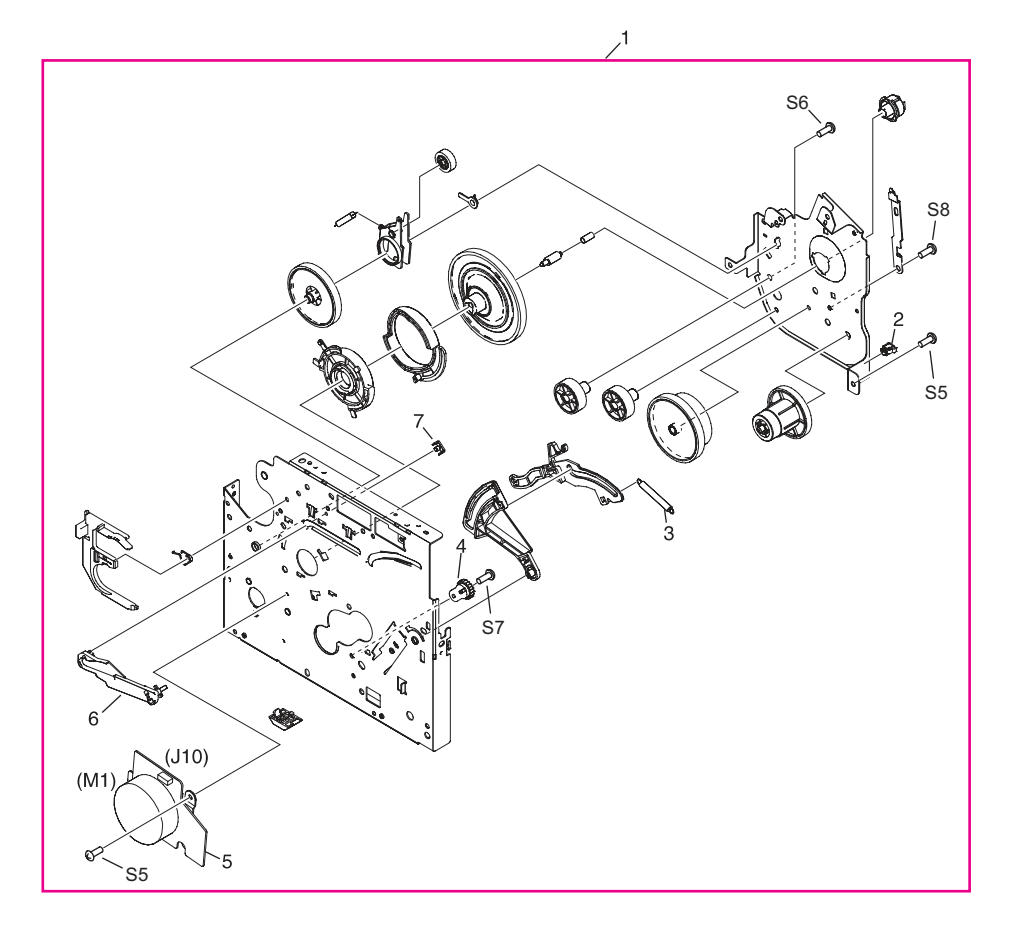

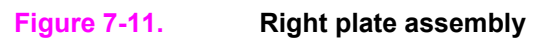

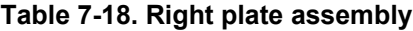

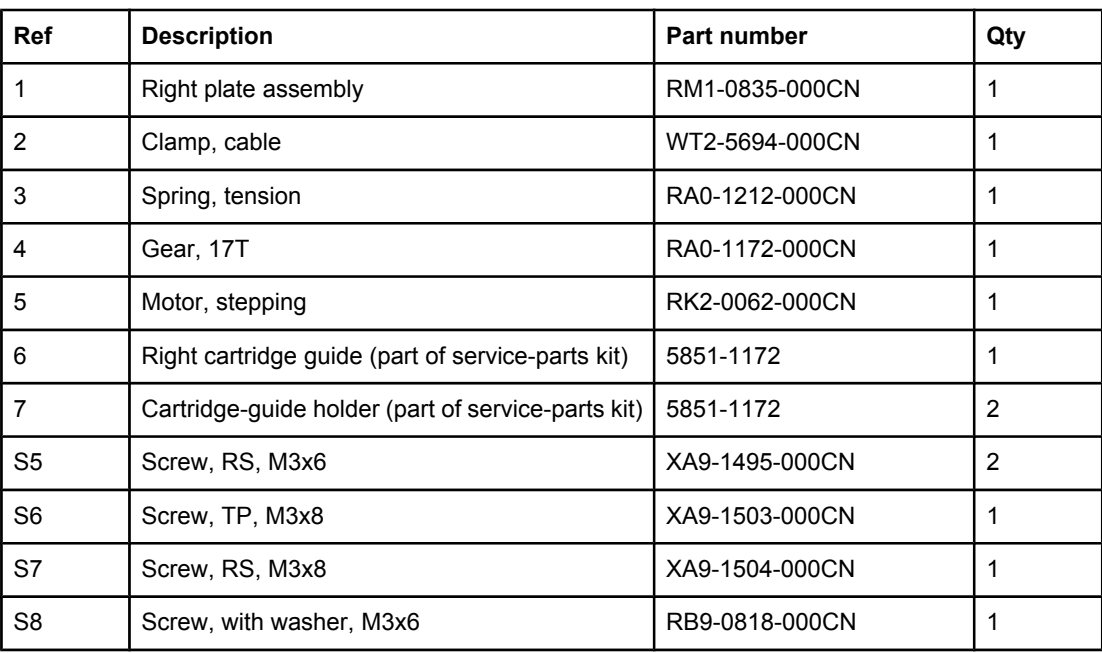

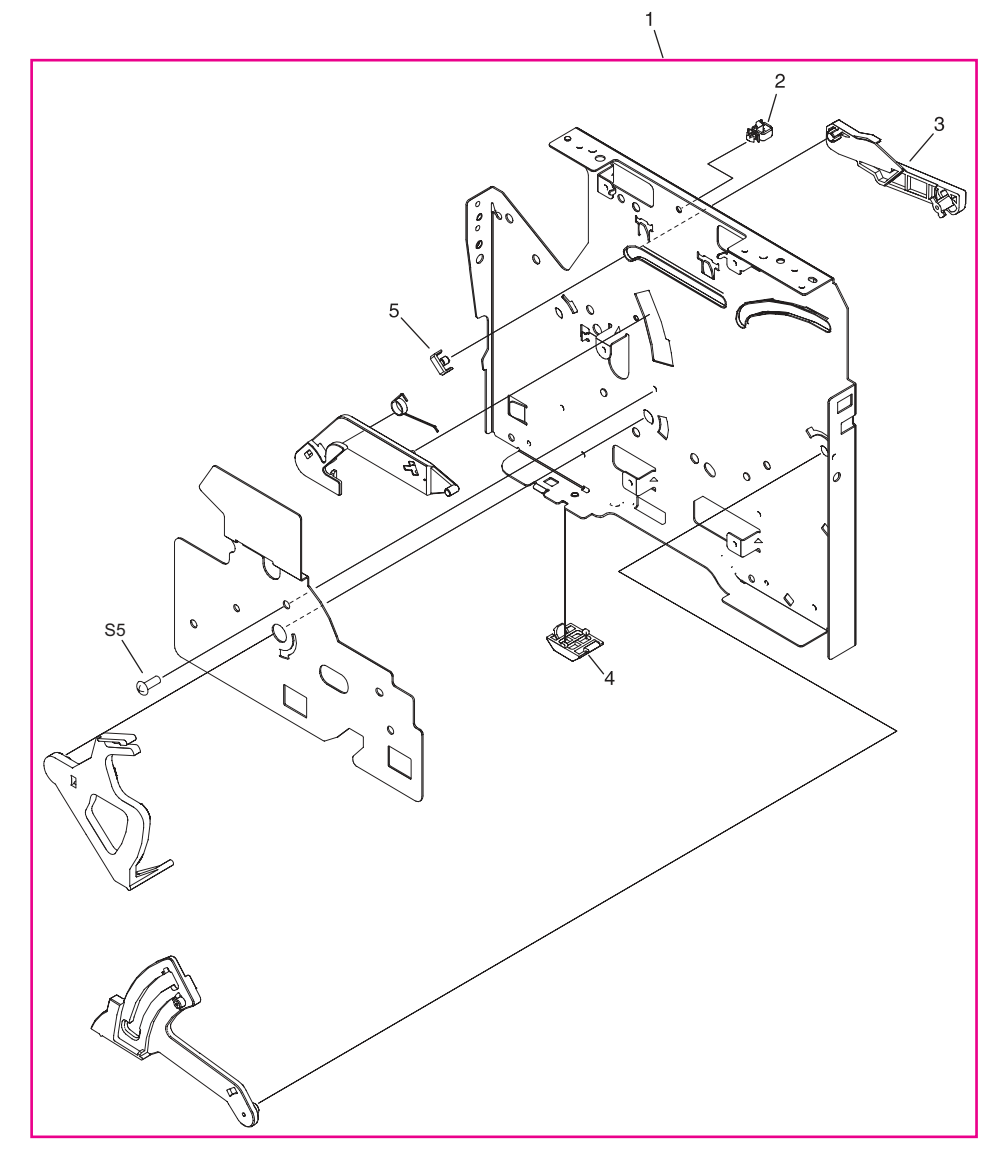

**Figure 7-12. Left plate assembly**

# **Table 7-19. Left plate assembly**

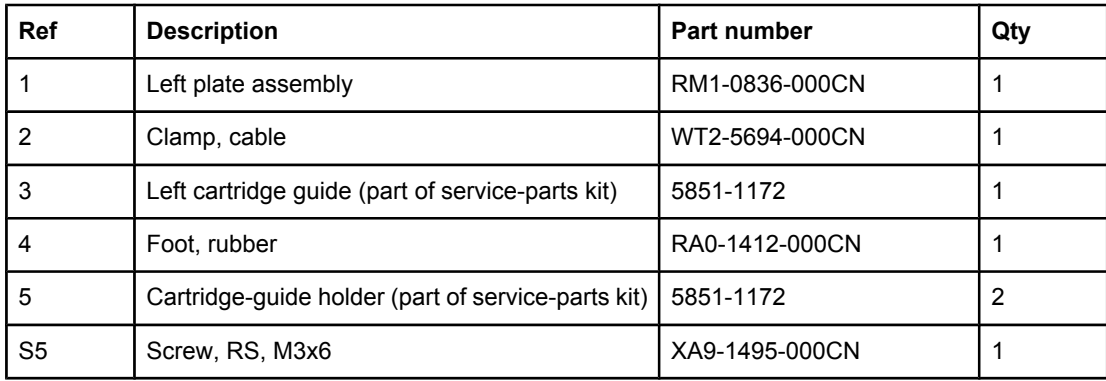

<span id="page-293-0"></span>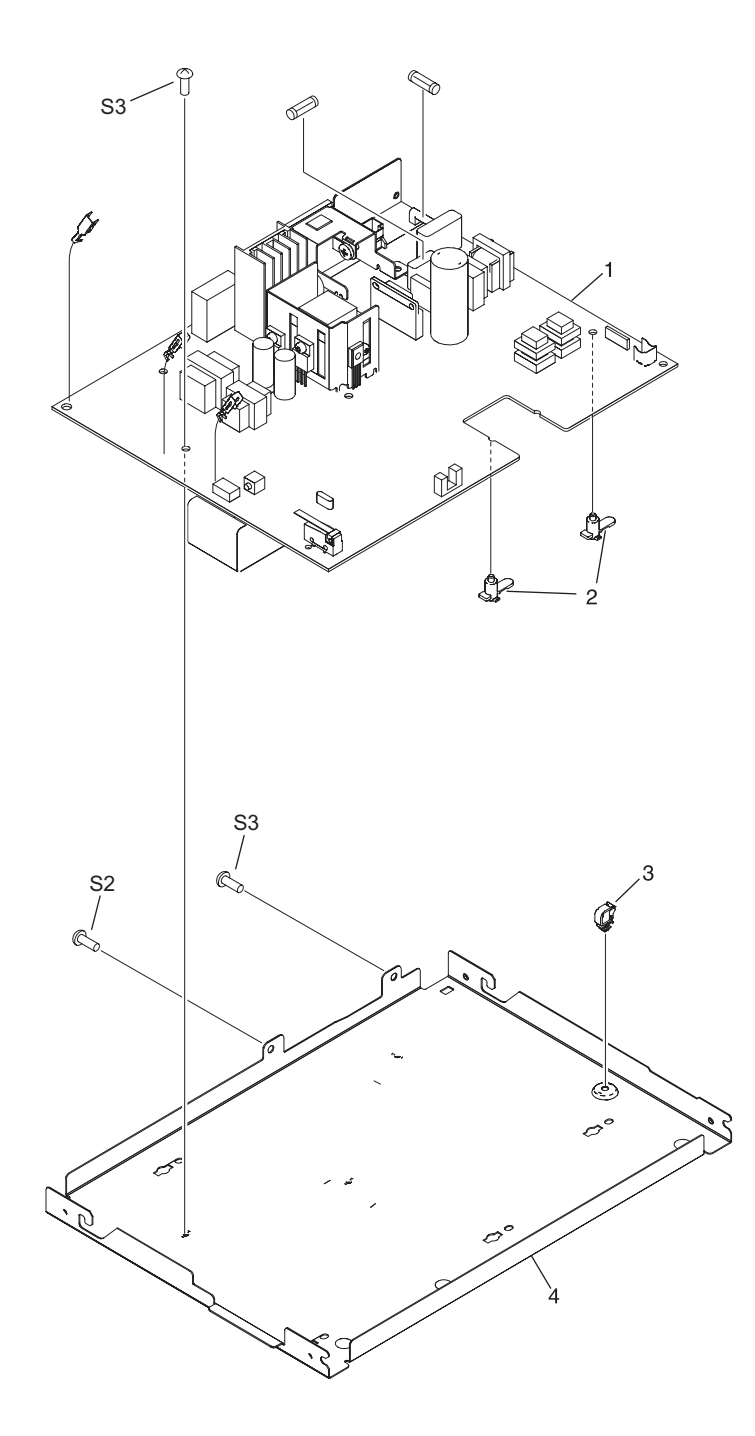

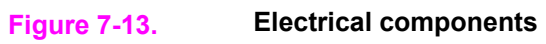

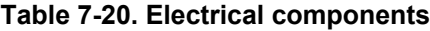

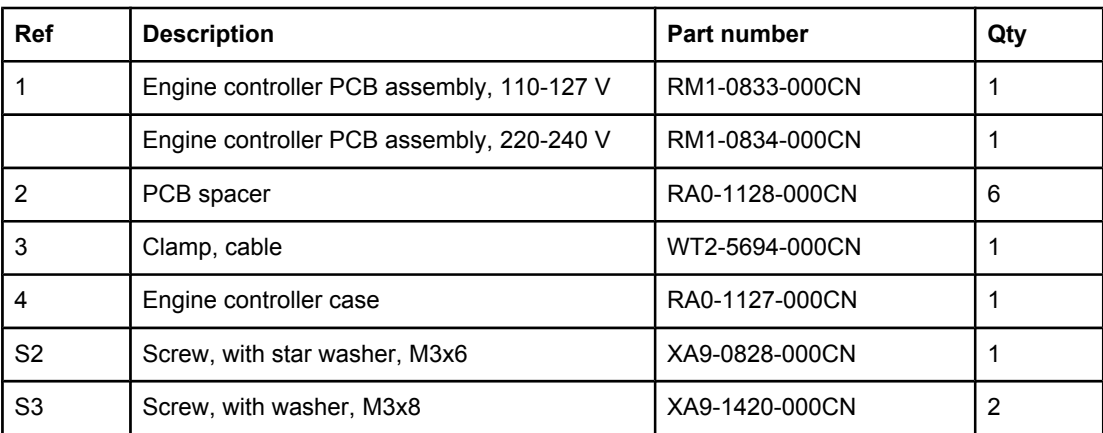

<span id="page-295-0"></span>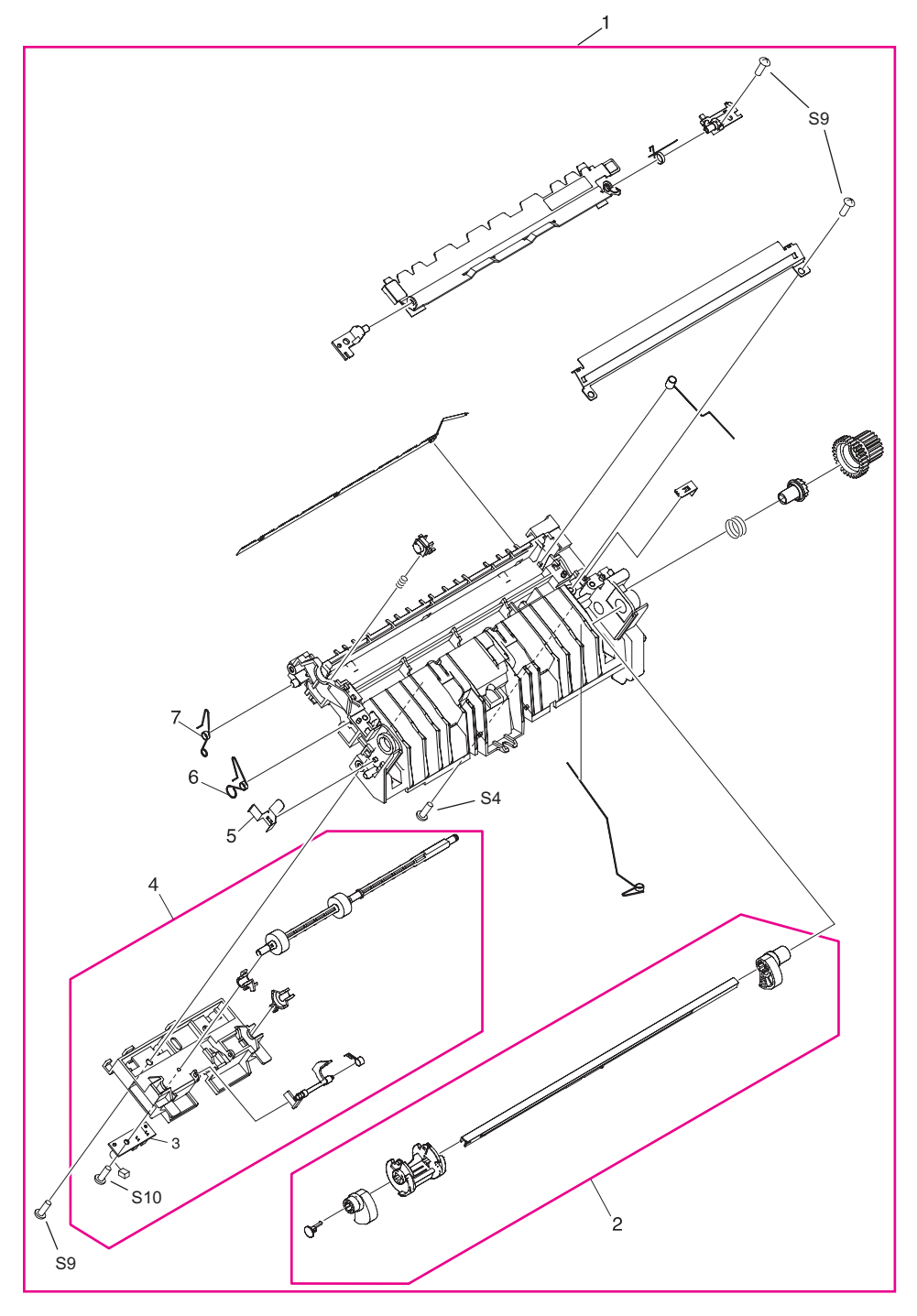

**Figure 7-14. Paper-pickup assembly (1 of 2)** 

| <b>Ref</b>      | <b>Description</b>                                                          | Part number    | Qty |
|-----------------|-----------------------------------------------------------------------------|----------------|-----|
|                 | Paper-pickup assembly (also includes all parts<br>shown in the next figure) | RM1-0838-000CN | 1   |
| 2               | Paper-pickup-shaft assembly                                                 | RM1-0533-000CN | 1   |
| 3               | Paper-sensor PCB assembly                                                   | RM1-0851-000CN |     |
| 4               | Feed-roller holder assembly                                                 | RM1-0839-000CN |     |
| 5               | Grounding plate                                                             | RA0-1072-000CN |     |
| 6               | Spring, torsion                                                             | RA0-1035-000CN | 1   |
| 7               | Spring, torsion                                                             | RA0-1200-000CN | 1   |
| S4              | Screw, M4x14                                                                | XA9-1421-000CN |     |
| S9              | Screw, tap, truss head, M4x10                                               | RB9-0819-000CN | 3   |
| S <sub>10</sub> | Screw, tap, binding head, M3x8                                              | RB9-0820-000CN |     |

**Table 7-21. Paper-pickup assembly (1 of 2)**

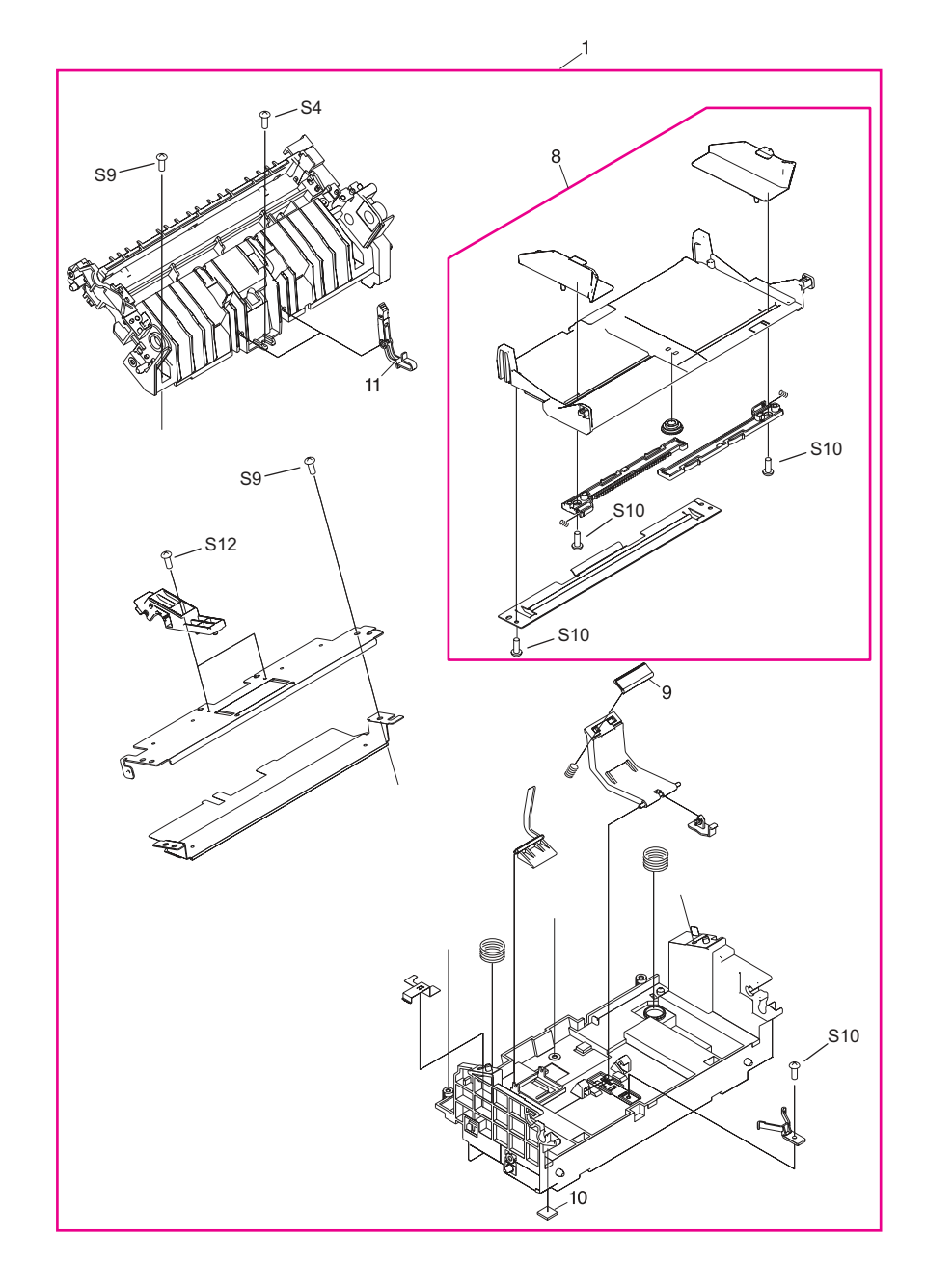

**Figure 7-15. Paper-pickup assembly (2 of 2)**

| <b>Ref</b>      | <b>Description</b>                                                              | Part number    | Qty            |
|-----------------|---------------------------------------------------------------------------------|----------------|----------------|
|                 | Paper-pickup assembly (also includes all parts<br>shown in the previous figure) | RM1-0838-000CN |                |
| 8               | Paper lift-plate assembly                                                       | RM1-0840-000CN |                |
| 9               | Separation pad                                                                  | RF0-1014-020CN |                |
| 10              | Foot, rubber (paper pickup)                                                     | RA0-1003-000CN | $\overline{2}$ |
| 11              | Sub pad                                                                         | RC1-1794-000CN | $\overline{2}$ |
| S4              | Screw, M4x14                                                                    | XA9-1421-000CN |                |
| S9              | Screw, tap, truss head, M4x10                                                   | RB9-0819-000CN | 2              |
| S <sub>10</sub> | Screw, tap, binding head, M3x8                                                  | RB9-0820-000CN | 4              |
| S <sub>12</sub> | Screw, TP, M3x6                                                                 | XA9-1418-000CN |                |

**Table 7-22. Paper-pickup assembly (2 of 2)**

<span id="page-299-0"></span>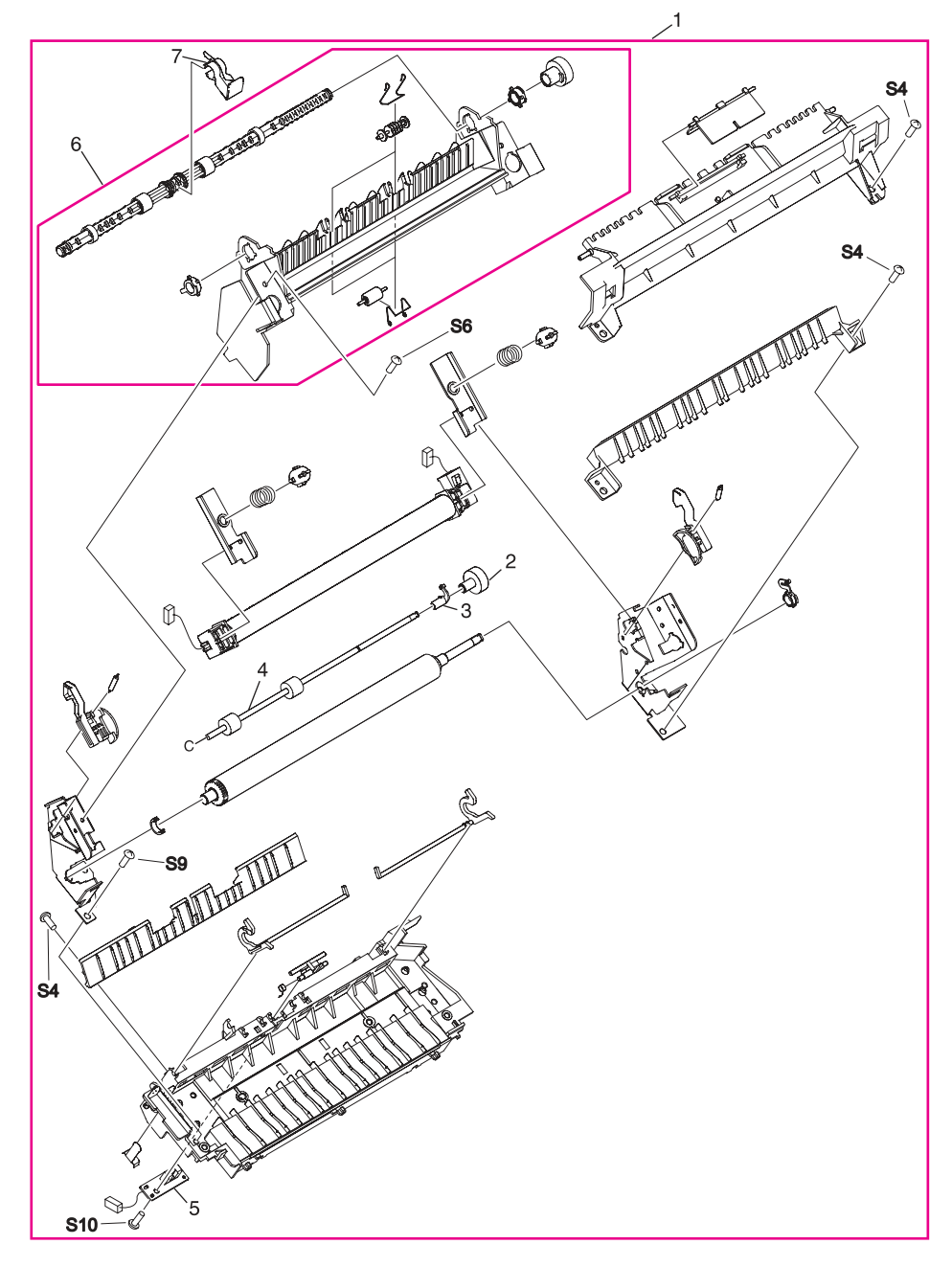

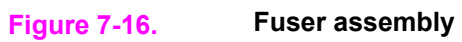

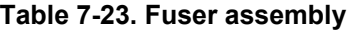

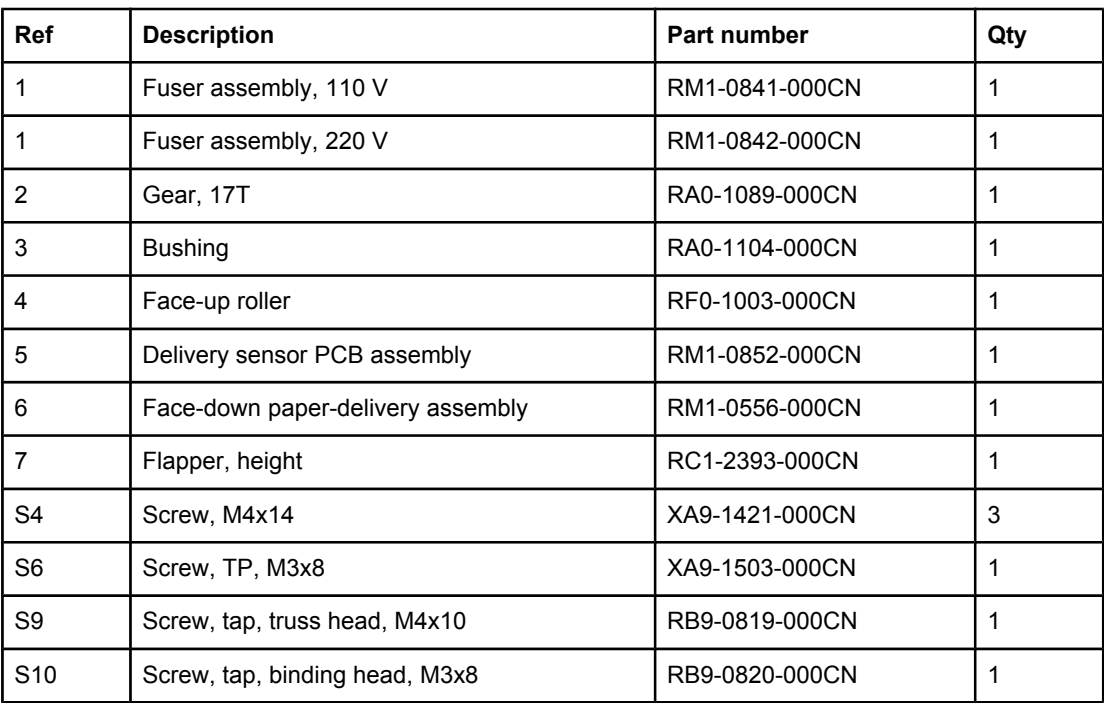

# **Alphabetical parts list**

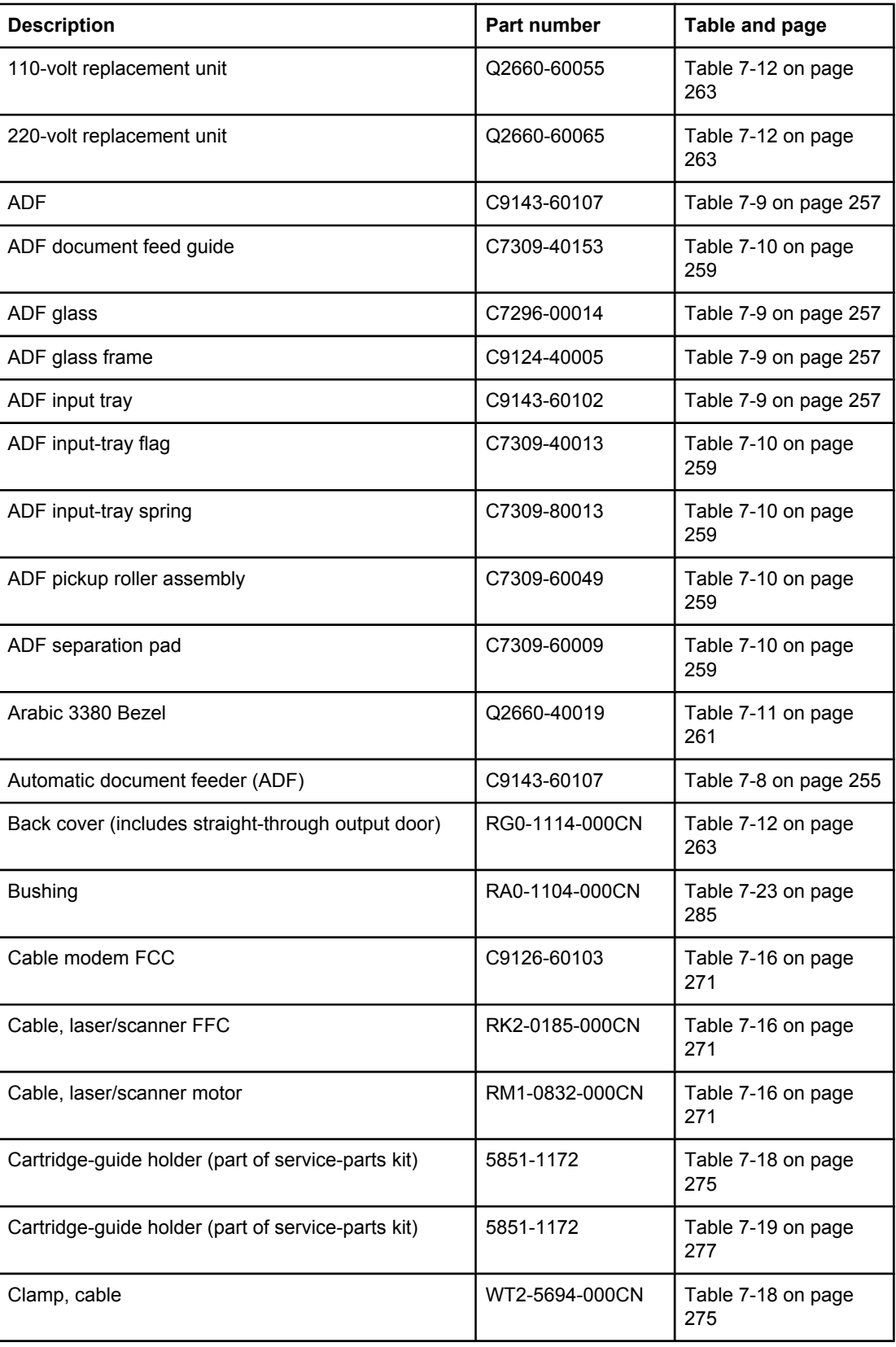

# **Table 7-24. Alphabetical parts list**

| <b>Description</b>             | Part number    | Table and page            |
|--------------------------------|----------------|---------------------------|
| Clamp, cable                   | WT2-5694-000CN | Table 7-19 on page<br>277 |
| Clamp, cable                   | WT2-5694-000CN | Table 7-20 on page<br>279 |
| Connecting link                | RA0-1457-000CN | Table 7-17 on page<br>273 |
| Control panel                  | Q2660-60101    | Table 7-11 on page<br>261 |
| Control panel (see table 7-11) |                | Table 7-8 on page 255     |
| Control-panel cable            | Q2660-60104    | Table 7-11 on page<br>261 |
| Control-panel chassis          | C9124-40006    | Table 7-11 on page<br>261 |
| Cover, back assembly           | RG0-1114-000CN | Table 7-13 on page<br>265 |
| Cover, front                   | RA0-1450-020CN | Table 7-13 on page<br>265 |
| Cover, left assembly           | RG0-1113-000CN | Table 7-13 on page<br>265 |
| Cover, left support            | RA0-1444-000CN | Table 7-16 on page<br>271 |
| Cover, right support           | RA0-1452-000CN | Table 7-16 on page<br>271 |
| Cover, right-side assembly     | RG0-1116-000CN | Table 7-13 on page<br>265 |
| Cover, top                     | RF0-1100-030CN | Table 7-13 on page<br>265 |
| Czech 3380 Bezel               | Q2660-40013    | Table 7-11 on page<br>261 |
| Danish 3380 Bezel              | Q2660-40008    | Table 7-11 on page<br>261 |
| Delivery sensor PCB assembly   | RM1-0852-000CN | Table 7-23 on page<br>285 |
| Door, print-cartridge assembly | RG0-1115-000CN | Table 7-13 on page<br>265 |
| Dutch 3380 Bezel               | Q2660-40009    | Table 7-11 on page<br>261 |
| ECU (110-127 V)                | RM1-0833-000CN | Table 7-16 on page<br>271 |
| ECU (220-240 V)                | RM1-0834-000CN | Table 7-16 on page<br>271 |

**Table 7-24. Alphabetical parts list (continued)**

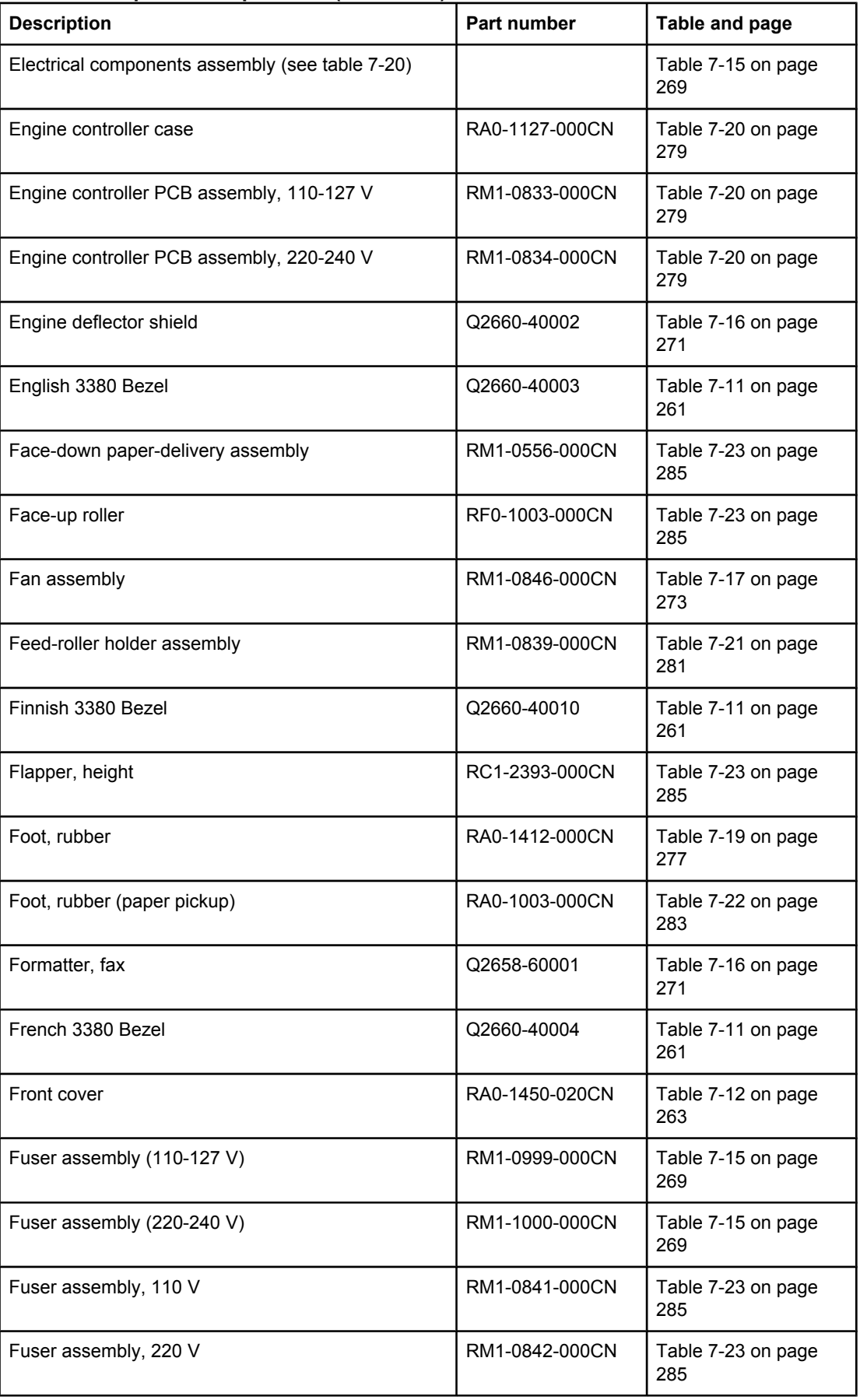

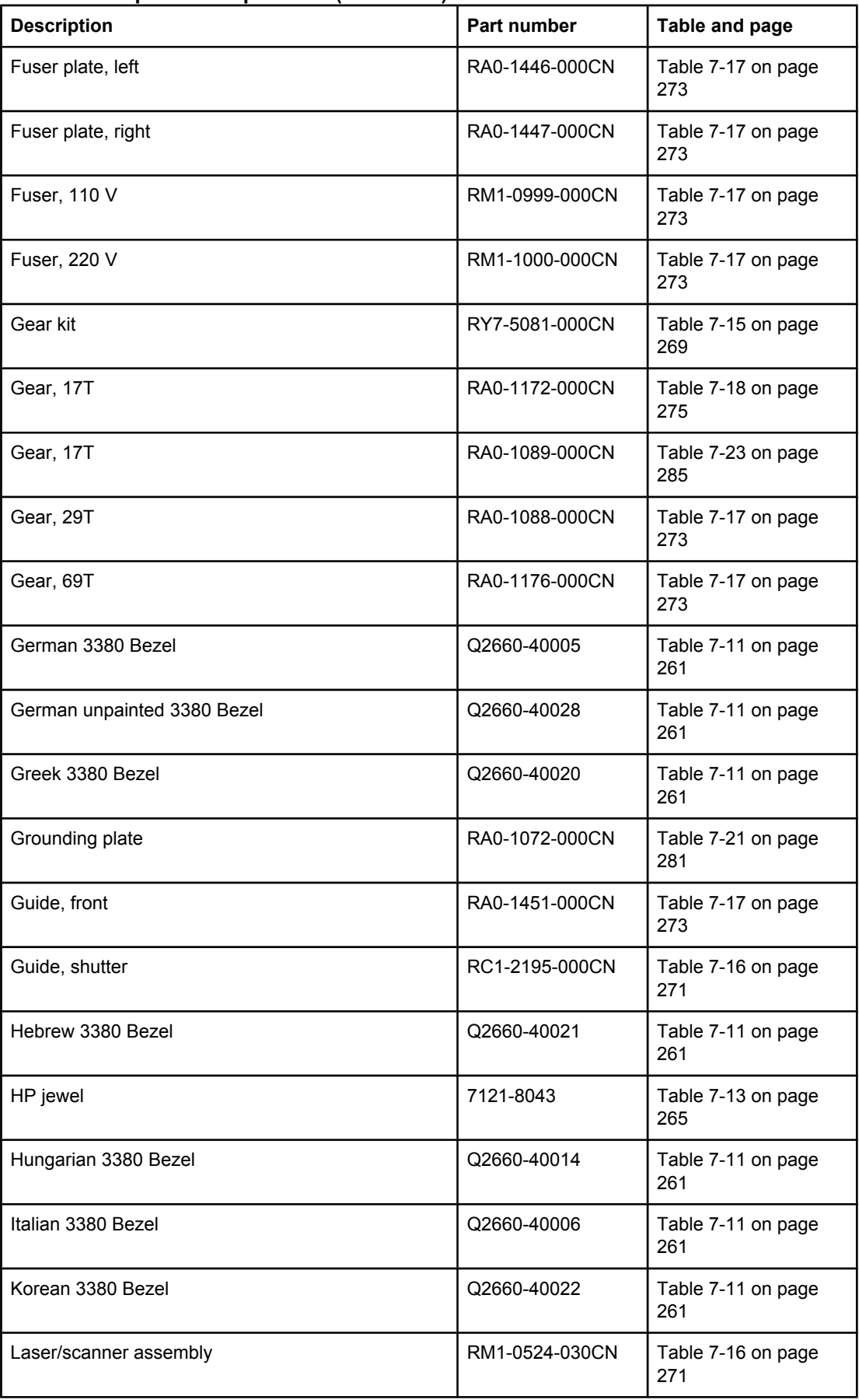

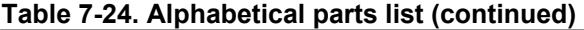

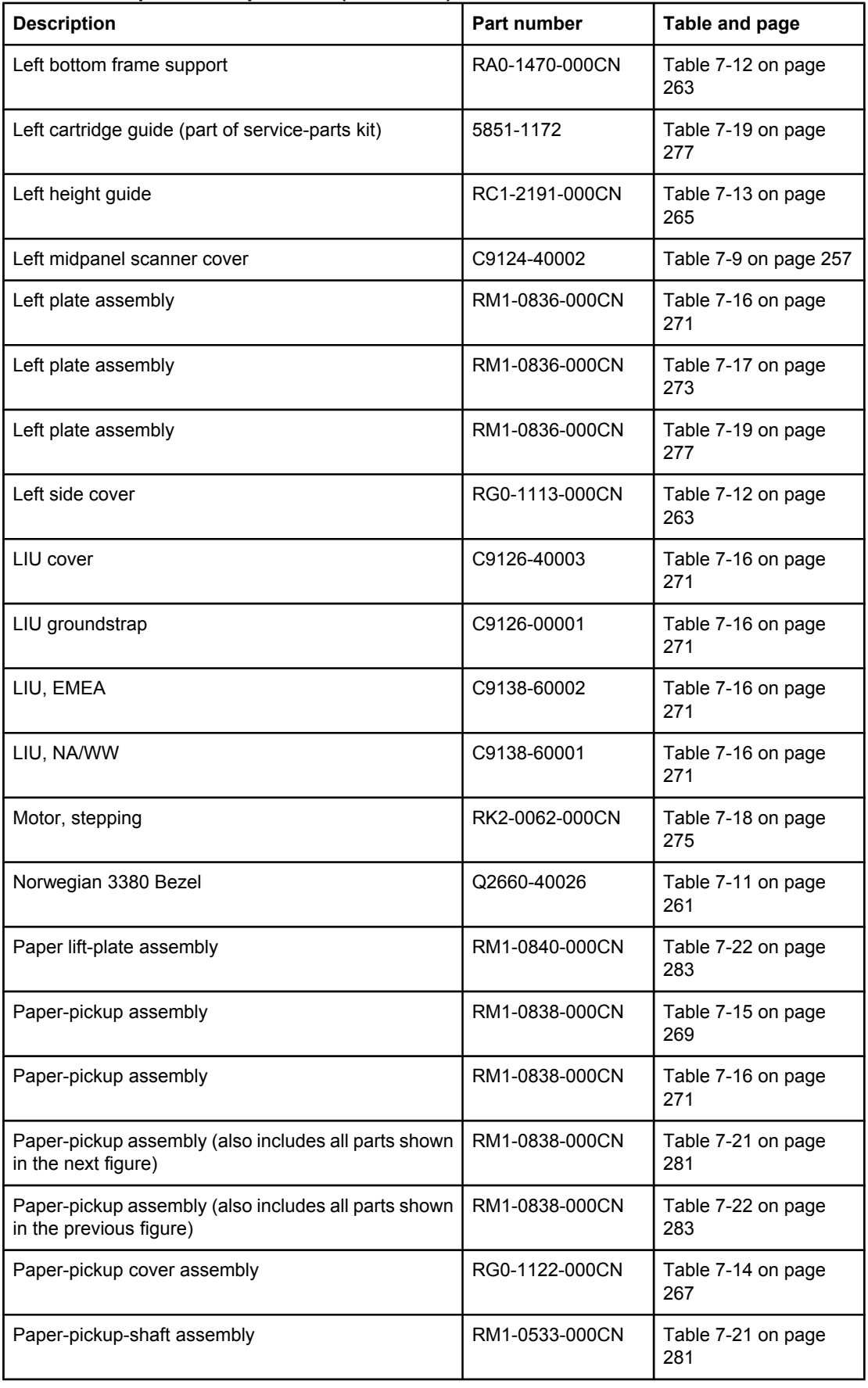

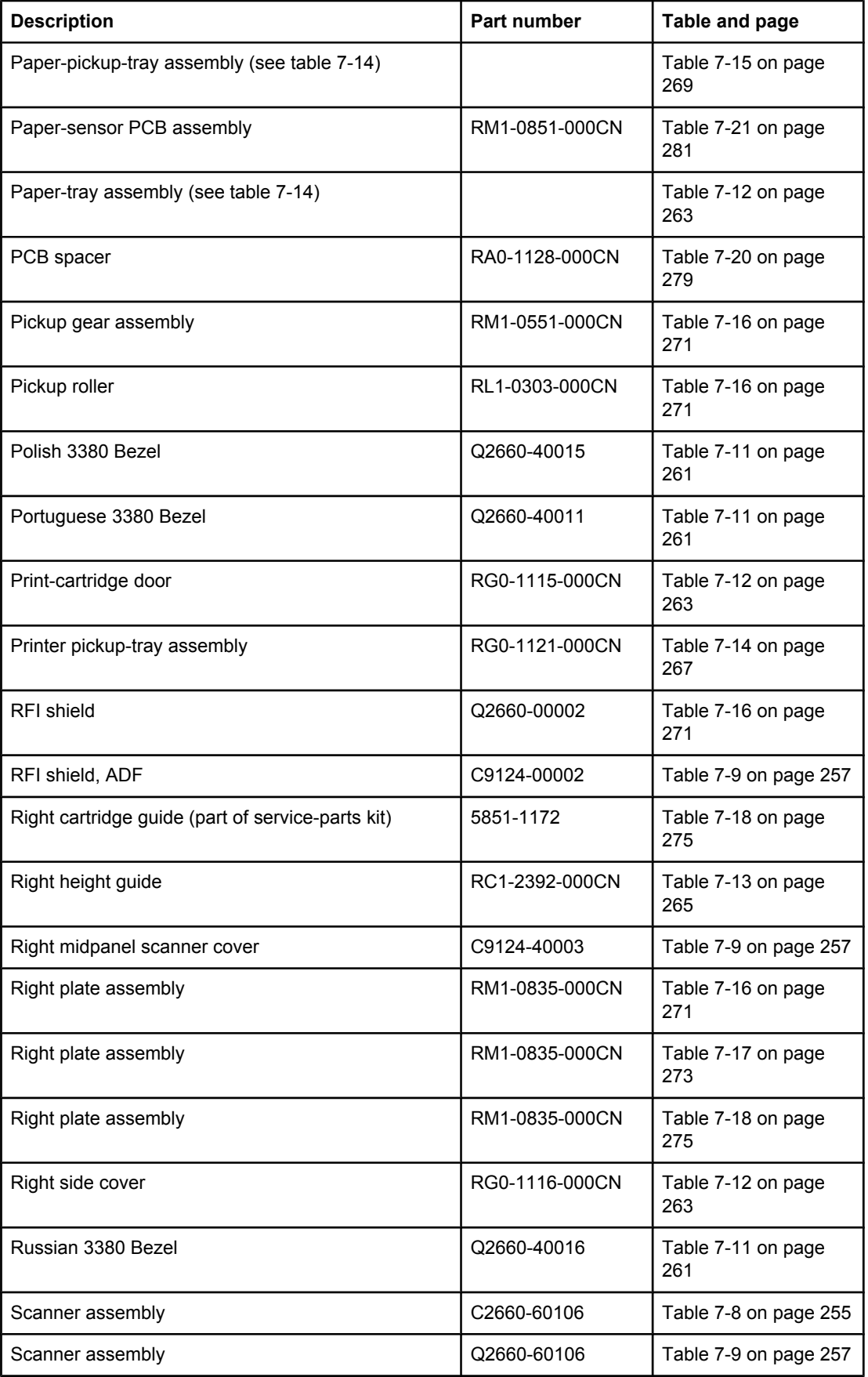

| <b>Description</b>                                                                  | Part number    | Table and page            |
|-------------------------------------------------------------------------------------|----------------|---------------------------|
| Scanner flat flexible cable (FFC) assembly (includes<br>FCC C9124-60116 and shield) | Q2660-60103    | Table 7-9 on page 257     |
| Scanner PCA                                                                         | Q2657-60001    | Table 7-9 on page 257     |
| Screw for scanner formatter                                                         | 0515-4257      | Table 7-9 on page 257     |
| Screw, formatter                                                                    | 0515-2908      | Table 7-16 on page<br>271 |
| Screw, M4x14                                                                        | XA9-1421-000CN | Table 7-21 on page<br>281 |
| Screw, M4x14                                                                        | XA9-1421-000CN | Table 7-22 on page<br>283 |
| Screw, M4x14                                                                        | XA9-1421-000CN | Table 7-23 on page<br>285 |
| Screw, RS, M3x6                                                                     | XA9-1495-000CN | Table 7-16 on page<br>271 |
| Screw, RS, M3x6                                                                     | XA9-1495-000CN | Table 7-17 on page<br>273 |
| Screw, RS, M3x6                                                                     | XA9-1495-000CN | Table 7-18 on page<br>275 |
| Screw, RS, M3x6                                                                     | XA9-1495-000CN | Table 7-19 on page<br>277 |
| Screw, RS, M3x8                                                                     | XA9-1504-000CN | Table 7-13 on page<br>265 |
| Screw, RS, M3x8                                                                     | XA9-1504-000CN | Table 7-16 on page<br>271 |
| Screw, RS, M3x8                                                                     | XA9-1504-000CN | Table 7-17 on page<br>273 |
| Screw, RS, M3x8                                                                     | XA9-1504-000CN | Table 7-18 on page<br>275 |
| Screw, RS, M4x12                                                                    | XA9-0722-000CN | Table 7-13 on page<br>265 |
| Screw, tap, binding head M3x8                                                       | RB9-0820-000CN | Table 7-16 on page<br>271 |
| Screw, tap, binding head, M3x8                                                      | RB9-0820-000CN | Table 7-21 on page<br>281 |
| Screw, tap, binding head, M3x8                                                      | RB9-0820-000CN | Table 7-22 on page<br>283 |
| Screw, tap, binding head, M3x8                                                      | RB9-0820-000CN | Table 7-23 on page<br>285 |
| Screw, tap, truss head, M3x8                                                        | XB4-7300-809CN | Table 7-14 on page<br>267 |
| Screw, tap, truss head, M4x10                                                       | RB9-0819-000CN | Table 7-13 on page<br>265 |

**Table 7-24. Alphabetical parts list (continued)**

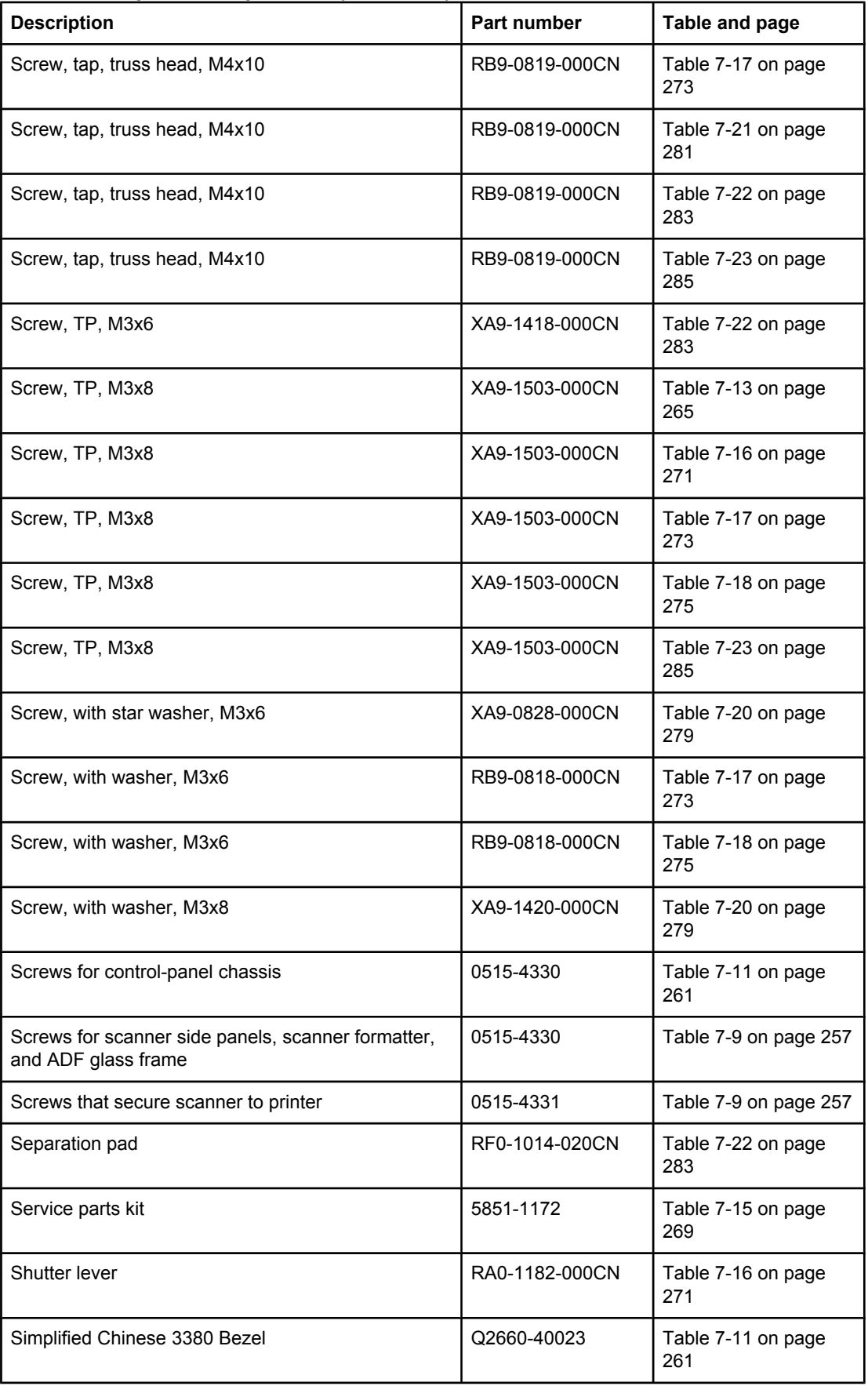

| <b>Description</b>                                 | Part number    | Table and page            |
|----------------------------------------------------|----------------|---------------------------|
| Slovak 3380 Bezel                                  | Q2660-40017    | Table 7-11 on page<br>261 |
| Solenoid, 24 Vdc                                   | RK2-0064-000CN | Table 7-17 on page<br>273 |
| Spanish 3380 Bezel                                 | Q2660-40007    | Table 7-11 on page<br>261 |
| Speaker                                            | C9124-60113    | Table 7-11 on page<br>261 |
| Spring, compression                                | RA0-1169-000CN | Table 7-16 on page<br>271 |
| Spring, tension                                    | RA0-1212-000CN | Table 7-18 on page<br>275 |
| Spring, torsion                                    | RA0-1035-000CN | Table 7-21 on page<br>281 |
| Spring, torsion                                    | RA0-1200-000CN | Table 7-21 on page<br>281 |
| Straight-through output door (includes back cover) | RG0-1114-000CN | Table 7-12 on page<br>263 |
| Sub pad                                            | RC1-1794-000CN | Table 7-22 on page<br>283 |
| Support, left bottom frame                         | RA0-1470-000CN | Table 7-13 on page<br>265 |
| Swedish 3380 Bezel                                 | Q2660-40012    | Table 7-11 on page<br>261 |
| Thai 3380 Bezel                                    | Q2660-40025    | Table 7-11 on page<br>261 |
| Top cover                                          | RF0-1100-030CN | Table 7-12 on page<br>263 |
| Torx screw                                         | 0624-1055      | Table 7-10 on page<br>259 |
| Traditional Chinese 3380 Bezel                     | Q2660-40024    | Table 7-11 on page<br>261 |
| Transfer roller                                    | RM1-0550-000CN | Table 7-16 on page<br>271 |
| Turkish 3380 Bezel                                 | Q2660-40018    | Table 7-11 on page<br>261 |
| Vietnamese 3380 Bezel                              | Q2660-40029    | Table 7-11 on page<br>261 |

**Table 7-24. Alphabetical parts list (continued)**

# **Numerical parts list**

| <b>Part number</b> | <b>Description</b>                                                        | Table and page         |
|--------------------|---------------------------------------------------------------------------|------------------------|
|                    | Control panel (see table 7-11)                                            | Table 7-8 on page 255  |
|                    | Paper-tray assembly (see table 7-14)                                      | Table 7-12 on page 263 |
|                    | Electrical components assembly (see table 7-20)                           | Table 7-15 on page 269 |
|                    | Paper-pickup-tray assembly (see table 7-14)                               | Table 7-15 on page 269 |
| 0515-2908          | Screw, formatter                                                          | Table 7-16 on page 271 |
| 0515-4257          | Screw for scanner formatter                                               | Table 7-9 on page 257  |
| 0515-4330          | Screws for scanner side panels, scanner formatter,<br>and ADF glass frame | Table 7-9 on page 257  |
| 0515-4330          | Screws for control-panel chassis                                          | Table 7-11 on page 261 |
| 0515-4331          | Screws that secure scanner to printer                                     | Table 7-9 on page 257  |
| 0624-1055          | <b>Torx screw</b>                                                         | Table 7-10 on page 259 |
| 5851-1172          | Service parts kit                                                         | Table 7-15 on page 269 |
| 5851-1172          | Right cartridge guide (part of service-parts kit)                         | Table 7-18 on page 275 |
| 5851-1172          | Cartridge-guide holder (part of service-parts kit)                        | Table 7-18 on page 275 |
| 5851-1172          | Left cartridge guide (part of service-parts kit)                          | Table 7-19 on page 277 |
| 5851-1172          | Cartridge-guide holder (part of service-parts kit)                        | Table 7-19 on page 277 |
| 7121-8043          | HP jewel                                                                  | Table 7-13 on page 265 |
| C2660-60106        | Scanner assembly                                                          | Table 7-8 on page 255  |
| C7296-00014        | ADF glass                                                                 | Table 7-9 on page 257  |
| C7309-40013        | ADF input-tray flag                                                       | Table 7-10 on page 259 |
| C7309-40153        | ADF document feed guide                                                   | Table 7-10 on page 259 |
| C7309-60009        | ADF separation pad                                                        | Table 7-10 on page 259 |
| C7309-60049        | ADF pickup roller assembly                                                | Table 7-10 on page 259 |
| C7309-80013        | ADF input-tray spring                                                     | Table 7-10 on page 259 |
| C9124-00002        | RFI shield, ADF                                                           | Table 7-9 on page 257  |
| C9124-40002        | Left midpanel scanner cover                                               | Table 7-9 on page 257  |
| C9124-40003        | Right midpanel scanner cover                                              | Table 7-9 on page 257  |
| C9124-40005        | ADF glass frame                                                           | Table 7-9 on page 257  |
| C9124-40006        | Control-panel chassis                                                     | Table 7-11 on page 261 |
| C9124-60113        | Speaker                                                                   | Table 7-11 on page 261 |

**Table 7-25. Numerical parts list**

**Part number Description Description Table and page** C9126-00001 | LIU groundstrap | Table 7-16 on page 271 C9126-40003 LIU cover LIU cover C9126-40003 LIU cover LIU cover Library C9126-40003 C9126-60103 Cable modem FCC Table 7-16 on page 271 C9138-60001 | LIU, NA/WW Table 7-16 on page 271 C9138-60002 | LIU, EMEA Table 7-16 on page 271 C9143-60102 ADF input tray Apple 7-9 on page 257 C9143-60107 Automatic document feeder (ADF) Table 7-8 on page 255 C9143-60107 | ADF | ADF | Table 7-9 on page 257 Q2657-60001 Scanner PCA Table 7-9 on page 257 Q2658-60001 Formatter, fax Fermille 1 and Table 7-16 on page 271 Q2660-00002 RFI shield Table 7-16 on page 271 Q2660-40002 | Engine deflector shield Table 7-16 on page 271 Q2660-40003 English 3380 Bezel Table 7-11 on page 261 Q2660-40004 French 3380 Bezel Table 7-11 on page 261 Q2660-40005 German 3380 Bezel Table 7-11 on page 261 Q2660-40006 Italian 3380 Bezel Table 7-11 on page 261 Q2660-40007 Spanish 3380 Bezel Table 7-11 on page 261 Q2660-40008 | Danish 3380 Bezel **Table 7-11 on page 261** Q2660-40009 Dutch 3380 Bezel Table 7-11 on page 261 Q2660-40010 | Finnish 3380 Bezel **Table 7-11** on page 261 Q2660-40011 Portuguese 3380 Bezel Table 7-11 on page 261 Q2660-40012 Swedish 3380 Bezel Table 7-11 on page 261 Q2660-40013 Czech 3380 Bezel Table 7-11 on page 261 Q2660-40014 | Hungarian 3380 Bezel | Table 7-11 on page 261 Q2660-40015 Polish 3380 Bezel Table 7-11 on page 261 Q2660-40016 | Russian 3380 Bezel **Table 7-11** on page 261 Q2660-40017 Slovak 3380 Bezel Table 7-11 on page 261 Q2660-40018 Turkish 3380 Bezel Table 7-11 on page 261 Q2660-40019 | Arabic 3380 Bezel | Table 7-11 on page 261 Q2660-40020 Greek 3380 Bezel Table 7-11 on page 261 Q2660-40021 Hebrew 3380 Bezel Table 7-11 on page 261 Q2660-40022 | Korean 3380 Bezel **Table 7-11** on page 261 Q2660-40023 Simplified Chinese 3380 Bezel Table 7-11 on page 261

**Table 7-25. Numerical parts list (continued)**

| <b>Part number</b> | <b>Description</b>                                                                  | Table and page         |
|--------------------|-------------------------------------------------------------------------------------|------------------------|
| Q2660-40024        | Traditional Chinese 3380 Bezel                                                      | Table 7-11 on page 261 |
| Q2660-40025        | Thai 3380 Bezel                                                                     | Table 7-11 on page 261 |
| Q2660-40026        | Norwegian 3380 Bezel                                                                | Table 7-11 on page 261 |
| Q2660-40028        | German unpainted 3380 Bezel                                                         | Table 7-11 on page 261 |
| Q2660-40029        | Vietnamese 3380 Bezel                                                               | Table 7-11 on page 261 |
| Q2660-60055        | 110-volt replacement unit                                                           | Table 7-12 on page 263 |
| Q2660-60065        | 220-volt replacement unit                                                           | Table 7-12 on page 263 |
| Q2660-60101        | Control panel                                                                       | Table 7-11 on page 261 |
| Q2660-60103        | Scanner flat flexible cable (FFC) assembly (includes<br>FCC C9124-60116 and shield) | Table 7-9 on page 257  |
| Q2660-60104        | Control-panel cable                                                                 | Table 7-11 on page 261 |
| Q2660-60106        | Scanner assembly                                                                    | Table 7-9 on page 257  |
| RA0-1003-000CN     | Foot, rubber (paper pickup)                                                         | Table 7-22 on page 283 |
| RA0-1035-000CN     | Spring, torsion                                                                     | Table 7-21 on page 281 |
| RA0-1072-000CN     | Grounding plate                                                                     | Table 7-21 on page 281 |
| RA0-1088-000CN     | Gear, 29T                                                                           | Table 7-17 on page 273 |
| RA0-1089-000CN     | Gear, 17T                                                                           | Table 7-23 on page 285 |
| RA0-1104-000CN     | <b>Bushing</b>                                                                      | Table 7-23 on page 285 |
| RA0-1127-000CN     | Engine controller case                                                              | Table 7-20 on page 279 |
| RA0-1128-000CN     | PCB spacer                                                                          | Table 7-20 on page 279 |
| RA0-1169-000CN     | Spring, compression                                                                 | Table 7-16 on page 271 |
| RA0-1172-000CN     | Gear, 17T                                                                           | Table 7-18 on page 275 |
| RA0-1176-000CN     | Gear, 69T                                                                           | Table 7-17 on page 273 |
| RA0-1182-000CN     | Shutter lever                                                                       | Table 7-16 on page 271 |
| RA0-1200-000CN     | Spring, torsion                                                                     | Table 7-21 on page 281 |
| RA0-1212-000CN     | Spring, tension                                                                     | Table 7-18 on page 275 |
| RA0-1412-000CN     | Foot, rubber                                                                        | Table 7-19 on page 277 |
| RA0-1444-000CN     | Cover, left support                                                                 | Table 7-16 on page 271 |
| RA0-1446-000CN     | Fuser plate, left                                                                   | Table 7-17 on page 273 |
| RA0-1447-000CN     | Fuser plate, right                                                                  | Table 7-17 on page 273 |
| RA0-1450-020CN     | Front cover                                                                         | Table 7-12 on page 263 |
| RA0-1450-020CN     | Cover, front                                                                        | Table 7-13 on page 265 |
| RA0-1451-000CN     | Guide, front                                                                        | Table 7-17 on page 273 |

**Table 7-25. Numerical parts list (continued)**

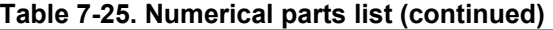

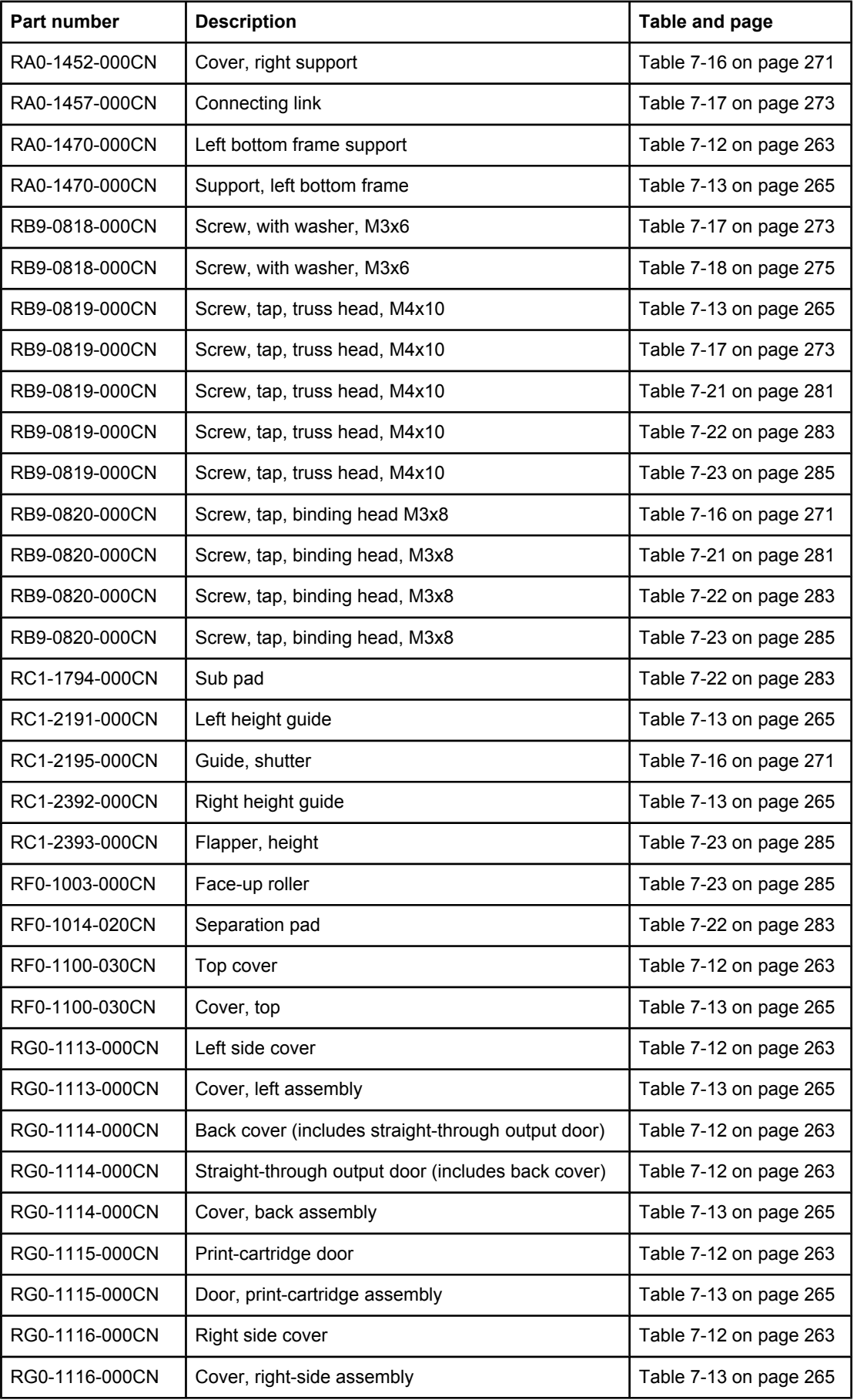

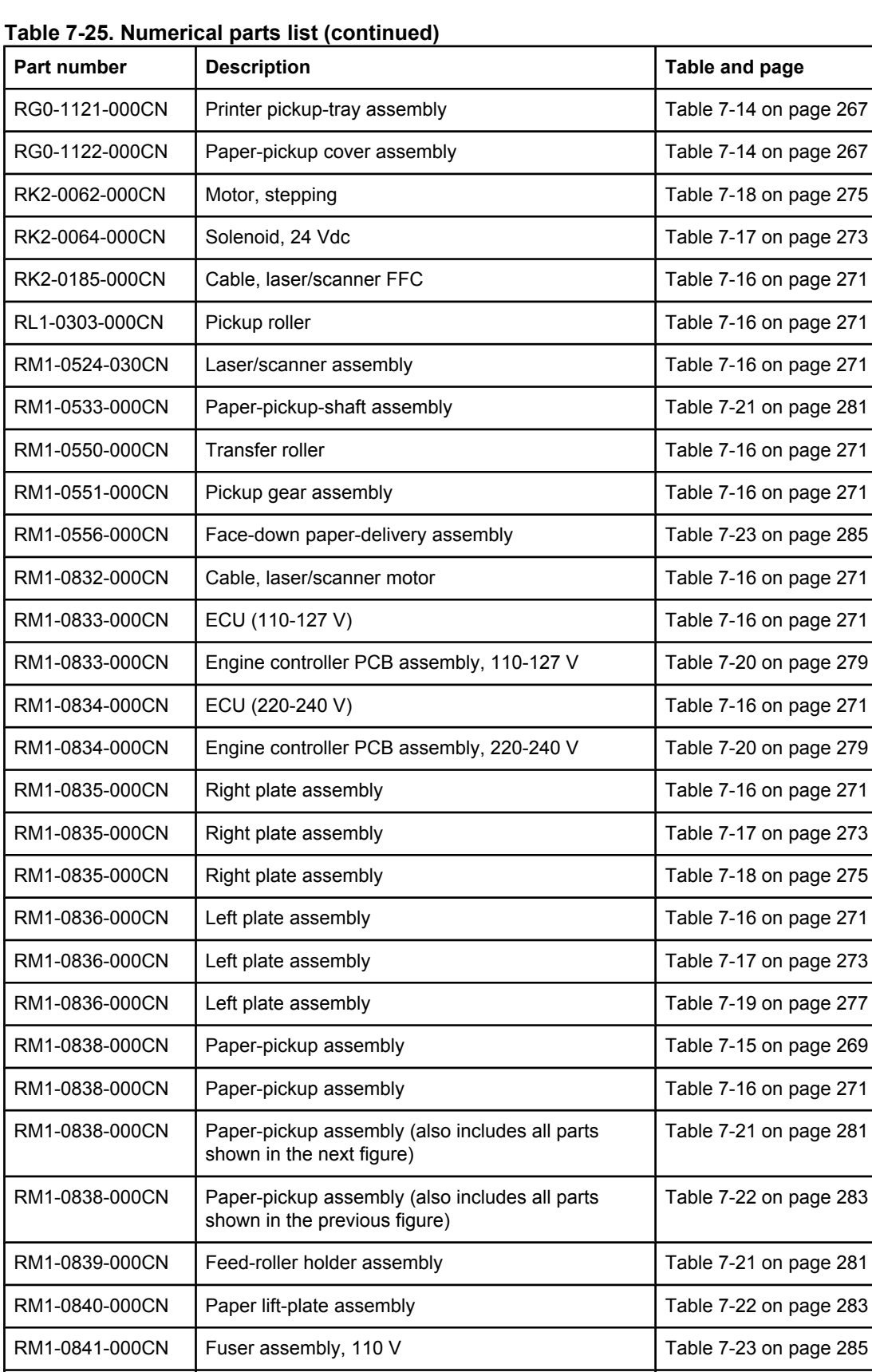

RM1-0842-000CN | Fuser assembly, 220 V | Table 7-23 on page 285

RM1-0846-000CN | Fan assembly Table 7-17 on page 273

| Part number    | <b>Description</b>            | Table and page         |
|----------------|-------------------------------|------------------------|
| RM1-0851-000CN | Paper-sensor PCB assembly     | Table 7-21 on page 281 |
| RM1-0852-000CN | Delivery sensor PCB assembly  | Table 7-23 on page 285 |
| RM1-0999-000CN | Fuser assembly (110-127 V)    | Table 7-15 on page 269 |
| RM1-0999-000CN | Fuser, 110 V                  | Table 7-17 on page 273 |
| RM1-1000-000CN | Fuser assembly (220-240 V)    | Table 7-15 on page 269 |
| RM1-1000-000CN | Fuser, 220 V                  | Table 7-17 on page 273 |
| RY7-5081-000CN | Gear kit                      | Table 7-15 on page 269 |
| WT2-5694-000CN | Clamp, cable                  | Table 7-18 on page 275 |
| WT2-5694-000CN | Clamp, cable                  | Table 7-19 on page 277 |
| WT2-5694-000CN | Clamp, cable                  | Table 7-20 on page 279 |
| XA9-0722-000CN | Screw, RS, M4x12              | Table 7-13 on page 265 |
| XA9-0828-000CN | Screw, with star washer, M3x6 | Table 7-20 on page 279 |
| XA9-1418-000CN | Screw, TP, M3x6               | Table 7-22 on page 283 |
| XA9-1420-000CN | Screw, with washer, M3x8      | Table 7-20 on page 279 |
| XA9-1421-000CN | Screw, M4x14                  | Table 7-21 on page 281 |
| XA9-1421-000CN | Screw, M4x14                  | Table 7-22 on page 283 |
| XA9-1421-000CN | Screw, M4x14                  | Table 7-23 on page 285 |
| XA9-1495-000CN | Screw, RS, M3x6               | Table 7-16 on page 271 |
| XA9-1495-000CN | Screw, RS, M3x6               | Table 7-17 on page 273 |
| XA9-1495-000CN | Screw, RS, M3x6               | Table 7-18 on page 275 |
| XA9-1495-000CN | Screw, RS, M3x6               | Table 7-19 on page 277 |
| XA9-1503-000CN | Screw, TP, M3x8               | Table 7-13 on page 265 |
| XA9-1503-000CN | Screw, TP, M3x8               | Table 7-16 on page 271 |
| XA9-1503-000CN | Screw, TP, M3x8               | Table 7-17 on page 273 |
| XA9-1503-000CN | Screw, TP, M3x8               | Table 7-18 on page 275 |
| XA9-1503-000CN | Screw, TP, M3x8               | Table 7-23 on page 285 |
| XA9-1504-000CN | Screw, RS, M3x8               | Table 7-13 on page 265 |
| XA9-1504-000CN | Screw, RS, M3x8               | Table 7-16 on page 271 |
| XA9-1504-000CN | Screw, RS, M3x8               | Table 7-17 on page 273 |
| XA9-1504-000CN | Screw, RS, M3x8               | Table 7-18 on page 275 |
| XB4-7300-809CN | Screw, tap, truss head, M3x8  | Table 7-14 on page 267 |

**Table 7-25. Numerical parts list (continued)**

# Index

#### **Symbols/Numerics**

69T gear removing [136](#page-151-0)

#### **A**

abbreviations, fax [233](#page-248-0) ac bias [85](#page-100-0) ac power distribution [81](#page-96-0) accessories ordering [251](#page-266-0) acoustic emissions [9](#page-24-0) adding paper [40](#page-55-0) ADF clearing jams [199](#page-214-0) diagrams and part numbers [257](#page-272-0) document-feed guide, removing [107](#page-122-0) features [4](#page-19-0) feeding problems, troubleshooting [202](#page-217-0) glass, removing [118](#page-133-0) input tray [5](#page-20-0) input-tray flag, removing [108](#page-123-0) life expectancy [48](#page-63-0) loading originals [43](#page-58-0) ordering [254](#page-269-0) output bin [5](#page-20-0) pickup roller assembly, removing [105](#page-120-0) pickup-roller assembly, changing [62](#page-77-0) removing [61](#page-76-0), [104](#page-119-0) replacing [61](#page-76-0) separation pad, removing [109](#page-124-0) specifications [41](#page-56-0) ADF paper jams [78](#page-93-0) ADF paper pickup assembly diagrams and part numbers [259](#page-274-0) ADF separation pad diagrams and part numbers [259](#page-274-0) life expectancy [48](#page-63-0) ADF, copier, scanner feeding problems, troubleshooting [202](#page-217-0) adhesive labels, printing [40](#page-55-0) adjusting fax data-store parameters [239](#page-254-0) alcohol, cleaning with high-voltage connection points [211,](#page-226-0) [213](#page-228-0) printer separation pad [55](#page-70-0)

alignment specifications [9](#page-24-0) troubleshooting [186](#page-201-0), [189,](#page-204-0) [198](#page-213-0) alphanumeric buttons [28](#page-43-0) answering machines connecting to product [207](#page-222-0) appropriate responses, fax [232](#page-247-0) arrays, copier/scanner optical system [76](#page-91-0) assemblies, internal [268](#page-283-0) Australia EMC statement [23](#page-38-0) automatic document feeder capacity [2](#page-17-0) feeding problems, troubleshooting [202](#page-217-0) removing [104](#page-119-0)

# **B**

back cover removing [123](#page-138-0) background, gray [182](#page-197-0), [191](#page-206-0) base memory [2](#page-17-0) battery specifications [10](#page-25-0) beam detect (BD) signal [85](#page-100-0) bezel for product control panel removing [110](#page-125-0) replacing [65](#page-80-0), [111](#page-126-0) bidirectional communications [73,](#page-88-0) [75](#page-90-0) bidirectional ECP [74](#page-89-0) billing log [217](#page-232-0) bin, output capacity [2](#page-17-0) printing to [45](#page-60-0) bits per pixel (bpp), maximum [2](#page-17-0) black dots, troubleshooting printed pages [181,](#page-196-0) [187](#page-202-0) scanned images [192](#page-207-0) black streaks, troubleshooting [191](#page-206-0) blinking lights [166](#page-181-0) block diagram image formation [85](#page-100-0) printer [79](#page-94-0) product functions [79](#page-94-0) block fax list [217](#page-232-0) boot process [73](#page-88-0) bpp (bits per pixel), maximum [2](#page-17-0) breaking paper reams [199](#page-214-0)

buffer memory [75](#page-90-0) buttons alphanumeric [28](#page-43-0) control panel [27](#page-42-0), [29](#page-44-0) bypassing formatter [208](#page-223-0)

#### **C**

cables ECU [154](#page-169-0) ordering [251](#page-266-0) calibration scanner [49](#page-64-0) caller-ID boxes connecting to product [207](#page-222-0) Canada DOC regulations [22](#page-37-0) cancel control [28](#page-43-0) capacity output bin [2](#page-17-0) card stock specifications for [38](#page-53-0) cards printing [40](#page-55-0) Care Pack, HP [14](#page-29-0) cartridge door removing [125](#page-140-0) cartridges checking [179](#page-194-0), [211](#page-226-0) drum-rotation check [210](#page-225-0) extending life of [74](#page-89-0) high-capacity [2](#page-17-0) life expectancies [48](#page-63-0) operations [85,](#page-100-0) [86](#page-101-0) part numbers [251](#page-266-0) recycling [15](#page-30-0) refilled [15](#page-30-0) removing [98](#page-113-0) central processing unit (CPU), formatter [73](#page-88-0) characters, misprinted [181](#page-196-0), [185](#page-200-0) charge-coupled device (CCD) operations [76](#page-91-0) charging roller operations [85](#page-100-0) power supply [82](#page-97-0) checklists print cartridge inspection [179](#page-194-0) troubleshooting [161](#page-176-0) checks drum rotation [210](#page-225-0) engine [208](#page-223-0) half-self-test [209](#page-224-0) heating element [210](#page-225-0) high-voltage power supply [211](#page-226-0) paper path [213](#page-228-0) circuit capacity specifications [8](#page-23-0) circuitry, ECU power system [81](#page-96-0) classes, HP Technical Training [250](#page-265-0)

cleaning exterior [50](#page-65-0) glass [50](#page-65-0) high-voltage connection points [211](#page-226-0), [213](#page-228-0) lid backing [51](#page-66-0) media guides [183](#page-198-0) pickup roller [54](#page-69-0) print path [52](#page-67-0) printer separation pad [55](#page-70-0) cleaning stage, image-formation process [86](#page-101-0) clearing jams ADF [199](#page-214-0) device [195](#page-210-0) clipped pages, troubleshooting [180,](#page-195-0) [189](#page-204-0) cloth, toner [251](#page-266-0) CO [89](#page-104-0) codes event log [177](#page-192-0) Coldfire processor [73](#page-88-0) color, scanning specifications [7](#page-22-0) colored paper, troubleshooting [190](#page-205-0) commands, PJL [242](#page-257-0) common settings menu [32](#page-47-0) communication operations [73](#page-88-0), [75](#page-90-0) complex pages, printing [75](#page-90-0) components [5](#page-20-0) components, diagrams and part numbers electrical [278](#page-293-0) internal [268](#page-283-0) conditioning stage, image formation process [85](#page-100-0) configuration report, printing [217](#page-232-0) connection points high-voltage power supply [213](#page-228-0) print cartridge [211](#page-226-0) connectors, locations [247](#page-262-0) consumables ordering [250](#page-265-0) consumption, power [8](#page-23-0) contact image sensor troubleshooting [192](#page-207-0) continuous self-test [238](#page-253-0) contrast, troubleshooting [190](#page-205-0) control panel alphanumeric buttons [28](#page-43-0) chassis, removing [113](#page-128-0) components [74](#page-89-0) copy, scan, and start controls [29](#page-44-0) fax controls [27](#page-42-0) location [5](#page-20-0) menu structure [30](#page-45-0) menu, status, and cancel controls [28](#page-43-0) removing [112](#page-127-0) reports, printing [217](#page-232-0) speaker, removing [114](#page-129-0) troubleshooting [162](#page-177-0), [208](#page-223-0) using [30](#page-45-0)

control panel assembly diagrams and part numbers [260](#page-275-0) control panel, printer light messages [166](#page-181-0) copier operations [73,](#page-88-0) [76](#page-91-0) copier/scanner feeding problems, troubleshooting [202](#page-217-0) operations [76](#page-91-0) removing [119](#page-134-0) specifications [7](#page-22-0) copy setup menu [30](#page-45-0) copy speed [7](#page-22-0) copying troubleshooting [163](#page-178-0) country/region of origin, identifying [6](#page-21-0) coverage, printer [15](#page-30-0) covers, removing back [123](#page-138-0) front [125](#page-140-0) left side [122](#page-137-0) printer top [125](#page-140-0) right side [101](#page-116-0) scanner [102](#page-117-0) CPU, formatter [73](#page-88-0) crooked pages, troubleshooting [186](#page-201-0), [189,](#page-204-0) [198](#page-213-0) crooked scans, troubleshooting [202](#page-217-0) curl, troubleshooting [187,](#page-202-0) [197](#page-212-0) custom-sized media, loading [40](#page-55-0) Customer Care Online [250](#page-265-0) cut-off edges [180,](#page-195-0) [189](#page-204-0)

#### **D**

dark copies or scans, troubleshooting [190](#page-205-0) data communication operations [73](#page-88-0), [75](#page-90-0) date menu [30](#page-45-0) dc bias [85](#page-100-0) dc power distribution [81](#page-96-0) Declaration of Conformity [21,](#page-36-0) [22](#page-37-0) delay jams [87](#page-102-0) delivery roller, observing [214](#page-229-0) delivery sensor, paper (PS921) feeding operations [86](#page-101-0) jam detection operations [87](#page-102-0) delivery-delay jams [87](#page-102-0) delivery-stationary jams [88](#page-103-0) demonstration report, printing [217](#page-232-0) density operations [83](#page-98-0) troubleshooting [181](#page-196-0) developer's menu [239](#page-254-0) developing roller [82](#page-97-0) developing stage, image-formation process [85](#page-100-0) dimensions, product [7](#page-22-0), [26](#page-41-0)

DIMMs firmware recovery [215](#page-230-0) part numbers [251](#page-266-0) slots [2](#page-17-0) document feeder, ADF capacity [2](#page-17-0) documentation ordering [250](#page-265-0) doors print cartridge [125](#page-140-0) dots per inch, maximum [2](#page-17-0) dots, troubleshooting printed pages [181,](#page-196-0) [187](#page-202-0) scanned images [192](#page-207-0) dpi, maximum [2](#page-17-0) draft mode [74](#page-89-0) DRAM, formatter [73](#page-88-0) drive roller, observing [214](#page-229-0) drivers included [2](#page-17-0) ordering [250](#page-265-0) dropouts, troubleshooting [181,](#page-196-0) [185](#page-200-0) drum inspecting [179](#page-194-0) operations [85](#page-100-0), [86](#page-101-0) rotation functional check [210](#page-225-0) troubleshooting [182](#page-197-0) drum cleaning stage, image formation process [86](#page-101-0) DSL troubleshooting [204](#page-219-0) duty cycle [2](#page-17-0) dynamic random access memory (DRAM), formatter [73](#page-88-0)

### **E**

ECM [218](#page-233-0) EconoMode [74](#page-89-0) ECP (Extended Capabilities Port) interface [73](#page-88-0) ECU cables [154](#page-169-0) electrical components [278](#page-293-0) functions [79](#page-94-0) jam detection operations [87](#page-102-0) laser/scanner operations [84](#page-99-0) loads [81](#page-96-0) paper feeding operations [86](#page-101-0) power system [81](#page-96-0) removing [152](#page-167-0) troubleshooting [162](#page-177-0) edges, not printing [180](#page-195-0), [189](#page-204-0) electrical components, diagrams and part numbers [278](#page-293-0) electrical specifications [8](#page-23-0) electrophotographic processes operations [85](#page-100-0) testing [209](#page-224-0)

element, heating check [210](#page-225-0) operations [86](#page-101-0) EMC statement for Australia [23](#page-38-0) EMI statement for Korea [23](#page-38-0) Engine Control Unit . *See* ECU engine test performing [208](#page-223-0) Enhanced I/O [75](#page-90-0) envelopes loading [40](#page-55-0) specifications for [37](#page-52-0) environmental specifications [7](#page-22-0), [26](#page-41-0) equipment components [5](#page-20-0) error correction setting [218](#page-233-0) error messages critical [174](#page-189-0) European Union regulatory information [24](#page-39-0) event log codes [177](#page-192-0) exit rollers, fuser assembly [86](#page-101-0) Extended Capabilities Port (ECP) interface [73](#page-88-0) extended warranty [14](#page-29-0)

#### **F**

face-down delivery assembly removing [139](#page-154-0) face-up roller removing [140](#page-155-0) faceplate removing and replacing [65](#page-80-0) fan assembly removing [142](#page-157-0) fasteners, types of [252](#page-267-0) fax abbreviations [233](#page-248-0) activity report [217](#page-232-0) appropriate responses [232](#page-247-0) billing (metering) tone filters [92](#page-107-0) coding schemes [10](#page-25-0) compatibility [10](#page-25-0) controls [27](#page-42-0) data path [90](#page-105-0) data-store parameters [239](#page-254-0) downstream current detection [91](#page-106-0) error codes [219](#page-234-0) functions menu [30](#page-45-0) hook state [91](#page-106-0) hook switch control [91](#page-106-0) line current control [92](#page-107-0) page storage in flash [92](#page-107-0) phase sequence [230](#page-245-0) report, interpreting [230](#page-245-0) resolution [10](#page-25-0) ring detect [91](#page-106-0) safety isolation [90](#page-105-0)

safety protection circuitry [90](#page-105-0) send codes [224](#page-239-0) setup menu [32](#page-47-0) speed [10](#page-25-0) subsystem [89](#page-104-0) T.30 protocol trace report [217](#page-232-0) trace report [217](#page-232-0) troubleshooting [163](#page-178-0), [164](#page-179-0) fax (LIU) functions and operation [89](#page-104-0) FCC regulations [17](#page-32-0) features firmware [2](#page-17-0) hardware [4](#page-19-0) feed assembly drive rollers [86](#page-101-0) removing [155](#page-170-0) feed system, paper [86](#page-101-0) feeding problems, troubleshooting copier/scanner [202](#page-217-0) frequent [56](#page-71-0) printer [197](#page-212-0) field replaceable units (FRUs) procedures for replacing [97](#page-112-0) film, transparency cleaning print path with [52](#page-67-0) loading [40](#page-55-0) Finland laser safety [23](#page-38-0) firmware code recovering or updating [215](#page-230-0) storing [73](#page-88-0) firmware features [2](#page-17-0) first page out [2](#page-17-0) flash executable update of firmware [215](#page-230-0) flash memory firmware [73](#page-88-0) flashing lights [166](#page-181-0) flatbed loading originals [43](#page-58-0) media specifications [42](#page-57-0) flowchart, troubleshooting [161](#page-176-0) focusing lenses, operations [85](#page-100-0) fonts, included [2](#page-17-0) form sensor, ADF jam detection [78](#page-93-0) formatter bypassing [208](#page-223-0) copier/scanner operations [76](#page-91-0) features [2](#page-17-0) in the fax subsystem [89](#page-104-0) operations [73](#page-88-0) removing [134](#page-149-0)

frame support, left bottom removing [135](#page-150-0) front cover removing [126](#page-141-0) front cover assembly removing [125](#page-140-0) front guide assembly removing [128](#page-143-0) FRUs (field replaceable units) procedures for replacing [97](#page-112-0) fuser modes for media types [34](#page-49-0) fuser assembly diagrams and part numbers [284](#page-299-0) exit rollers [86](#page-101-0) heating element check [210](#page-225-0) life expectancy [48](#page-63-0) operations [86](#page-101-0) removing [136](#page-151-0) temperature, adjusting [183](#page-198-0), [184](#page-199-0) troubleshooting [182](#page-197-0) fuser roller, observing [214](#page-229-0) fuses [152](#page-167-0) fusing stage, image-formation process [86](#page-101-0)

#### **G**

gear kit ordering [253](#page-268-0) gear, 69T [136](#page-151-0) glass, cleaning [50](#page-65-0) gray background, troubleshooting [182](#page-197-0), [191](#page-206-0) group-dial report [217](#page-232-0) guide assembly removing [128](#page-143-0) guides cleaning [183](#page-198-0) troubleshooting [202](#page-217-0)

### **H**

half-self-test functional check [209](#page-224-0) hardware components [5](#page-20-0) features [4](#page-19-0) maintenance agreements [14](#page-29-0) headers, fax menu [30](#page-45-0) heating element check [210](#page-225-0) operations [86](#page-101-0) height flapper removing [130](#page-145-0) height guides removing [122](#page-137-0) height, product [7,](#page-22-0) [26](#page-41-0) high-capacity print cartridges [2](#page-17-0)

high-voltage power supply connector assembly, checking [213](#page-228-0) operations [82](#page-97-0) testing [211](#page-226-0) HP Care Pack [14](#page-29-0) HP Customer Care Online [250](#page-265-0) HP Technical Training [250](#page-265-0) humidity specifications [7](#page-22-0) troubleshooting [182](#page-197-0), [187,](#page-202-0) [191](#page-206-0)

### **I**

I/O, Enhanced [75](#page-90-0) IC CS-03 requirements [20](#page-35-0) idle mode, power consumption [8](#page-23-0) image density troubleshooting [181](#page-196-0) voltage operations [83](#page-98-0) image formation process operations [85](#page-100-0) image quality, troubleshooting copies and scans [188](#page-203-0) printed pages [179](#page-194-0) repetitive image defect ruler [194](#page-209-0) image sensor troubleshooting [192](#page-207-0) image-formation process operations [85](#page-100-0) testing [209](#page-224-0) indicator lights, printer control panel error messages [166](#page-181-0) initializing [241](#page-256-0) input tray, paper illustration [5](#page-20-0) inserting media [40](#page-55-0) internal components diagrams and part numbers [271](#page-286-0), [272](#page-287-0) INTR (Initial Rotation Period) [69](#page-84-0) isolated job settings [75](#page-90-0) isopropyl alcohol, cleaning with high-voltage connection points [211](#page-226-0), [213](#page-228-0) printer separation pad [55](#page-70-0)

### **J**

jams ADF [203](#page-218-0) clearing [195](#page-210-0) copier/scanner [203](#page-218-0) detection operations [87](#page-102-0) paper input trays [199](#page-214-0)

# **K**

keys, numeric. *See* control panel kick plate motion, observing [213](#page-228-0) kits ordering [253](#page-268-0) Korean EMI statement [23](#page-38-0)

#### **L**

label, model and serial number [6](#page-21-0) labels printing [40](#page-55-0) specifications for [37](#page-52-0) language settings changing [240](#page-255-0) languages, printer [75](#page-90-0) laser safety statement [22](#page-37-0) laser/scanner removing [130](#page-145-0) laser/scanner assembly operations [84](#page-99-0) latent electrostatic image [85](#page-100-0) leading edge ADF [78](#page-93-0) detection operations [78](#page-93-0), [86,](#page-101-0) [87](#page-102-0) LEDs, printer control panel error messages [166](#page-181-0) left and right support covers removing [131](#page-146-0) left bottom frame support removing [135](#page-150-0) left door removing [122](#page-137-0) left plate assembly removing [150](#page-165-0) length, product [7,](#page-22-0) [26](#page-41-0) lenses, operations [85](#page-100-0) letterhead, loading [40](#page-55-0) life expectancies extending print cartridge [74](#page-89-0) high-capacity print cartridges [2](#page-17-0) recycling used print cartridges [15](#page-30-0) lift plate operations [86](#page-101-0) light copies or scans, troubleshooting [190](#page-205-0) lights, printer control panel error messages [166](#page-181-0) line interface unit removing [133](#page-148-0) lines, troubleshooting copies or scans [188](#page-203-0), [190](#page-205-0), [191](#page-206-0) printed pages [182](#page-197-0) LIU fax subsystem [89](#page-104-0) functions and operation [89](#page-104-0) removing [133](#page-148-0) safety isolation circuitry [90](#page-105-0) safety protection [90](#page-105-0) loading media [40](#page-55-0) originals [43](#page-58-0), [44](#page-59-0) loads, ECU [81](#page-96-0) location settings changing [240](#page-255-0) long pages, copying or scanning [202](#page-217-0)

loose toner, troubleshooting [184](#page-199-0) lower metal shield, pickup assembly [144](#page-159-0) LPT ports, troubleshooting [164](#page-179-0) LSTR (Last Rotation Period) [69](#page-84-0)

#### **M**

machine screws [252](#page-267-0) main input tray feeding operations [86](#page-101-0) feeding problems, troubleshooting [199](#page-214-0) maintenance agreements [14](#page-29-0) manuals ordering [250](#page-265-0) margins minimum [180,](#page-195-0) [189](#page-204-0) media common problems [36](#page-51-0) guidelines [36](#page-51-0) loading [40](#page-55-0) sizes [7,](#page-22-0) [34](#page-49-0) specifications [34](#page-49-0) types [34](#page-49-0) media guides cleaning [183](#page-198-0) troubleshooting [202](#page-217-0) media input tray loading [40](#page-55-0) memory base [2](#page-17-0) buffer [75](#page-90-0) formatter [73](#page-88-0) ordering [251](#page-266-0) Memory Enhancement technology (MEt) [2,](#page-17-0) [75](#page-90-0) menu developer's [239](#page-254-0) secondary service [238](#page-253-0) menu control [28](#page-43-0) menu structure printing [30](#page-45-0), [217](#page-232-0) using [30](#page-45-0) messages, error [166](#page-181-0) metal shields, pickup assembly [144](#page-159-0) mirror operations [85](#page-100-0) misalignment specifications [9](#page-24-0) troubleshooting [186](#page-201-0), [189,](#page-204-0) [198](#page-213-0) model number [6](#page-21-0) modem connecting to product [206](#page-221-0) speed [10](#page-25-0) motor operations [84](#page-99-0) removing [141](#page-156-0) rotation, observing [213](#page-228-0) motor controller [73](#page-88-0)

multifeeds copier/scanner [203](#page-218-0) printer input trays [199](#page-214-0)

#### **N**

non-volatile RAM [74](#page-89-0) NVRAM initialization [241](#page-256-0) operations [73](#page-88-0)

# **O**

one-touch report [217](#page-232-0) Online Customer Care, HP [250](#page-265-0) operating environment, specifications [7,](#page-22-0) [26](#page-41-0) operating systems supported [2](#page-17-0) optical system [76](#page-91-0) optical system, copier/scanner troubleshooting [192](#page-207-0) order of operations [69,](#page-84-0) [71](#page-86-0) printed pages [45](#page-60-0) removing parts [98](#page-113-0) troubleshooting steps [161](#page-176-0) ordering parts and supplies [250](#page-265-0) output bin capacity [2](#page-17-0) illustration [5](#page-20-0) printing to [45](#page-60-0) output path cleaning [52](#page-67-0) operations [86](#page-101-0) output rollers removing [139,](#page-154-0) [140](#page-155-0) overhead transparencies cleaning print path with [52](#page-67-0) loading [40](#page-55-0)

# **P**

Page Protect [75](#page-90-0) pages per minute [7](#page-22-0) pages per month [2](#page-17-0) pan ECU, removing [152](#page-167-0) paper breaking reams [199](#page-214-0) common problems [36](#page-51-0) guidelines [36](#page-51-0) loading [40](#page-55-0) specifications [34](#page-49-0) specifications for [36](#page-51-0) storing [197](#page-212-0) paper feed problems, troubleshooting copier/scanner [202](#page-217-0) printer [197](#page-212-0) paper feed system [86](#page-101-0)

paper guides cleaning [183](#page-198-0) troubleshooting [202](#page-217-0) paper jams copier/scanner [203](#page-218-0) detection operations [87](#page-102-0) printer input trays [199](#page-214-0) paper lift plate operations [86](#page-101-0) removing [145](#page-160-0) replacing [148](#page-163-0) paper path cleaning [52](#page-67-0) testing [213](#page-228-0) troubleshooting [217](#page-232-0) paper pickup assembly removing [144](#page-159-0) paper tray diagrams and part numbers [266](#page-281-0) paper-delivery sensor (PS921) feeding operations [86](#page-101-0) jam detection operations [87](#page-102-0) paper-detection sensor (PS931) [86](#page-101-0), [87](#page-102-0) paper-feed assembly removing [155](#page-170-0) paper-pickup assembly diagrams and part numbers [266](#page-281-0), [280](#page-295-0) paper-present sensor, ADF [78](#page-93-0) paper-top sensor (PS911) [86,](#page-101-0) [87](#page-102-0) parallel cable, ordering [251](#page-266-0) parallel port troubleshooting [165](#page-180-0) parameters [239](#page-254-0) partial characters, troubleshooting [181,](#page-196-0) [185](#page-200-0) parts ordering [250](#page-265-0) removing and replacing [97](#page-112-0) parts kits ordering [253](#page-268-0) parts that wear [48](#page-63-0) path feeding operations [86,](#page-101-0) [87](#page-102-0) paper [217](#page-232-0) print, cleaning [52](#page-67-0) testing [213](#page-228-0) PCL (printer command language) [75](#page-90-0) phase sequence, fax [230](#page-245-0) Phillips screwdrivers [97](#page-112-0) phonebook report [217](#page-232-0) phones, connecting extra [207](#page-222-0) photosensitive drum inspecting [179](#page-194-0) operations [85](#page-100-0), [86](#page-101-0) rotation functional checks [210](#page-225-0) troubleshooting [182](#page-197-0)

photosensors locating [88](#page-103-0) paper feed system [86](#page-101-0) physical specifications [7](#page-22-0) pickup assembly diagrams and part numbers [266](#page-281-0), [280](#page-295-0) removing [144](#page-159-0) pickup delay jams [87](#page-102-0) pickup roller changing [56](#page-71-0) cleaning [54](#page-69-0) life expectancy [48](#page-63-0) observing [214](#page-229-0) operations [86](#page-101-0) shaft, removing [145](#page-160-0) pickup solenoid (SL1) locating [88](#page-103-0) observing [213](#page-228-0) operations [86,](#page-101-0) [87](#page-102-0) removing [141](#page-156-0) pickup stationary jam ADF [78](#page-93-0) pins heating element [210](#page-225-0) high-voltage power supply [213](#page-228-0) pixels per inch, maximum [2](#page-17-0) PJL (printer job language) commands [242](#page-257-0) features [75](#page-90-0) plate assemblies, removing [149,](#page-164-0) [150](#page-165-0) pliers, required [97](#page-112-0) ports ECP (Extended Capabilities) [73](#page-88-0) on printer [5](#page-20-0) ports, troubleshooting LPT [164](#page-179-0) parallel [165](#page-180-0) PostScript fonts, included [2](#page-17-0) power specifications [8](#page-23-0) power cable, ordering [251](#page-266-0) power receptacle [5](#page-20-0) power supplies disconnecting [97](#page-112-0) ECU [81](#page-96-0) testing high-voltage [211](#page-226-0) power switch [5](#page-20-0) pozidriv screwdrivers [97](#page-112-0) ppm (pages per minute) [7](#page-22-0) preprinted paper, loading [40](#page-55-0) pressure roller, operations [86](#page-101-0) primary-charging roller operations [85](#page-100-0) power supply [82](#page-97-0)

print cartridge door removing [125](#page-140-0) print cartridges checking [179,](#page-194-0) [211](#page-226-0) cleaning [52](#page-67-0) drum-rotation check [210](#page-225-0) extending life of [74](#page-89-0) high-capacity [2](#page-17-0) life expectancies [48](#page-63-0) operations [85](#page-100-0), [86](#page-101-0) ordering [251](#page-266-0) recycling [15](#page-30-0) refilled [15](#page-30-0) removing [98](#page-113-0) print density troubleshooting [181](#page-196-0) voltage operations [83](#page-98-0) print modes [34](#page-49-0) print path cleaning [52](#page-67-0) feeding operations [86,](#page-101-0) [87](#page-102-0) testing [213](#page-228-0) PRINT period [69](#page-84-0) print quality troubleshooting [179](#page-194-0) printer separation pad, changing [58](#page-73-0) printer command language (PCL) [75](#page-90-0) printer covers diagrams and part numbers [264](#page-279-0) printer drivers, ordering [250](#page-265-0) printer job language (PJL) commands [242](#page-257-0) features [75](#page-90-0) printer pickup roller life expectancy [48](#page-63-0) observing [214](#page-229-0) operations [86](#page-101-0) shaft, removing [145](#page-160-0) printer separation pad cleaning [55](#page-70-0) life expectancy [48](#page-63-0) operations [86](#page-101-0) printer/scanner separation [119](#page-134-0) printing feed problems [197](#page-212-0) loading media [40](#page-55-0) troubleshooting [164](#page-179-0), [188](#page-203-0) priority input tray feeding operations [86](#page-101-0) feeding problems, troubleshooting [199](#page-214-0) loading [40](#page-55-0) processor, formatter [73](#page-88-0) product control-panel bezel, replacing [65](#page-80-0) production code [6](#page-21-0)
programs included [2](#page-17-0) protocol trace report, printing [217](#page-232-0) PSTN [89](#page-104-0)

### **Q**

quality, troubleshooting copies and scans [188](#page-203-0) printed pages [179](#page-194-0) repetitive image defect ruler [194](#page-209-0)

# **R**

RAM base [2](#page-17-0) formatter [73](#page-88-0) reams, breaking [199](#page-214-0) recovering firmware [215](#page-230-0) recycling print cartridges [15](#page-30-0) redistributing toner [179](#page-194-0) reduction settings [180](#page-195-0), [193](#page-208-0) refilled print cartridges [15](#page-30-0) regulations European Union [24](#page-39-0) FCC [17](#page-32-0) removing parts [97](#page-112-0), [98](#page-113-0) repetitive defects, troubleshooting [185](#page-200-0), [194](#page-209-0) replacement intervals consumables [48](#page-63-0) print cartridges [2](#page-17-0) recycling used print cartridges [15](#page-30-0) replacing ADF pickup-roller assembly [62](#page-77-0) pickup roller [56](#page-71-0) product control-panel bezel [65](#page-80-0) replacing parts [97,](#page-112-0) [98](#page-113-0) reports continuous self-test [238](#page-253-0) fax trace [217](#page-232-0) menu [31](#page-46-0) printing [217](#page-232-0) printing fax reports [217](#page-232-0) secondary service [238](#page-253-0) T.30 protocol trace [217](#page-232-0) reset soft [241](#page-256-0) residual paper jams [88](#page-103-0) resistance, heating element [210](#page-225-0) resizing scanned images [193](#page-208-0) resolution faxing [10](#page-25-0) maximum [2](#page-17-0) scanning [7](#page-22-0) Resolution Enhancement technology (REt) [2](#page-17-0) revision level [6](#page-21-0)

right cover, printer removing [101](#page-116-0) right plate assembly removing [149](#page-164-0) RING [89](#page-104-0) rollers life expectancies [48](#page-63-0) observing [214](#page-229-0) ROM base [2](#page-17-0) rotation drum [210](#page-225-0) motor [213](#page-228-0) ruler, repetitive defect [194](#page-209-0)

## **S**

scanline data [238](#page-253-0) scanner ADF glass, removing [118](#page-133-0) calibration [49](#page-64-0) diagrams and part numbers [257](#page-272-0) document path [78](#page-93-0) image quality, troubleshooting [188](#page-203-0) loading originals [43](#page-58-0) operations [73](#page-88-0), [76](#page-91-0) ordering [254](#page-269-0) PCA, removing [115](#page-130-0) removing [119](#page-134-0) specifications [7](#page-22-0) scanning troubleshooting [165](#page-180-0) scanning exposure stage, image-formation process [85](#page-100-0) scatter, toner [187](#page-202-0) schedules, HP Technical Training [250](#page-265-0) screwdrivers, required [97](#page-112-0) screws ordering [252](#page-267-0) types of [252](#page-267-0) secondary service menu [238](#page-253-0) self test continuous [238](#page-253-0) sensor flag, paper-feed assembly [156,](#page-171-0) [157](#page-172-0) sensors locating [88](#page-103-0) paper feed system [86](#page-101-0) separation of scanner and printer [119](#page-134-0) separation pads cleaning [55](#page-70-0) life expectancies [48](#page-63-0) operations [86](#page-101-0) separation stage, image-formation process [85](#page-100-0) sequence operations [69](#page-84-0), [71](#page-86-0) printed pages [45](#page-60-0) removing parts [98](#page-113-0) troubleshooting steps [161](#page-176-0)

serial number [6](#page-21-0) service menu [33](#page-48-0) service parts kit ordering [253](#page-268-0) settings default [243](#page-258-0) print job [75](#page-90-0) shaft, pickup roller [145](#page-160-0) shields, pickup assembly [144](#page-159-0) signals, VIDEO [69](#page-84-0) size margins, minimum [180](#page-195-0), [189](#page-204-0) printer [7,](#page-22-0) [26](#page-41-0) scanned images [193](#page-208-0) skew copies or scans, troubleshooting [202](#page-217-0) printed pages, troubleshooting [186](#page-201-0), [189,](#page-204-0) [198](#page-213-0) specifications [9](#page-24-0) slots, DIMM [2](#page-17-0) smears, toner [183](#page-198-0) soft reset [241](#page-256-0) software included [2](#page-17-0) installation, troubleshooting [164](#page-179-0) ordering [250](#page-265-0) solenoid (SL1) locating [88](#page-103-0) observing [213](#page-228-0) operations [86,](#page-101-0) [87](#page-102-0) removing [141](#page-156-0) space requirements [26](#page-41-0) speaker removing [114](#page-129-0) special media common problems [36](#page-51-0) specifications [37](#page-52-0), [39](#page-54-0) specifications acoustic [9](#page-24-0) battery [10](#page-25-0) electrical [8](#page-23-0) fax [10](#page-25-0) media [34](#page-49-0) specks, toner [181](#page-196-0), [187](#page-202-0) speed data transfer [75](#page-90-0) during copying [7](#page-22-0) printing and copying [7](#page-22-0) processor [73](#page-88-0) speed dial report [217](#page-232-0) spots printed pages [181](#page-196-0), [187](#page-202-0) scanned images [192](#page-207-0) stages image formation [85,](#page-100-0) [209](#page-224-0) operation sequence [69,](#page-84-0) [71](#page-86-0) star screws [252](#page-267-0) startup messages [74](#page-89-0)

statements Australian EMC [23](#page-38-0) Declaration of Conformity [21](#page-36-0), [22](#page-37-0) FCC Part 68 requirements [17](#page-32-0) Finland laser [23](#page-38-0) IC CS-03 requirements [20](#page-35-0) Korean EMI [23](#page-38-0) laser safety [22](#page-37-0) Telephone Consumer Protection Act [19](#page-34-0) static eliminator, operations [85](#page-100-0) stationary jams ADF [78](#page-93-0) status control [28](#page-43-0) status information, relaying [73,](#page-88-0) [75](#page-90-0) STBY (Standby) period [69](#page-84-0) storage environment, specifications [7](#page-22-0) stored fax pages advantages of flash memory storage [92](#page-107-0) storing paper [197](#page-212-0) straight-through paper path [45](#page-60-0) streaks, vertical black [191](#page-206-0) stripes, vertical white [188,](#page-203-0) [190](#page-205-0) subpads operations [86](#page-101-0) supplies, ordering [250](#page-265-0) support, technical [250](#page-265-0) SW301, overriding [213](#page-228-0) switches engine test [208](#page-223-0) paper path test [213](#page-228-0) system reset [241](#page-256-0) system settings default [243](#page-258-0)

## **T**

T.30 protocol trace report, printing [217](#page-232-0) technical support [250](#page-265-0) Technical Training [250](#page-265-0) Telephone Consumer Protection Act [19](#page-34-0) telephone port [5](#page-20-0) telephones, connecting extra [207](#page-222-0) temperature fuser settings [183,](#page-198-0) [184](#page-199-0) specifications [7](#page-22-0) storing paper [197](#page-212-0) troubleshooting [187](#page-202-0) tests drum rotation [210](#page-225-0) engine [208](#page-223-0) half-self functional check [209](#page-224-0) heating element [210](#page-225-0) high-voltage power supply [211](#page-226-0) paper path [213](#page-228-0) text, troubleshooting misprinted [181](#page-196-0), [185](#page-200-0) scanned [192](#page-207-0) thermistor connector [210](#page-225-0)

time/date, header menu [30](#page-45-0) timing diagram, general [70](#page-85-0) TIP [89](#page-104-0) toner cloth, ordering [251](#page-266-0) image formation operations [85](#page-100-0) loose, troubleshooting [184](#page-199-0) ordering [251](#page-266-0) redistributing [179](#page-194-0) scattered, troubleshooting [187](#page-202-0) smears, troubleshooting [183](#page-198-0) specks, troubleshooting [181,](#page-196-0) [187](#page-202-0) waste cleaning operations [86](#page-101-0) toner cartridge. *See* print cartridges tools, required [97](#page-112-0) top cover removing [125](#page-140-0) trace report, printing [217](#page-232-0) trailing edge, detection ADF [78](#page-93-0) Training, HP Technical [250](#page-265-0) transfer roller cleaning around [50](#page-65-0) life expectancy [48](#page-63-0) observing [214](#page-229-0) operations [85](#page-100-0) power supply [82](#page-97-0) removing [132](#page-147-0) transfer stage, image-formation process [85](#page-100-0) transfer upper guide removing [132](#page-147-0) transparencies cleaning print path with [52](#page-67-0) loading [40](#page-55-0) specifications for [36](#page-51-0) trays loading [40](#page-55-0) troubleshooting control panel [162,](#page-177-0) [208](#page-223-0) copying [163](#page-178-0) DSL [204](#page-219-0) ECU (Engine Control Unit) [162](#page-177-0) faxing [163](#page-178-0), [164](#page-179-0) image quality [179](#page-194-0) LPT ports [164](#page-179-0) media jams [195](#page-210-0) print quality [179](#page-194-0) printing [164](#page-179-0) scanning [165](#page-180-0) software installation [164](#page-179-0)

troubleshooting steps [161](#page-176-0) truss head screws [252](#page-267-0) two-way communications [73](#page-88-0), [75](#page-90-0)

#### **U**

unplugging printer [97](#page-112-0) updating firmware code [215](#page-230-0) upper metal shield, pickup assembly [144](#page-159-0) USB cable, ordering [251](#page-266-0) interface [73,](#page-88-0) [74](#page-89-0) port [5](#page-20-0)

#### **V** V.34

enabling or disabling [218](#page-233-0) V.34 fax standard [218](#page-233-0) ventilation requirements [26](#page-41-0) vertical black streaks, troubleshooting [191](#page-206-0) vertical defects, troubleshooting [185](#page-200-0) vertical lines, troubleshooting [182](#page-197-0) vertical white stripes, troubleshooting [188,](#page-203-0) [190](#page-205-0) VIDEO signals [69](#page-84-0) voltage dc power supply [81](#page-96-0) high-voltage power supply [83](#page-98-0)

# **W**

WAIT period [69](#page-84-0) warranty extended [14](#page-29-0) print cartridge [13](#page-28-0) refilled cartridges, impact on [15](#page-30-0) statement [12](#page-27-0) waste toner receptacle [86](#page-101-0) wave, troubleshooting [187](#page-202-0), [197](#page-212-0) websites [250](#page-265-0) weight printer [7](#page-22-0) white stripes, troubleshooting [188,](#page-203-0) [190](#page-205-0) width, product [7](#page-22-0), [26](#page-41-0) wiring diagrams [245](#page-260-0) wrapping jams [88](#page-103-0) wrinkled pages, troubleshooting [197](#page-212-0) writing stage, image-formation process [85](#page-100-0)

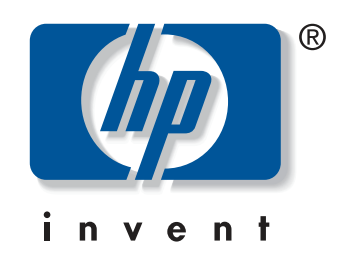

© 2004 Hewlett-Packard Development Company, LP

www.hp.com/support/lj3380

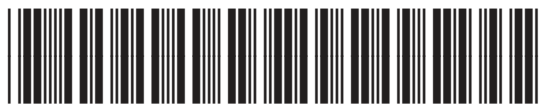

Q2660-90901